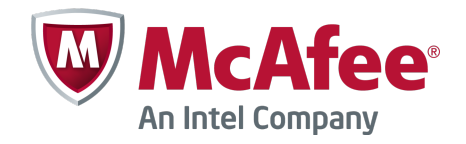

Product Guide Revision A

McAfee Web Gateway 7.2

#### **COPYRIGHT**

Copyright © 2012 McAfee, Inc. Do not copy without permission.

#### **TRADEMARK ATTRIBUTIONS**

McAfee, the McAfee logo, McAfee Active Protection, McAfee AppPrism, McAfee Artemis, McAfee CleanBoot, McAfee DeepSAFE, ePolicy Orchestrator, McAfee ePO, McAfee EMM, McAfee Enterprise Mobility Management, Foundscore, Foundstone, McAfee NetPrism, McAfee Policy Enforcer, Policy Lab, McAfee QuickClean, Safe Eyes, McAfee SECURE, SecureOS, McAfee Shredder, SiteAdvisor, SmartFilter, McAfee Stinger, McAfee Total Protection, TrustedSource, VirusScan, WaveSecure, WormTraq are trademarks or registered trademarks of McAfee, Inc. or its subsidiaries in the United States and other countries. Other names and brands may be claimed as the property of others.

#### **LICENSE INFORMATION**

#### **License Agreement**

NOTICE TO ALL USERS: CAREFULLY READ THE APPROPRIATE LEGAL AGREEMENT CORRESPONDING TO THE LICENSE YOU PURCHASED, WHICH SETS FORTH THE GENERAL TERMS AND CONDITIONS FOR THE USE OF THE LICENSED SOFTWARE. IF YOU DO NOT KNOW WHICH TYPE OF LICENSE YOU HAVE ACQUIRED, PLEASE CONSULT THE SALES AND OTHER RELATED LICENSE GRANT OR PURCHASE ORDER DOCUMENTS THAT ACCOMPANY YOUR SOFTWARE PACKAGING OR THAT YOU HAVE RECEIVED SEPARATELY AS PART OF THE PURCHASE (AS A BOOKLET, A FILE ON THE PRODUCT CD, OR A FILE AVAILABLE ON THE WEBSITE FROM WHICH YOU DOWNLOADED THE SOFTWARE PACKAGE). IF YOU DO NOT AGREE TO ALL OF THE TERMS SET FORTH IN THE AGREEMENT, DO NOT INSTALL THE SOFTWARE. IF APPLICABLE, YOU MAY RETURN THE PRODUCT TO MCAFEE OR THE PLACE OF PURCHASE FOR A FULL REFUND.

## **Contents**

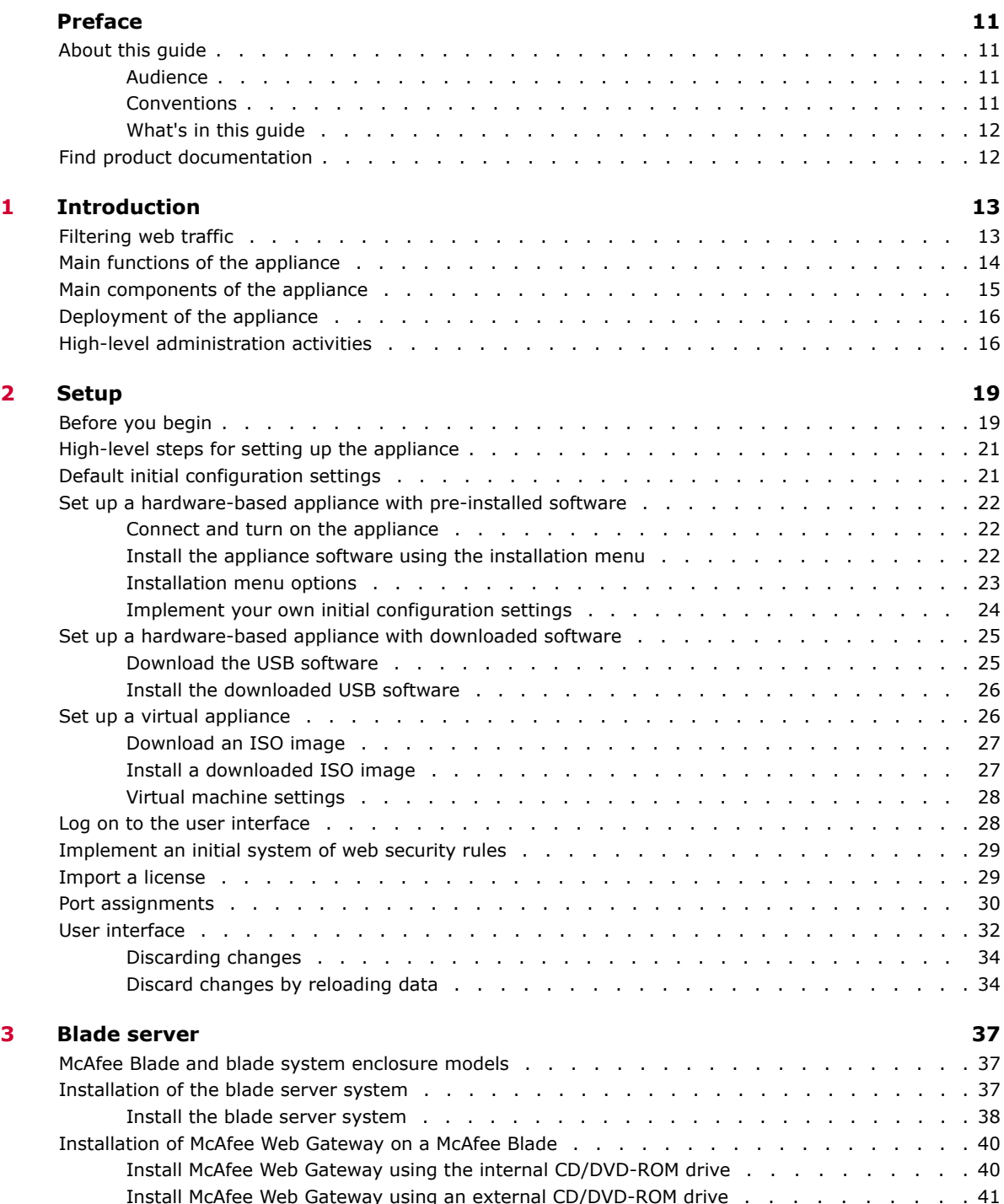

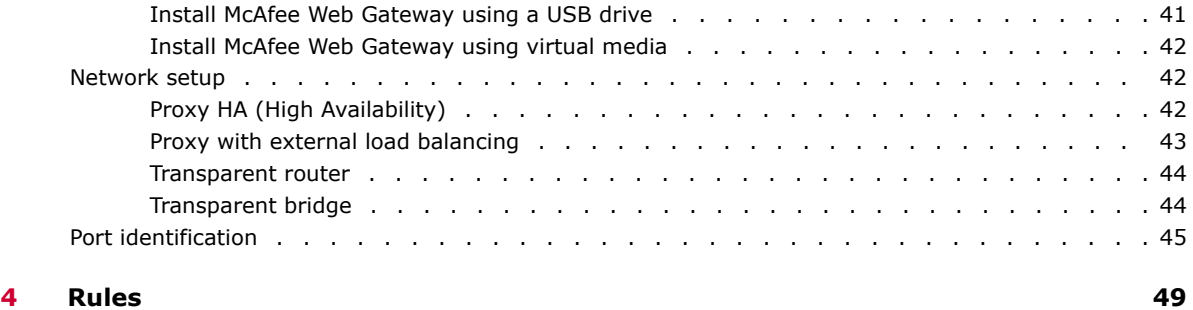

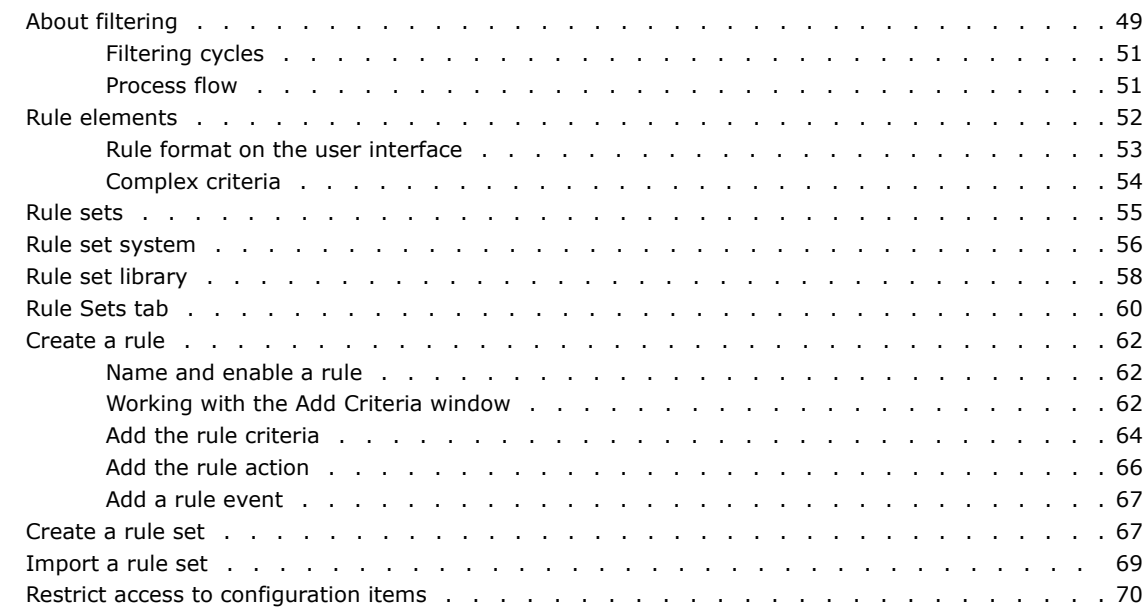

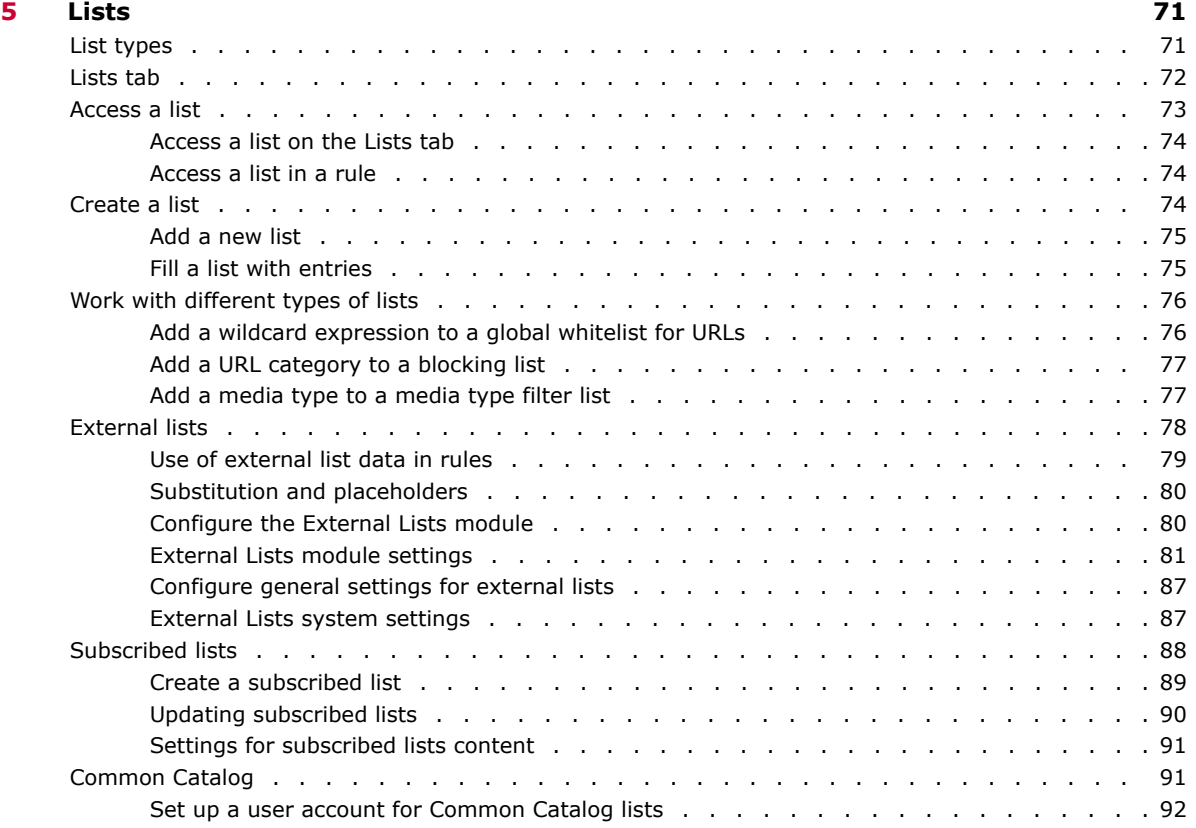

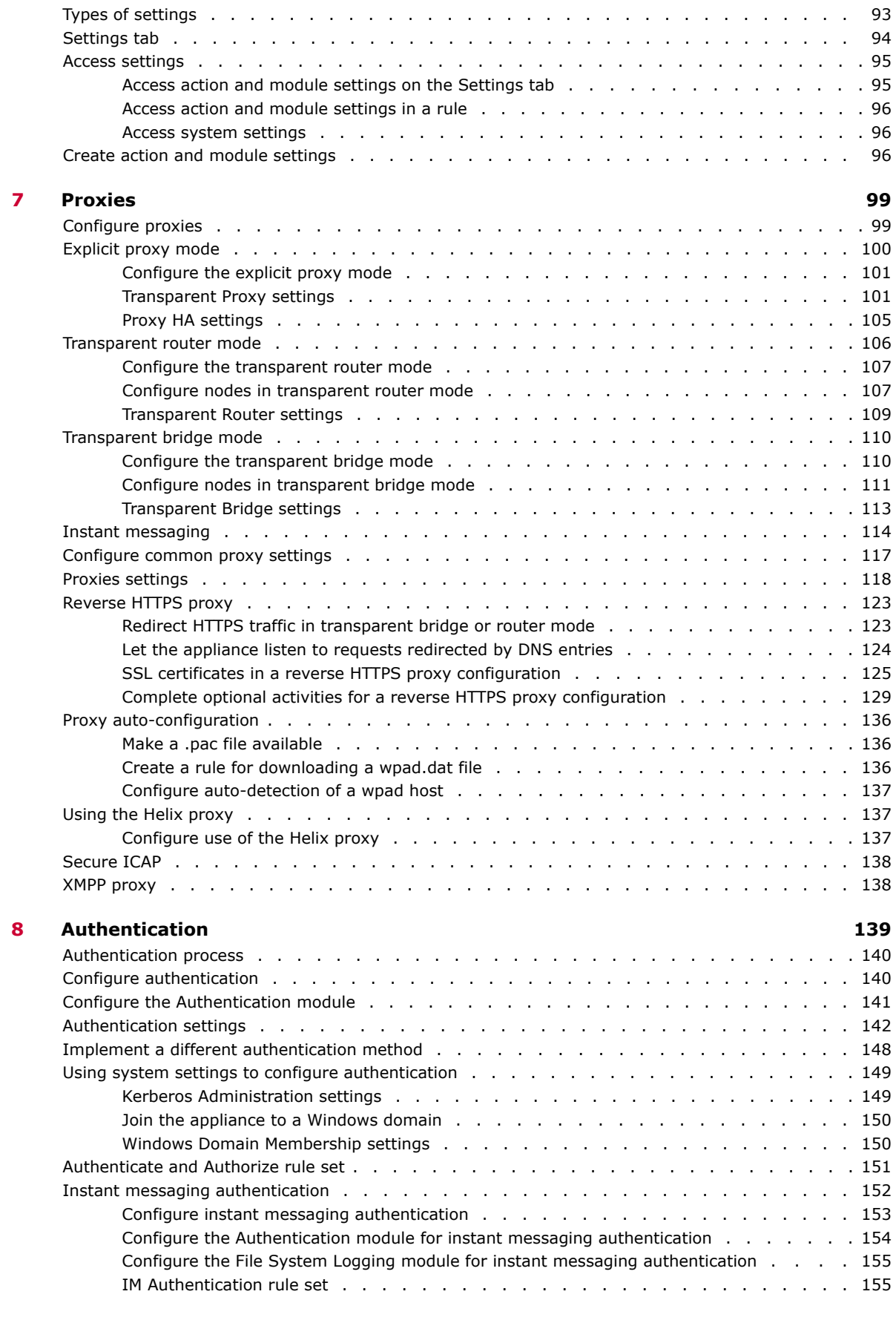

**6 Settings** 93

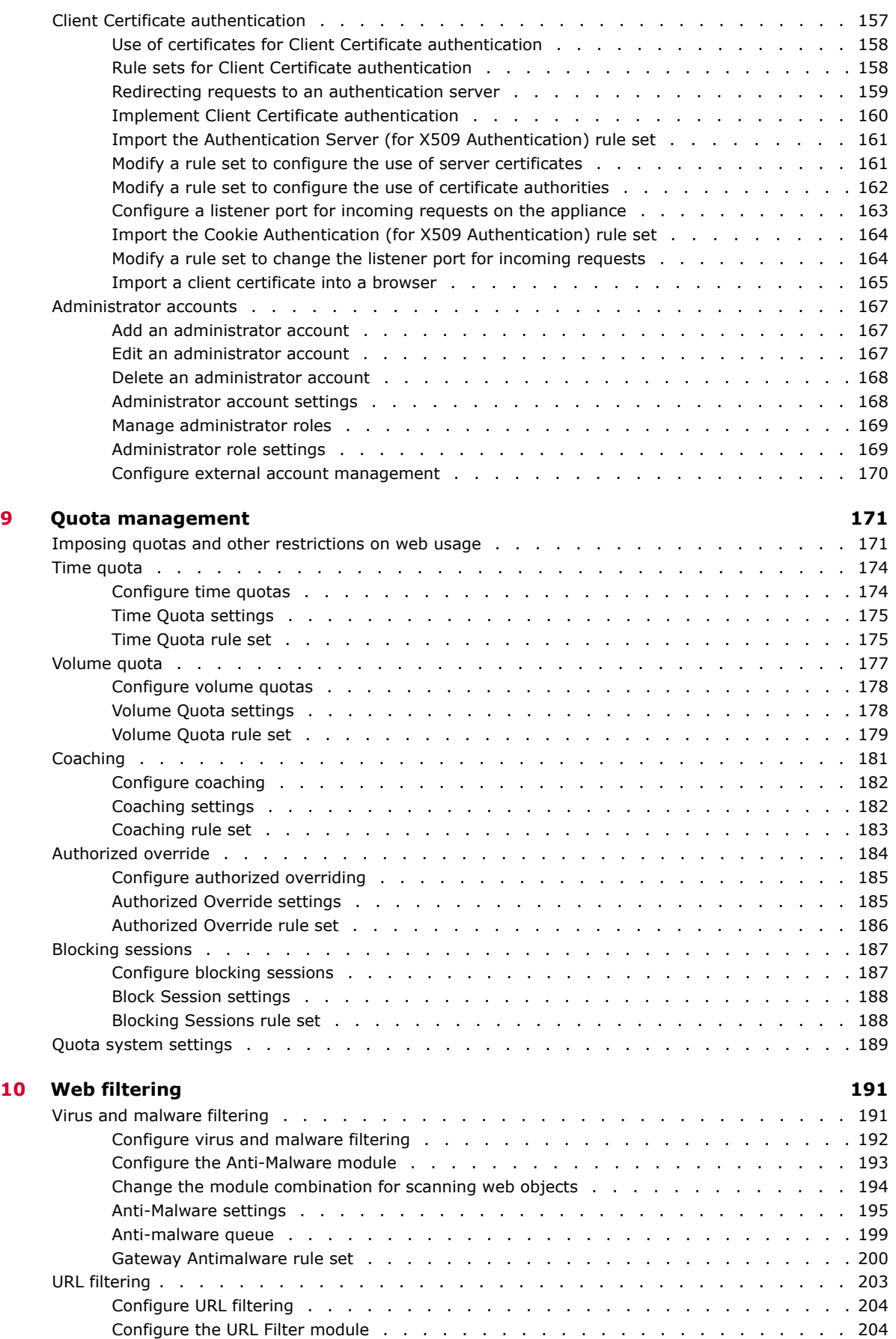

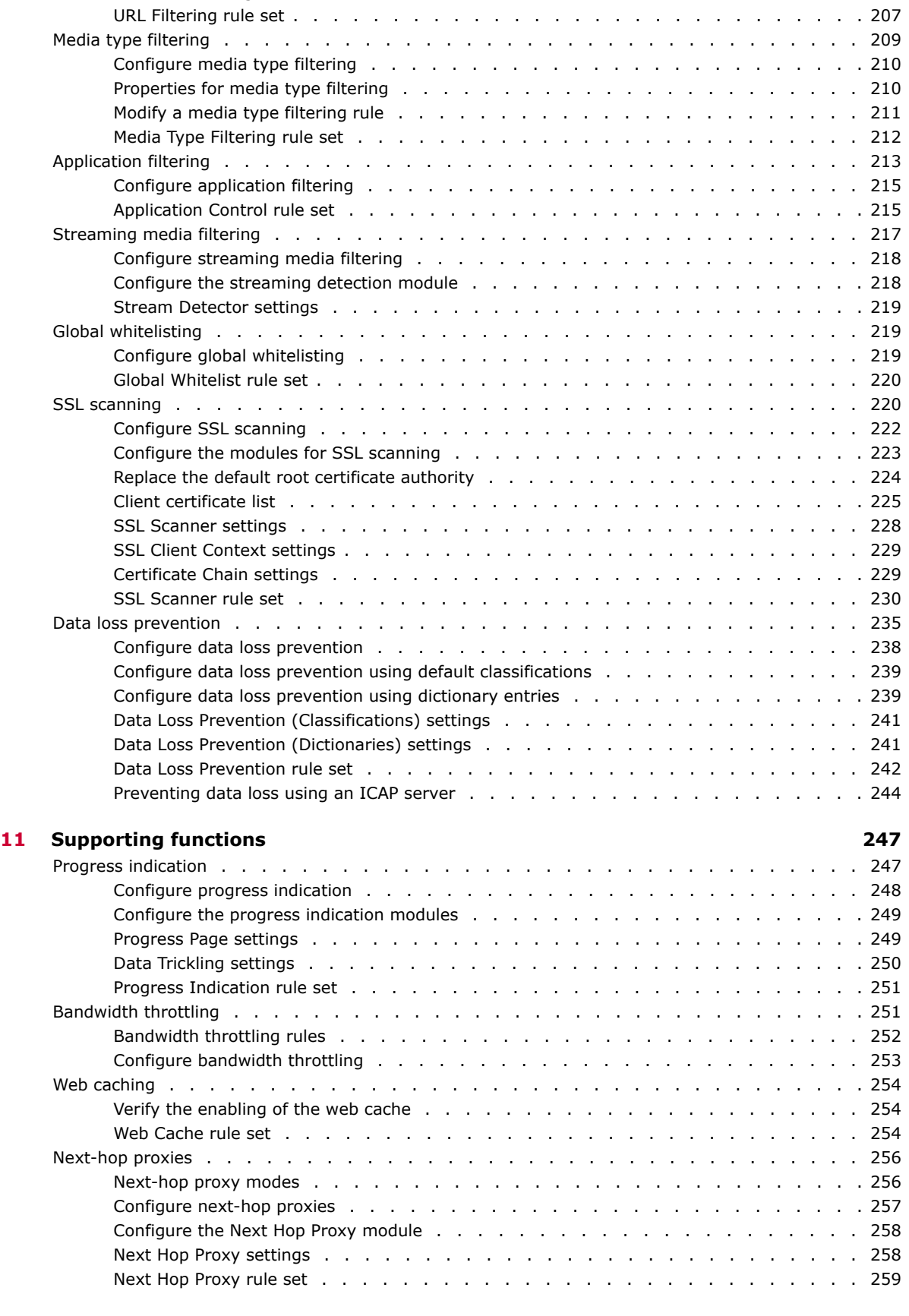

URL Filter settings (ed. 205) (CRL Extended to the control of the control of the control of the control of the

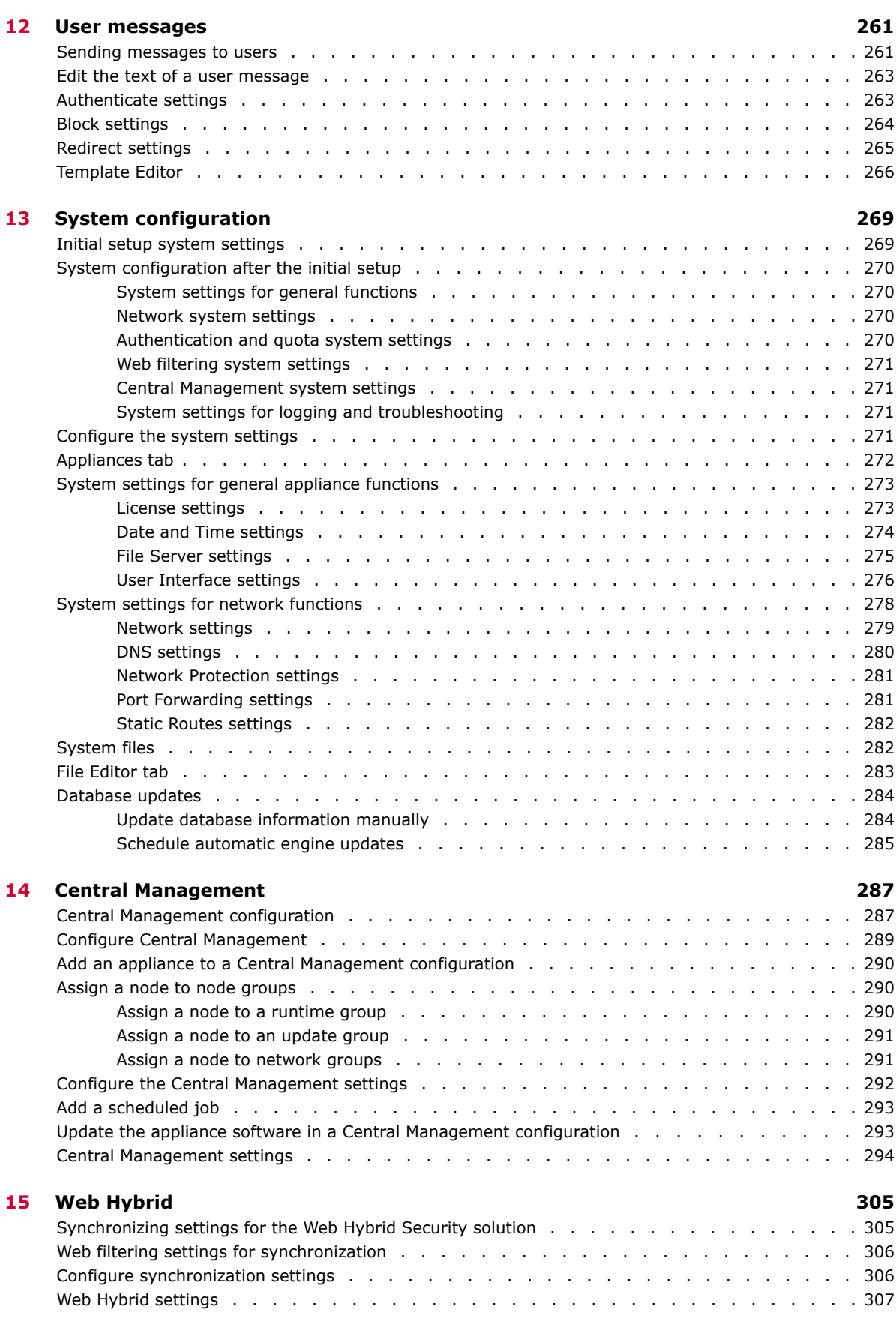

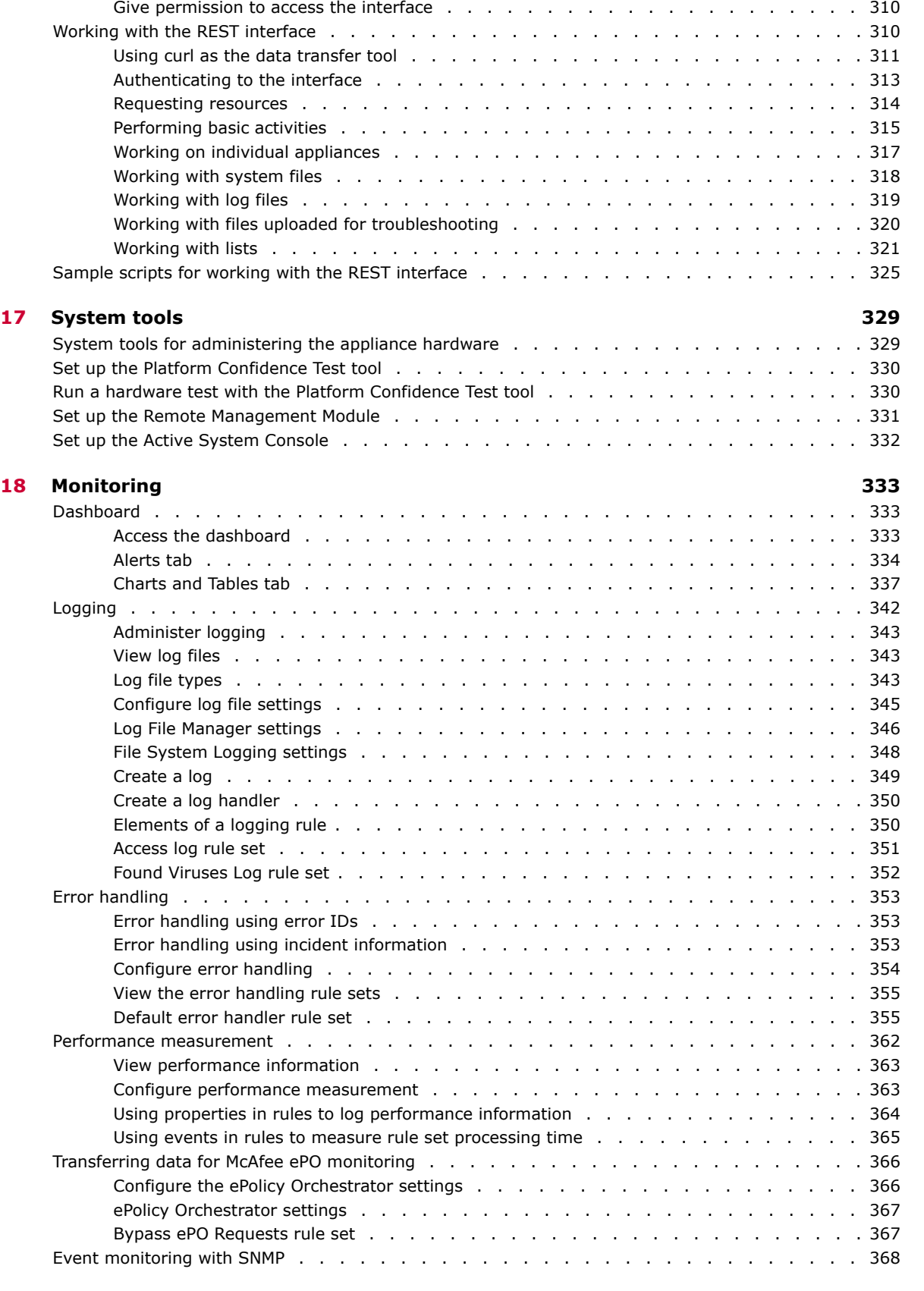

**16 REST** interface 309 [Prepare use of the REST interface ..........................](#page-308-0) 309 [Enable use of the interface ..........................](#page-309-0) 310

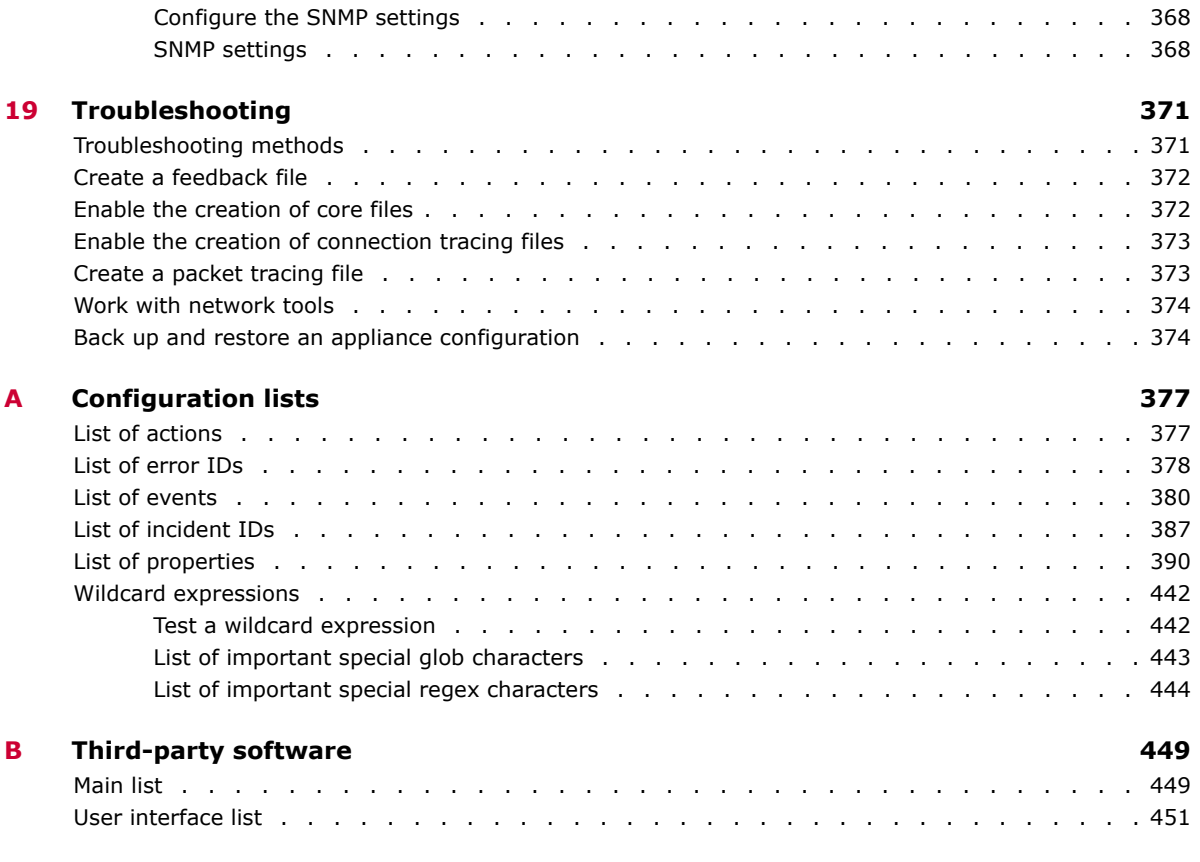

**[Index](#page-454-0) 455**

## <span id="page-10-0"></span>**Preface**

This Product Guide describes the features and capabilities of McAfee® Web Gateway version 7.2, providing an overview of the product, as well as detailed instructions on how to set it up, configure, and maintain it.

#### **Contents**

- *About this guide*
- *[Find product documentation](#page-11-0)*

### **About this guide**

This information describes the guide's target audience, the typographical conventions and icons used in this guide, and how the guide is organized.

### **Audience**

McAfee documentation is carefully researched and written for the target audience.

The information in this guide is intended primarily for:

- **Administrators** People who implement and enforce the company's security program.
- **Users** People who use the computer where the software is running and can access some or all of its features.

### **Conventions**

This guide uses the following typographical conventions and icons.

*Book title* or *Emphasis* Title of a book, chapter, or topic; introduction of a new term; emphasis.

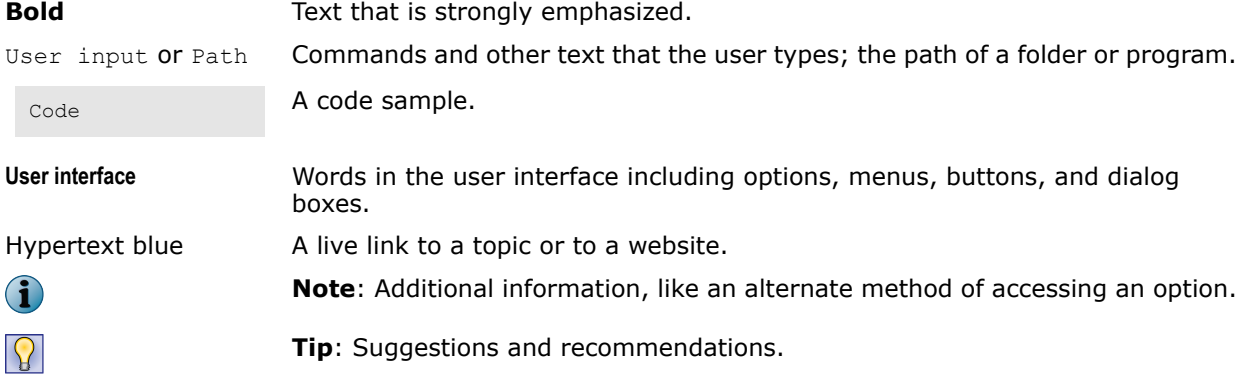

**Important/Caution**: Valuable advice to protect your computer system, software installation, network, business, or data.

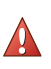

<span id="page-11-0"></span> $\left( \begin{array}{c} \bullet \\ \bullet \end{array} \right)$ 

**Warning**: Critical advice to prevent bodily harm when using a hardware product.

### **What's in this guide**

This guide is organized to help you find the information you need.

The McAfee Web Gateway appliance is introduced with overviews of main functions, deployment options, system architecture, and administrator activities.

This is followed by an explanation of how to setup the appliance and complete first steps up to the point where you configure proxy, authentication, and web filtering functions.

Configuration of these main functions is explained in separate chapters.

It is also explained how to configure functions of the appliance system, such as domain name services, port forwarding, or static routes, and how to set up an appliance as a node in a Central Management configuration.

Chapters on monitoring and troubleshooting are provided at the end of the guide.

An appendix contains lists of important configuration elements, such as actions, events, properties, and others.

### **Find product documentation**

McAfee provides the information you need during each phase of product implementation, from installation to daily use and troubleshooting. After a product is released, information about the product is entered into the McAfee online KnowledgeBase.

#### **Task**

- **1** Go to the McAfee Technical Support ServicePortal at<http://mysupport.mcafee.com>.
- **2** Under **Self Service**, access the type of information you need:

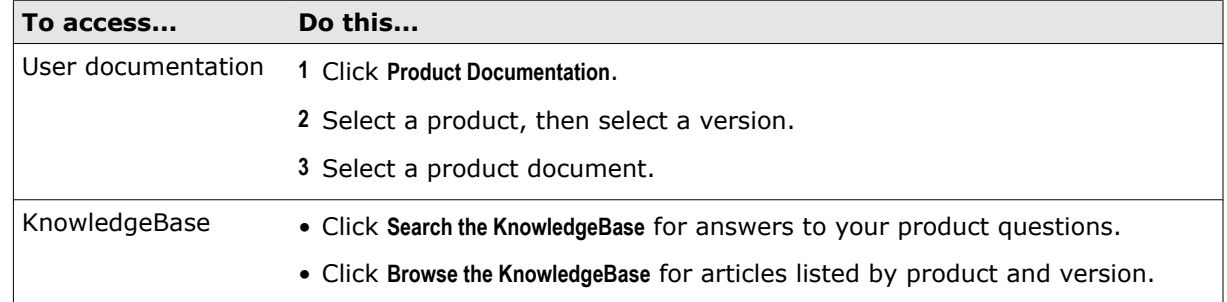

<span id="page-12-0"></span>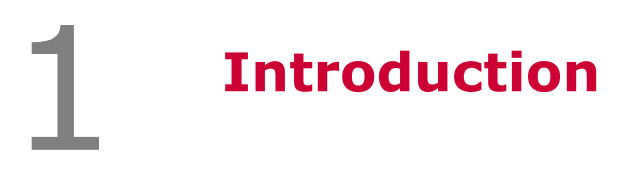

The McAfee® Web Gateway appliance ensures comprehensive web security for your network.

It protects your network against threats arising from the web, such as viruses and other malware, inappropriate content, data leaks, and related issues. It also ensures regulatory compliance and a productive work environment.

#### **Contents**

- *Filtering web traffic*
- *[Main functions of the appliance](#page-13-0)*
- *[Main components of the appliance](#page-14-0)*
- *[Deployment of the appliance](#page-15-0)*
- *[High-level administration activities](#page-15-0)*

### **Filtering web traffic**

The appliance is installed as a gateway that connects your network to the web and filters the traffic that goes out and comes in.

Following the implemented web security rules, it filters the requests that users send to the web from within your network and the responses that are sent back from the web.

Embedded objects sent with requests or responses are also filtered.

Malicious and inappropriate content is blocked, while useful matter is allowed to pass through.

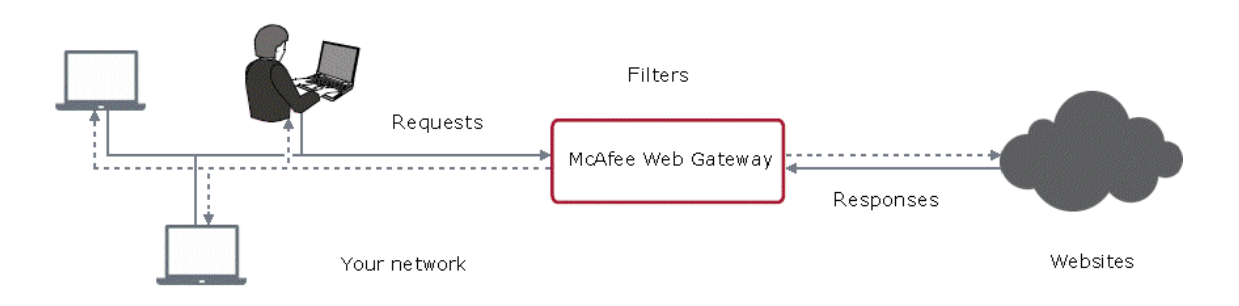

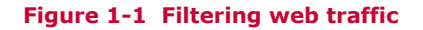

<span id="page-13-0"></span>1

### **Main functions of the appliance**

Filtering web traffic is a complex process. The main functions of the appliance contribute to it in different ways.

### **Filtering web objects**

Special anti-virus and anti-malware functions on the appliance scan and filter web traffic and block web objects if they are infected.

Other functions filter requested URLs, using information from the Global Threat Intelligence system, or perform media type and application filtering.

They are supported by functions that do not filter themselves, but complete such jobs as counting user requests or indicating the progress made in downloading web objects.

### **Filtering users**

Authentication functions of the appliance filter users, using information from internal and external databases and methods such as NTLM, LDAP, RADIUS, Kerberos, and others.

In addition to filtering normal users, the appliance also gives you control over administrator rights and responsibilities.

### **Intercepting web traffic**

This is a prerequisite for any filtering of web objects or users. It is achieved by the proxy functions of the appliance, using different network protocols, such as HTTP, HTTPS, FTP, Yahoo, ICQ, Windows Live Messenger, XMPP, and others.

The appliance can run in explicit proxy mode or in transparent bridge or router mode.

### **Monitoring the filtering process**

The monitoring functions of the appliance provide a continuous overview of the filtering process.

They include a dashboard, which displays information on alerts, web usage, filtering activities, and system behavior. Logging and tracing functions are also available, as well as options to forward data to an McAfee ePO server or do event monitoring with an SNMP agent.

### <span id="page-14-0"></span>**Main components of the appliance**

The McAfee Web Gateway appliance uses several subsystems to provide filtering and other functions, based on its operating system.

### **Appliance subsystems**

The subsystems of the appliance and their modules do the following:

• **Core subsystem** — Provides a proxy module for intercepting web traffic and a rule module for processing the filtering rules that make up your web security policy.

This subsystem furthermore provides the modules (also known as engines) that complete special jobs for the filtering rules and can be configured by you, for example, the Anti-Malware module, the URL Filter module, or the Authentication module.

A flow manager module ensures efficient cooperation between the modules.

• **Coordinator subsystem** — Stores all configuration data processed on the appliance

This subsystem also provides update and Central Management functions.

• **Configurator subsystem** — Provides the user interface (internal subsystem name is *Konfigurator*)

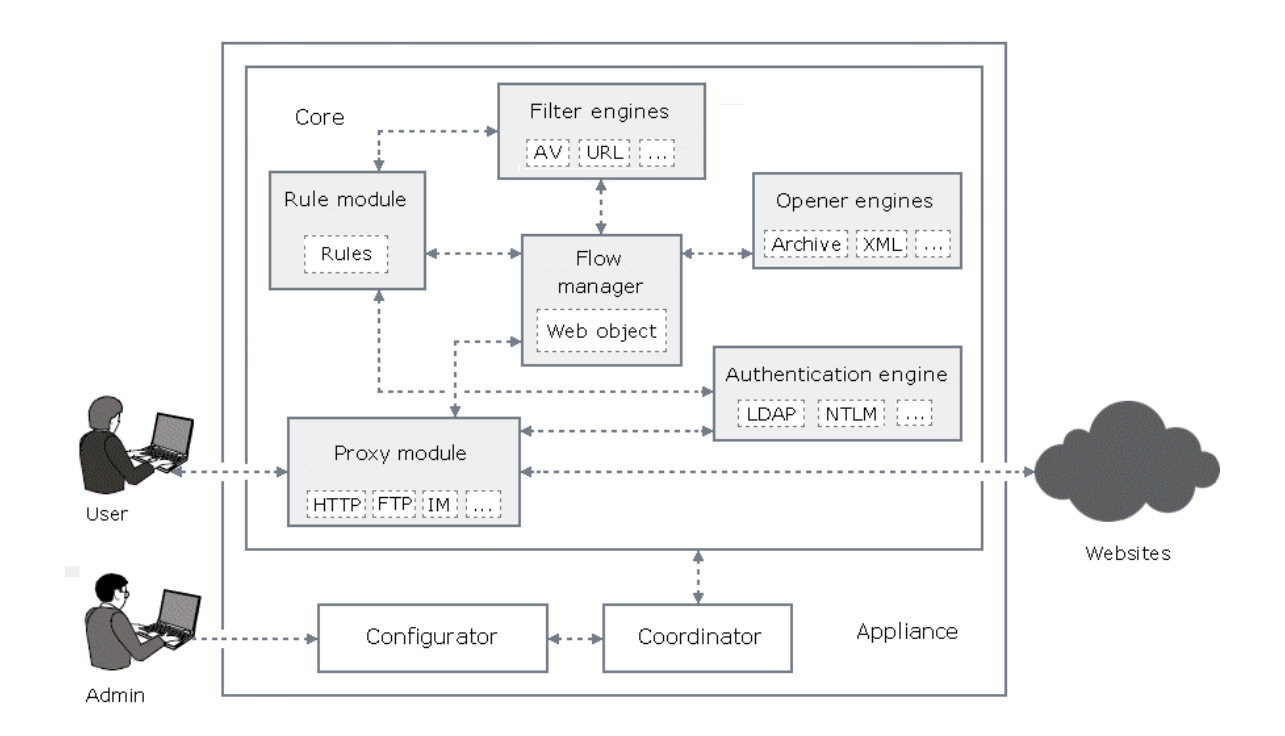

#### **Figure 1-2 Appllance subsystems and modules**

### **Operating system**

The subsystems of the appliance rely on the functions of its operating system, which is MLOS (McAfee Linux Operating System) version 1.0.

The operating system provides functions for executing the actions that the filtering rules trigger, file and network reading and writing, and access control.

McAfee Web Gateway 7.2 **Product Guide 15** 

<span id="page-15-0"></span>A configuration daemon (sysconfd daemon) implements changed configuration settings in the operating system.

### **Deployment of the appliance**

Before you set up the McAfee Web Gateway appliance, consider how you want to use it. You can run it on different platforms and configure different modes of network integration. You can also set up and administer multiple appliances as nodes in a Central Management configuration.

### **Platform**

You can run the appliance on different platforms.

- **Hardware-based appliance** On a physical hardware platform
- **Virtual appliance** On a virtual machine

### **Network integration**

In your network, the appliance can intercept, filter, and transmit web traffic in different modes.

- **Explicit proxy mode** The clients that the appliance communicates with are aware of it. You must configure them "explicitly" to direct their traffic to the appliance.
- **Transparent modes** The clients are not aware of the appliance.
	- **Transparent bridge** The appliance acts as an "invisible" bridge between its clients and the web. You need not configure the clients for this.
	- **Transparent router** The appliance routes traffic according to a routing table, which you need to fill out.

### **Administration and updates**

You can administer the appliance and have updates distributed in different ways.

- **Standalone** Administer the appliance separately and let it not receive updates from other appliances.
- **Central Management** Set up the appliance as a node in a complex configuration and administer other nodes on its user interface, including the distribution of updates.

You can then administer the appliance on other nodes and let it receive updates from them.

### **High-level administration activities**

Administering the appliance includes different activities, depending on the requirements of your network. The following are recommended high-level administration activities.

#### **Task**

**1** Perform the initial setup.

The setup procedure includes the initial configuration of system parameters, such as host name and IP address, implementing an initial system of filtering rules, and licensing.

Two wizards are available in this phase: one for the initial configuration, another for the filtering rules.

**2** Configure the proxy functions.

After the initial setup, explicit proxy mode and the HTTP protocol are preconfigured on the appliance.

You can modify this setup and also configure other network components that the appliance communicates with.

**3** Consider implementing authentication.

Authentication is not implemented on the appliance by default.

If you want to implement it, you can choose from a number of different authentication methods, including NTML, LDAP, Kerberos, and others.

**4** Configure web filtering.

You can review the rules that have been implemented during the initial setup for virus and malware filtering, URL filtering, media type filtering, and other filtering-related processes.

You can finetune these rules and adapt them to the needs of your network.

Working on the filtering rules includes maintaining the lists that the rules use and configuring the settings for rule actions and the modules that are involved in the filtering process.

**5** Monitor the appliance behavior.

When you have configured the appliance according to your requirements, you can monitor it to see how it performs the filtering process.

You can also monitor system functions, such as CPU and memory usage, number of active connections, and others.

For more information on these activities, see the sections that deal with them, for example, under *Setup*, *Authentication*, or *Web filtering*.

**Introduction** High-level administration activities

# <span id="page-18-0"></span>**Setup**

To set up the appliance you need to complete several activities, such as checking your installation materials, working with the installation menu, and logging on to the user interface.

The setup procedure differs according to the platform that you install the appliance software on and the way the software is provided.

When the installation is completed and you log on to the user interface for the first time, you also need to implement an initial system of web security rules and import a license.

#### **Contents**

- *Before you begin*
- *[High-level steps for setting up the appliance](#page-20-0)*
- *[Default initial configuration settings](#page-20-0)*
- *[Set up a hardware-based appliance with pre-installed software](#page-21-0)*
- *[Set up a hardware-based appliance with downloaded software](#page-24-0)*
- *[Set up a virtual appliance](#page-25-0)*
- *[Log on to the user interface](#page-27-0)*
- *[Implement an initial system of web security rules](#page-28-0)*
- *[Import a license](#page-28-0)*
- *[Port assignments](#page-29-0)*
- *[User interface](#page-31-0)*

### **Before you begin**

Before you begin to set up the appliance, check whether the requirements for this task are met. What is required depends on how you want to set up the appliance. You can set it up as:

#### • **Hardware-based appliance**

The appliance software is then available in the following ways:

- **Pre-installed software** When you purchase a new hardware platform for McAfee Web Gateway, the appliance software is pre-installed on it.
- **Downloaded software** If you do not want to use the pre-installed software, you can download a USB version of the software from the McAfee Content & Cloud Security Portal and install it on your hardware platform.

#### • **Virtual appliance**

To set up a virtual appliance, you need to download an ISO image of the appliance software and install it on a virtual machine.

### **Requirements for setting up a hardware-based appliance**

When you have purchased a new hardware platform, the following is required for the setup:

- Items that were shipped to you:
	- Hardware platform (models vary) with appliance software
	- Power cord
	- Network cables
	- USB-PS/2 adapter cable (if you use a PS/2 keyboard for the initial configuration)
- Items that you must provide:
	- Standard VGA monitor and PS/2 keyboard *or* Serial console
	- Administration system with:
		- Windows or Linux operating system
		- Java Runtime Environment (JRE) version 1.6 or later
		- Microsoft Internet Explorer version 6.0 or later *or* Mozilla Firefox version 2.0 or later
	- Network cables

### **Requirements for setting up a virtual appliance**

To set up a virtual appliance the following is required:

- One of the following VMware types:
	- VMware ESX
	- VMware ESXi

VMware workstation version 5.5 or later is not supported, but can be used for testing purposes.

- Virtual machine host system with the following specifications:
	- CPU: 64-bit capable
	- Virtualization extension: VT-x/AMD-V
- Virtual machine with the following specifications:
	- Memory: 4 GB
	- Hard-disk space: 200 GB
	- CPU cores: 2 (minimum)

### <span id="page-20-0"></span>**High-level steps for setting up the appliance**

To set up the appliance complete the following high-level steps.

#### **Task**

- **1** Make sure the requirements for the setup are met.
	- If you are setting up a new hardware-based appliance:
		- Check the hardware platform and accessories that have been delivered to you.
		- Check whether you have the materials available that you need to provide for the setup, such as a monitor, keyboard, and other items.
	- If you are setting up a virtual appliance, check whether you have the appropriate VM equipment.
- **2** Review the default initial configuration settings.

If these settings do not suit the requirements of your network, you can use an option of the installation menu to configure your own settings.

- **3** Install the appliance software.
	- If you are setting up a hardware-based appliance with pre-installed software:
		- Connect and turn on the appliance.
		- Use one of the options on the installation menu to complete the installation.
	- If you are setting up a hardware-based appliance with downloaded USB software:
		- Download the USB software and copy it to a USB drive.
		- Connect the appliance, insert the USB drive, and turn on the appliance.
		- Use the Boot Manager to install the software.
	- If you are setting up a virtual appliance:
		- Download an ISO image and insert it into the host system of the virtual machine.
		- Set up a new virtual machine and turn it on.
		- Use one of the options on the installation menu to install the software.
- **4** Log on to the user interface.
- **5** Implement an initial system of web security rules.
- **6** Import a license.

### **Default initial configuration settings**

You can set up the appliance using default settings for the initial configuration or implement your own initial settings.

The following table shows the settings that are used by default.

#### **Table 2-1 Default initial configuration settings**

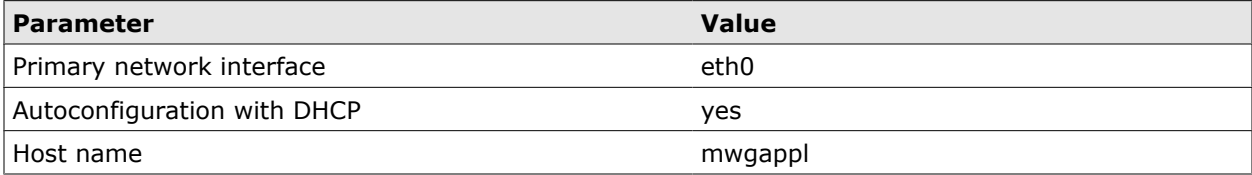

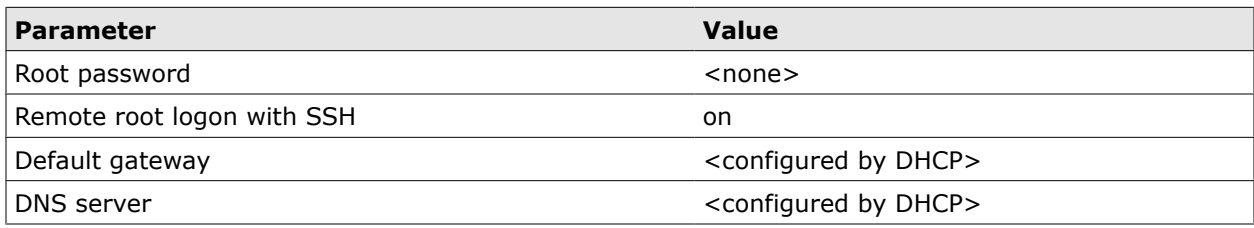

### <span id="page-21-0"></span>**Table 2-1 Default initial configuration settings** *(continued)*

### **Set up a hardware-based appliance with pre-installed software**

On a newly purchased hardware platform, the appliance software is pre-installed. You need to connect the appliance and work with the installation menu to complete the installation of the appliance software.

### **Tasks**

- *Connect and turn on the appliance* on page 22 When using a hardware-based appliance with pre-installed software, you begin the installation by connecting and turning on the appliance.
- *Install the appliance software using the installation menu* on page 22 To complete the installation of pre-installed software on a hardware platform, you work with the installation menu.
- *[Implement your own initial configuration settings](#page-23-0)* on page 24 You can implement your own initial configuration settings instead of the default settings, using a wizard.

### **Connect and turn on the appliance**

When using a hardware-based appliance with pre-installed software, you begin the installation by connecting and turning on the appliance.

### **Task**

- **1** Connect the appliance to power and the network.
- **2** Connect a monitor and keyboard or a serial console to the appliance.
- **3** Turn on the appliance.

The installation menu appears.

You can now work with the installation menu to complete the installation of the appliance software.

### **Install the appliance software using the installation menu**

To complete the installation of pre-installed software on a hardware platform, you work with the installation menu.

The installation menu allows you to call a configuration wizard for implementing your own initial configuration settings. You can also choose to set up the appliance in a FIPS-compliant mode.

#### <span id="page-22-0"></span>**Task**

- **1** Select an option from the installation menu and press **Enter**.
- **2** Continue with the installation procedure.
	- If you have selected an option without wizard and not entered the FIPS compliance submenu, confirm when prompted.

The installation is completed. The appliance runs with default initial configuration settings in a non FIPS-compliant mode.

You can now log on to the user interface.

- If you have selected the option for entering the FIPS compliance submenu:
	- Select an option from this menu and press **Enter**.
	- Confirm when prompted.

The installation is completed. The appliance runs with default initial configuration settings in a FIPS-compliant mode.

You can now log on to the user interface.

• If you have selected a wizard mode from the main menu or the submenu, work with the wizard to implement your own initial configuration settings.

### **Installation menu options**

The installation menu provides options for installing the appliance software in different modes. The following table shows these options.

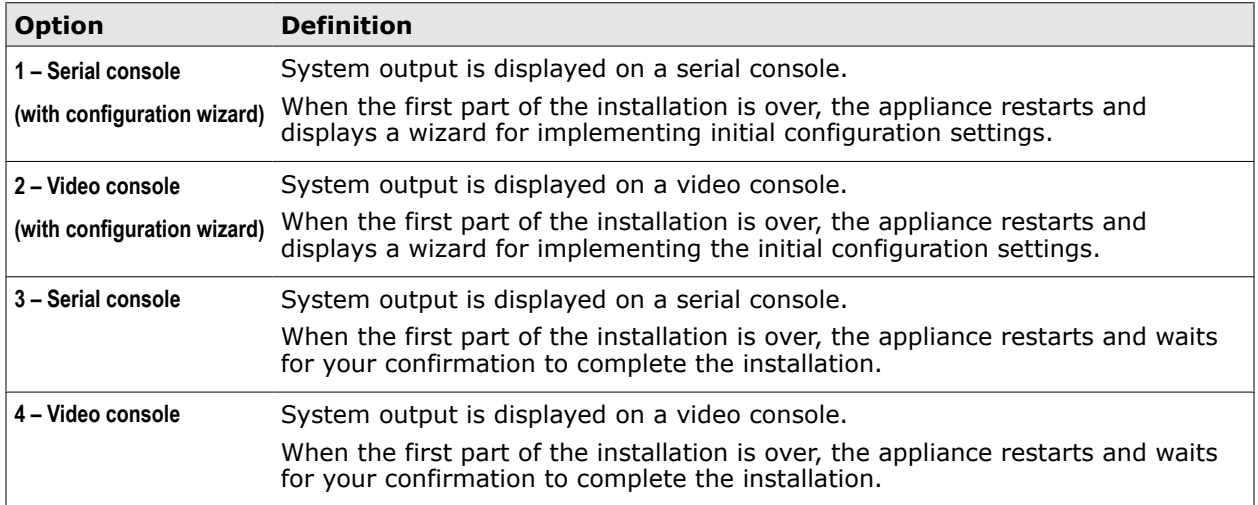

#### **Table 2-2 Installation menu options**

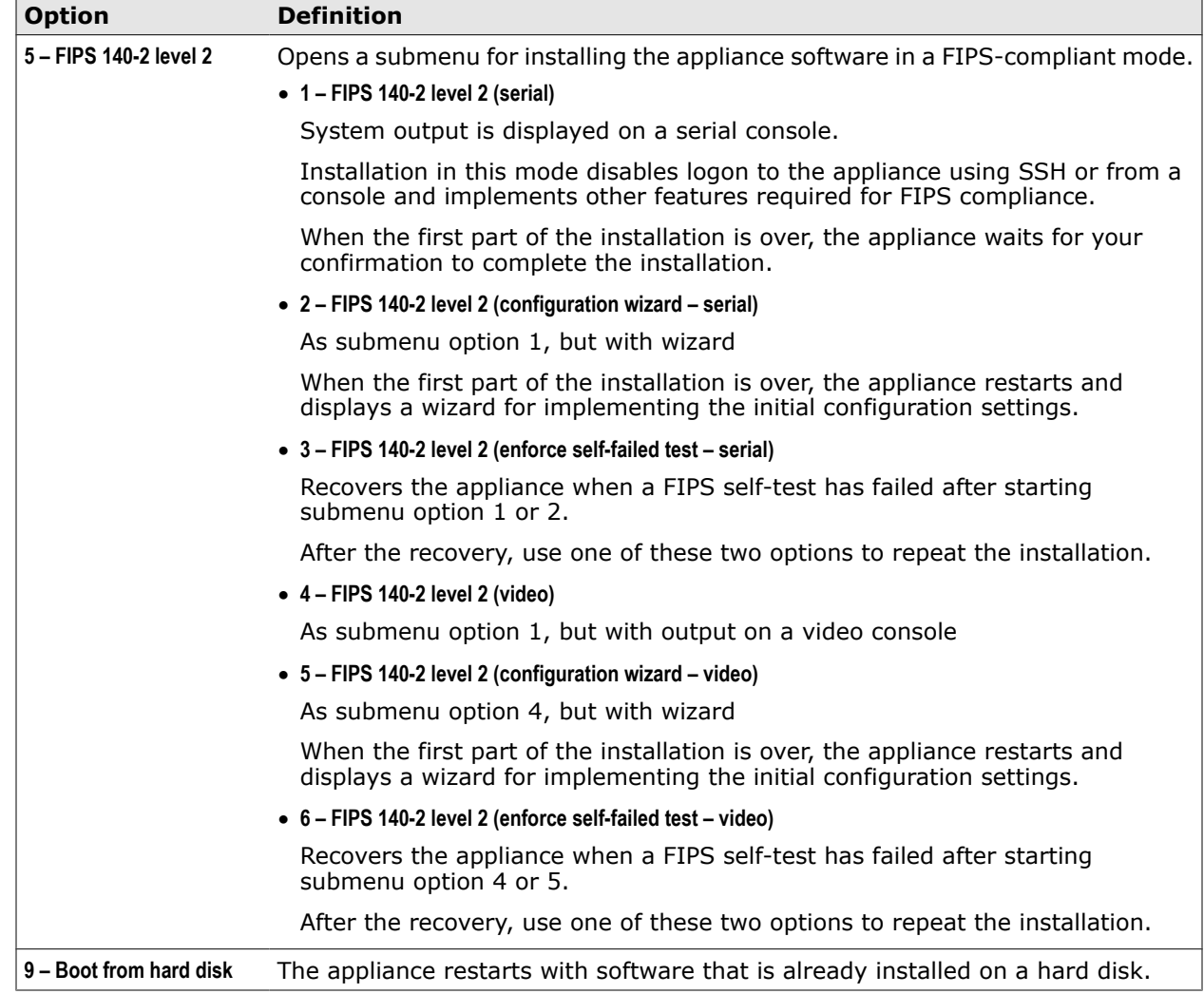

### <span id="page-23-0"></span>**Table 2-2 Installation menu options** *(continued)*

### **Implement your own initial configuration settings**

You can implement your own initial configuration settings instead of the default settings, using a wizard. The wizard appears when you select an appropriate option from the installation menu.

### **Task**

- **1** Use the wizard windows to configure the following:
	- Primary network interface
	- IP address, entered manually or configured dynamically by DHCP
	- Host name
	- DNS server
- <span id="page-24-0"></span>**2** Review the summary that is displayed after configuring the host name.
	- If you approve of the summary, confirm and configure the remaining settings:
		- Root password

This option is not available in FIPS-compliant modes.

• Remote logon with SSH

This option is not available in FIPS-compliant modes.

The appliance software is installed with your settings and the IP address is displayed.

You can now log on to the user interface.

• If you need to make changes, click **Cancel** and return to step 1.

### **Set up a hardware-based appliance with downloaded software**

When you set up the appliance on a hardware platform, you can install appliance software that you downloaded from the Extranet for McAfee Web Gateway.

You download the software in USB format and work with the boot manager on the hardware platform to install it.

#### **Tasks**

- *Download the USB software* on page 25 You can download different versions of the appliance software in USB format from the Content & Cloud Security Portal.
- *[Install the downloaded USB software](#page-25-0)* on page 26 To install the downloaded USB software on a hardware-based appliance you connect the appliance and work with the Boot Manager.

### **Download the USB software**

You can download different versions of the appliance software in USB format from the Content & Cloud Security Portal.

#### **Task**

- **1** Use a browser to go to: <https://contentsecurity.mcafee.com/>
- **2** Submit your user name and password.
- **3** Beginning on the home page of the McAfee Content & Cloud Security Portal, select **Software** | **McAfee Web Gateway 7** | **Download**.

A page with software versions in USB and ISO format appears.

**4** Click the USB icon for the exact software version you want to download.

A download window opens.

**5** Select the option for storing a file and click **OK**.

The software is downloaded and stored within your file system.

**6** Copy the downloaded software to a USB drive to have it available for installation.

### <span id="page-25-0"></span>**Install the downloaded USB software**

To install the downloaded USB software on a hardware-based appliance you connect the appliance and work with the Boot Manager.

#### **Task**

- **1** Connect the appliance to power and the network.
- **2** Connect a monitor and keyboard or a serial console to the appliance.
- **3** Insert the USB drive with the downloaded software.
- **4** Turn on the appliance.

The installation begins.

- **5** During the initial phase, select the installation device:
	- If your appliance hardware model is McAfee Web Gateway 4500B, 5000B, or 5500B:
		- Press **F6** to enter the Boot Manager.
		- Select **USB Drive**.

The installation is completed.

- If your model is McAfee Web Gateway 4000B:
	- Press **F2** to enter the BIOS setup menu.
	- Select **Boot Options** and click **Hard Disk Order**.
	- Select the option that assigns the USB drive the highest priority.
	- Select the **Exit** tab.

**f** 

• Select **Discard Changes**.

Do not use the **Discard Changes and Exit** option here.

• Select **Boot Manager** and click **USB Drive**.

The installation is completed.

- If your model is not one of those specified:
	- Press **F11** to enter the Boot Manager.
	- Select **USB Drive**.

The installation is completed.

You can now log on to the user interface.

### **Set up a virtual appliance**

To set up a virtual appliance you download appliance software from the Content & Cloud Security Portal and install it on a virtual machine.

You download the software in ISO format and work with the installation menu to install it.

#### <span id="page-26-0"></span>**Tasks**

- *Download an ISO image* on page 27 You can download different versions of the appliance software as ISO images from the Content & Cloud Security Portal.
- *Install a downloaded ISO image* on page 27 To install a downloaded ISO image on a virtual appliance, you set up a virtual machine and work with the installation menu.

### **Download an ISO image**

You can download different versions of the appliance software as ISO images from the Content & Cloud Security Portal.

#### **Task**

**1** Use a browser to go to:

*https://contentsecurity.mcafee.com*

- **2** Submit your user name and password.
- **3** Beginning on the home page of the Content & Cloud Security Portal, select **Software** | **McAfee Web Gateway 7** | **Download**.

A page with software versions in USB and ISO format appears.

**4** Click the ISO icon for the exact software version you want to download.

A download window opens.

**5** Select the option for storing a file and click **OK**.

The software is downloaded and stored within your file system.

**6** Burn the ISO image onto a CD to have it available for installation.

### **Install a downloaded ISO image**

To install a downloaded ISO image on a virtual appliance, you set up a virtual machine and work with the installation menu.

#### **Task**

- **1** Insert the image into the CD drive of the host system for your virtual machine.
- **2** Start your VMware and configure settings for a new virtual machine.
- **3** Turn on the new virtual machine.

The installation menu appears.

You can now select an installation mode from the menu and install the appliance software.

This is done in the same way as for the pre-installed software on a hardware platform.

You can also select a menu option that allows you to work with a wizard and implement your own initial configuration settings.

### <span id="page-27-0"></span>**Virtual machine settings**

When setting up a virtual appliance, you need to configure settings for the virtual machine you want to use as the platform for the appliance software.

The procedures for setting up a virtual machine differ for each VMware type. Make sure you configure the settings listed in the following table.

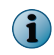

For parameters that are not listed, use the default values given in the procedures. Parameter names can also differ with each procedure.

### **Table 2-3 Virtual machine settings**

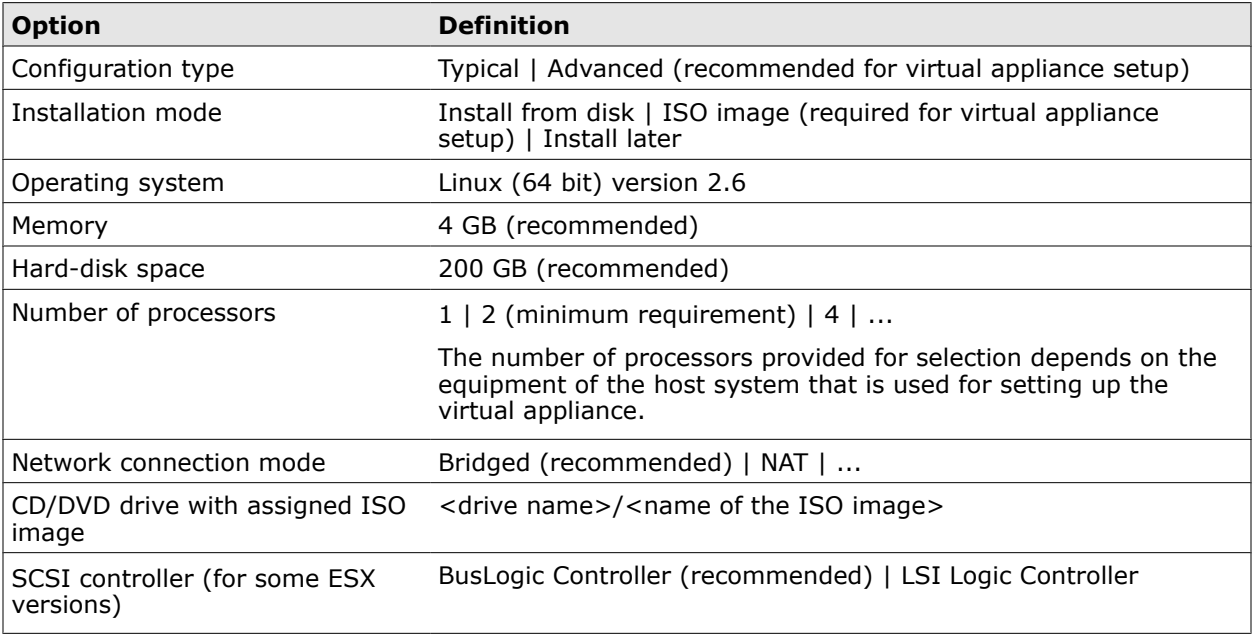

### **Log on to the user interface**

You log on to the user interface of the appliance using a browser on an administration system.

#### **Task**

**1** Open the browser and go to *http://<IP address>:4711* or *https://<IP address>:4712*, using the IP address configured during the initial configuration.

Under HTTPS, accept the self-signed certificate that appears.

A logon window opens.

**2** Enter admin as the user name and webgateway as the password.

After logging on for the first time, you need to implement an initial system of web security rules and import a license.

While logged on, you should not use your browser to log on to the same appliance again.

### <span id="page-28-0"></span>**Implement an initial system of web security rules**

When setting up the appliance, you also implement an initial system of web security rules for your network.

To implement an initial system of web security rules, the Policy Creation Wizard is provided. It appears when you log on to the user interface for the first time after installing the appliance software.

The wizard allows you to make selections for implementing a system. You can also choose not to make any selections and implement the default system.

#### **Task**

- **1** In the wizard window, review the options for organization, location, and level of permission or restriction, upon which a system of rules can be built.
- **2** Implement an initial system of rules in one of the following two ways:
	- If you want to implement a system based on the provided options:
		- Select values according to your organization, location, and the level of permission or restriction you consider appropriate.
		- Click **OK**.

A system of web security rules is implemented accordingly.

• Otherwise click **Default**.

The default system of web security rules is implemented.

You can now import a license.

After this, you can work with the implemented system of web security rules.

For example, the system provides rules with whitelists and blocking lists that are initially empty. If you want to use these lists for your web security policy, you need to fill the entries.

### **Import a license**

When you are setting up the appliance, you also need to import a license.

The import is done after logging on to the user interface for the first time when you have completed working with the policy creation wizard.

#### **Task**

**1** On the user interface, select **Configuration | Appliances** and click **License**.

Settings for importing a license appear on the settings pane.

**2** Under **Import License**, click **end user license agreement** and review the agreement. Then select the checkbox in the same line.

The **License File** field and the **Browse** button become available.

**3** Click **Browse** and browse to the location where your license file is stored. Select the file and click **Activate**.

The license is imported and license information appears below the input field.

An automatic update of important information for the appliance modules, for example, virus signatures, is started after the initial configuration. It can take several minutes and might not be completed after you have imported a license.

<span id="page-29-0"></span>During this update, you cannot use the proxy functions of the appliance to access the web from the user interface.

Attempts to do so will lead to an error message stating that a module, for example, the Anti-Malware engine, cannot be loaded (because updated information is needed for this).

## **Port assignments**

After setting up a hardware-based appliance, the ports of the appliance are assigned to the network interfaces on the hardware platform.

Each appliance model uses a particular server system as its hardware platform.

There are the following models:

- 4000B
- 4500B
- 5000B
- 5500B

The model number is located on a label on top of the hardware chassis. The diagrams in the following sections show the assignments of the network ports for each model.

#### **4000B**

This appliance model has three network interfaces on its rear panel.

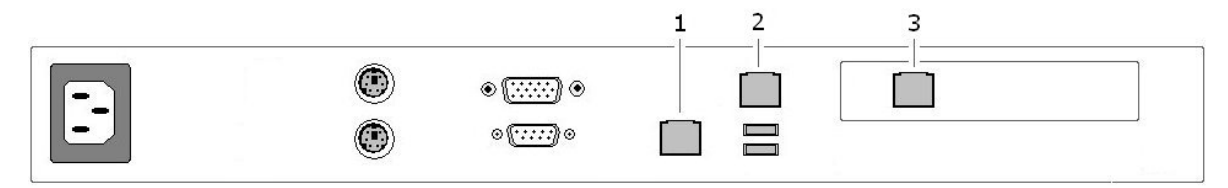

Ports assigned to these interfaces:

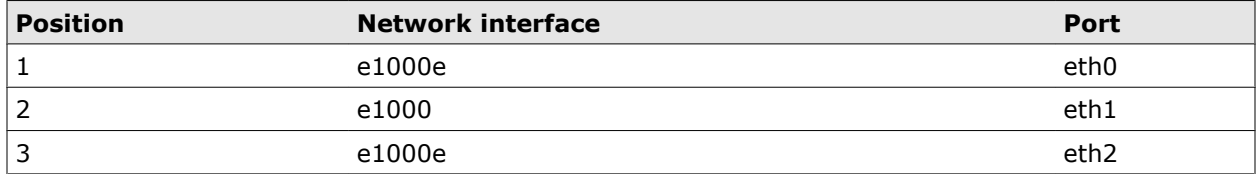

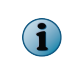

On the *front panel* of this appliance model, the LED for network interface 2 lights up when you actually plug in network interface 1. Also when you plug in network interface 2, the LED for network interface 1 lights up.

#### **4500B**

This appliance model has five network interfaces on its rear panel.

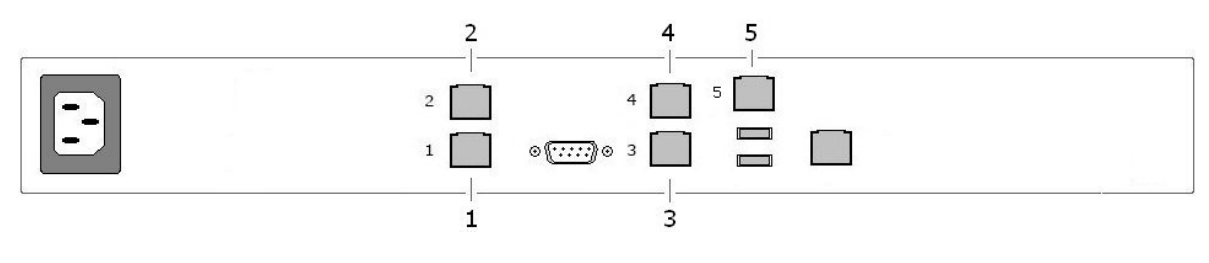

Ports assigned to these interfaces:

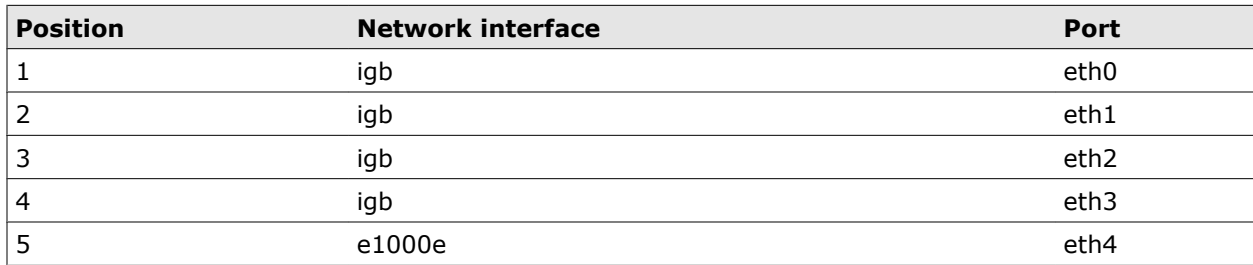

### **5000B**

This appliance model has five network interfaces on its rear panel.

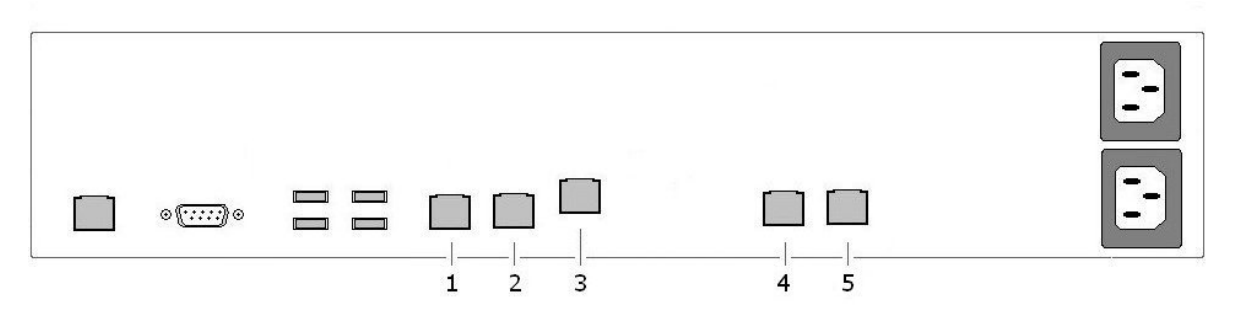

Ports assigned to these interfaces:

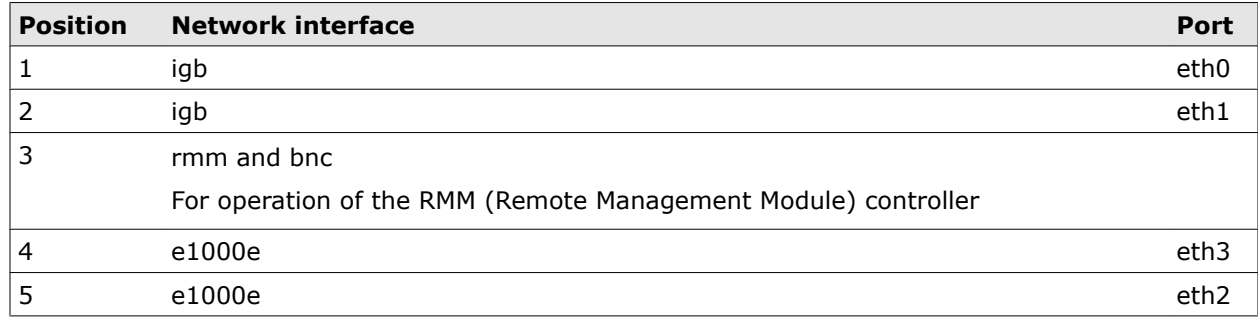

### **5500B**

This appliance model has five network interfaces on its rear panel.

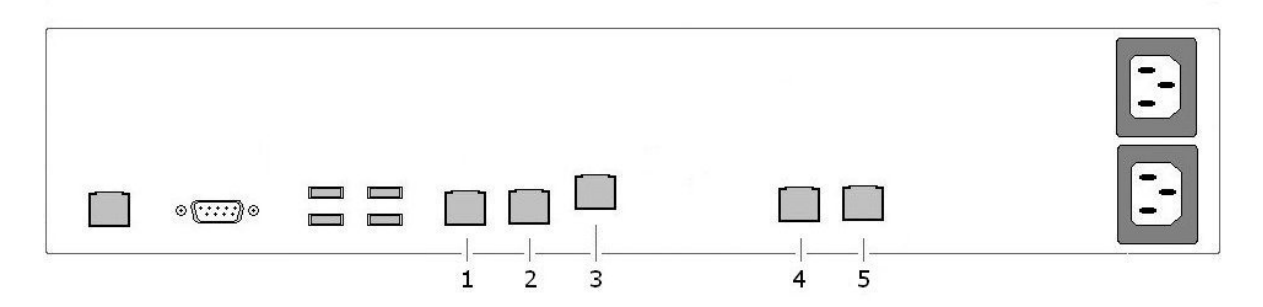

<span id="page-31-0"></span>Ports assigned to these interfaces:

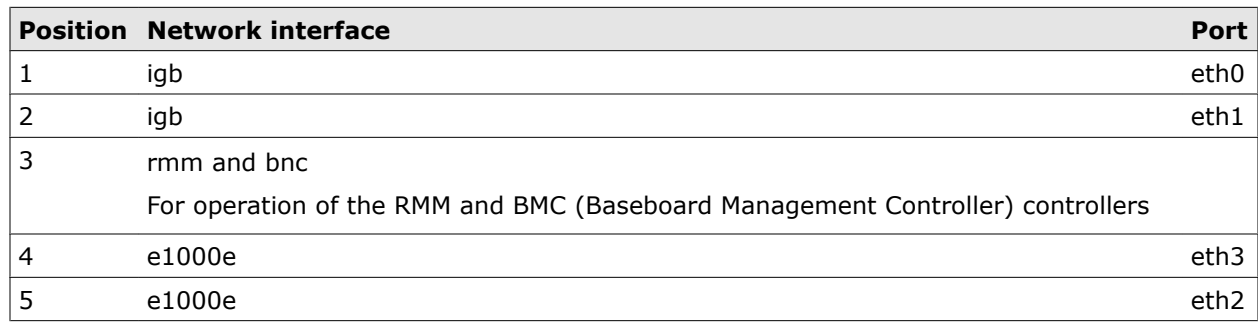

### **User interface**

The user interface allows you to work with rules, lists, settings, accounts, and other features of the appliance and to view information on key system parameters.

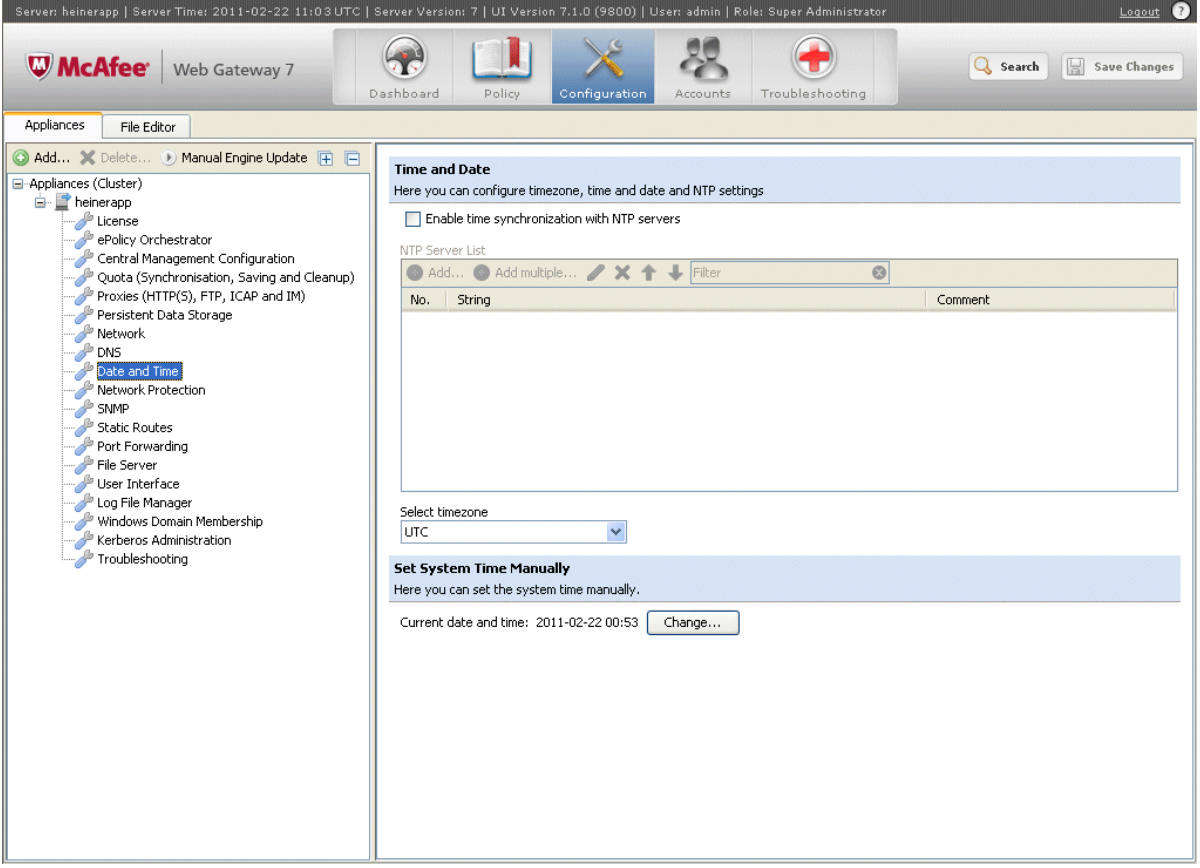

### **Main elements of the user interface**

The following table describes the main elements of the user interface.

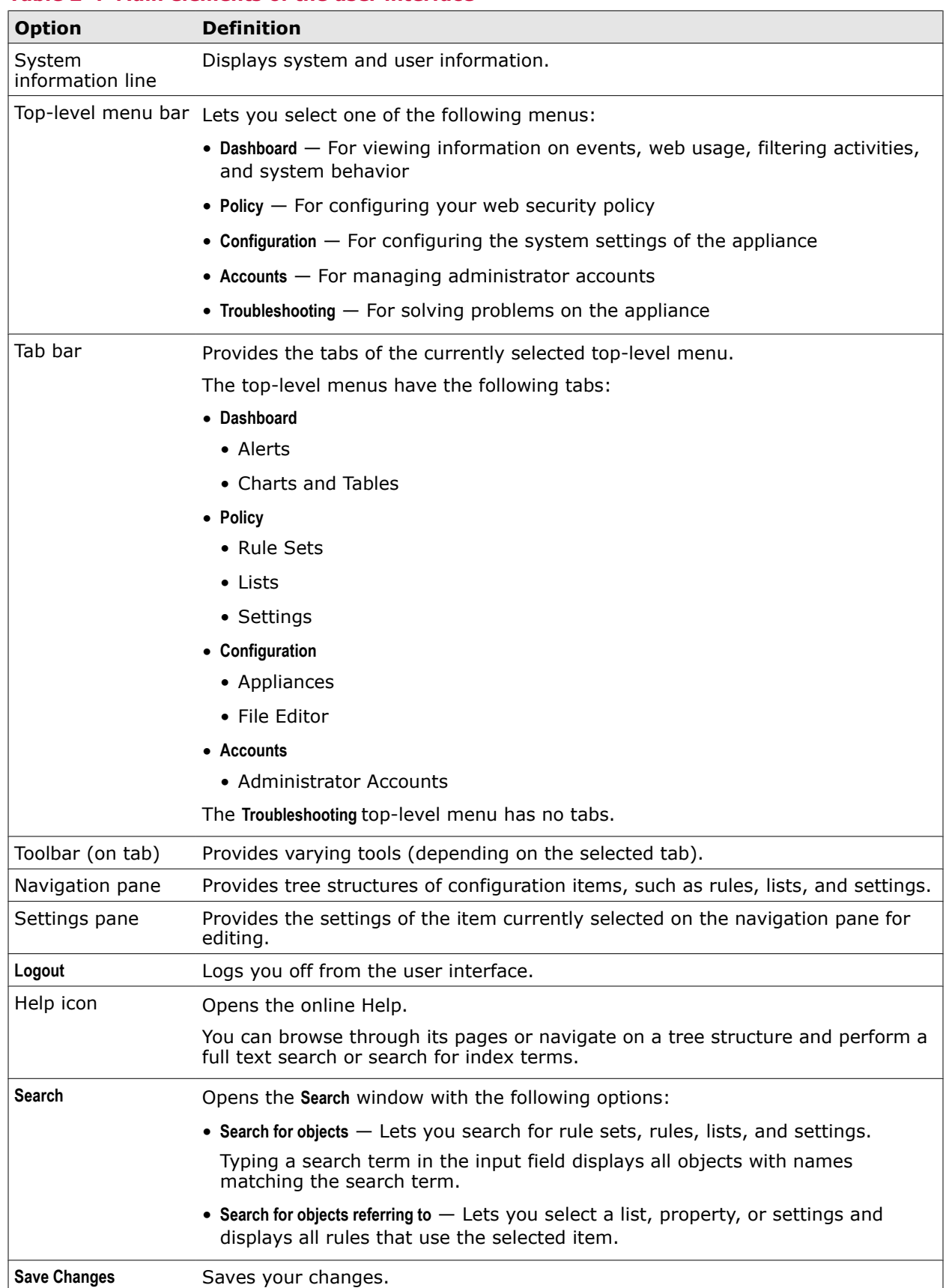

### **Table 2-4 Main elements of the user interface**

### <span id="page-33-0"></span>**Special configuration functions**

The user interface provides several special functions to support your configuration activities.

**Table 2-5 Special configuration functions**

| <b>Option</b>                     | <b>Definition</b>                                                                                                    |
|-----------------------------------|----------------------------------------------------------------------------------------------------|
| Yellow triangle                   | Appears attached to the name of a list that is still empty and needs to be filled<br>by you.                                               |
|                                   | Some filter lists are created, but not filled by the policy configuration wizard<br>because they are too sensitive.                        |
| Yellow text insert                | Appears when you move your mouse pointer over an item on the user interface<br>providing information on the meaning and usage of the item. |
| OK icon                           | Appears in a window when the input you entered is valid.                                                                                   |
| False icon                        | Appears in a window when the input you entered is invalid.                                                                                 |
| Message text                      | Appears with the False icon, providing information on your invalid input.                                                                  |
| Light red color of<br>input field | Indicates an invalid entry.                                                                                                    |
| <b>Save Changes</b>               | The button turns red when you change an item.                                                                                              |
|                                   | It turns gray again when you have saved your changes.                                                                                      |
| Red triangle                      | Appears attached to tabs, icons, and list entries when you have changed an item<br>and not yet saved.                                      |
|                                   | For example, when you have changed a rule, the red triangle appears:                                                                       |
|                                   | • In the row of the rule entry on the settings pane                                                                                        |
|                                   | • On the rule set icon                                                                                                    |
|                                   | • On the projection of the Rule Sets tab                                                                                                   |
|                                   | • On the Policy icon of the top-level menu bar                                                                                             |

### **Discarding changes**

When you have been performing administrator activities on the user interface, you can discard changes you have made instead of saving them.

One option to discard changes is a positive answer when prompted at logoff whether you really want to do it with unsaved changes.

Another option is to discard changes and reload configuration data.

Reloading configuration data restores the configuration that existed after it was last saved, which can have been done by you or another administrator. If no changes have been saved yet after the initial setup of the appliance, the initial setup configuration is restored.

### **Discard changes by reloading data**

You can discard changes you have configured on the user interface by reloading the existing configuration data.

#### **Task**

**1** Click the small black triangle next to the **Save Changes** button.

An insert reading **Reload Data from Backend** appears.

### **2** Click the insert.

Pending changes are discarded and the configuration data is reloaded.

**Setup** User interface
You can use a McAfee Blade as the hardware platform for McAfee Web Gateway.

#### **Contents**

- *McAfee Blade and blade system enclosure models*
- *Installation of the blade server system*
- *[Installation of McAfee Web Gateway on a McAfee Blade](#page-39-0)*
- *[Network setup](#page-41-0)*
- *[Port identification](#page-44-0)*

# **McAfee Blade and blade system enclosure models**

A McAfee Blade is the type of modular server commonly known as blade server. McAfee Blades are installed in blade system enclosures.

McAfee Web Gateway can run on the following two McAfee Blade models:

- ProLiant BL460c G6
- ProLiant BL460c G6.5

The following two enclosure models can be used for running McAfee Web Gateway:

- M3 (c3000)
- M7 (c7000)

# **Installation of the blade server system**

To run McAfee Web Gateway on a McAfee Blade, you need to install the blade system enclosure with the blade servers.

A detailed description of this installation is provided in the documentation of the McAfee partner (Hewlett-Packard), which is available on their web site.

#### **Installation requirements**

You need to make sure the requirements for installing the blade server system are met.

For more information, see the *Site Planning Guide* and the *Setup and Installation Guide* for each enclosure model on the web site of the McAfee partner and the following sections.

#### **Environment of the blade server system**

You need to consider the environment you want to run the blade server system in.

- Power and air conditioning
- Integration of the blade servers into your network

#### **Completeness of shipment**

You need to go through the shipping list and check whether you have received the appropriate items.

- Blade system enclosure (M3 or M7) with McAfee Blades
- Power cords
- Network cables

#### **IP addresses for the blade server system**

The blade server system requires IP addresses for the following components:

- Onboard Administrator
- Integrated Lights Out (iLO) modules (between 8 and 16 addresses, depending on your configuration)
- Interconnect modules (four addresses)
- McAfee Blades (number of addresses depends on your configuration)

# **Install the blade server system**

To install the blade server system, complete the following high-level steps.

#### **Task**

- **1** Make sure the requirements for the installation of the blade server system are met.
- **2** Set up the Onboard Administrator on the enclosure.
- **3** Set up Integrated Lights-Out Management.
- **4** Install the blade system enclosure.
- **5** Install the interconnect modules on the enclosure.
- **6** Supply power to the enclosure.

For more information, see the *Setup and Installation Guide* for each enclosure model, the *Onboard Administrator User Guide*, and the *Integrated Lights-Out User Guide* on the web site of the McAfee partner, as well as the following tasks.

#### **Tasks**

- *[Install the blade system enclosure](#page-38-0)* on page 39 To install the blade system enclosure:
- *[Install the interconnect modules](#page-38-0)* on page 39 The interconnect modules are installed in the interconnect bays on the blade system enclosure. These modules are either pass-through modules or switches.
- *[Turn on the blade system enclosure](#page-38-0)* on page 39 After installing the interconnect modules, you can supply power to the blade system enclosure and turn it on.

### <span id="page-38-0"></span>**Install the blade system enclosure**

To install the blade system enclosure:

#### **Task**

- **1** Review and observe the safety information that is provided.
- **2** Remove the protective packaging and place the blade system enclosure on a flat surface.

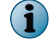

Considering its weight, unpack the enclosure as close as possible to the intended location.

- **3** Remove the front and rear components, as well as the rear cage from the enclosure.
- **4** Install the power supplies, cooling fans, Interconnect modules and the Onboard Administrator.

To ensure redundancy in the case of a power supply or cooling fan failure, we recommend that you install all available power supplies and fans.

- **5** Connect a monitor and keyboard to the enclosure.
- **6** Attach power cords to the monitor and the enclosure, but do not yet connect the power supplies of the enclosure.

### **Install the interconnect modules**

The interconnect modules are installed in the interconnect bays on the blade system enclosure. These modules are either pass-through modules or switches.

The interconnect modules are installed in the interconnect bays on the blade system enclosure. These modules are either pass-through modules or switches.

The Onboard Administrator provides diagrams of the enclosure. Using the mouse-over function, you can locate the position of the interconnect bays on the rear side of the enclosure. The M3 enclosure model has four interconnect bays, the M7 model has eight.

#### **Task**

- **1** Locate the positions of the interconnect bays.
- **2** Install the interconnect modules as follows.
	- If your enclosure model is M3, install four switches in interconnect bays 1 to 4.
	- If your enclosure model is M7, install four switches in interconnect bays 1 to 4 and two pass-through modules in interconnect bays 5 and 6.

### **Turn on the blade system enclosure**

After installing the interconnect modules, you can supply power to the blade system enclosure and turn it on.

#### **Task**

**1** Connect the power cords of the enclosure to the power supplies and the power outlets.

To ensure all blade servers on the enclosure turn on, use two power circuits.

If you use only one circuit and the power management settings are configured for AC redundant (which is recommended) some blade servers will fail to turn on.

**2** Turn on the blade system enclosure.

You can now install McAfee Web Gateway on a McAfee Blade in the enclosure.

# <span id="page-39-0"></span>**Installation of McAfee Web Gateway on a McAfee Blade**

To install McAfee Web Gateway on a McAfee Blade, you download the software, select a device for installation, and complete the installation procedure.

### **Software and installation devices**

You can download the McAfee Web Gateway software in ISO or USB format from the Extranet for McAfee Web Gateway.

You can use different devices to install McAfee Web Gateway on a McAfee Blade, depending on your enclosure model:

- Internal CD/DVD-ROM drive (M3)
- External CD/DVD-ROM drive (M7)
- USB drive (M3 and M7)
- Virtual media (M3 and M7)

# **Install McAfee Web Gateway using the internal CD/DVD-ROM drive**

If your enclosure model is M3, you can use the internal CD/DVD-ROM drive to install McAfee Web Gateway.

#### **Task**

- **1** Insert a CD or DVD with the McAfee Web Gateway software on it into the internal CD/DVD-ROM drive on the enclosure.
- **2** Open the Onboard Administrator of the enclosure and select the McAfee Blade you want to install McAfee Web Gateway on.
- **3** Click the **Virtual Devices** tab.
- **4** Use this tab to connect the internal CD/DVD-ROM drive to the blade server.
- **5** Click the **Boot Options** tab and set **One Time Boot from** to CD-ROM.
- **6** Turn on the blade server.

The installation menu for McAfee Web Gateway appears.

You can now select an installation mode from the menu and install McAfee Web Gateway.

#### **See also**

*[Install the appliance software using the installation menu](#page-21-0)* on page 22

# **Install McAfee Web Gateway using an external CD/DVD-ROM drive**

If your enclosure model is M7, you can use an external CD/DVD-ROM drive to install McAfee Web Gateway.

#### **Task**

- **1** Insert a CD or DVD with the McAfee Web Gateway software on it into the external CD/DVD-ROM drive.
- **2** Use the USB SUV cable that is shipped with the enclosure to connect the external CD/DVD-ROM drive to the McAfee blade you want to install McAfee Web Gateway on.
- **3** Open the Onboard Administrator of the enclosure and select the appropriate McAfee Blade.
- **4** Click the **Boot Options** tab and set **One Time Boot from** to CD-ROM.
- **5** Turn on the blade server.

The installation menu for McAfee Web Gateway appears.

You can now select an installation mode from the menu and install McAfee Web Gateway.

#### **See also**

*[Install the appliance software using the installation menu](#page-21-0)* on page 22

# **Install McAfee Web Gateway using a USB drive**

You can use a USB drive to install McAfee Web Gateway on one of the servers in the blade system enclosure.

#### **Task**

- **1** Use the USB SUV cable that is shipped with the enclosure to connect the USB drive to the McAfee Blade you want to install McAfee Web Gateway on.
- **2** Open the Onboard Administrator of the enclosure and select the appropriate McAfee Blade.
- **3** Click the **Virtual Devices** tab.
- **4** Click the **Boot Options** tab and set **One Time Boot from** to USB.
- **5** Turn on the blade server.

The installation menu for McAfee Web Gateway appears.

You can now select an installation mode from the menu and install McAfee Web Gateway.

#### **See also**

*[Install the appliance software using the installation menu](#page-21-0)* on page 22

# <span id="page-41-0"></span>**Install McAfee Web Gateway using virtual media**

The blade system enclosure provides an option for a virtual installation of McAfee Web Gateway on a server in the enclosure using an ISO image that is stored on one of your local drives.

#### **Task**

- **1** Open the Onboard Administrator of the enclosure and select the McAfee Blade you want to install McAfee Web Gateway on.
- **2** Click **iLO**, then click **Web Administration**.

A new browser window opens providing access to the iLO (integrated Lights-Out) web user interface.

**3** Click the **Virtual Media** tab, then click *Virtual Media*.

The Virtual Media window opens.

- **4** Choose the Virtual Floppy/USB Key or Virtual CD/DVD-ROM option for installing the ISO image and click **Browse** in the relevant section. Then browse to the ISO image file you want to install.
- **5** Click **Connect**.

The ISO image is made available for installation and the installation menu for McAfee Web Gateway appears.

You can now select an installation mode from the menu and install McAfee Web Gateway.

#### **See also**

*[Install the appliance software using the installation menu](#page-21-0)* on page 22

# **Network setup**

After installing McAfee Web Gateway on a McAfee Blade, you can configure the network setup. You can configure one of the following setups:

- Proxy HA (High Availability)
- Proxy with external load balancing
- Transparent router
- Transparent bridge

For each of these setups, you need to configure the appropriate settings on the user interface of McAfee Web Gateway and complete additional configuration activities for the other network components.

#### **See also**

*[Proxies settings](#page-117-0)* on page 118

# **Proxy HA (High Availability)**

You can configure McAfee Web Gateway on a McAfee Blade to provide the functions of a proxy that runs in explicit proxy mode and is a part of a High Availability configuration.

### **Network configuration**

We recommend that you configure the proxy HA network setup as a two-legged proxy solution. This means that two separate interfaces are used for inbound and outbound web traffic.

As this is a High Availability configuration, there must be at least two director nodes, so a fail-over can be performed in case on them is down. A director node ensure load balancing is performed by directing data packets in a suitable manner to the nodes that only scan the data. lt is configured with a director priority higher than zero whereas this parameter is set to zero for scanning nodes.

On a director node, you need a virtual IP address for the interface that handles the inbound web traffic. This address is assigned according to the VRRP (Virtual Router Redundancy Protocol).

We also recommend to use the outbound network interface on a director node for load-balancing the web traffic. To achieve this, you need to specify the IP address that the outbund network interface has as a physical component when configuring the management IP address as part of the proxy settings.

You should furthermore use an additional interface for out-of-band management, which allows you to perform management communication separately.

#### **Link resilience**

If the interconnect modules you are using are switches, we recommend that you bundle two of the uplink ports on the switches to a trunk group.

This way you can achieve link resilience since you can connect each uplink port by a network cable to provide it with a physical link. If one of the two links fails, the trunk group remains still active.

For the VRRP interface, no uplink ports are required because this interface is only used for internal communication within the Blade system enclosure.

The following table shows an example of how you can assign trunk groups, interconnect modules, and interfaces to each other in a proxy HA network setup.

| <b>Network interface port</b>    | <b>Interconnect module</b>   | <b>Trunk group</b>        |
|----------------------------------|------------------------------|---------------------------|
| Inbound web traffic interface    | Switch in interconnect bay 1 | Group 1: port 21, port 22 |
| Outbound web traffic interface   | Switch in interconnect bay 2 | Group 2: port 21, port 22 |
| Out-of-band management interface | Switch in interconnect bay 3 | Group 3: port 21, port 22 |
| <b>VRRP</b> interface            | Switch in interconnect bay 4 | no uplink ports required  |

**Table 3-1 Assignment of network components in a proxy HA network setup**

For more information on how to configure the interconnect modules, see the *GbE2c Ethernet Blade Switch for c-Class BladeSystem Application Guide* on the web site of the McAfee partner.

# **Proxy with external load balancing**

You can configure McAfee Web Gateway on a McAfee Blade to provide the functions of a proxy that runs in explicit proxy mode and have availability ensured by using an external load balancer.

### **Network configuration**

We recommend that you configure the explicit proxy with load balancing setup as a two-legged proxy solution. This means that two separate interfaces with an IP address for each of them are used for inbound and outbound web traffic.

You should use an additional interface for out-of-band management, which allows you to perform management communication separately.

### **Link resilience**

If the interconnect modules you are using are switches, we recommend that you bundle two of the uplink ports on the switches to a trunk group.

This way you can achieve link resilience since you can connect each uplink port by a network cable to provide it with a physical link. If one of the two links fails, the trunk group remains still active.

The following table shows an example of how you can assign trunk groups, interconnect modules, and interfaces to each other in an explicit proxy with load balancing setup.

**Table 3-2 Assignment of network components in in an explicit proxy with load balancing setup**

| <b>Network interface port</b>                                 | <b>Interconnect module</b>   | <b>Trunk group</b>        |
|---------------------------------------------------------------|------------------------------|---------------------------|
| Inbound web traffic interface                                 | Switch in interconnect bay 1 | Group 1: port 21, port 22 |
| Outbound web traffic interface                                | Switch in interconnect bay 2 | Group 2: port 21, port 22 |
| Out-of-band management interface Switch in interconnect bay 3 |                              | Group 3: port 21, port 22 |

For more information on how to configure the interconnect modules, see the *GbE2c Ethernet Blade Switch for c-Class BladeSystem Application Guide* on the web site of the McAfee partner.

#### **Load balancer**

Load balancing is performed in this configuration by an external device that assigns load to individual blade servers. For this purposes, the blade servers are included in a load balancing pool.

When you configure the load balancer, you should use an algorithm that supports IP client stickiness. This ensures that functions requiring IP client stickiness, such as the progress page, are available.

## **Transparent router**

You can configure McAfee Web Gateway on a McAfee Blade to provide the functions of a transparent router that directs web traffic between different segments of your network.

We recommend that you configure the transparent router network setup as a two-legged proxy solution. This means that two separate interfaces with a virtual IP address for each of them are used for inbound and outbound web traffic.

The virtual IP addresses are assigned according to the VRRP (Virtual Router Redundancy Protocol).

We also recommend to use the outbound network interface for load-balancing the web traffic. To achieve this, you need to specify the IP address that the outbund network interface has as a physical component when configuring the management IP address as part of the proxy settings.

If IP spoofing is enabled, the nodes that are only used for scanning within this setup, do not need a connection for inbound web traffic. Inbound and outbound traffic are all handled by the director node that does the load-balancing,

# **Transparent bridge**

You can configure McAfee Web Gateway on a McAfee Blade to provide the functions of a transparent bridge between different segments of your network.

We recommend that you configure the transparent bridge network setup as a two-legged proxy solution. For the network mode, the two-legged solution does not require virtual IP addresses and no communication under VRRP is performed accordingly.

The director node that does the load-balancing is assigned this role according to the STP (Spanning Tree Protocol).

When configuring the management IP address as part of the proxy settings, you need to specify the IP address of the *ibr0* bridge interface.

<span id="page-44-0"></span>To ensure the director node is correctly assigned under STP, you need to disable the use of STP on the blade switches for inbound and outbound web traffic. STP is then executed by the operating system.

# **Port identification**

When McAfee Web Gateway is running on a McAfee Blade, it uses the network interfaces of this blade server. Assignment of ports, such as eth0, eth1, and so on, to these network interfaces varies with different McAfee Blade models.

The network interfaces are located on the system board of a server and on additional network interface cards (Mezzanine cards).

The ports that are assigned to the network interfaces are physically provided by interconnect modules, which can be:

- Pass-through modules (HP 1Gb Ethernet Pass-Thru Modules)
- Switches (HP GbE2c Layer 2/3 Ethernet Blade Switches, also known as LAN interconnects)

These modules are installed in the interconnect bays of the blade system enclosure. Each network interface has a port provided and mapped to an interconnect bay.

### **Ports provided by pass-through modules and switches**

A pass-through module on a blade system enclosure provides 16 ports. This means a port can be assigned to a network interface for each of the 16 blade servers that can be contained in an enclosure.

However, a switch provides only five uplink ports. It is then a matter of configuration which servers have ports provided for their network interfaces, so that a port assignment can be made for them.

The mapping of ports for network interfaces to pass-through modules and switches can be viewed using the Onboard Administrator of the enclosure in question.

#### **Mapping of ports for network interfaces**

Ports for network interfaces on blade servers are mapped to the interconnect bays of the blade system enclosure.

The mapping is the same for all servers. For example, the port for the first network interface on the system board of a server is always mapped to interconnect bay 1.

There can be up to eight network interfaces on a Blade server:

- 2 LoM (LAN on motherboard) network interfaces embedded on the system board
- 2 network interfaces on Mezzanine card 1
- 4 network interfaces on Mezzanine card 2

The M3 enclosure model provides four interconnect bays, the M7 model provides eight. On the former model, two network interface ports are always mapped to one interconnect bay.

However, some of the interconnect bays can be empty, which means they cannot be included in the mapping then.

The following tables show the mapping for each enclosure model with all interconnect bays occupied.

#### **Table 3-3 Port mapping on M3 enclosure**

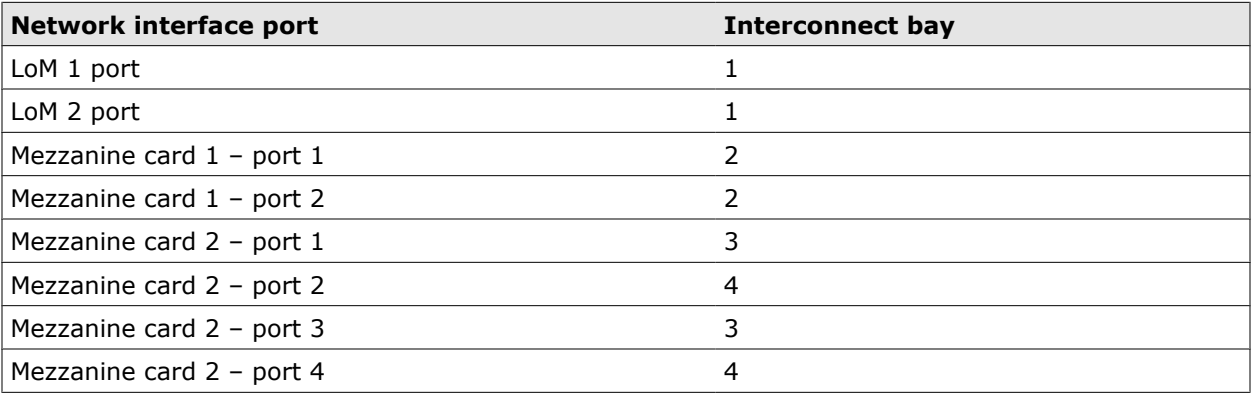

### **Table 3-4 Port mapping on M7 enclosure**

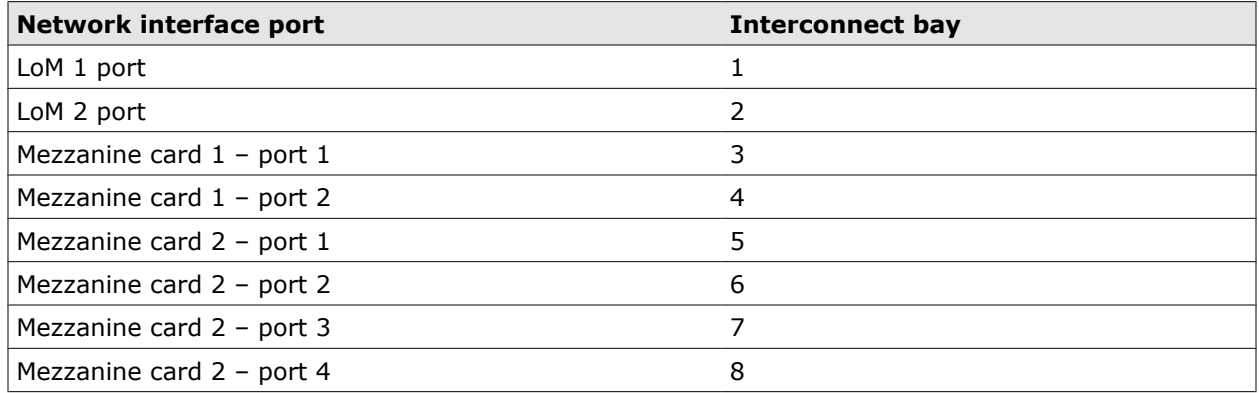

### **Assignment of ports to network interfaces**

Assignment of ports, such as eth0, eth1, and so on, to network interfaces on blade servers varies depending on the server model.

The assignment depends also on the type of network interface card that provides the port.

The following tables show the port assignments for each server model and network interface card.

#### **Table 3-5 Port assignments on G6 server model**

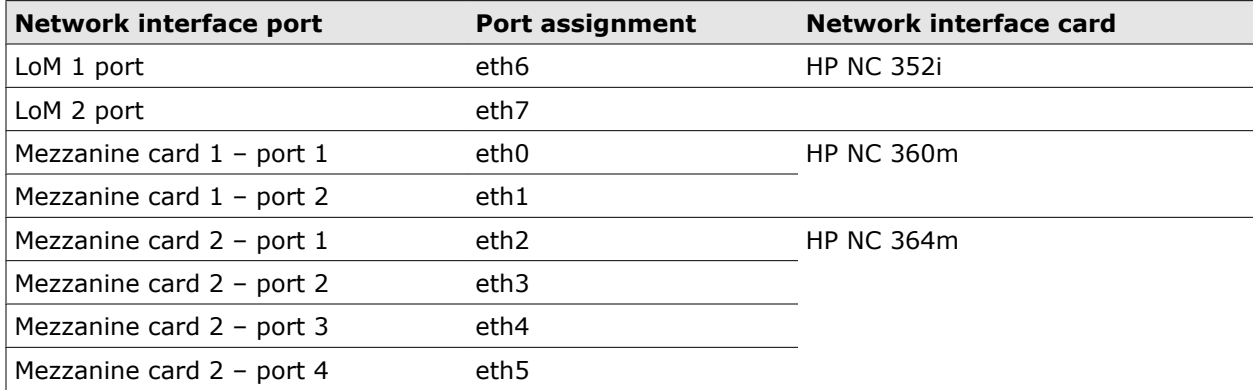

#### **Table 3-6 Port assignments on G6.5 server model**

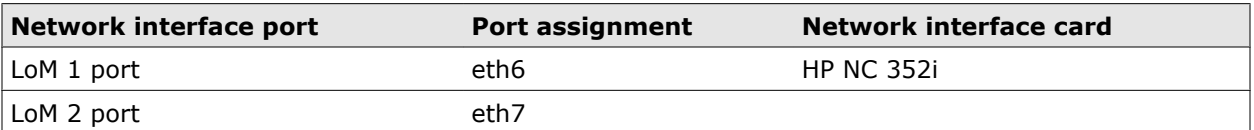

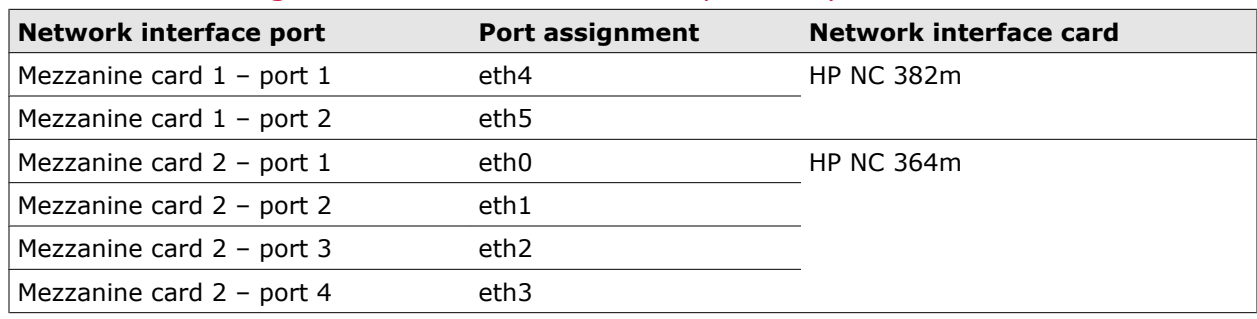

### **Table 3-6 Port assignments on G6.5 server model** *(continued)*

**Blade server** Port identification

# 4 **Rules**

Web filtering and authentication is controlled by rules, which you can implement and modify to let them suit the needs of your network.

Rules are grouped and made available in rule sets, each of which usually covers a particular field of filtering activities. There can be, for example, a virus and malware filtering rule set, a URL filtering rule set, an authentication rule set, and so on.

At the initial setup of the appliance, you are asked to implement an initial system of rule sets, which can be the default system or a system that a wizard sets up according to your specifications.

You can then review the rules and rule sets of the implemented system, modify and delete them, and also create your own rules and ruie sets or even a complete system of your own.

In addition to the rule sets of the initial system, you can import rule sets from a library and modify them in the same way as the initial rule sets.

#### **Contents**

- *About filtering*
- *[Rule elements](#page-51-0)*
- *[Rule sets](#page-54-0)*
- *[Rule set system](#page-55-0)*
- *[Rule set library](#page-57-0)*
- *[Rule Sets tab](#page-59-0)*
- *[Create a rule](#page-61-0)*
- *[Create a rule set](#page-66-0)*
- *[Import a rule set](#page-68-0)*
- *[Restrict access to configuration items](#page-69-0)*

# **About filtering**

A filtering process is performed on the appliance that uses the implemented rules to ensure web security for your network.

This process filters web traffic. It blocks some objects and lets others pass through, like a tea sieve or strainer that catches the tea leaves and allows the liquid to flow through its perforations.

How does the process tell the tea leaves from the liquid? The tea strainer obviously uses size as a key concept. If something is too big, it cannot pass through.

Similarly, the filtering process on the appliance uses in its rules all kinds of properties that web objects can have or that are related in some way to web objects to make filtering decisions.

### **Properties of filtered objects**

A property of a web object checked in the filtering process is, for example, *being virus-infected*. A web object can have the property of being virus-infected, put more simply, it can be virus-infected.

Other examples could be the property of belonging into a particular URL category or the property of having a particular IP address.

The following can then be asked about these and other properties:

- *For a given web object, what value does property p have?*
- *And: If this value is x, what action is required?*

Giving an answer to the second question leads to a rule:

*If the value of property p is x, action y is required.*

A property is a key element in every rule on the appliance. Understanding the property is essential to understanding the rule.

When you are creating a rule, it is a good idea to begin by thinking about the property you want to use. Using a property of an already existing rule as an example, you might consider something like the following:

*I want to filter viruses and other malware. I use the property of being virus-infected and build a rule around it. I let this rule require a blocking action to be taken if a given web object has this property.*

The rule could look as follows:

*If being virus-infected has the value true (for a given web object), block access to this object.*

The web object could, for example, be a file that a web server has sent because a user of your network requested it and that is intercepted and filtered on the appliance.

Properties and rules are explained in this section using normal language. However, the format they have on the user interface of the appliance does not differ from this very much.

For example, the above rule about virus infections could appear on the user interface as follows:

*Antimalware.Infected equals true –> Block (Default)*

where *Antimalware.infected* is the property and *Block* is the action, which is executed in the default way.

The arrow does not appear on the user interface, it is inserted here to show that the blocking action is triggered if a given web object really has the property in question.

#### **Filtering users**

Properties can be related to web objects, but also to the users that request them.

For example, a rule could use the property *user groups that user is member of* to block requests sent by users who are not in an allowed group:

*If user groups that user is member of (for a given user) are not on the list of allowed groups, block requests sent by this user.*

# **Filtering cycles**

The filtering process on the appliance has three cycles: the request cycle, the response cycle, and the embedded objects cycle. Only one of them can go on at a given moment.

The request cycle is performed for filtering requests that users of your network send to the web, the response cycle is for the responses received upon these requests from the web.

When embedded objects are sent with requests or responses, the embedded objects cycle is performed as an additional cycle of processing.

An embedded object could, for example, be a file sent with a request to upload a file and embedded in this file. The filtering process begins with the request cycle, filtering the request and checking the file that is requested for uploading. Then the embedded objects cycle is started for the embedded file.

Similarly, the response cycle and the embedded objects cycle are started one after another for a file that is sent in response from a web server and has another file embedded in it.

For every rule on the appliance, it is specified in which cycle it is processed. However, the cycle is not specified individually for a rule, but for the rule set that contains it.

A rule set can be processed in just one cycle or in a combination of cycles.

## **Process flow**

In the filtering process, the implemented rules are processed one after another, according to the positions they take in their rule sets.

The rule sets themselves are processed in the order of the rule set system, which is shown on the **Rule Sets** tab of the user interface.

In each of the three cycles, the implemented rule sets are looked up one after another to see which must be processed in this cycle.

When a rule is processed and found to apply, it triggers an action. The action executes a filtering measure, such as blocking a request to access a web object or removing a requested object.

In addition to this, an action has an impact on the filtering process. It can specify that the filtering process must stop completely, or skip some rules and then continue, or simply continue with the next rule.

Processing also stops after all implemented rules have been processed.

Accordingly, the process flow can be as follows:

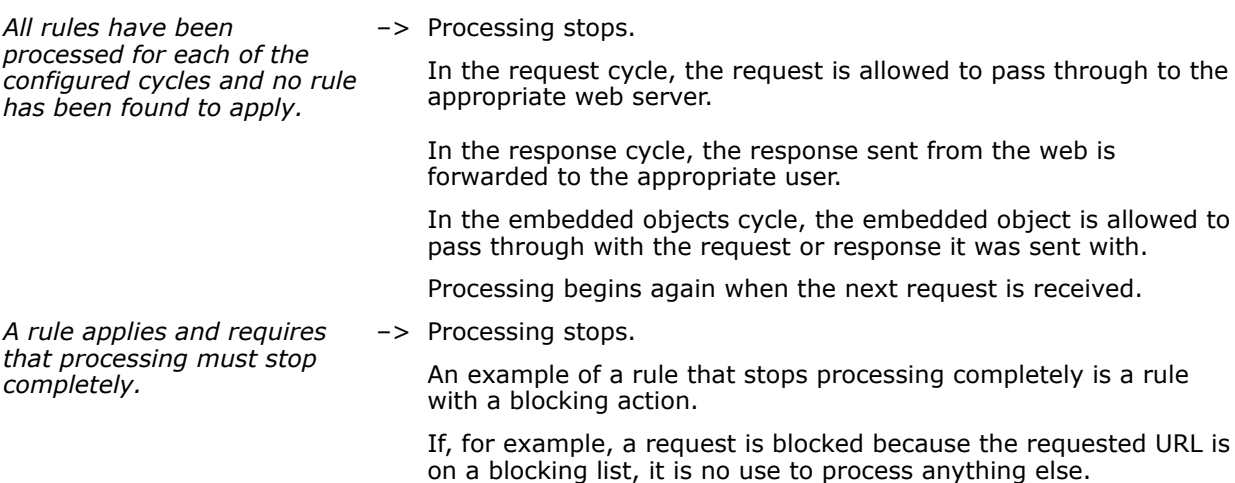

<span id="page-51-0"></span>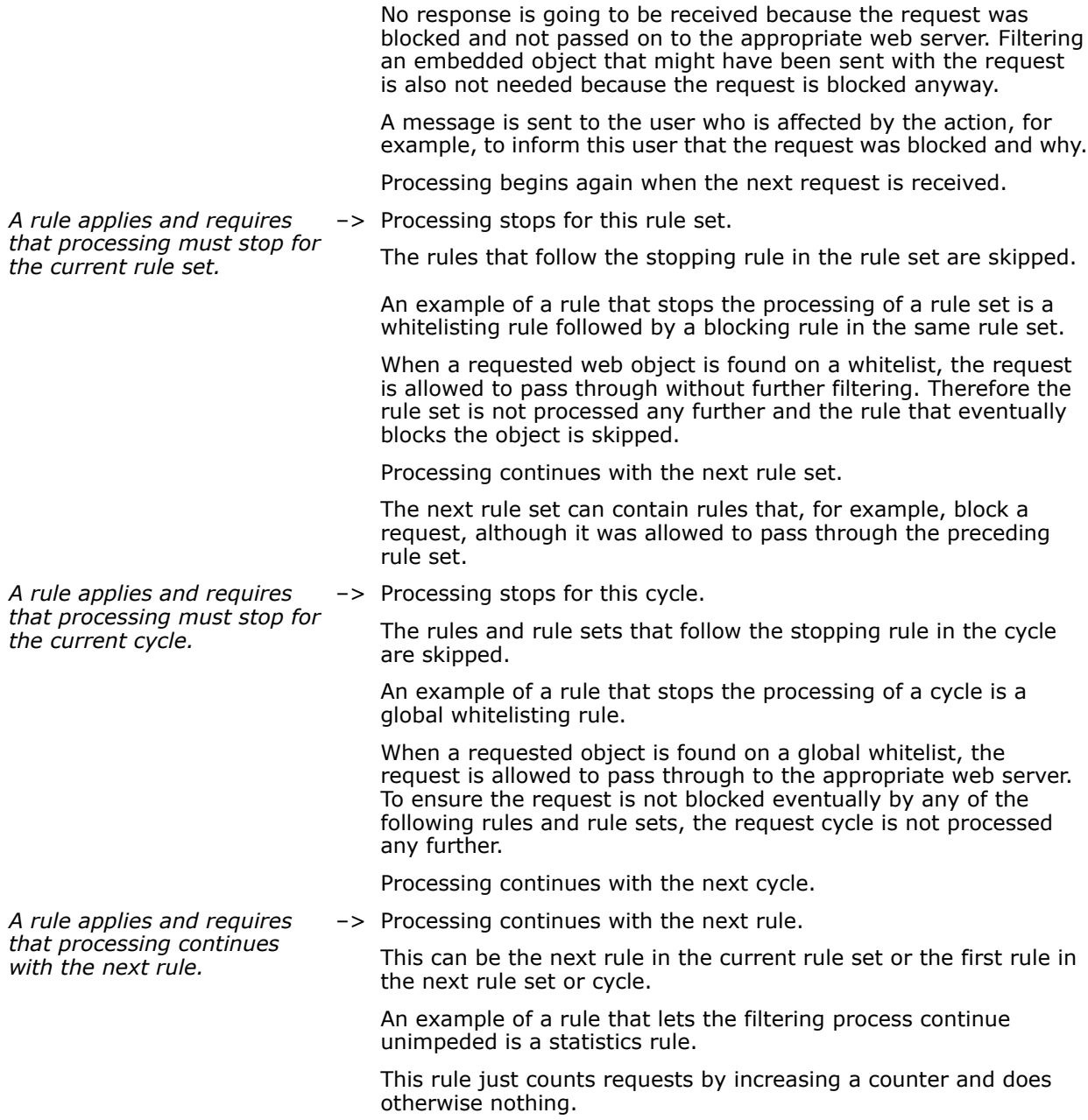

# **Rule elements**

A web security rule on the appliance has three main elements: *criteria*, *action*, and (optionally) *event*.

**1 Criteria**

 $\bf(i)$ 

Determines whether a rule applies.

Other rule syntaxes use the term *condition* instead of *criteria*.

*If the category of a URL is on list x, ...*

The criteria has three elements: *property*, *operator*, and *operand*

• **Property**

Is related to a web object or a user.

*... the category of a URL ...*

• **Operator**

Links the property to an operand.

*... is on list ...*

• **Operand**

 $\left( \mathbf{i} \right)$ 

Specifies a value that the property can have.

*... x (list name), ...*

The operand is also referred to as *parameter* on the user interface.

#### **2 Action**

Is executed if the criteria is matched.

- *... block the URL ...*
- **3 Event**

Is executed if the criteria is matched.

*... and log this action.*

An event is optional for a rule. A rule can also have more than one event.

## **Rule format on the user interface**

On the user interface, a rule appears in the following format.

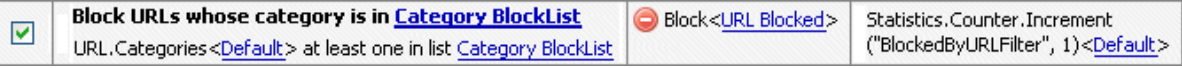

#### **Figure 4-1 Format of a rule on the user interface**

The following table explains the meaning of the rule elements.

#### **Table 4-1 Elements of a rule on the user interface**

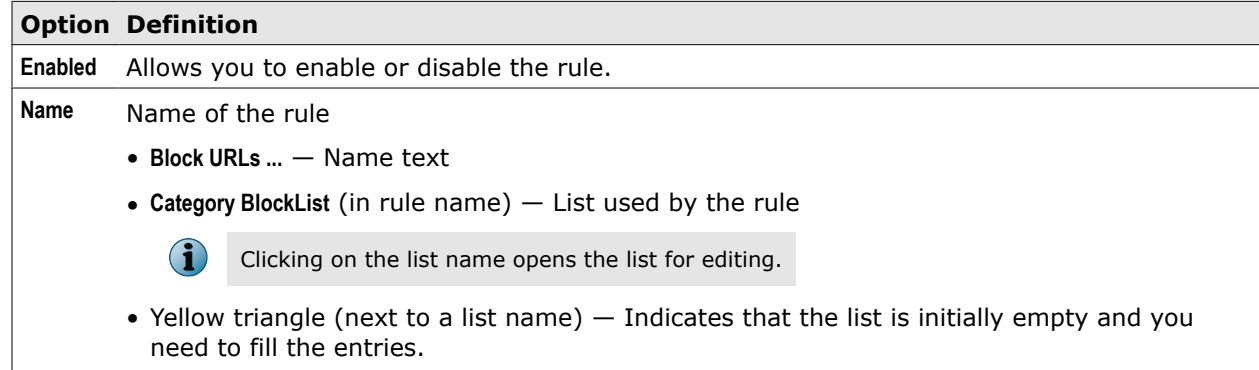

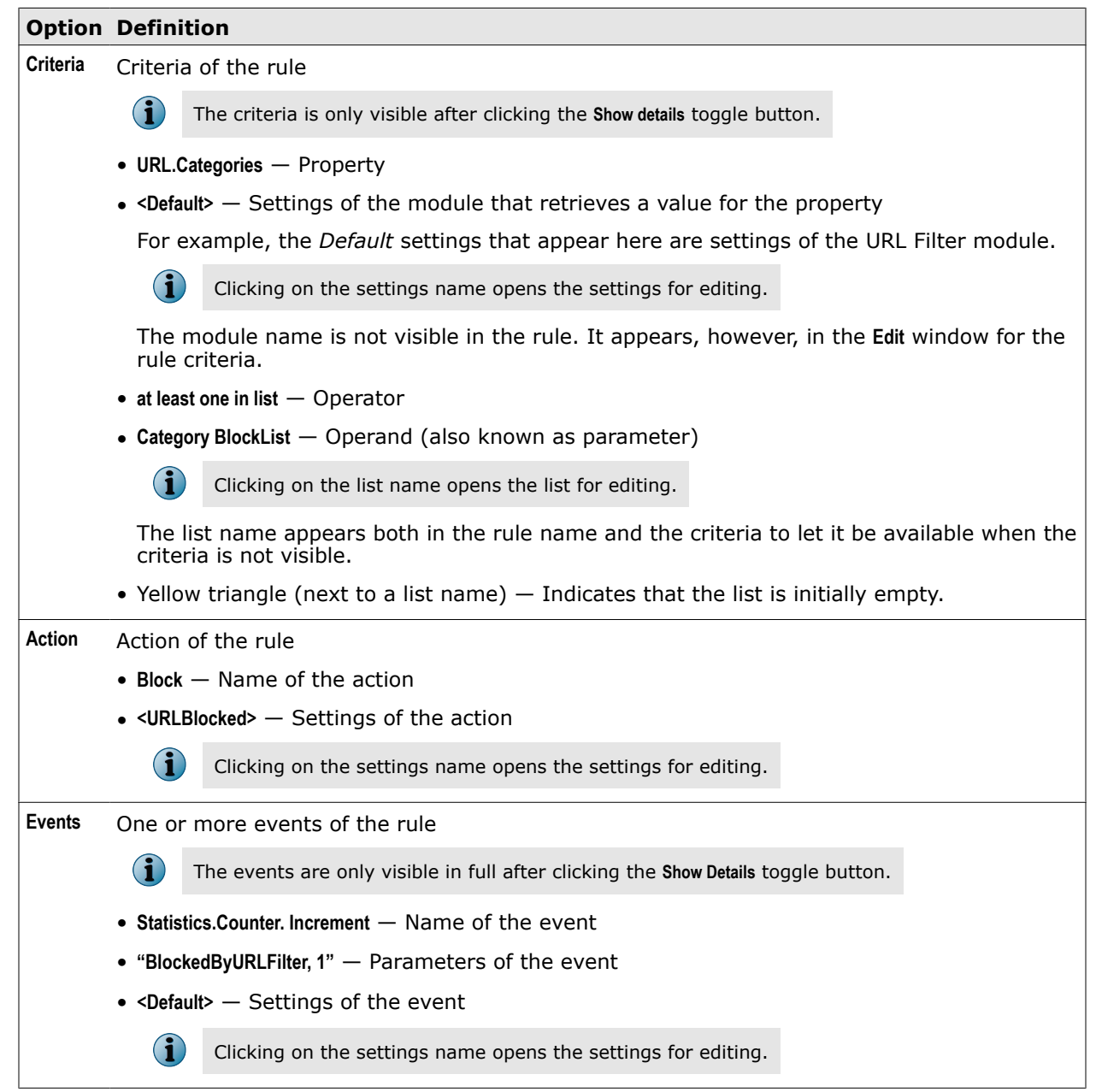

#### **Table 4-1 Elements of a rule on the user interface** *(continued)*

# **Complex criteria**

The criteria of a rule can be made complex by configuring it with two or more parts.

In complex criteria each of the parts has a property with operator and operand. The parts are linked by AND or OR.

The criteria is matched if a filtered URL belongs to a category that is on any of the two specified category lists (or on both).

If you configure criteria with three or more parts and use both AND and OR between them, you also need to put brackets to indicate how the parts are logically connected. For example, (a AND b) OR c differs in meaning from a AND (b OR c).

<span id="page-54-0"></span>When you add a third criteria part on the user interface, lowercase letters appear before the parts and an additional field is inserted at the bottom of the configuration window.

The field displays your criteria parts in short, for example, a AND b OR c. You can then type brackets in the field as needed.

# **Rule sets**

Rules are grouped and included in rule sets on the appliance. A rule can never stand on its own, it must be included in a rule set.

A rule set can include just a single rule or several of them. It can also include one or more nested rule sets. If it includes nested rule sets, it can include individual rules on the same level as the nested rule sets.

Rule sets usually include rules that work together to provide a particular function for ensuring web security.

For example, a virus and malware filtering rule set will include a rule that blocks infected rule sets and one or several others that whitelist objects to let them skip the blocking rule and ensure users can access them.

You can modify the implemented rule sets and create rule sets of your own to build functional units in whatever way is suitable for your network.

### **Rule set criteria**

Like rules, rule sets have criteria and are applied if their criteria matches.

Usually, the criteria of a rule set differs from that of its rules. For a rule to apply, both its own criteria and the criteria of its rule set must match.

### **Rule set cycles**

Rule sets are processed, with their rules, in the three cycles of the filtering process.

A rule set can be processed in any combinations of these cycles, for example, only in the request cycle or in both request and response cycles, and also in all three cycles.

The cycles of a rule set are at the same time those of the individual rules it includes. A rule cannot differ with regard to cycles from its rule set.

### **Nested rule sets**

Rule sets can have other rule sets nested within them. A nested rule set has its own criteria.

Regarding cycles, it can only be processed in the cycles of the nesting rule set, but need not be processed in all of them.

This way, a nested rule set can be configured to deal especially with a particular cycle, while another nested rule set deals with a different cycle.

For example, a media type filtering rule set could apply to all cycles, but have nested rule sets that are not processed in all of them.

<span id="page-55-0"></span>*Media Type Filtering* rule set (for requests, responses, and embedded objects)

- Nested rule set *Media Type Upload*( for requests)
- Nested rule set *Media Type Download* for responses and embedded objects)

# **Rule set system**

Rule sets are implemented on the appliance as part of a rule set system.

After a request for web access sent by a user of your network has been received on the appliance, all rule sets in the system are processed from top to bottom.

When a rule in a rule set is found to apply, the action of this rule is executed. If the action is Block, processing stops. Other actions let processing continue in one or the other way.

Similarly, the rule sets of the implemented system are processed for responses and embedded objects.

### **Working with the rule set system**

When working with the rule set system, you can do the following:

- **Implement an initial rule set system** During the initial setup of the appliance
- **Modify the implemented rule set system** After the initial setup to finetune the system and adapt it to the needs of your network

When modifying the system, you can:

- Modify rules and rule sets Import rule sets
	-
- 
- 
- Delete rules and rule sets Move rules and rule sets to new positions
- Create new rules and rule sets Copy rules and paste them into other rule sets

### **Initial rule set systems**

During the initial setup of the appliance, you are asked to implement a initial rule set system.

You can implement the following:

• **Wizard-created rule set system** — A system that the Policy Creation Wizard creates according to your selections

You can make selections regarding the type of your organization, regional location, and restrictiveness.

• **Default rule set system** — The default system

This system is implemented if you make no selections.

After the initial setup, you can review and modify both types of systems in the same way.

#### **Rule set library**

The rule set library provides additional rule sets that you can import into the implemented rule set system.

The library also contains the rule sets of the default rule set system.

The URL Filtering and Media Type Filtering rule sets exist in the default system in three versions that allow filtering for different user groups.The library contains a standard version for each of the two rule sets.

### **Sample initial rule set systems**

The following two tables show samples of initial rule set systems. One is a wizard-created rule set system, the other is the default rule set system. Nested rule sets are not shown.

The wizard-created ruie set system reflects the following selections: Type of organization *commercial*, location — *Europe*, level of strictness — *limited (medium)*.

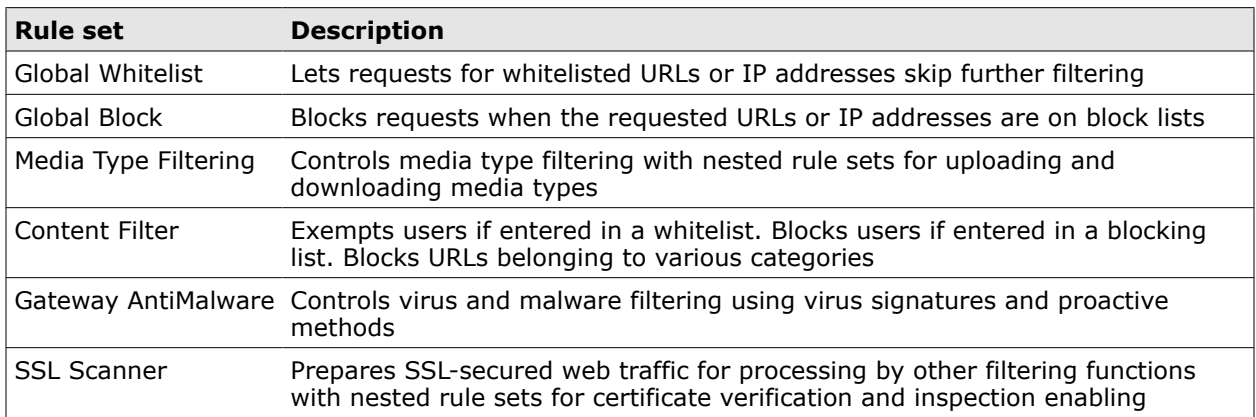

#### **Table 4-2 Wizard-created rule set system**

The default rule system looks like this.

#### **Table 4-3 Default rule set system**

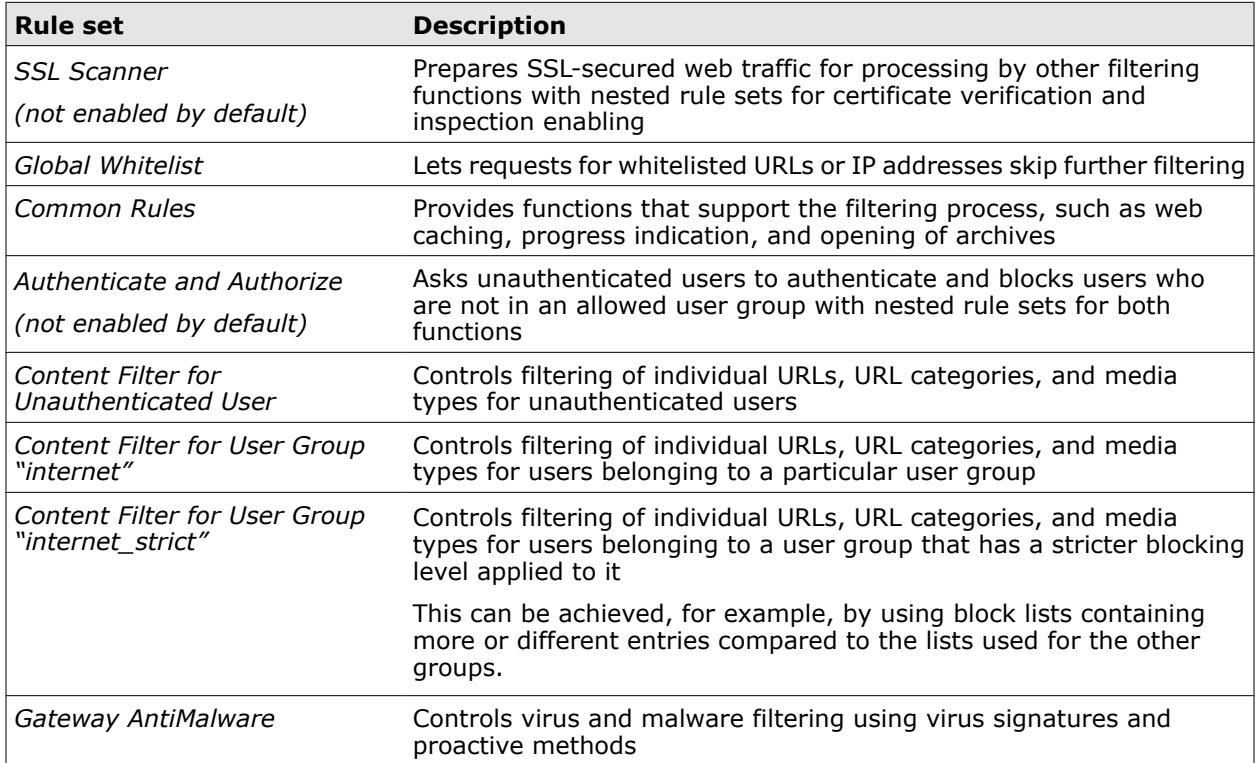

# <span id="page-57-0"></span>**Rule set library**

The rule set library provides rule sets for you to import into your rule set system.

You can import a rule set, for example, to to add a function that is missing in your system or when the implemented rule sets do not suit your network.

The rule set library contains also the rule sets that are part of the default rule set system.

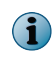

More rule sets are available from an online rule set library. A link to this library is provided in the window of the standard rule set library.

The following table shows the rule sets of the standard rule set library (nested rule sets are not shown).

### **Table 4-4 Library rule sets**

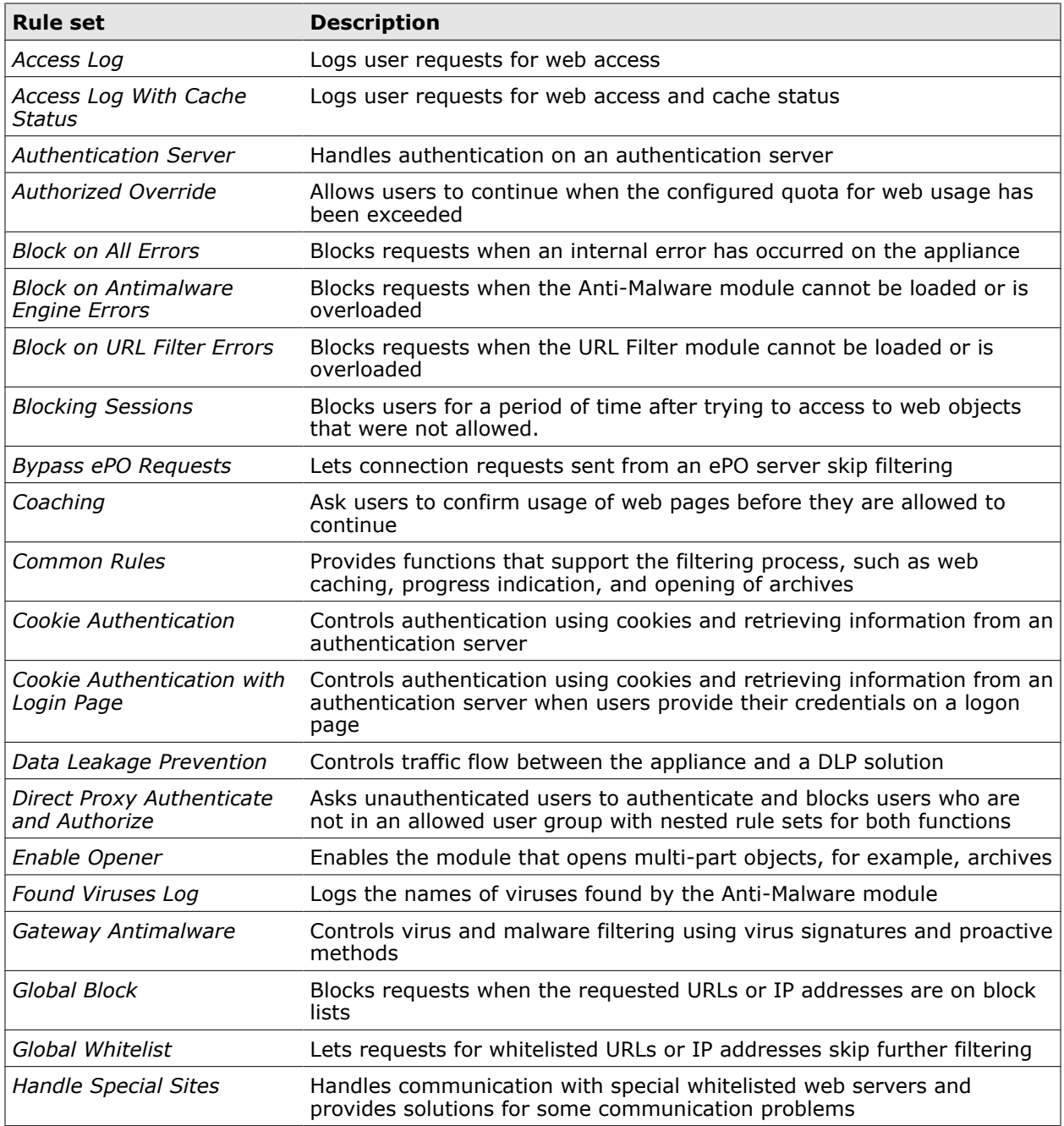

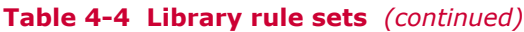

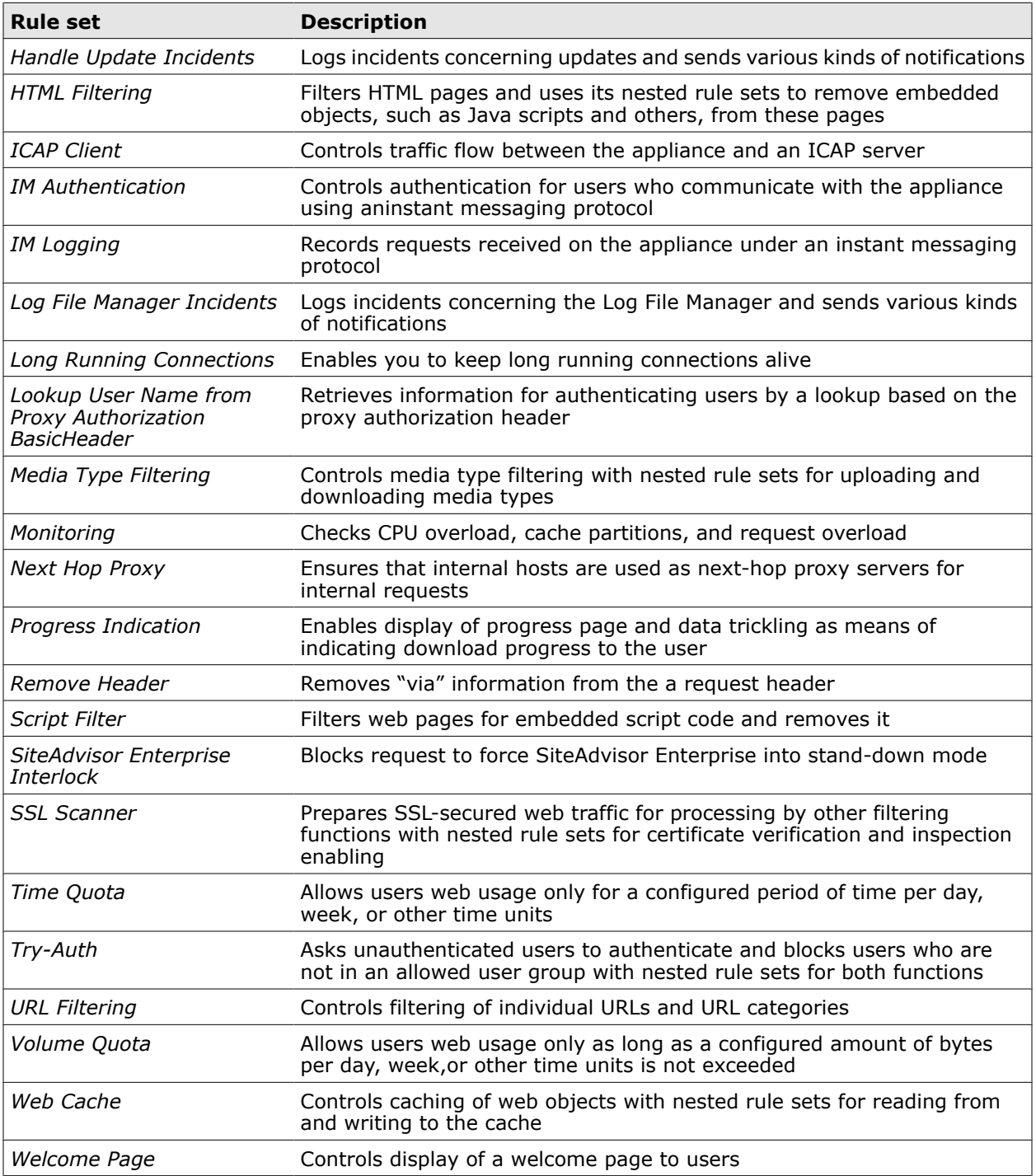

# **Rule Sets tab**

<span id="page-59-0"></span>4

The **Rule Sets** tab allows you to work with rules and rule sets.

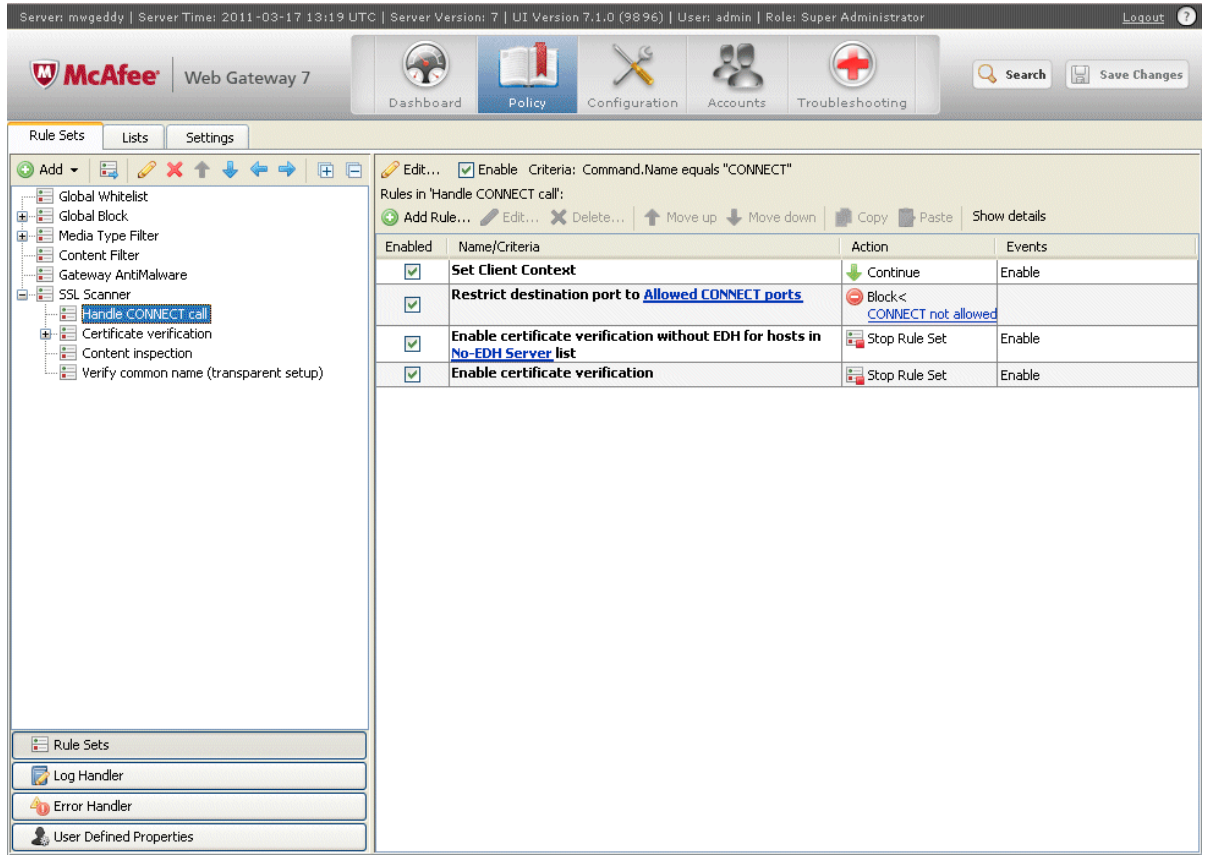

### **Main elements of the Rule Sets tab**

The following table describes the main elements of the **Rule Sets** tab.

### **Table 4-5 Main elements of the Rule Sets tab**

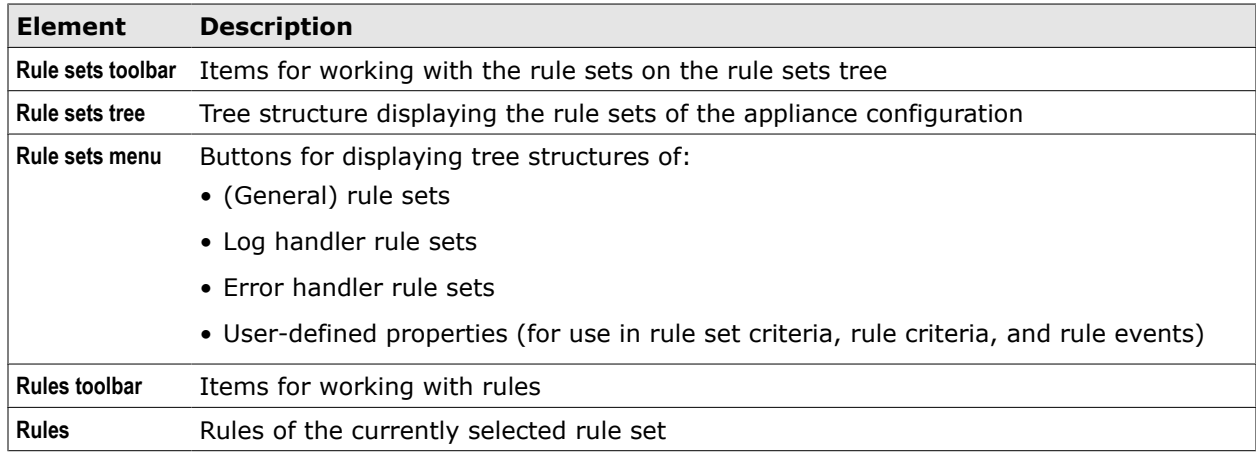

### **Rule sets toolbar**

The rule sets toolbar provides the following options.

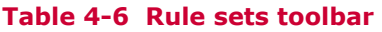

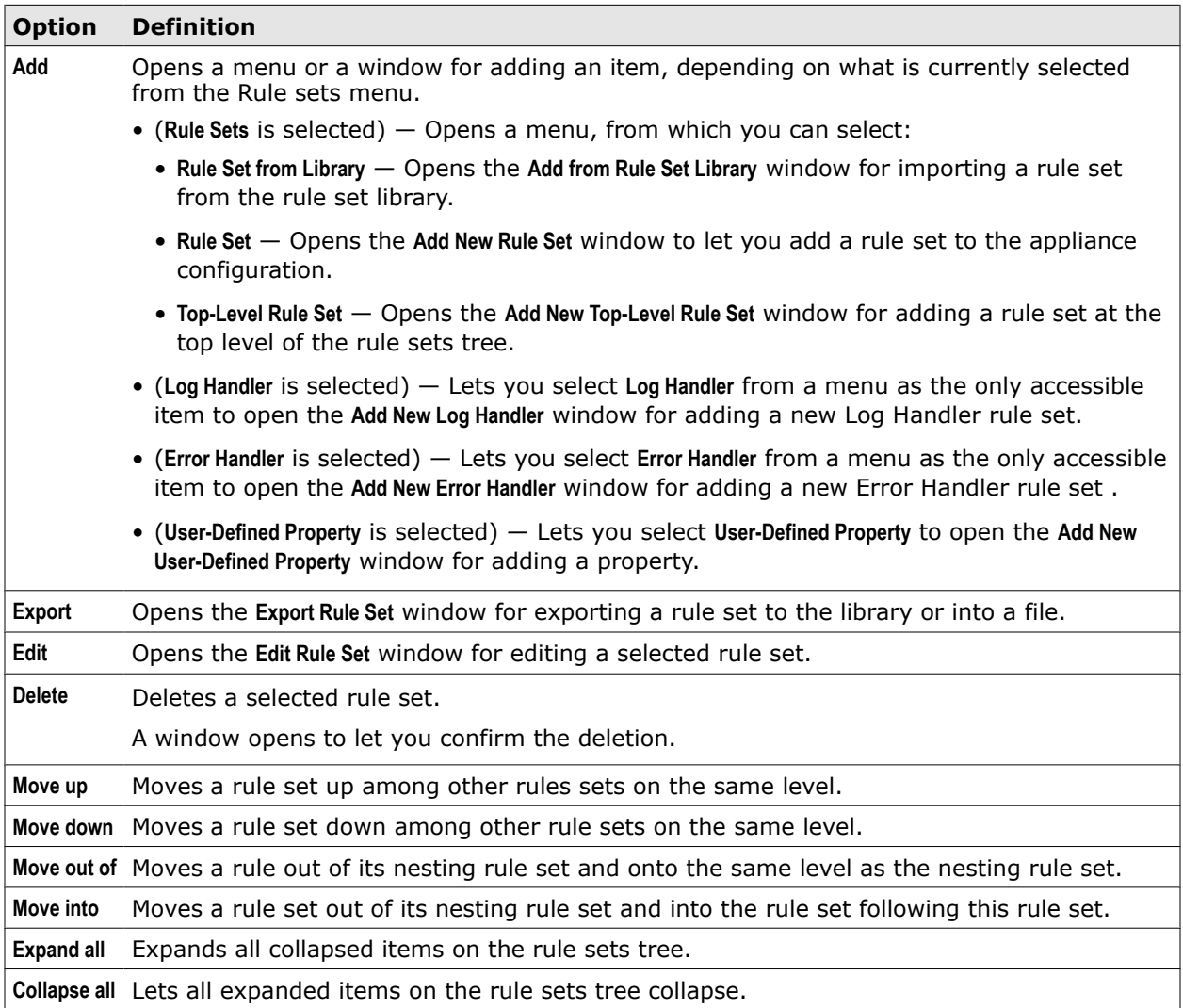

### **Rules toolbar**

The rules toolbar provides the following options.

### **Table 4-7 Rules toolbar**

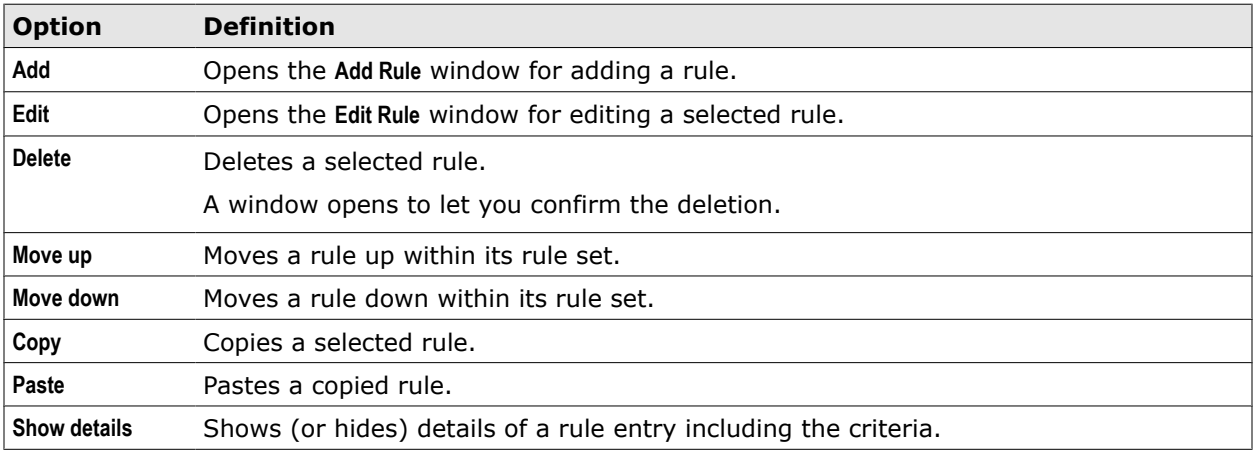

# <span id="page-61-0"></span>**Create a rule**

Creating a rule includes several activities that are related to the different elements of a rule.

The **Add Rule** window is provided for creating a rule. It allows you to complete the activities for configuring the rule elements in the order that you prefer.

You can, for example, begin with naming and enabling a rule and then add the criteria, the action, and an event.

#### **Tasks**

- *Name and enable a rule* on page 62 Configure name and enabling as general settings for a rule.
- *[Add the rule criteria](#page-63-0)* on page 64 Add the rule criteria to determine when a rule is applied.
- *[Add the rule action](#page-65-0)* on page 66 Add the action that is executed if the rule criteria matches.
- *[Add a rule event](#page-66-0)* on page 67 Optionally add one or more events that are executed if the rule criteria matches.

#### **See also**

*Working with the Add Criteria window* on page 62

# **Name and enable a rule**

Configure name and enabling as general settings for a rule.

#### **Task**

- **1** Select **Policy** | **Rule Sets**.
- **2** On the rule sets tree, select a rule set for the new rule.
- **3** Click **Add Rule** above the settings pane.

The **Add Rule** window opens with the **Name** step selected.

- **4** Configure general settings for the rule:
	- **a** In the **Name** field, type a name for the rule.
	- **b** Select **Enable rule** to let the rule be processed when its rule set is processed.
	- **c** [Optional] In the **Comment** field, type a plain-text comment on the rule.

Continue with adding the rule elements.

# **Working with the Add Criteria window**

The window for adding the rule criteria provides several functions to help you with selecting suitable criteria elements.

According to the three elements of the rule criteria, the window is divided into the following columns:

- Left column for selecting a property
- Middle column for selecting an operator
- Right column for selecting an operand

Within a column, properties, operators, and operands are displayed in lists.

For example, you can select the following:

- Left column: *MediaType.EnsuredTypes*
- Middle column: *none in list*
- Right column: *Anti-Malware Media Type Whitelist*

This creates the criteria *MediaType.EnsuredTypes none in list Anti-Malware Media Type Whitelist*. If you add *Block* as the action, you get a rule for blocking access to media of all types that have not been entered in the specified whitelist.

To help you make suitable selections, the window does the following:

- Filters lists according to the filter settings that you provide
- Adapts lists in other columns when you select an item in one column to show only items that are suitable for being configured with the selected item
- Groups lists items in the left and right columns into the categories **Recommended**, **Suggested**, and **Other** if this categorization is possible for the currently displayed items
- Preselects two or three items (one per column) if they can be recommended for being combined with each other

#### **Beginning with the left or right column**

You can begin by selecting an item from the left or right column, depending on what you have already in mind about the criteria you are going to add.

For example, if this criteria is to be part of a rule for filtering infected web objects, you might begin by selecting the property *Antimalware.Infected* from the left column and then see what are suitable items to go with it. The result could be: *Antimalware.Infected* (property) *equals* (operator) *true* (operand).

On the other hand, if you want to include the criteria in a rule that prevents the users of your network from accessing drug-selling web sites, you might begin by selecting the URL category list *Drugs* as an operand and then combine it with a suitable operator and property. The result could be: *URL.Categories* (property) *at least one in list* (operator) *Drugs* (operand).

#### **Left column**

The list in the left column of the window allows you to select a property. The currently selected property appears at the top of the column in the **Selected property** field.

You can adapt the list in the following ways:

- Filter the list.
	- Using the **Filter** menu to filter according to:
		- Property type
		- Module (or *engine*) that is called to deliver a value for a property
		- Criteria group, such as Anti-Malware criteria, Media Type criteria, and others

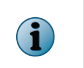

This part of the menu appears also immediately before the window opens. After selecting a criteria group, the lists in all columns show only items that are suitable for configuring criteria of the selected group.

• User-defined properties (to show only those properties)

- <span id="page-63-0"></span>• Using a filtering term that you type in the input field below the menu
- Add self-configured properties to the list using the **Add User-Defined Property** button and window.

The list is automatically adapted when you select an operand from the list in the right column. Then it shows only properties that are suitable for being configured with this operand.

After selecting a property, you can configure its settings and parameters if it has any. The **Settings** and **Parameter** buttons are then displayed with the property, which open windows for configuring the respective items.

### **Middle column**

The list in the middle column of the window allows you to select an operator. The currently selected operator appears at the top of the column in the **Selected operator** field.

The list is automatically adapted when you select an item from the list in the left or right column. Then it shows only operators that are suitable for being configured with the selected item.

### **Right column**

The list in the right column of the window allows you to select an operand. The currently selected operand appears at the top of the column in the **Compare with** field.

An operand can be a single item of different types, a list of items, or another property. Types for single operands include Boolean, String, Number, Category, and others.

You can adapt the list in the following ways:

• Select an operand type (including the list and property types) from the list at the top of the column.

Only items of this type are then displayed in the main list.

• (Only for lists and properties:) Filter the list using the **Filter** drop-down menu or the input field below .

If lists are displayed as operands, the **Add <list type>** and **Edit <list type>** buttons are provided at the bottom of the column. They open windows for adding and editing lists in the usual way.

The list is automatically adapted when you select a property from the list in the left column. Then it shows only operands that are suitable for being configured with this property.

# **Add the rule criteria**

Add the rule criteria to determine when a rule is applied.

#### **Task**

- **1** In the **Add Rule** window, click **Rule Criteria**.
- **2** In the **Apply this rule** section, select when the rule is applied:
	- **Always** The rule is always applied.

Continue with adding another element, for example, the rule action.

• **If the following criteria is matched** — The rule is applied if the configured criteria is matched.

Continue with the next step.

**3** In the **Criteria** section, click **Add** and select a criteria group from the drop-down menu.

The **Add Criteria** window opens displaying items that are suitable for configuring criteria from the selected group.

To display items for all criteria, select **Advanced criteria**.

The window has three columns:

- Left column for selecting a property
- Middle column for selecting an operator
- Right column for selecting an operand

The currently selected elements are displayed at the top of each column under **Selected property**, **Selected operator**, and **Compare with**.

The window supports you in selecting suitable elements by automatically adapting the lists in the other columns after you have selected an item in one column. Then the other columns show only items that are suitable for being configured with the selected item.

You can begin by selecting an item from the left or right column. Accordingly, steps 4 to 6 could also be completed in a different order.

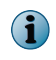

If your criteria is to use a list as an operand, we recommend that you begin with selecting this list from the right column.

- **4** Select a property.
	- **a** From the list in the left column, select an item or leave the one that is preselected (if there is any).

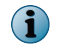

You can filter the list and add self-configured properties.

- **b** [Conditional] If you have selected a property that requires settings, select settings from the **Settings** drop-down menu that is displayed with the property or leave the preconfigured settings.
- **c** [Conditional] If you have selected a property that requires the setting of parameters, click **Parameters** below the property name and work with the options in the window that opens to set values for all required parameters.
- **5** Select an operator from the list in the middle column or leave the one that is preselected (if there is any).

<span id="page-65-0"></span>**6** Select an operand from the list in the right column or leave the one that is preselected (if there is any). If the list is empty, type a suitable value, for example, a number.

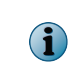

To change the type of operands that are displayed, select a type from the list at the top of the column.

After selecting an individual operand or a type of operands, the lists in the middle and left columns are adapted to show suitable operators and properties.

**7** Click **OK** to close the **Add Criteria** window.

The new criteria appears in the **Add Rule** window.

If you want to configure complex criteria, repeat steps 3 to 6 to configure more criteria parts.

Connect criteria parts by **AND** or **OR**, which are then provided as options. For three or more criteria parts, type parentheses to indicate how they are logically connected in the **Criteria combination** field, which appears then.

Continue with adding another element, for example, the rule action.

#### **See also**

*[Working with the Add Criteria window](#page-61-0)* on page 62

# **Add the rule action**

Add the action that is executed if the rule criteria matches.

#### **Task**

- **1** In the **Add Rule** window, click **Action**.
- **2** From the **Action** list, select one of the following actions:
	- **Continue** Continues with processing the next rule
	- **Block** Blocks access to an object and stops processing rules
	- **Redirect** Redirects the client that requested access to an object to another object
	- **Authenticate** Stops processing the current cycle and sends an authentication request
	- **Stop Rule Set** Stops processing the current rule set and continues with the next rule set
	- **Stop Cycle** Stops processing the current cycle, but does not block access to the requested object
	- **Remove** Removes the requested object and stops processing the current cycle
- **3** [Conditional] If you have selected an action that requires settings (Block, Redirect, Authenticate), select settings from the **Settings** list.

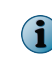

Click **Add** or **Edit** before selecting settings to open windows for adding new settings or editing existing settings.

- **4** If you have created all required rule elements, but do not want to add an event:
	- **a** [Optional] Click **Summary** to review what you have configured.
	- **b** Click **Finish**.

The **Add Rule** window closes and the new rule appears within the rule set you have selected for it.

# <span id="page-66-0"></span>**Add a rule event**

Optionally add one or more events that are executed if the rule criteria matches.

#### **Task**

- **1** In the **Add Rule** window, click **Events**.
- **2** In the **Events** section, click **Add** and select **Events** from the drop-down menu.

The **Add Event** window opens.

**3** From the **Event** list, select an event.

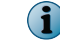

To filter the list, type a filtering term in the input field above the list.

**4** [Conditional] If you have selected an event that requires settings, select settings from the **Settings** list.

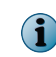

Click **Add** or **Edit** before selecting settings to open windows for adding new settings or for editing existing settings.

- **5** [Conditional] If you have selected an event that requires the setting of parameters, click **Parameters** and work with the options in the window that opens to set values for all required parameters.
- **6** Click **OK**.

The **Add Event** window closes and the new event appears in the **Events** list.

- **7** If this is the last of the adding procedures:
	- **a** [Optional] Click **Summary** to review what you have configured.
	- **b** Click **Finish**.

The **Add Rule** window closes and the new rule appears within the rule set you have selected for it.

# **Create a rule set**

You can create a rule set and add it to your configuration.

#### **Task**

- **1** Select **Policy** | **Rule Sets**.
- **2** On the rule sets tree, navigate to the position where you want to insert the new rule set.
- **3** Click **Add** above the rule sets tree.

A drop-down menu opens.

**4** Select **Rule Set**.

The **Add New Rule Set** window opens.

- **5** Configure the following general settings for the rule set:
	- **Name** Name of the rule
	- **Enable** When selected, the rule set is enabled.
	- [Optional] **Comment** Plain-text comment on the rule set
- **6** In the **Applies to** section, configure the processing cycles. You can select only one cycle, or any combination of these three:
	- **Requests** The rule set is processed when requests from the users of your network are received on the appliance.
	- **Responses** The rule set is processed when responses from web servers are received.
	- **Embedded objects** The rule set is processed for embedded objects sent with requests and responses.
- **7** In the **Apply this rule set** section, configure when the rule set is applied:
	- **Always** The rule set is always applied.
	- **If the following criteria is matched** The rule set is applied if the criteria configured below is matched.
- **8** In the **Criteria** section, click **Add**.

The **Add Criteria** window opens.

- **9** In the **Property** area, use the following items to configure a property:
	- **Property** List for selecting a property (property types shown in brackets)
	- **Search** Opens the **Property Search** window to let you search for a property.
	- **Parameter** Opens the **Property Parameters** window for adding up to three parameters, see Step 10.

The icon is grayed out if the property has no parameters.

• **Settings** — List for selecting the settings of the module that delivers a value for the property (module names shown in brackets)

The icon is grayed out if no settings are required for the property and *(not needed)* is added.

- **Add** (String, Boolean, or numerical) Configure it in the **Value** area. Then click **OK**.
- **Edit** Opens the **Edit Settings** window for editing the selected settings.

If no parameters need to be configured for the property, click **OK** and continue with Step 11.

- **10** If you need to add property parameters:
	- **a** Click **Parameter**.

The **Property Parameters** window opens.

**b** Add as many parameters as needed.

A parameter can be a:

- **Value** (String, Boolean, or numerical) Configure it in the **Value** area. Then click **OK**.
- **Property** Follow the instructions for editing properties, beginning with Step 4.
- **11** From the **Operator** list, select an operator.
- **12** In the **Parameter** area, add a parameter (also known as operand).

This can be a:

- **Value** (String, Boolean, or numerical) Configure it in the **Value** area.
- **Property** Follow the instructions for editing properties, beginning with Step 4.
- **13** Click **OK** to close the **Add Criteria** window.
- <span id="page-68-0"></span>**14** [Optional] Click the **Permissions** tab and configure who is allowed to access the new rule set.
- **15** Click **OK**. to close the **Add New Rule Set** window.

The **Add New Rule Set** window closes and the rule set is inserted into your rule set system.

**16** Click **Save Changes**.

# **Import a rule set**

You can import a rule set from the library into your rule set system.

#### **Task**

- **1** Select **Policy** | **Rule Sets**.
- **2** On the rule sets tree, navigate to the position where you want to insert the new rule set.
- **3** From the **Add** drop-down menu, select **Rule Set from Library**.

A window with a list of the library rule sets opens.

**4** Select the rule set you want to import, for example, the **Gateway Antimalware** rule set.

If conflicts arise when importing this rule set, they are displayed in the window.

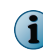

Conflicts arise when a rule set uses configuration objects, such as lists or settings, that already exist in your rule set system.

- **5** Use one of the following methods to solve conflicts:
	- Click **Auto-Solve Conflicts** and choose one of the following strategies for all conflicts:
		- **Solve by referring to the existing objects** If rules of the imported rule set refer to objects existing in the appliance configuration under the same names, references are made to apply to these existing objects.
		- **Solve by copying and renaming to suggested**  If rules of the imported rule set refer to objects existing in the appliance configuration under the same names, these objects are also used, but are renamed, so as to avoid conflicts.
	- Click the listed conflicts one after another and solve them individually by choosing either of the two above strategies each time.
- **6** Click **OK**.

The rule set is inserted in the rule sets tree. It is enabled by default.

List and settings that the rule set needs to perform its filtering job are implemented with the rule set and can be viewed on the lists and settings trees.

- **7** If necessary, use the blue arrows above the rule sets tree, to move the rule set to where you want it to be.
- **8** Click **Save Changes**.

# <span id="page-69-0"></span>**Restrict access to configuration items**

When creating rule sets, lists, or settings, or working with existing ones, you can restrict access to them.

#### **Task**

- **1** Select **Policy** | **Rule Sets** (or **Lists** or **Settings**).
- **2** On the tree structure, navigate to the position where you want to add the new item.
- **3** Click **Add** above the tree structure.

An **Add** window opens.

**4** Complete the steps for adding a new item. Then click the **Permissions** tab.

Three modes of access can be configured: *Read and Write*, *Read*, and *No Access*.

**5** Click **Add** under the **Read and Write** pane.

The **Add Role or User** window opens.

- **6** Select a role or a user (or more than one of each type at once) from the list in the corresponding pane. Or type a wildcard expression as the name of a role or user in the **Wildcard** field.
- **7** Add as many entries to the **Read and Write** list as needed.

Use the **Delete** button under the pane to delete entries

- **8** Fill the **Read** and **No Access** panes in the same way.
- **9** Use the radio buttons under **All other roles have** to configure access for all roles and users that are not included in one of the lists on the tab.
- **10** Click **OK** to close the window.
- **11** Click **Save Changes**

# **Lists**

Lists are used by rules or retrieving information on web objects and users.

There are several types of lists, which differ, for example, with regard to who created them or which type of elements they contain. Accordingly, you work with these lists in different ways.

Lists appear in different places on the user interface, for example, in the criteria of rules and rule sets, on the Lists tab, and within settings.

At the initial setup of the appliance, lists are implemented together with the rule set system.

You can then review the lists of the implemented system, modify and delete them, and also create your own lists.

#### **Contents**

- *List types*
- *[Lists tab](#page-71-0)*
- *[Access a list](#page-72-0)*
- *[Create a list](#page-73-0)*
- *[Work with different types of lists](#page-75-0)*
- *[External lists](#page-77-0)*
- *[Subscribed lists](#page-87-0)*
- *[Common Catalog](#page-90-0)*

# **List types**

Web security rules use several types of lists for retrieving information on web objects and users.

There are the following types of lists on the appliance:

• **Custom lists** — These lists can be modified by you. They are displayed on the upper branch of the lists tree on the **Lists** tab.

Custom lists include string, number, category, and other types of lists. Different list types can require different methods of maintaining them.

• **System lists** — These lists cannot be modified. They are displayed on the lower branch of the lists tree on the **Lists** tab.

System lists include category and media type lists.

• **Inline lists** — These lists can also be modified, but they do not appear on the **Lists** tab. They appear "inline" as part of the settings of a configuration item, for example, as part of the settings of a network protocol.

# <span id="page-71-0"></span>**Lists tab**

The **Lists** tab allows you to work with lists.

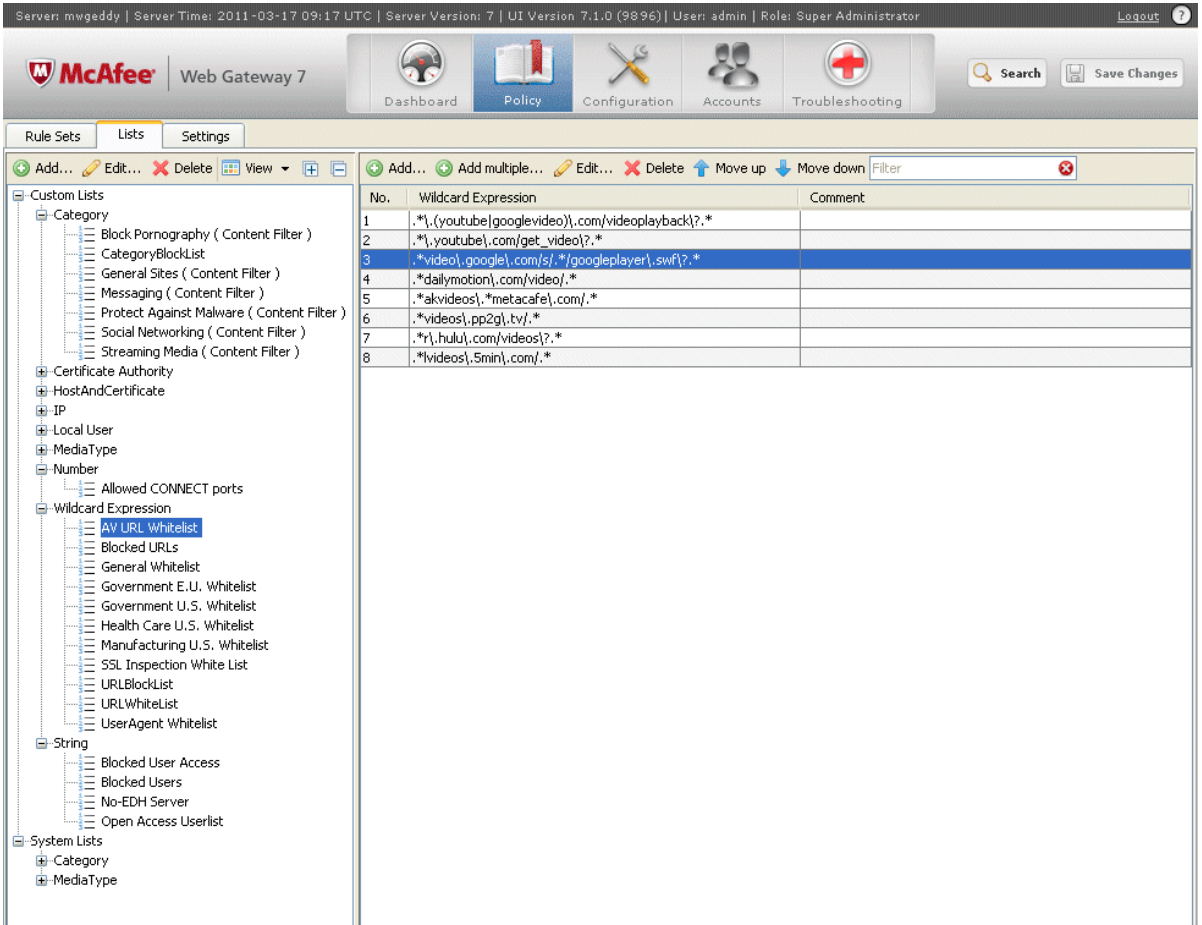

### **Main elements of the Lists tab**

The following table describes the main elements of the **Lists** tab.

#### **Table 5-1 Main elements of the Lists tab**

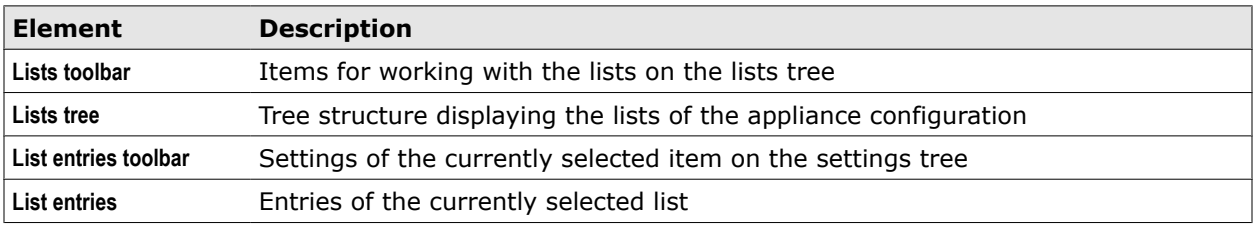

### **Lists toolbar**

The lists toolbar provides the following options.

### **Table 5-2 Lists toolbar**

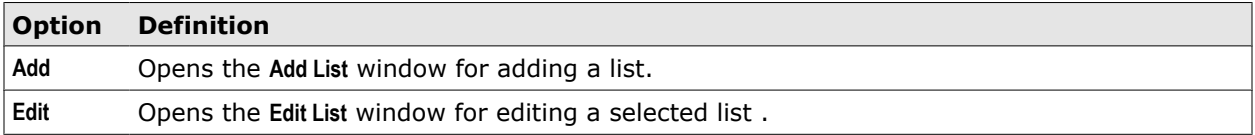
### **Table 5-2 Lists toolbar** *(continued)*

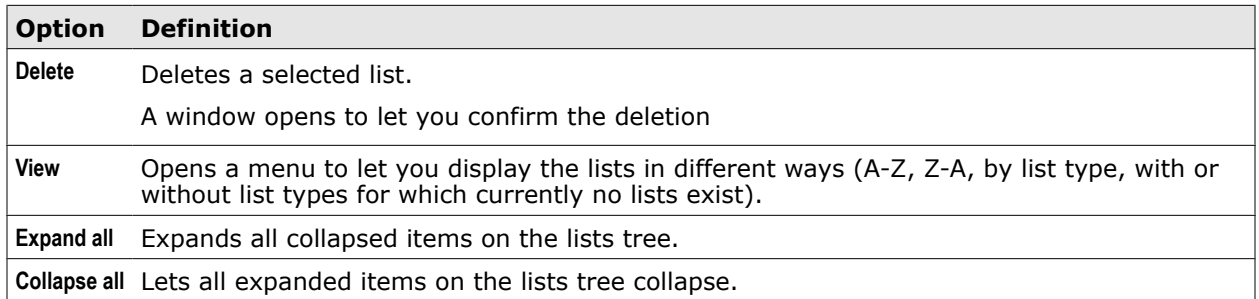

### **List entries toolbar**

The list entries toolbar provides the following options.

### **Table 5-3 Lists entries toolbar**

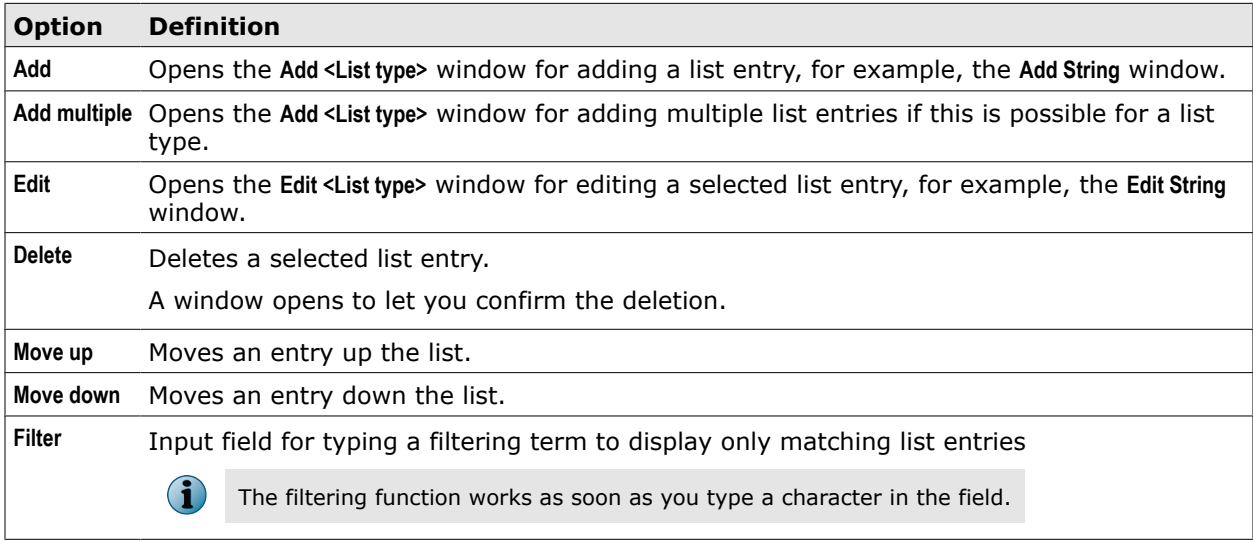

# **Access a list**

You can access a list on the **Lists** tab or by clicking a list name in a rule.

### **Tasks**

- *[Access a list on the Lists tab](#page-73-0)* on page 74 To access a list on the **Lists** tab, you locate it on the lists tree and select the list.
- *[Access a list in a rule](#page-73-0)* on page 74 To access a list in a rule, you locate the rule on the **Rule Sets** tab and click the list name.

### <span id="page-73-0"></span>**Access a list on the Lists tab**

To access a list on the **Lists** tab, you locate it on the lists tree and select the list.

### **Task**

- **1** Select **Policy** | **Lists**
- **2** On the lists tree, navigate to the branch that contains the list you want to access and click the list name.

The list entries appear on the settings pane.

You can now work with the list.

### **Access a list in a rule**

To access a list in a rule, you locate the rule on the **Rule Sets** tab and click the list name.

#### **Task**

- **1** Select **Policy** | **Rule Sets**
- **2** On the rule sets tree, select the rule set that contains the rule with the list you want to access.

The rules of the rule set appear on the settings pane.

- **3** Make sure **Show details** is selected.
- **4** In the rule with the list you want to access, do one of the following:
	- Click the list name in the rule name if it is contained in this name.
	- Click the list name in the rule criteria.

An **Edit List <Type>** window opens, where *<Type>* is the type of the list you are accessing.

You can now work with the list.

### **Create a list**

You can create lists of your own in addition to those that were implemented on the appliance at the initial setup or when you imported a list from the library.

Creating a list includes the following two steps:

- Adding a new list
- Filling the new list with entries

#### **Tasks**

- *[Add a new list](#page-74-0)* on page 75 You can add a new list that you fill with entries later.
- *[Fill a list with entries](#page-74-0)* on page 75 When you have added a new list on the appliance, you need to fill it with entries.

### <span id="page-74-0"></span>**Add a new list**

You can add a new list that you fill with entries later.

### **Task**

- **1** Select **Policy** | **Lists**.
- **2** On the lists tree, navigate to the position where you want to add the list.
- **3** Click **Add** on the toolbar.

The **Add List** window opens, with the **Add List** tab selected.

- **4** Use the following items to configure general settings for the list:
	- **Name** Name of the list
	- **Comment** [Optional] Plain-text comment on the list
	- **Type** List for selecting a list type
- **5** [Optional] Click the **Permissions** tab and configure who is allowed to access the list.
- **6** Click **OK**.

The **Add List** window closes and the new list appears on the lists tree.

**7** Click **Save Changes**.

You can now fill the list with entries.

### **Fill a list with entries**

When you have added a new list on the appliance, you need to fill it with entries.

### **Task**

- **1** Select **Policy** | **Lists**.
- **2** From the lists tree, select the list you want to add entries to.
- **3** Click **Add** on the settings pane.

The **Add <List type>** window opens, for example, the **Add String** window.

- **4** Add an entry in the way it is done for a particular list type.
- **5** [Optional] In the **Comment** field, type a plain-text comment on the list entry.
- **6** Click **OK**.

The **Add <List type>** window closes and the entry appears in the list.

**7** Click **Save Changes**.

**See also**  *[Work with different types of lists](#page-75-0)* on page 76

# <span id="page-75-0"></span>**Work with different types of lists**

Working with lists is done differently depending on the list type.

For example, if the type is *String*, you can add entries by typing strings in the **String** field of the **Add String** window. However, if the type is *MediaType*, you need to select an entry from a media type folder, which is part of a system of folders.

For string and wildcard expression lists, there is the option to add multiple entries at once by clicking Add multiple and typing text for each entry in a new line.

For media type lists, you can select multiple entries or folders at once if you do not want to add them separately.

#### **Tasks**

- *Add a wildcard expression to a global whitelist for URLs* on page 76 You can add a wildcard expression to a whitelist used by a global whitelisting rule.
- *[Add a URL category to a blocking list](#page-76-0)* on page 77 You can add a URL category to a blocking list to block access to all URLs falling into that category.
- *[Add a media type to a media type filter list](#page-76-0)* on page 77 You can add a media type to a list for media type filtering.

### **Add a wildcard expression to a global whitelist for URLs**

You can add a wildcard expression to a whitelist used by a global whitelisting rule.

#### **Task**

- **1** Select **Policy** | **Rule Sets**.
- **2** On the rule sets tree, select a rule set that contains rules for global whitelisting, for example **Global Whitelist**.

The rules appear on the settings pane.

**3** Find the rule that uses a whitelist to exempt requests when they submit URLs for hosts matching the wildcard expressions on the list, for example, **URL.Host matches in list Global Whitelist** and click on the list name.

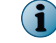

A yellow triangle next to the list name means the list is initially empty and you need to fill the entries.

The **Edit List (Wildcard Expression)** window opens.

**4** Click **Add**.

The **Add Wildcard Expression** window opens.

**5** In the **Wildcard expression** field, type a wildcard expression.

To add multiple wildcard expressions at once, click **Add multiple** and type every wildcard expression in a new line.

- **6** [Optional] In the **Comment** field, type a comment on the wildcard expression.
- **7** Click **OK**.

The window closes and the wildcard expression appears on the whitelist.

**8** Click **Save Changes**.

# <span id="page-76-0"></span>**Add a URL category to a blocking list**

You can add a URL category to a blocking list to block access to all URLs falling into that category.

### **Task**

- **1** Select **Policy** | **Rule Sets**.
- **2** On the rule sets tree, select the rule set that contains rules for URL filtering.

The rules appear on the settings pane.

**3** Find the rule that uses a category blocking list, for example, **Block URLs whose category is in Category BlockList**, and click on the list name.

 $\left( \mathbf{1} \right)$ 

A yellow triangle next to the list means that the list is initially empty and you need to fill the entries.

The **Edit List (Category)** window opens.

**4** Expand the group folder with the category you want block, for example, **Purchasing**, and select the category, for example, **Online Shopping**.

To add multiple categories at once, select multiple categories or one or multiple group folders.

**5** Click **OK**.

The window closes and the category appears on the blocking list.

**6** Click **Save Changes**.

### **Add a media type to a media type filter list**

You can add a media type to a list for media type filtering.

#### **Task**

- **1** Select **Policy** | **Rule Sets**.
- **2** On the rule sets tree, navigate to a rule set that contains rules for media filtering, for example, the nested **Download Media Types** rule set of the Media Type Filtering rule set and select it.

The rules appear on the settings pane.

**3** Select the rule **Block types from Media Type Blocklist** and click on the list name.

The **Edit List (MediaType)** window opens.

**4** Click **Edit**.

An **Edit** window opens. It displays a list of group folders with media types.

**5** Expand the group folder with the media type you want to add, for example, **Audio**, and select the media type, for example, **audio/mp4**.

To add multiple media types at once, select multiple media types or one or multiple group folders.

**6** Click **OK**.

The window closes and the media type appears on the filter list.

**7** Click **Save Changes**.

# **External lists**

Data can be retrieved from external sources, for example, web servers, and used in rules on the appliance.

This data can be a complete list or a single value. It is generally referred to as *external lists* or *external list data*. Different data types can be used in an external list, such as strings, numbers, IP addresses, and others.

An important feature of external lists is that they are processed dynamically on the appliance. All retrieving and conversion of external list data happens at run time when the data is first used in a rule.

When the data has been retrieved, it is stored in an internal cache for a period of time that you can configure, but not on disk, so it will not persist after a restart of the appliance. Also external lists do not appear on the lists tree of the user interface.

### **External lists properties**

Access to data retrieved from external sources is provided through special properties. The name of an external list property is *ExtLists.<type>*, where *<type>* is the type of elements in the list that is the value of the property. For example, the value of *ExtLists.IntegerList* is a list of integers. Possible list element types include String, Number, Wildcard Expression, and others.

Usually the value of an external list property is a list, but there also external list properties for single values. When an external source delivers more than one value as input for the latter type of property, only the last value is retrieved and stored.

External list data can be filtered, depending on the source type, and converted into a different format, depending on the type of the property used in a given rule.

By configuring parameters for an external list property, you can specify placeholders that are substituted with property parameters at run time. Using these placeholders, you can let the content of an external list depend on criteria such as a user name or user group name.

For logging purposes, you can use the *ExtLists.LastUsedListName* property, which has as its value the name of the settings for the External Lists module that were used last.

### **External Lists module**

To specify which data should be retrieved from an external source, you need to configure the settings of the *External Lists* module (also known as the External Lists filter or engine), which retrieves the data.

When external data cannot be retrieved successfully, the External Lists module returns an error code, which you can process using Error Handler rules. A separate range of error IDs is available for this purpose.

The External Lists module consumes memory for caching data that it retrieves from external sources. You should take this into account when setting up rules for external list handling.

### **Sources of external list data**

The sources of the content that external lists are filled with can be the following:

- A web service, which is accessed under the HTTP, HTTPS, or FTP protocol
- A file within your local file system
- An LDAP or LDAPS server
- A database:
	- PostgreSQL
	- SQLite3

For performing queries on the databases, the SQL query language is used. However, the particular query format can be different for both database types.

As an SQLite3 database operates file-based, we recommend it for testing, rather than for production environments. However, you might still want to use it if you already have data in a database of this type. Otherwise it is easier to use Web Service or File data sources for retrieving external list content.

### **Recommended use**

Working with the external lists feature is recommended in cases like the following.

You need to handle a large number of lists that are mostly stored in external sources, you are running multiple appliances as nodes in a Central Management configuration, and you need to apply frequent changes to the list data.

Synchronizing all list data on all nodes could then no longer be scalable.

### **Use of external list data in rules**

To handle external list data, you need to configure rules that contain suitable external list properties in their criteria.

Suppose you want to block a request for a web object if its URL has a destination IP address that is within one of the IP address ranges on a list that is stored in an external source.

You can achieve this with the following rule:

### **Block URLs with IP addresses in forbidden range**

*URL.Destination.IP is in range ExtLists.IPRangeList(" ", " ", " ")<External Lists>* –> Block<URL Blocked>

When the rule is processed, it is checked whether the IP address that is the value of the *URL.Destination.IP* property is within one of the ranges on the list that is the value of *ExtLists.IPRangeList*.

Together with the external list property, the *<External Lists>* settings are specified. These are the settings that the External Lists module uses to retrieve the appropriate data as the value for the external list property.

You need to configure these settings to let the module know where a particular external list should be retrieved from and how the retrieval is performed. For example, if this list is stored in a text file on a web server, you can specify the URL that allows access to the file.

Other information that you can configure as part of these settings includes timeouts and size limits.

The parameters of an external list property are optional. They are empty in this example.

By default, no rules for handling external lists exist on the appliance. If you want to use external list data to restrict web access for the users of your network, you need to set up one or more rules like the above and insert them into a suitable rule set.

# **Substitution and placeholders**

To allow more flexibility in retrieving external list data, placeholders can be used when configuring the settings of the External Lists module, for example, in URLs.

A placeholder is substituted at run time with a value that you provide as a parameter of an external list property.

For example, you want to retrieve data from a web service that delivers lists of media types allowed for individual users. A URL for a particular media type list would then be:

http://my-web-service.com/ mediatypes?user= <value>

where <value> is the name of a user.

Configuring separate settings for the External Lists module to cover each user individually would be tiresome, so you can use a placeholder in the following way:

• For the *Web service's URL* parameter in the settings, you specify:

http://my-web-service.com/mediatypes?user=\${0}

where  $${0}$  is a placeholder for the first of the three parameters of the external list property you are using in a rule.

• For the first parameter of the external list property, you specify the *Authentication.Username* property.

This retrieves a list with the media types that are allowed for an individual user. The user name is the one that this user submitted when required to authenticate after sending a request to access media of a particular type.

You can use the following two types of placeholders:

• *\${<n>}* — Placeholder that is substituted with a converted value

*<n>* is the position number (0, 1, 2) for a parameter of an external list property. At run time, this placeholder is substituted by the value that you specified when configuring the parameter.

Before the placeholder is substituted, the value is converted. This process is also known as "escaping". The conversion is performed according to the internal rules of the data source that is involved.

For example, if the source is a web service, it replaces all characters that are not allowed by *%XX* sequences, as is specified in the corresponding HTTP standard (RFC 2616).

•  $$<>$  — Placeholder that is substituted with a non-converted value

As above, but without conversion. This means you need to ensure yourself that the substitution does not lead to unwanted results.

You can use this type of placeholder when complete URLs, rather than parts of them are to be substituted.

### **Configure the External Lists module**

You can configure settings for the External Lists module to provide the information the module needs to retrieve external list data.

By default, no settings exist for this module on the appliance. You need to add individual settings and configure them for each external list you want to retrieve data from in a rule.

#### **Task**

- **1** Select **Policy** | **Settings**.
- **2** On the settings tree, select **External Lists** and click **Add**.

The **Add Settings** window opens.

- **3** In the **Name** field, type the settings name.
- **4** [Optional] In the **Comment** field, type a plain-text comment on the settings.
- **5** [Optional] Click the **Permissions** tab and configure who is allowed to access the settings.
- **6** Configure the other settings parameters as needed.
- **7** Click **OK**.

The window closes and the settings appear under **External Lists** on the settings tree.

**8** Click **Save Changes**.

### **See also**

*External Lists module settings* on page 81

### **External Lists module settings**

The External Lists module settings are used to configure the module that retrieves data from external sources.

### **Data Source Type**

Settings for the type of source that data is retrieved from

You can configure specific settings for each source type in another section, which appears depending on what you select here.

#### **Table 5-4 Data Source Type**

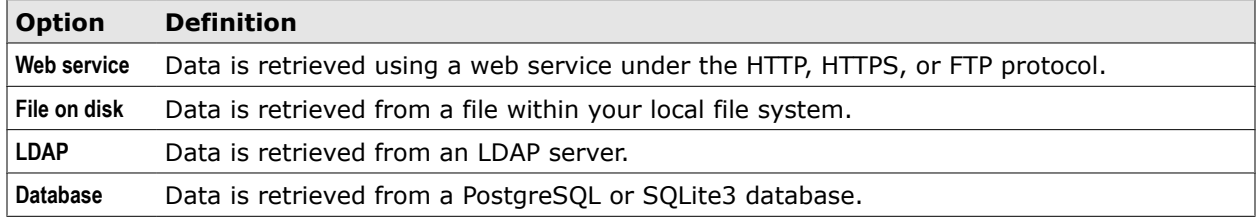

### **Common Parameters**

Settings for time limits in handling external lists

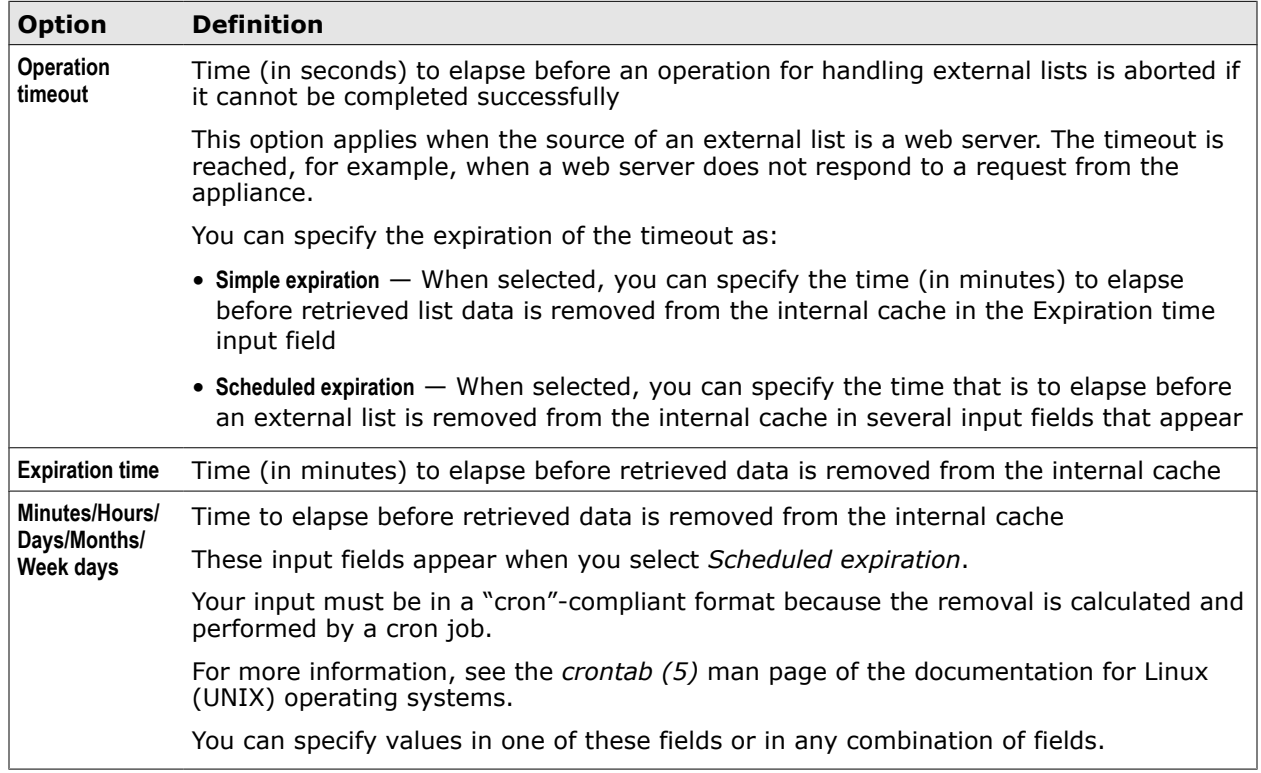

### **Table 5-5 Common Parameters**

### **Data Conversion Settings**

Settings for converting data that is retrieved from an external source

These settings are only available when you have selected **Web service** or **File on disk** as the source of the data.

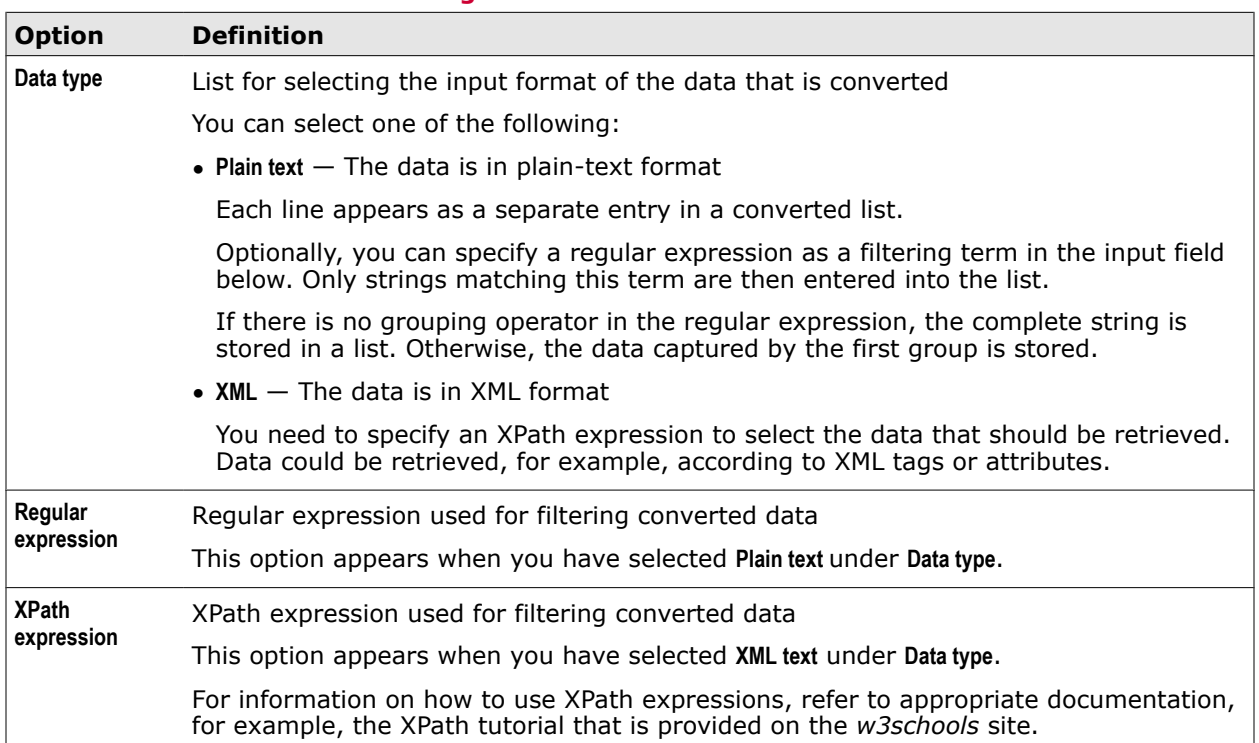

### **Table 5-6 Data Conversion Settings**

### **Web Service Specific Parameters**

Settings applying when the source of an external list is provided by a web service

These settings appear when Web service is selected in the **Data Source Type** section.

### **Table 5-7 Web Service Specific Parameters**

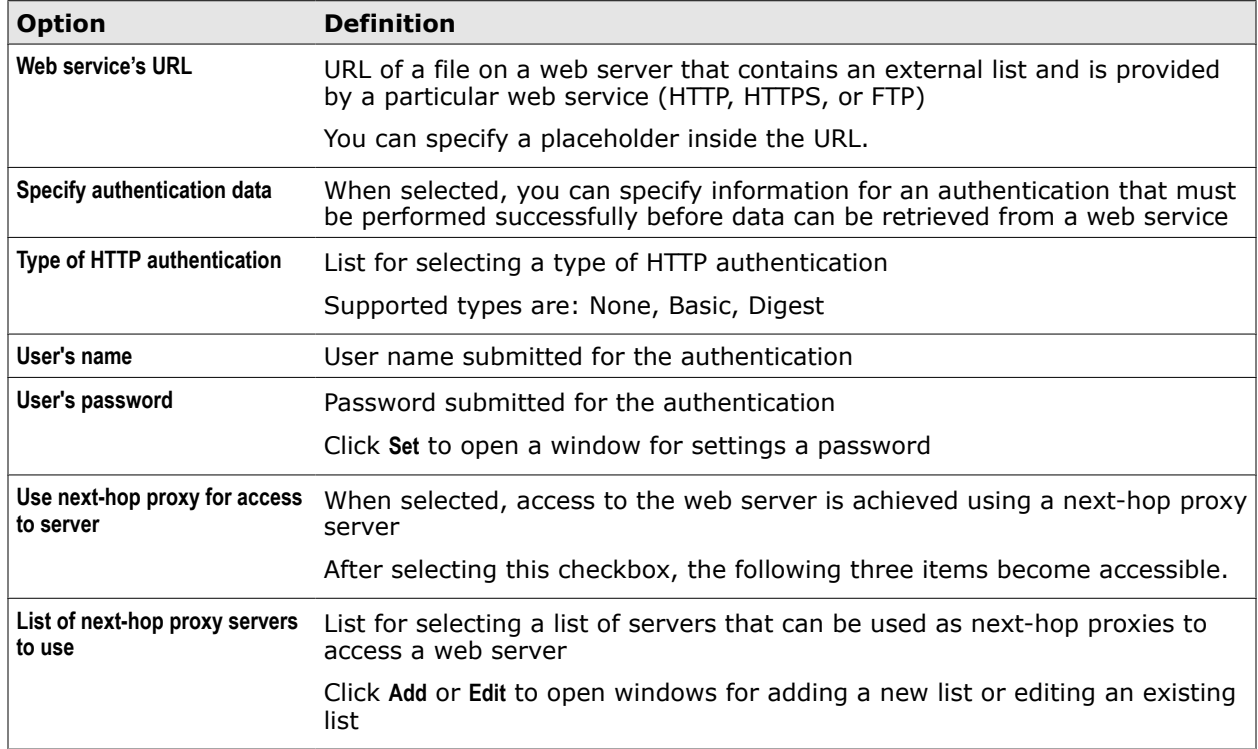

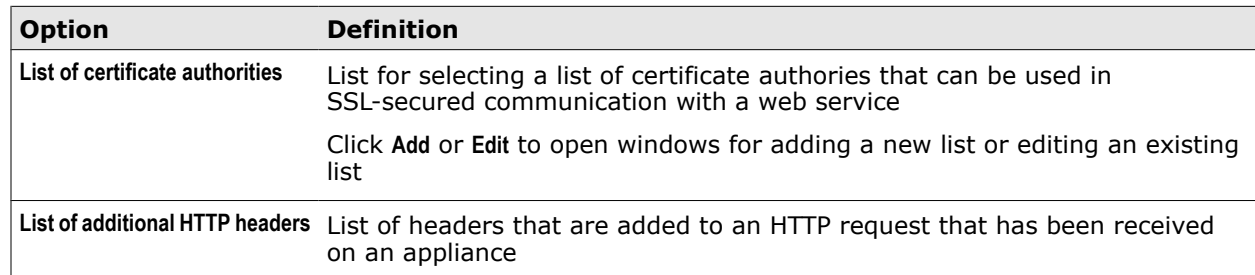

#### **Table 5-7 Web Service Specific Parameters** *(continued)*

The following table describes the elements of a entry in the **List of additional HTTP headers**.

### **Table 5-8 Additional HTTP headers – List entry**

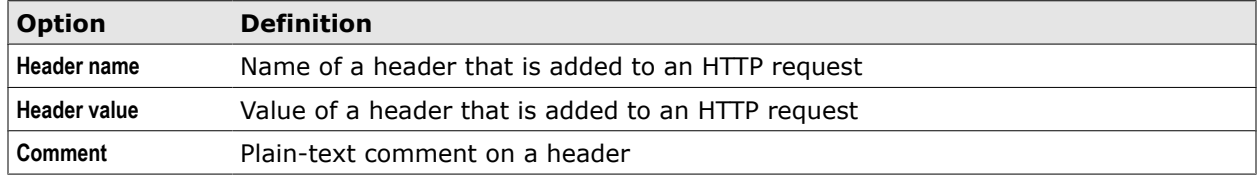

### **File Specific Parameters**

Settings applying when the source of an external list is a file within your local file system

These settings appear when **File on disk** is selected in the **Data Source Type** section.

### **Table 5-9 File Specific Parameters**

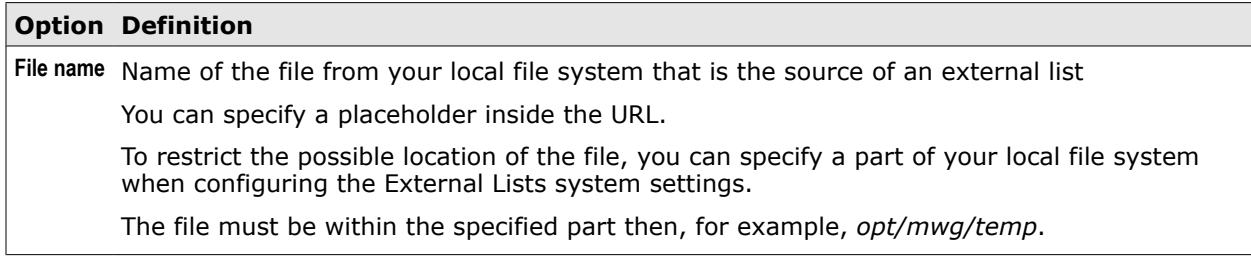

### **LDAP Specific Parameters**

Settings applying when the source of an external list is an LDAP server

These settings appear when **LDAP** is selected in the **Data Source Type** section.

### **Table 5-10 LDAP Specific Parameters**

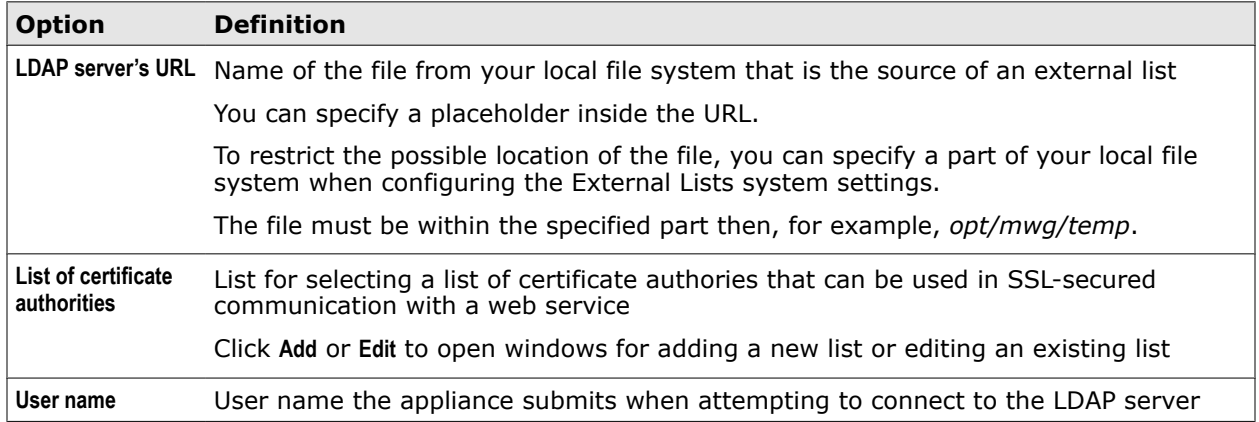

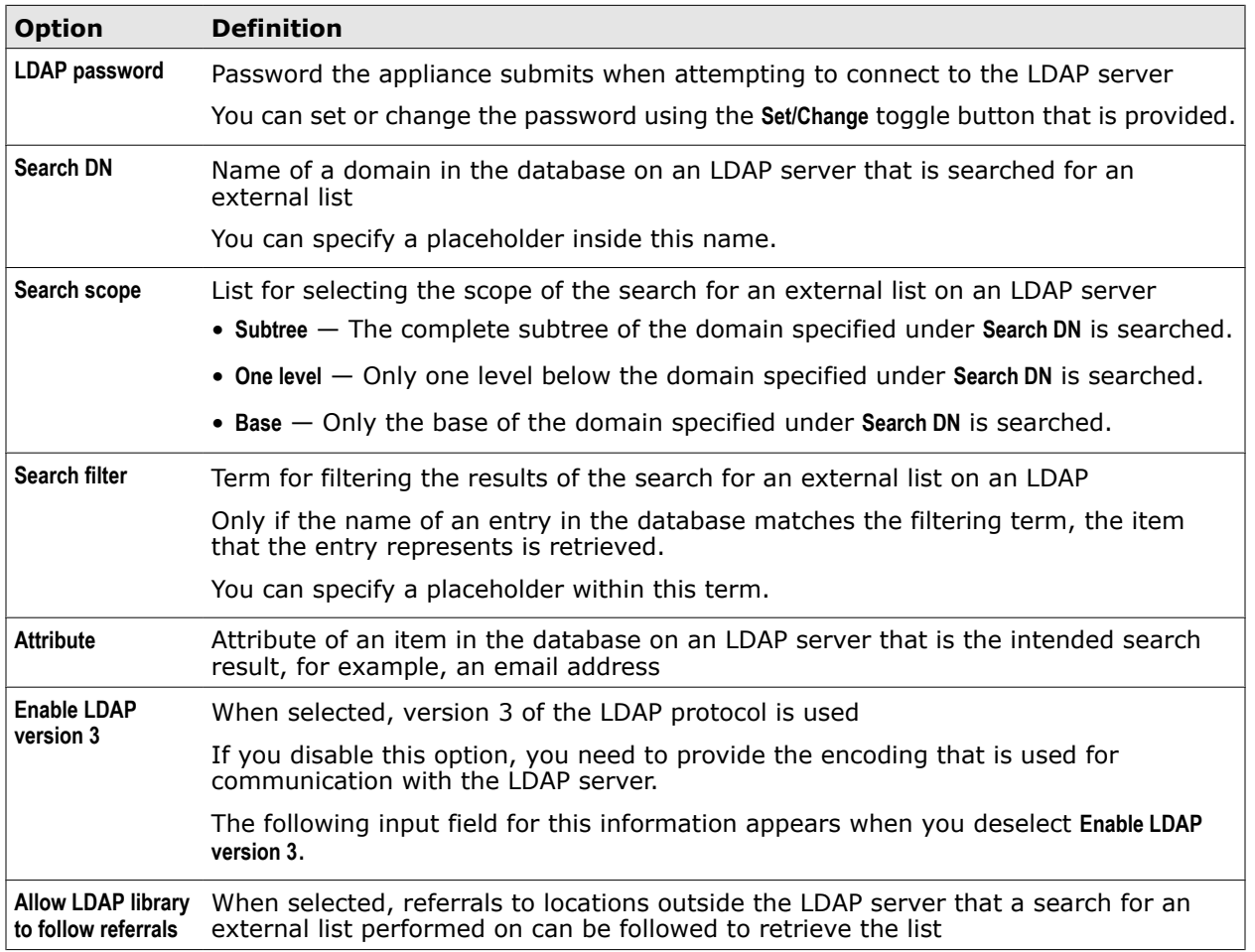

### **Table 5-10 LDAP Specific Parameters** *(continued)*

### **Database Specific Parameters**

Settings applying when the source of an external list is a database

These settings appear when **Database** is selected in the **Data Source Type** section.

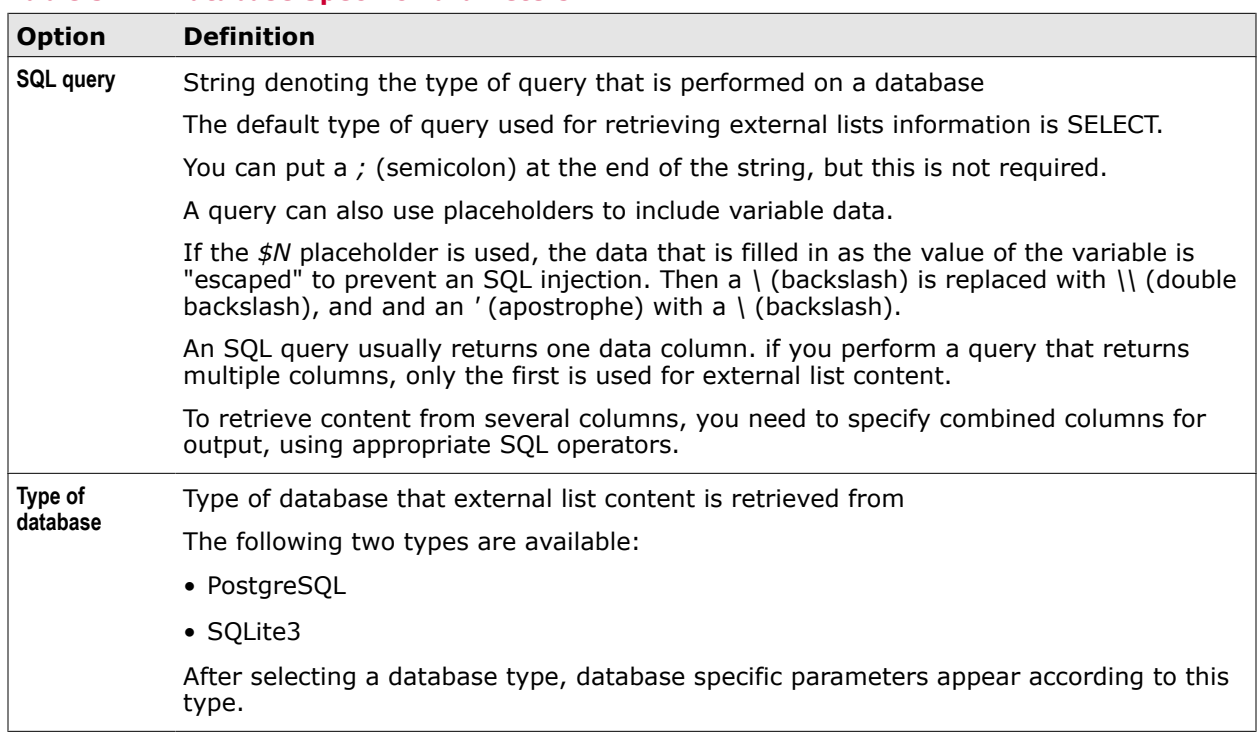

### **Table 5-11 Database Specific Parameters**

### **Table 5-12 PostgreSQL Database Specific Parameters**

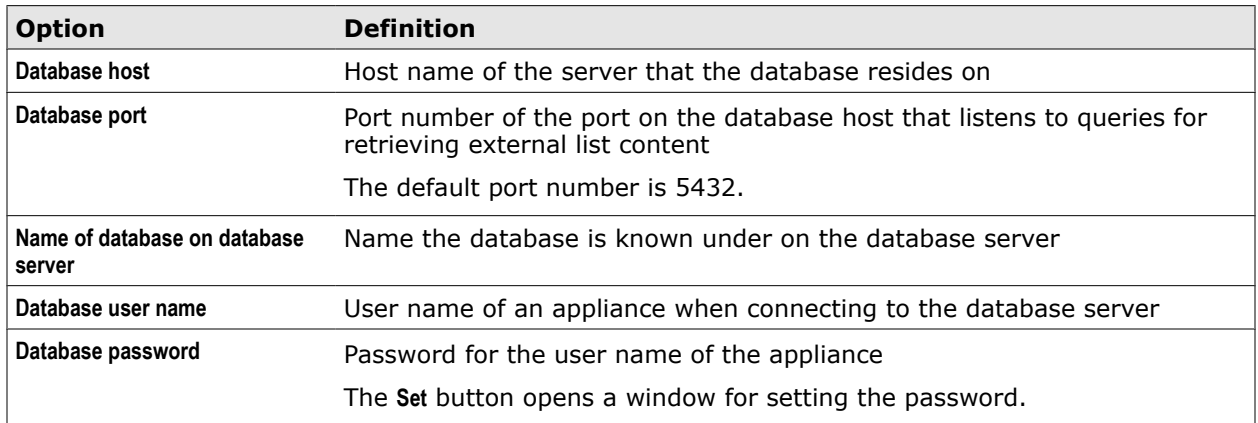

### **Table 5-13 SQLite Database Specific Parameter**

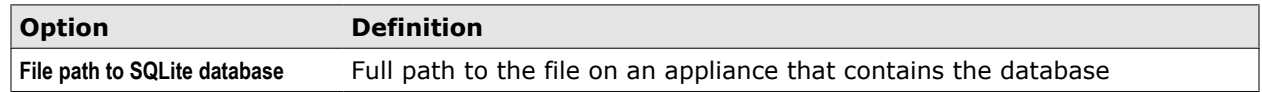

### **Advanced Parameters**

Settings for advanced methods of handling external lists

### **Table 5-14 Advanced Parameters**

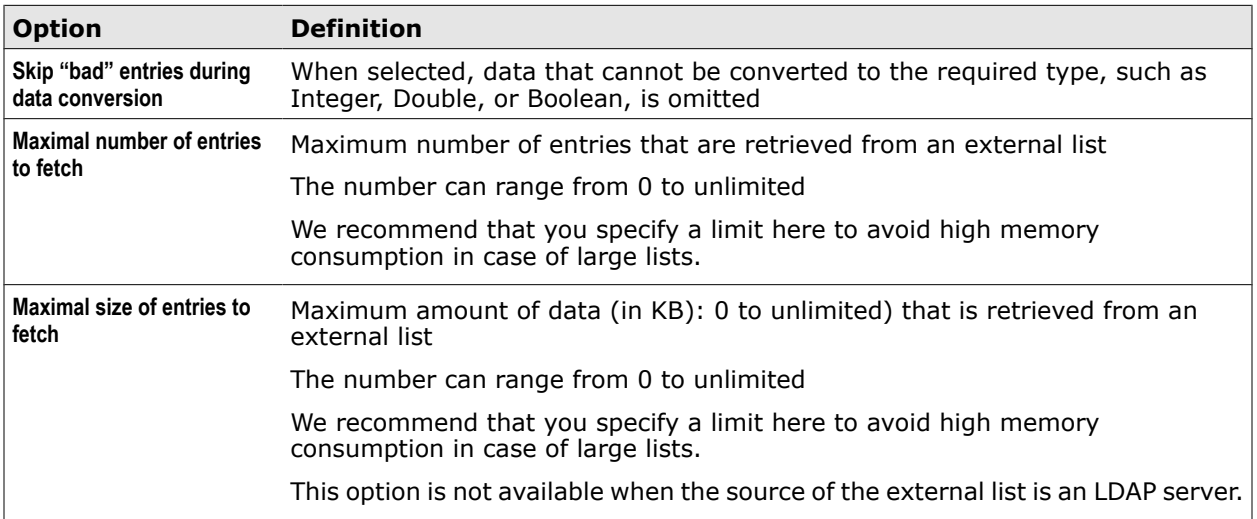

# **Configure general settings for external lists**

You can configure settings applying to all external lists that are retrieved for use on the appliance.

### **Task**

- **1** Select **Configuration** | **Appliances**.
- **2** On the appliances tree, select the appliance you want to configure settings for and click **External Lists**.

The settings for the external lists appear on the settings pane.

- **3** Configure these settings as needed.
- **4** Click **Save Changes**.

### **See also**

*External Lists system settings* on page 87

### **External Lists system settings**

The External Lists system settings apply to all external lists that are processed on the appliance.

### **Global Configuration**

Setting for the internal cache on the appliance that stores external list data

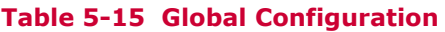

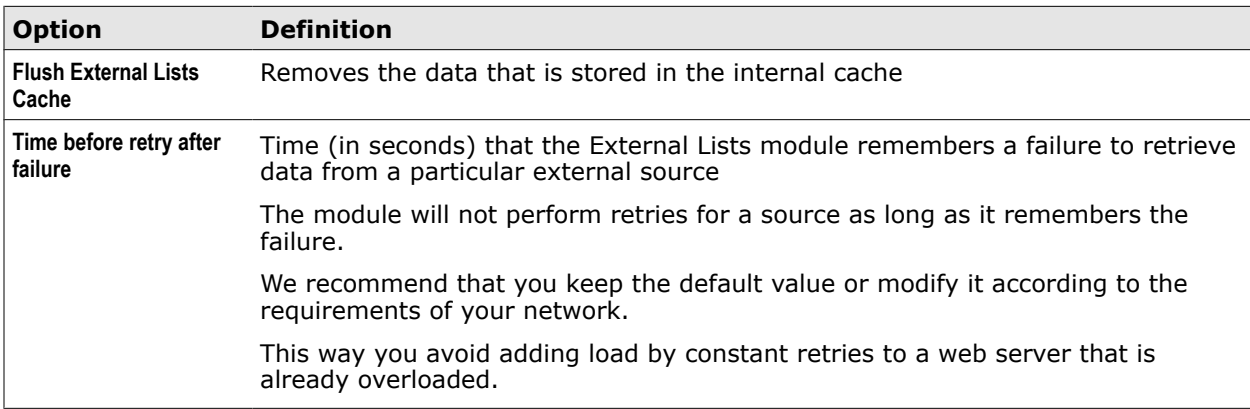

### **File Data Source Configuration**

Setting for the local file system that external list data can be retrieved from

#### **Table 5-16 File Data Source Configuration**

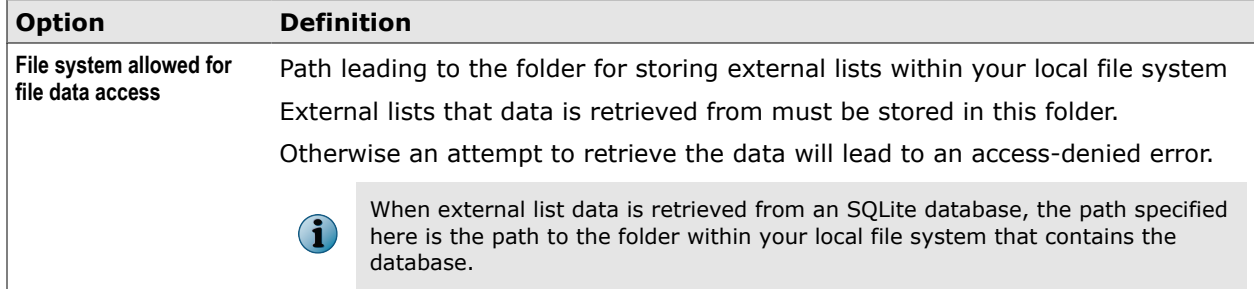

### **Web Data Source Configuration**

Setting for all web services that are the sources of external list data

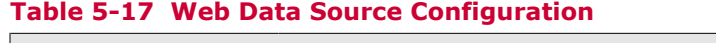

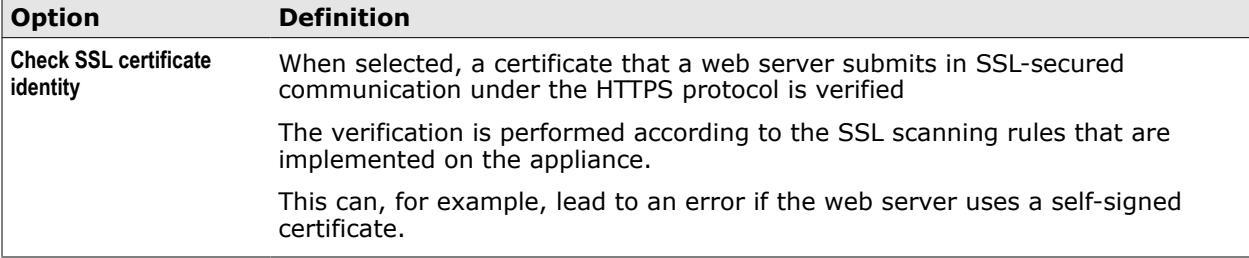

# **Subscribed lists**

Lists for use in web security rules can be filled with content that is retrieved from suitable servers. These lists are known as subscribed lists.

When working with subscribed lists, you only have to configure general settings, such as the list name, yourself. For the list content, for example, IP addresses or URLs, you rely on a server, which can be the McAfee server that is provided for maintaining subscribed lists or another server that you specify.

Subscribed lists that retrieve their content from the McAfee server are known as *McAfee-maintained lists*. Lists that retrieve their content from another server are known as *customer-maintained lists*.

After you have created a subscribed list, it appears on the Subscribed Lists branch of the lists tree on the user interface. You can work with a subscribed list in the same way as with other lists on the lists tree.

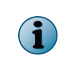

There is a restriction in size for subscribed lists. A subscribed list must not be larger than 4 MB or contain more than 100,000 entries.

By configuring update schedules or performing updates manually, you ensure that the latest content is made available to the web security rules by a subscribed list.

### **Retrieving list content from the McAfee server**

When the content of a subscribed list is retrieved from the McAfee server that is provided for this purpose, you select the type of content for this list from a catalog.

The content is maintained on the McAfee server. To ensure that McAfee-maintained lists hold the latest content, you perform manual updates on the user interface of your appliance.

### **Retrieving list content from another server**

When the content of a subscribed list is retrieved from a server other than the McAfee server, you specify the URL for the file that holds this content on the server.

The content is maintained on this server. Updates for this kind of subscribed lists are performed according to a schedule that you set up when configuring the list settings.

### **Create a subscribed list**

To create a subscribed list, you configure general list settings and settings for the list content.

### **Task**

- **1** Select **Policy** | **Lists**.
- **2** Above the lists tree, click the **Add** icon.

The **Add List** window opens.

- **3** Configure general settings for the list.
	- **a** In the **Name** field, type the list name.
	- **b** From the **Type** lists, select the list type.
	- **c** Under **Contains**, select the type of entry that the list will contain.
	- **d** [Optional] In the **Comments** field, type a plain-text comment on the list.
	- **e** [Optional] Click the **Permissions** tab and configure who is allowed to access the list.
- **4** Select **List content is elsewhere**.
- **5** Configure settings for the list content.
	- For list content that is retrieved from the McAfee server:
		- Under **Source**, select **McAfee maintained list**.
		- Click **Choose**.

The **Choose List Content** window opens.

- Select a content type
- Click **OK** to close the window.
- For list content that is retrieved from another server:
	- Under **Source,** select **Customer maintained list**.
	- Click **Setup**.

The **Setup** window opens.

- Configure settings for the list content.
- Click **OK** to close the window.
- **6** Click **OK** again.

The **Add List** window closes and the list appears on the **Subscribed Lists** branch of the lists tree.

**7** Click **Save Changes**.

#### **See also**

*[Settings for subscribed lists content](#page-90-0)* on page 91

### **Updating subscribed lists**

Updates of subscribed lists content are performed manually or according to a schedule, depending on whether the content is retrieved from the McAfee server that is provided for this purpose or from another server.

For list content that is retrieved from the McAfee server, you must perform updates manually. Each time you perform a manual update, all McAfee-maintained lists are updated together.

The content of McAfee-maintained lists is also updated each time you create a new list of this kind.

For list content that is retrieved from a server other than the McAfee server, updates are performed according to a schedule. Each subscribed list has a schedule of its own. You can set up and modify the schedule when configuring the settings for the list content.

When administering subscribed lists on a node in a Central Management configuration, updates are shared by all other nodes within the update group.

The update group is configured in the section **This Node is a Member of the Following Groups** of the Central Management settings.

### **See also**

*[Settings for subscribed lists content](#page-90-0)* on page 91 *[Central Management settings](#page-293-0)* on page 294

### **Update subscribed lists maintained on the McAfee server**

For subscribed lists that are maintained on the McAfee server, you must perform updates manually. The content of McAfee-maintained lists is also updated each time you create a new list.

#### <span id="page-90-0"></span>**Task**

- **1** Select **Configuration** | **Appliances**.
- **2** On the toolbar above the appliances tree, click **Manual Engine Update**.

The content of all McAfee-maintained lists is updated.

### **Settings for subscribed lists content**

When a subscribed list is maintained on a server other than the McAfee server, settings must be configured for its content.

### **Table 5-18 Settings for subscribed list content**

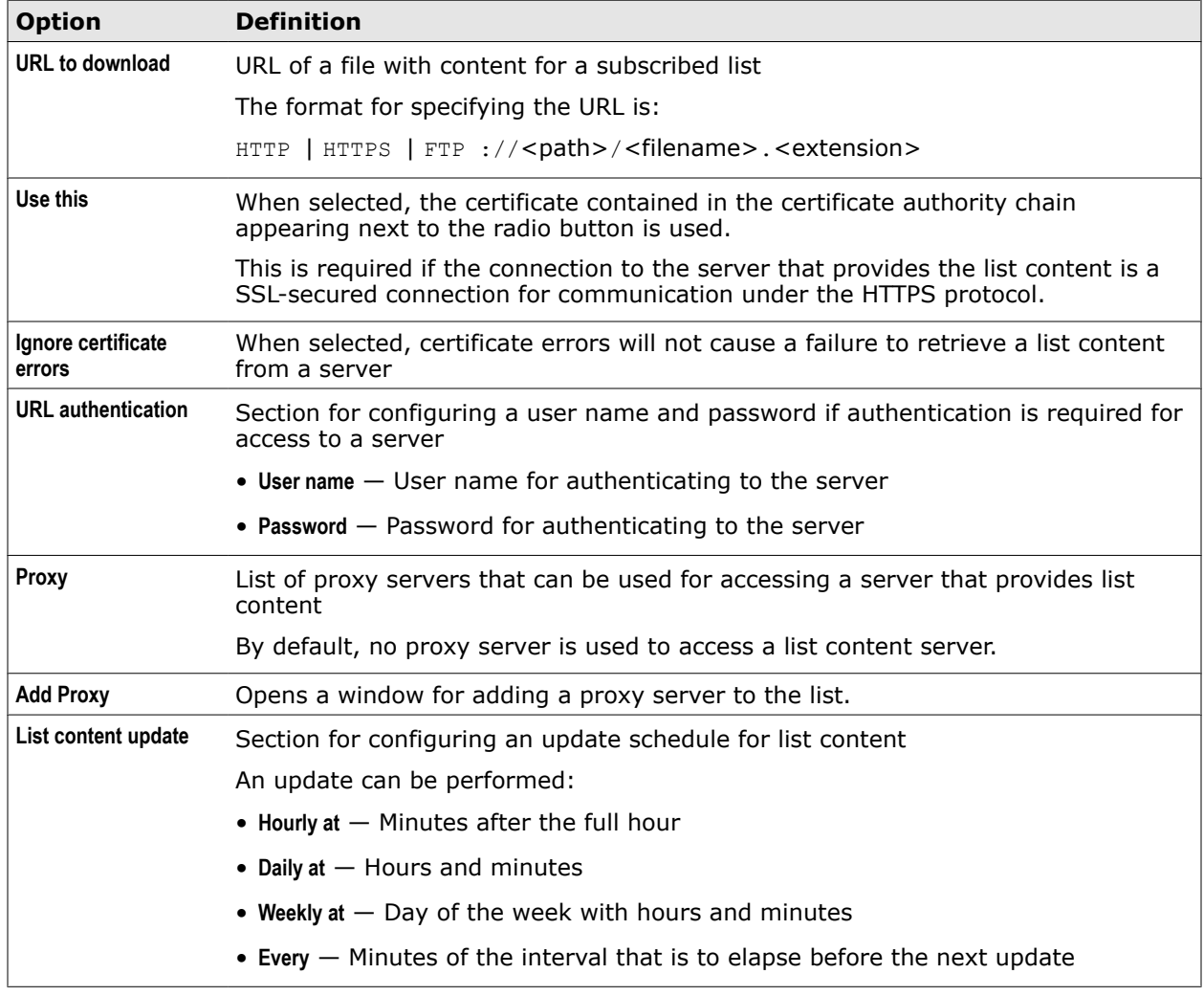

### **Common Catalog**

The Common Catalog provides lists that can be pushed from a McAfee ePO server to an appliance. A REST (Representational State Transfer) interface runs internally on both systems to enable the transfer of the list data. A McAfee ePO extension must also be installed and running on the appliance.

You must set up a user account, as there must be an instance on the appliance that is allowed to handle the transfer of the list data. You can set up the account using the **ePO Orchestrator** settings.

After lists from the Common Catalog have been pushed to an appliance, they appear on the **Lists** tab of its user interface. A prefix in the list name indicates that a McAfee ePO server is the source of a list.

You can use these lists to configure rules like any other lists on the **Lists** tab.

The following types of lists can be pushed:

- IP address
- Domain name
- String
- Wildcard expression

### **Set up a user account for Common Catalog lists**

To enable the use of Common Catalog lists on an appliance, you must set up a user account to create an instance that is allowed to handle the transfer of the list data.

#### **Task**

- **1** Select **Configuration** | **ePolicy Orchestrator**.
- **2** Under **ePolicy Orchestrator Settings**, configure a user account.
	- **a** In the **ePO user account** field, type a user name or leave the preconfigured value, which is ePO.
	- **b** Click **Change** next to the **Password** field.

The **New Password** window opens.

- **c** Use the window options to set a password.
- **3** Make sure **Enable data collection for ePO** is selected.
- **4** Click **Save Changes**.

Settings are used on the appliance for configuring modules, actions, and system functions.

Accordingly, you work with these settings in different ways.

Settings appear in different places on the user interface, for example, in the criteria, action, and events of rules or on the Settings and Appliances tabs.

At the initial setup of the appliance, settings are implemented together with the rule set system.

You can then review the settings of the implemented system, modify and delete them, and also create your own lists.

#### **Contents**

- *Types of settings*
- *[Settings tab](#page-93-0)*
- *[Access settings](#page-94-0)*
- *[Create action and module settings](#page-95-0)*

# **Types of settings**

Different types of settings are used in rule processing and with other functions on the appliance.

- **Module settings** Settings for the modules (also known as *engines*) that are called by rules to deliver values for properties and perform other jobs
- **Action settings** Settings for the actions that rules execute
- **System settings** Settings of the appliance system

### **Module settings**

Module settings are settings for the modules (also knowns as *engines*) that are called by rules to deliver values for properties and perform other jobs.

For example, the URL Filter module retrieves information on URL categories to deliver values for the URL.Categories property in a filtering rule.

In a rule, the settings name for a module that is called by the rule appears next to a rule property. For example, in a rule for virus and malware filtering, *Gateway Antimalware*can appear as the settings name next to the *Antimalware.Infected* property.

This means that when the Anti-Malware module is called to deliver the value *true* or *false* for the property, the module runs with the *Gateway Antimalware* settings. These settings specify, for example, which methods are used in scanning web objects for infections.

You can access module settings in rules and on the lower main branch of the settings tree on the Settings tab.

<span id="page-93-0"></span>You can modify these settings and also create new settings.

### **Action settings**

Action settings are settings for the actions that are executed by rules.

They are mainly configured to specify the messages that are sent to users who are affected by rule actions, such as Block or Authenticate. Actions that do not affect users have no settings, for example, Continue or Stop Rule Set.

You can access these settings in rules and on the upper main branch of the settings tree on the Settings tab.

You can modify these settings and also create new settings.

### **System settings**

System settings are settings of the appliance system, for example, network interface settings or domain name system settings

You can access these settings on the **Appliances** tab of the **Configuration** top-level menu.

You can modify these settings, but not create new system settings.

# **Settings tab**

The **Settings** tab allows you to work with settings for actions and modules.

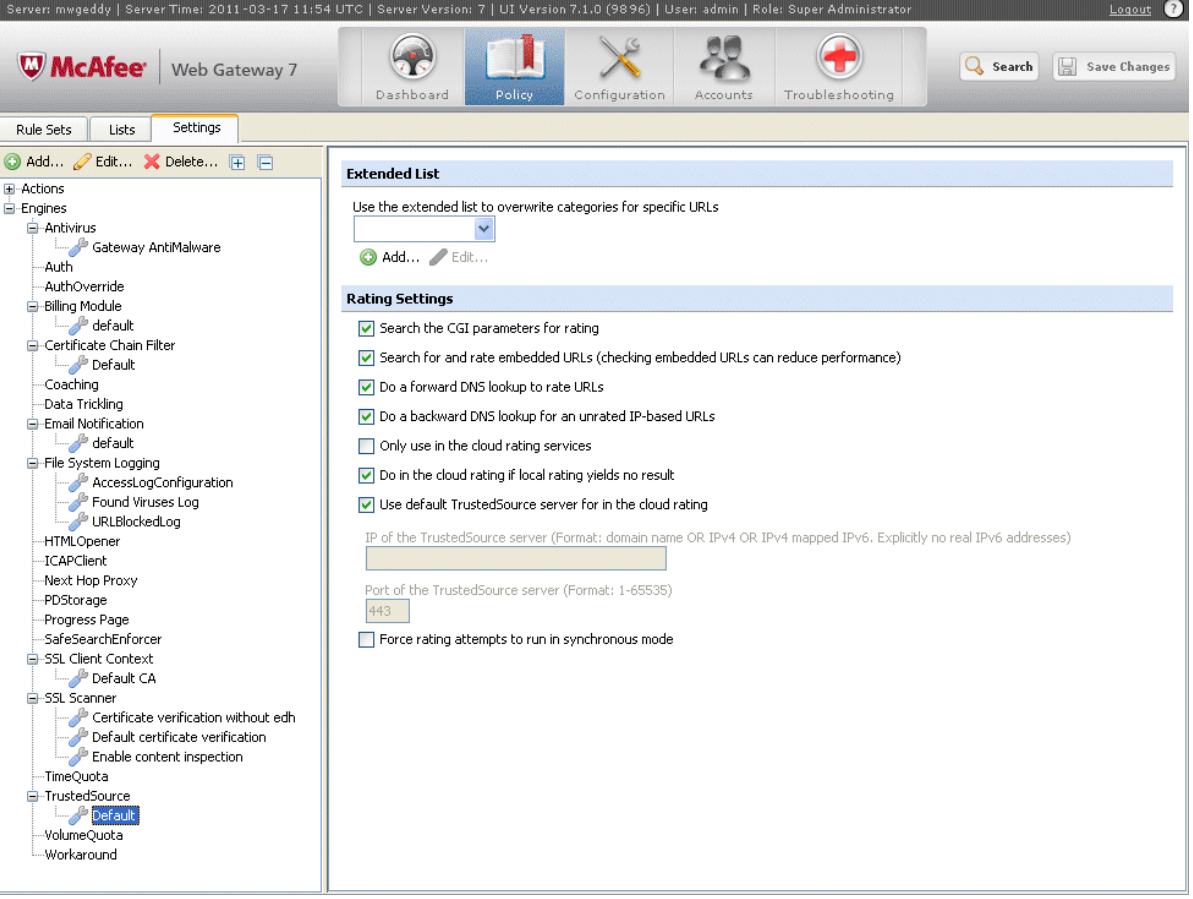

### <span id="page-94-0"></span>**Main elements of the Settings tab**

The following table describes the main elements of the **Settings** tab.

# **Table 6-1 Main elements of the Settings tab**

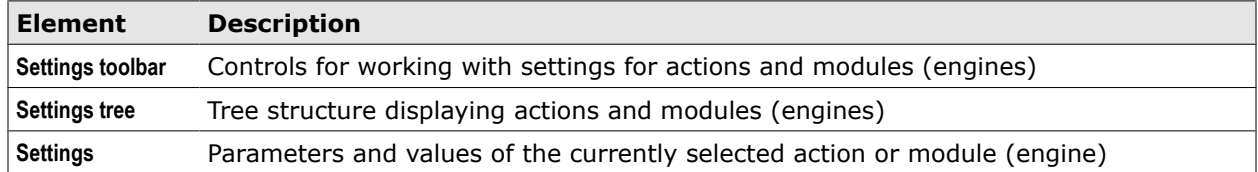

### **Settings toolbar**

The settings toolbar provides the following options.

### **Table 6-2 Settings toolbar**

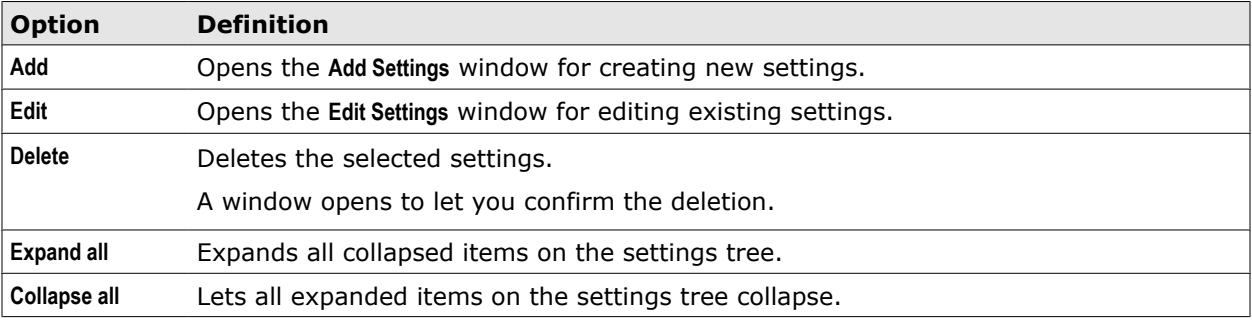

# **Access settings**

You can access settings on the **Settings** tab or by clicking a settings name in a rule. For accessing system settings, you must work with the **Appliance** tab of the **Configuration** top-level menu.

### **Tasks**

- *Access action and module settings on the Settings tab* on page 95 You can use the **Settings** tab to access settings for actions and modules.
- *[Access action and module settings in a rule](#page-95-0)* on page 96 You can click names of settings for actions and modules that appear in rules to access these settings.
- *[Access system settings](#page-95-0)* on page 96 You can access system settings using the **Configuration** top-level menu.

### **Access action and module settings on the Settings tab**

You can use the **Settings** tab to access settings for actions and modules.

### **Task**

- **1** Select **Policy** | **Settings**.
- **2** On the settings tree, navigate to the **Actions** or **Engines** branch to access the settings you want to work with.
- <span id="page-95-0"></span>**3** To select settings, do one of the following:
	- On the **Actions** branch, click an action to expand it, and select the action settings you want to access.
	- On the **Engine** branch, click a module (also known as *engine)* to expand it, and select the module settings you want to access.

The parameters and values of the settings appear on the settings pane.

You can now work with the settings.

### **Access action and module settings in a rule**

You can click names of settings for actions and modules that appear in rules to access these settings.

#### **Task**

- **1** Select **Policy** | **Rule Sets**
- **2** On the rule sets tree, select the rule set that contains the rule with the settings you want to access.

The rules of the rule set appear on the settings pane.

- **3** Make sure **Show details** is selected.
- **4** In the rule with the settings you want to access, click the settings name:
	- In the rule criteria to access module settings
	- In the rule action to access action settings

The **Edit Settings** window opens with the settings that you selected.

You can now work with the settings.

### **Access system settings**

You can access system settings using the **Configuration** top-level menu.

### **Task**

- **1** Select **Configuration** | **Appliances**
- **2** On the appliances tree, select the appliance you want to configure system settings for and click the settings name.

The parameters and values of the settings appear on the settings pane.

You can now work with the settings.

# **Create action and module settings**

You can create settings for modules and actions.

When creating these settings, you do not create them completely new, but use existing settings that you give a new name and modify as needed.

### **Task**

- **1** Select **Policy** | **Settings**.
- **2** To select the settings that should serve you as the starting point for creating new settings, use one of the following two methods:
	- On the settings tree, select these settings and click **Add**.

The **Add Settings** window opens with the parameters and values of the selected settings.

• Click **Add** right away.

The **Add Settings** window opens.

Select settings from the **Settings for** pane of the window.

The parameters and values of these settings appear in the window.

- **3** In the **Name** field of the window, type a name for the new settings.
- **4** [Optional] In the **Comment** field, type a plain-text comment on the settings.
- **5** Modify the existing values of the settings as needed.
- **6** [Optional] Click the **Permissions** tab and configure who is allowed to access the settings.
- **7** Click **OK**.

The window closes and the new settings appear on the settings tree.

**8** Click **Save Changes**.

**Settings** Create action and module settings

# **Proxies**

7

The appliance uses its proxy functions to intercept web traffic and transmit it if this is allowed by the filtering rules. You can configure these functions to meet the requirements of your network.

The following are key settings for proxies:

• **Network mode** — Explicit proxy mode or a transparent mode

Specific settings can be configured for each of these modes.

• **Network protocol** — HTTP, HTTPS, FTP, ICAP, and instant messaging protocols

Protocol settings are common proxy settings that can be configured for each of the network modes.

You can configure other common proxy settings and also implement special proxy solutions, for example, reverse HTTPS proxy or proxy auto-configuration.

#### **Contents**

- *Configure proxies*
- *[Explicit proxy mode](#page-99-0)*
- *[Transparent router mode](#page-105-0)*
- *[Transparent bridge mode](#page-109-0)*
- *[Instant messaging](#page-113-0)*
- *[Configure common proxy settings](#page-116-0)*
- *[Proxies settings](#page-117-0)*
- *[Reverse HTTPS proxy](#page-122-0)*
- *[Proxy auto-configuration](#page-135-0)*
- *[Using the Helix proxy](#page-136-0)*
- *[Secure ICAP](#page-137-0)*
- *[XMPP proxy](#page-137-0)*

# **Configure proxies**

You can configure the proxy functions of the appliance as is appropriate for your network. Complete the following high-level steps.

#### **Task**

**1** Review the proxy settings.

The following key settings are configured by default:

- Network mode: Explicit proxy
- Network protocol: HTTP
- **2** Modify these settings as needed.

<span id="page-99-0"></span>7

You can, for example, do the following:

• Configure a different network mode.

You can choose one of the following:

- Explicit proxy mode with High Availability functions
- Transparent router mode
- Transparent bridge mode

When running McAfee Web Gateway on a virtual machine, the transparent modes are not available.

• Configure a different network protocol.

You can add one or more of the following to HTTP (or add them and disable HTTP):

- HTTPS
- FTP

 $\mathbf{G}$ 

- ICAP
- Instant messaging protocols: Yahoo, ICQ, Windows Live Messenger, XMPP (for Jabber and other services)
- Modify other proxy settings, for example, timeouts or the maximum number of client connections.
- **3** Configure a special proxy solution if needed, for example, reverse HTTPS proxy or proxy auto-configuration.
- **4** Save your changes.

# **Explicit proxy mode**

In explicit proxy mode, the clients that have their web traffic filtered on the appliance "know" they are connected to it. They must explicitly be configured to direct their web traffic to the appliance.

If this is ensured, it is less important where the appliance is deployed within your network. Typically, it is placed behind a firewall and connected to its clients and the firewall by a router.

The following diagram shows a configuration in explicit proxy mode.

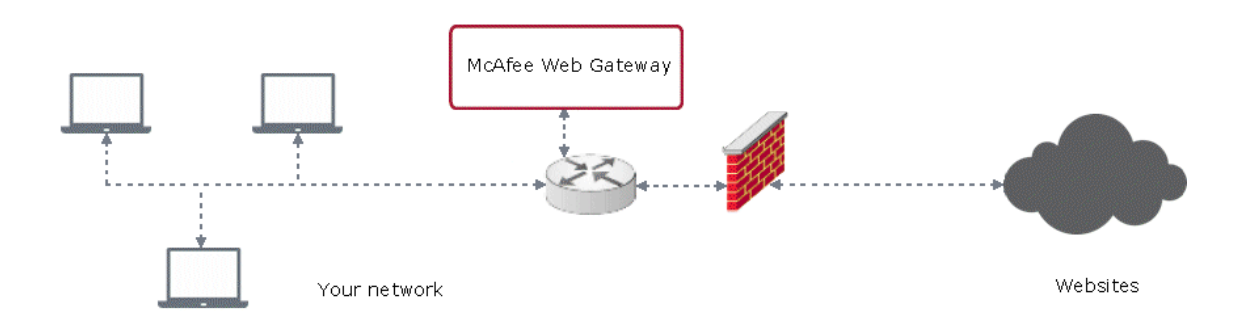

#### **Figure 7-1 Explicit proxy mode**

# **Configure the explicit proxy mode**

You can configure the proxy functions of an appliance in explicit proxy mode, which is the default mode for these functions.

### **Task**

- **1** Select **Configuration** | **Appliances**.
- **2** On the appliances tree, select the appliance you want to configure the explicit proxy mode for and click **Proxies (HTTP(S), FTP, ICAP, and IM)**.
- **3** Under **Network Setup**, select one of the two options for the explicit proxy mode.
	- **Proxy** For the explicit proxy mode

G<sup>1</sup> This is the default proxy mode.

When it is selected, specific settings for configuring transparent features of the explicit proxy mode appear below the **Network Setup** settings.

• **Proxy HA** — For an explicit proxy mode with High Availability functions

After selecting this option, specific **Proxy HA** settings appear below the **Network Setup** settings.

- **4** Configure specific and common settings for the selected option as needed.
- **5** Click **Save Changes**.

#### **See also**

*Transparent Proxy settings* on page 101 *[Proxy HA settings](#page-104-0)* on page 105 *[Proxies settings](#page-117-0)* on page 118

### **Transparent Proxy settings**

The Transparent Proxy settings are used for configuring transparent features of the explicit proxy mode.

### **Transparent Proxy**

Settings for configuring the explicit proxy mode with transparent features

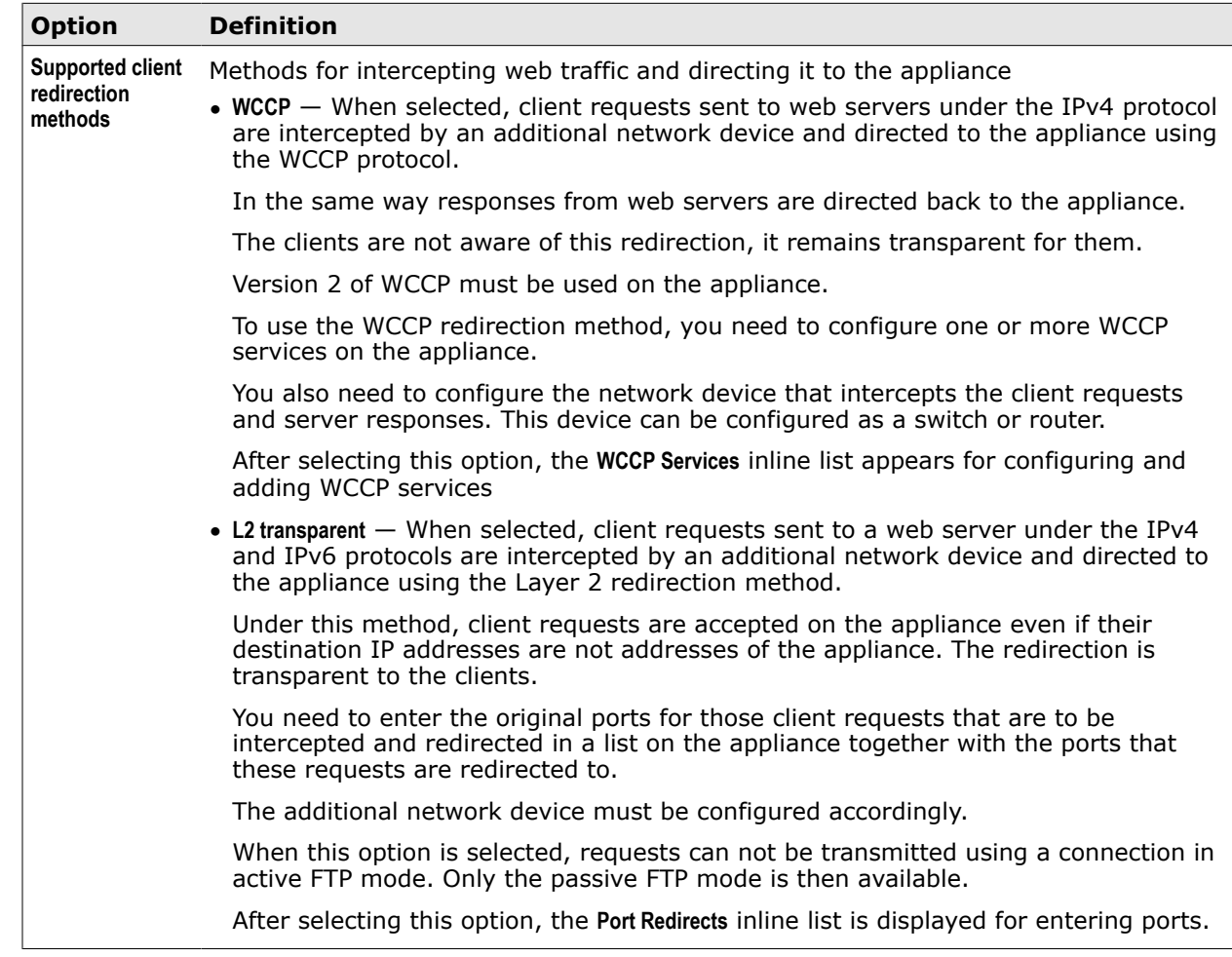

### **Table 7-1 Transparent Proxy**

The following two tables describe list entries in the lists of WCCP services and port redirects.

### **Table 7-2 WCCP Services – List entry**

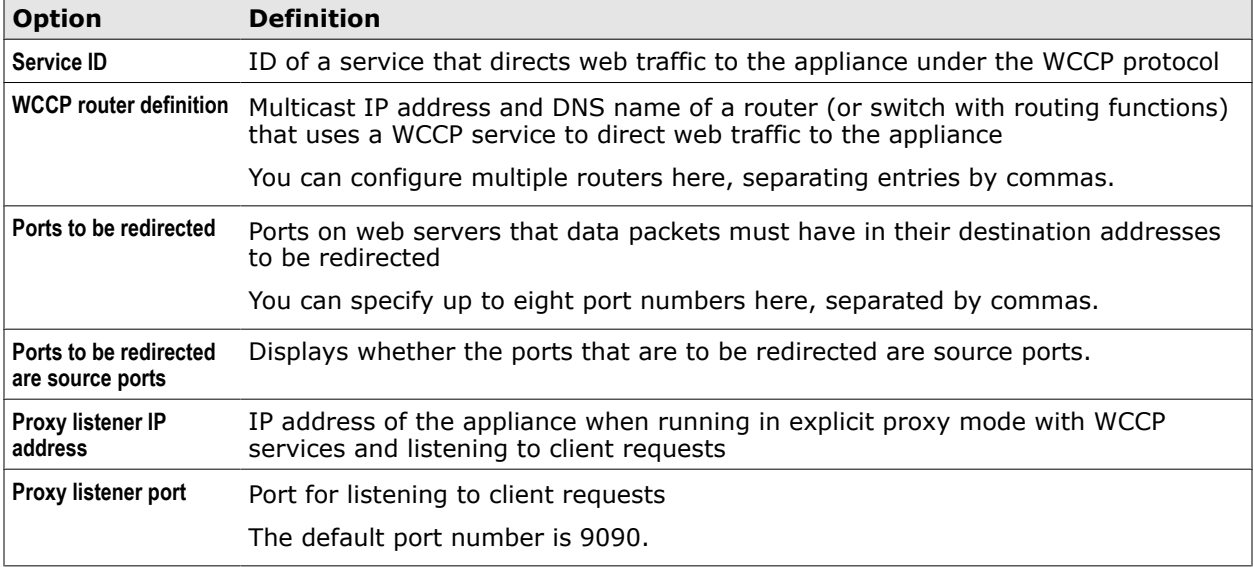

### **Option Definition MD5 authentication key** Password used under the MD5 algorithm for signing and verifying control data packets The **Set** button opens a window for setting the password. The password can have up to eight characters. *Input for load distribution This main item does not appear in the list, but is visible in the Add and Edit windows. The following four elements are related to it, specifying what is used in a data packet as the criteria for load distribution* When running multiple appliances, load distribution can be configured for the proxies on them. Data packets can be distributed to these proxies based on the masking of source or destination IP addresses and port numbers or on a hash algorithm. • **Source IP** — When selected, load distribution relies on the masking of source IP addresses. • **Destination IP** — When selected, load distribution relies on the masking of destination IP addresses. • **Source port** — When selected, load distribution relies on the masking of source port numbers. • **Destination port** — When selected, load distribution relies on the masking of destination port numbers. *Assignment method This main item does not appear in the list, but is visible in the Add and Edit windows. The following two elements are related to it, specifying the assignment method.* • **Assignment by mask** — When selected, masking of the parameter specified above is used for load distribution. • **Assignment by hash** — When selected, a hash algorithm is used for load distribution. **Assignment weight** Value determining how much load is assigned to a proxy Use this value to assign more load to a proxy on an appliance that has more CPU capacity. 0 means no load is distributed to a proxy. *Forwarding method This main item does not appear in the list, but is visible in the Add and Edit windows. The following two elements are related to it, specifying the forwarding method.* • **GRE-encapsulated** — When selected, data packets are encapsulated by the router before being redirected. • **L2-rewrite to local NIC** — When selected, data packets are redirected to the appliance by replacing the MAC address of the next device (on the route to the web server) with that of the appliance. **L2-redirect target** Network interface on an appliance that data packets are redirected to **Magic (Mask assignment)** Unknown field in the mask that the appliance sends to the router This setting is needed for ensuring compatibility with different versions of the vendor's operating system, which is used for the router. **Comment** Plain-text comment on a WCCP service

### **Table 7-2 WCCP Services – List entry** *(continued)*

### **Table 7-3 Port redirects – List entry**

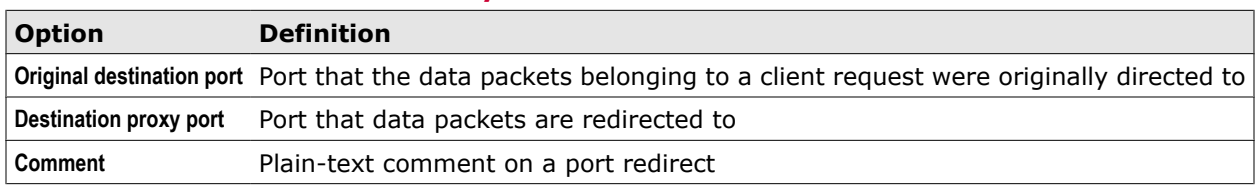

### **Advanced Outgoing Connections Settings**

Settings specifying methods for handling information contained in client requests sent to web servers that are requirements for the network environment of the appliance

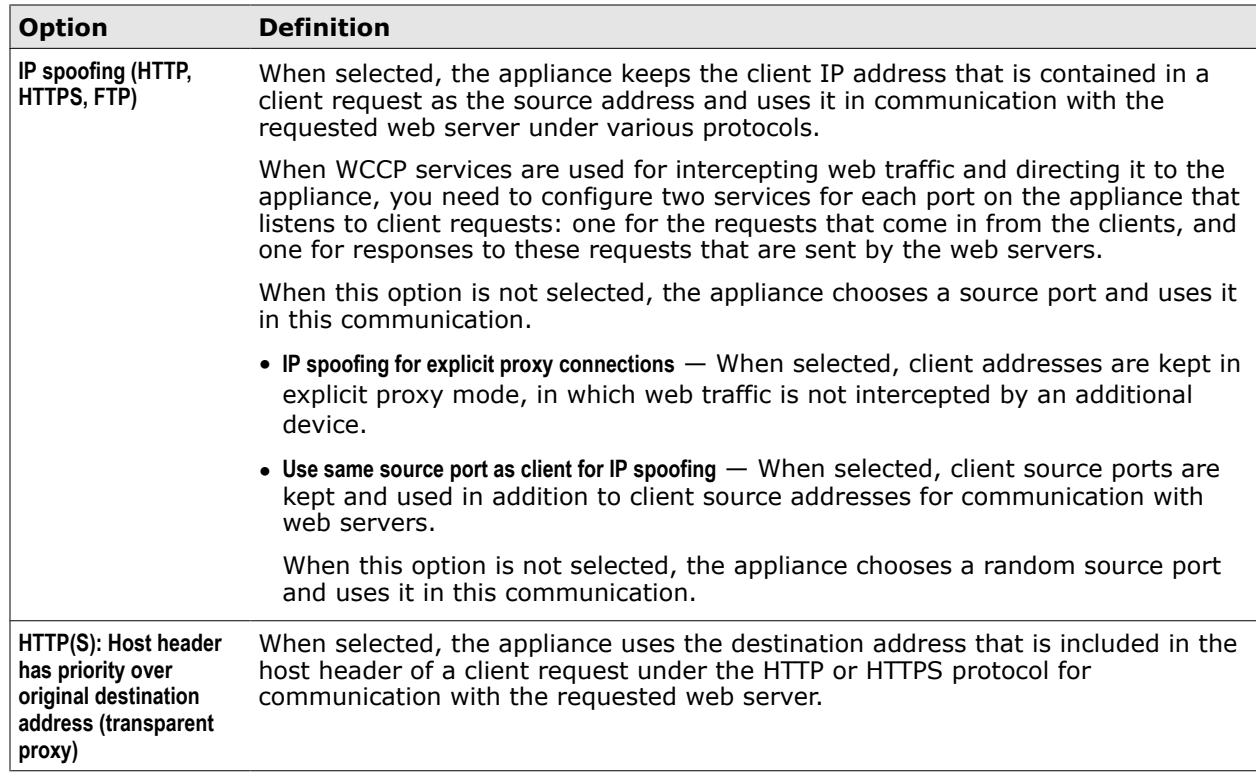

### **Table 7-4 Advanced Outgoing Connections Settings**

### **Sample WCCP service settings for IP spoofing**

Sample settings for configuring WCCP services with IP spoofing

You can use IP spoofing in a configuration with WCCP services that intercept web traffic and direct it to the appliance. In this case, you need to configure two services for all ports on the appliance that listen.

One of these services is for the requests that come in from the clients and another one for responses to these requests that are sent by the web servers.

The following table shows sample parameter values for these two services.

### **Table 7-5 Sample parameter values for two WCCP services configured with IP spoofing**

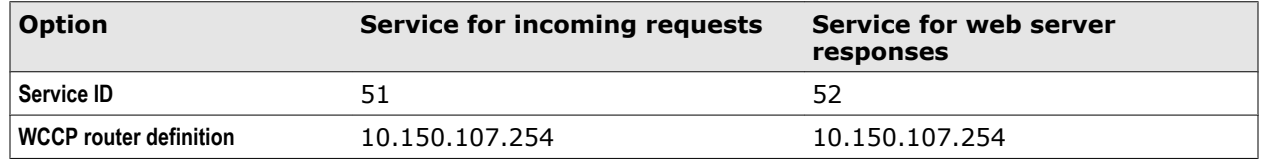

<span id="page-104-0"></span>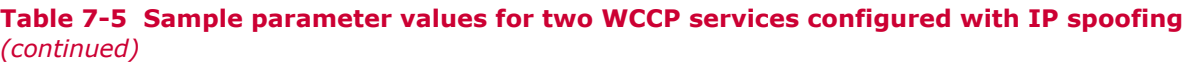

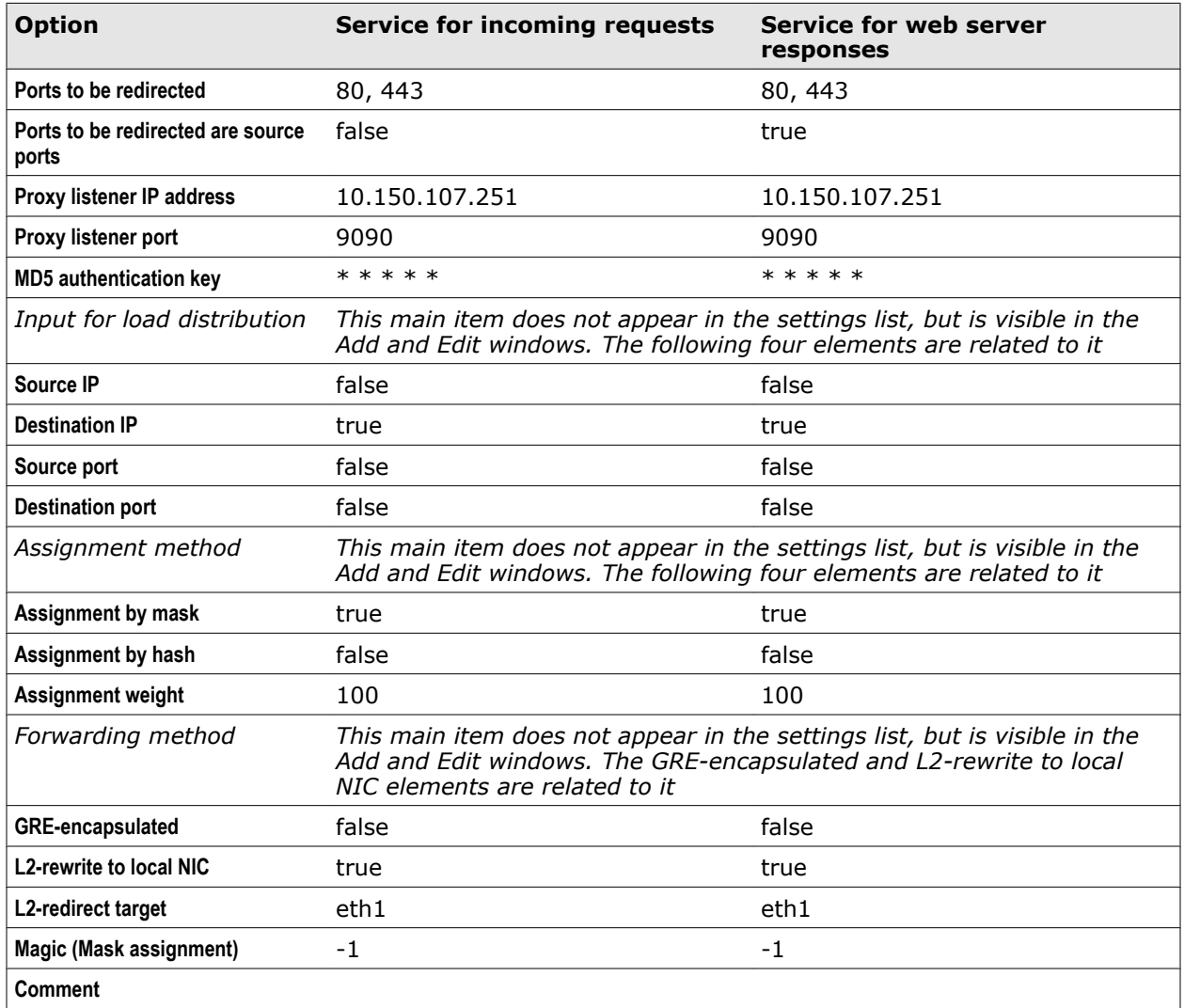

### **Proxy HA settings**

The Proxy HA settings are used for configuring the proxy functions of the appliance in explicit proxy mode with High Availability functions.

### **Proxy HA**

Settings for the explicit proxy mode with High Availability functions

### <span id="page-105-0"></span>**Table 7-6 Proxy HA**

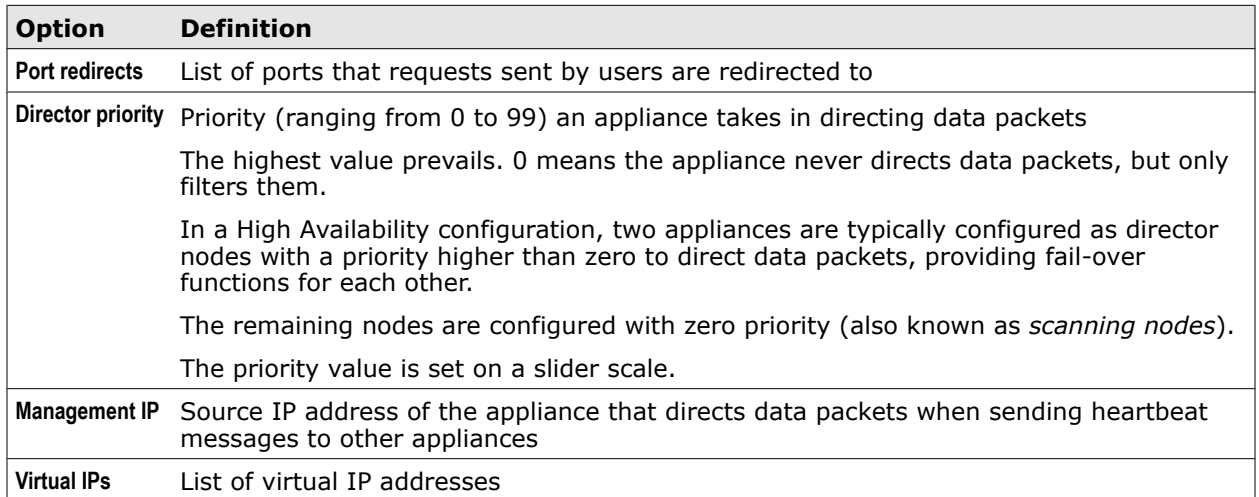

The following two tables describe entries in the list of port redirects and thet list of virtual IPs.

### **Table 7-7 Port redirects – List entry**

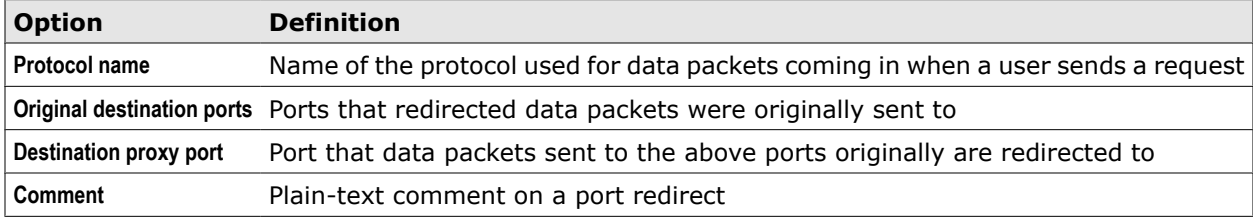

### **Table 7-8 Virtual IPs – List entry**

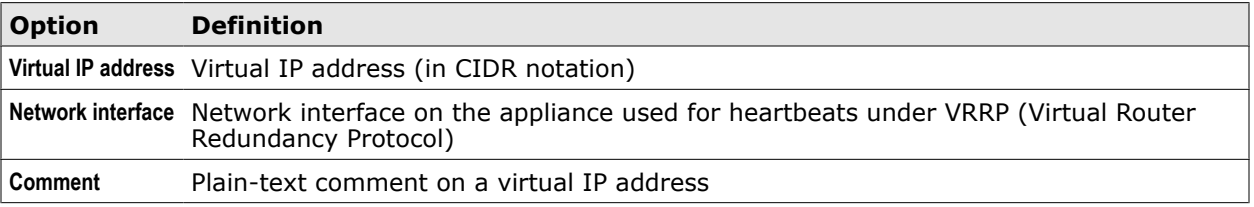

### **Transparent router mode**

The transparent router mode is one of the two transparent modes you can configure for the proxy functions of the appliance if you do not want to use an explicit mode.

In this mode, the clients are unware of the appliance and need not be configured to direct their web traffic to it.

The appliance is placed as a router immediately behind a firewall. It can use a switch for connecting to its clients. A routing table is used to direct the traffic.

The following diagram shows a configuration in transparent router mode.

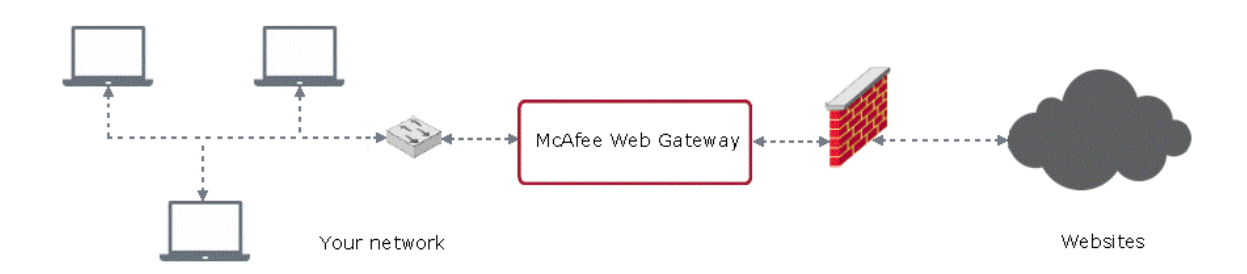

#### **Figure 7-2 Transparent router mode**

### **Configure the transparent router mode**

You can configure the proxy functions of an appliance in transparent router mode.

### **Task**

- **1** Select **Configuration** | **Appliances**.
- **2** On the appliances tree, select the appliance you want to configure the transparent router mode for and click **Proxies (HTTP(S), FTP, ICAP, and IM)**.
- **3** Under **Network Setup**, select **Transparent Router**.

After selecting this mode, specific **Transparent Router** settings appear below the **Network Setup** settings.

- **4** Configure specific and common settings for this mode as needed.
- **5** Click **Save Changes**.

### **See also**

*Configure nodes in transparent router mode* on page 107 *[Transparent Router settings](#page-108-0)* on page 109 *[Proxies settings](#page-117-0)* on page 118

### **Configure nodes in transparent router mode**

You can configure two appliances that are nodes in a Central Management configuration as director and scanning nodes in transparent router mode. The director node directs data packets, while the scanning node filters them.

### **Tasks**

- *Set up a director node in transparent router mode* on page 107 To set up a director node in transparent router mode, you need to enable this mode and configure network interfaces for inbound and outbound web traffic.
- *[Set up a scanning node in transparent router mode](#page-107-0)* on page 108 To set up a scanning node in transparent router mode, you need to enable this mode and configure at least one network interface for outbound web traffic.

### **Set up a director node in transparent router mode**

To set up a director node in transparent router mode, you need to enable this mode and configure network interfaces for inbound and outbound web traffic.

The director role is configured by giving the node an appropriate priority value.

#### <span id="page-107-0"></span>**Task**

- **1** Select **Configuration** | **Appliance**.
- **2** On the appliances tree, select the appliance you want to set up as a director node and click **Network**.
- **3** Configure network interfaces as is suitable for your network.

You need at least one interface for inbound and one for outbound web traffic.

**4** Click **Save Changes**

You are logged off and logged on to the appliance again.

- **5** Select **Configuration** | **Appliances**.
- **6** On the appliances tree, select the appliance you are setting up as a director node and click **Proxies (HTTP(S), FTP, ICAP, and IM)**.
- **7** Under **Network Setup**, select **Transparent Router**.

After selecting this mode, specific **Transparent Router** settings appear below the **Network Setup** settings.

- **8** Set **Director priority** to a value > 0.
- **9** Configure proxy ports and port redirects for HTTP and FTP as needed.
- **10** Configure virtual IP addresses for the inbound and outbound network interfaces, using free IP addresses for this purpose.
- **11** In the **Management IP** field, type an IP address for reaching the scanning node.
- **12** Leave the number under **Virtual router ID** as it is.
- **13** From the **VRRP interface** list, select the interfaces for heartbeats under this protocol.
- **14** Configure IP spoofing as needed.
- **15** Click **Save Changes**.

### **Set up a scanning node in transparent router mode**

To set up a scanning node in transparent router mode, you need to enable this mode and configure at least one network interface for outbound web traffic.

The scanning role is configured by assigning the node 0 as its priority value.

### **Task**

- **1** Select **Configuration** | **Appliances**.
- **2** On the appliances tree, select the appliance you want to set up as a scanning node and click **Network**.
- **3** Configure network interfaces as is suitable for your network.

You need at least one interface for outbound web traffic.

**4** Click **Save Changes**

You are logged off and logged on to the appliance again.

**5** Select **Configuration** | **Appliances**.
- **6** On the appliances tree, select the appliance you want to set up as a scanning node and click **(HTTP(S), FTP, ICAP, and IM)**.
- **7** Under **Network Setup**, select **Transparent Router**.

After selecting this mode, specific **Transparent Router** settings appear below the **Network Setup** settings.

- **8** Set **Director priority** to 0.
- **9** Configure the same HTTP and FTP proxy ports and port redirects as for the director node.
- **10** Configure also IP spoofing in the same way as for the director node.
- **11** Click **Save Changes**.

# **Transparent Router settings**

The Transparent Router settings are used for configuring the proxy functions of an appliance in transparent router mode.

## **Transparent Router**

Settings for configuring the transparent router mode

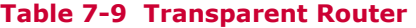

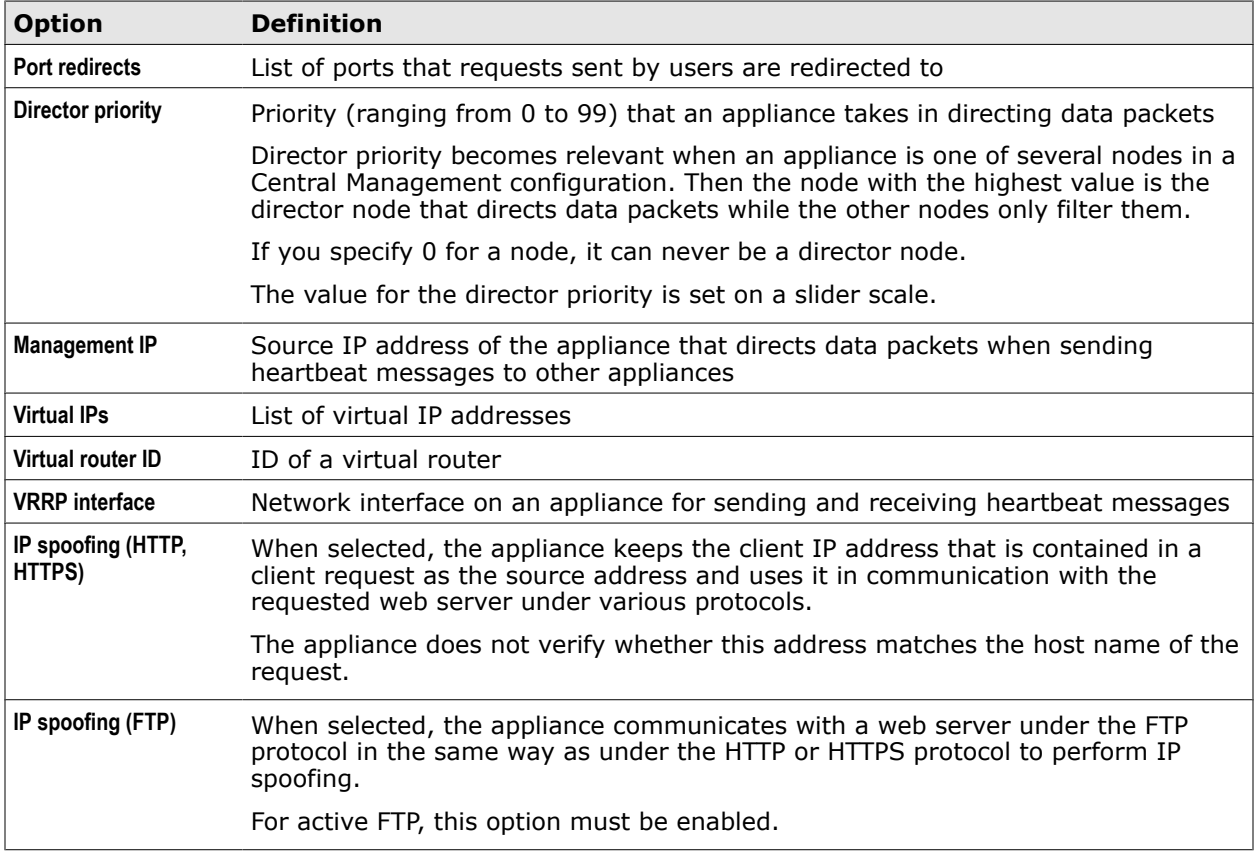

The following two tables describe entries in the list of port redirects and the list of virtual IPs.

## **Table 7-10 Port redirects – List entry**

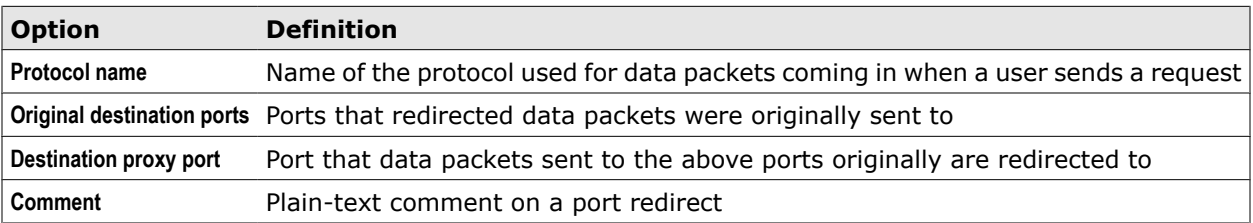

## **Table 7-11 Virtual IPs – List entry**

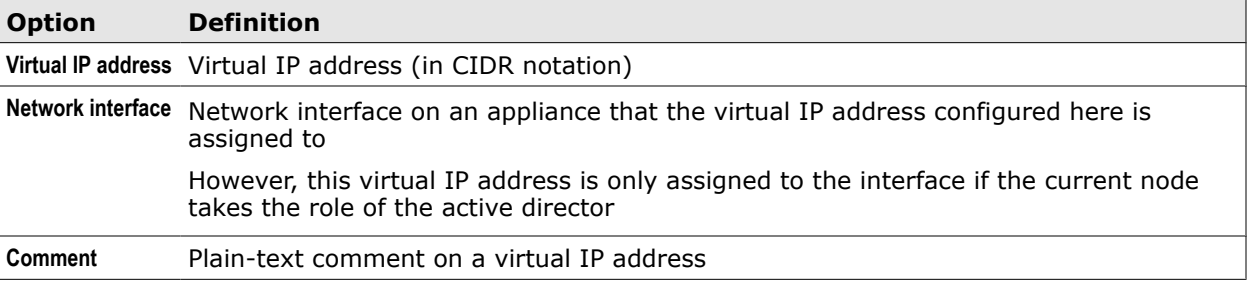

# **Transparent bridge mode**

The transparent bridge mode is one of the transparent modes you can configure for the proxy functions of the appliance if you do not want to use an explicit mode.

In this mode, the clients are unaware of the appliance and need not be configured to direct their web traffic to it. The appliance is usually placed between a firewall and a router, where it serves as an (invisible) bridge.

The following diagram shows a configuration in transparent bridge mode.

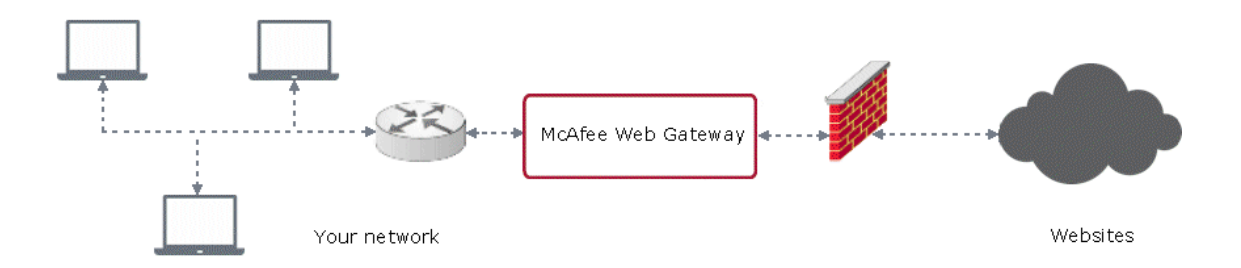

**Figure 7-3 Transparent bridge mode**

# **Configure the transparent bridge mode**

You can configure the proxy functions of an appliance in transparent bridge mode.

## **Task**

- **1** Select **Configuration** | **Appliances**.
- **2** On the appliances tree, select the appliance you want to configure the transparent bridge mode for and click **Proxies (HTTP(S), FTP, ICAP, and IM)**.

**3** Under **Network Setup**, select **Transparent Bridge**.

After selecting this mode, specific **Transparent Bridge** settings appear below the **Network Setup** settings.

- **4** Configure specific and common settings for this mode as needed.
- **5** Click **Save Changes**.

#### **See also**

*Configure nodes in transparent bridge mode* on page 111 *[Transparent Bridge settings](#page-112-0)* on page 113 *[Proxies settings](#page-117-0)* on page 118

# **Configure nodes in transparent bridge mode**

You can configure two appliances that are nodes in a Central Management configuration as director and scanning nodes in transparent bridge mode. The director node directs data packets, while the scanning node filters them.

#### **Tasks**

- *Set up a director node in transparent bridge mode* on page 111 To set up a director node in transparent bridge mode, you need to enable this mode and configure at least one network interface for the transparent bridge functions.
- *[Set up a scanning node in transparent bridge mode](#page-111-0)* on page 112 To set up a scanning node in transparent bridge mode, you need to enable this mode and configure an IP address that allows the node to access the network interface of the director node.

# **Set up a director node in transparent bridge mode**

To set up a director node in transparent bridge mode, you need to enable this mode and configure at least one network interface for the transparent bridge functions.

The director role is configured by giving the node an appropriate priority value.

#### **Task**

- **1** Select **Configuration** | **Appliances**.
- **2** On the appliances tree, select the appliance you want to set up as a director node and click **Network**.
- **3** Select a still unused network interface of the appliance to use it as an interface of the transparent bridge, but do not enable it yet.
- **4** On the **Advanced** tab, select **Bridge enabled** for this interface.
- **5** In the **Name** field, type ibr0 as the name of the interface.
- **6** On the **IPv4 tab**, under **IP Settings**, select **Disable IPv4**.
- **7** Click **Save Changes**.

You are logged off and logged on to the appliance again.

**8** Select **Configuration** | **Appliances** and click **Network** again.

An additional network interface named **ibr0** is now available.

- **9** Select the **ibr0** interface.
- **10** On the **IPv4** tab, configure an IP address, a subnet mask, and a default route for **ibr0**.
- <span id="page-111-0"></span>Select the checkbox next to **ibr0** to enable this interface.
- Select the interface that is currently used to access the appliance to assign it to **ibr0**.
- On the **Advanced** tab, select **Bridge enabled**.
- In the **Name** field, type ibr0 as the name of the interface.
- On the **IPv4** tab, under **IP Settings**, select **Disable IPv4**.
- Enable the network interface you assigned to **ibr0** in step 3.
- Select **Central Management**.
- In the **Central Management Settings** section, add the IP address you configured for **ibr0** to the list provided under **IP address for Central Management communication**.
- Select **Proxies (HTTP(S), FTP, ICAP, and IM)**.
- Under **Network Setup**, select **Transparent Bridge**.

After selecting this mode, specific **Transparent Bridge** settings appear below the **Network Setup** settings.

- Set **Director priority** to a value > 0.
- Configure proxy ports and port redirects for HTTP and FTP as needed.
- Configure also IP spoofing as needed.
- In the **Management IP** field, type the IP address you configured for **ibr0**.
- Click **Save Changes**.

#### **Set up a scanning node in transparent bridge mode**

To set up a scanning node in transparent bridge mode, you need to enable this mode and configure an IP address that allows the node to access the network interface of the director node. The scanning role is configured by giving the node 0 as a priority value.

#### **Task**

- Select **Configuration** | **Appliances**.
- On the appliances tree, select the appliance you want to set up as a scanning node and click **Proxies (HTTP(S), FTP, ICAP, and IM)**.
- Under **Network Setup**, select **Transparent Bridge**.

After selecting this mode, specific **Transparent Bridge** settings appear below the **Network Setup** settings.

- Set **Director priority** to 0.
- Configure the same HTTP and FTP proxy ports and port redirects as for the director node.
- Configure also IP spoofing in the same way as for the director node.
- Click **Save Changes**.

# <span id="page-112-0"></span>**Transparent Bridge settings**

The Transparent Bridge settings are used for configuring the proxy functions of an appliance in transparent bridge mode.

# **Transparent Bridge**

Settings for configuring the transparent bridge mode

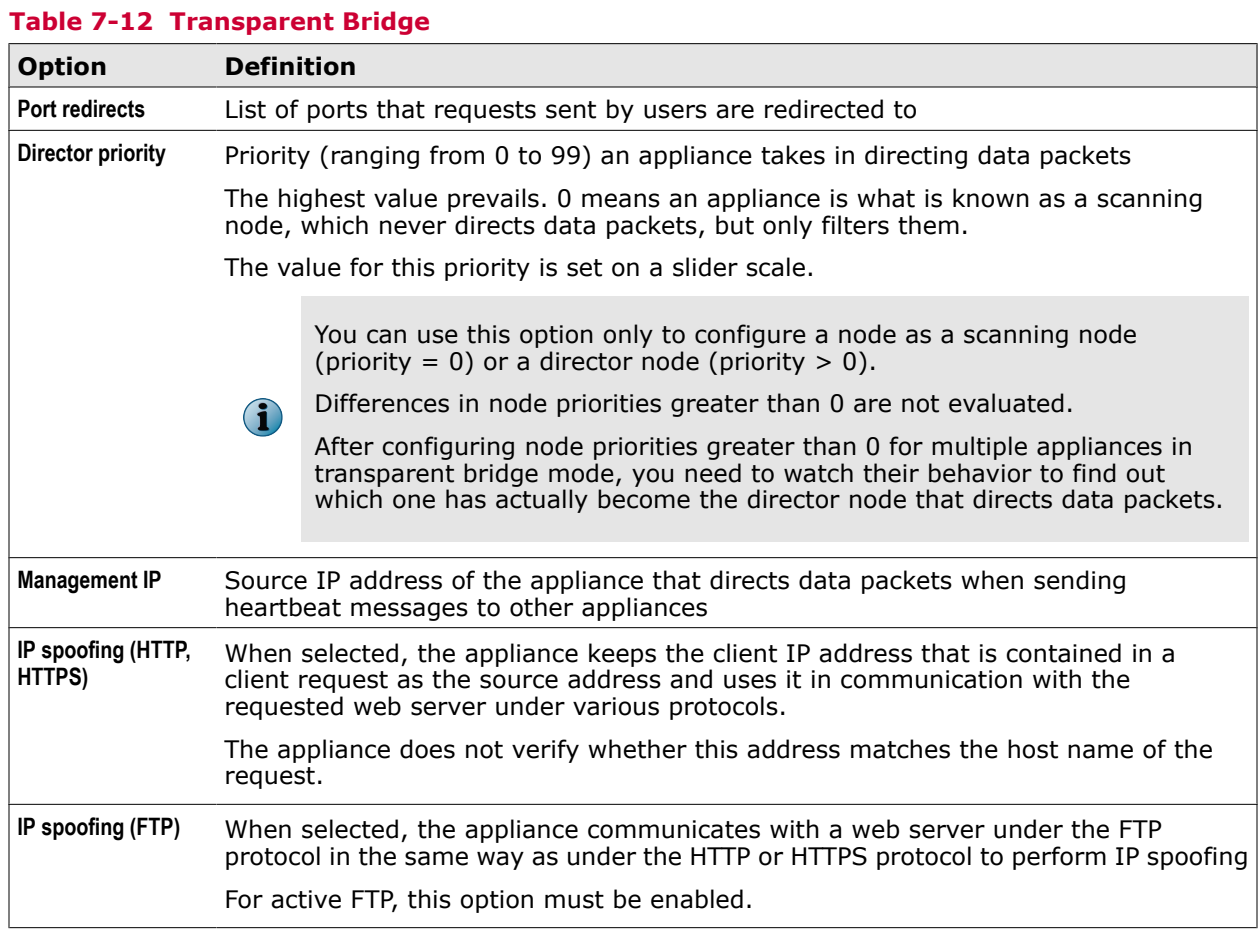

#### The following table describes an entry in the list of port redirects.

#### **Table 7-13 Port redirects – List entry**

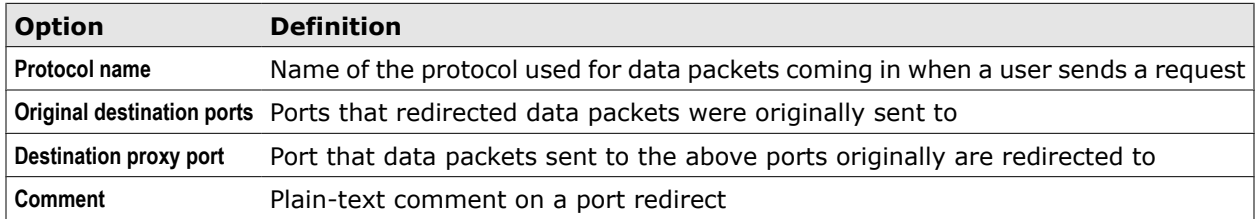

# **Instant messaging**

Instant messaging proxies can be set up on an appliance to filter instant messaging (IM) chat and file transfer.

When users of your network participate in instant messaging communication, they send, for example, chat messages to an instant messaging server, receive responses to their messages, or send and receive files. An instant messaging proxy on an appliance can intercept and filter this traffic according to the implemented filtering rules. For this purpose, instant messaging traffic is redirected to the appliance.

The following network components are involved in the filtering process:

- **Instant messaging proxies** Proxies can be set up on an appliance to filter instant messaging under different protocols, for example, a Yahoo proxy, a Windows Live Messenger proxy, and others.
- **Instant messaging clients** These clients run on the systems of the users within your network to enable communication with instant messaging servers.
- **Instant messaging servers** These are the destinations that are addressed by client from within your network.
- **Other components of your network** Other components involved in instant messaging filtering can be, for example, a firewall or a local DNS server that redirects instant messaging traffic to an appliance.

When configuring instant messaging filtering, you need to complete configuration activities for the instant messaging proxy or proxies to ensure they intercept and filter the instant messaging traffic.

You also need to ensure that the instant messaging traffic is redirected to the instant messaging proxies. However, configuration activities for this are not performed on the clients, but on other components of your network. For example, DNS redirects or firewall rules are configured in a suitable manner.

An instant messaging proxy on an appliance is mainly intended to be used together with vendor IM client software that is provided, for example, by Yahoo, Microsoft, ICQ, or Google. But this client software can still change its behavior, for example, use a new logon server, without advance warning after a hidden update.

When using third-party client software, you should generally be aware that logon servers, protocol versions, or authentication methods could have been modified in comparison to those of the original client software, which can prevent an instant messaging proxy on an appliance from intercepting and filtering instant messaging traffic.

# **Configuring an instant messaging proxy**

To configure an instant messaging proxy on an appliance, you need to configure the relevant parts of the **Proxies** settings of the **Configuration** top-level menu.

These are mainly settings for:

- Enabling an instant messaging proxy
- IP address and ports for listening to requests sent by instant messaging clients
- Settings for instant messaging servers
- Timeouts for instant messaging communication

Default values are preconfigured for all these settings after the initial setup of an appliance.

Instant messaging going on under the following protocols can be filtered:

- Yahoo
- ICQ
- Windows Live Messenger
- XMPP, which is the protocol used for Google Talk, Facebook Chat, Jabber, and other instant messaging services

The rules that are processed on an appliance for filtering instant messaging traffic are those that have *Requests (and IM)* configured as the processing cycle in the settings of their rule sets.

However, the *Responses* cycle can also be involved when instant messaging under the Yahoo protocol is filtered. Under this protocol, a requested file is transferred to a client in a response of the same kind as a response used for transferring files in normal web traffic. The file is stored on a server and retrieved by the client under HTTP, for example, using a suitable URL.

When problems arise in the communication between instant messaging client and proxy under a particular protocol, the client can also switch to using a different protocol and bypass the proxy this way. The client can even use a protocol for normal web traffic. On the dashboard of an appliance, this would result in a decrease of the IM traffic and an increase of the web traffic that is displayed.

#### **Session initialization**

During initialization of an instant messaging session between client and server, client requests can only be received on an appliance, but no responses can be sent back. As long as this is the case, the *IM.Message.CanSendBack* property will have *false* as its value when used in a rule.

We recommend that you do not implement any blocking rules with regard to session initialization, unless you want to block instant messaging traffic completely. You should also allow required helper connections, which are typically DNS requests or HTTP transfers.

Restrictions that you implement, for example, allowing only authenticated users, should rather apply to traffic going on during the session itself, such as chat messages and file transfers.

#### **Configuring other network components for instant messaging filtering**

The purpose of configuring other network components for instant messaging filtering is to redirect the instant messaging traffic that is going on between clients and servers to an appliance that has one or more instant messaging proxies running.

For example, under the ICQ protocol, clients send their requests to a server with the host name *api.icq.net*. For instant messaging filtering, you need to create a DNS redirecting rule that lets this host name be resolved not to the IP address of the ICQ server, but to that of the appliance.

In a similar way, firewall rules can be created to direct instant messaging traffic to an appliance rather than to an instant messaging server.

#### **Filtering instant messaging traffic under Windows Live Messenger**

When configuring the filtering of instant messaging traffic that is going on under the Windows Live Messenger protocol, the following is useful to know.

The host name of the instant messaging server is *messenger.hotmail.com*. This is the host name that must be resolved in a redirecting rule by the IP address of an appliance with an instant messaging proxy. Sometimes a client connects to the server without requesting the host name to be resolved in a DNS lookup. In this case, it can help to find and remove the following registry entry within the client settings:

geohostingserver\_messenger.hotmail.com:1863, REG\_SZ

For a successful logon to a server, the following URL must be accessible to a client without authentication:

#### *http://login.live.com*

For this reason, you need to insert this URL in the whitelists that are used by the implemented web filtering rules on an appliance.

## **Filtering Instant messaging traffic under ICQ**

When configuring the filtering of instant messaging traffic that is going on under the ICQ protocol, the following is useful to know.

The host names of the instant messaging servers are as follows:

- *api.icq.net* (Service request server: new since parting from AOL)
- *ars.icq.com* (File transfer proxy: new since parting from AOL)
- *api.oscar.aol.com* (Old service request server)
- *ars.oscar.aol.com* (Old file transfer proxy)
- *login.icq.com* (For old logon procedure)
- *login.oscar.aol.com* (For old logon procedure)

ICQ clients log on to a server in an encrypted process that cannot be intercepted by the instant messaging proxy on an appliance.

But after this, an ICQ client asks the service request server for information about the session server, using the magic token received after the logon. Here the instant messaging proxy intercepts. The filtering process then uses another logon procedure after the client name has been announced in the communication with the session server.

In contrast to the vendor Yahoo client, the vendor ICQ client ignores any Internet Explorer connection settings.

#### **Filtering instant messaging traffic under Yahoo**

When configuring the filtering of instant messaging traffic that is going on under the Yahoo protocol, the following is useful to know.

The list of instant messaging servers that requests are sent to can be very long. The following is a list of the host names of servers that are or have been in use. New servers can have appeared by now that would have to be added to the list.

- *vcs.msg.yahoo.com scs.msg.yahoo.com*
	-
- *vcs1.msg.yahoo.com scs-fooa.msg.yahoo.com*
- 
- *vcs2.msg.yahoo.com scs-foob.msg.yahoo.com*
- 

- 
- *scs.yahoo.com scs-fooc.msg.yahoo.com*
- *cs.yahoo.com scs-food.msg.yahoo.com*
	-
- *relay.msg.yahoo.com scs-fooe.msg.yahoo.com*
- *relay1.msg.dcn.yahoo.com scs-foof.msg.yahoo.com*
- *relay2.msg.dcn.yahoo.com scsd.msg.yahoo.com*
- *relay3.msg.dcn.yahoo.com scse.msg.yahoo.com*
- *mcs.msg.yahoo.com scsf.msg.yahoo.com*
- *scs.msg.yahoo.com scsg.msg.yahoo.com*
- *scsa.msg.yahoo.com scsh.msg.yahoo.com*
- *scsb.msg.yahoo.com*
- 
- 
- 
- 
- 
- 

For a successful logon to a server, the following URLs must be accessible to a client without authentication:

- *http://vcs1.msg.yahoo.com/capacity*
- *http://vcs2.msg.yahoo.com/capacity*

For this reason, you need to insert these URLs in the whitelists that are used by the implemented web filtering rules on an appliance.

Even if the option **Connect directly to the Internet** has been enabled within the settings on a Yahoo client, it might still use Internet Explorer connection settings. This can cause the logon to fail in a later stage of the process. Therefore, we recommend that you also insert the URL *\*login.yahoo.com\** in a whitelist.

#### **Issues with instant messaging filtering**

Issues with instant messaging filtering can involve, for example, the connection between client and server or the application of the implemented filtering rules.

Keep-alive data packets are sent in regular intervals as part of the instant messaging traffic to indicate the communication partners are still connected and responsive. Intervals vary between 20 and 80 seconds, depending on the IM protocol and client software. These data packets are not processed by the filtering rules that are implemented on an appliance.

If you detect such data packets in a troubleshooting situation, you can use rule engine tracing to see which rules are still executed.

When a client sends a request for logon to the server, it is redirected to the appliance if you have configured the appropriate settings. However, a client can at the same time try to log on to another server that requires SSL-secured authentication. If this fails, the client can also drop the connection to the appliance.

Some clients also provide options for performing basic troubleshooting tests after a failure to log on to the server.

# **Configure common proxy settings**

You can configure common proxy settings in addition to the specific settings for a network mode.

#### **Task**

- **1** Select **Configuration** | **Appliances**.
- **2** On the appliances tree, select the appliance you want to configure common proxy settings for and click **Proxies (HTTP(S), FTP, ICAP, and IM)**.
- <span id="page-117-0"></span>**3** Configure these settings as needed.
- **4** Click **Save Changes**.

**See also**  *Proxies settings* on page 118

# **Proxies settings**

The Proxies settings are used for configuring specific and common functions of the network modes that can be implemented on an appliance.

# **Network Setup**

Settings for implementing a network mode

When a network mode is selected, specific settings for this mode appear below these settings.

#### **Table 7-14 Network Setup**

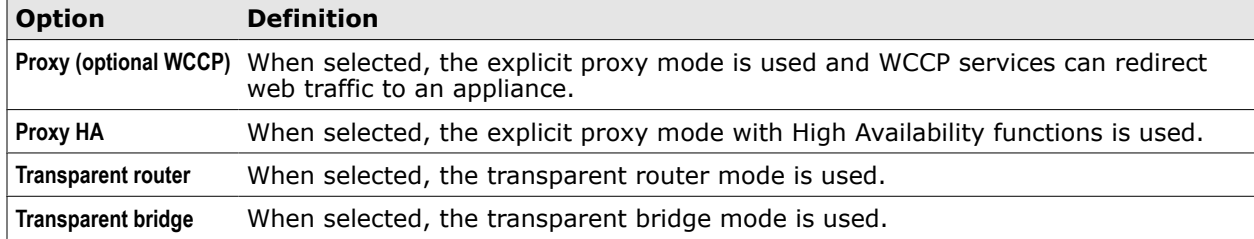

# **HTTP Proxy**

Settings for running a proxy on an appliance under the HTTP protocol

This protocol is used for transferring web pages and other data (providing also SSL-encryption for enhanced security).

#### **Table 7-15 HTTP Proxy**

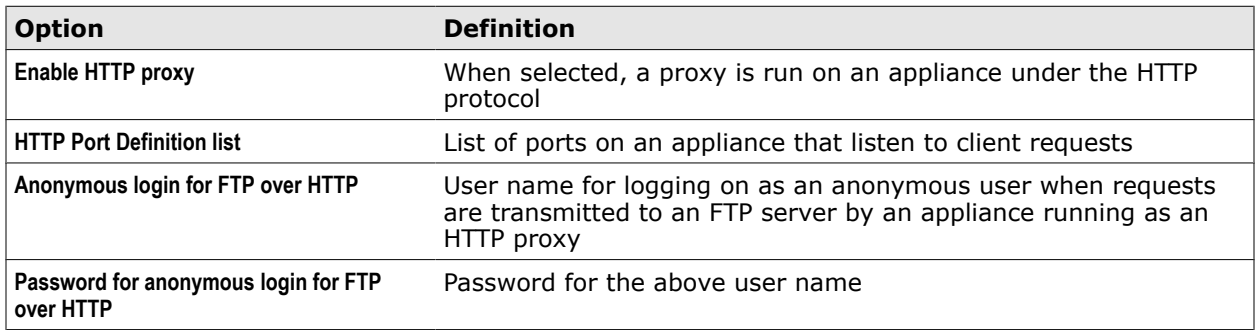

# **FTP Proxy**

Settings for running a proxy on an appliance under the FTP protocol

This protocol is used for transferring files, using separate connections for control functions and data transfer.

#### **Table 7-16 FTP Proxy**

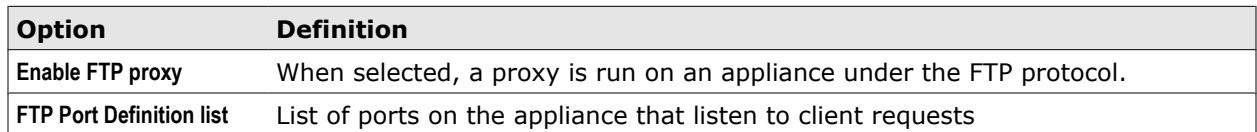

## **ICAP Server**

Settings for running an ICAP server on an appliance that modifies requests and responses in communication with ICAP clients

#### **Table 7-17 ICAP Server**

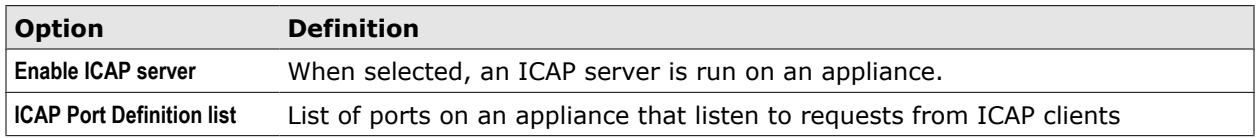

#### **Web Cache**

Setting for enabling the web cache on an appliance

In addition to enabling the web cache, you need to implement a rule set to control reading from and writing to the cache.

## **Table 7-18 Web Cache**

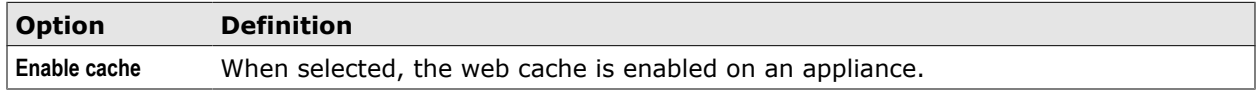

# **Timeouts for HTTP(S), FTP, and ICAP**

Settings for timeouts on connections for communication under the HTTP, HTTPS, FTP, and ICAP protocols

#### **Table 7-19 Timeouts for HTTP(S), FTP, and ICAP**

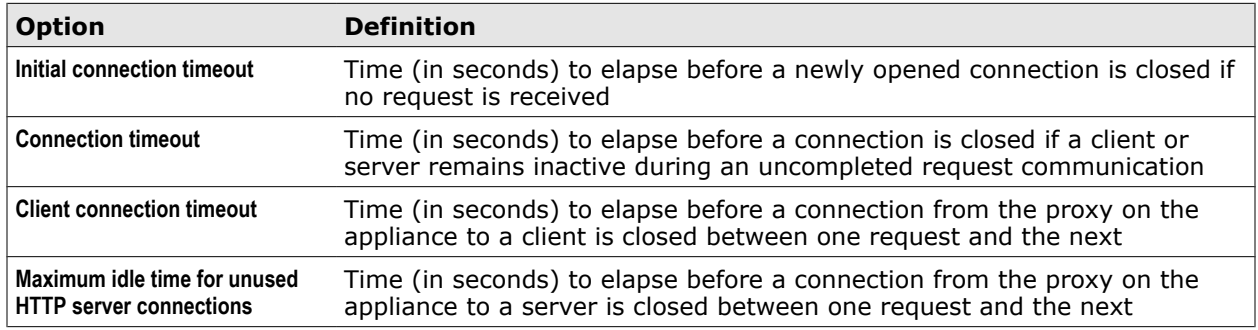

#### **DNS Settings**

Settings for communication with a domain name system server

## **Table 7-20 DNS Settings**

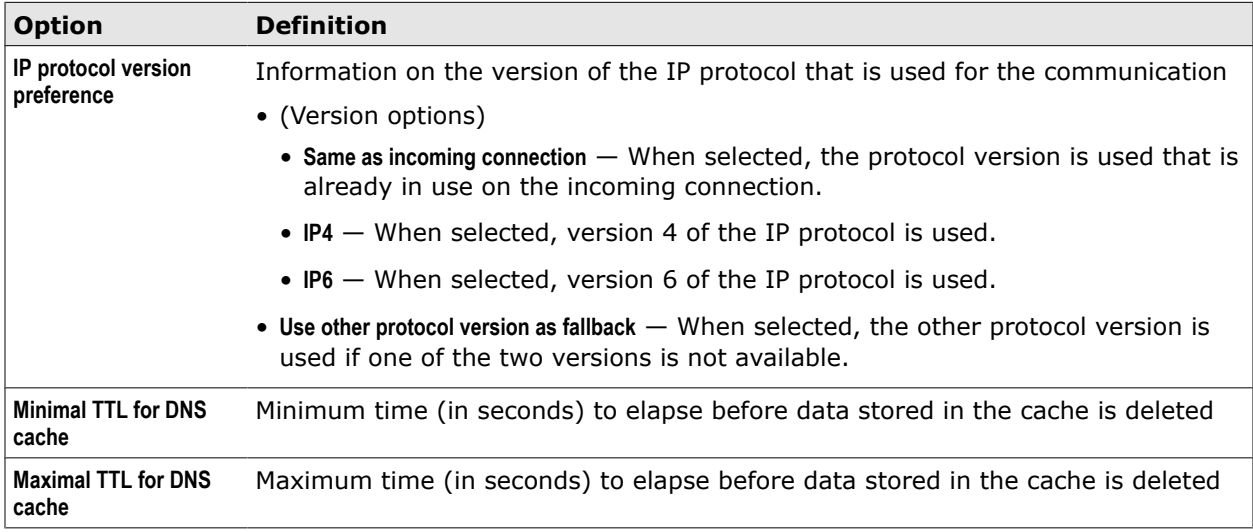

# **Yahoo**

Settings for running an instant messaging proxy under the Yahoo protocol on an appliance

#### **Table 7-21 Yahoo**

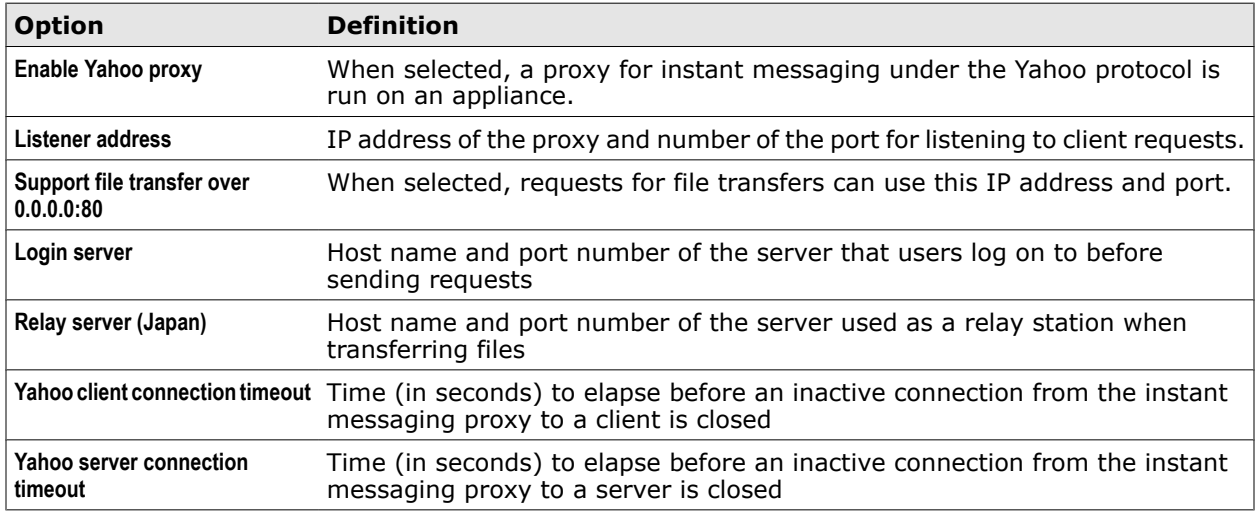

# **ICQ**

Settings for running an instant messaging proxy under the OSCAR (Open System for Communication in Real Time) protocol on an appliance

# **Table 7-22 ICQ**

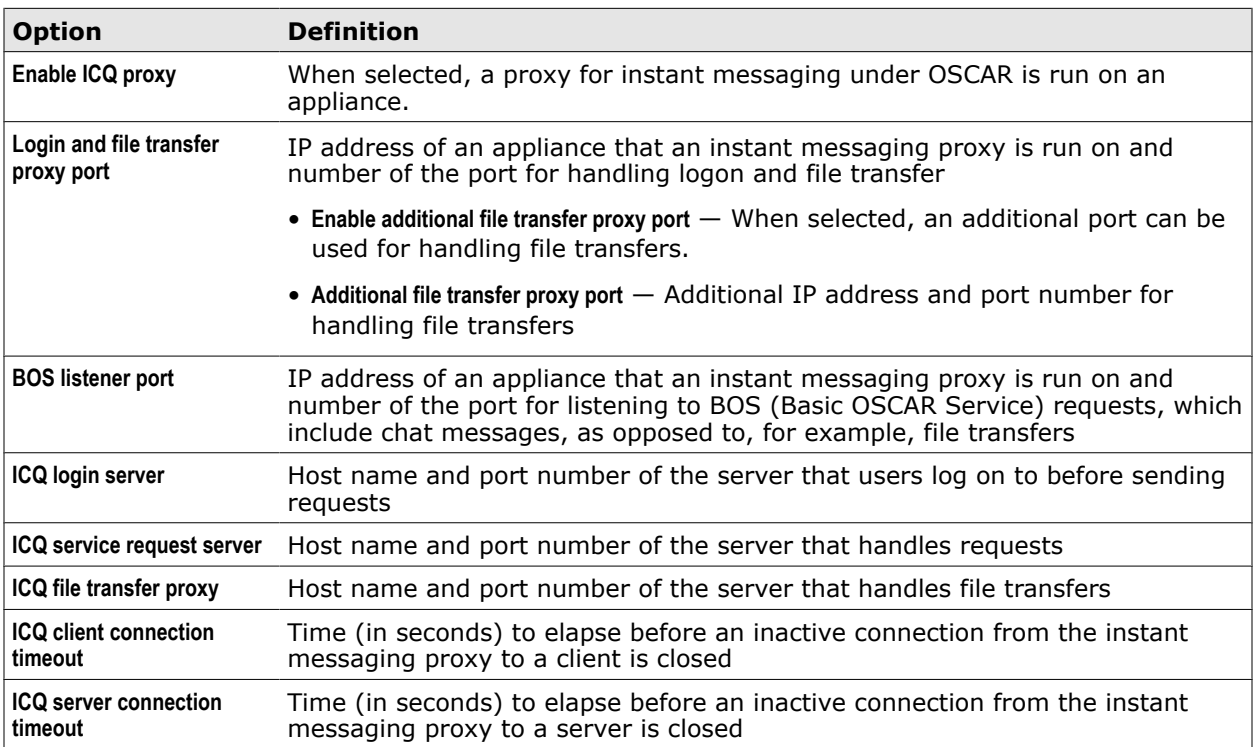

# **Windows Live Messenger**

Settings for running an instant messaging proxy under the Windows Live Messenger protocol on an appliance

## **Table 7-23 ICQ**

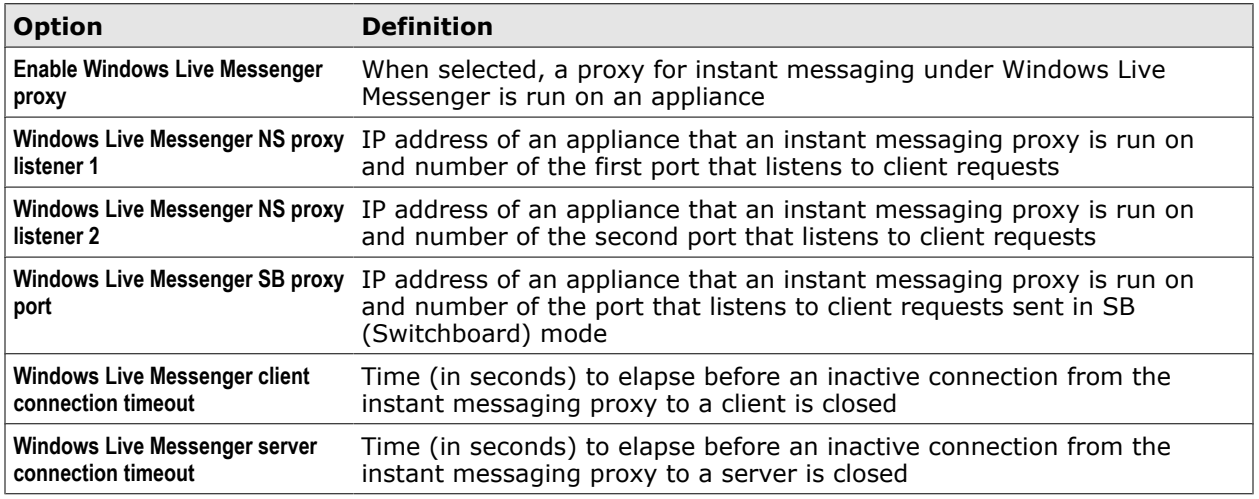

## **XMPP**

Settings for running an instant messaging proxy under the XMPP protocol on an appliance

This is the protocol used for several instant messaging services including Jabber, Google Talk, Facebook Chat, and others.

# **Table 7-24 XMPP**

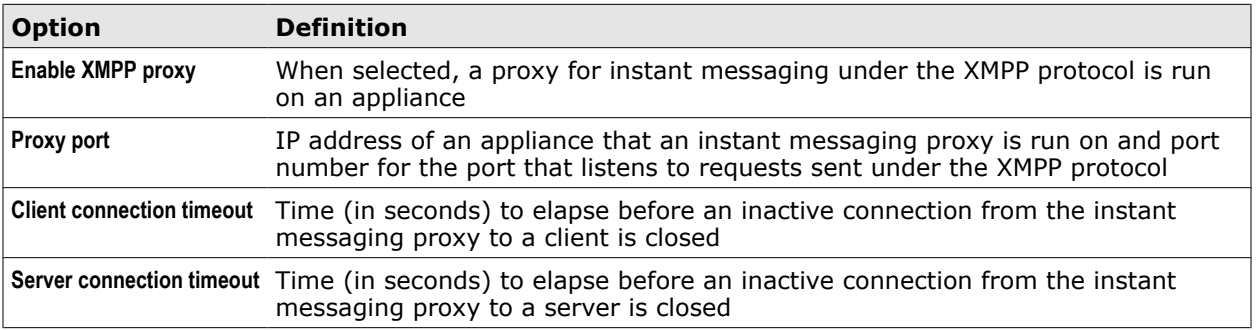

# **Advanced Settings**

Settings for advanced proxy functions

# **Table 7-25 Advanced Settings**

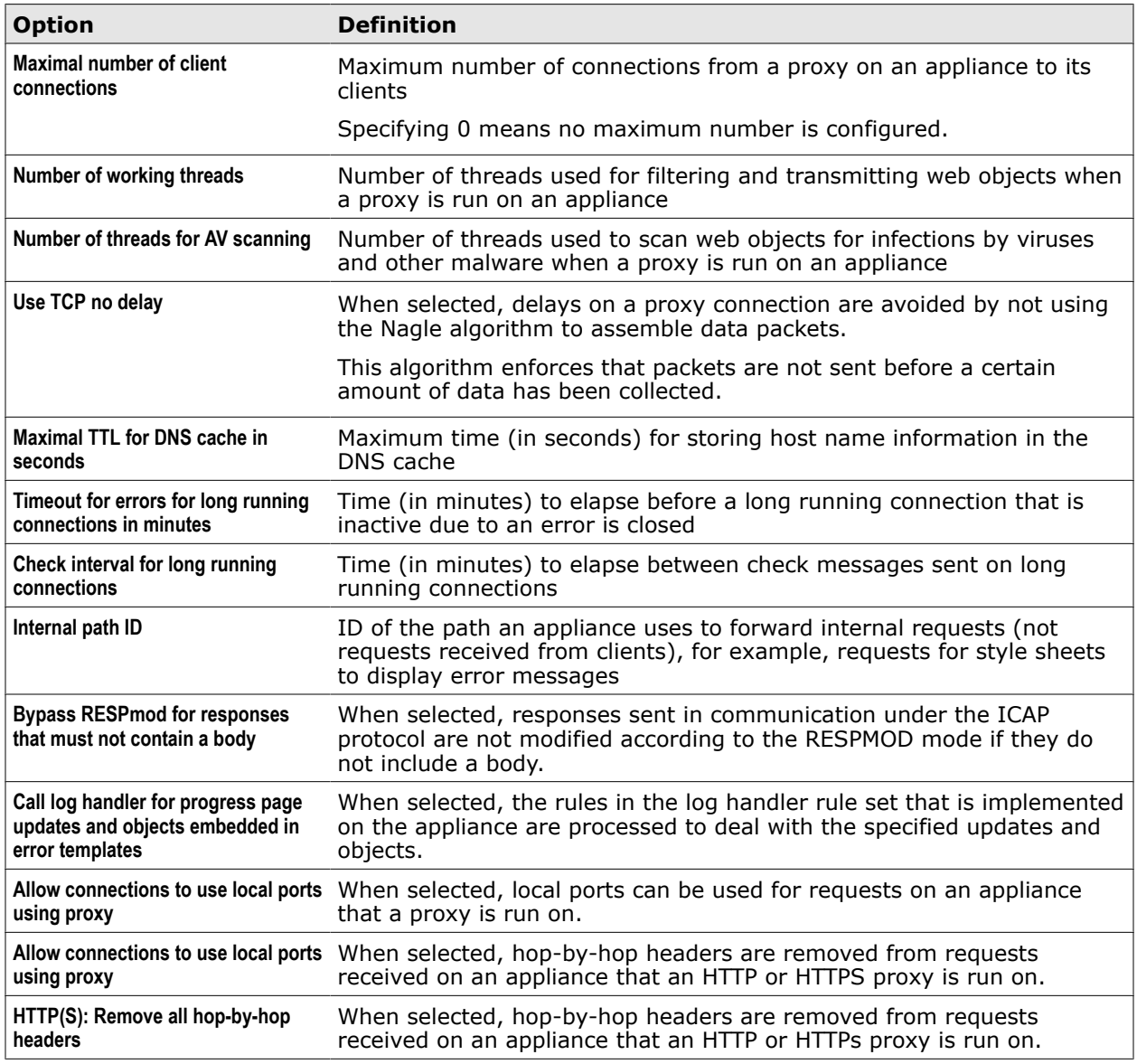

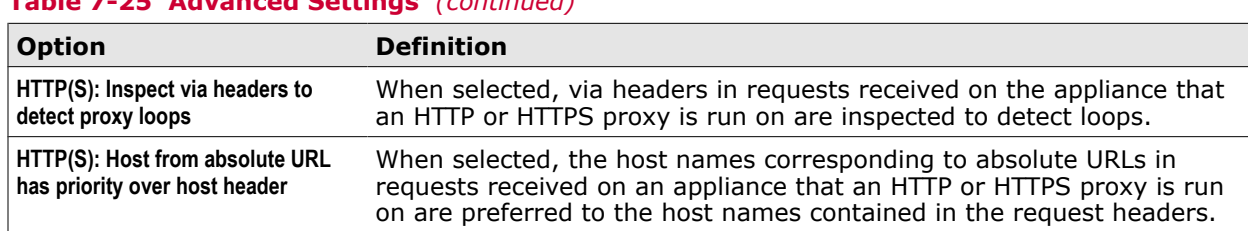

## **Table 7-25 Advanced Settings** *(continued)*

# **Reverse HTTPS proxy**

A reverse HTTPS proxy configuration can prevent clients from uploading unwanted data, such as malware or particular media types, to web servers under the HTTPS protocol.

In this configuration, HTTPS traffic is redirected to an appliance that a proxy is run on. It is inspected and eventually forwarded or blocked, according to the rules implemented on the appliance.

You can configure this in the following ways:

- Set up a transparent bridge or router
- Set up a DNS configuration that points directly to the appliance when access to a particular web server is requested

Redirection to an appliance can also be achieved by configuring proxy-aware connections that rely on the use of CONNECT headers.

However, this method would require an additional network device to assemble these headers for incoming requests. It is therefore not recommended.

In addition to configuring your network, you need to configure the handling of SSL certificates.

Optionally, you can configure additional settings that are not SSL-related to ensure a smooth operation of the reverse HTTPS proxy.

# **Redirect HTTPS traffic in transparent bridge or router mode**

In transparent bridge or router mode, you can use a port redirect rule (also known as port forwarding rule) to direct HTTPS traffic to the proxy port on an appliance.

You also need to ensure that the redirected requests are treated as SSL-secured communication.

#### **Task**

- **1** Select **Configuration** | **Appliances**.
- **2** On the appliances tree, select the appliance you want to redirect traffic to and click **Proxies (HTTP(S), FTP, ICAP, and IM)**.
- **3** In the **Network Setup** section, select **Transparent bridge** (or **Transparent router**).

The section with the specific transparent bridge (or router) settings appears.

**4** Under **Port redirects**, click **Add**.

The **Add Port Redirects** window opens.

- **5** Configure the following settings for a new port redirect rule:
	- **Protocol name** HTTP

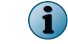

This setting covers connections under both the HTTP and HTTPS protocols.

• **Original destination ports** — 443

If the web servers that are the destinations for requests can be reached under the HTTP protocol as well, you can add port 80 here (separated by a comma). This type of traffic is then also directed to the appliance.

• **Destination proxy port** — 9090

This is the default proxy port on an appliance.

**6** Click **OK**.

The window closes and the new rule appears on the list.

**7** Under **HTTP proxy port**, make sure **Enable HTTP proxy** is selected and click **Add**.

The **Add HTTP Proxy Port** window opens.

- **8** Make sure the following is configured:
	- **Serve transparent SSL connections** Selected
	- **Ports treated as SSL** 443
- **9** Leave the other settings at their default values and click **OK**.

The window closes and the new HTTP proxy port appears on the list.

**10** Click **Save Changes**.

# **Let the appliance listen to requests redirected by DNS entries**

When requests under the HTTPS protocol are redirected to an appliance according to DNS entries, you can configure the proxy on the appliance to listen directly on the appropriate port. You also need to ensure that only SSL-secured connections are served.

#### **Before you begin**

If you want to configure the proxy in this way, make sure of the following:

• The host names of the requested web servers are not resolved to the appliance when the appliance does a DNS lookup.

You can achieve this by entering the IP adresses of the web servers into the /etc/hosts file on the appliance or by using an appropriately configured internal DNS server.

• A rule set that handles content inspection is implemented on the appliance and enabled.

A suitable rule set is provided in the default rule set system as nested rule set of the SSL Scanner rule set.

When using DNS entries, a port redirect rule cannot be applied because the purpose of such a rule is forwarding requests for other destinations to the appliance. However, due to the DNS entries, the appliance is already the destination.

You also need to ensure that only SSL-secured connections are served.

#### **Task**

- **1** Select **Configuration** | **Appliances**.
- **2** On the appliances tree, select the appliance that should listen to requests and click **Proxies (HTTP(S), FTP, ICAP, and IM)**.
- **3** Under **HTTP proxy port**, make sure **Enable HTTP proxy** is selected and click **Add**.

The **Add HTTP Proxy Port** window opens.

- **4** Configure the following settings for a new HTTP proxy port:
	- **Listener address** 0.0.0.0:443

This setting lets the appliance listen to requests for any web servers, regardless of their IP addresses. You can also specify a particular IP address here and restrict the appliance to listening for requests to the server in question.

If you are running several network interface cards on your appliance, you can specify IP addresses (separated by commas) for as many web servers as there are network interface cards.

- **Serve transparent SSL connections** Selected
- **Ports treated as SSL** \*
- **5** Leave the other settings at their default values and click **OK**.

The window closes and the new proxy port appears on the list.

If a web server should also be accessible under the HTTPS protocol, you need to add another HTTP proxy port with listener address 0.0.0.0:80 or the address of a particular web server.

**6** Click **Save Changes**.

# **SSL certificates in a reverse HTTPS proxy configuration**

A reverse HTTPS proxy configuration is usually set up to protect a limited number of web servers against the upload of unwanted data by clients. You need to import SSL certificates for these servers and add them to the appliance configuration.

In a reverse HTTPS proxy configuration, the appliance communicates in SSL-secured mode with its clients. The SSL certificates that the appliance sends to the clients during the SSL handshake cannot be issued, however, by its SSL Scanner module. Therefore, the appliance uses the original certificates of the web servers that the clients request access to.

You can import these certificates when configuring the settings for the SSL Client Context without CA module.

The appliance uses several methods to find the appropriate certificates for sending to its clients.

# **Choosing certificates for sending to the clients**

To find out which certificate should be sent to a client in a given situation, the appliance scans the list of imported certificates. On this list, certificates are mapped to the host names of the web servers they belong to. The appliance then sends the certificate that is mapped to the name of the host that a client requested access to.

In an explicit proxy setup, the host name would be transmitted and made known to the appliance in the header of the CONNECT request.

In a transparent setup, the appliance uses the following methods to detect the host names:

- If a client sends an SNI extension, the host name can be found in a way that is similar to detecting it in an explicit proxy configuration.
- If client requests are redirected to the appliance according to DNS entries, the host name is known by the IP address that you specified when configuring redirection.

In this case, you also need to create a rule set with rules that set the URL.Host property to the appropriate value for every IP address the appliance has been configured to listen to. This is to let the appliance know where to forward a request to when it has been filtered and allowed.

• If the transparent setup does not use redirection by DNS entries, the appliance will send a handshake message to the web server that a client requested, extract the common name from the certificate it receives from the web server, and use this common name to detect the appropriate host name.

This method requires that the appliance and the web server communicate in SSL-secured mode, too. You can configure a setting on the appliance to ensure this mode is used.

# **Create settings for SSL certificates in a reverse HTTPS proxy configuration**

You can create settings for the SSL certificates that are used for web servers in a reverse HTTPS proxy configuration and import the certificates when configuring these settings.

#### **Task**

- **1** Select **Policies** | **Settings**.
- **2** On the settings tree, select **Enable SSL Client Context without CA**.
- **3** Click **Add** above the settings tree.

The **Add Settings** window opens.

- **4** In the **Name** field, enter a name for the settings you want to add, for example, Imported web server certificates.
- **5** [Optional] In the **Comments** field, type a plain-text comment on the settings.
- **6** [Optional] Select the **Permissions** tab and configure who is allowed to access the settings.
- **7** In the **Define SSL Client Context (Without Certificate Authority)** section, configure the settings parameters.
	- **a** On the toolbar of the inline list **Select server certificate by host or IP**, click **Add**.

The **Add Host to Certificate Mapping** window opens.

- **b** Click **Import** and use the options of the **Import Server Certificate** window that opens to import an SSL certificate for a web server.
- **c** Configure the other parameters in the **Add Host to Certificate Mapping** window as needed.
- **d** Click **OK**.

The window closes and a new entry for mapping an SSL certificate to the host name of a web server appears in the inline list.

**e** Repeat substeps a to d if you want to add more mapping entries to the inline list.

**f** Select or deselect **SSL-Scanner functionality applies only to client connection**, according to whether the connection to the web server should be SSL-secured or not.

If you choose to let this connection be unsecured, you need to create a rule that changes the network protocol from HTTPS to HTTP.

- **g** Configure the other settings parameters for the SSL client context as needed.
- **h** Click **OK**.

The **Add Settings** window closes and the new settings appear on the settings tree.

**8** Click **OK**.

The window closes and the new settings appear on the settings tree.

**9** Click **Save Changes**.

You can use these settings in the rule for setting the client context that is provided in the SSL Scanner rule set of the default rule set system.

# **Set the URL.Host property in a reverse HTTPS proxy configuration**

When client requests are redirected to the appliance by DNS entries in a reverse HTTPS proxy configuration, you need to set the IP address of a web server as values of the URL.Host property to let the appliance know where to forward requests to.

After filtering a request has led to the result that it is allowed, the appliance uses the URL.Host property that was submitted with the request to forward it to the requested web server.

When requests are redirected according to DNS entries, web servers are known to the appliance by their IP addresses. If the URL.Host property has the IP address of a web server as its value, the appliance forwards the request to the appropriate destination.

Setting the value of a URL.Host property to an IP address can be done by a rule. You need to create such a rule for each web server that the appliance should forward requests to.

These rules can be contained in a rule set of their own.

#### **Tasks**

- *Create a rule set for setting the URL.Host property* on page 127 You can create a rule set with rules that set the IP address of a web server as the value of the URL.Host property.
- *[Create rules for setting the URL.Host property](#page-127-0)* on page 128 You can create rules that set the IP address of a web server as the value of the URL.Host property.

#### **Create a rule set for setting the URL.Host property**

You can create a rule set with rules that set the IP address of a web server as the value of the URL.Host property.

#### **Task**

- **1** Select **Policy** | **Rule Sets**.
- **2** On the rule sets tree, navigate to the position where you want to insert the rule set.
- **3** Above the tree, click **Add** and select **Rule Set**.

The **Add New Rule Set** window opens.

- <span id="page-127-0"></span>**4** Under **Name**, enter a suitable name for the new rule set, for example, **Set value of URL.Host to IP address**.
- **5** Make sure **Enable** is selected.
- **6** Under **Applies to** select **Requests and IM**.
- **7** Under **Apply this rule set**, select **Always**.
- **8** [Optional] Under **Comment**, type a plain-text comment on the rule set.
- **9** [Optional] Click the **Permissions** tab and configure who is allowed to access the rule set.
- **10** Click **OK**.

The window closes and the new rule set appears on the rule sets tree.

#### **Create rules for setting the URL.Host property**

You can create rules that set the IP address of a web server as the value of the URL.Host property.

#### **Task**

- **1** Select **Policy** | **Rule Sets**.
- **2** On the rule sets tree, select the rule set you have created for the new rules, for example, **Set value of URL.Host to IP address**.
- **3** Click **Add Rule**.

The **Add Rule** window opens with the **Name** step selected.

- **4** In the **Name** field, type a name for a new rule, for example, Set value of URL.Host to 10.141.101.51.
- **5** Select **Rule Criteria**, then **If the following criteria is matched**, and click **Add**.

The **Add Criteria** window opens.

- **6** Configure the rule criteria as follows:
	- **a** From the list of properties in the left column, select **URL.Destination.IP**.
	- **b** From the list of operators in the middle column, select **equals**.
	- **c** In the operand field under **Compare with** in the right column, type an IP address.
- **7** Click **OK**.

The window closes and the new criteria appears under **Rule Criteria**.

- **8** Click **Action**, select **Continue**, and leave the default settings for this action.
- **9** Click **Events**, then **Add**, and from the drop-down menu that appears, select **Set Property Value**.

The **Add Set Property** window opens.

- **10** Set a property as follows:
	- **a** Under **Set this property**, select **URL.Host**.
	- **b** Under **To concatenation of these strings**, click **Add**.

The **Please Enter a String** window opens.

- **c** In the **Parameter value** field, type the host name of the web server that has the IP address you are using in this rule.
- **d** Click **OK**.

The window closes and the host name appears in the **Add Set Property** window.

**11** Click **OK**.

The window closes and the event for setting the *URL.Host* property appears under **Events**.

**12** Click **Finish**.

The **Add Rule** window closes and the new rule appears within the rule set that you have created for the value-setting rules.

- **13** Repeat Steps 3 to 12 for every other value-setting rule you want to create.
- **14** Click **Save Changes**.

# **Complete optional activities for a reverse HTTPS proxy configuration**

In addition to configuring the network setup and the SSL certificate handling, you can complete several other activities, which are optional, to ensure a smooth operation of the reverse HTTPS proxy.

- Deactivate proxy loop detection
- Restrict access to appliance ports
- Restrict access to web servers
- Address multiple web servers

#### **Tasks**

- *[Deactivate proxy loop detection](#page-129-0)* on page 130 An appliance can detect proxy loops by evaluating the Via header of a client request. We recommend that you deactivate this detection process in a reverse HTTPS proxy configuration.
- *[Restrict access to appliance ports](#page-129-0)* on page 130 In a reverse HTTPS proxy configuration, access should be restricted to the proxy ports of an appliance. You need to configure the user interface and file server settings accordingly.
- *[Restrict access to web servers](#page-129-0)* on page 130 A reverse HTTPS proxy configuration is usually implemented to protect a limited number of web servers against unwanted data uploads from clients. In this configuration, you should allow access to these servers only and block it for others.
- *[Address multiple web servers](#page-132-0)* on page 133 You can let an appliance forward consecutive requests to different web servers to achieve load balancing and ensure redundancy.

# <span id="page-129-0"></span>**Deactivate proxy loop detection**

An appliance can detect proxy loops by evaluating the Via header of a client request. We recommend that you deactivate this detection process in a reverse HTTPS proxy configuration.

#### **Task**

- **1** Select **Configuration** | **Appliances**.
- **2** On the appliances tree, select the appliance you want to deactivate proxy loop detection for and click **Proxies (HTTP(S), FTP, ICAP, and IM).**
- **3** In the **Advanced Settings** section, deselect **HTTP(S): Inspect Via header to detect proxy loops**.
- **4** Click **Save Changes**.

# **Restrict access to appliance ports**

In a reverse HTTPS proxy configuration, access should be restricted to the proxy ports of an appliance. You need to configure the user interface and file server settings accordingly.

#### **Task**

- **1** Select **Configuration** | **Appliances**.
- **2** On the appliances tree, select the appliance you want to restrict port access for and click **User Interface**.
- **3** Under **HTTP Connector Port**, enter the appliance proxy port (default: 9090).
- **4** Select **File Server**.
- **5** Under **HTTP Connector Port**, enter the appliance proxy port (default: 9090).
- **6** Click **Save Changes**.

#### **Restrict access to web servers**

A reverse HTTPS proxy configuration is usually implemented to protect a limited number of web servers against unwanted data uploads from clients. In this configuration, you should allow access to these servers only and block it for others.

After access to others servers has been requested and blocked, we also recommend that you let the appliance close these connections.

To restrict access:

- Create a list of the web servers you want to protect
- Create a rule set for a blocking rule
- Create a rule that blocks access to other web servers and closes connections to clients after blocking their requests

#### **Tasks**

- *Create a list of protected web servers* on page 131 You can create a list the web servers that you want to protect in a reverse HTTPS proxy configuration.
- *Create a rule set for a blocking rule* on page 131 You can create a rule set for the rule thats blocks access to web servers in a reverse HTTPS proxy configuration.
- *[Create a rule to block access to web servers](#page-131-0)* on page 132 You can create a rule for blocking access to web servers when these are not on the list of protected servers in a reverse HTTPS proxy configuration.

#### **Create a list of protected web servers**

You can create a list the web servers that you want to protect in a reverse HTTPS proxy configuration.

#### **Task**

- **1** Select **Policy** | **Lists**.
- **2** Above the lists tree, click **Add**.

The **Add List** window opens.

- **3** Configure the following settings for the list:
	- **Name** List name, for example, Protected web servers
	- [Optional] **Comment** A plain-text comment on the new list
	- **Type** Wildcard Expression
- **4** [Optional] Click the **Permissions** tab and configure who is allowed to access the list.
- **5** Click **OK**.

The window closes and the new list appears on the lists tree under **Custom Lists** | **WildcardExpression**.

**6** To fill the list with entries, click **Add** above the settings pane.

The **Add Wildcard Expression** window opens.

To add multiple entries at once, click **Add Multiple**.

- **7** Enter one or more wildcard expressions matching the URLs for the web servers you want to protect. Separate multiple entries by commas.
- **8** Click **OK**.

The window closes and the new entries appear on the list.

**9** Click **Save Changes**.

#### **Create a rule set for a blocking rule**

You can create a rule set for the rule thats blocks access to web servers in a reverse HTTPS proxy configuration.

#### **Task**

- **1** Select **Policy** | **Rule Sets**.
- **2** On the rule sets tree, navigate to the position where you want to insert the rule set.

<span id="page-131-0"></span>7

**3** Above the tree, click **Add** and select **Rule Set**.

The **Add New Rule Set** window opens.

- **4** Under **Name**, enter a name for the new rule set, for example, Block web servers in a reverse HTTPS proxy configuration.
- **5** Make sure **Enable** is selected.
- **6** Under **Applies to**, select **Requests and IM**.
- **7** Under **Apply this rule set**, select **If the following criteria is matched**. Then click **Add**.

The **Add Criteria** window opens.

- **8** Configure the rule set criteria as follows:
	- **a** From the **Property** list, select **URL.Protocol**.
	- **b** From the **Operator** list, select **equals**.
	- **c** Under **Operand**, type https.
	- **d** [Optional] Under **Comment**, type a plain-text comment on the new rule set.
- **9** [Optional] Click the **Permissions** tab and configure who is allowed to access the rule set.
- **10** Click **OK**.

The window closes and the new rule set appears on the rule sets tree.

#### **Create a rule to block access to web servers**

You can create a rule for blocking access to web servers when these are not on the list of protected servers in a reverse HTTPS proxy configuration.

#### **Task**

- **1** Select **Policy** | **Rule Sets**.
- **2** On the rule sets tree, select the rule set you have created for the blocking rule, for example, **Block web servers in a reverse HTTPS proxy configuration**.
- **3** Click **Add Rule**.

The **Add Rule** window opens with the **Name** step selected.

- **4** In the **Name** field, type a name for the rule, for example, Allow access only to protected web servers.
- **5** Select **Rule Criteria**, then **If the following criteria is matched** and click **Add**.

The **Add Criteria** window opens.

- **6** Configure the rule criteria as follows:
	- **a** From the list of properties in the left column, select **URL.Host**.
	- **b** From the list of operators in the middle column, select **matches in list**.
	- **c** From the list of operands in the right column, select the web server list you configured, for example, **Protected web servers**.

<span id="page-132-0"></span>**7** Click **OK**.

The window closes and the new criteria appears under **Rule Criteria**.

- **8** Click **Action**, select **Block** and leave the default settings for this action.
- **9** Click **Events**, then **Add** and from the drop-down menu that appears, select **Event**.

The **Add Event** window opens.

- **10** Configure an event as follows:
	- **a** From the **Event** list, select **Enable Workaround**.
	- **b** From the **Settings** list, select **Do not keep connection to client persistent**.
- **11** Click **OK**.

The window closes and the new event appears under **Events**.

**12** Click **Finish**.

The **Add Rule** window closes and the rule appears within the new rule set that you have created.

**13** Click **Save Changes**.

# **Address multiple web servers**

You can let an appliance forward consecutive requests to different web servers to achieve load balancing and ensure redundancy.

To implement this, you need to:

- Import the Next Hop Proxy rule set from the rule set library
- Create a list of next-hop proxies
- Create next-hop proxy settings
- Create a rule that uses the list and the settings to trigger the Enable Next Hop proxy event when a web server from the list of protected servers is requested.

The list also uses a list of protected servers. For this list, you can use the one that you created to restrict access to these servers.

#### **Tasks**

- *[Create a list of next-hop proxies](#page-133-0)* on page 134 You can create a list of the web servers that are addressed as next-hop proxies when a suitable rule triggers the Enable Next Hop Proxy event.
- *[Create next-hop proxy settings](#page-133-0)* on page 134 You can create next-hop proxy settings for the rule that triggers the Enable Next Hop Proxy event when a server from the list of protected web servers is requested.
- *[Create a rule for the Enable Next Hop proxy event](#page-134-0)* on page 135 You can create a rule that triggers the Enable Next Hop proxy event when a server from the list of protected web servers is requested.

# **Create a list of next-hop proxies**

You can create a list of the web servers that are addressed as next-hop proxies when a suitable rule triggers the Enable Next Hop Proxy event.

## **Task**

<span id="page-133-0"></span>7

- **1** Select **Policy** | **Lists**.
- **2** Above the lists tree, click **Add**.

The **Add List** window opens.

- **3** Configure the following settings for the list:
	- **Name** List name, for example, Protected web servers as next-hop proxies
	- [Optional] **Comment**  Plain-text comment on the new list
	- **Type** NextHopProxy
- **4** [Optional] Click the **Permissions** tab and configure who is allowed to access the list.
- **5** Click **OK**.

The window closes and the new list appears on the lists tree under **Custom Lists** | **NextHopProxy**.

**6** To fill the list with entries, click **Add** above the settings pane.

The **Add Wildcard Expression** window opens.

To add multiple entries at once, click **Add Multiple**.

- **7** Enter one or more wildcard expressions matching URLs for the web servers you want to address. Separate multiple entries by commas.
- **8** Click **OK**.

The window closes and the new entries appear on the list.

**9** Click **Save Changes**.

# **Create next-hop proxy settings**

You can create next-hop proxy settings for the rule that triggers the Enable Next Hop Proxy event when a server from the list of protected web servers is requested.

#### **Task**

- **1** Select **Policy** | **Settings**.
- **2** On the settings tree, select **Enable Next Hop Proxy** and click **Add**.

The **Add Settings** window opens.

- **3** Configure the following settings parameters:
	- **Name** Settings name, for example, Protected web servers
	- [Optional] **Comment** A plain-text comment on the new settings
- <span id="page-134-0"></span>**4** Under **Next Hop Proxy Servers** configure the following:
	- **a** From the **List of next hop proxy servers**, select the next hop proxy list you created, for example, Protected web servers as next hop proxies.
	- **b** Make sure **Round Robin** is selected.
	- **c** Deselect **Proxy style requests**.
- **5** Click **OK**.

The window closes and the new settings appear on the settings tree.

**6** Click **Save Changes**.

#### **Create a rule for the Enable Next Hop proxy event**

You can create a rule that triggers the Enable Next Hop proxy event when a server from the list of protected web servers is requested.

#### **Task**

- **1** Select **Policy** | **Rule Sets**.
- **2** On the rule sets tree, select the **Next Hop Proxy** rule set.

The rules of this rule set appear on the settings pane.

**3** Click **Add Rule**.

The **Add Rule** window opens with the **Name** step selected.

- **4** In the **Name** field, type a name for the rule, for example, Address protected web servers as next-hop proxies.
- **5** Select **Rule Criteria**, then **If the following criteria is matched**, and click **Add**.

The **Add Criteria** window opens.

- **6** Configure the rule criteria as follows:
	- **a** From the list of properties in the left column, select **URL.Host**.
	- **b** From the list of operators in the middle column, select **does not match in list**.
	- **c** From the list of operands in the right column, select the web server list you configured to restrict access to these servers, for example, **Protected web servers**.
- **7** Click **OK**.

The window closes and the new criteria appears under **Rule Criteria**.

- **8** Click **Action**, and leave the default **Continue**.
- **9** Click **Events**, then **Add** and from the drop-down menu that appears, select **Event**.

The **Add Event** window opens.

- **10** Configure an event as follows:
	- **a** From the **Event** list, select **Enable Next Hop Proxy**.
	- **b** From the **Settings** list, select the settings you configured for this rule, for example, **Protected web servers**.

**11** Click **OK**.

The window closes and the new event appears under **Events**.

**12** Click **Finish**.

The **Add Rule** window closes and the new rule appears within the Next Hop Proxy rule set.

**13** Click **Save Changes**.

# **Proxy auto-configuration**

One or more proxy auto-configuration (PAC) files can be made available on an appliance for web browsers on clients. The browsers can use them to find proxies for accessing particular web pages.

A proxy auto-configuration file usually has *.pac* as its file name extension. There can be several of them on an appliance, for example, a *proxy.pac* and a *webgateway.pac*.

Under the WPAD (Web Proxy Auto-Discovery) protocol, a proxy auto-configuration file must have *wpad.dat* as its file name. Therefore, it can exist on an appliance only once.

# **Make a .pac file available**

You can make a .pac file available for proxy auto-configuration to a web browser on a client.

#### **Task**

- **1** Store the .pac file in the /opt/mwg/files folder on the appliance.
- **2** Start the browser and navigate to the network configuration settings.
- **3** In the **Connection** section, click **Settings**.
- **4** Select **Automatic proxy configuration URL**, then enter the path and file name for the .pac file. For example, enter:

http://mwgappl.webwasher.com:4711/files/proxy.pac

If you want the clients to use a dedicated port for downloading the file, you must first configure this port.

If no dedicated port is used, clients are directed to the HTTP port for the user interface (the default port number is 4711).

**5** Click **OK**.

# **Create a rule for downloading a wpad.dat file**

To enable the download of a wpad.dat file by a web browser on a client, you need to configure a rule that forwards the download request to the appropriate port on an appliance.

#### **Task**

- **1** On the user interface of the appliance, select **Configuration** | **Appliances**.
- **2** On the appliances tree, select the appliance you want to make the wpad.dat file available on and click **Port Forwarding**.

**3** Under **Port Forwarding Rules**, click **Add**.

The **Add AppliancePortForwarding** window opens.

- **4** Configure settings for a port forwarding rule as follows:
	- **Source Host** 0.0.0.0
	- **Target Port** 80
	- **Destination Host** 127.0.0.1
	- **Destination Port** <File download port>

As <File download port>, enter the HTTP port for the user interface of the appliance (default: 4711) or a dedicated port that you have configured.

**5** Click **OK**.

The window closes and the rule appears in the list.

# **Configure auto-detection of a wpad host**

You can let a web browser use auto-detection to find the appliance as the host where a wpad.dat file is stored.

#### **Task**

- **1** Start the web browser and go to the network configuration settings.
- **2** In the **Connection** section, click **Settings**.
- **3** Select **Auto-detect proxy settings for this network**.
- **4** Click **OK**.

# **Using the Helix proxy**

The Helix proxy is a third-party proxy for handling real-time streaming data.

It is initially not accessed from the user interface of the appliance, but from a command line interface, which is, for example, provided on your administration system.

After accessing the Helix proxy, you can administer it on its own user interface.

# **Configure use of the Helix proxy**

You can configure the use of the Helix proxy from a command line interface.

#### **Task**

**1** On the command line interface, enter an activation command for the Helix proxy. This command could, for example, look as follows:

service helix-proxy activate

You are asked to enter a user name and password for the initial administrator account.

**2** Enter both.

The Helix proxy is started.

After the start, you can find configuration files for the proxy in the */opt/helix-proxy* folder on the appliance and modify them manually as needed.

**3** Connect to the user interface of the Helix proxy with the following command:

http://<IP address of the Helix proxy>:21774/admin/index.html

The user interface appears and displays a logon window.

**4** Enter the user name and password from Step 2.

After a successful logon, the user interface of the Helix proxy becomes accessible.

- **5** Use this interface for further configuration of the Helix proxy as needed.
- **6** Configure your real-player application to use the appliance as a proxy.

This can be done, for example, in the following way:

- **a** Start the real player.
- **b** On its user interface, go to the proxy settings.
- **c** In the appropriate input field, for example, the **RTSP** (Real-Time Streaming Protocol) field, enter the IP address of the appliance with 554 as the port number.

# **Secure ICAP**

When an appliance takes the roles of server and client under the ICAP protocol, communication can be performed in SSL-secured mode.

To use this mode, you need to import a server certificate for each ICAP port on the appliance that should receive SSL-secured requests from its clients. The clients are not required to submit certificates.

Requests that should be directed from the appliance in its role as an ICAP client to the ICAP server must include ICAPS as a specification in the server address to enable SSL-secured communication with that server.

The appliance does not send a client certificate to the ICAP server.

# **XMPP proxy**

When filtering instant messaging communication on an appliance, one of the methods you can use is to set up a proxy under the XMPP (Extensible Messaging and Presence Protocol).

This protocol is also known under the name of Jabber. It is used, for example, to participate in Facebook chats or Google talk going on between an XMPP client and server.

You can configure settings for the XMPP proxy on the user interface under **Configuration** | **Proxies**.

When the SSL Scanner rule set is not enabled on an appliance, traffic going on between an XMPP client and this appliance is not encrypted, but filtered by all rules that are enabled on the appliance. If the client does not accept unencrypted traffic, the connection is closed.

When the SSL Scanner rule set is enabled, traffic is encrypted and inspected using SSL scanning to make it available for filtering by other rules on the appliance.

# 8 **Authentication**

Users can be "filtered" on an appliance, which means you can allow web access only for those who are able to authenticate.

Authentication is not implemented by default, but there are preconfigured authentication rule sets, which you can use.

The types of authentication that you can implement include:

• **Standard authentication** — You can configure authentication for users who send requests for web access under a standard protocol, such as HTTP, HTTPS, or FTP.

When the authentication rule set of the default rule set system is enabled, user information is by default retrieved from an internal user database.

You can change this setting and configure a different method, such as NTLM, LDAP, Kerberos, and others.

• **Instant messaging authentication** — You can configure authentication for users who send requests for web access under an instant messaging protocol, such as Yahoo, Windows Live Messenger, ICQ, and others.

You can also control administrator access to an appliance by setting up and maintaining administrator accounts and roles.

## **Contents**

- *[Authentication process](#page-139-0)*
- *[Configure authentication](#page-139-0)*
- *[Configure the Authentication module](#page-140-0)*
- *[Authentication settings](#page-141-0)*
- *[Implement a different authentication method](#page-147-0)*
- *[Using system settings to configure authentication](#page-148-0)*
- *[Authenticate and Authorize rule set](#page-150-0)*
- *[Instant messaging authentication](#page-151-0)*
- *[Client Certificate authentication](#page-156-0)*
- *[Administrator accounts](#page-166-0)*

# <span id="page-139-0"></span>**Authentication process**

Authentication ensures that users of your network cannot access the web if they are not able to authenticate. The authentication process looks up user information, for example, in an internal database or on a web server and blocks or allows access accordingly.

The following elements are involved in this process:

- Authentication rules that control the process
- The Authentication module, which retrieves information about users from a database

# **Authentication rules**

An authentication rule set is included in the default rule set system, but not enabled by default. It contains rules that ask an unauthenticated user to authenticate and block requests from users who do not belong to one of the user groups on a particular list.

The rule set contains also whitelisting rules that allow users who send a request to skip authentication, depending on the IP address that a request was sent from or the URL that is requested.

Additional rule sets for other types of authentication, for example, IM and cookie authentication, are available in the rule set library.

You can review the rules in these rule sets, modify or delete them, and also create your own rules.

# **Authentication module**

The Authentication module (also known as *engine*) retrieves information about users from a database. The module is called by the rules that need to know whether a user who requests access to a web object is authenticated.

Different methods of retrieving this information can be used:

- **NTLM** Uses a database on a Windows domain server
- **NTLM Agent** Uses an external agent on a Windows-based system for applying the NTLM authentication method
- **User Database** Uses an internal database on the appliance

 $\bf(i)$ 

This method is used by default when the rule set of the default rule set system is enabled.

- **LDAP** Uses a database on an LDAP server
- **Novell eDirectory** Uses data from a directory on a server that takes the role of an LDAP server
- **RADIUS** Uses a database on a RADIUS server
- **Kerberos** Uses a database on a Kerberos server
- **Authentication Server** Uses a database on another external server

You can configure settings for the Authentication module to specify the authentication method and other parameters of the authentication process.

# **Configure authentication**

You can implement authentication and adapt it to the needs of your network. Complete the following high-level steps.

#### <span id="page-140-0"></span>**Task**

- **1** Enable the Authenticate and Authorize rule set of the default rule set system.
- **2** Review the nested Authenticate with User Database rule set .

This rule set contains a single rule, which asks unauthenticated users to authenticate.

The rule criteria includes settings for the Authentication module, which specify use of the User Database authentication method. This means information for authenticating users is retrieved from an internal database on the appliance.

**3** Modify the default rule set as needed.

You can, for example, do the following:

- Modify the common parameters of the Authentication module
- Modify the specific parameters for the User Database method
- Implement a different authentication method, for example, NTLM or LDAP
- Modify the specific parameters for the new authentication method
- **4** Consider importing a rule set from the library to implement authentication for a different type of communication, for example, instant messaging authentication.
- **5** Save your changes.

# **Configure the Authentication module**

You can configure the Authentication module to modify the way user information is retrieved to authenticate users.

#### **Task**

- **1** Select **Policy** | **Rule Sets**.
- **2** On the rule sets tree, select the rule set for authentication.

In the default rule set system, this is the *Authenticate and Authorize* rule set.

**3** Select a rule that controlls user authentication and click the settings that are specified in the rule criteria.

In the rule set of the rule set system, this is, for example, the rule **Authenticate with User Database** in the nested **Authenticate with User Database** rule set and the settings name is **User Database**.

The **Edit Settings** window opens. It provides the settings for the Authentication module.

- **4** Configure these settings as needed.
- **5** Click **OK** to close the window.
- **6** Click **Save Changes**.

#### **See also**

*[Authentication settings](#page-141-0)* on page 142

# <span id="page-141-0"></span>**Authentication settings**

The Authentication settings are used for configuring the way the Authentication module looks up information on users to authenticate them.

# **Authentication Method**

Settings for selecting an authentication method

#### **Table 8-1 Select Scanning Engines**

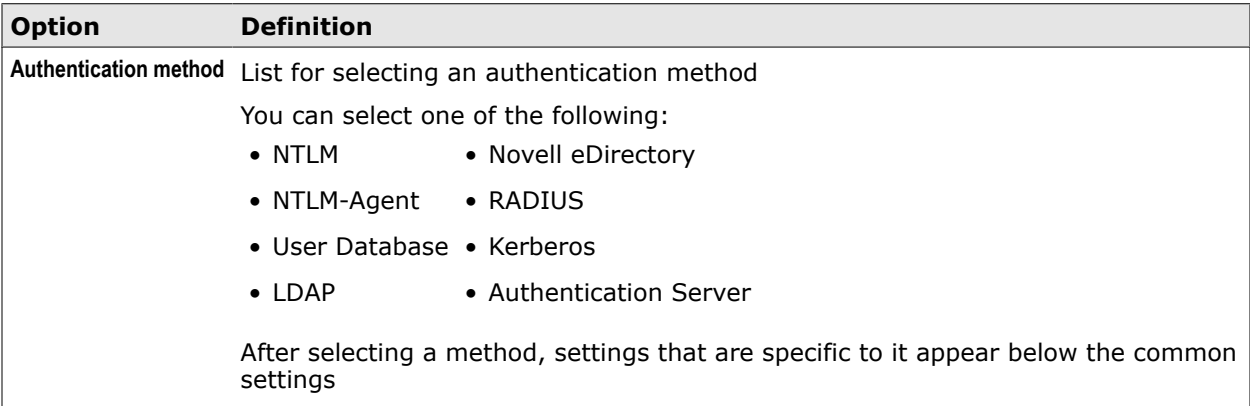

# **Authentication Test**

Settings for testing whether a user with given credentials would be authenticated

#### **Table 8-2 Authentication Test**

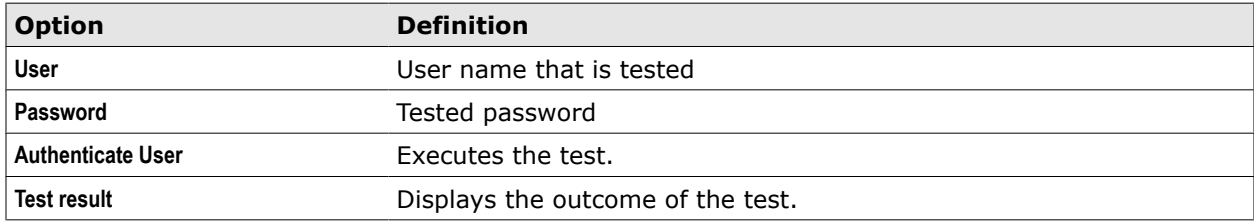

# **Common Authentication Parameters**

Settings common to all authentication methods

#### **Table 8-3 Common Authentication Parameters**

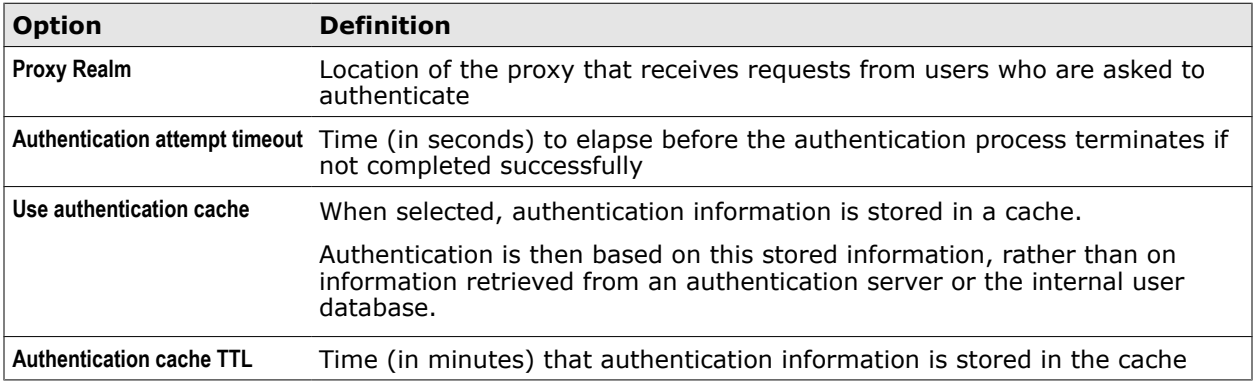

# **Advanced Parameters**

Setting for configuring advanced authentication

This setting is the same for all authentication methods. For this reason, it is described here after the common settings. On the user interface, it follows the specific settings for the authentication method that are currently displayed.

# **Table 8-4 Advanced Parameters**

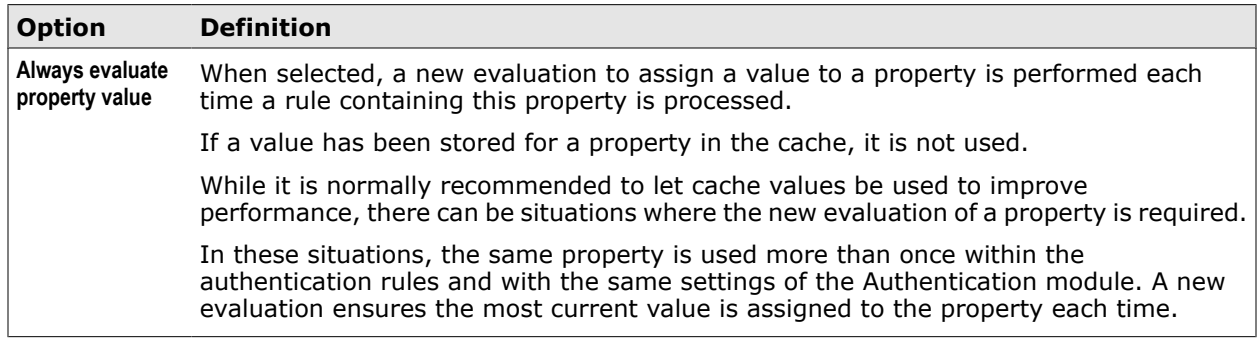

## **NTLM Specific Parameters**

Settings for the NTLM authentication method

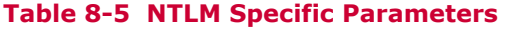

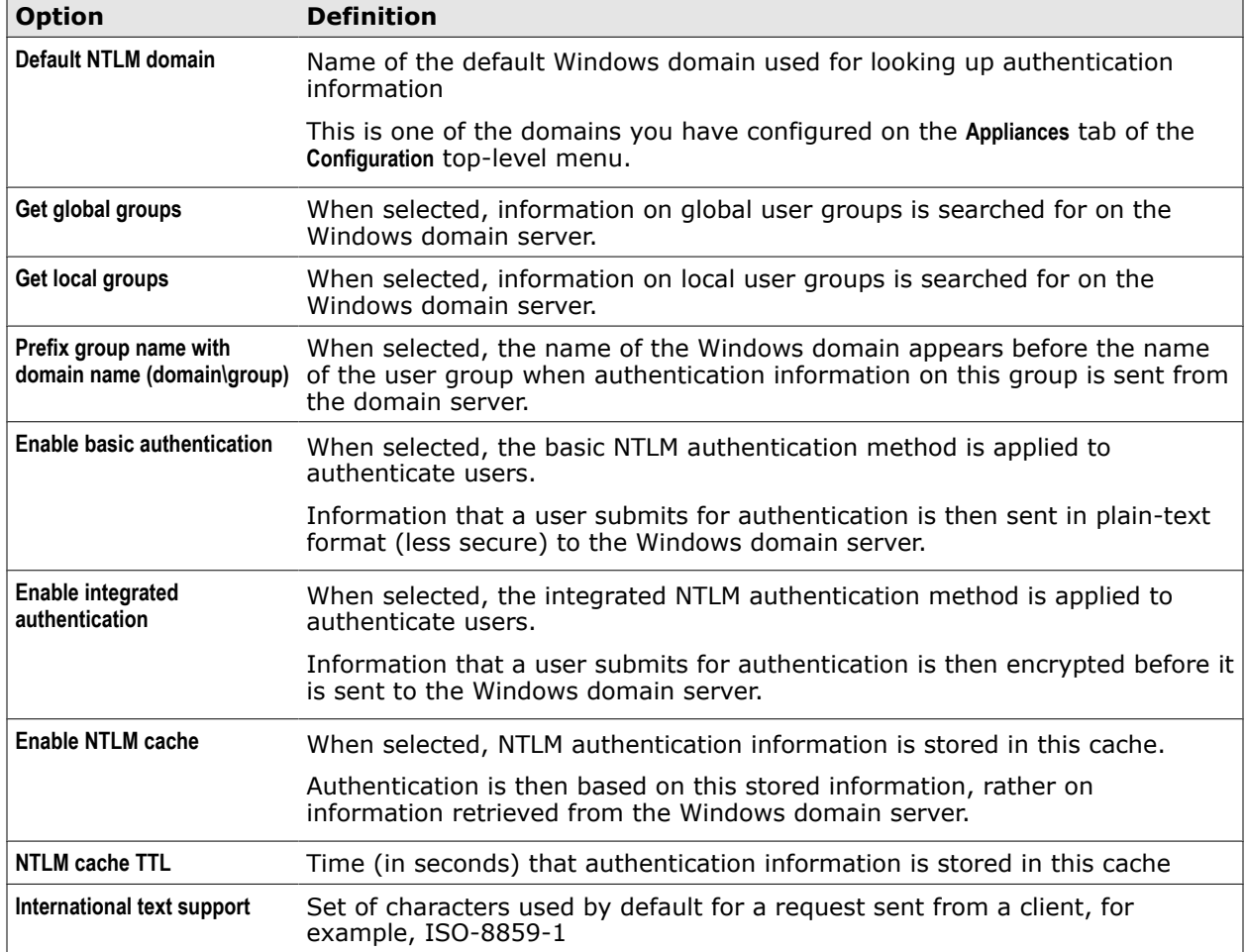

# **NTLM Agent Specific Parameters**

Settings for the NTLM Agent authentication method

# **Table 8-6 NTLM Agent Specific Parameters**

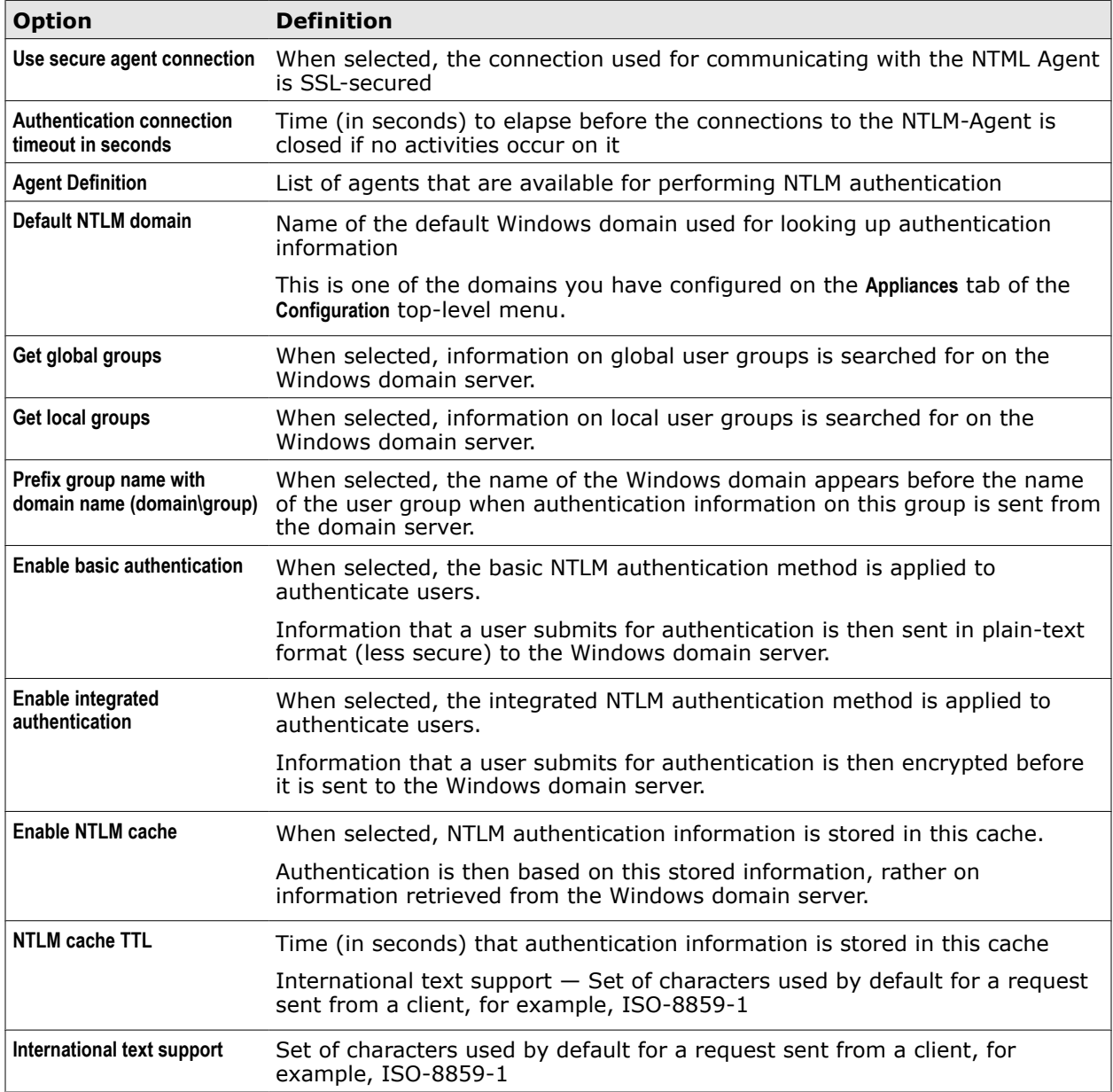

# **User Database Specific Parameters**

Settings for the User Database authentication method

## **Table 8-7 User Database Specific Parameters**

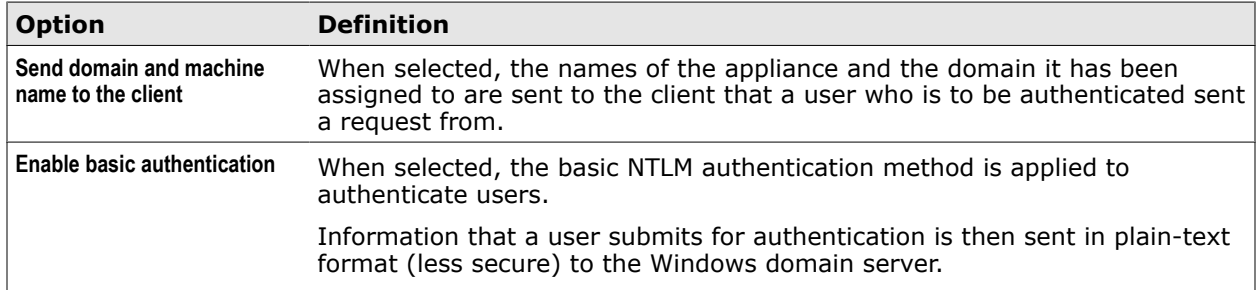
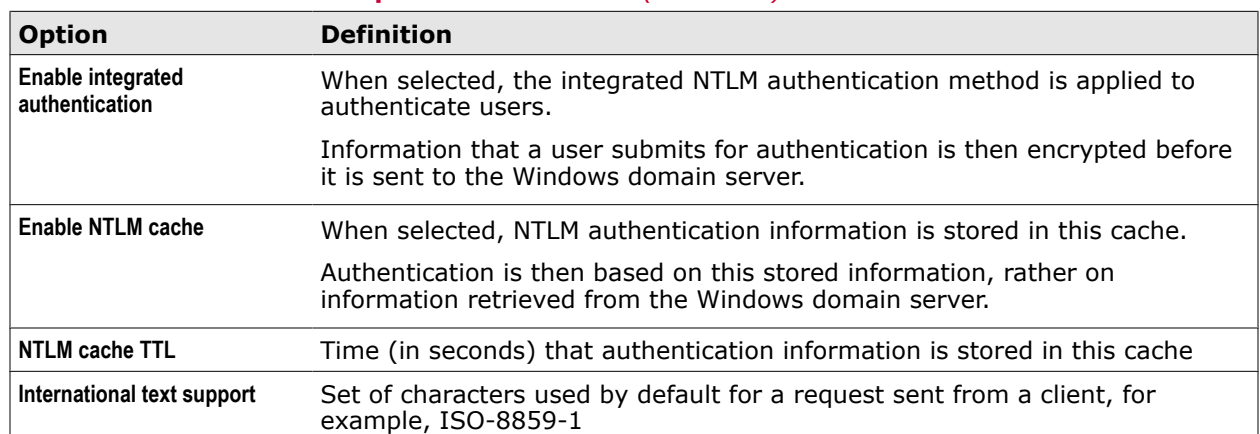

### **Table 8-7 User Database Specific Parameters** *(continued)*

### **LDAP Specific Parameters**

Settings for the LDAP authentication method

### **Table 8-8 LDAP Specific Parameters**

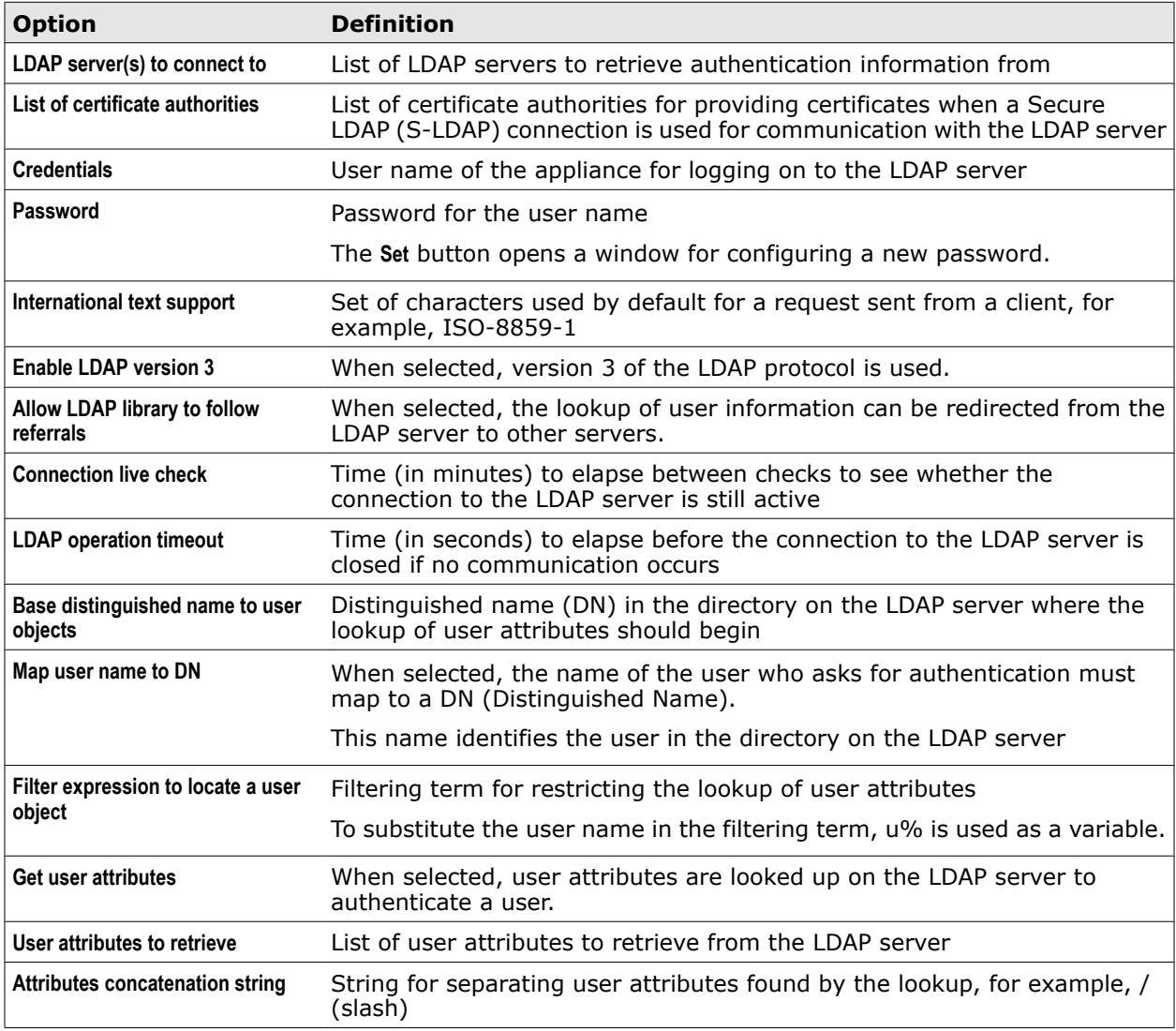

### **Table 8-8 LDAP Specific Parameters** *(continued)*

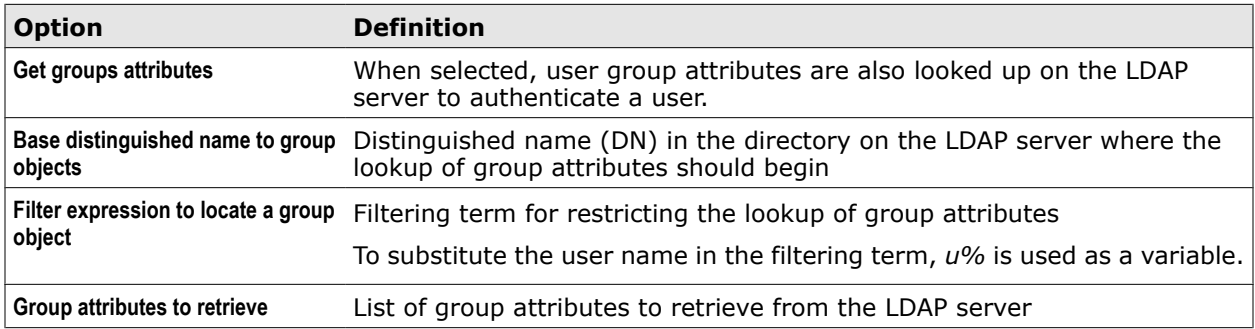

### **Novell eDirectory Specific Parameters**

Settings for the Novell eDirectory authentication method

### **Table 8-9 Novell eDirectory Specific Parameters**

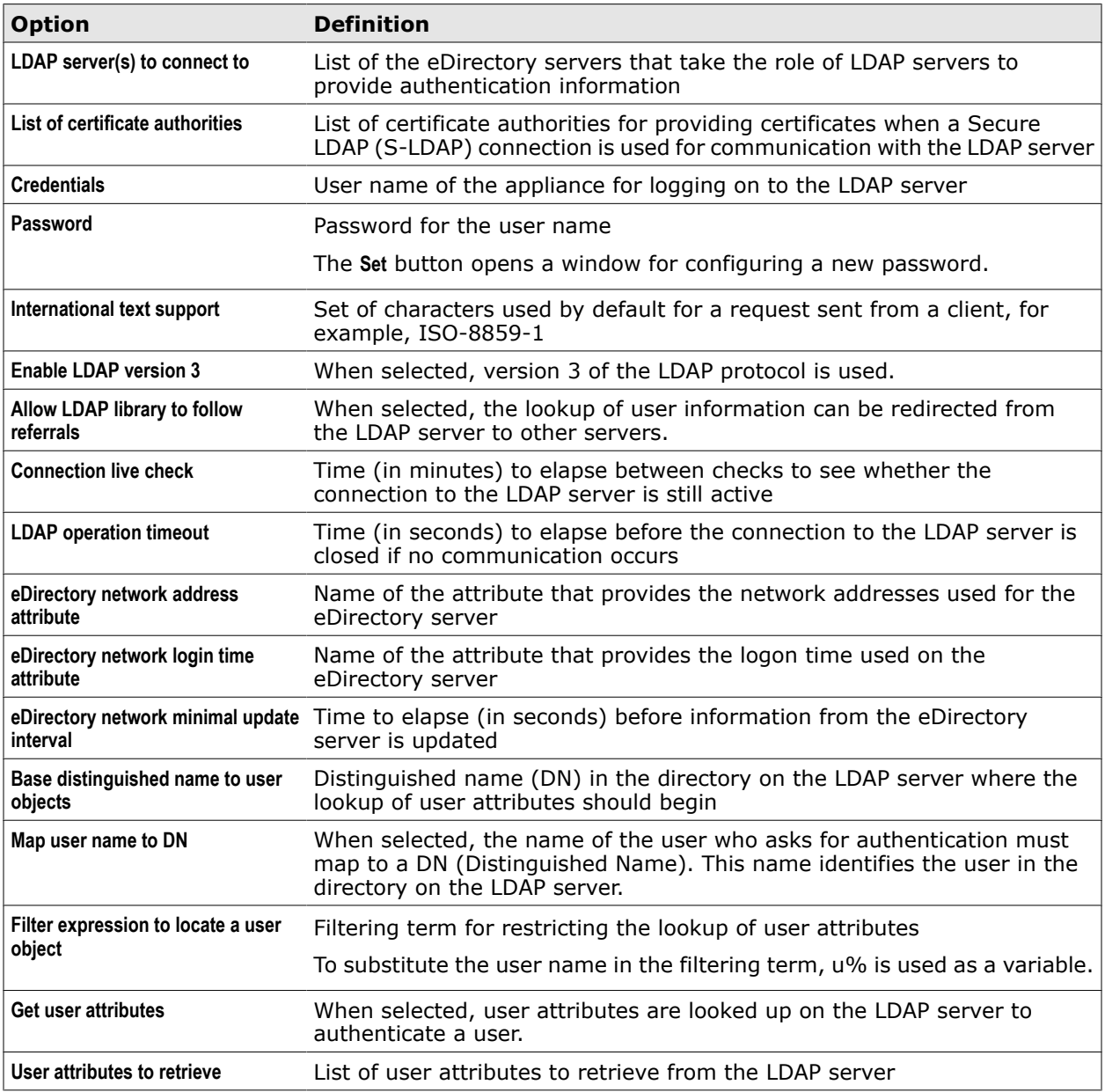

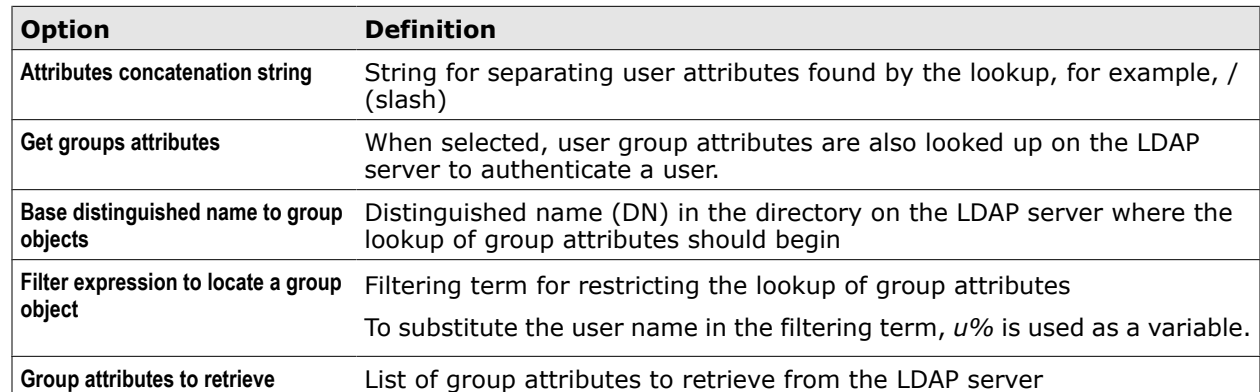

### **Table 8-9 Novell eDirectory Specific Parameters** *(continued)*

### **RADIUS Specific Parameters**

Settings for the RADIUS authentication method

### **Table 8-10 RADIUS Specific Parameters**

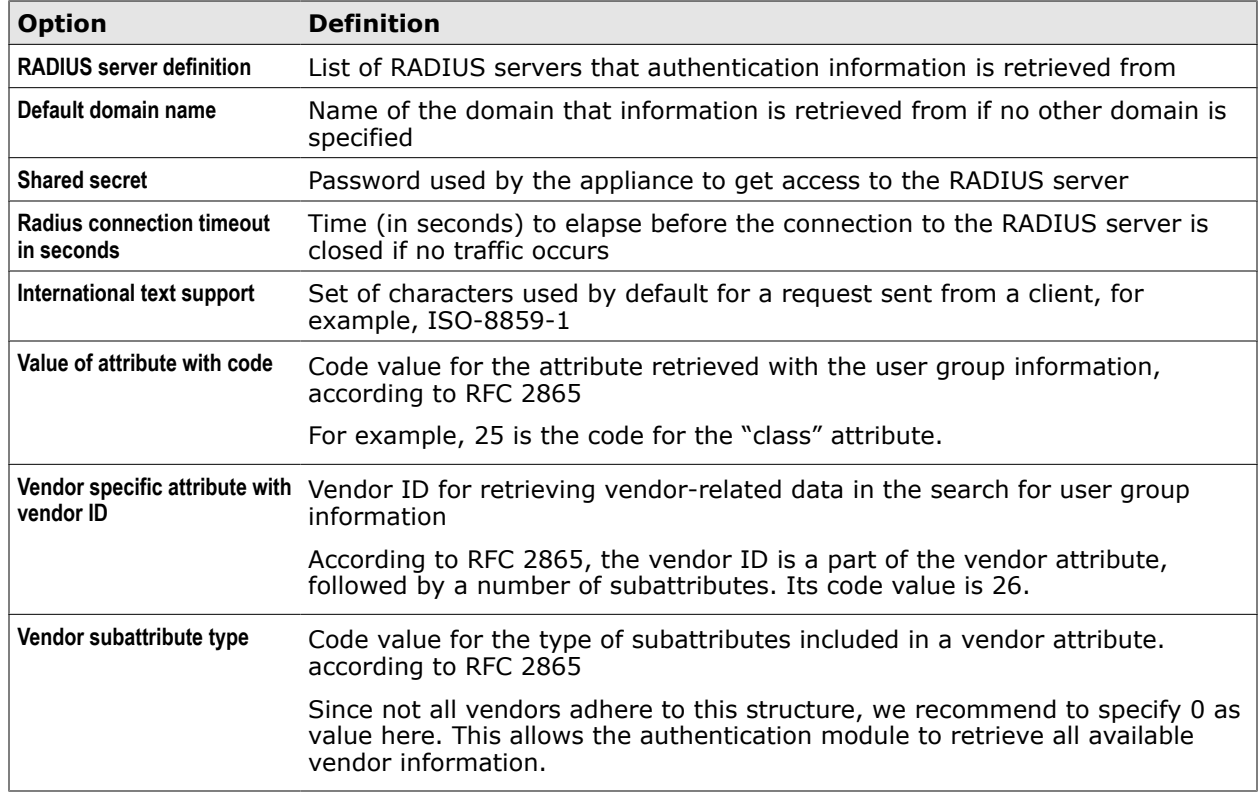

### **Authentication Server Specific Parameters**

Settings for the Authentication Server method

### **Table 8-11 Authentication Server Specific Parameters**

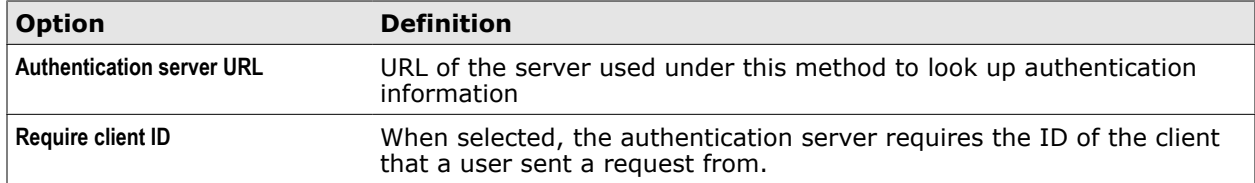

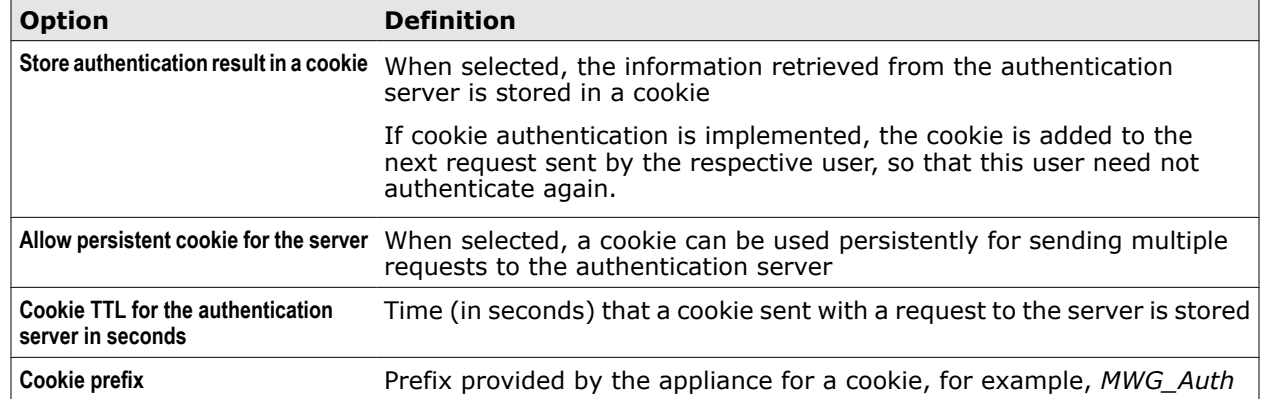

### **Table 8-11 Authentication Server Specific Parameters** *(continued)*

# **Implement a different authentication method**

If you do not want to use the User Database authentication method of the default rule set, you can implement a different method, such as NTLM, LDAP, and others.

### **Task**

- **1** Select **Policy** | **Rule Sets**.
- **2** On the rule sets tree, navigate to the rule set that contains rules for authenticating users, for example, the default **Authentication and Authorize** rule set and select the nested **Authenticate with User Database** rule set.

The rules of the nested rule set appear on the settings pane.

**3** Select the rule **Authenticate with User Database** and in the rule criteria click **User Database**.

The **Edit Settings** window opens.

- **4** From the list provided under **Authentication Method**, select an authentication method, for example, **NTLM**.
- **5** Configure common and specific parameters for the selected method as needed.
- **6** Click **OK** to close the window.
- **7** Click **Save Changes**.

We recommend that after changing the authentication method, you rename the settings of the Authentication module, the authentication rule, and the nested rule set, accordingly.

For example, after selecting NTLM, rename the settings to NTLM and both the rule and the nested rule set to Authenticate with NTLM.

Instead of renaming the default settings, you can also keep several settings with different names and parameter values for the Authentication module.

# **Using system settings to configure authentication**

For some authentication methods, you need to configure settings that are not settings of the Authentication module, but of the appliance system.

This applies when you are implementing NTLM as the authentication method. In this case, you need to join the appliance to a Windows domain and configure the *Windows Domain Membership* settings, which are system settings.

It applies also for the Kerberos authentication method, which is implemented using the *Kerberos Administration* system settings.

### **Kerberos Administration settings**

The Kerberos Administration settings are specific settings for the Kerberos authentication method.

### **Kerberos Administration**

Settings for the Kerberos authentication method

### **Table 8-12 Kerberos Administration**

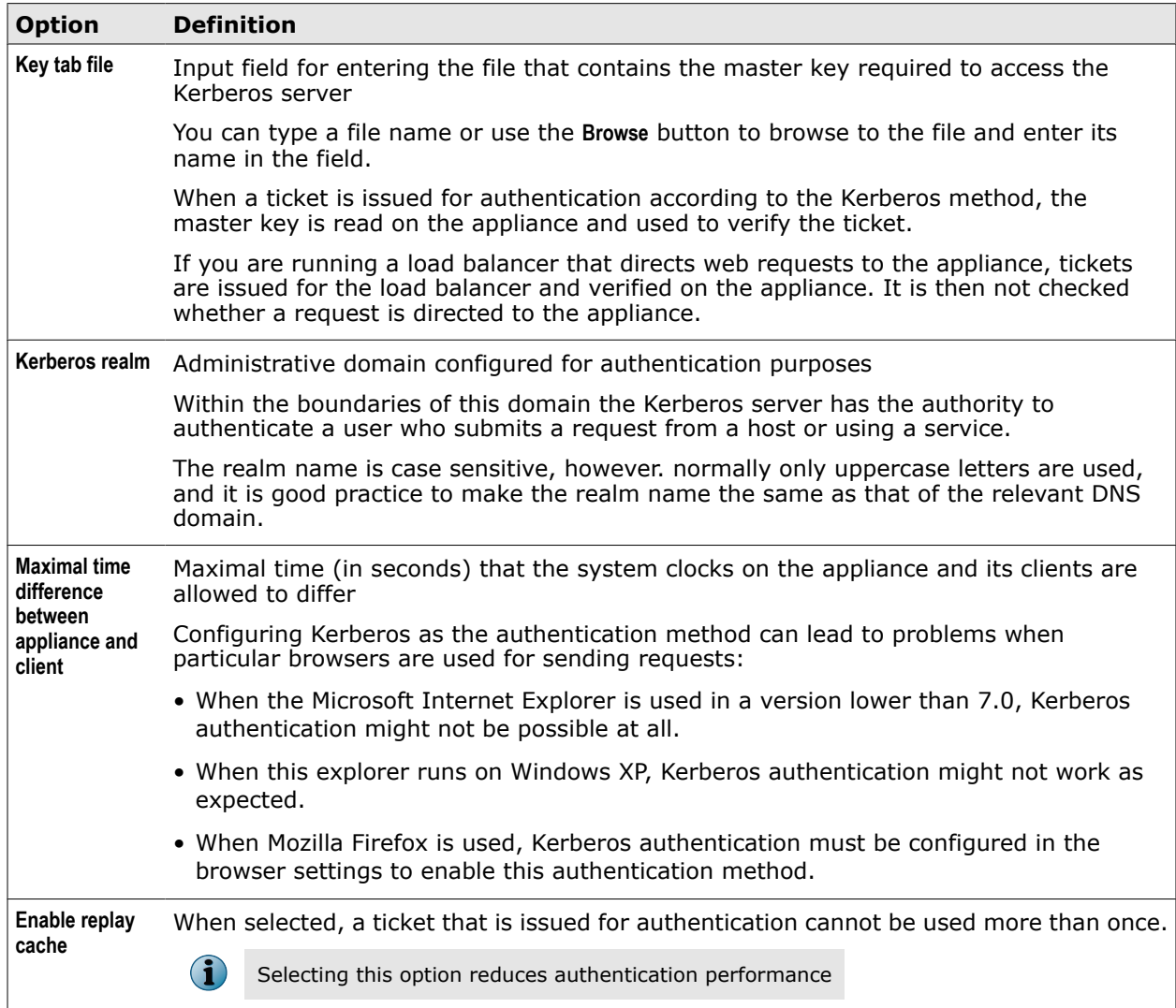

# **Join the appliance to a Windows domain**

When using the NTLM authentication method, you need to join an appliance to a Windows domain to let the authentication module retrieve user information stored on the domain server. An appliance can be joined to more than one domain.

### **Task**

- **1** Select **Configuration** | **Appliances**.
- **2** On the appliances tree, select the appliance you want to join and click **Windows Domain Memberhship**.

A list of domains appears on the settings pane. It is initially empty.

**3** Click **Join** to enter a domain into the list.

The **Join Domain** window opens.

- **4** Configure a domain name, a domain controller, and other settings in the window.
- **5** Click **OK**.

The window closes and the new domain appears in the list. The appliance is now a member of this domain.

Repeat Steps 3 to 5 to add multiple domains.

Use the other icons on the toolbar to work with the list, for example. to modify a list entry or to let an appliance leave a domain.

### **See also**

*Windows Domain Membership settings* on page 150

### **Windows Domain Membership settings**

The Windows Domain Membership settings are used for joining an appliance to a Windows domain.

### **Join Domain**

Settings for joining an appliance to a Windows domain

### **Table 8-13 Join Domain**

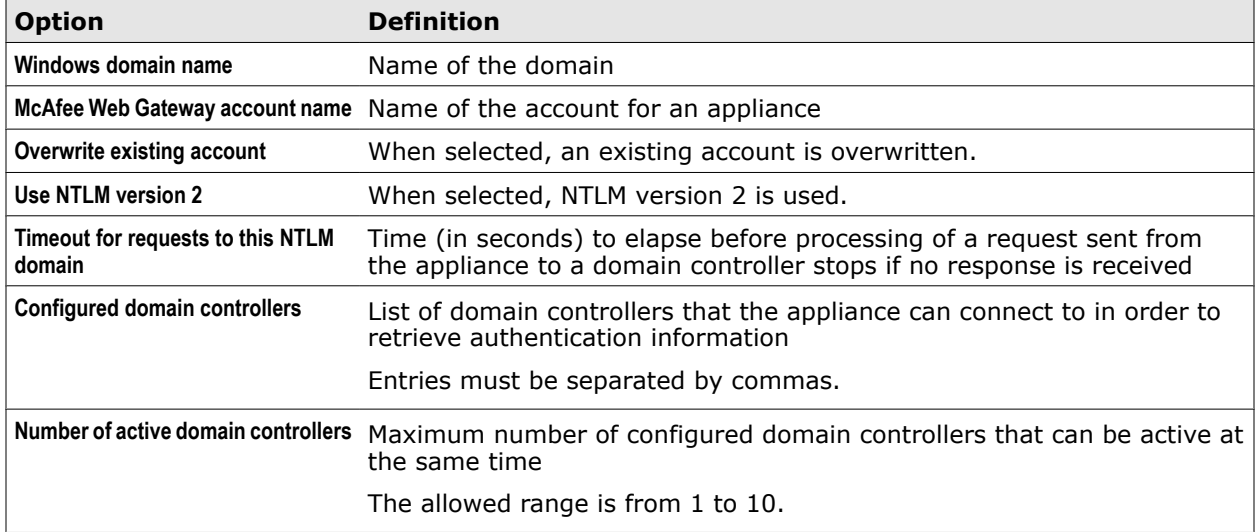

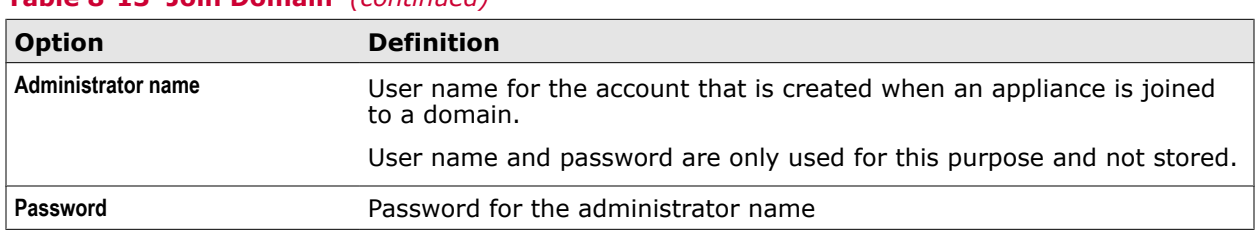

### **Table 8-13 Join Domain** *(continued)*

# **Authenticate and Authorize rule set**

The Authenticate and Authorize rule set is the default rule set for authentication.

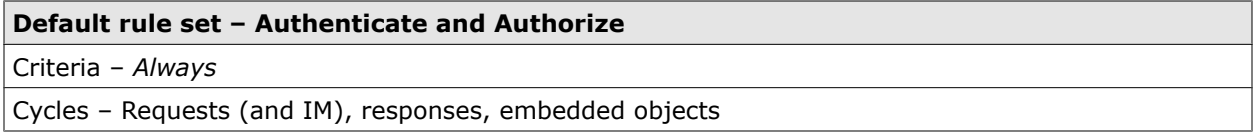

The rule set criteria specifies that the rule set applies when the protocol used on the connection for sending a request is HTTP or HTTPS.

The following rule sets are nested in this rule set:

- Authenticate with User Database
- Authorize

The rule set has also two rules of its own, which are processed before the nested rule sets.

### **Need to authorize Client IP?**

*Client.IP is in range list Unauthorized IPs –> Stop Rule Set* –> Stop Rule Set

The rule uses the *Client.IP* property to check whether a request was sent from a client with an IP address that is in the range list for unauthorized IP addresses.

If this is the case, processing the rule set stops. No activities are then carried out to authenticate a user.

Processing continues with the next rule set.

The rule is not enabled by default.

### **Need to authorize URL?**

*URL is in list Unauthorized URLs –> Stop Rule Set* –> Stop Rule Set

The rule uses the *URL* property to check whether a URL that access was requested is in the list of unauthorized URLs..

If this is the case, processing the rule set stops. No activities are then carried out to authenticate a user.

Processing continues with the next rule set.

The rule is not enabled by default.

### **Authenticate with User Database**

This nested rule set asks unauthenticated users to authenticate. Its authentication method is retrieving information from the internal user database.

**Nested default rule set – Authenticate with User Database**

Criteria – *Connection.Protocol equals HTTP OR Connection.Protocol equals HTTPS*

Cycles – Requests (and IM)

The rule set criteria specifies that the rule set applies when a user has not yet been authenticated or has undergone the authentication process, but authentication failed. .

The rule set contains the following rule.

### **Authenticate with User Database**

*Authentication.Authenticate<User Database> equals false*–> Authenticate<Default>

The rule uses the *Authentication.Authenticate* property to check whether a user who sends a request for web access is authenticated. The settings that go with the property are the settings of the Authentication module. They specify that retrieving information from the internal user database on the appliance is used as the authentication method.

If a user has not been authenticated by information from the internal database, the rule applies and the Authenticate action is executed. Processing stops and a message is displayed, asking the user to authenticate. The settings of the action specify that the message is displayed with default values.

Processing continues when the next request is received on the appliance, which can be an authentication request by the same user.

### **Authorize**

This nested rule allows only requests from users who are members of a whitelisted user group.

#### **Nested default rule set – Authorize**

Criteria – *Always*

Cycles – Requests (and IM)

The rule set contains the following rule.

#### **Only allow users of Allowed User Groups**

*Authentication.UserGroups none in list Allowed User Groups*–> Block<Authorized Only>

The rule uses the *Authentication.UserGroups* property to allow only users access who are members of a group on the specified whitelist.

If a user is not in one of the groups on the list, the rule applies and stops processing of all rules. The request is then not passed on to a web server.

The action settings specify that a notification is sent to the requesting user.

Processing continues with the next request.

# **Instant messaging authentication**

Instant messaging authentication ensures that users of your network cannot access the web through an instant messaging service if they are not authenticated. The authentication process looks up user information and asks unauthenticated users to authenticate.

The following elements are involved in this process:

- Authentication rules that control the process
- The Authentication module, which retrieves information about users from different databases

An authentication rule can use an event to log information on the authentication of users who requested access to the web.

In this case, a logging module is also involved in the process.

### **Authentication rules**

Instant messaging authentication is not implemented by default on the appliance, but you can import the *IM Authentication* rule set from the library.

This rule set contains a rule that looks up user information to see whether users who request web access are already authenticated. The method used for looking up the information is the User Database method.

Unauthenticated users that no information can be found for in the user database are asked to submit their credentials for authentication.

Another rule looks up information using the Authentication Server method to see whether users are authenticated and asks unauthenticated users for their credentials.

The Authentication module is called by these rules to retrieve the user information from the appropriate databases.

You can review the rules in the library rule set, modify or delete them, and also create your own rules.

### **Authentication module**

The Authentication module (also known as *engine*) retrieves information that is needed to authenticate users from internal and external databases. The module is called by the authentication rules.

The different methods of retrieving user information are specified in the module settings. Accordingly, two different settings appear in the rules of the library rule set for instant messaging communication:

- User Database at IM Authentication Server
- Authentication Server IM

These settings are implemented with the rule set when it is imported from the library.

You can configure these settings, for example, to specify the server that user information is retrieved from under the Authentication Server method.

### **Logging module**

The library rule set for instant messaging authentication includes a rule that logs authenticationrelated data, such as the user name of a user who requested web access, or the URL of the requested web object.

The logging is handled by the FileSystemLogging module, which you can also configure settings for.

### **Configure instant messaging authentication**

You can implement instant messaging authentication and adapt it to the needs of your network. Complete the following high-level steps.

#### **Task**

- **1** Import the IM Authentication rule set from the library.
- **2** Review the rules in the rule set and modify them as needed.

You can, for example, do the following:

- Modify the settings of the Authentication module for the User Database or the Authentication Server method.
- Modify the settings of the logging module that handles the logging of information about instant messaging authencation.
- **3** Save your changes.

### **Configure the Authentication module for instant messaging authentication**

You can configure the Authentication module to specify how it retrieves the information that is needed to authenticate users of an instant messaging service.

### **Task**

- **1** Select **Policy** | **Rule Sets**.
- **2** On the rule sets tree, select the rule set for instant message authentication.

If you have imported this rule set from the library, it is the *IM Authentication* rule set.

The rules of the rule set appear on the settings pane.

- **3** Make sure **Show details** is selected.
- **4** Find the rules that call the Authentication module.

In the library rule set, these are the rules *Authenticate Clients against the User Database* and *Redirect Not Authenticated Clients to the Authentication Server*.

**5** In the rule criteria, click the settings name of the settings you want to configure.

This name appears next to the *Authentication. Authenticate* property.

In the library rule set, it is the *User Database at IM Authentication Server* or the *Authentication Server IM* settings.

The **Edit Settings** window opens. It provides the settings for the Authentication module.

- **6** Configure these settings as needed.
- **7** Click **OK** to close the window.
- **8** Click **Save Changes**.

#### **See also**

*[Authentication settings](#page-141-0)* on page 142

# **Configure the File System Logging module for instant messaging authentication**

You can configure the File System Logging module to specify how it logs information that is related to instant messaging authentication.

### **Task**

- **1** Select **Policy** | **Rule Sets**.
- **2** On the rule sets tree, select the rule set for instant message authentication. If you have imported this rule set from the library, it is the *IM Authentication* rule set.

The rules of the rule set appear on the settings pane.

- **3** Make sure **Show details** is selected.
- **4** Find the rule that calls the File System Logging module. In the library rule set , this is the rule *Show Authenticated page* .
- **5** In the rule event, click the name of the settings for the module. In the library rule set, this name is *IM Logging*.

The **Edit Settings** window opens. It provides the settings for the File System Logging module.

- **6** Configure these settings as needed.
- **7** Click **OK** to close the window.
- **8** Click **Save Changes**.

### **See also**

*[File System Logging settings](#page-347-0)* on page 348

### **IM Authentication rule set**

The IM Authentication rule set is a library rule set for instant messaging authentication.

### **Library rule set – IM Authentication**

Criteria – *Always*

Cycles – Requests (and IM), responses, embedded objects

The following rule sets are nested in this rule set:

- IM Authentication Server
- IM Proxy

### **IM Authentication Server**

This nested rule set handles authentication for instant messaging users. It applies the User Database method for retrieving user information.

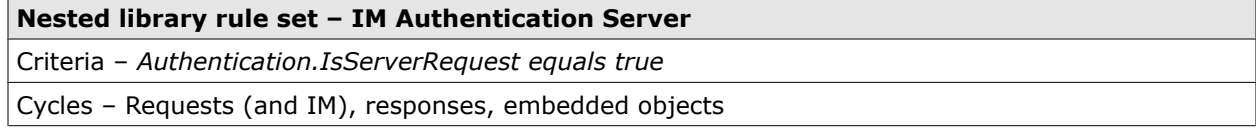

The rule set criteria specifies that the rule set applies when authentication has been requested for a user of an instant messaging service.

The rule set contains the following rules.

#### **Authenticate clients against user database**

*Authentication.Authenticate<User Database at IM Authentication server> equals false*–> Authenticate<IM Authentication>

The rule uses the *Authentication.Authenticate* property to check whether a user who sends a chat message or file under an instant messaging protocol is authenticated. The settings that follow the property in the rule criteria specify the User Database method for this authentication.

If a user is not authenticated under this method, processing stops and a message is displayed asking the user to authenticate.

The action settings specify that the IM Authentication template is used for displaying the authentication message to the user.

Processing continues when the next user request is received.

#### **Show Authenticated page**

*Always*–> Redirect<Show IM Authenticated> —

```
Set User-Defined.logEntry =
```
"["

+ DateTime.ToISOString

```
+ "]""
```

```
+ URL.GetParameter ("prot")
```
+ ""auth""

```
+ Authentication.Username
```
 $+$  ""  $'''$ 

```
+ URL.GetParameter ("scrn")
```
 $+$  """

FileSystemLogging.WriteLogEntry (User-Defined.logEntry)<IM Logging>

The rule redirects a request sent from a client by an instant messaging user to an authentication server and displays a message to inform the user about the redirect.

The action settings specify that the Show IM Authenticated template is used for the message.

The rule also uses an event to set values for a log entry on the authentication request. It uses a second event to write this entry into a log file. A parameter of this event specifies the log entry.

The event settings specify the log file and the way it is maintained.

### **IM Proxy**

This nested rule set handles authentication of instant messaging users. It applies the Authentication Server method to retrieve user information.

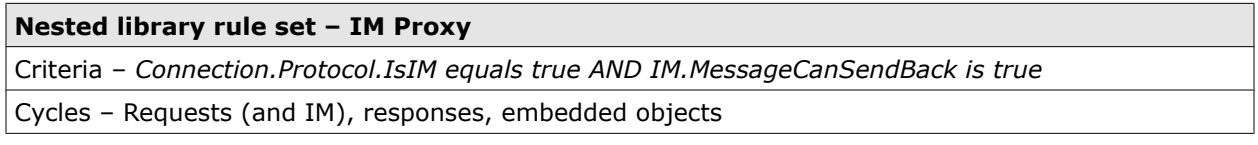

The rule set criteria specifies that the rule set applies when a user sends a chat message or a file on a connection under an instant messaging protocol and a message can already be sent back from the appliance to the user.

The rule set contains the following rule.

### **Redirect not authenticated users to the authentication server**

*Authentication.Authenticate<Authentication Server IM> equals false*–> Authenticate<IM Authentication>

The rule uses the *Authentication.Authenticate* property to check whether a user who sends a chat message or file under an instant messaging protocol is authenticated. The settings that follow the property in the rule criteria specify the Authentication Server method for this authentication.

If a user is not authenticated under this method, processing stops and a message is displayed, asking the user to authenticate.

The action settings specify that the IM Authentication template is used for displaying the authentication message to the user.

Processing continues when the next user request is received.

# **Client Certificate authentication**

Submitting a client certificate can be configured as a method of accessing the user interface of the appliance. This method is known as *Client Certificate authentication* or *X.509 authentication*.

Client Certificate authentication is one of the methods you can choose for the authentication procedure when configuring the proxy functions of the appliance.

The following applies to the method when using it in proxy configuration.

- No user name and password is required to authenticate a user who sends a request, as is the case with other methods such as NTLM or LDAP.
- The method can be implemented for requests that are sent in SSL-secured communication from a web browser on a client to an appliance that is configured in explicit proxy mode.
- The protocol used for this communication is HTTPS.

A client certificate is submitted when the SSL handshake is performed as one of the initial steps in the communication between the appliance and a client. The request is then redirected to an authentication server to validate the certificate.

If it is valid, authentication is successfully completed for the client and the request is eventually forwarded to the appropriate web server.

When running multiple appliances as nodes in a configuration, it is important that the authentication server resides on the node that a request was originally directed to.

Also forwarding to the web after successful authentication must be done from the same node.

Use of an authentication server for Client Certificate authentication is controlled by rules. You can import an authentication server rule set and modify the rules in its nested rule sets to enable the use of appropriate certificates.

You must also implement a way to let Client Certificate authentication be applied. A recommended way of doing this is using cookie authentication.

If this method is implemented, authentication is required for a client that a request was sent from, but a cookie is set for this client after a certificate has been submitted and recognized as valid once. Submitting a certificate is then not required for subsequent requests from that client.

You can import and modify a rule set for having Client Certificate authentication handled in this way.

# **Use of certificates for Client Certificate authentication**

Different types of certificates are required for performing authentication under the Client Certificate authentication method, which can be implemented for SSL-secured communication.

### **Client certificate**

A client certificate is needed to certify the identity of a client that sends a request to the appliance.

Only if the client is trusted will a request that it sends be accepted. A client ist trusted if the certificate that is submitted with the request has been signed by a Root CA (certificate authority) that is trusted.

Under the Client Certificate authentication method, the client certificate is also used for authentication. Authentication is successfully completed if the client certificate that is submitted with a request has been signed by a trusted certificate authority.

### **Server certificate**

A server certificate is needed to certify the identity of a server that is involved in SSL-secured communication.

A server is trusted by a client if the certificate that it sends during the initial steps of the communication has been signed by a Root CA (certificate authority) that is also trusted by the client.

Under the Client Certificate authentication method, a server certificate is needed for the authentication server.

### **Root CA**

A Root CA (certificate authority) is an instance that signs other certificates.

In SSL-secured communication, a Root CA appears itself as a certificate that can be viewed in the communication process.

If a Root CA is trusted by a client or server, certificates that have been signed by it are trusted as well, which means that if a client or server submits such a signed certificate, it is trusted.

# **Rule sets for Client Certificate authentication**

Rule sets for implementing the Client Certificate authentication method are available in the rule set library.

### **Authentication Server (for X509 Authentication) rule set**

The Authentication Server (for X509 Authentication) rule set uses several nested rule sets to handle use of the authentication server under the Client Certificate authentication method.

- **SSL Endpoint Termination** Prepares the handling of requests in SSL-secured communication
	- **Accept Incoming HTTPS Connections** Provides the certificates that can be submitted for the authentication server
	- **Content Inspection** Enables inspection of the content that is transmitted with a request

• **Authentication Server Requests** — Redirects requests back to the proxy on the appliance for further processing after authentication on the authentication server was completed successfully

Requests are also redirected if a cookie has been set for a client that a request was sent from.

If authentication could not be completed successfully on the authentication server, the user is asked to submit credentials for authentication on the user database.

• **Block All Others** — Blocks requests for which authentication was not completed successfully

### **Cookie Authentication (for X509 Authentication) rule set**

The Cookie Authentication (for X509 Authentication) rule set uses several nested rule sets to initiate use of the Client Certificate authentication method and handle the setting of cookies.

- **Cookie Authentication at HTTP(S) Proxy** Contains nested rule sets that handle Client Certificate authentication with cookies
	- **Set Cookie for Authenticated Clients** Sets a cookie after authentication has been successfully completed once for a client and redirects the request that the client sent back to the proxy on the appliance for further processing
	- **Authenticate Clients with Authentication Server** Redirects requests sent from clients for which no cookie has been set to the authentication server

### **Redirecting requests to an authentication server**

Under the Client Certificate authentication method, a request is redirected to an authentication server for validating the client certificate that was submitted with it. The redirecting can be done using a special listener port on the appliance or a unique host name.

### **Using a special listener port**

Requests can be redirected to an authentication server using a special listener port, for example, port 444. Suppose the IP address of an appliance is 192.168.122.119, then a request will be redirected to the authentication server by:

https://192.168.122.119:444/

However, it is important to consider whether exceptions from using a proxy have been configured for the web browser on a client that sends the request.

• **No proxy exceptions configured** — If no proxy exceptions have been configured, all requests are sent to the proxy port that is listening for them on the appliance, which is port 9090 by default.

Even a request to https://192.168.122.119:444/ will arrive on port 9090 if this is the configured proxy port.

If a firewall is part of your network configuration, no exceptions from the firewall rules are needed because there is no connection from the client to port 444.

To ensure requests are redirected to the authentication server, 444, or another value that you want to use for this purpose, must be configured for the *URL.Port* property in the criteria of the Authentication Server (for X509 Authentication) rule set.

The value of the URL.Port property is the port contained in the URL that is specified by a request. It can be, for example, 444, even if the request actually arrives at port 9090.

• **Proxy exceptions configured** — Proxy exceptions can be configured for various reasons. For example, a web browser could be configured not to use proxies for accessing local hosts.

A request to https://192.168.122.119:444/ will then not arrive at port 9090.

Because the browser is configured to access its destination directly, it will try to connect to the appliance on port 444. This means that you need to set up a listener port with port number 444.

If firewall rules are in place, an exception is also needed to allow requests to arrive at port 444.

To ensure requests are processed by the appropriate rules, 444, or another value that you want to use for this purpose, must be configured for the *Proxy.Port* property in the criteria of the Authentication Server (for X509 Authentication) rule set.

The value of the Proxy.Port property is the port that a request actually arrives at. It is, for example, 444 if you have set up a port with this number for receiving requests that are to be redirected to an authentication server.

### **Using a unique host name**

Requests can be redirected to an authentication server using a unique host name, for example, authserver.local.mcafee. Using this name, requests are redirected to the authentication server by:

https://authserver.mcafee.local

The client that the request was sent from must not try to look up the host name using DNS, as the URL will most likely not resolve and the client will be unable to connect.

To ensure that requests are processed by the appropriate rules, this host name must be configured as the value for the *URL.Host* property in the criteria of the Authentication Server (for X509 Authentication) rule set.

### **Implement Client Certificate authentication**

The Client Certificate authentication method uses client certificates that are sent with requests for authentication. To implement this method on the appliance, complete the following high-level steps.

### **Task**

- **1** Import the Authentication Server (for X509 Authentication) rule set.
- **2** Modify the nested rule sets to configure the use of appropriate certificates.
- **3** Configure a listener port for requests sent by web browsers that are not using the proxy port on the appliance.
- **4** Configure a way to let Client Certificate authentication be applied.

You can import and modify the Cookie Authentication (for X509 Authentication) rule set to use a cookie for authentication after Client Certificate authentication has been applied once and successfully been completed.

**5** Make sure a suitable client certificate is available on a web browser that is used for sending requests to the appliance.

### **Import the Authentication Server (for X509 Authentication) rule set**

To implement the Client Certificate authentication method on the appliance, there must be a rule set that handles authentication in this way. You can import the Authentication Server (for X509 Authentication) rule set for this purpose.

We recommend that you insert the rule set at the top of the rule sets tree.

### **Task**

- **1** Select **Policy** | **Rule Sets**.
- **2** On the rule sets tree, navigate to the position where you want to insert the rule set and click **Add**.
- **3** Click **Top Level Rule Set**, then click **Import Rule Set from Library**.

The **Add from Rule Set Library** window opens.

**4** Select the **Authentication Server (for X509 Authentication)** rule set and click **OK**.

If conflicts arise from the import, they are displayed next to the list of rule sets. Follow one of the suggested procedures for solving them before clicking OK.

The rule set is inserted with its nested rule sets in the rule sets tree.

**5** Review the rule set criteria and modify them if necessary.

After the import, the criteria is:

*URL.Port equals 444 or Proxy.Port equals 444.*

This ensures that the rule set is applied to all requests coming in on that port. If you want to use a different port, specify its port number here.

### **Modify a rule set to configure the use of server certificates**

The Authentication Server (for X509 Authentication) rule set needs to be modified to ensure appropriate server certificates are submitted for the authentication server. The modification is done in a nested rule set.

Because it is possible to reach the authentication server under different host names and IP addresses, you can let the appliance submit a different server certificate each time, so that the host name or IP address is matched by the common name in the certificate.

To achieve this, you need to import a server certificate for each host name or IP address and add it to the list of server certificates.

#### **Task**

- **1** Select **Policy** | **Rule Sets** and expand the **Authentication Server (for X509 Authentication)** rule set.
- **2** Expand the nested **SSL Endpoint Termination** rule set and, within this rule set, click the nested **Accept Incoming HTTPS Connections** rule set.
- **3** In the **Set client context** rule, click the **Proxy Certificate** event settings.

The **Edit Settings** window opens.

- **4** In the **Define SSL Context** section, review the list of server certificates.
- **5** To add a server certificate to the list:
	- **a** Click the **Add** icon above the list.

The **Add Host to Certificate Mapping** window opens.

- **b** In the **Host** field, enter the host name or IP address that the certificate should be submitted for.
- **c** Click **Import**.

The **Import Server Certificate** window opens.

- **d** Click **Browse** and browse to the certificate you want to import.
- **e** Repeat this activity to import a key and certificate chain with the certificate.
- **f** Click **OK**.

The window closes and the import is performed. The certificate information appears in the **Add Host to Certificate Mapping** window.

- **6** [Optional] In the **Comment** field, type a plain-text comment on the server certificate.
- **7** Click **OK**.

The window closes and the server certificate appears in the list.

**8** Make sure the **SSL-Scanner functionality applies only to client connection** checkbox is selected.

This lets the appliance accept requests from its clients without contacting other servers of the network, which is not required in this communication.

- **9** Click **OK** to close the **Edit Settings** window.
- **10** Click **Save Changes**.

### **Modify a rule set to configure the use of certificate authorities**

The Authentication Server (for X509 Authentication) rule set needs to be modified to ensure appropriate Root CAs (certificate authorities) are configured. The modification is done in a nested rule set.

A client certificate is trusted if signed by a certificate authority from the list that is maintained on the appliance. You need to import all certificate authorities into the list that you want to be signing instances for trusted client certificates.

**Task**

- **1** Select **Policy** | **Rule Sets** and expand the **Authentication Server (for X509 Authentication)** rule set.
- **2** Expand the nested **SSL Authentication Server Request** rule set.
- **3** In the **Ask user for client certificate** rule, click the **X509 Auth** module settings.

The **Edit Settings** window opens.

- **4** In the **Client Certificate Specific Parameters** section, review the list of certificate authorities.
- **5** To add a certificate authority to the list:
	- **a** Click the **Add** icon above the list.

The **Add Certificate Authority** window opens.

- **b** In the **Host** field, enter the host name or IP address that the certificate should be submitted for.
- **c** Click **Import**.

A window providing access to your local file system opens.

- **d** Browse to the certificate authority file you want to import.
- **e** Click **OK**.

The window closes and the import is performed. The certificate appears in the **Add Certificate Authority** window.

- **6** Make sure the **Trusted** checkbox is selected.
- **7** [Optional] In the **Comment** field, type a plain-text comment on the certificate authority.
- **8** Click **OK**.

The window closes and the certificate authority appears in the list.

- **9** Click **OK** to close the **Edit Settings** window.
- **10** Click **Save Changes**.

### **Configure a listener port for incoming requests on the appliance**

Requests that are sent to the appliance can be received on the proxy port or a special listener port. The proxy port is port 9090 by default.

You need to configure a listener port if proxy exceptions have been created that prevent requests from arriving at the proxy port.

### **Task**

- **1** Select **Configuration** | **Appliances**.
- **2** On the appliances tree, select the appliance you want to configure a listener port on and click **Proxies (HTTP(S), FTP, ICAP, and IM)**.

The proxy settings appear on the settings pane.

- **3** Scroll down to the **HTTP Proxy** section.
- **4** Make sure **Enable HTTP proxy** is selected.

**5** On the toolbar of the **HTTP port definition list**, click the **Add** icon.

The **Add HTTP Proxy Port** window opens.

- **6** Configure a listener port as follows:
	- **a** In the **Listener address** field, type 0.0.0.0:444.

If you want to use a different port for listening to incoming requests, type it here.

- **b** In the **Ports treated as SSL** field, type \*.
- **c** Make sure all other checkboxes are selected.
- **7** Click **OK** to close the **Edit Settings** window.
- **8** Click **Save Changes**.
- **9** Restart the appliance to make the configuration of the listener port effective.

### **Import the Cookie Authentication (for X509 Authentication) rule set**

When the Client Certificate authentication method is used on the appliance, use of this method can be initiated by the Cookie Authentication (for X509 Authentication) rule set.

We recommend that you insert this rule set after the rules sets for functions that do not require authentication, but before the rule sets that handle the filtering functions.

This ensures the filtering functions are not executed when a request is blocked because authentication failed, which saves resources and improves performance.

If your rule set system is similar to the default system, you can insert the rule set after the SSL Scanner and Global Whitelist rule sets, but before the Content Filtering and Gateway Antimalware rule sets.

### **Task**

- **1** Select **Policy** | **Rule Sets**.
- **2** On the rule sets tree, navigate to the position where you want to insert the rule set and click **Add**.
- **3** Click **Top Level Rule Set**, then click **Import Rule Set from Library**.

The **Add from Rule Set Library** window opens.

**4** Select the **Cookie Authentication (for X509 Authentication)** rule set and click **OK**.

If conflicts arise from the import, they are displayed next to the list of rule sets. Follow one of the suggested procedures for solving them before clicking OK.

The rule set is inserted with its nested rule sets in the rule sets tree.

### **Modify a rule set to change the listener port for incoming requests**

You can modify the Cookie Authentication (for X509 Authentication) rule set to configure a listener port for incoming requests that you want to use instead of port 444, which is the default port. The modification is done in a nested rule set.

A special listener port must be used for receiving incoming requests if proxy exceptions are in place that prevent requests from arriving at the proxy port of the appliance. Requests that arrive at port 444 or a different port you have configured for this purpose are redirected to the authentication server.

**Task**

- **1** Select **Policy** | **Rule Sets** and expand the **Cookie Authentication (for X509 Authentication)** rule set.
- **2** Expand the nested **Cookie Authentication at HTTP(S) Proxy** rule set and, within this rule set, click the nested **Authenticate Clients with Authentication Server** rule set.
- **3** In the **Set client context** rule, click the **Proxy Certificate** event settings.

The **Edit Settings** window opens.

**4** In the **Authentication Server Specific Parameters** section, review the URL in the **Authentication server URL** field. The URL is by default as follows:

```
https://$<propertyInstance useMostRecentConfiguration="false" propertyId=
"com.scur.engine.system.proxy.ip"/>$:444
```
When the rule is processed, the  $\varsigma$ ...  $\varsigma$  term is replaced by the IP address of the appliance.

- **5** To configure a different listener port, type the number of this port here.
- **6** Click **OK** to close the **Edit Settings** window.
- **7** Click **Save Changes**.

### **Import a client certificate into a browser**

A suitable client certificate must be available on a web browser to be sent with a request to an appliance in SSL-secured communication.

Procedures for importing certificates vary for different browsers and are subject to change. Browser menus can also vary depending on the operating system you are using.

The following are two possible procedures for importing a client certificate into Microsoft Internet Explorer and Mozilla Firefox.

### **Tasks**

- *Import a client certificate into Microsoft Internet Explorer* on page 165 You can import a client certificate and make it available on Microsoft Internet Explorer for presenting it in SSL-secured communication.
- *[Import a client certificate into Mozilla Firefox](#page-165-0)* on page 166 You can import a client certificate and make it available on Mozilla Firefox for presenting it in SSL-secured communication.

### **Import a client certificate into Microsoft Internet Explorer**

You can import a client certificate and make it available on Microsoft Internet Explorer for presenting it in SSL-secured communication.

#### **Before you begin**

To import the certificate file, you must have stored it within your local file system.

### **Task**

**1** Open the browser and on the top-level menu bar, click **Tools**, then click **Internet Options**.

The **Internet Options** window opens.

**2** Click the **Content** tab.

<span id="page-165-0"></span>**3** In the **Certificates** section, click **Certificates**.

The **Certificates** window opens.

**4** Click **Import**.

The Certificate Import Wizard appears.

- **5** On the wizard pages, proceed as follows:
	- **a** On the **Welcome** page, click **Next**.
	- **b** On the **File to Import** page, click **Browse** and navigate to the location where you stored the certificate file.
	- **c** In the **File Name** field, type \*.pfx, then press **Enter**.
	- **d** Select the certificate file and click **Open**, then click **Next**.
	- **e** On the **Password** page, type a password in the **Password** field. Then click **Next**.
	- **f** On the **Certificate Store** page, click **Place all certificates in the following store**.
	- **g** In the **Certificate Store** section on the same page, select **Personal**, then click **Next**.
	- **h** On the **Completing the Certificate Import Wizard** page, click **Finish**.
- **6** Confirm the message that appears by clicking **OK**.
- **7** Click **Close**, then click **OK** to close the **Certificates** and **Internet Options** windows.

### **Import a client certificate into Mozilla Firefox**

You can import a client certificate and make it available on Mozilla Firefox for presenting it in SSL-secured communication.

#### **Before you begin**

To import the certificate file, you must have stored it within your local file system.

#### **Task**

**1** Open the browser and on the top-level menu bar, click **Tools**, then click **Options**.

The **Options** window opens.

- **2** Click **Advanced**, then click **Encryption**.
- **3** In the **Certificates** section of the **Encryption** tab, click **View Certificates**.

The **Certificate Manager** window opens.

**4** Click **Import**.

Your local file manager opens.

- **5** Navigate to the certificate file that you have stored and click **Open**.
- **6** When prompted, submit a password, then click **OK**.

# **Administrator accounts**

Administrator accounts can be set up and managed on the appliance or on an external server. Roles can be created with different access privileges for administrators.

# **Add an administrator account**

You can add administrator accounts to the account that is created by the appliance system at the initial setup.

### **Task**

- **1** Select **Accounts** | **Administrator Accounts**.
- **2** Under **Internal Administrator Accounts**, click **Add**.

The **Add Administrator** window opens.

**3** Add a user name, a password, and other settings for the account. Then click **OK**.

The window closes and the new account appears in the accounts list.

**4** Click **Save Changes**.

### **See also**

*[Administrator account settings](#page-167-0)* on page 168

# **Edit an administrator account**

You can edit administrator accounts including the one that is created by the appliance system at the initial setup.

### **Task**

- **1** Select **Accounts** | **Administrator Accounts**.
- **2** Under **Internal Administrator Accounts**, select an account and click **Edit**.

Before selecting an account, you can type a filtering term in the **Filter** field to display only accounts with matching names.

The **Edit Administrator** window opens

**3** Edit the settings of the account as needed. Then click **OK**.

The window closes and the account appears with your changes in the accounts list.

**4** Click **Save Changes**.

#### **See also**  *[Administrator account settings](#page-167-0)* on page 168

### <span id="page-167-0"></span>**Delete an administrator account**

You can delete any administrator account, as long as there is at least one that remains.

### **Task**

- **1** Select **Accounts** | **Administrator Accounts**.
- **2** Under **Internal Administrator Accounts**, select an account and click **Delete**.

Before selecting an account, you can type a filtering term in the **Filter** field to display only accounts with matching names.

A window opens to let you confirm the deletion.

**3** Click **Save Changes**.

### **Administrator account settings**

The administrator account settings are used for configuring credentials and roles for administrators.

### **Administrator account settings**

Settings for administrator accounts

### **Table 8-14 Administrator account settings**

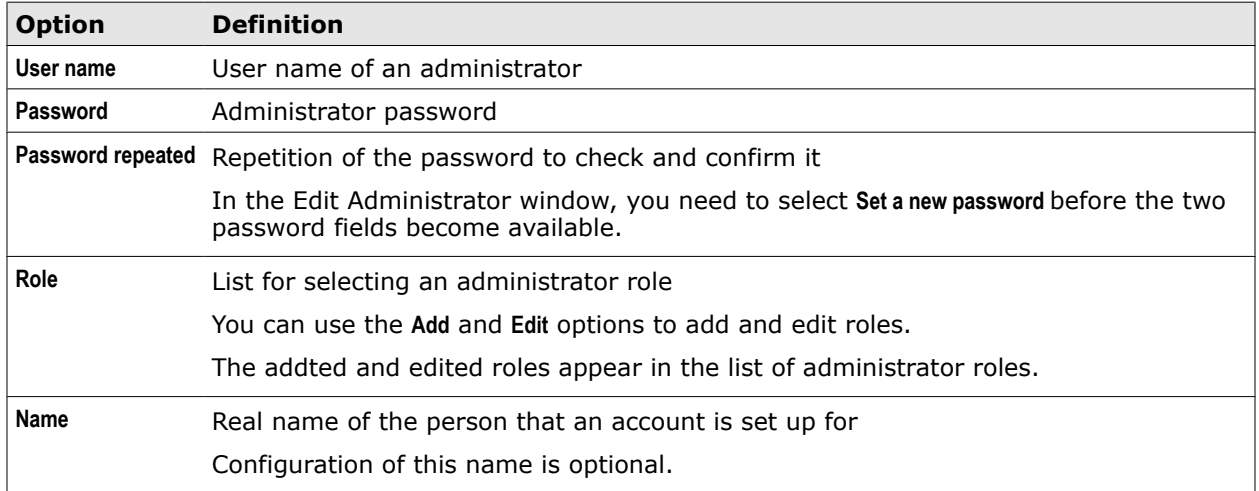

### **Test with current settings**

Settings for testing whether an administrator with given credentials would be admitted on the appliance

### **Table 8-15 Test with current settings**

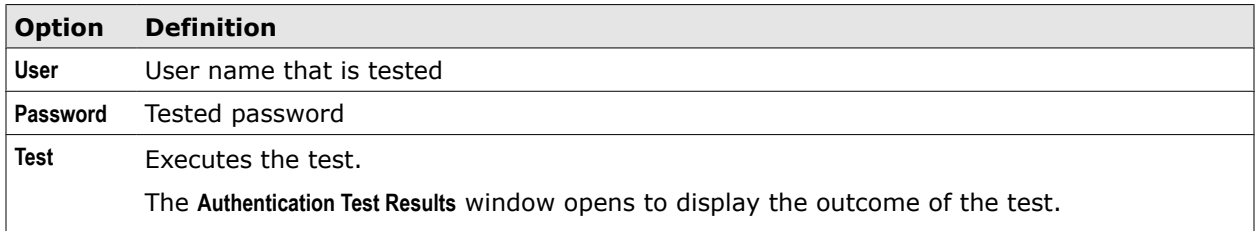

# **Manage administrator roles**

You can create roles and use them for configuring administrator accounts.

One administrator role is already created by the appliance system at the initial setup.

### **Task**

- **1** Select **Accounts** | **Administrator Accounts**.
- **2** To add an administrator role:
	- **a** Under **Roles**, click **Add**.

The **Add Role** window opens.

- **b** In the **Name** field, type a role name.
- **c** Configure access rights for the dashboard, rules, lists, and other items.
- **d** Click **OK**.

The window closes and the new role appears in the list of administrator roles.

- **3** Use the **Edit** and **Delete** options in similar ways to edit and delete roles.
- **4** Click **Save Changes**.

The newly added or edited role is now available for being assigned to an administrator account.

### **See also**

*Administrator role settings* on page 169

# **Administrator role settings**

The administrator role settings are used for configuring roles that can be assigned to administrators.

### **Administrator role settings**

Settings for administrator roles

### **Table 8-16 Administrator role settings**

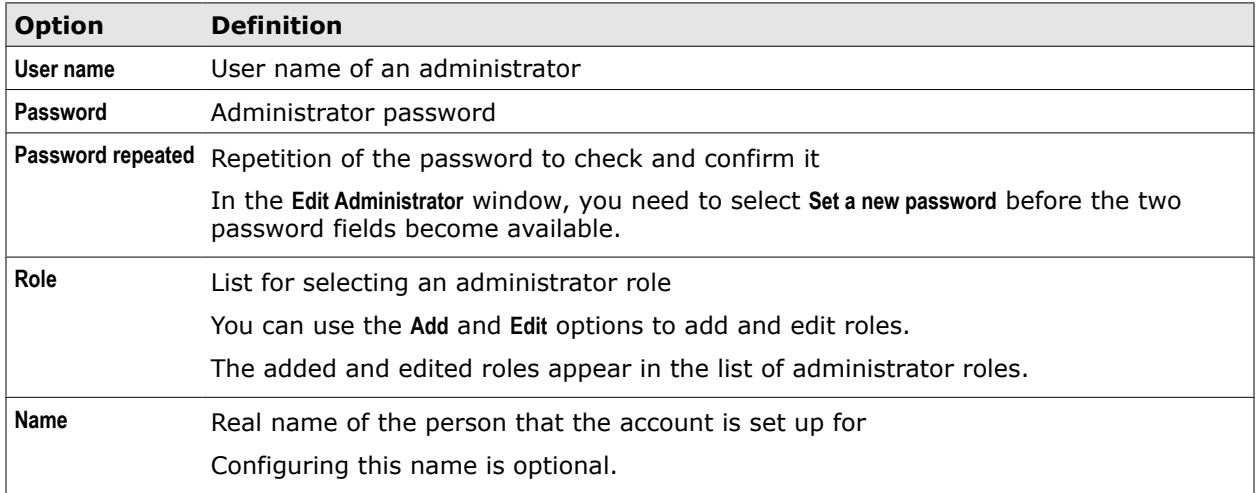

O

# **Configure external account management**

You can let administrator accounts be managed on external authentication servers and map externally stored user groups and individual users to roles on an appliance.

### **Task**

- **1** Select **Accounts** | **Administrator Accounts**.
- **2** Click **Administrator accounts are managed in an external directory server**.

Additional settings appear.

**3** Under **Authentication Server Details**, configure settings for the external server.

These settings determine the way the Authentication module on the appliance retrieves information from that server.

- **4** Use the settings under **Authentication group = role mapping**, to map user groups and individual users stored on the external server to roles on the appliance:
	- **a** Click **Add**.

The **Add Group/User Role Name Mapping** window opens.

- **b** Select the checkboxes next to the field for group or user matching as needed and type the name of a group or user in this field.
- **c** Click **OK**.
- **d** Under **Role to map to**, select a role.
- **e** Click **OK**.

The window closes and the new mapping appears on the mappings list.

**f** Click **Save Changes**.

You can use the **Edit** and **Delete** options in similar ways to edit and delete mappings.

# 9 **Quota management**

Quota management is a means of guiding the users of your network in their web usage. This way you can ensure that resources and performance of your network are not impacted in excess.

Quotas and other restrictions can be imposed in several ways:

- **Time quotas** Limit the time that users are allowed to spend on their web usage
- **Volume quotas** Limit the volume that users are allowed to consume during their web usage
- **Coaching** Limits the time that users can spend on their web usage, but allows them to exceed the configured time limit if they choose to do so
- **Authorized override** Limits the time that users can spend on web usage in the same way as coaching

However, the time limit can only be exceeded by an action of an authorized user, for example, a teacher in a classroom.

• **Blocking sessions** — Blocks access to the web for a configured period of time after a user attempted to access a web object, for which access was not allowed

Quotas and other restrictions can be imposed separately or in a combination of measures.

### **Contents**

- *Imposing quotas and other restrictions on web usage*
- *[Time quota](#page-173-0)*
- *[Volume quota](#page-176-0)*
- *[Coaching](#page-180-0)*
- *[Authorized override](#page-183-0)*
- *[Blocking sessions](#page-186-0)*
- *[Quota system settings](#page-188-0)*

# **Imposing quotas and other restrictions on web usage**

By imposing quotas and other restrictions you can guide web usage and limit the consumption of network resources.

The following elements are involved in this process:

- Quota management rules that control the process
- Quota management lists that are used by the rules to impose restrictions with regard to users and particular web objects, such as URLs, IP addresses, and others
- Quota management modules, which are called to handle time and volume quotas, session times, and other parameters of the process

### **Quota management rules**

The rules that control the management of quotas and other restrictions are contained in different rule sets, according to the type of restriction, for example, in a time quota or a coaching rule set.

The rules in these rule sets check whether the configured limits for time or and volume have been exceeded and eventually block requests for further web access. They also redirect requests when a user chooses to continue with a new session.

Quota management rule sets are not implemented in the default rule set system, but can be imported from the rule set library. The library rule set names are *Time Quota*, *Volume Quota*, *Coaching*, *Authorized Override*, and *Blocking Sessions*.

You can review the rules that are implemented with the library rule sets, modify or delete them, and also create your own rules.

### **Quota management lists**

The rule sets for managing quotas and other restrictions use lists of web objects and users to impose restrictions accordingly. The lists are contained in the criteria of a rule set.

For example, a list contains a number of URLs and the time quota rule set has this list in its criteria. Then this rule set and the rules within it apply only if a user accesses one of the URLs on the list. Lists of IP addresses or media types can be used in the same way.

You can add entries to these lists or remove entries. You can also create your own lists and let them be used by the quota management rule sets.

### **Quota management modules**

The quota management modules (also known as *engines*) handle the time and volume parameters of the quota management process and are checked by the rule sets of the process to find out about consumed and remaining times or volumes, session times, and other values.

There is a module for each type of restriction, for example, the *Time Quota* or the *Coaching* module.

By configuring settings for these modules, you specify the times and volumes that apply in the quota management process. For example, when configuring the time quota module, you specify how much hours and minutes per day users can access web objects with particular URLs or IP addresses.

### **Session time**

Among the settings that you can configure for the quota management module is also *session time*. This is the time allowed for a single session that a user spends on web usage.

Session time is configured separately and handled differently for time quotas, volume quotas, and other parameters of the quota management process.

• **Session time for time quotas** — When configuring time quotas, you also need to configure a session time. Whenever session time has elapsed for a user, the amount of time that is configured as session time is deducted from the user's time quota.

As long as the time quota has not been used up, the user can start a new session. When the time quota has elapsed, a request that the user sends is blocked and a block message is displayed.

• **Session time for volume quotas** — When configuring volume quotas, the session time has no impact on the volume quota for a user.

You can still configure a session time to inform the user about the amount of time that has been used up for web access. When time has elapsed for a session, the user can start a new session, as long as the configured volume has not been consumed.

If you set the session time to zero, no session time is configured and communicated to the user.

• **Session time for other quota management functions** — Session time can also be configured for other Coaching, Authorized Override, and Blocking Sessions. Accordingly, there can be a coaching, an authorized override, or a blocking session.

When session time has elapsed for coaching and authorized overriding, a request that a user sends is blocked.

A message is displayed to the user, stating why the request was blocked. The user can start a new session unless time quota has also been configured and is used up.

The session time that is configured for a blocking session is the time during which requests sent by a particular user are blocked. When this time has elapsed, requests from the user are again accepted unless time quota has also been configured and is used up.

### **Combining quota management functions**

Using a particular quota management function to restrict web usage has no impact on the use of other quota management functions. For example, time quotas and volume quotas are configured and implemented separately on the appliance.

You can, however, combine these functions in meaningful ways.

For example, you can impose coaching on users' access to some URL categories, while requesting authorized override credentials for others.

For still another group of categories you could block users who attempt to access them over a configured period of time.

# <span id="page-173-0"></span>**Time quota**

By configuring time quotas, you can limit the time that users of your network are allowed to spend for web usage.

Time quotas can be related to different parameters:

- **URL categories** When time quotas are related to URL categories, users are allowed only a limited time for accessing URLs that fall into particular categories, for example, Online Shopping.
- **IP addresses** When time quotas are related to IP addresses, users who send requests from particular IP addresses are allowed only a limited time for web usage.
- **User names** When time quotas are related to user names, users are allowed only a limited time for web usage. Users are identified by the user names they submitted for authentication on the appliance.

These parameters are used by the rules in the library rule set for time quotas. You can create rules of your own that use other parameters in relation to time quotas.

The time that users spend on web usage is stored on the appliance. When the configured time quota has been exceeded for a user, a request that this user sends is blocked. A message is displayed to the user stating why the request was blocked.

Users are identified by the user names they submitted for authentication. If no user name is sent with a request, web usage is recorded and blocked or allowed for the IP address of the client system that the request was sent from.

Web usage can be limited to time spent per day, per week, or per month.

# **Configure time quotas**

You can configure time quotas to limit the time users of your network spend on web usage.

### **Task**

- **1** Select **Policy** | **Rule Sets**.
- **2** On the rule sets tree, expand the rule set that contains rules for time quotas, for example, the **Time Quota** library rule set.

The nested rule sets appear.

**3** Select the appropriate nested rule set.

For example, to configure time quotas with regard to URL categories, select **Time Quota With URL Configuration**.

The general settings and rules of the rule set appear on the settings pane.

**4** In the rule set criteria, click the **URL Category Block List for Time Quota** list name.

A yellow triangle next to a list name means the list is initially empty and you need to fill the entries.

The **Edit List (Category)** window opens.

- **5** Add URL categories to the blocking list. Then click **OK** to close the window.
- **6** In the criteria for one of the rules, click the **URL Category Configuration** settings name.

The **Edit Settings** window opens.

- **7** Configure session time and the time quota per day, week, and month. Then click **OK** to close the window.
- **8** Click **Save Changes**.

### **See also**

*Time Quota settings* on page 175

# **Time Quota settings**

The Time Quota settings are used for configuring the module that handles time quota management.

### **Time Quota per Day, Week, Month, and Session Time**

Settings for time quotas

When a time unit or the session time is selected, the heading of the next section reads accordingly.

### **Table 9-1 Time Quota per Day, Week, Month, and Session Time**

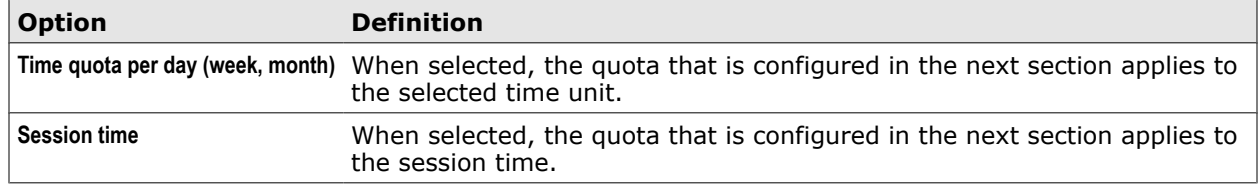

### **Hours and Minutes for . . .**

Settings for time quotas that apply to the selected time unit or the session time

The heading of this section varies according to what you selected in the preceding section.

For example, if you selected *Time quota per week*, the heading reads *Hours and Minutes for Time Quota per Week*.

### **Table 9-2 Hours and Minutes for . . .**

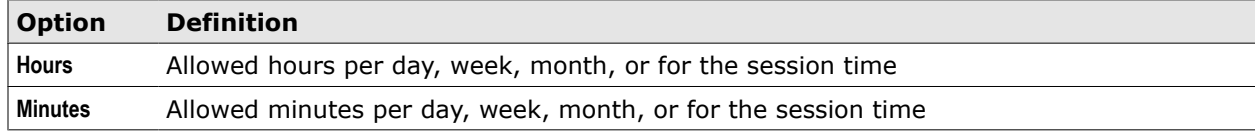

### **Actual Configured Time Quota**

Displays the configured time quotas.

### **Table 9-3 Actual Configured Time Quota**

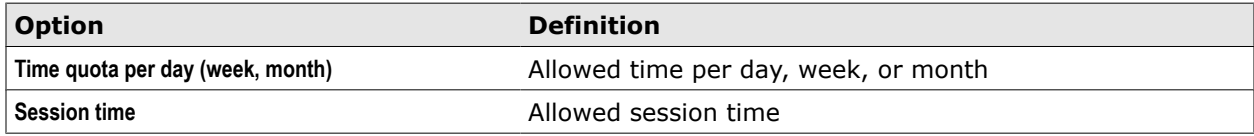

### **Time Quota rule set**

The Time Quota rule set is a library rule set for imposing time quotas on web usage.

### **Library rule set – Time Quota**

Criteria – *SSL.Client.Context.IsApplied equals true OR Command.Name does not equal "CONNECT"* Cycle – Requests (and IM)

Г

The rule set criteria specifies that the rule set applies to SSL-secured communication and to any other communication, which does not use the CONNECT command at the beginning.

The following rule sets are nested in this rule set:

- Time Quota With URL Configuration
- Time Quota With IP Configuration This rule set is not enabled initially.
- Time Quota With Authenticated User Configuration This rule set is not enabled initially.

### **Time Quota With URL Configuration**

This nested rule set handles time quotas related to URL categories.

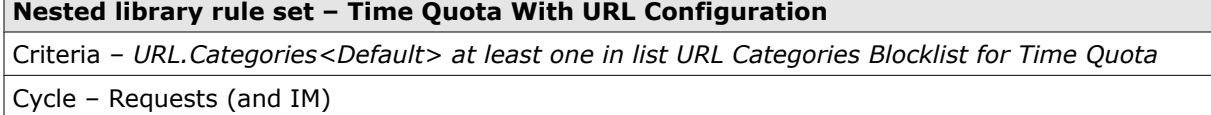

The rule set criteria specifies that the rule set applies when a user sends a request for a URL that falls into a category on the blocking list for time quotas related to URL categories.

The rule set contains the following rules:

### **Redirecting after starting new time session**

*Quota.Time.lsActivationRequest equals true* –> Redirect<Redirection After Time Session Activation>

The rule redirects a request to let a user again access a web object after session time has been exceeded and the user has chosen to continue with a new session.

The action settings specify a message to the requesting user.

#### **Check if time session has been exceeded**

*Quota.Time.Session.Exceeded<URL Category Configuration> equals true* –> Block<ActionTimeSessionBlocked>

The rule uses the *Quota.Time.SessionExceeded* property to check whether the configured session time has been exceeded for a user. If it has, the user's request for web access is blocked.

The *URL Category Configuration* settings, which are specified with the property, are the settings of the module that handles time quotas.

The action settings specify a message to the requesting user.

#### **Check if time quota has been exceeded**

*Quota.Time.Exceeded<URL Category Configuration> equals true* –> Block<ActionTimeQuotaBlocked>

The rule uses the *Quota.Time.Exceeded* property to check whether the configured time quota has been exceeded for a user. If it has, the user's request for web access is blocked.

The *URL Category Configuration* settings, which are specified with the property, are the settings of the module that handles time quotas.

The action settings specify a message to the requesting user.

### **Time Quota With IP Configuration**

This nested rule set handles time quotas related to IP addresses.

<span id="page-176-0"></span>**Nested library rule set – Time Quota With IP Configuration**

Criteria – *Client.IP is in list IP Blocklist for Time Quota*

Cycle – Requests (and IM)

The rule set criteria specifies that the rule set applies when a user sends a request from a client with an IP address that is on the blocking list for time quotas related to IP addresses.

The rules in this rule set are the same as in the Time Quota with URL Configuration rule set, except for the module settings that appear in the rule criteria, which are *IP Configuration*.

### **Time Quota With Authenticated User Configuration**

This nested rule set handles time quotas related to user names.

#### **Nested library rule set – Time Quota With Authenticated User Configuration**

Criteria – *Authenticated.RawUserName is in list User Blocklist for Time Quota*

Cycle – Requests (and IM)

The rule set criteria specifies that the rule set applies when a request is sent by a user whose user name is on the blocking list for time quotas related to user names.

The rules in this rule set are the same as in the Time Quota with URL Configuration rule set, except for the module settings that appear in the rule criteria, which are *Authenticated User Configuration*.

### **Volume quota**

By configuring volume quotas, you can limit the volume of web objects, measured in GB and MB, that the users of your network are allowed to download from the web.

Volume quotas can be related to several parameters:

- **URL categories** Users are allowed to download only a limited volume of web objects through URLs that fall into particular categories, for example, Streaming Media.
- **IP addresses** Users who send download requests from particular IP addresses are allowed only a limited volume.
- **User names** Users are allowed to download web objects only up to a limited volume. Users are identified by the user names they submitted for authentication on the appliance.
- **Media types** Users are allowed to download web objects belonging to particular media types only up to a limited volume.

These parameters are used by the rules in the library rule set for volume quotas. You can create rules of your own that use other parameters in relation to volume quotas.

Information on the volume that users download from the web is stored on the appliance. When the configured volume quota has been exceeded for a user, a request that this user sends is blocked. A message is displayed to the user stating why the request was blocked.

Users are identified by the user names they submitted for authentication. If no user name is sent with a request, web usage is recorded and blocked or allowed for the IP address of the client system that the request was sent from.

Web downloads can be limited to volume downloaded per day, per week, or per month.

# **Configure volume quotas**

You can configure volume quotas to limit the volume that user of your network consume during their web usage.

### **Task**

- **1** Select **Policy** | **Rule Sets**.
- **2** On the rule sets tree, expand the rule set that contains rules for the volume quota , for example, the **Volume Quota** library rule set.

The nested rule sets appear.

**3** Select the appropriate nested rule set, for example, **Volume Quota With IP Configuration**.

The general settings and rules of the rule set appear on the settings pane.

**4** In the rule set criteria, click the appropriate blocking list name, for example, **IP Block List for Volume Quota**.

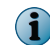

A yellow triangle next to the list name means the list is initially empty and you need to fill the entries.

The **Edit List (Category)** window opens.

- **5** Add the appropriate entries to the blocking list, for example, IP addresses. Then click **OK** to close the window.
- **6** In the criteria for one of the rules, click the appropriate settings name, for example, **IP Configuration**.

The **Edit Settings** window opens.

- **7** Configure the appropriate parameters, for example, session time and the volume quota per day, week, and month. Then click **OK** to close the window.
- **8** Click **Save Changes**.

### **See also**

*Volume Quota settings* on page 178

# **Volume Quota settings**

The Volume Quota settings are used for configuring the module that handles volume quota management.

### **Volume Quota per Day, Week, and Month**

Settings for volume quotas

When a time unit or the session time is selected, the heading of the next section reads accordingly.

#### **Table 9-4 Volume Quota per Day, Week, and Month**

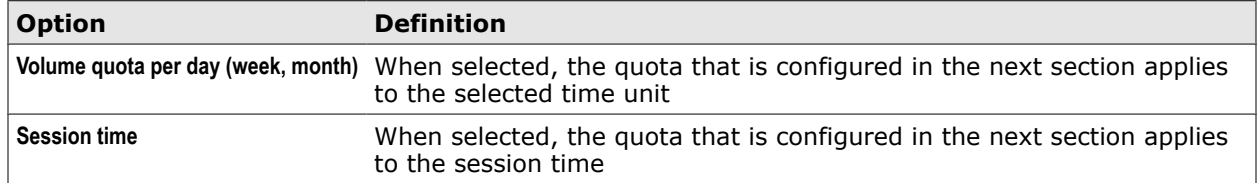

### **Volume for . . .**

Settings for volume quotas that apply to the selected time unit or the session time

The heading of this section varies according to what you selected in the preceding section.

For example, if you selected *Volume quota per week*, the heading reads *Volume for Volume Quota per Week*.

However, if you selected *Session Time*, the heading reads *Hours and Minutes*.

### **Table 9-5 Volume for . . .**

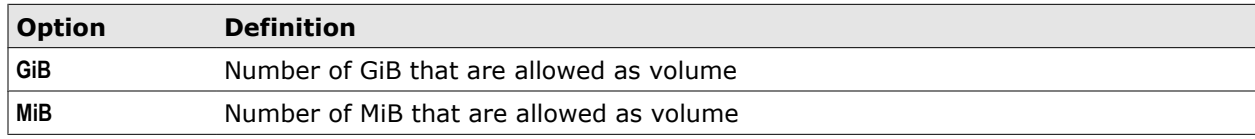

### **Actual Configured Volume Quota**

Displays the configured volume quotas.

### **Table 9-6 Actual Configured Volume Quota**

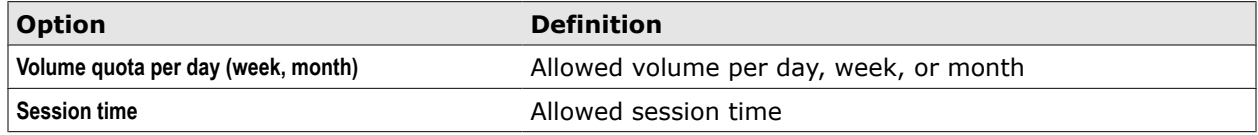

# **Volume Quota rule set**

The Volume Quota rule set is a library rule set for imposing volume quotas on web usage.

### **Library rule set – Volume Quota**

Criteria – *SSL.Client.Context.IsApplied equals true OR Command.Name does not equal "CONNECT"*

Cycle – Requests (and IM)

The rule set criteria specifies that the rule set applies to SSL-secured communication and to other communication that does not use the CONNECT command at the beginning.

The following rule sets are nested in this rule set:

- Time Quota With URL Configuration
- Time Quota With IP Configuration

This nested rule set is not enabled initially.

• Time Quota With Authenticated User Configuration This nested rule set is not enabled initially.

### **Library rule set – Volume Quota**

Criteria – *SSL.Client.Context.IsApplied equals true OR Command.Name does not equal "CONNECT"*

Cycle – Requests (and IM)

The rule set criteria specifies that the rule set applies to SSL-secured communication and to any other communication, which does not use the CONNECT command at the beginning.

The following rule sets are nested in this rule set:

- Volume Quota With URL Configuration
- Volume Quota With IP Configuration
	- This rule set is not enabled initially.
- Volume Quota With Authenticated User Configuration This rule set is not enabled initially.
- Volume Quota With Media Type Configuration This rule set is not enabled initially.

### **Volume Quota With URL Configuration**

This nested rule set handles volume quotas related to URL categories.

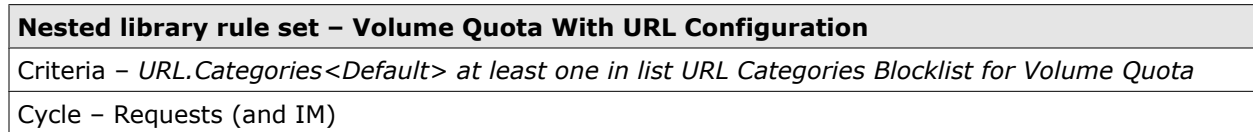

The rule set criteria specifies that the rule set applies when a user sends a request for a URL that falls into a category on the blocking list for volume quotas related to URL categories.

The rule set contains the following rules:

### **Redirecting after starting new time session**

*Quota.Volume.lsActivationRequest<URL Category Configuration> equals true* –> Redirect<Redirection After Volume Session Activation>

The rule redirects a request to let a user again access a web object after session time has been exceeded and the user has chosen to continue with a new session.

The *URL Category Configuration* settings, which are specified with the property, are the settings of the module that handles volume quotas.

The action settings specify a message to the requesting user.

### **Check if volume session has been exceeded**

*Quota.Volume.Session.Exceeded<URL Category Configuration> equals true* –> Block<ActionVolumeSessionBlocked>

The rule uses the *Quota.Volume.SessionExceeded* property to check whether the configured session time has been exceeded for a user. If it has, the user's request for web access is blocked.

The *URL Category Configuration* settings, which are specified with the property, are the settings of the module that handles volume quotas.

The action settings specify a message to the requesting user.

### **Check if volume quota has been exceeded**

*Quota.Time.Exceeded<URL Category Configuration> equals true* –> Block<ActionVolumeSessionBlocked>

The rule uses the *Quota.Volume.Exceeded* property to check whether the configured volume quota has been exceeded for a user. If it has, the user's request for web access is blocked.

The *URL Category Configuration* settings, which are specified with the property, are the settings of the module that handles volume quotas.

The action settings specify a message to the requesting user.

### **Volume Quota With IP Configuration**

This nested rule set handles volume quotas related to IP addresses.

### **Nested library rule set – Volume Quota With IP Configuration**

Criteria – *Client.IP is in list IP Blocklist for Volume Quota*

Cycle – Requests (and IM)
The rule set criteria specifies that the rule set applies when a user sends a request from a client with an IP address that is on the blocking list for volume quotas related to IP addresses.

The rules in this rule set are the same as in the Volume Quota with URL Configuration rule set, except for the module settings that appear in the rule criteria, which are *IP Configuration*.

# **Volume Quota With Authenticated User Configuration**

This nested rule set handles volume quotas related to user names.

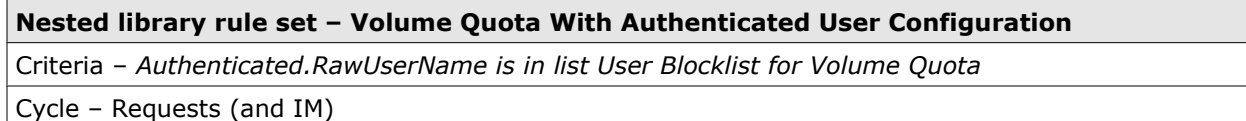

The rule set criteria specifies that the rule set applies when a request is sent by a user whose user name is on the blocking list for volume quotas related to user names.

The rules in this rule set are the same as in the Volume Quota with URL Configuration rule set, except for the module settings that appear in the rule criteria, which are *Authenticated User Configuration*.

# **Volume Quota With Media Type Configuration**

This nested rule set handles volume quotas related to media types.

#### **Nested library rule set – Volume Quota With Media Type Configuration**

Criteria – *MediaType.FromFileExtension at least one n list Media Type Blocklist for Volume Quota*

Cycle – Requests (and IM)

The rule set criteria specifies that the rule set applies when a request is sent to access a web object belonging to a media type that is on the blocking list for volume quotas related to media types.

The rules in this rule set are the same as in the Volume Quota with URL Configuration rule set, except for the module settings that appear in the rule criteria, which are *Media Type Configuration*.

# **Coaching**

By configuring coaching quotas, you can limit the time that users of your network are allowed to spend for web usage, but allow them to continue if they choose to do so.

To coach the web usage of your users, you configure a coaching session with a particular length of time. When this session time has elapsed for a user, a block message is displayed. The user can then choose to start a new session.

You can configure coaching in relation to the parameters used in the Coaching library rule set, such as URL categories, IP addresses, and user names. You can also create rules of your own using other parameters.

# **Configure coaching**

You can configure coaching to restrict web usage for the users of your network, but allow them to continue when they choose to do so after the configured time limit has been exceeded.

#### **Task**

- **1** Select **Policy** | **Rule Sets**.
- **2** On the rule sets tree, expand the rule set that contains rules for coaching, for example, the **Coaching** library rule set.

The nested rule sets appear.

**3** Select the appropriate nested rule set, for example, **Coaching With IP Configuration**.

The general settings and rules of the rule set appear on the settings pane.

**4** In the rule set criteria, click the appropriate blocking list name, for example, **IP Block List for Coaching**.

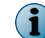

A yellow triangle next to the list name means the list is initially empty and you need to fill the entries.

The **Edit List (Category)** window opens.

- **5** Add the appropriate entries to the blocking list, for example, IP addresses. Then click **OK** to close the window.
- **6** In the criteria for one of the rules, click the appropriate settings name, for example, **IP Configuration.**

The **Edit Settings** window opens.

- **7** Configure the appropriate parameters, for example, the session time. Then click **OK** to close the window.
- **8** Click **Save Changes**.

## **See also**

*Coaching settings* on page 182

# **Coaching settings**

The Coaching settings are used for configuring the module that handles coaching.

## **Hours and Minutes of Session Time**

Settings for configuring the length of a coaching session

#### **Table 9-7 Hours and Minutes of Session Time**

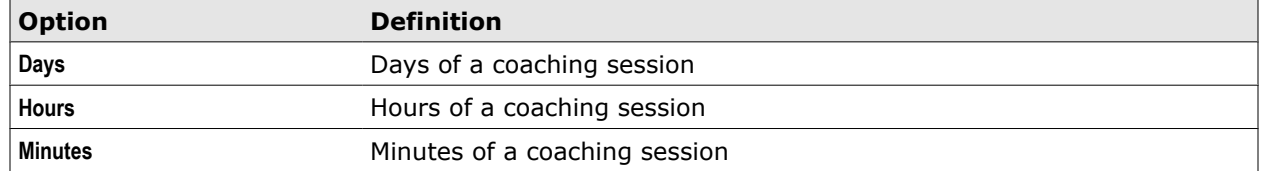

# **Coaching rule set**

The Coaching rule set is a library rule set for imposing restrictions on web usage that can users can pass by if they choose to do so.

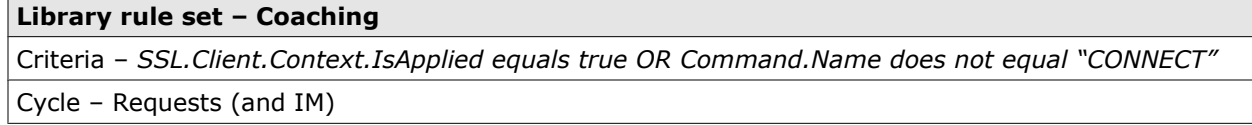

The rule set criteria specifies that the rule set applies to SSL-secured communication and to any other communication, which does not use the CONNECT command at the beginning.

The following rule sets are nested in this rule set:

- Coaching With URL Configuration
- Coaching With IP Configuration This rule set is not enabled initially.
- Coaching With Authenticated User Configuration This rule set is not enabled initially.

# **Coaching With URL Configuration**

This nested rule set handles coaching related to URL categories.

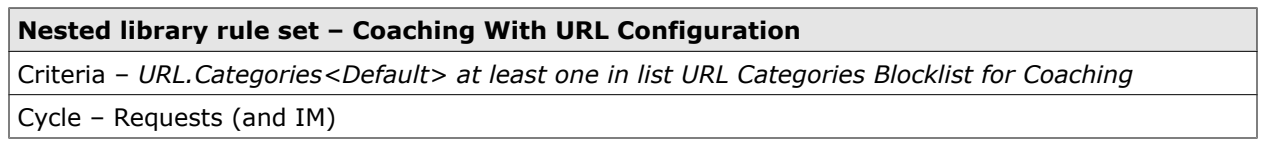

The rule set criteria specifies that the rule set applies when a user sends a request for a URL that falls into a category on the blocking list for coaching related to URL categories.

The rule set contains the following rules:

## **Redirecting after starting new coaching session**

*Quota.Coaching.lsActivationRequest equals true* –> Redirect<Redirection After Coaching Session Activation>

The rule redirects a request to let a user again access a web object after session time has been exceeded and the user has chosen to continue with a new session.

The action settings specify a message to the requesting user.

## **Check if coaching session has been exceeded**

*Quota.Coaching.Session.Exceeded<URL Category Configuration> equals true* –> Block<ActionCoachingSessionBlocked>

The rule uses the *Quota.Coaching.SessionExceeded* property to check whether the configured session time has been exceeded for a user. If it has, the user's request for web access is blocked.

The *URL Category Configuration* settings, which are specified with the property, are the settings of the module that handles coaching.

The action settings specify a message to the requesting user.

# **Coaching Quota With IP Configuration**

This nested rule set handles coaching related to IP addresses.

## **Nested library rule set – Coaching With IP Configuration**

Criteria – *Client.IP is in list IP Blocklist for Coaching*

Cycle – Requests (and IM)

The rule set criteria specifies that the rule set applies when a user sends a request from a client with an IP address that is on the blocking list for coaching related to IP addresses.

The rules in this rule set are the same as in the Coaching with URL Configuration rule set, except for the module settings that appear in the rule criteria, which are *IP Configuration*.

# **Coaching With Authenticated User Configuration**

This nested rule set handles coaching related to user names.

#### **Nested library rule set – Coaching With Authenticated User Configuration**

Criteria – *Authenticated.RawUserName is in list User Blocklist for Coaching*

Cycle – Requests (and IM)

The rule set criteria specifies that the rule set applies when a request is sent by a user whose user name is on the blocking list for coaching related to user names.

The rules in this rule set are the same as in the Coaching with URL Configuration rule set, except for the module settings that appear in the rule criteria, which are *Authenticated User Configuration*.

# **Authorized override**

You can configure session time for a session that allows authorized overriding.

When this session time has elapsed, a user request is blocked and a block message is displayed. The message also asks for submission of a user name and password to start a new session.

These credentials must be those of an authorized user. For example, in a classroom situation, a user who gets blocked after termination of an authorized override session could be a student, while the teacher is the authorized user.

Authentication of this user is performed according to the configured authentication method. However, when configuring this method, you cannot let it include an integrated authentication mode.

The block message also provides an option to specify the time length of the authorized override session for the user who was blocked.

The time length that is configured for this user should not exceed the time length configured for all other users as part of the module settings for authorized overriding.

You can configure authorized overriding in relation to the parameters used in the library rule set, such as URL categories, IP addresses, and user names. You can also create rules of your own using other parameters.

# **Configure authorized overriding**

You can configure authorized overriding to restrict the web usage of your users, but allow the configured time limit to be passed by through the action of an authorized user.

## **Task**

- **1** Select **Policy** | **Rule Sets**.
- **2** On the rule sets tree, expand the rule set that contains rules for authorized overriding, for example, **Authorized Override** library rule set.

The nested rule sets appear.

**3** Select the appropriate nested rule set, for example, **Authorized Override With IP Configuration**.

The general settings and rules of the rule set appear on the settings pane.

**4** In the rule set criteria, click the appropriate blocking list name, for example, **IP Block List for Authorized Override**.

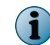

A yellow triangle next to the list name means the list is initially empty and you need to fill the entries.

The **Edit List (Category)** window opens.

- **5** Add the appropriate entries to the blocking list, for example, IP addresses. Then click **OK** to close the window.
- **6** In the criteria for one of the rules, click the appropriate settings name, for example, **IP Configuration.**

The **Edit Settings** window opens.

- **7** Configure the appropriate parameters, for example, the session time. Then click **OK** to close the window.
- **8** Click **Save Changes**.

## **See also**

*Authorized Override settings* on page 185

# **Authorized Override settings**

The Authorized Override settings are used for configuring the module that handles authorized overriding.

## **Hours and Minutes of Maximum Session Time**

Settings for configuring the maximum time length of a session with authorized overriding.

## **Table 9-8 Hours and Minutes of Maximum Session Time**

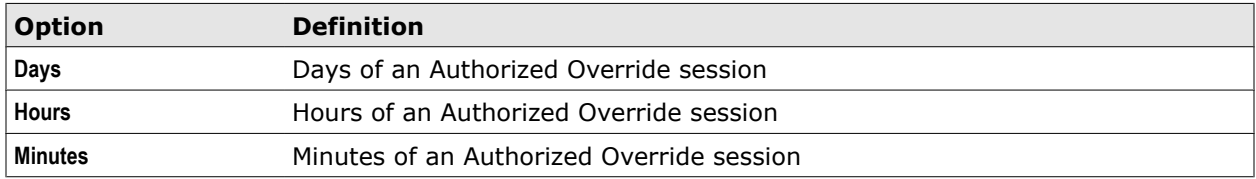

# **Authorized Override rule set**

The Authorized Override rule set is a library rule set for imposing a time limit on web usage that can be passed by through the action of authorized user.

#### **Library rule set – Authorized Override**

Criteria – *SSL.Client.Context.IsApplied equals true OR Command.Name does not equal "CONNECT"* Cycle – Requests (and IM)

The rule set criteria specifies that the rule set applies to SSL-secured communication and to any other communication, which does not use the CONNECT command at the beginning.

The following rule sets are nested in this rule set:

- Authorized Override With URL Configuration
- Authorized Override With IP Configuration This rule set is not enabled initially.
- Authorized Override With Authenticated User Configuration This rule set is not enabled initially.

# **Authorized Override With URL Configuration**

This nested rule set handles authorized overriding related to URL categories.

## **Nested library rule set – Authorized Override With URL Configuration**

Criteria – *URL.Categories<Default> at least one in list URL Categories Blocklist for Authorized Override* Cycle – Requests (and IM)

The rule set criteria specifies that the rule set applies when a user sends a request for a URL that falls into a category on the blocking list for authorized overriding related to URL categories.

The rule set contains the following rules:

#### **Redirect after authenticating for authorized override**

*Quota.AuthorizedOverride.lsActivationRequest<URL Category Configuration> equals true AND* Authentication.Authenticate<User Database> equals true -> Redirect<Redirection After Authorized Session Activation>

The rule redirects a request to let a user again access a web object after session time has been exceeded and the credentials the user submitted to continue with a new session have been validated.

The action settings specify a message to the requesting user.

#### **Check if authorized override session has been exceeded**

*Quota.AuthorizedOverride.SessionExceeded<URL Category Configuration> equals true* –> Block<Action Authorized Override Blocked>

The rule uses the *Quota.AuthorizedOverride.SessionExceeded* property to check whether the configured session time has been exceeded for a user. If it has, the user's request for web access is blocked.

The *URL Category Configuration* settings, which are specified with the property, are the settings of the module that handles authorized overriding.

The action settings specify a message to the requesting user.

## **Authorized Override With IP Configuration**

This nested rule set handles authorized overriding related to IP addresses.

**Nested library rule set – Authorized Override With IP Configuration**

Criteria – *Client.IP is in list IP Blocklist for Authorized Override*

Cycle – Requests (and IM)

The rule set criteria specifies that the rule set applies when a user sends a request from a client with an IP address that is on the blocking list for authorized overriding related to IP addresses.

The rules in this rule set are the same as in the Authorized Override with URL Configuration rule set, except for the module settings in the rule criteria, which are *IP Configuration*.

# **Authorized Override With Authenticated User Configuration**

This nested rule set handles authorized overriding related to user names.

#### **Nested library rule set – Authorized Override With Authenticated User Configuration**

Criteria – *Authenticated.RawUserName is in list User Blocklist for Authorized Override*

Cycle – Requests (and IM)

The rule set criteria specifies that the rule set applies when a request is sent by a user whose user name is on the blocking list for authorized overriding related to user names.

The rules in this rule set are the same as in the Authorized Override with URL Configuration rule set, except for the module settings in the rule criteria, which are *Authenticated User Configuration*.

# **Blocking sessions**

By configuring blocking sessions you can block requests sent by a user for a configured period of time.

A blocking session is imposed after a user has sent a request that is blocked according to a configured rule, for example, a request for a URL that falls into a category that is not allowed.

This is a means of enforcing a web security policy that handles unwanted access to web objects with more strictness.

You can configure blocking sessions in relation to the parameters that are used in the library rule set. You can also create rules of your own using other parameters.

# **Configure blocking sessions**

You can configure blocking sessions to block session for a user over a configured period of time after an attempt to access a web object that is not allowed.

#### **Task**

- **1** Select **Policy** | **Rule Sets**.
- **2** On the rule sets tree, expand the rule set that contains rules for the blocking session, for example, the **Blocking Sessions** library rule set.

The nested rule sets appear.

**3** Select the appropriate nested rule set, for example, **Blocking Sessions With IP Configuration**.

The general settings and rules of the rule set appear on the settings pane.

**4** In the rule set criteria, click the appropriate blocking list name, for example, **IP Block List for Blocking Sessions**.

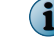

A yellow triangle next to the list name means the list is initially empty and you need to fill the entries.

The **Edit List (Category)** window opens.

- **5** Add the appropriate entries to the blocking list, for example, IP addresses. Then click **OK** to close the window.
- **6** In the criteria for one of the rules, click the appropriate settings name, for example, **IP Configuration**.

The **Edit Settings** window opens.

- **7** Configure the appropriate parameters, for example, the period of time over which sessions are blocked. Then click **OK** to close the window.
- **8** Click **Save Changes**.

## **See also**

*Block Session settings* on page 188

# **Block Session settings**

The Block Session settings are used for configuring the module that handles blocking sessions.

# **Hours and Minutes for Session Time**

Settings for configuring the time length of a blocking session

#### **Table 9-9 Hours and Minutes for Session Time**

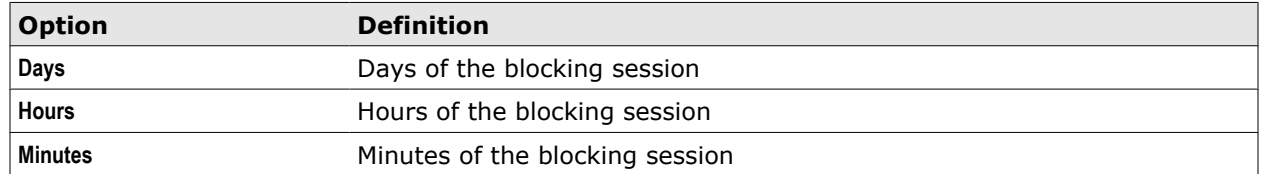

# **Blocking Sessions rule set**

The Blocking Sessions rule set is a library rule set for blocking web sessions after an attempt to access a web object that is not allowed.

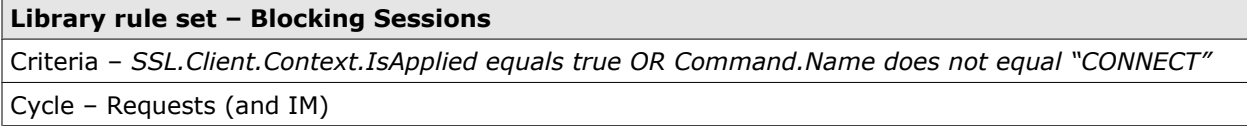

The rule set criteria specifies that the rule set applies to SSL-secured communication and to any other communication, which does not use the CONNECT command at the beginning.

The following rule set is nested in this rule set: *Blocking Sessions With URL Configuration*

# **Blocking Sessions With URL Configuration**

This nested rule set handles blocking sessions related to URL categories.

**Nested library rule set – Blocking Sessions With URL Configuration**

Criteria – *URL.Categories<Default> at least one in list URL Categories Blocklist for Blocking Sessions*

Cycle – Requests (and IM)

The rule set criteria specifies that the rule set applies when a user sends a request for a URL that falls into a category on the blocking list for blocking sessions related to URL categories.

The rule set contains the following rules:

#### **Block user if blocking session is active**

*BlockingSession.IsBlocked<Blocking Session Configuration> equals true* –> Block<Blocking Session Template>

The rule uses the *BlockingSession.IsBlocked* property to check whether a blocking session has been activated for a user who sends a request. If it has, the request is blocked.

The action settings specify a message to the requesting user.

#### **Activate blocking session if category is in list Category List for Blocking Sessions**

*URL.Categories<Default> at least one in list Category List for Blocking Session* –> Continue — BlockingSession.Activate<Blocking Session Configuration>

The rule uses the *URL.Categories* property to check whether a URL that a user requests access to falls into a category on the blocking list maintained especially for blocking sessions. If it falls into a category on the list, a blocking session is activated for the user.

The *BlockingSession.Activate* event is used to activate the blocking session. The event settings are specified with the event.

# **Quota system settings**

Quota system settings are general settings for time intervals related to quota management .

If an appliance is a node in a Central Management configuration, you can configure time intervals for data synchronization with other nodes.

These settings are configured on the **Appliances** tab of the **Configuration** top-level menu.

They can also appear under the name of **Coaching** (instead of Quota), but apply in both cases to all options that are provided for quota management: Authorized override, blocking sessions, coaching, time quota, and volume quota.

# **Quota Intervals for Synchronisation and Saving in Minutes**

Settings for time intervals related to quota management

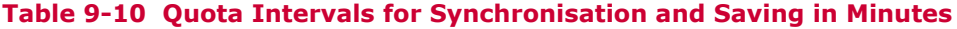

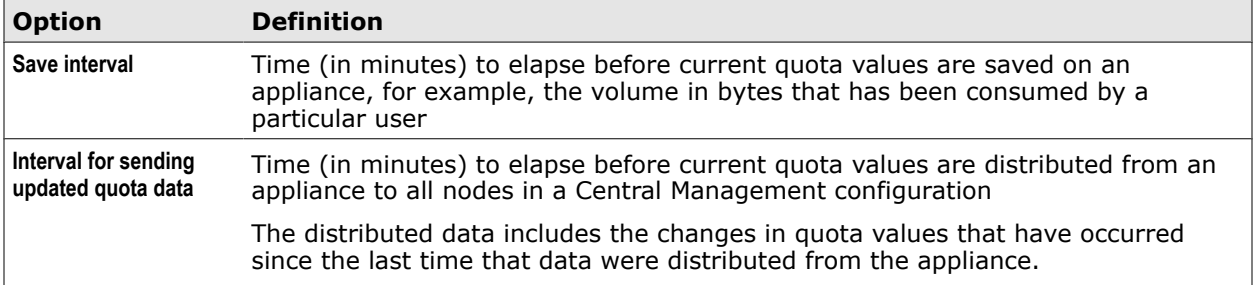

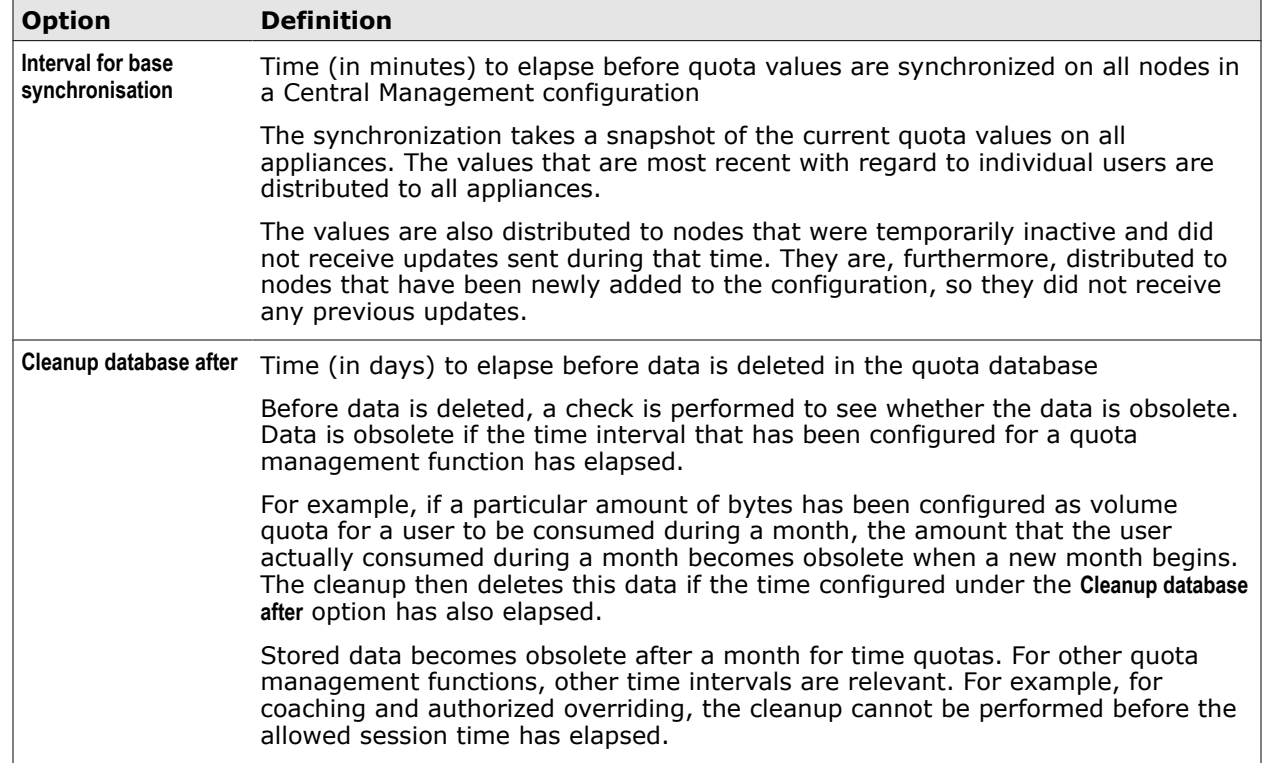

# **Table 9-10 Quota Intervals for Synchronisation and Saving in Minutes** *(continued)*

# 10 **Web filtering**

When users of your network send requests to access the web, the appliance filters these requests, as well as the responses that are sent back from the web. Embedded objects sent with requests and responses are also filtered.

Web filtering is performed in different ways. It is controlled by rules, which you can implement and modify. Default filtering on the appliance includes:

- **Virus and malware filtering** Blocks access to web objects that are infected
- **URL filtering** Blocks access to web objects with particular URLs
- **Media type filtering** Blocks access to web objects that belong to particular media types

Global whitelisting allows access to web objects before any of the rules for the above filtering methods are applied. SSL scanning enables the filtering and eventual blocking of requests that are sent using SSL-secured connections.

#### **Contents**

- *Virus and malware filtering*
- *[URL filtering](#page-202-0)*
- *[Media type filtering](#page-208-0)*
- *[Application filtering](#page-212-0)*
- *[Streaming media filtering](#page-216-0)*
- *[Global whitelisting](#page-218-0)*
- *[SSL scanning](#page-219-0)*
- *[Data loss prevention](#page-234-0)*

# **Virus and malware filtering**

Virus and malware filtering ensures that the users of your network cannot access infected web objects. The filtering process detects infections and blocks access accordingly.

The following elements are involved in this process:

- Filtering rules that control the process
- Whitelists that are used by rules to exempt particular web objects from further filtering
- The Anti-Malware module, which is called by a suitable rule to scan web objects for infections by viruses and other malware

## **Filtering rules**

The rules that control virus and malware filtering are usually contained in one rule set. The key rule in this rule set is the one that blocks access to web objects if they are infected by viruses and other malware.

To find out whether an object is infected, the rule calls the Anti-Malware module, which scans the object and lets the rule know about the result.

Whitelisting rules can be placed and processed in this rule set before the blocking rule. If any of them applies, the blocking rule is skipped and the whitelisted objects are not scanned.

You can review the rules that are implemented on the appliance for virus and malware filtering, modify or delete them, and also create your own rules.

When the default rule set system is implemented, a rule set for virus and malware filtering is included. Its name is *Gateway Antimalware*.

## **Whitelists**

Whitelists are used by whitelisting rules to let the blocking rule be skipped for particular web objects, which means no scanning is applied to these objects. There can be whitelists for URLs, media types, and other types of objects.

You can add entries to these lists or remove entries. You can also create your own lists and let them be used by the whitelisting rules.

Blocking lists are typically not used in virus and malware filtering because here the blocking depends not on entries in lists, but on the findings of the Anti-Malware module.

## **Anti-Malware module**

The Anti-Malware module is also known as the Anti-Malware *engine*. It scans objects to detect infections by viruses and other malware. According to the findings of this module, the blocking rule blocks access to web objects or lets them pass through.

When the Anti-Malware module is called to run and scan web objects, it is by default a combination of two modules (engines) that are running. These modules can be seen as submodules of the Anti-Malware module.

Each of the submodules uses different scanning methods. When configuring settings for the Anti-Malware module, you can alter the default mode to have a third-party submodule running in addition or alone.

The two submodules that are running by default are the *McAfee Gateway Anti-Malware engine*, and the *McAfee Anti-Malware engine*. The latter uses virus signatures to detect infections in web objects.

However, this method can only detect viruses and other malware that are already known and have been given signatures. To ensure a higher level of web security, the McAfee Gateway Anti-Malware engine uses also proactive methods to detect new viruses and malware.

To avoid temporary overloading of the submodules, you can configure an anti-malware queue that requests are moved to before being scanned.

# **Configure virus and malware filtering**

You can configure virus and malware filtering to adapt this process to the requirements of your network. Complete the following high-level steps.

#### **Task**

- **1** Review the rules in the rule set for virus and malware filtering. By default, this is the *Gateway Antimalware* rule set.
- **2** Modify these rules as needed.

You can, for example, do the following:

- Enable or disable whitelisting rules
- Edit the lists used by the whitelisting rules

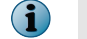

A yellow triangle next to a list name means the list is initially empty and you need to fill the entries.

- Create whitelists of your own and let them be used by the whitelisting rules
- Modify the combination of submodules that run when the Anti-Malware module is called to scan web objects

By default, the combination includes the following submodules:

- McAfee Gateway Anti-Malware
- McAfee Anti-Malware
- Modify other settings of the Anti-Malware module
- **3** Configure the anti-malware queues as needed to avoid overloading of the modules that scan web objects.
- **4** Save your changes.

# **Configure the Anti-Malware module**

You can configure the Anti-Malware module to modify the way web objects are scanned for infections by viruses and other malware.

## **Task**

- **1** Select **Policy** | **Rule Sets**.
- **2** On the rule sets tree, select the rule set for virus and malware filtering. By default, this is the *Gateway Antimalware* rule set.

The rules of the rule set appear on the settings pane.

- **3** Make sure **Show details** is selected.
- **4** Find the rule that calls the Anti-Malware module.

By default, this is the rule *Block if virus was found*.

**5** In the rule criteria, click the settings name.

This name appears next to the *Antimalware.Infected* property. By default, it is *Gateway Antimalware*.

The **Edit Settings** window opens. It provides the settings for the Anti-Malware module.

- **6** Configure these settings as needed. Then click **OK** to close the window.
- **7** Click **Save Changes**.

# **See also**

*[Anti-Malware settings](#page-194-0)* on page 195

# **Change the module combination for scanning web objects**

When configuring the settings of the Anti-Malware module, you can change the combination of submodules that run to scan web objects.

Different submodules can run under the name of *Anti-Malware* module (or engine) to perform the scanning. Which of them are available on your appliance depends on the licenses you have purchased.

#### **Task**

- **1** Select **Policy** | **Rule Sets**.
- **2** Access the Anti-Malware settings.
	- **a** On the rule sets tree, select the rule set for virus and malware filtering. By default, this is the *Gateway Antimalware* rule set.

The rules of the rule set appear on the settings pane.

- **b** Make sure **Show details** is selected.
- **c** Find the rule that calls the Anti-Malware module. By default, this is the rule *Block if virus was found*.
- **d** In the rule criteria, click the settings name.

This name appears next to the *Antimalware.Infected* property. By default, it is *Gateway Antimalware*.

The **Edit Settings** window opens. It provides the settings for the Anti-Malware module.

- **3** In the **Select scanning engines and behavior** section, select one of the following combinations of submodules:
	- **Full McAfee coverage: The recommended high-performance configuration** When selected, the McAfee Gateway Anti-Malware engine and the McAfee Anti-Malware engine are active.

The scanning mode is then: *Proactive methods + virus signatures*

This module combination is enabled by default.

• **Layered coverage: Full McAfee coverage plus specific Avira engine features – minor performance impact** — When selected, the McAfee Gateway Anti-Malware engine, the McAfee Anti-Malware engine, and, for some web objects, also the third-party Avira engine are active.

The scanning mode is then: *Proactive methods + virus signatures + third-party module functions for some web objects*

• **Duplicate coverage: Full McAfee coverage and Avira engine – less performance and more false positives** — When selected, the McAfee Gateway Anti-Malware engine, the McAfee Anti-Malware engine, and the third-party Avira engine are active.

The scanning mode is then: *Proactive methods + virus signatures + third-party module functions*

• **Avira only: Only uses Avira engine — not recommended** — When selected, only the Avira engine is active.

The scanning mode is then: *Third-party module functions*

- **4** Click **OK** to close the window.
- **5** Click **Save Changes**.

If you select the Avira only option when working with the Gateway Antimalware rule set, you should rename the settings and the rule set to indicate that a key setting has changed.

<span id="page-194-0"></span>The renaming could, for example, be from *Gateway Antimalware* (settings and rule set) to *Avira Anti-Malware* (settings and rule set).

Instead of renaming the rule set and the settings, you can also create an additional rule set and additional settings to have them available when needed for configuring rules.

# **Anti-Malware settings**

The Anti-Malware settings are used for configuring the way the Anti-Malware module scans web objects for infections by viruses and other malware.

# **Select Scanning Engines and Behavior**

Settings for selecting a combination of scanning engines and their behavior in case one of them detects an infection

The scanning engines are the submodules that run together as the Anti-Malware module to scan web objects

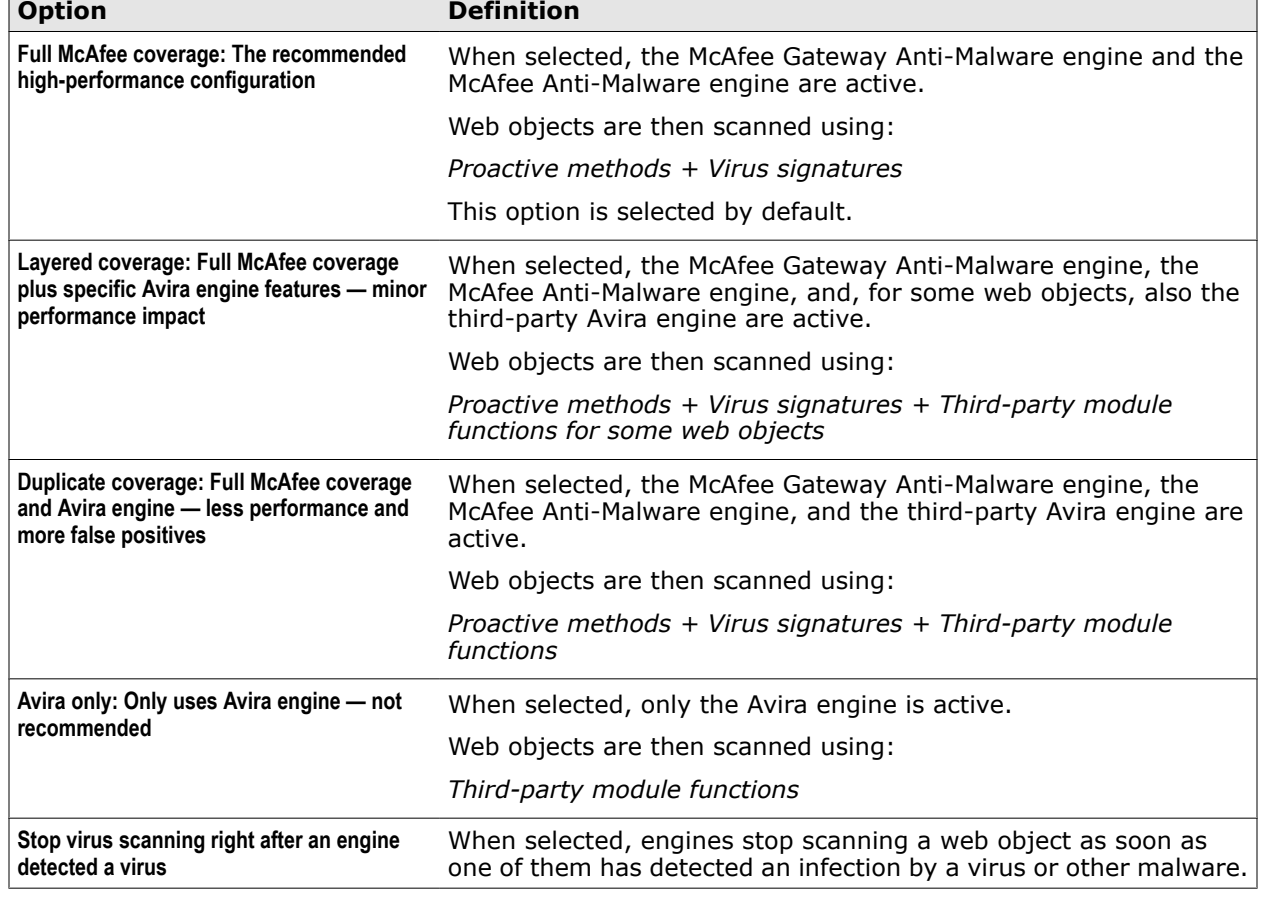

## **Table 10-1 Select Scanning Engines**

# **Mobile Code Behavior**

Settings for configuring a risk level in classifying mobile code

The risk level can take values from 60 to 100.

A low value means the risk in proactively scanning the behavior of mobile code and not detecting that it is malware is low because the scanning methods are applied very strictly. Mobile code will then be classified as malware even if only a few criteria of being potentially malicious have been detected.

This can lead to classifying mobile code as malware that is actually not malicious ("false positives").

While more proactive security is achieved with a stricter setting, accuracy in determining which mobile code is really malicious will suffer. Consequently, the appliance might block web objects that you want to get through to your users.

A high value means the risk in not detecting malicious mobile code is high (more "false negatives"), but more accuracy is achieved in classifiying mobile code correctly as malicious or not (fewer "false positives").

#### **Table 10-2 Mobile Code Behavior**

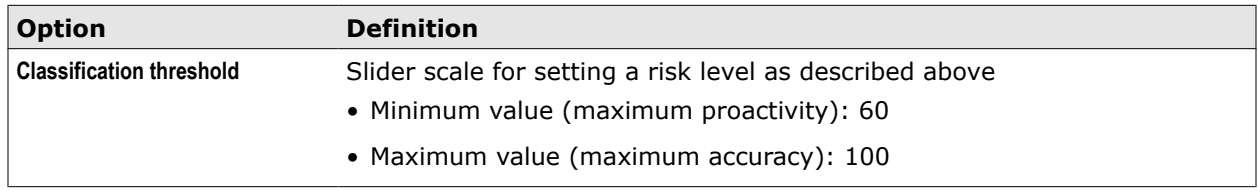

# **Advanced Settings**

Advanced settings for all scanning submodules

# **Table 10-3 Advanced Settings**

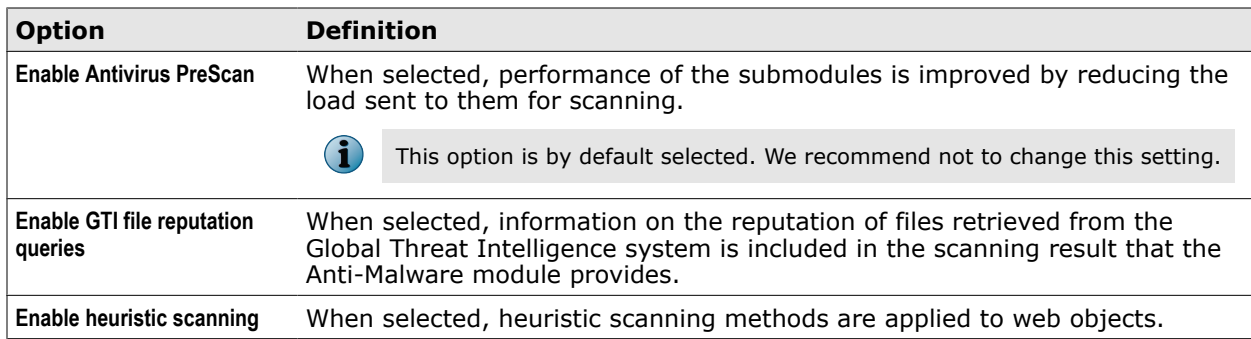

# **Advanced Settings for McAfee Gateway Anti-Malware**

Advanced settings for the McAfee Gateway Anti-Malware submodule

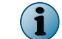

The following options are by default selected. We recommend not to change these settings.

## **Table 10-4 Advanced Settings for McAfee Web Gateway Anti-Malware**

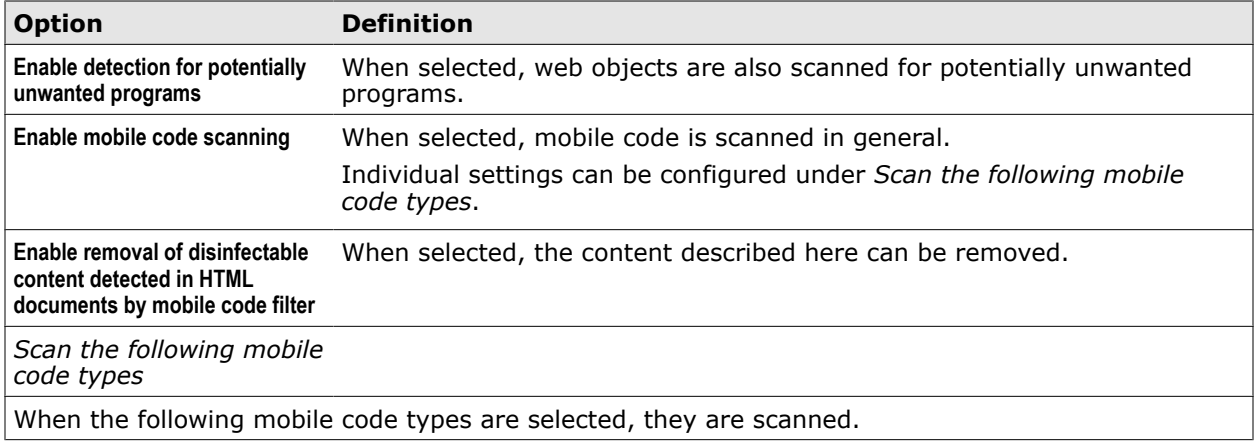

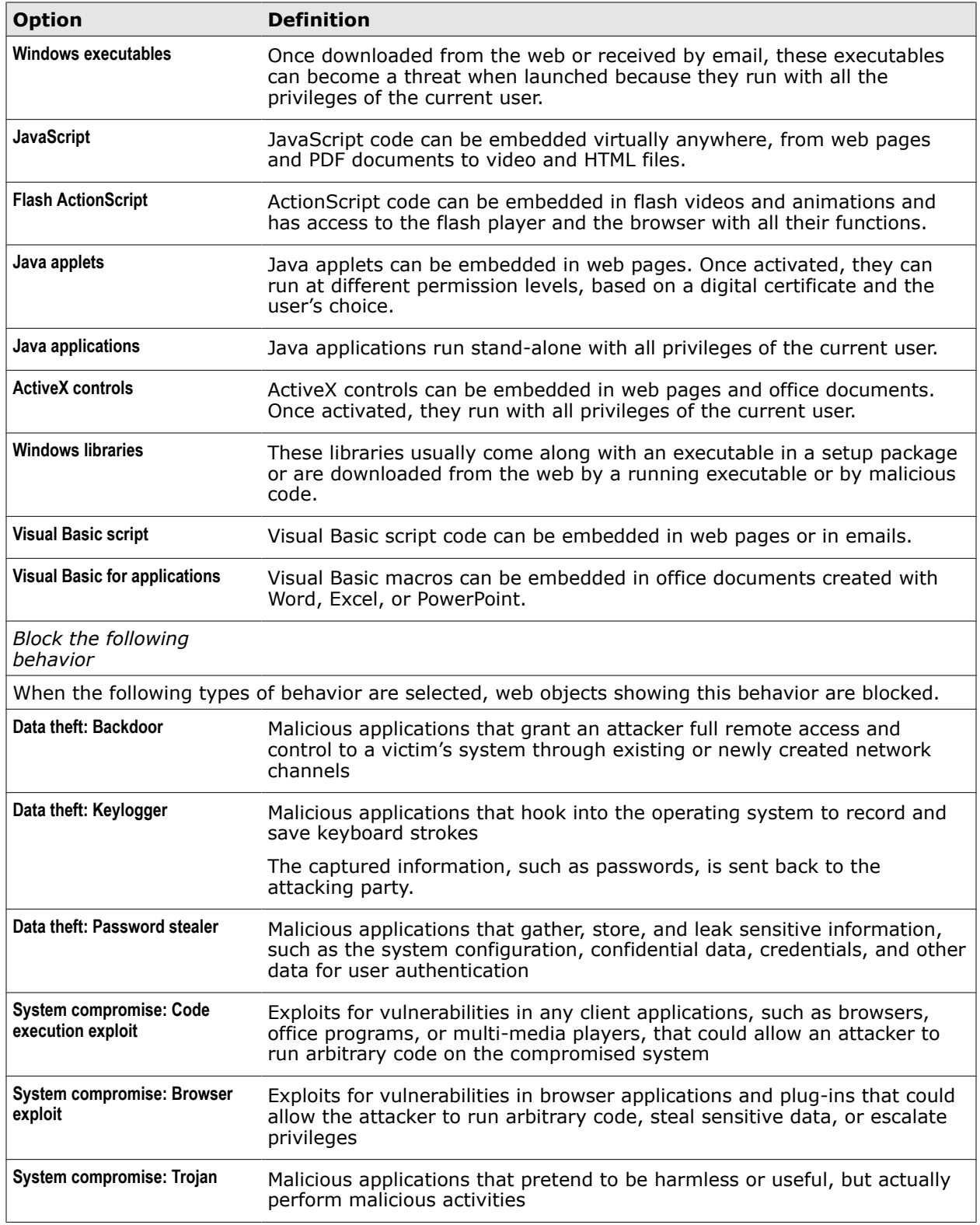

# **Table 10-4 Advanced Settings for McAfee Web Gateway Anti-Malware** *(continued)*

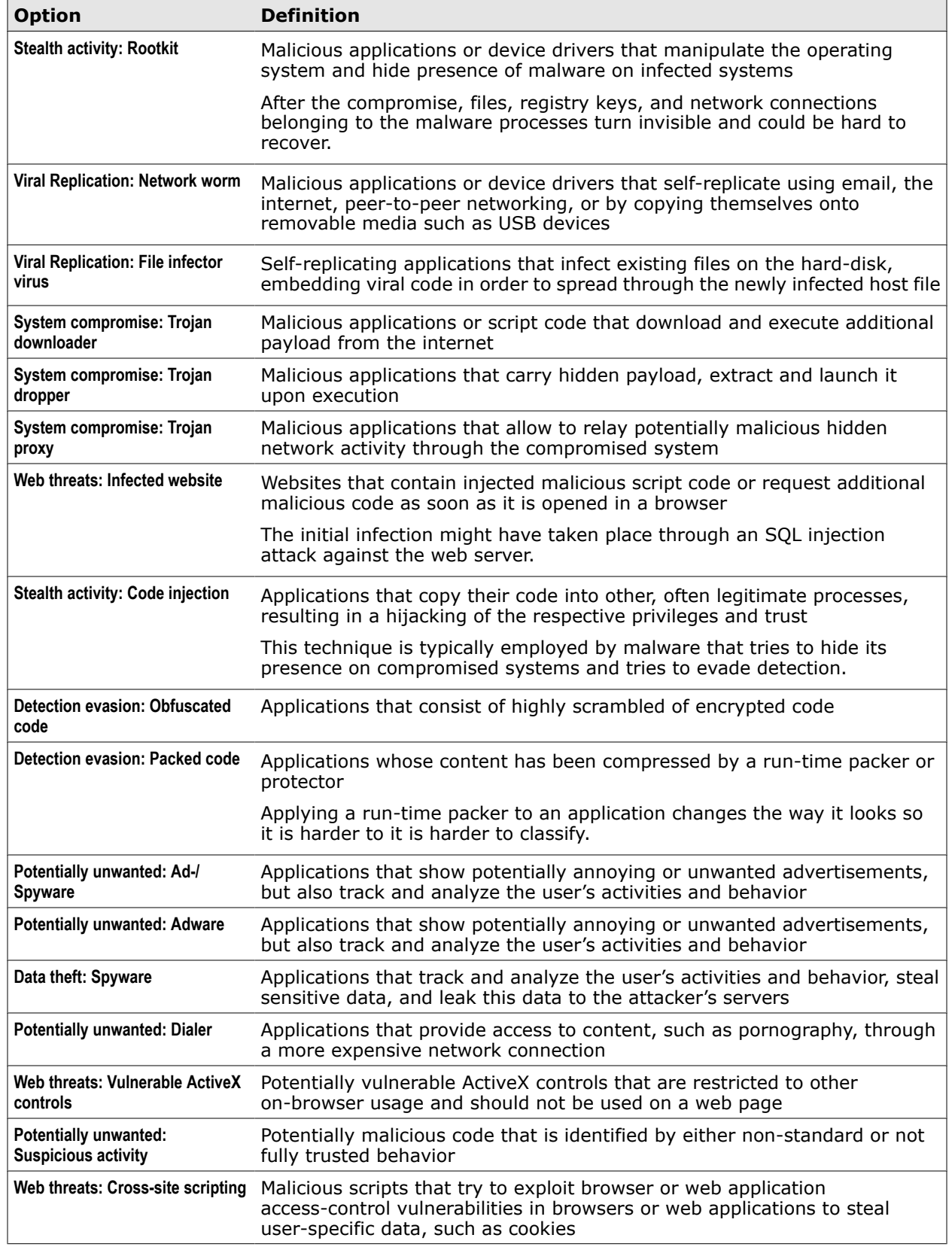

# **Table 10-4 Advanced Settings for McAfee Web Gateway Anti-Malware** *(continued)*

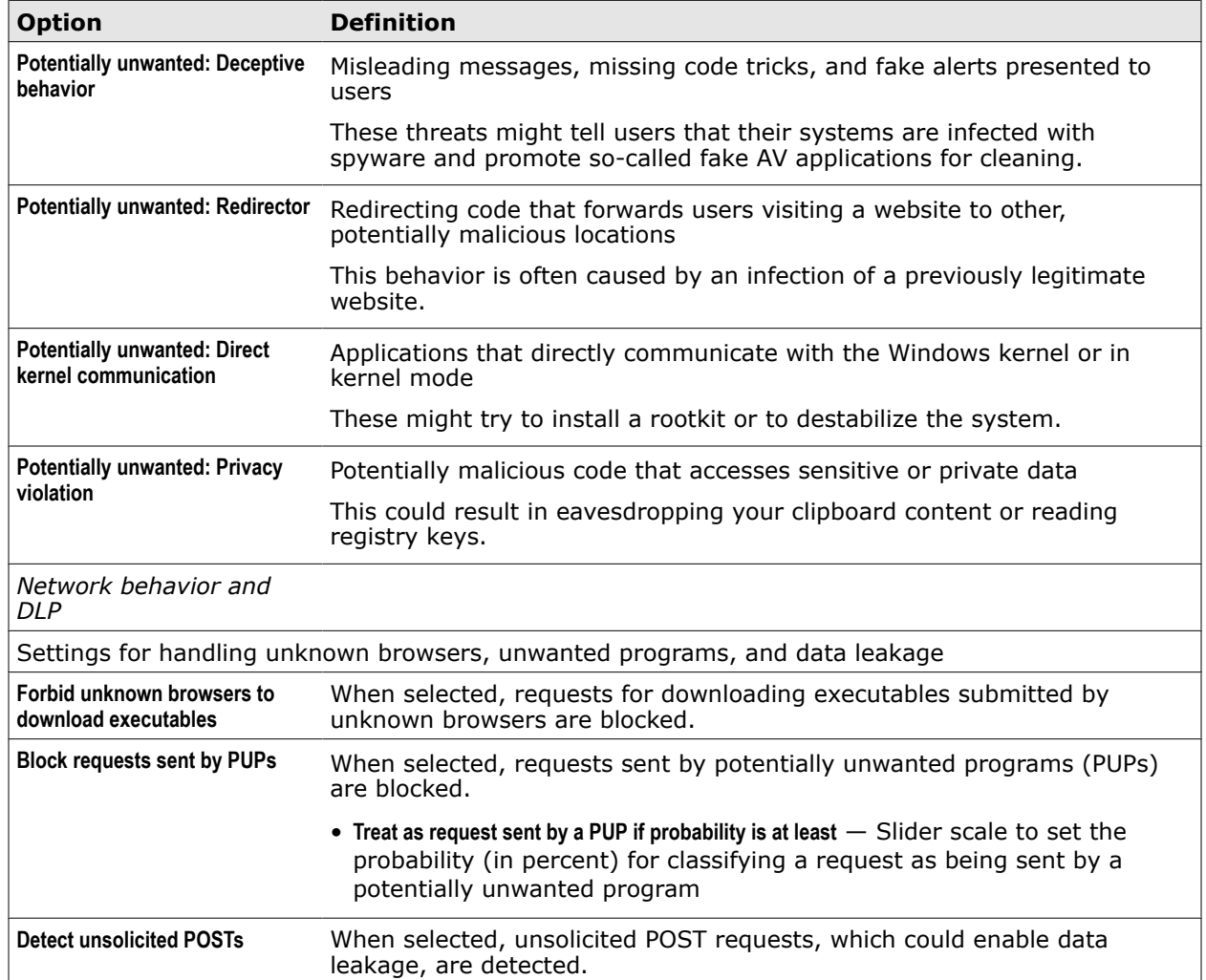

# **Table 10-4 Advanced Settings for McAfee Web Gateway Anti-Malware** *(continued)*

# **Anti-malware queue**

To avoid overloading of the modules that scan web objects for infections by viruses and other malware, requests for access to web objects are moved to a queue before being processed.

This queue is known as the *anti-malware queue*. However, moving requests to this queue will only be a solution to avoid load peaks occurring over a short period of time. Permanent overloading needs to be addressed by other measures.

When a request has been received on the appliance, it is moved to the queue by a working thread of the proxy module. It will remain there until it is fetched by another thread and forwarded to a thread of one of the scanning modules. The same applies to responses received from web servers that requests have been forwarded to.

The working threads that deliver requests and responses to the scanning modules, as well as those that belong to the scanning modules, are known as anti-malware working threads.

When configuring the anti-malware queue, you can specify the number of anti-malware working threads that are available, the size of the anti-malware queue, and the maximum time for requests and responses to stay in the queue.

# **Configure the anti-malware queue**

You can configure settings for the anti-malware queue to avoid overloading of the scanning modules.

#### **Task**

- **1** Select **Configuration** | **Appliances**.
- **2** On the appliances tree, select the appliance you want to configure the anti-malware queue on and click **Anti-Malware**.

The settings for the anti-malware queue appear on the settings pane.

- **3** Configure these settings as needed.
- **4** Click **Save Changes**.

# **Anti-Malware system settings**

The Anti-Malware system settings are used for configuring the anti-malware queue.

# **Global Anti-Malware Settings**

Settings for the anti-malware queue

#### **Table 10-5 Global Anti-Malware Settings**

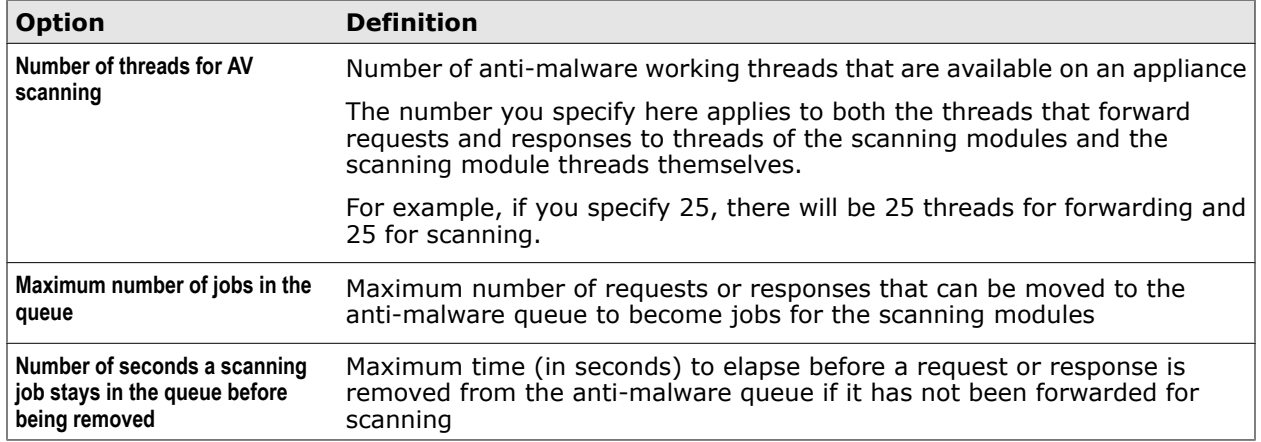

# **Gateway Antimalware rule set**

The Gateway Antimalware rule set is the default rule set for virus and malware filtering.

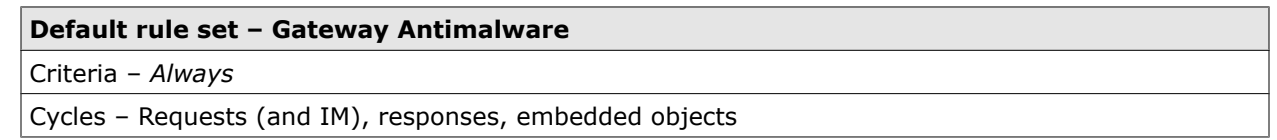

The rule set contains the following rules.

#### **Remove partial content for HTTP requests**

*Cycle.TopName equals "Request" AND (Connection.Protocol equals "http" OR Connection.Protocol equals "https")* –> Continue – Header.RemoveAll ("Range")

The rule uses the *Cycle.TopName* and *Connection.Protocol* properties to check whether the current processing cycle is the request cycle and whether a request is sent in HTTP or HTTPS mode.

If this is the case, the *Header.RemoveAll* event modifies the request by removing the specification that only partial content is requested. A request for complete content is then forwarded to the relevant web server and eventually received from there, so that the complete content of a web object can be processed on the appliance.

For example, a complete archive can be opened and scanned for viruses and other malware. Malicious content that is distributed over several parts of a file can be detected by scanning the complete file, while it could go unnoticed if only parts of the file were scanned.

The Continue action lets processing continue with the next rule.

#### **Default rule set – Gateway Antimalware**

#### Criteria – *Always*

Cycles – Requests (and IM), responses, embedded objects

#### **Block partial content for FTP requests**

*Cycle.TopName equals "Request" AND Connection.Protocol equals "ftp" AND Command.Categories contains "Partial"* –> Block<Partial Content Not Allowed>

The rule uses the *Cycle.TopName*, *Connection.Protocol*, and *Command.Categories* properties to check whether the current processing cycle is the request cycle, the request is sent in FTP mode, and the command category used for the FTP transfer contains *Partial* as a string.

This allows the appliance to detect an FTP request for partial content and block it.

Unlike with HTTP or HTTPS requests, an FTP request for partial content cannot be modified to make it a request for complete content. However, security problems would arise if partial content was accepted on the appliance, which are the same as the ones that were explained in the comment on the rule for blocking HTTP and HTTPS requests.

The action settings specify a message to the requesting user.

#### **Allow if user agent matches User Agent Whitelist**

*Header.Request.Get ("User-Agent") matches in list User Agent WhiteList* –> Stop Rule Set

The rule uses the *Header.Request.Get* property to check the user agent information that is sent with the header of a request.

If the user agent in question is on the specified whitelist, processing of the rule set stops, so the blocking rule at the end of the rule set is not processed.

A parameter of the property specifies that it is the user agent information that must be checked when the rule is processed.

This rule is not enabled by default.

Using this rule alone for whitelisting will cause a security problem because usually a client can set whatever user agent it prefers.

#### **Allow URL hosts that match in list Antimalware URL Whitelist**

*URL.Host matches in list Antimalware URL Whitelist* –> Stop Rule Set

The rule uses the *URL.Host* property to check whether a given URL matches one of the entries on the specified whitelist.

If it does, processing of the rule set stops and the blocking rule at the end of the rule set is not processed.

You can use this rule to exempt web traffic from filtering when the hosts of the URLs involved are well-known web servers for which it is safe to assume that they spread no viruses and other malware.

Whitelisting increases performance because it avoids the effort of scanning the respective web objects.

## **Allow streaming media from list Antimalware Media Whitelist**

*(URL Categories<Default> contains Streaming Media OR*

*URL Categories<Default> contains Internet Radio / TV OR*

*URL Categories<Default> contains General News)*

AND MediaType. Ensured all in list Antimalware Media Type Whitelist -> Stop Rule Set

The rule uses the *URL.Categories* property to check whether a given URL belongs to Streaming Media or related categories.

When the URL Filter module is called to retrieve category information, it runs with the *Default* settings, as specified with the property.

The second part of the criteria uses the *MediaType.Ensured* property to check if the media type of a web object is found on the specified whitelist.

If the URL belongs to one of the categories in question, and the web object that is located by the URL is of a media type on the whitelist, processing of the rule set stops and the blocking rule at the end of the rule set is not processed.

The Anti-Malware module scans complete files, which means it waits for the end of data transmission before starting the scan. As streaming media is by nature an endless stream of data, the Anti-Malware module would wait forever.

However, the risk that streaming media will contain a virus or other malware is very low. Therefore, streaming media can be exempted from scanning.

#### **Block if virus was found**

*Antimalware.Infected<Gateway Antimalware> equals true* –> Block<Virus Found> – Statistics.Counter.Increment ("BlockedByAntiMalware",1)<Default>

The rule uses the *Antimalware.Infected* property to check whether a given web object is infected by a virus or other malware.

When the Anti-Malware module is called to scan the object, it runs with the Gateway Antimalware settings, as specified with the property. These settings let the module use all its three submodules and their methods to scan web objects.

If the module finds that a web object is infected, processing of all rules stops and the object is not passed on further. Access to it is blocked this way.

In a request cycle, the infected web object is not passed on to the web. In the response and embedded object cycles, it is not passed on to the user who requested it.

The action settings specify a message to this user.

The rule also uses an event to count blocking due to virus and malware infections.

The event parameters specify the counter that is incremented and the size of the increment. The event settings specify the settings of the Statistics module, which executes the counting.

# <span id="page-202-0"></span>**URL filtering**

URL filtering ensures that the users of your network cannot access web objects when their URLs are not allowed. The filtering process uses category information and reputation scores and blocks access accordingly.

The following elements are involved in this process:

- Filtering rules that control the process
- A whitelist and blocking lists that are used by rules to exempt some URLs from filtering and block others
- The URL filter module, which is called by suitable rules to retrieve information on URL categories and web reputation scores from the Global Threat Intelligence system

# **Filtering rules**

The rules that control the URL filtering process are contained in a URL filtering rule set. One of these rules says, for example, that access to a URL is blocked if it matches an entry on a blocking list.

Another rule blocks URLs if they belong to a category that is on a blocking list. This rule calls the URL filter module to retrieve category information for URLs from the Global Threat Intelligence system. Another rule works in a similar way to block URLs that have a bad reputation.

A whitelisting rule exempts URLs from filtering if they match entries on the list used by the rule. This rule is placed and processed before the blocking rules. If it applies, the blocking rules are skipped and no URL filtering is performed for the whitelisted objects.

You can review these rules, modify or delete them, and also create your own rules.

When the default rule set system is implemented, a rule set for virus and malware filtering is included. Its name is *URL Filtering*.

# **Whitelist and blocking lists**

A whitelist is used by a whitelisting rule to let particular URLs skip the blocking rule, which means there is no URL filtering for these objects.

Another rule blocks URLs if they belong to a category that is on a blocking list. This rule calls the URL filter module to retrieve category information for URLs from the Global Threat Intelligence system. Another rule works in a similar way to block URLs that have a bad reputation.

Since a URL filtering rule set handles only URL filtering, whitelists are not needed for several types of objects as they are in virus and malware filtering.

Blocking lists are used by rules for blocking URLs according to the categories they belong to or because they match an entry on a list. Each of the blocking rules uses its own list.

## **Filter module**

The URL filter module (also known as *engine*) retrieves information on URL categories and reputation scores from the Global Threat Intelligence™ system that is maintained by McAfee. Based on this information, blocking rules block access to URLs.

Various technologies, such as link crawlers, security forensics, honeypot networks, sophisticated auto-rating tools, and customer logs are used to gather this information. An international, multi-lingual team of McAfee web analysts evaluates the information and enters URLs under particular categories into a database.

To gather information on the reputation of a URL, its behavior on a worldwide real-time basis is analyzed, for example, where a URL shows up in the web, its domain behavior, and other details. You can configure settings for this module, for example, to let it include category information retrieved from an extended list that you provide or to perform a DNS lookup for URLs and include the corresponding IP address in the search for category information.

# **Configure URL filtering**

You can configure URL filtering to adapt this process to the needs of your network. Complete the following high-level steps.

# **Task**

**1** Review the rules in the rule set for URL filtering.

By default, this is the *URL Filtering* rule set.

**2** Modify these rules as needed.

You can, for example, do the following.

- Enable or disable blocking rules and the whitelist rule
- Edit the lists used by these rules

**f** 

A yellow triangle next to a list name means the list is initially empty and you need to fill the entries.

- Modify the settings of the URL Filter module
- **3** Save your changes.

# **Configure the URL Filter module**

You can configure the URL Filter module to modify the way information on URL categories and reputation scores is retrieved from the Global Threat Intelligence system.

# **Task**

- **1** Select **Policy** | **Rule Sets**.
- **2** On the rule sets tree, select a rule set for URL filtering.

In the default rule set system, rule sets for URL filtering are nested in the rule sets for content filtering.

The rules appear on the settings pane.

- **3** Make sure **Show details** is selected.
- **4** Find the rule that uses a category blocking list. By default, this is the rule *Block URLs whose category is in Category BlockList*.
- **5** In the rule criteria, click the settings name.

This name appears next to the *URL.Categories* property. By default, it is *Default*.

The **Edit Settings** window opens. It provides the settings for the URL Filter module.

- **6** Configure these settings as needed.
- **7** Click **OK** to close the window.
- **8** Click **Save Changes**.

# **See also**

*[URL Filter settings](#page-204-0)* on page 205

# <span id="page-204-0"></span>**URL Filter settings**

The URL Filter settings are used for configuring the way the URL Filter module retrieves information from the Global Threat Intelligence system.

# **Extended List**

Settings for extended lists

# **Table 10-6 Extended List**

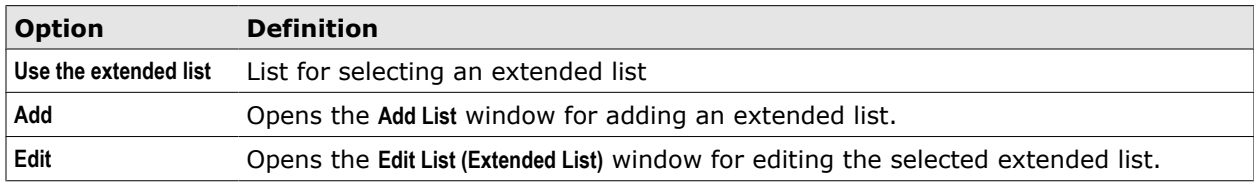

# **Rating Settings**

Settings for retrieving rating information on URLs based on categories and reputation scores

# **Table 10-7 Rating Settings**

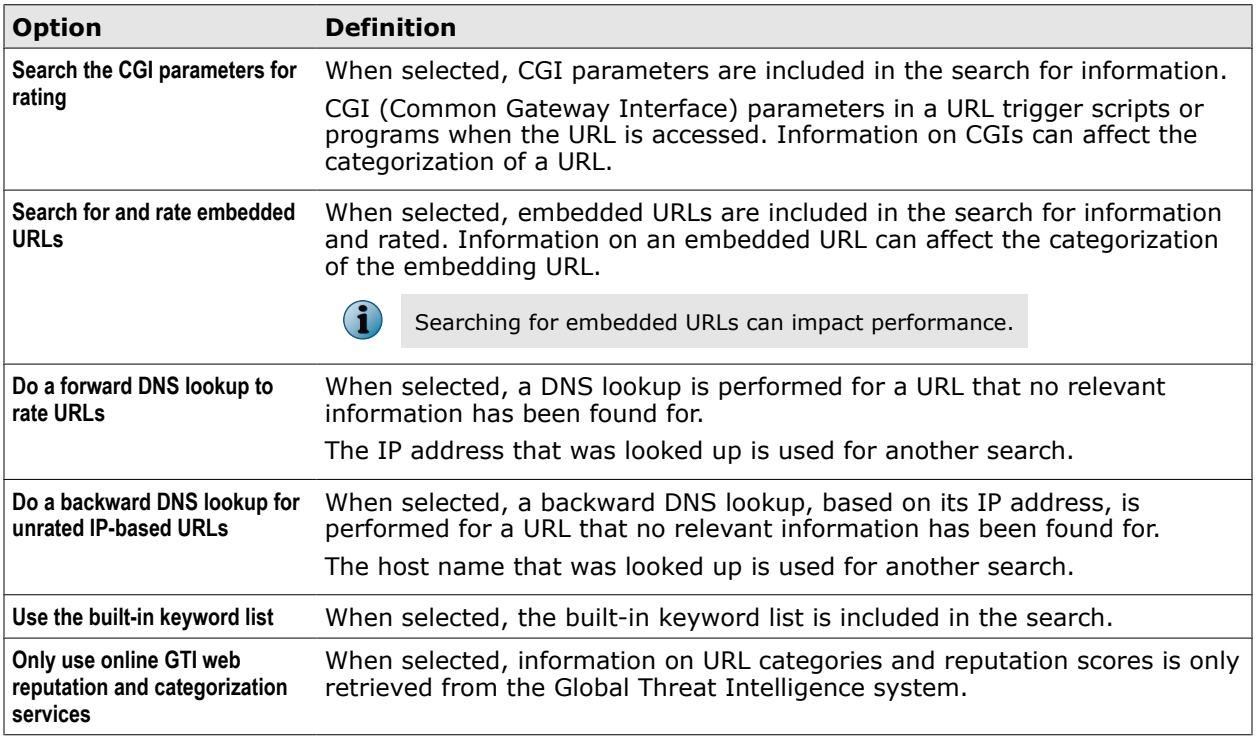

# **Table 10-7 Rating Settings** *(continued)*

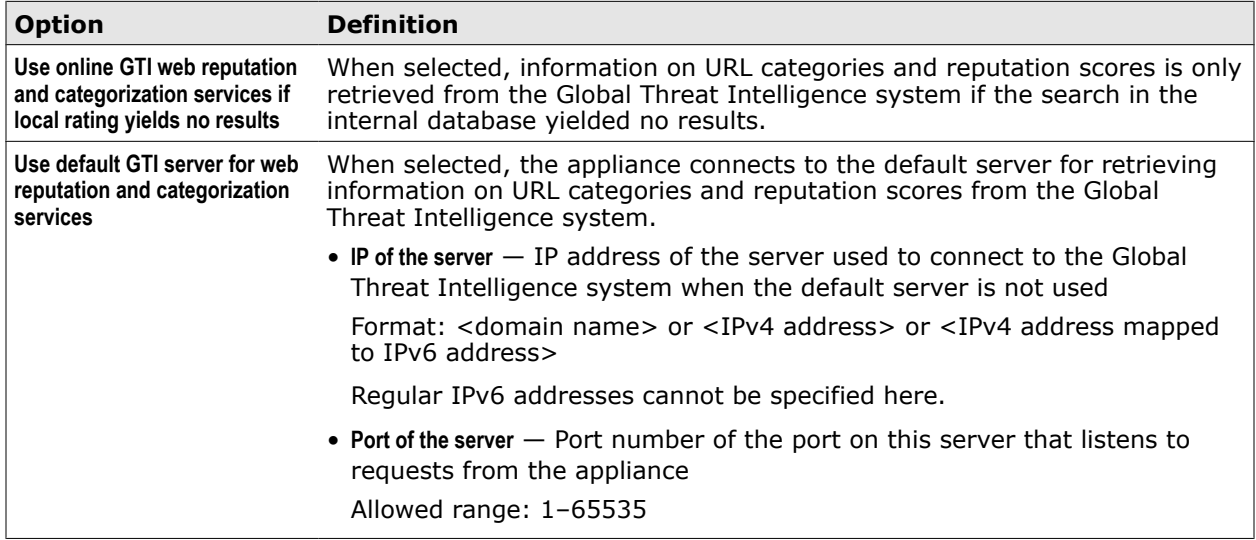

# **Advanced Settings**

Advanced settings for the URL Filter module

# **Table 10-8 Advanced Settings**

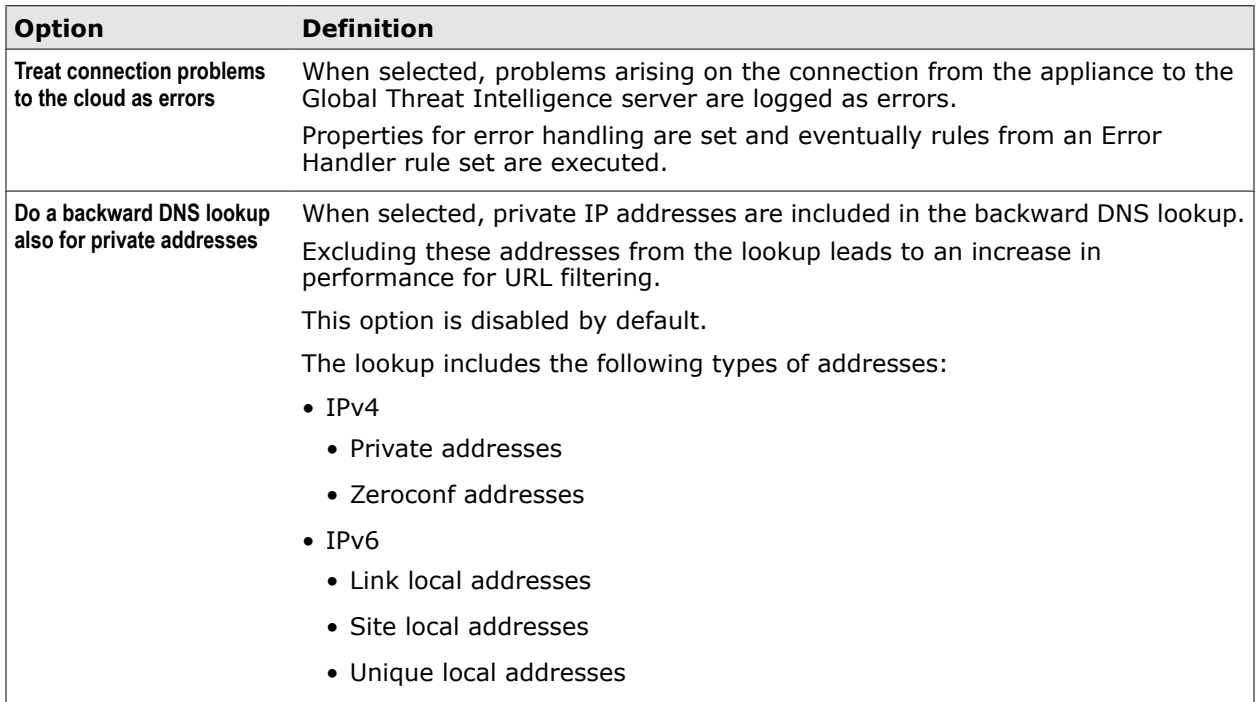

Settings for configuring a proxy the appliance can use to connect to the Global Threat Intelligence™ system

# **Table 10-9 Proxy Settings**

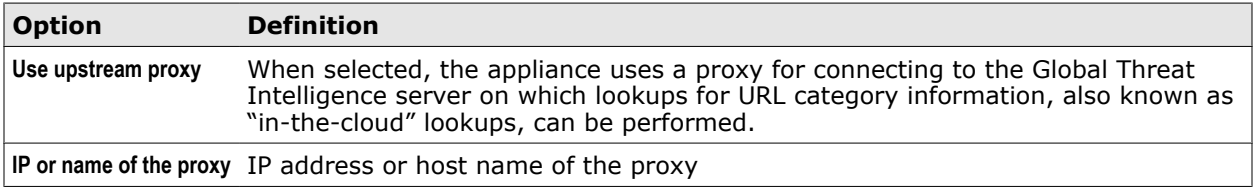

# **Table 10-9 Proxy Settings** *(continued)*

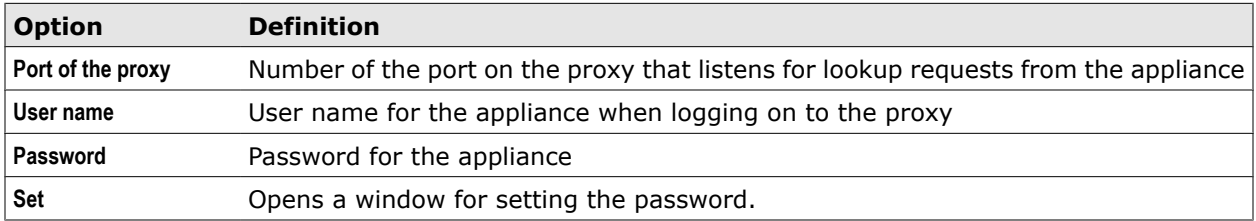

Settings for logging URL filtering activities on the appliance

# **Table 10-10 Logging**

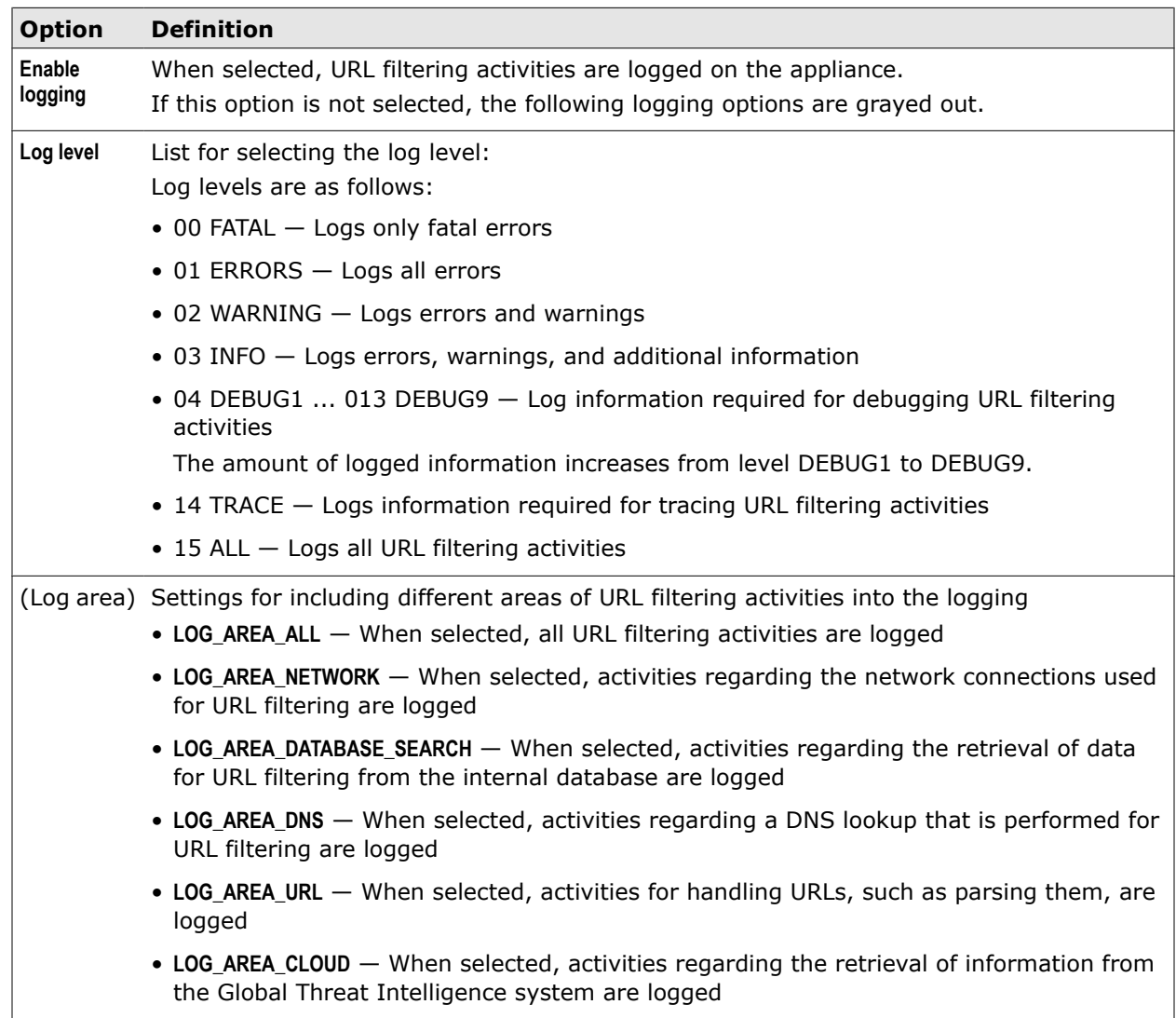

# **URL Filtering rule set**

The URL Filtering rule set is the default rule set for URL filtering.

# **Default rule set – URL Filtering**

Criteria – *Always*

Cycles – Requests (and IM), responses, embedded objects

The rule set contains the following rules.

#### **Allow URLs that match in URL WhiteList**

*URL matches in list URLWhiteList* –> Stop Rule Set

The rule uses the *URL* property to check whether a given URL is on the specified whitelist. If it is, processing of the rule set stops and the blocking rules that follow the whitelisting rule are not processed.

You can use this rule to exempt URLs from filtering to make sure they are available to the users of your network and do not get blocked by any of the following blocking rules. Whitelisting also increases performance because it avoids the effort of retrieving information about the respective URLs.

#### **Block URLs that match in URL BlockList**

*URL matches in list URL BlockList –> Block<URLBlocked>* –> Statistics.Counter.Increment ("BlockedByURLFilter",1)<Default>

The rules uses the *URL* property to check whether a given URL is on the specified blocking list. If it is, processing of all rules stops and the request for access to the URL is not passed on to the appropriate web server. Access to it is blocked this way.

The action settings specify a message to the requesting user.

The rule also uses an event to count blocking due to virus and malware infections. The event parameters specify the counter that is incremented and the size of the increment. The event settings specify the settings of the Statistics module, which executes the counting.

#### **Enable SafeSearchEnforcer**

*Always* –> Continue — Enable SafeSearchEnforcer<Default>

The rule enables the SafeSearchEnforcer, which is an additional module for filtering access to web sites with adult content.

The enabling is done by executing an event. The settings of the module are specified with the event.

Processing continues with the next rule.

#### **Allow uncategorized URLs**

*List.OfCategory.IsEmpty(URL.Categories<Default>) equals true* –> Stop Rule Set

The rule uses the *List.OfCategory.IsEmpty* property, which has the URL.Categories property as a parameter, to check whether the list of categories for categorizing a URL is empty. This would mean that the URL is uncategorized, as it could not be assigned to any of the existing categories. Specifying the URL.Categories property as a parameter ensures that it is a particular list of categories that is checked. It is the list that is the value of this property.

To provide a list of categories as the value for the URL.Categories property, the URL Filter module is called, which retrieves this list from the Global Threat Intelligence system. The module runs with the specified Default settings.

If a URL is uncategorized, processing of the rule set stops and the blocking rules that follow this rule are not processed. The request for the URL is forwarded to the appropriate web server and, unless access to the URL is blocked in the response or embedded object cycle, the user is allowed to access the web object that was requested by submitting the URL.

#### **Block URLs whose category is in URL Category BlockList**

*URL.Categories<Default> at least one in list Category BlockList* –> Block<URLBlocked> — Statistics.Counter.Increment ("BlockedByURLFilter",1)<Default>

The rule uses the *URL.Categories* property to check whether one of the categories a given URL belongs to is on the specified blocking list. The URL Filter module, which is called to retrieve information on these categories, runs with the Default settings, as specified with the property.

If one of the URL's categories is on the list, processing of all rules stops and the request for access to the URL is not passed on to the appropriate web server. Access to it is blocked this way.

The *URLBlocked* action settings specify that the user who requested this access is notified of the blocking.

The rule also uses an event to count blocking due to URL filtering in the same way as the blocking rule for individual URLs in this rule set.

#### <span id="page-208-0"></span>**Block URLs with bad reputation**

*URL.IsHighRisk<Default> equals true* –> Block<URLBlocked> — Statistics.Counter.Increment ("BlockedByURLFilter",1)<default>

The rules uses the *URL.IsHighRisk* property to find out whether a URL has a reputation that lets access to it appear as a high risk. If the value for this property is true, processing of all rules stops and the request for access to the URL is not passed on to the appropriate web server. Access to it is blocked this way.

The reputation score is retrieved by the URL Filter module, which runs with the settings specified after the property.

The *URLBlocked* action settings specify that the user who requested this access is notified of the blocking.

The rule also uses an event to count blocking due to URL filtering in the same way as the blocking rule for individual URLs in this rule set.

# **Media type filtering**

Media type filtering ensures that the users of your network cannot access media that belong to particular types, such as images, audio, or streaming media, if you block these types.

This way you can, for example, prevent your users from consuming too many resources.

The following elements are involved in the filtering process:

- Filtering rules that control the process
- Blocking lists used by rules to block access to media that belong to particular types.

#### **Filtering rules**

The rules that control virus and malware filtering are usually contained in one rule set. The key rule in this rule set is the one that blocks access to web objects if they are infected by viruses and other malware.

To find out whether an object is infected, the rule calls the Anti-Malware module, which scans the object and lets the rule know about the result.

Whitelisting rules can be placed and processed in this rule set before the blocking rule. If any of them applies, the blocking rule is skipped and the whitelisted objects are not scanned.

You can review the rules that are implemented on the appliance for virus and malware filtering, modify or delete them, and also create your own rules.

When the default rule set system is implemented, a rule set for virus and malware filtering is included. Its name is *Gateway Antimalware*.

## **Blocking lists**

Whitelists are used by whitelisting rules to let the blocking rule be skipped for particular web objects, which means no scanning is applied to these objects. There can be whitelists for URLs, media types, and other types of objects.

You can add entries to these lists or remove entries. You can also create your own lists and let them be used by the whitelisting rules.

Blocking lists are typically not used in virus and malware filtering because here the blocking depends not on entries in lists, but on the findings of the Anti-Malware module.

# <span id="page-209-0"></span>**Configure media type filtering**

You can configure media type filtering to adapt this process to the needs of your network. Complete the following high-level steps.

# **Task**

- **1** Review the rules in the rule set for media type filtering. By default, this is the *Media Type Filtering* rule set.
- **2** Modify these rules as needed.

You can, for example, do the following:

- Enable or disable blocking rules
- Edit the lists used by the blocking rules

A yellow triangle next to a list name means the list is initially empty and you need to fill the entries.

- Create block lists of your own and let them be used by the blocking rules
- **3** Save your changes.

 $\left( \mathbf{1} \right)$ 

# **Properties for media type filtering**

Most media type filtering rules in the default rule set use the *MediaType.EnsuredTypes* property in their criteria. Using other properties lets media type filtering be executed in a different way.

There is, for example, the *MediaType.NotEnsuredTypes* property. If you use this property in the criteria of a blocking rule, the rule blocks media whose types are on a block list even if the probability that they actually are of this type is less than 50%.

You could use this property to make sure a media type gets blocked under all circumstances.

The following table lists the properties that are available for rules in media type filtering.

## **Table 10-11 Media type filtering properties**

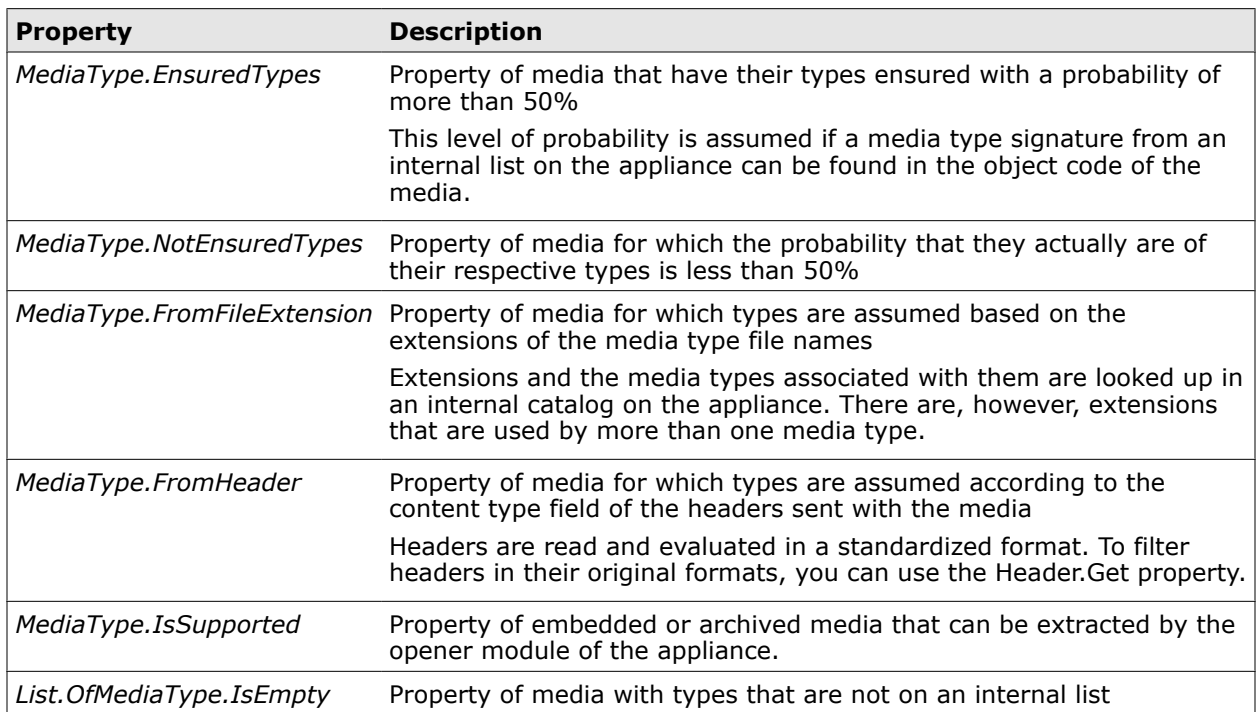

# **Modify a media type filtering rule**

You can modify a media type filtering rule to filter a different kind of media types by changing the property in the rule criteria. Then you also need to create a new filter list for use by the modified rule.

## **Tasks**

- *Create a filter list for a modified rule* on page 211 You can create a new filter list for use in a modified media type filtering rule.
- *Replace a property in a media type filtering rule* on page 211 You can replace the property in the criteria of a media type filtering rule with a different property to let the rule filter a different kind of media types.

# **Create a filter list for a modified rule**

You can create a new filter list for use in a modified media type filtering rule.

## **Task**

- **1** Select **Policy** | **Lists**.
- **2** On the **Custom Lists** branch of the lists tree, select **Media Type** and click **Add**.

The **Add List** window opens.

- **3** In the **Name** field, type a name for the new list, for example, Not Ensured Download Media Type Blocklist.
- **4** [Optional] In the **Comment** field, type a plain-text comment on the new list.
- **5** [Optional] Click the **Permissions** tab and configure who is allowed to access the list.
- **6** Click **OK**.

The **Add List** window closes and the new list appears on the lists tree under **MediaType**.

You can now fill the entries for the new list to let the media type filtering rule know what to block or allow.

# **Replace a property in a media type filtering rule**

You can replace the property in the criteria of a media type filtering rule with a different property to let the rule filter a different kind of media types.

## **Task**

- **1** Select **Policy** | **Rule Sets**.
- **2** On the rule sets tree, select a rule set for media type filtering, for example, the nested **Download Media Type** rule set in the **Media Type Filtering** rule set.
- **3** Select a rule, for example, **Block types from Download Media Type Blocklist**, and click **Edit**.

The **Edit Rule** window opens with the **Name** step selected.

**4** Click **Rule Criteria** and under **Criteria** select the rule. Then click **Edit**.

The **Edit Criteria** window opens.

- **5** Edit the rule criteria as follows:
	- **a** From the list of properties in the left column, select a new property, for example, **MediaType.NotEnsuredTypes** (instead of *MediaType.EnsuredTypes*).
	- **b** From the list of operands in the right column, select **Not Ensured Download Media Type Blocklist**.
- **6** Click **OK**.

The window closes and the modified criteria appears under **Rule Criteria**.

**7** Click **Finish**.

The **Edit Rule** window closes and the modified rule appears within the nested rule set that you selected..

**8** Click **Save Changes**.

#### **See also**

*[Properties for media type filtering](#page-209-0)* on page 210

# **Media Type Filtering rule set**

The Media Type Filtering rule set is the default rule set for media type filtering.

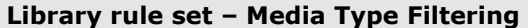

Criteria – *Always*

Cycles – Requests (and IM), responses, embedded objects

The following rule sets are nested in this rule set:

• Upload Media Type

This rule set is not enabled by default.

• Download Media Type

#### **Upload Media Type**

This nested rule set blocks the upload of media belonging to particular media types. It is processed in request cycles when users request to upload media to the web, as well as in embedded object cycles when objects are embedded in media.

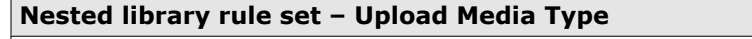

Criteria – *Always*

Cycles – Requests (and IM) and embedded objects

The rule set contains the following rule:

#### **Block types from list Upload Media Type Blocklist**

Media.TypeEnsuredTypes at least one in list Upload Media Type Blocklist -> Block<Media Type (Block List)> - Statistics.Counter.Increment ("BlockedByMediaFilter", 1)<Default>

The rule uses the *Media.TypeEnsuredTypes* property to check for media that have their type ensured if they are on the specified list. If they are, access to the media type is blocked and processing rules stops.

The rule uses an event to count blocking due to media type filtering. The event parameters specify the counter that is incremented and the size of the increment. The event settings specify the settings of the Statistics module, which executes the counting.

Processing continues with the next request that is received on the appliance.

## <span id="page-212-0"></span>**Download Media Type**

This nested rule set blocks the download of media belonging to particular media types. It is processed in response cycles when web servers send media in response to user requests for downloading them, as well as in embedded object cycles when objects are embedded in media.

#### **Nested library rule set – Download Media Type**

Criteria – *Always*

Cycles – Responses and embedded objects

The rule set contains the following rule.

#### **Block types from list Download Media Type Blocklist**

*Media.TypeEnsuredTypes at least one in list Download Media Type Blocklist* –> Block<Media Type (Block List)> — Statistics.Counter.Increment ("BlockedByMediaFilter", 1)<Default>

The rule uses the *Media.TypeEnsuredTypes* property to check for media that have their type ensured if they are on the specified list. If they are, access to the media type is blocked and processing rules stops.

The rule uses an event to count blocking due to media type filtering. The event parameters specify the counter that is incremented and the size of the increment. The event settings specify the settings of the Statistics module, which executes the counting.

Processing continues with the next request that is received on the appliance.

# **Application filtering**

Application filtering ensures that the users of your network cannot access unwanted applications, which could be, for example, Facebook, Xing, and others. The filtering process checks application names and reputation scores and blocks access accordingly.

The following elements are involved in this process:

- Filtering rules that control the process
- Application lists that are used by rules to block applications
- An application system list that is updated in intervals

Information on particular applications is provided in a system list on the user interface. You can create a blocking rule for applications based on this information, which blocks access to applications using application names or risk evaluation as its criteria.

Update status and statistics of the filtering process are shown on the dashboard.

## **Rules for application filtering**

The rules that control application filtering are usually contained in one rule set. They block access to applications using the following two methods:

- Block applications that are on a list
- Block applications that are assigned a particular risk level

To block applications according to a list, the *Application.Name* property is used.

The value of this property is the name of an application that appears in a request sent by a user who wants to access the application. If this name is on a blocking list, access is blocked, as, for example, the following rule does it.

#### Name

#### **Block applications according to list**

#### Criteria Action

*Application.Name is in list Unwanted Applications* –> Block<Application Blocked>

To block applications according to their risk levels, properties, such as *Application.IsMediumRisk* or *Application.IsHighRisk* are used, which have *true* or *false* as their values.

Risk evaluation is based on the reputation score for an application that is assigned to it by the Global Threat Intelligence system. If the risk for allowing access to an application is considered to be high, it means it has a bad reputation.

If an application reaches or exceeds this level, access to it is blocked, as, for example, the following rule does it.

Name

## **Block high-risk applications**

Criteria Action

*Application.IsMediumRisk equals true OR Application.isHighRisk equals true* –> Block<Application Blocked>

Both methods rely on the application system list. Only applications that are on the system list can also appear on the lists that are used by individual rules.

Also the risk levels for applications are those that are shown on the application system list.

For logging purposes, there are also the *Application.To String* and *Application.Reputation* properties, which are the name of a requested application converted into a string and a numerical value for its reputation score, respectively.

You can use these properties in rules that record information in log file entries.

Application filtering is not perfomed by default on an appliance. However, you can import the *Application Control* rule set from the library.

You can then review the rules in this rule set, modify or delete them, and also create your own rules.

# **Lists for blocking applications**

Blocking lists are used by rules to block access to applications that are requested by users. The rules in the library rule set include rules that are already filled with several application names.

You can add application names to a list from the library rule set or remove them and also create your own lists. If you add application names, you take them from the application system list.

# **Application system list**

The applications that can be blocked through application filtering appear on a list, which is provided by the appliance system and updated in intervals.

You can view this list under *System Lists* on the lists tree of the *Lists* tab. For each application, it provides the following information:

- Application name
- Reputation score
- Plain-text description

## **Application filtering information on the dashboard**

The dashboard provides the following information on application filtering:

- Update status of the application list
- Statistics on the applications that have actually been blocked

# **Configure application filtering**

You can configure application filtering to adapt this process to the needs of your network. Complete the following high-level steps.

#### **Task**

- **1** Import the *Application Control* rule set.
- **2** Review the rules in this rule set and modify them as needed.

You can, for example, do the following.

- Enable or disable blocking rules
- Edit the lists used in rules by adding or removing applications
- Change the reputation levels used in rules by replacing the relevant properties, for example, by replacing *Application.IsHighRisk* with *Application.IsMediumRisk*

You can also create blocking rules of your own.

**3** Save your changes.

# **Application Control rule set**

The Application Control rule set is a library rule set for application filtering.

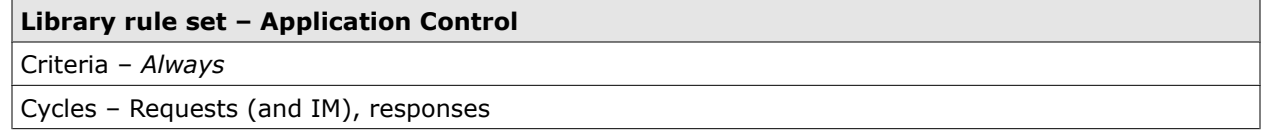

The following rule sets are nested in this rule set:

- Block Applications in Request Cycle
- Block Applications in Response Cycle

## **Block Applications in Request Cycle**

This nested rule set handles application filtering in the request cycle.

#### **Nested library rule set – Block Applications in Request Cycle**

Criteria – *Always*

Cycle – Requests (and IM)

The rule set contains the following rules:

#### **Block instant messaging applications**

*Application.Name is in list Instant Messaging* –> Block<Default>

The rule uses the *Application.Name* property to check whether the name of an application is contained in a specified list. If it is, it blocks a request for this application.

The action settings specify a message to the requesting user.

The rule is not enabled by default.

#### **Block web applications with high risk**

*Application.HighRisk equals true AND Application.Name is in list Web Browsing and Web Conferencing* –> Block<Default>

The rule uses the *Application.HighRisk* property to check the reputation score of an application and the *Application.Name* property to check whether the name of this application is contained in a specified list. If the reputation score reaches or exceeds the high-risk level and the application name is also on the list, it blocks a request for this application.

The action settings specify a message to the requesting user.

#### **Block Facebook chat**

*Application.ToString (Application .Name) equals "Facebook.Chat"* –> Block<Default>

The rule uses the *Application.To String* property to check whether the name of an application is equal to a specified string. For this purpose, the name of the application is converted into a string. If the converted application name equals the specified string, a request for the application is blocked.

The action settings specify a message to the requesting user.

The rule is not enabled by default.

# **Block Applications in Response Cycle**

This nested rule set handles application filtering in the response cycle.

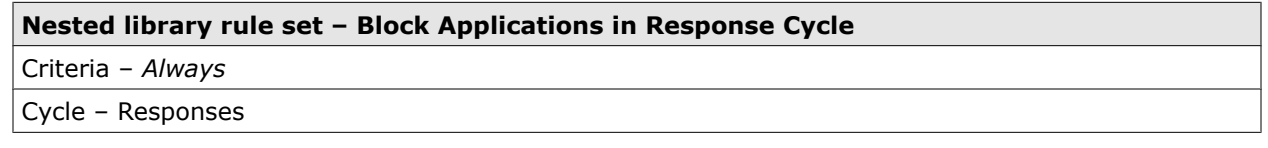

The rule set contains the following rule:

#### **Applications to be looked for in response cycle**

Application.Name is in listt of Applications to Search for in Response Cycle -> Block<Default>

The rule uses the *Application.Name* property to check whether the name of an application is contained in a specified list. If it is, it blocks a request for this application.

The action settings specify a message to the requesting user.

The rule is not enabled by default.

#### **Block web applications with high risk**

*Application.HighRisk equals true AND Application.Name is in list Web Browsing and Web Conferencing* –> Block<Default>

The rule uses the *Application.HighRisk* property to check the reputation score of an application and the *Application.Name* property to check whether the name of this application is contained in a specified list. If the reputation score reaches or exceeds the high-risk level and the application name is also on the list, it blocks a request for this application.

The action settings specify a message to the requesting user.
*Application.ToString (Application .Name) equals "Facebook.Chat"* –> Block<Default>

The rule uses the *Application.To String* property to check whether the name of an application is equal to a specified string. For this purpose, the name of the application is converted into a string. If the converted application name equals the specified string, a request for the application is blocked.

The action settings specify a message to the requesting user.

The rule is not enabled by default.

# **Streaming media filtering**

Streaming media filtering ensures that the users of your network cannot access streaming media if you do not want it. The filtering detects whether web objects are streaming media and blocks access accordingly.

The following elements are involved in this process:

- A filtering rule that controls the process
- A module that calculates the probability for web objects that they are streaming media

Streaming media filtering is usually applied in the response cycle of the filtering process to block streaming media sent by web servers in response to user requests.

#### **Rule for streaming detection**

To block web objects that are streaming media with a given probability you can set up a rule that uses the *StreamDetector.IsMediaStream* property. If the value of this property is true, access to a web object is blocked, as, for example, the following rule does it.

Name

#### **Block access to streaming media**

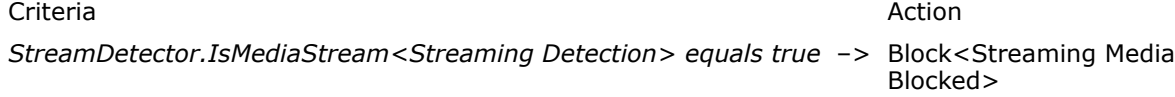

The value of the *StreamDetector.IsMediaStream* property is provided by the Stream Detector module.

When this property is set to true, two additional properties are given related values. The value of the *StreamDetector.Probability* property is the percentage that was actually calculated for a web object, for example, 60 or 70.

The value of the *StreamDetector.MatchedRule* property is the name of the rule that matched.

You can use these additional properties in rules that record information in log file entries.

Streaming media filtering is not performed by default on an appliance. If you want to have it done, you need to create a rule like the one described above.

We recommend to use this rule not in a rule set of its own, but to insert it into another, suitable rule set, for example, in a media type filtering rule set.

# **Module for streaming detection**

The probability that web objects are streaming media is calculated by the *Stream Detector* module (also known as filter or engine), which uses information about URL categories, content-type headers, source IP addresses, and other items for its calculation. The result of a probability calculation is a percentage.

The types of streaming media that can be detected in this way include the following:

- Flash-based video RealMedia
- IC9 streams MP3 streams
- MS WMSP

You can configure settings for this module and name them, for example, *Streaming Detection*. The settings include the minimum value for the probability that a web object is streaming media.

# **Configure streaming media filtering**

You can configure streaming media filtering to adapt this process to the needs of your network. Complete the following high-level steps.

#### **Task**

- **1** Create a streaming media filtering rule that blocks web objects if the probability that they are streaming media reaches or exceeds a configured level.
- **2** Insert this rule in a suitable rule set, for example, in a media type filtering rule set.

You can modify the rule later on by increasing or reducing the probability level. This is done by configuring the settings of the Stream Detector module.

**3** Save your changes.

# **Configure the streaming detection module**

You can configure the module that calculates the probability for a given web object that it is streaming media.

#### **Task**

- **1** Select **Policy** | **Settings**.
- **2** Select **Stream Detector** and click **Add**.

The **Add Settings** window opens.

- **3** In the **Name** input field, type a name for the settings.
- **4** [Optional] In the **Comment** input field, type a comment on the settings.
- **5** [Optional] Click the **Permissions** tab and configure who is allowed to access the settings.
- **6** Under **Streaming Detector**, configure settings for the module as needed.
- **7** Click **Save Changes**.

#### **See also**

*[Stream Detector settings](#page-218-0)* on page 219

# <span id="page-218-0"></span>**Stream Detector settings**

The Stream Detector settings are used to configure the module that calculates the probability for web objects that they are streaming media.

## **Streaming Detector**

Setting for the module that calculates streaming media probabilities

#### **Table 10-12 Streaming Detector**

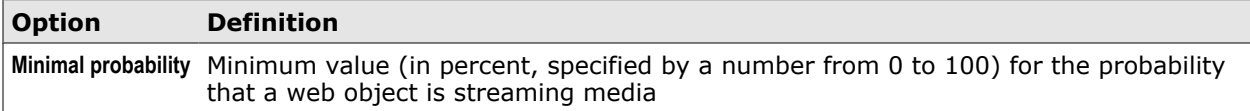

# **Global whitelisting**

Global whitelisting ensures that all further filtering is skipped for the objects that are whitelisted, so access to them cannot be blocked.

The following elements are involved in this process:

- Filtering rules that control the process
- Whitelists that are used by rules to exempt particular web objects from further filtering

## **Filtering rules**

The rules that control global whitelisting are usually contained in one rule set.

Whitelisting rules are placed and processed in this rule set. If any of them applies, the following rule sets are skipped and no further filtering is performed for the whitelisted objects.

You can review these rules, modify or delete them, and also create your own rules.

When the default rule set system is implemented, a rule set for global whitelisting is included. Its name is *Global Whitelist*.

#### **Whitelists**

Whitelists are used by whitelisting rules to let particular web objects skip further filtering. There can be whitelists for URLs, media types, and other types of objects.

You can add entries to these lists or remove entries. You can also create your own lists and let them be used by the whitelisting rules.

# **Configure global whitelisting**

You can configure global whitelisting to adapt this process to the needs of your network. Complete the following high-level steps.

#### **Task**

- **1** Review the rules in the rule set for global whitelisting. By default, this is the *Global Whitelisting* rule set.
- **2** Modify these rules as needed.

You can, for example, do the following:

- Enable or disable whitelisting rules
- Edit the lists used by the whitelisting rules

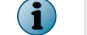

A yellow triangle next to a list name means the list is initially empty and you need to fill the entries.

- Create whitelists of your own and let them be used by the whitelisting rules
- **3** Save your changes.

# **Global Whitelist rule set**

The Global Whitelist rule set is the default rule set for global whitelisting.

#### **Default rule set – Global Whitelist**

Criteria – *Always*

Cycles – Requests (and IM), responses, embedded objects

The rule set contains the following rules.

#### **Client IP is in list Allowed Clients**

*Client.IP is in list Allowed Clients* –> Stop Cycle

The rule uses the *Client.IP* property to check whether the IP address of a client that a request was sent from is on the specified whitelist.

If it is, the rule applies and stops the current processing cycle. The request is then forwarded to the appropriate web server.

#### **URL.Host matches in list Global Whitelist**

*URL.Host matches in list Global Whitelist* –> Stop Cycle

The rule uses the *URL.Host* property to check whether the host that a URL sent in a request provides access to is on the specified whitelist.

If it is, the rule applies and stops the current processing cycle. The request is then forwarded to the web server that is the requested host.

# **SSL scanning**

SSL scanning ensures that SSL-secured web traffic can be processed and made available to other filtering functions.

The following elements are involved in the SSL scanning process:

- SSL scanning rules that control the process
- Whitelists and other lists that are used by the rules to exempt web objects from SSL scanning and to perform other functions within the process
- Modules that are called by the rules to perform certificate verification and other functions within the process

## **SSL scanning rules**

The rules that control SSL scanning are usually contained in one rule set that has several nested rule sets. Each of the nested rule sets controls a particular function of the SSL scanning process:

- **Handle the CONNECT call**  $-$  There is a rule set with rules for handling the CONNECT call, which is sent at the beginning of SSL-secured communication under the HTTPS protocol.
- **Verify certificates** There are rule sets for verifying certificates that are submitted by clients and servers in SSL-secured communication, for example, by verifying the common names in these certificates.

This part of the process allows verification for both explicit proxy and transparent setups.

• **Enable content inspection** — Another rule set contains rules for enabling the inspection of content that is transferred in SSL-secured communication.

To find out whether an object is infected, the rule calls the Anti-Malware module, which scans the object and lets the rule know about the result.

Whitelisting rules can be placed and processed in this rule set before the blocking rule. If any of them applies, the blocking rule is skipped and the whitelisted objects are not scanned.

You can review the rules that are implemented on the appliance for SSL scanning, modify or delete them, and also create your own rules.

When the default rule set system is implemented, a rule set for SSL scanning is included. Its name is *SSL Scanner*. However, the rule set is not enabled initially.

## **Whitelists and other lists for SSL scanning**

Whitelists are used by the SSL scanning rules to let web objects skip parts of the process. For example, a certificate whitelist exempts certificates from undergoing verification.

Other lists used in SSL scanning contain the port numbers that are allowed in CONNECT calls if these are to be accepted or the servers that require a special kind of certificate verification because a particular method of exchanging keys cannot be applied on them.

You can add entries to these lists or remove entries. You can also create your own lists and let them be used by the SSL scanning rules.

#### **Modules for SSL scanning**

The following modules (also know as *engines*) are called by the SSL scanning rules to perform different parts of the SSL scanning process:

• **SSL Scanner** — Handles certificate verification or the enabling of content inspection, depending on the settings it runs with.

Accordingly, the module is called by the rules for certificate verification and content inspection with different settings.

• **Modules for setting the client context** — Handle the submitting of a certificate for the appliance to the clients that send requests to it in SSL-secured communication.

When this certificate is submitted, the certificate authority (CA) that issued the certificate can be sent with it or not. Accordingly, there is a module for submitting a certificate *with* and another module for submitting a certificate *without* its certificate authority.

The SSL Scanner rule set of the default system, uses the method of submitting a certificate with its certificate authority.

A default certificate authority is available for use after the initial setup. However, we recommend that you provide a certificate authority of your own for further use.

• **Certificate Chain** — Handles the building of a certificate chain

When building the chain, the module uses a list of certificate authorities for the certificates that are included in the chain. You can add certificate authorities to existing lists and also add new lists.

# **Configure SSL scanning**

You can configure SSL scanning to adapt this process to the needs of your network. Complete the following high-level steps.

#### **Task**

- **1** Enable the rule set for SSL scanning and review the rules in this rule set. By default, this is the *SSL Scanner* rule set.
- **2** Modify these rules as needed.

You can, for example, do the following:

• Replace the default root certificate authority (CA) for signing certificates that the appliance sends to its clients by a certifcate of your own.

This can be a certificate authority that you create yourself on the user interface or one that you import from your file system.

- Enable or disable whitelisting rules, for example:
	- The default rule for skipping certificate verification when a certificate that was submitted by a client is on a whitelist
	- The default for skipping content inspection when the host of a requested URL is on a whitelist
- Edit the lists used by the whitelisting rules

A yellow triangle next to a list name means the list is initially empty and you need to fill the entries.

• Create whitelists of your own and let them be used by the whitelisting rules

 $\left( \mathbf{1} \right)$ 

- Modify the settings of the modules involved in SSL scanning.
	- SSL Scanner module
	- SSL Client Context module
	- Certificate Chain module
- **3** Save your changes.

# **Configure the modules for SSL scanning**

You can configure the modules for SSL scanning to modify the way SSL-secured web traffic is processed. The following modules are involved in SSL scanning and can be configured:

- SSL Scanner module
- SSL Client Context module
- Certificate Chain module

#### **Task**

- **1** Select **Policy** | **Rule Sets**.
- **2** On the rule sets tree, find the rule set for SSL scanning.

By default, this is the *SSL Scanner* rule set.

**3** Expand the rule set and select the nested rule set that contains the rule with the settings for the module you want to configure.

For example, to configure the SSL Scanner module, expand the nested *Handle CONNECT Call* rule set. It contains by default the rule *Enable certificate verification* with the *Default certificate verification* settings for the SSL Scanner module.

The rules of the nested rule set appear on the settings pane.

- **4** Make sure **Show details** is selected.
- **5** Find the rule with the settings for the module you want to configure. This could be, for example, the *Enable certificate verification* rule that was mentioned above.
- **6** Within the rule, click a settings name.

For example, in the rule event of *Enable certificate verification*, click *Default certificate verification*.

The **Edit Settings** window opens. It provides the settings for a module, for example, the SSL Scanner module.

- **7** Configure these settings as needed.
- **8** Click **OK** to close the window.
- **9** Click **Save Changes**.

#### **See also**

*[SSL Scanner settings](#page-227-0)* on page 228 *[SSL Client Context settings](#page-228-0)* on page 229 *[Certificate Chain settings](#page-228-0)* on page 229

# **Replace the default root certificate authority**

You can replace the default root certificate authority that is provided after the nitial setup for signing the certificates that the appliance sends to its clients by a certificate authority of your own.

You can create a new root certificate authority on the user interface or import one from your file system.

## **Tasks**

- *Create a root certificate authority* on page 224 You can create a root certificate authority (CA) for signing the certificates the appliance sends to its clients and use it instead of the default certificate authority.
- *Import a root certificate authority* on page 224 You can import a root certificate authority (CA) for signing the certificates the appliance sends to its clients and use it instead of the default certificate authority.

# **Create a root certificate authority**

You can create a root certificate authority (CA) for signing the certificates the appliance sends to its clients and use it instead of the default certificate authority.

## **Task**

- **1** Select **Policy** | **Settings**.
- **2** On the **Engines** branch of the settings tree, go to **SSL Client Context with CA** and select the settings you want to use the new certificate authority for.
- **3** Click **Generate New**.

The **Generate New Certificate Authority** window opens.

- **4** In the **Organization** and **Locality** fields, type suitable information for your own certificate authority.
- **5** [Optional] In the **Organizational unit** and **State** fields, type suitable information. From the **Country** list, select a country.
- **6** In the **Common name** field, type a common name for your own certificate authority.
- **7** [Optional] In the **Email address** field, type an email address of your organization.
- **8** From the **Valid for** list, select the time that your certificate authority should be valid.
- **9** [Optional] In the **Comment** field, type a plain-text comment on the certificate authority.
- **10** Click **OK**.

The new certificate authority is generated.

**11** Click **Save Changes**.

## **Import a root certificate authority**

You can import a root certificate authority (CA) for signing the certificates the appliance sends to its clients and use it instead of the default certificate authority.

#### **Task**

- **1** Select **Policy** | **Settings**.
- **2** On the settings tree, select **SSL Client Context with CA** and click the settings you want to use the imported certificate authority for.

**3** Click **Import**.

The **Import Certificate Authority** window opens.

**4** Enter the name of the certificate authority file in the **Certificate** field by clicking **Browse** and browsing to a suitable file.

The file must be encoded in PEM (Privacy-enhanced mail) format.

**5** Enter the name of the certificate key file in the **Private key** key field by clicking **Browse** and browsing to a suitable file.

The file must be encoded in PEM format. The key must have a length of at least 2048 bit.

**6** [Conditional] If the private key is protected by a password, type it in the **Password** field.

Only unencrypted keys and key that are AES-128-bit encrypted can be used here.

**7** [Conditional] If the certificate authority is part of a certificate chain and you want to provide information on this chain with the certificate, enter the name of the file containing the information in the **Certificate chain** field by clicking **Browse** and browsing to a suitable file.

The file must be encoded in PEM format.

**8** Click **OK**.

The certificate authority is imported.

**9** Click **Save Changes**.

# **Client certificate list**

The client certificate list is a list of certificates that can be sent to a web server when a client request is received on an appliance in SSL-secured communication and passed on to the appropriate web server.

The certificate is sent when the web server asks for it at the initial and subsequent handshakes, as SSL renegotiation is performed.

A rule event tells the appliance to use a client certificate for communication with the web server. The certificate can then be selected from the client certificate list.

In this case, the private key for the certificate must be provided by the client that sent the request.

Alternatively, a preconfigured certificate can be used that is always sent to the web server.

The rule event that triggers the use of a certificate from the client certificate list can belong to rules that apply to CONNECT requests (even in transparent setups) or to rules in rule sets for certificate verification that have CERTVERIFY as value for the *Command.Name* property in their criteria.

You can configure settings for the rule event that include a client certificate list and the instruction to use it. The settings can also specify that the private key for the certificates that the clients of the appliance provide is stored unencrypted.

# **Create a client certificate list**

You can create a list of client certificates that can be sent to web servers in SSL-secured communication.

#### **Task**

- **1** Select **Policy** | **Settings**.
- **2** On the settings tree, select **SSL Client Certificate Handling** and click **Add**.

The **Add Settings** window opens with the **Add Settings** tab selected.

- **3** Configure general settings parameters.
	- **a** In the **Name** field, type a name for the settings.
	- **b** [Optional] In the **Comments** field, type a plain-text comment on the settings.
	- **c** [Optional] Click the **Permissions** tab and configure who is allowed to access the settings.
- **4** Under **Client Certificate Handling**, make sure the option **Use client certificate from Known client certificates list if client has proven ownership** is selected.
- **5** On the toolbar of the **Known client certificates** list, click **Add**.

The **Add Client Certificate** window opens.

**6** Click **Import** to import a client certificate.

The **Import Client Certificate** window opens.

- **7** Import a client certificate.
	- **a** Next to the **Certificate** field, click **Browse**, and within the local file manager that opens, browse to a suitable certificate file and select it.

The file manager closes and the certificate file name appears in the field.

**b** Next to the **Private key** field, click **Browse**, and within the local file manager that opens, browse to a suitable key file and select it.

The file manager closes and the key file name and password appear in the **Private key** and **Password** fields.

**c** Click **OK**.

The window closes and the certificate file information appears in the **Import Client Certificate** window.

- **d** [Optional] In the **Comments** field, type a plain-text comment on the certificate.
- **8** Click **OK**.

The **Add Client Certificate** window closes and the certificate file name and comment (if provided) appear in the **Known client certificates** list.

Repeat Steps 5 to 8 for any other certificate you want to add to the list.

- **9** Click **OK** to close the **Add Settings** window.
- **10** Click **Save Changes**.

# **SSL Client Certificate Handling settings**

The SSL Client Certificate Handling settings are used for configuring client certificates that are sent to web servers in SSL-secured communication.

## **SSL Client Certificate Handling**

Settings for configuring SSL client certificates

#### **Table 10-13 SSL Client Certificate Handling**

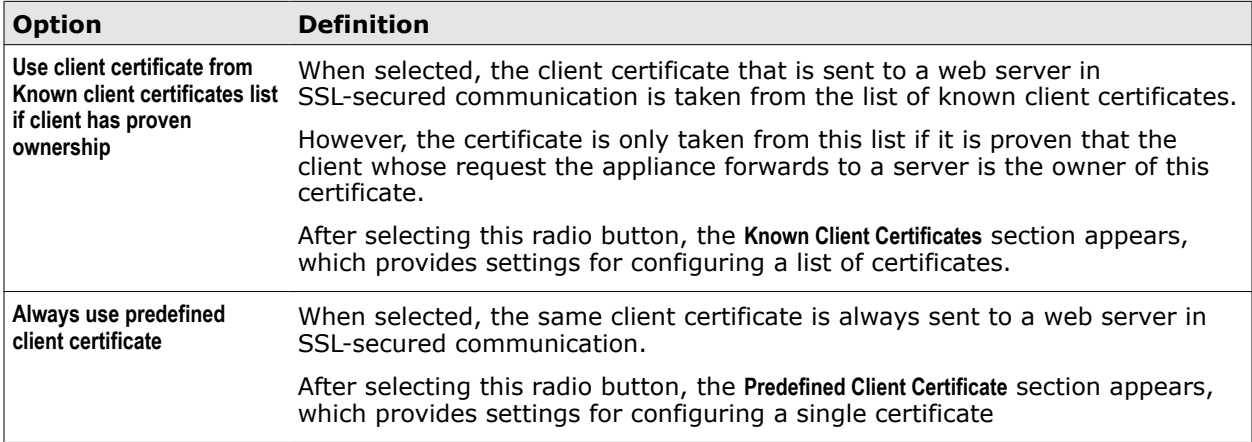

## **Known client certificates**

Settings for configuring a list of known client certificates that can be sent to a web server

#### **Table 10-14 Known client certificates**

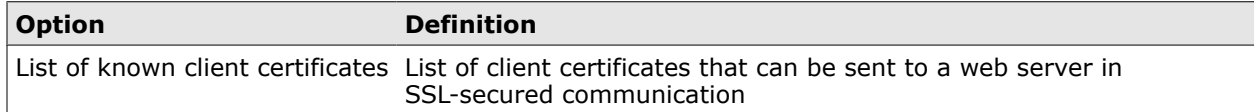

The following table describes the elements of an entry in the list of known client certificates.

#### **Table 10-15 Known client certificates – List entry**

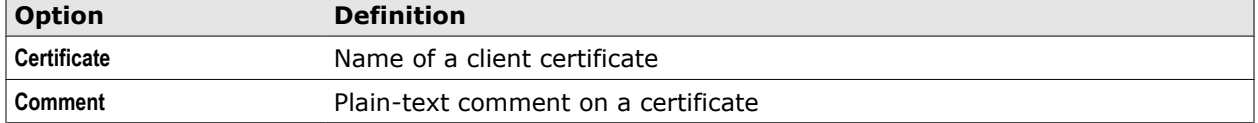

## **Predefined client certificate**

Settings for configuring a client certificate that is always sent to a web server

#### **Table 10-16 Predefined client certificate**

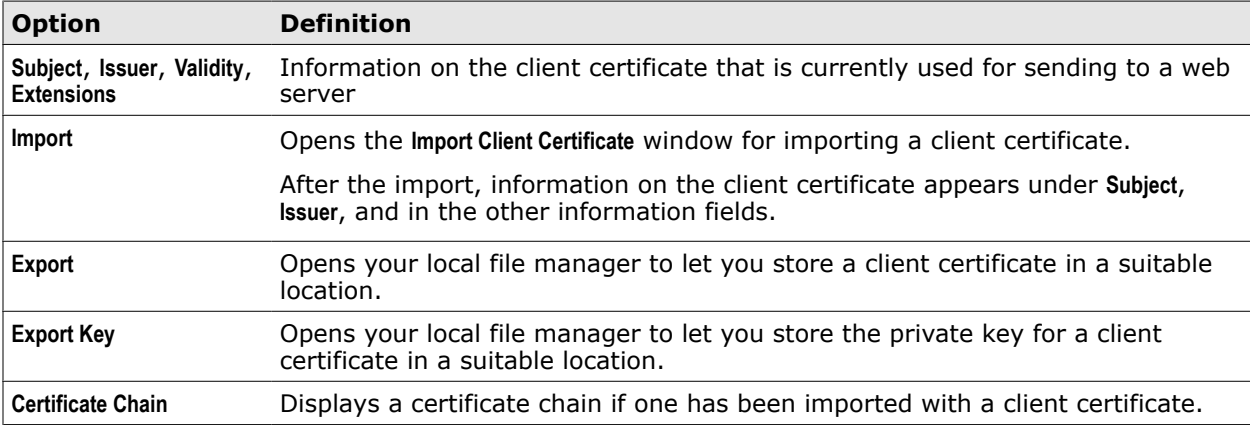

# <span id="page-227-0"></span>**SSL Scanner settings**

The SSL Scanner settings are used for configuring the way certificates are verified and content inspection is enabled for SSL-secured web traffic.

# **Enable SSL Scanner**

Settings for configuring certificate verification or the enabling of content inspection

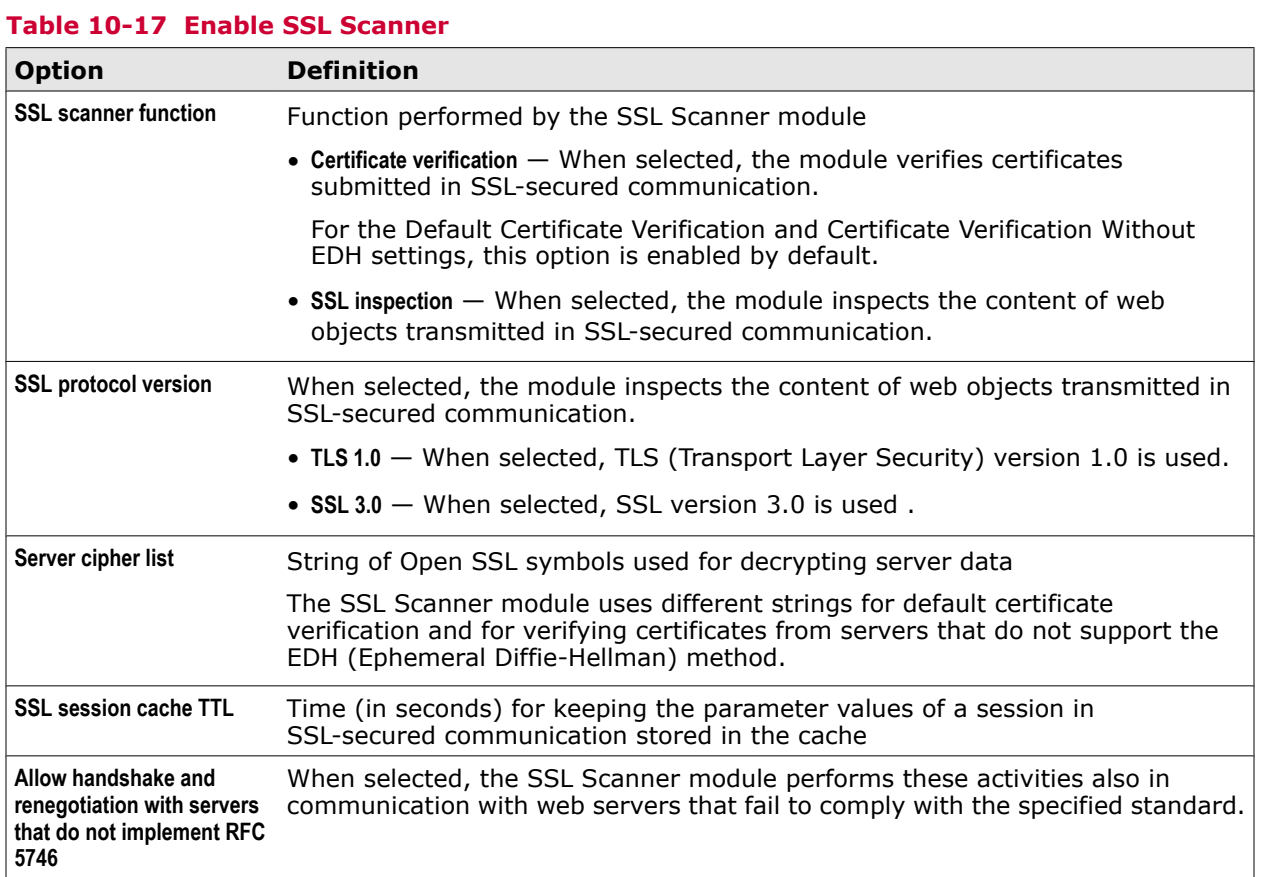

# **Allow Alternative Handshakes**

Settings for handshakes in SSL-secured communication that use alternative parameter values

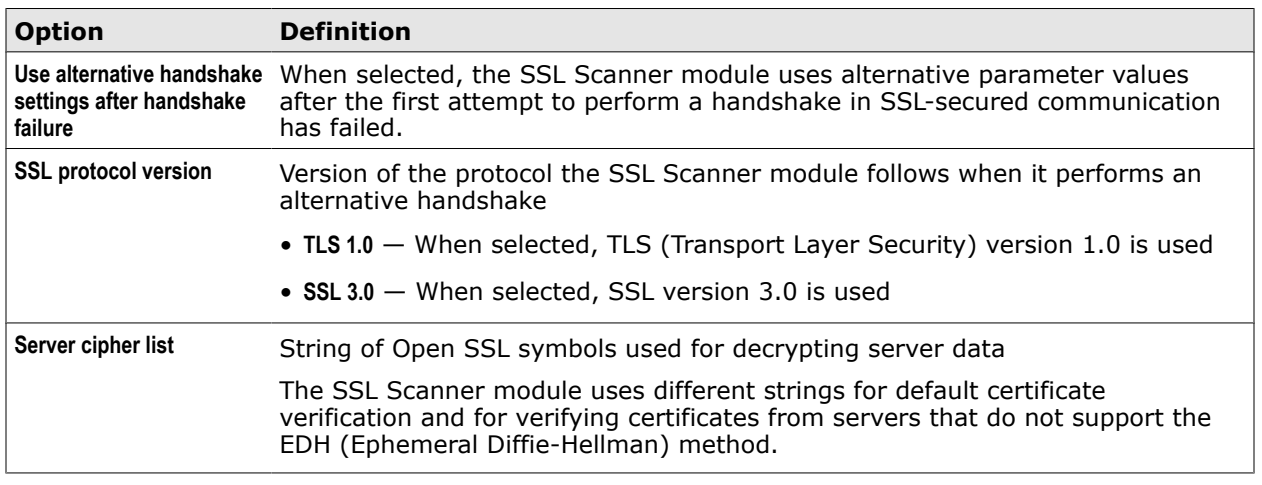

# **Table 10-18 Allow Alternative Handshakes**

# <span id="page-228-0"></span>**SSL Client Context settings**

The SSL Client Context settings are used for the module that handles the certificates the appliance sends to its clients.

## **Define SSL Client Context**

Settings for the certificate the appliances sends to its clients

#### **Table 10-19 Enable SSL Scanner**

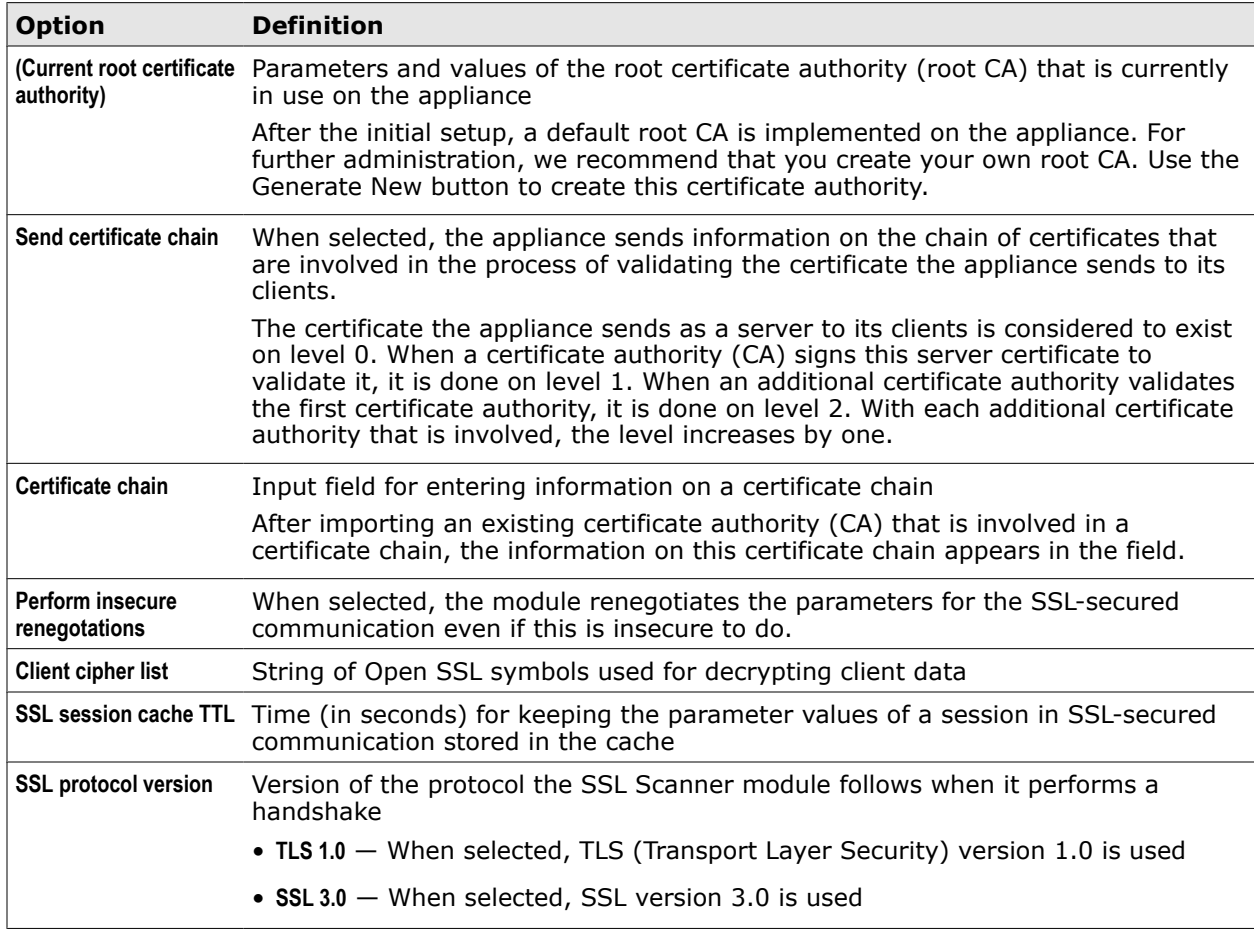

# **Certificate Chain settings**

The Certificate Chain settings are used for configuring the module that handles the building of certificate chains.

# **Certificate Verification**

Settings for building a chain of certificates

#### **Table 10-20 Certificate Verification**

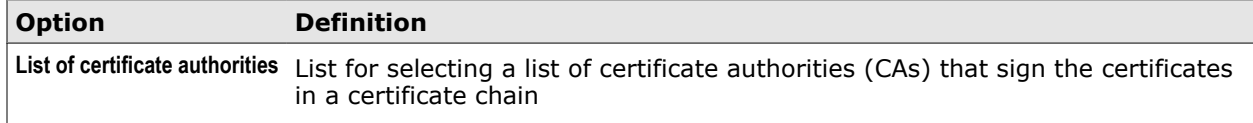

The following table describes the elements of a list entry

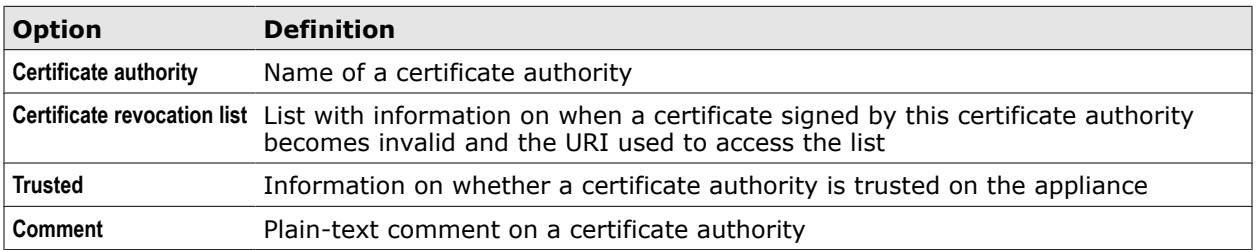

## **Table 10-21 List of certificate authorities**

# **SSL Scanner rule set**

The *SSL Scanner* rule set is the default rule set for SSL scanning.

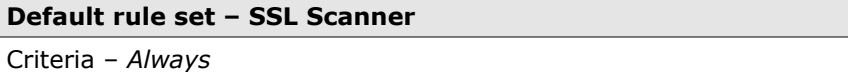

Cycles – Requests (and IM)

The following rule sets are nested in this rule set:

- Handle CONNECT Call
- Certificate Verification
	- Verify Common Name (proxy setup)
- Content Inspection
- Verify Common Name (transparent setup)

## **Handle CONNECT Call**

This nested rule set handles the CONNECT call in SSL-secured communication and enables certificate verification.

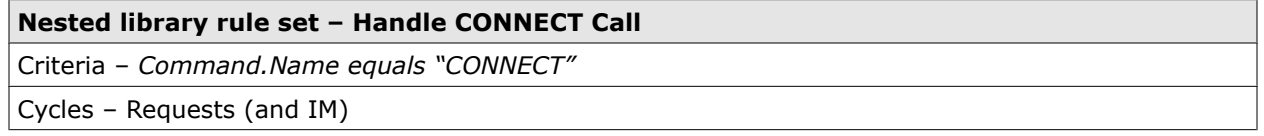

The rule set criteria specifies that the rule set applies when a request is received on the appliance that contains the CONNECT command, which is sent in the opening phase of SSL-secured communication.

The rule set contains the following rules:

#### **Set client context**

*Always* –> Continue – Enable SSL Client Context with CA <Default CA>

The rule enables the use of a server certificate that is sent to a client.

The event settings specify the McAfee Web Gateway root certificate authority (CA), which is implemented on the appliance after the initial setup, as the default issuer of this certificate.

The Continue action lets processing continue with the next rule.

#### **Tunneled hosts**

*URL.Host is in list SSL Host Tunnel List* –> Stop Cycle

The rule lets requests for access to hosts with a URL that is on the specified whitelist skip SSL scanning.

#### **Restrict destination ports to Allowed CONNECT Ports**

*URL.Port is not in list Allowed Connect Ports* –> Block<Connect not allowed>

The rule blocks requests with destination ports that are not on the list of allowed CONNECT ports.

The action settings specify a message to the requesting user.

#### **Enable certificate verification without EDH for hosts in no-EDH server list**

*URL.Host is in list No-EDH server* –> Block<Connect not allowed> Stop Rule Set – Enable SSL Scanner<Certificate Verification without edh>

The rule enables the certificate verification for requests sent from a host on the no-EDH (Ephemeral Diffie-Hellman) server list.

The action settings specify a message to the requesting user.

The event settings specify running in verification mode for the SSL Scanner module and a special cipher string for data encryption on non-EDH hosts.

#### **Enable certificate verification**

*Always* –> Stop Rule Set – Enable SSL Scanner<Default certificate verification>

The rule enables certificate verification.

The event settings specify that the SSL Scanner module runs in verification mode.

#### **Certificate Verification**

This nested rule set handles the CERTVERIFY call in SSL-secured communication. It lets whitelisted certificates skip verification and blocks others according to particular criteria.

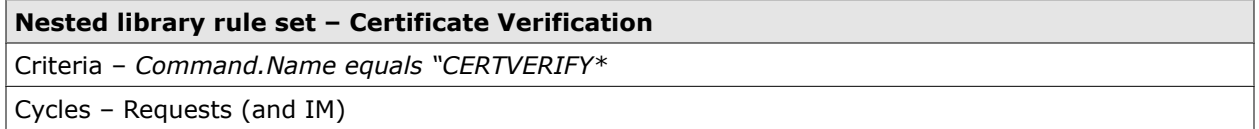

The rule criteria specifies that the rule set applies if a request is received on the appliance that contains the CERTVERIFY command, which is sent to request the verification of a certificate.

The following rule set is nested in this rule set:

• Verify Common Name (proxy setup)

The rule set contains the following rules:

#### **Skip verification for certificates found in Certificate Whitelist**

*SSL.Server.Certificate.HostAndCertificate is in list Certificate Whitelist* –> Stop Rule Set cThe rule lets whitelisted certificates skip verification.

#### **Block self-signed certificates**

*SSL.Server.Certificate.SelfSigned equals true* –> Block <Certificate incident>

The rule blocks requests with self-signed certificates.

The action settings specify a message to the requesting user.

#### **Block expired server (7 day tolerance) and expired CA certificates**

*SSL.Server.Certificate.DaysExpired greater than 7 OR* SSL.Server.CertificateChain.ContainsExpiredCA<Default> equals true -> Block <Certificate incident>

The rule blocks requests with expired server and CA certificates.

The action settings specify a message to the requesting user.

#### **Block too long certificate chains**

*SSL.Server.CertificateChain.PathLengthExceeded<Default> equals true* –> Block <Certificate incident>

The rule blocks a certificate chain if it exceeds the path length.

The settings in the property specify a list for the module that checks the certificate authorities.

The action settings specify a message to the requesting user.

#### **Block revoked certificates**

*SSL.Server.CertificateChain.ContainsRevoked<Default> equals true* –> Block <Certificate incident> The rule blocks a certificate chain if one of the included certificates has been revoked.

The settings in the property specify a list for the module that checks the certificate authorities.

The action settings specify a message to the requesting user.

#### **Block unknown certificate authorities**

*SSL.Server.CertificateChain.FoundKnownCA<Default> equals false* –> Block <Certificate incident> The rule blocks a certificate chain if none of the certificate authorities (CAs) issuing the included certificates is a known CA .

The settings in the property specify a list for the module that checks the certificate authorities.

The action settings specify a message to the requesting user.

#### **Block untrusted certificate authorities**

*SSL.Server.FirstKnownCAIsTrusted<Default> equals false* –> Block <Certificate incident>

The rule blocks a certificate chain if the first known CA that was found is not trusted.

The settings in the property specify a list for the module that checks the certificate authorities.

The action settings specify a message to the requesting user.

## **Verify Common Name (proxy setup)**

This nested rule set verifies the common name in a certificate. It applies to requests sent in explicit proxy mode.

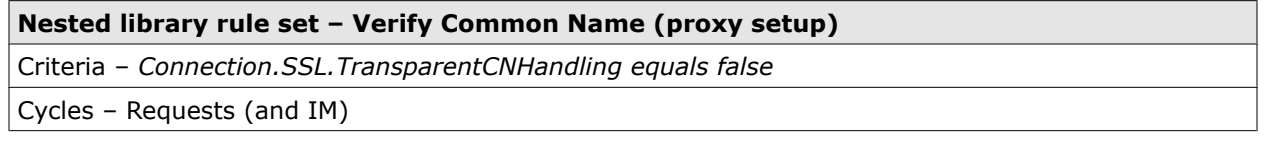

The rule criteria specifies that the rule set applies if a request is received on a connection used in SSL-secured communication and verification of the common name is not performed in transparent mode.

The rule set contains the following rules:

#### **Allow matching hostname**

*URL.Host equals Certificate.SSL.CN* –> Stop Rule Set

The rule allows a request if the URL of the requested host is the same as the common name in the certificate.

#### **Allow wildcard certificates**

*Certificate.SSL.CN.HasWildcards equals true AND URL.Host matches.Certificate.SSL.CN.ToRegex(Certificate.SSL.CN)* –> Stop Rule Set The rule allows requests to hosts sending certificates that have wildcards in their common names matching the URLs of the hosts.

To verify that a common name containing wildcards matches a host, this name is converted into a regular expression.

#### **Allow alternative common names**

*URL.Host is in list Certificate.SSL.AlternativeCNs* –> Stop Rule Set

The rule allows requests to hosts with alternative common names in their certificates and the host matches at least one of them.

#### **Block incident**

*Always* –> Block <Common name mismatch>

If any of the rules for allowing matching common names applies, processing of the rule set stops and this rule is not processed. Otherwise, requests are blocked by this rule because it is then a common name mismatch.

The action settings specify a message to the requesting user.

#### **Content Inspection**

This nested rule set completes the handling of a CERTVERIFY call. It lets some requests skip content inspection according to particular criteria and enables inspection for all others.

#### **Nested library rule set – Content Inspection**

Criteria – *Command.Name equals "CERTVERIFY\**

Cycles – Requests (and IM)

The rule criteria specifies that the rule set applies if a request is received on the appliance that contains the CERTVERIFY command, which is sent to request the verification of a certificate.

The rule set contains the following rules:

#### **Skip content inspection for hosts found in SSL Inspection Whitelist**

*Connection.SSL.Transparent equals false AND URL.Host matches in list SSL Inspection Whitelist* –> Stop Rule Set

The rule lets requests sent to whitelisted hosts skip content inspection. It applies only in non-transparent mode.

#### **Skip content inspection for CN found in SSL Inspection Whitelist**

*Connection.SSL.Transparent equals true AND Certificate.SSL.CN matches in list SSL Inspection Whitelist* –> Stop Rule Set

The rule lets requests with whitelisted common names in their certificates skip content inspection. It applies only in transparent mode.

The rule is not enabled initially.

#### **Do not inspect connections with client certificates**

*Connection.Client.CertificateIsRequested equals true* –> Stop Rule Set

The rule lets requests skip inspection if they require the use of client certificates. The rule is not enabled initially.

#### **Enable content inspection**

*Always* –> Continue – Enable SSL Scanner<Enable content inspection> The rule enables content inspection.

The event settings specify that the SSL Scanner module runs in inspection mode.

If any of the rules for skipping content inspection applies, processing of the rule set stops and this last rule, which enables the inspection, is not processed. Otherwise, content inspection is enabled by this rule.

## **Verify Common Name (transparent setup)**

This nested rule set verifies the common name in a certificate. It applies to requests sent in explicit proxy mode. It applies only to requests sent in transparent mode.

With requests sent in explicit proxy mode, the host name that is compared to the common name is taken from the CONNECT request that a client sends.

As in transparent mode no CONNECT request is sent, the host name is taken from the request for web access that a client sends.

#### **Nested library rule set – Verify Common Name (transparent setup)**

Criteria – *Connection.SSL.TransparentCNHandling equals true AND Command.Name does not equal "CONNECT" AND Command.Name does not equal "CERTVERIFY"*

Cycles – Requests (and IM)

The rule criteria specifies that the rule set applies if a request is received on a connection used in SSL-secured communication and verification of the common name is performed in transparent mode.

The rule set contains the following rules:

#### **Allow matching hostname**

*URL.Host equals Certificate.SSL.CN* –> Stop Rule Set

The rule allows a request if the URL of the requested host is the same as the common name in the certificate.

#### **Allow wildcard certificates**

*Certificate.SSL.CN.HasWildcards equals true AND URL.Host matches.Certificate.SSL.CN.ToRegex(Certificate.SSL.CN)* –> Stop Rule Set

The rule allows requests to hosts sending certificates that have wildcards in their common names matching the URLs of the hosts.

To verify that a common name containing wildcards matches a host, this name is converted into a regular expression.

#### **Allow alternative common names**

*URL.Host is in list Certificate.SSL.AlternativeCNs* –> Stop Rule Set

The rule allows requests to hosts with alternative common names in their certificates and the host matches at least one of them.

#### **Block incident**

*Always* –> Block <Common name mismatch>

If any of the rules for allowing matching common names applies, processing of the rule set stops and this rule is not processed. Otherwise, requests are blocked by this rule because it is then a common name mismatch.

The action settings specify a message to the requesting user.

# **Data loss prevention**

Data loss prevention (DLP) ensures that sensitive content is not allowed to leave your network. The prevention process detects this content and blocks traffic going out to the web accordingly.

The following elements are involved in this process:

- Data loss prevention rules that control the process
- Default classifications and a dictionary that you fill with entries for data loss prevention
- Data loss prevention modules, which are called by the rules that are processed to find out about sensitive content

You can also use data loss prevention rules to keep inappropriate content from entering your network. However, this can have an impact on performance.

The data loss prevention process can be applied to text contained in the body that is sent with a request or response or to any other text that is contained in requests or responses, for example, URL parameters or headers.

When you are running the appliance together with a DLP solution that uses an ICAP server for the filtering process, you can implement a rule set to ensure the smooth flow of data between the appliance and the ICAP server.

## **Data loss prevention rules**

Data loss prevention is not implemented by default on the appliance, but you can import the *Data Loss Prevention* rule set from the library.

You can then review the rules of this rule set, modify or delete them, and also create your own rules.

A data loss prevention rule blocks, for example, a request if the text that is sent as its body includes sensitive content. To find out whether this is true for a given request body, the rule calls a module that inspects the body. To know what is considered sensitive, the module refers to the default classifications on the system lists or to dictionary entries, according to what is configured.

When a request or response is processed, its body text is stored as the value of the *Body.Text* property. Before body text can be stored and inspected, it must be extracted. The Composite Opener module performs the opening jobs. A rule in a rule set of the *Common Rules* rule set enables the opener by default.

A request body could, for example, be a text file that uploading to the web is requested for. The value of a suitable body-related property in the rule criteria would then have to be true for the rule to apply and execute the blocking.

The following rule uses the *DLP.Classification.BodyText.Matched* property in this way. If a request includes sensitive content in its body, this is detected by the data loss prevention module. The value of the property is set to *true*, and the request is blocked.

Name

#### **Block files with SOX information**

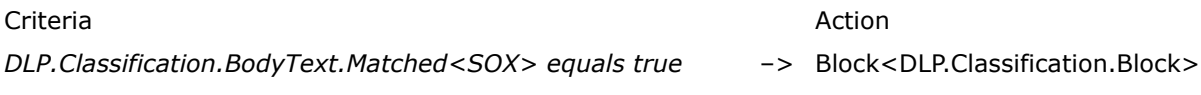

When this rule is processed, the data loss protection module knows, due to its settings, that it has to look for content that is sensitive with regard to the SOX (Sarbanes-Oxley) regulations, which deal with responsibilities of public companies.

Events can be added to the rule to log information on data loss prevention or to increment a counter that counts how often it has occurred that a request is blocked due to this rule.

## **Default classifications and dictionary entries**

Default classifications and dictionary entries are used in data loss prevention to specify sensitive content that should be prevented from leaving your network.

However, you can also system lists and dictionary entries to specify inappropriate content, such as discriminatory or offensive language, that should not be allowed to enter your network. Inappropriate content could, for example, be specified this way to let a rule block content sent from web servers in response to requests.

The library rule set for data loss prevention contains a nested rule set for processing body text in the response cycle.

Default classifications and dictionary entries differ in the following ways:

• **Default classifications** — Provide information for detecting different kinds of sensitive or inappropriate content, for example, credit card numbers, social security numbers, or medical diagnosis data.

Default classifications are contained in folders and subfolders on system lists and updated by the appliance system. You can view the system lists under **DLP Classification** in the **System Lists** branch of the lists tree, but you cannot edit or delete them.

When you edit the settings of the module that handles classifications, you can select suitable subfolders from the folders on these lists and create a list with classifications for data loss prevention in your network.

• **Dictionary entries** — Specify sensitive or inappropriate content, for example, names of persons or keywords indicating content that should not leave your network

The dictionary is created as part of the settings for the module that handles this list.

Creating a dictionary and filling it with entries for sensitive or inappropriate content is a means to configure the data loss prevention process beyond what is possible by using the default classifications on the system lists. This way you can adapt the process to the requirements of your network.

#### **Data loss prevention modules**

The job of the data loss prevention modules (also known as *engines*) is to detect sensitive or inappropriate content in the body text of requests and responses and also in any other text that is sent with requests and responses.

When composite objects, such as archive documents, bodies of POST requests, and others, are sent with requests or responses, they are also included in the data loss prevention process. To account for such objects, the data loss prevention rules are also processed in the embedded objects cycle.

Depending on what the data loss prevention modules find out, body-related properties in rule criteria are set to *true* or *false*, so web traffic is eventually blocked or allowed.

There are two modules that differ in their use of lists for detecting relevant content:

- **Data Loss Prevention (Classifications)** Uses default classifications on system lists for data loss prevention
- **Data Loss Prevention (Dictionaries)** Uses dictionaries with entries for sensitive and inappropriate content that you provide yourself for data loss prevention

When configuring settings for the modules, you let them know which content to look for. The default classifications and dictionary entries that specify the content are among the settings parameters.

#### **Search methods for data loss prevention**

There are different methods of searching content that should be prevented from leaving or entering your network.

- A search can aim at finding out whether a given request or response body includes portions of content that are specified as sensitive or inappropriate.
- A search can begin with a portion of content, for example, an URL parameter or header, and find out whether it is sensitive or inappropriate according to what you have configured.

For the first method, you can use the *DLP.Classification.BodyText.Matched* property that was already shown in a sample rule.

For the second, you can use the *DLP.Classification.AnyText.Matched* property. This property takes a string parameter for the content portion that is checked for being on a system list or in a dictionary.

Depending on what you are working with, you would use the two already mentioned parameters with system lists and *DLP.Dictionaries.BodyText.Matched* and, *DLP.Dictionaries.AnyText.Matched* with the dictionary.

## **Logging data loss prevention**

Additional properties are provided for logging the results of the data loss prevention process. They allow you to log this data, for example, using an event in a rule.

When the value of *DLP.Classification.BodyText.Matched* is *true* for the body text of a request or response that was processed, the following applies for the relevant logging properties:

- *DLP.Classification.BodyText.MatchedTerms* contains a list of the matching terms from the body text
- *DLP.Classification.BodyText.MatchedClassifications* contains a list of the matching classifications

When the value of *DLP.Dictionary.BodyText.Matched* is *true*, *DLP.Dictionary.BodyText.MatchedTerms* contains a list of all matching terms.

Similarly, matching terms and classifications can be logged for the search method that looks for matches of a given text string.

When the value of *DLP.Classification.AnyText.Matched* is *true*:

- *DLP.Classification.AnyText.MatchedTerms* contains a list of matching terms found in text other than body text.
- *DLP.Classification.AnyText.MatchedClassifications* contains a list of matching classifications found in text other than body text.

When the match is in a dictionary, *DLP.Dictionary.AnyText.Matched* is *true* and *DLP.Dictionary.AnyText.MatchedTerms* contains a list of matching terms.

Information on data loss prevention results is also shown on the dashboard.

#### **Preventing loss of medical data**

The following is an example of data loss prevention that assumes medical data must be prevented from leaving the network of an American hospital.

Default classifications for preventing the loss of medical data are contained in the HIPAA (Health Insurance Portability and Accountability Act) folder. In addition to this default information, the names of the doctors who are working in the hospital are entered in a dictionary to ensure they also do not leave the network.

The following activities need to be completed for configuring data loss prevention in this example:

- Configure settings for the Data Loss Prevention (Classifications) module that include the default HIPAA classifications
- Configure settings for the Data Loss Prevention (Dictionaries) module that include the doctors' names as dictionary entries
- Make sure the rule that activates the Composite Opener is enabled

In the default rule set system, this rule is contained in the Enable Opener rule set, which is nested in the Common Rules rule set.

• Create a rule that checks content according to the configured settings

The rule must be included in a rule set that applies in the request cycle for request to upload data from the hospital network to the web.

This rule set can be a nested rule set of the default rule set for data loss prevention or a rule set that you create yourself.

In this example, the rule checks only text contained in the body of a request. It could look as follows:

Name

#### **Prevent loss of HIPAA data and doctors' names**

Criteria Action

*DLP.Classification.BodyText.Matched<HIPAA> equals true* AND –> Block<DLP.Classification.Block> *DLP.Dictionary.BodyText.Matched<Doctors'Names> equals true*

#### **See also**

*[List of properties](#page-389-0)* on page 390

# **Configure data loss prevention**

You can configure data loss prevention to keep sensitive content from leaving your network. You can also use it to keep inappropriate content from entering.

Complete the following high-level steps.

#### **Task**

- **1** Import the Data Loss Prevention rule set from the library.
- **2** Review its rules and modify them as needed.

You can, for example:

- Configure settings for data loss prevention using default classifications.
- Configure settings for data loss prevention using dictionary entries.
- Modify other settings parameters.
- Create rules of your own.

You can also create your own rule set for data loss prevention instead of using the library rule set.

**3** Make sure the Composite Opener is enabled, so the body text sent with requests and responses can be inspected.

In the default rule set system, this rule is contained in the Enable Opener rule set, which is nested in the Common Rules rule set.

- **4** If you want to run data loss prevention with ICAP, you can import another rule set from the library and modify its rules as needed.
- **5** Save your changes.

# **Configure data loss prevention using default classifications**

You can configure data loss prevention by selecting default classifications from system lists and entering them in a list that is included in the settings of the data loss prevention module for processing classifications.

#### **Task**

- **1** Select **Policy** | **Settings**.
- **2** On the settings tree, select **Data Loss Prevention (Classifications)** and click **Add.**

The **Add Settings** window opens.

- **3** Configure general settings parameters:
	- **a** In the **Name** field, type a name for the settings.
	- **b** [Optional] In the **Comment** field, type a plain-text comment on the settings.
	- **c** [Optional] Click the **Permissions** tab and configure who is allowed to access the settings.
- **4** On the toolbar of the **DLP Classifications** inline list, click the **Edit** icon.

An **Edit** window opens with a tree structure of folders containing subfolders with default classifications.

**5** Expand a folder, for example, **SOX Compliance**, and select a subfolder, for example, **Compliance Reports**. Then click **OK**.

You can also select several subfolders of a folder at once, select folders from different subfolders, or select complete folders with all their respective subfolders.

The **Edit** window closes and the subfolder or subfolders appear in the **DLP Classifications** inline list.

**6** Click **Save Changes**.

# **Configure data loss prevention using dictionary entries**

You can enter text and wildcard expressions that specify sensitive or inappropriate content into as entries in a dictionary for data loss prevention.

After importing the library Data Loss Prevention rule set, use of a dictionary with entries specifying sensitive or inappropriate content is not yet implemented. You need to create appropriate settings to implement it and fill the dictionary with entries.

#### **Tasks**

- *[Create settings with a dictionary](#page-239-0)* on page 240 For data loss prevention that uses dictionary entries, you must create settings that include a dictionary.
- *[Fill the dictionary with entries](#page-239-0)* on page 240 After creating settings with a dictionary, you can fill the dictionary with entries.

# <span id="page-239-0"></span>**Create settings with a dictionary**

For data loss prevention that uses dictionary entries, you must create settings that include a dictionary.

#### **Task**

- **1** Select **Policy** | **Settings**.
- **2** On the settings tree, select **Data Loss Prevention (Dictionaries)** and click **Add**.

The **Add Settings** window opens.

- **3** Configure general settings parameters:
	- **a** In the **Name** field, type a name for the settings.
	- **b** [Optional] In the **Comment** field, type a plain-text comment on the settings.
	- **c** [Optional] Click the **Permissions** tab and configure who is allowed to access the settings.

You can now fill the dictionary with entries.

# **Fill the dictionary with entries**

After creating settings with a dictionary, you can fill the dictionary with entries.

#### **Task**

**1** Within the settings you have created for data loss prevention using dictionary entries, click the **Add** icon on the toolbar of the **Dictionary** inline list.

The **Add DLP Dictionary Entry** window opens.

- **2** Under **Type of data to search**, select **Text** or **Wildcard expression**.
- **3** In the **Text or wildcard expression** field, enter a text string or a wildcard expression.
- **4** [Optional] Specify additional information for an entry:
	- If you have entered a text string, select one of the following options or any combination of them:
		- **Case-sensitive**
		- **At start of word**
		- **At end of word**
	- If you have entered a wildcard expression, select **Case-sensitive** or leave it deselected as needed.
- **5** [Optional] In the **Comment** field, type a plain-text comment on an entry.
- **6** Click **OK**.

The **Add DLP Dictionary Entry** window closes and the new entry appears in the dictionary.

Repeat Steps 1 to 6 to add more entries.

**7** Click **OK** in the **Add Settings** window.

The window closes and the new settings appear on the settings tree under **Data Loss Prevention (Dictionaries)**.

# **Data Loss Prevention (Classifications) settings**

The Data Loss Prevention (Classifications) settings are used for configuring entries in classification lists that specify sensitive or inappropriate content.

# **DLP Classifications Parameters**

Settings for configuring the use of classification lists when searching for sensitive or inappropriate content

#### **Table 10-22 DLP Classifications Parameters**

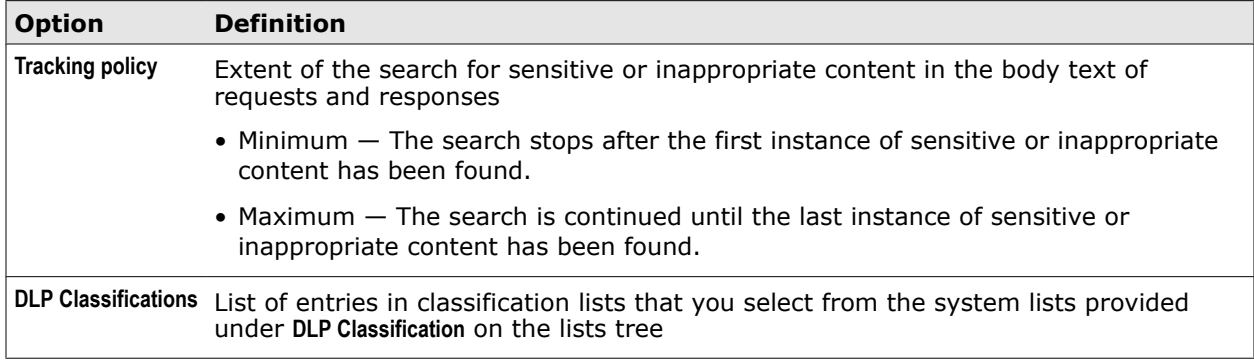

The following table describes an entry in the DLP Classifications list

## **Table 10-23 DLP Classifications Parameters – List entry**

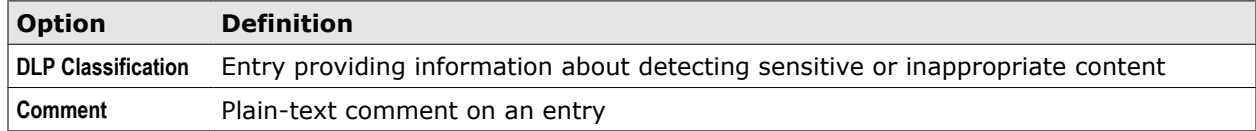

## **Advanced Parameters**

Settings for configuring advanced functions for data loss prevention

#### **Table 10-24 Advanced Parameters**

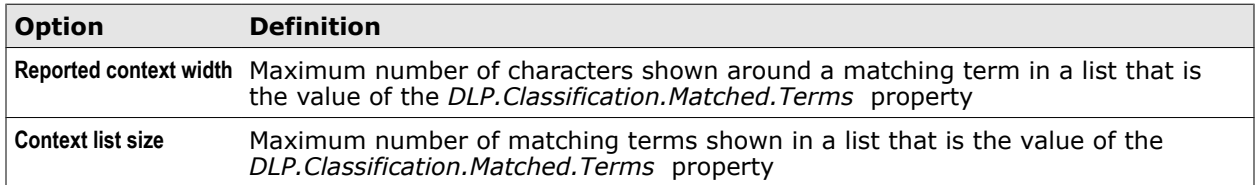

# **Data Loss Prevention (Dictionaries) settings**

The Data Loss Prevention (Dictionaries) settings are used for configuring text and wildcard expressions that specify sensitive or inappropriate content.

## **DLP Dictionary Parameters**

Settings for configuring text and wildcard expressions specifying sensitive or inappropriate content

## **Table 10-25 DLP Dictionaries Parameters**

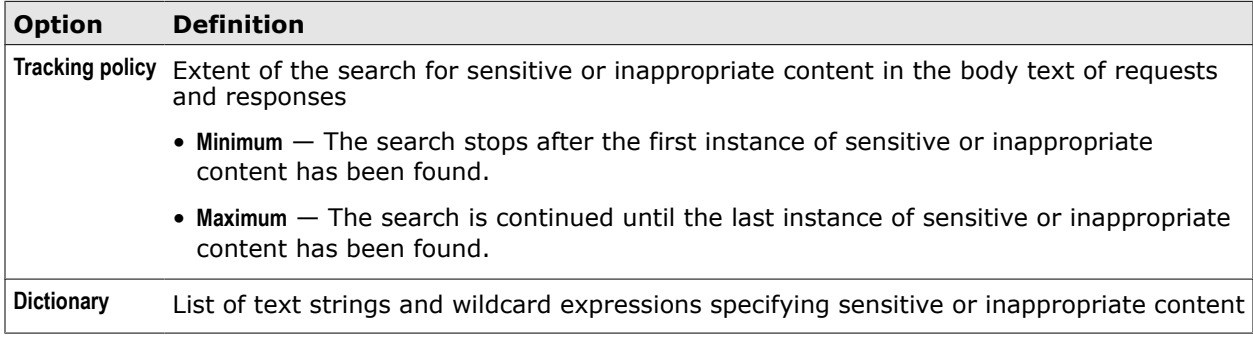

The following table describes an entry in the **Dictionary** list.

#### **Table 10-26 Dictionary – List entry**

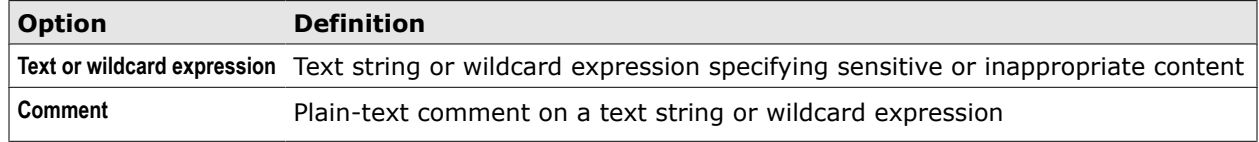

## **Advanced Parameters**

Settings for configuring advanced functions for data loss prevention

## **Table 10-27 Advanced Parameters**

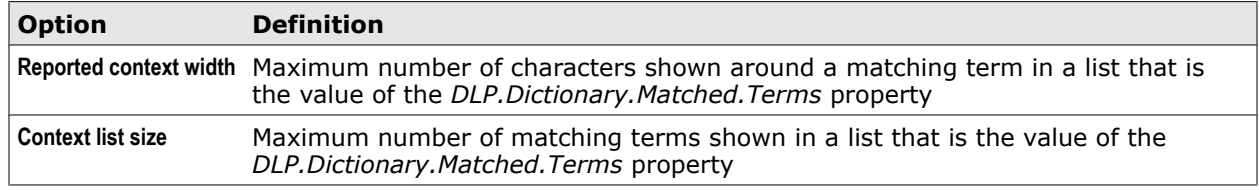

# **Data Loss Prevention rule set**

The Data Loss Prevention (DLP) rule set is a library rule set for preventing sensitive content from leaving your network or inappropriate content from entering it.

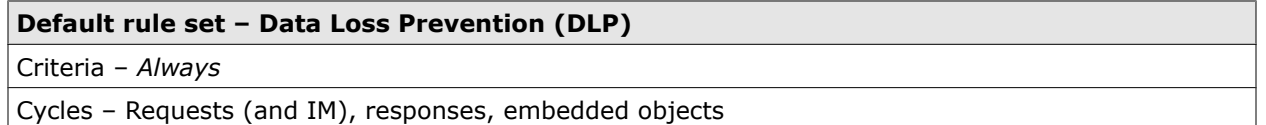

The following rule sets are nested in this rule set:

- DLP in Request Cycle
- DLP in Response Cycle

This rule set is not enabled by default.

## **DLP in Request Cycle**

This nested rule set blocks requests that are sent from clients of our network to web servers if it is detected that sensitive content is involved. For example, a request to upload a file to the web that has sensitive content is blocked.

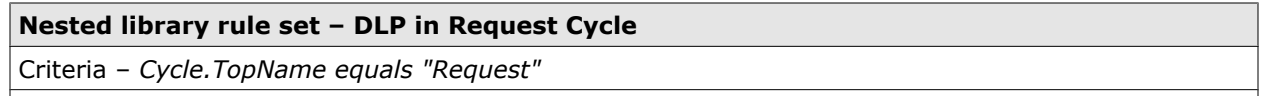

Cycles – Requests (and IM) and embedded objects

The rule set criteria specifies that the rule set applies when a request is processed on the appliance.

The rule set contains the following rules:

#### **Block files with HIPAA information**

*DLP.Classification.BodyText.Matched <HIPAA> equals true* –> Block<DLP.Classification.Block> – Statistics.Counter.Increment ("BlockedByDLPMatch",1)<Default>

The rule uses the *DLP.Classification.BodyText.Matched* property to check whether the body of the request that is currently processed contains text that is considered to be sensitive content. This text could, for example, be in a file that uploading to the web is requested for.

Text is considered to be sensitive content according to the HIPAA health care regulations. Use of the relevant information is configured as part of the module settings, which are specified after the property name.

If there is sensitive content in the text of a request body, the request is blocked. The settings of the Block action specify a message to the requesting user.

The rule also uses an event to count blocking due to a data loss prevention match.

#### **Block files with Payment Card Industry information**

*DLP.Classification.BodyText.Matched <Payment Card Industry> equals true* –> Block<DLP.Classification.Block> – Statistics.Counter.Increment ("BlockedByDLPMatch",1)<Default>

The rule uses the *DLP.Classification.BodyText.Matched* property to check whether the body of the request that is currently processed contains text that is considered to be sensitive content. This text could, for example, be in a file that uploading to the web is requested for.

Text is considered to be sensitive content according to the regulations that apply for payment cards. A credit card number would, for example, be content under these regulations. Whether there is sensitive content in a text, is detected using appropriate information in the same way as for the HIPAA-related rule.

If there is sensitive content in the text of a request body, the request is blocked. The settings of the Block action specify a message to the requesting user.

The rule also uses an event to count blocking due to a data loss prevention match.

#### **Block files with SOX information**

*DLP.Classification.BodyText.Matched <SOX> equals true* –> Block<DLP.Classification.Block> – Statistics.Counter.Increment ("BlockedByDLPMatch",1)<Default>

The rule uses the *DLP.Classification.BodyText.Matched* property to check whether the body of the request that is currently processed contains text that is considered to be sensitive content. This text could, for example, be in a file that uploading to the web is requested for.

Text is considered to be sensitive content according to the regulations of the Sorbanes-Oxley (SOX) act on public company accountability. Board meeting minutes would, for example, be sensitive content under this act. Whether there is sensitive content in a text, is detected using appropriate information in the same way as for the HIPAA-related rule.

If there is sensitive content in the text of a request body, the request is blocked. The settings of the Block action specify a message to the requesting user.

The rule also uses an event to count blocking due to a data loss prevention match.

## **DLP Response Cycle**

This nested rule set blocks responses that are received on the appliance from web servers if it is detected that they contain inappropriate content, for example, discriminatory or offensive language.

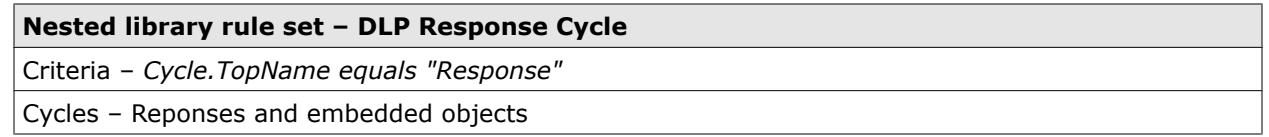

The rule set criteria specifies that the rule set applies when a response is processed on the appliance.

The rule set contains the following rule:

#### **Acceptable use**

*DLP.Classification.BodyText.Matched <Acceptable Use> equals true* –> Block<DLP.Classification.Block> – Statistics.Counter.Increment ("BlockedByDLPMatch",1)<Default>

The rule uses the *DLP.Classification.BodyText.Matched* property to check whether the body of the response that is currently processed contains text that is considered to be sensitive content. This text could, for example, be in a file that is sent in response to a download request.

The module that ls called by the rule to find out whether there is inapproriate content in the response body uses appropriate information from classification lists. Use of these lists is configured as part of the module settings, which are specified after the property name.

If there is inappropriate content in the text of a response body, the response is blocked. The settings of the Block action specify a message to the user who the response should have forwarded to.

The rule also uses an event to count blocking due to a data loss prevention match.

# **Preventing data loss using an ICAP server**

When you have implemented data loss prevention with an ICAP server that handles the filtering process, you can configure settings and implement a rule set to ensure the smooth flow of data between the appliance and the ICAP server.

You can use a solution called nDLP for data loss prevention. Within this solution, data that users want to upload from your network to the web is filtered to prevent data loss. The filtering is done on an ICAP server. The data flow is as follows:

- Data sent from the client systems of your users is forwarded to the appliance.
- The appliance provides an ICAP client that sends REQMOD requests with the user data to the ICAP server.
- The requests are filtered on the server by modifying them according to the ICAP protocol and passed on to the web servers that are the destinations of the requests.

After importing the *Data Loss Prevention with ICAP* rule set from the library, rules that are implemented on the appliance control the sending of requests to the ICAP server.

According to these rules, a request is not forwarded if:

- The body of the request contains no data and the request does not include URL parameters.
- The body of the request exceeds a given size (default: 50 MB).

Together with the rule set, settings are imported that you need to configure. These include a list of the ICAP servers that the appliance can forward requests to.

You can also configure the ICAP client on the appliance not to open more connections for sending requests than a particular ICAP server can handle at the same time.

# **Create an ICAP server list for data loss prevention**

When running the nDLP solution for data loss prevention, which uses an ICAP server for filtering data, you need to configure a list of these servers.

#### **Task**

- **1** Select **Policy** | **Settings**.
- **2** On the settings tree, select **ICAP Client** and click the **ReqMod** settings.
- **3** Configure the the ICAP server list that is provided under these settings as needed.
- **4** Click **Save Changes**.

# **ICAP Client settings**

The ICAP Client settings are used for configuring communication in REQMOD mode between an ICAP client on the appliance and ICAP servers.

# **ICAP Service**

Settings for ICAP servers that the ICAP client on the appliance sends requests to

#### **Table 10-28 Select Scanning Engines**

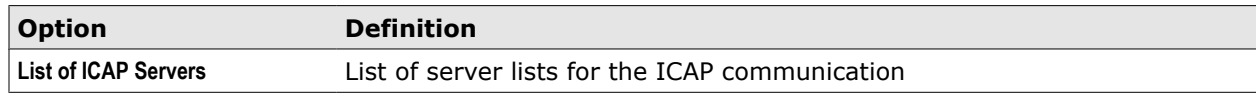

The following table describes an entry for an ICAP server in a server list.

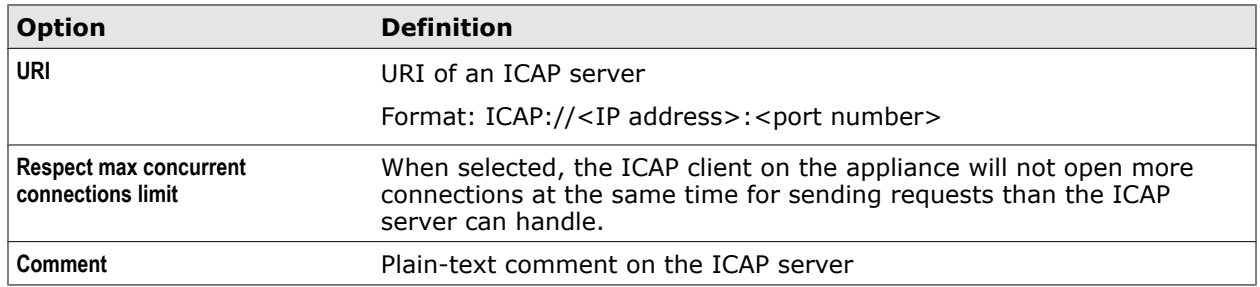

#### **Table 10-29 Entry in a list of ICAP servers**

# **Data Loss Prevention With ICAP rule set**

The Data Loss Prevention with ICAP rule set is a library rule set for configuring the data flow between the appliance and an ICAP server in a solution for data loss prevention.

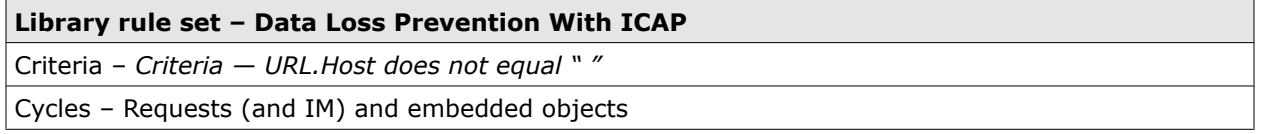

The rule set criteria specifies that the rule set applies when a host name can be found for a URL that is sent in a request to the appliance.

The rule set contains the following rules.

## **Skip requests that do not carry information**

*Body.Size equals 0 AND ListOfString.IsEmpty(URL.Parameters) equals true* –> Stop Rule Set

The rule uses the *Body.Size* property to check whether a request has a body that is empty. It also uses the *ListOfString.IsEmpty* property to check whether a request has URL parameters.

If one of the two parts of this criteria is matched, processing of the rule set stops and the request is not forwarded to the ICAP server.

#### **Skip body that is greater than 50 MB**

*Body.Size greater than 50* –> Stop Rule Set

The rule uses the Body.Size property to check whether the body of a request does not exceed 50 MB. If it does, processing of the rule set stops and the request is not forwarded to the ICAP server.

#### **Call ReqMod server**

*ICAP.ReqMod.Satisfaction<ReqMod> equals true* –> Stop Cycle

When a request has passed filtering according to the first two rules of the rule set, it is forwarded to the ICAP server. If this has been done, the value of the ICAP.ReqMod.Satisfaction property is true.

The rule checks whether this is the case for a request and eventually stops processing the current cycle.

# 11 **Supporting functions**

Some functions on the appliance do not filter web objects or users, but support the filtering process in different ways.

You can use the supporting functions to do the following:

- **Show download progress** You can configure methods to show users the progress made in downloading web objects.
- **Throttle bandwith for uploads and downloads** You can limit the speed for uploading data from clients to the appliance or downloading them from web servers to the appliance.
- **Use the web cache to store and provide web objects** You can speed up responses to client requests by delivering objects from the web cache on the appliance.
- **Route requests through next-hop proxies** You can use these proxies to route requests to their destination.

#### **Contents**

- *Progress indication*
- *[Bandwidth throttling](#page-250-0)*
- *[Web caching](#page-253-0)*
- *[Next-hop proxies](#page-255-0)*

# **Progress indication**

Progress indication is a process that shows a user who has started the download of a web object the progress made in downloading the object.

The following elements are involved in this process:

- Progress indication rules that control the process
- Progress indication modules that are called by the rules to handle the different methods for progress indication

#### **Progress indication rules**

The rules that control progress indication are usually contained in one rule set. Different rules control the use of different methods for progress indication. Accordingly, they call different modules to handle these methods.

Two methods for progress indication are available on the appliance. Which method is appropriate for a download depends on the browser that a user sends the download request with.

• **Progress page** — For Mozilla browsers

Under this method, a page with a progress bar is shown to the user who started a download and then another page for download completion.

• **Data trickling** — For all other browsers

Under this method, a web object is forwarded to the user in chunks and at a particular forwarding rate.

Progress indication is not implemented with the default rule set system. A library rule set provides these functions. It's name is *Progress Indication*.

You can implement this rule set, review its rules, modify or delete them, and also create your own rules.

## **Progress indication modules**

Two progress indication modules (also known as *engines*) are available for handling different methods of progress indication:

- **Progress Page module** For the progress page method
- **Data Trickling module** For the data trickling method

You can configure settings for these modules to modify the way they handle these methods.

Templates are provided for configuring the two pages used for the progress page method. The configuration is done in the same way as for user message templates.

# **Configure progress indication**

You can implement progress indication and configure it to adapt it to the needs of your network. Complete the following high-level steps.

#### **Task**

- **1** Import the Progress Indication rule set from the library.
- **2** Review the rules in this rule set and modify them as needed.

You can, for example, do the following:

- Configure settings for the Progress Page module:
	- Choose a particular language for the progress page
	- Modify the text of the progress page
	- Specify timeouts for the downloaded page, for example, a timeout for the time that a page is available after the download
- Configure settings for the Data Trickling module:
	- Size of the first chunk in the trickling process
	- Forwarding rate
- **3** Save your changes.

# **Configure the progress indication modules**

You can configure the progress indication modules to modify the way progress made in downloading a web objects is shown to users.

There are two different modules for progress indication: the Progress Page and the Data Trickling modules.

#### **Task**

- **1** Select **Policy Rule Sets**.
- **2** On the rule sets tree, select the rule set for progress indication.

If you have implemented the library rule set for this function, this is the *Progress Indication* rule set.

The rules of the rule set appear on the settings pane.

- **3** Make sure **Show details** is selected.
- **4** Find the rule that calls the Progress Page module or the rule that calls the Data Trickling module, according to what you want to configure.

In the library rule set, these are the rules *Enable progress page* and *Enable data trickling*.

**5** In the rule event of the appropriate rule, click the settings name.

The **Edit Settings** window opens. It provides the settings for the Progress Page or the Data Trickling module.

- **6** Configure these settings as needed.
- **7** Click **OK** to close the window.
- **8** Click **Save Changes**.

#### **See also**

*Progress Page settings* on page 249 *[Data Trickling settings](#page-249-0)* on page 250

# **Progress Page settings**

The Progress Page settings are used for configuring the progress page that is shown to users when they are downloading web objects.

#### **Progress Page Parameters**

Settings for the progress page

## **Table 11-1 Progress Page Parameters**

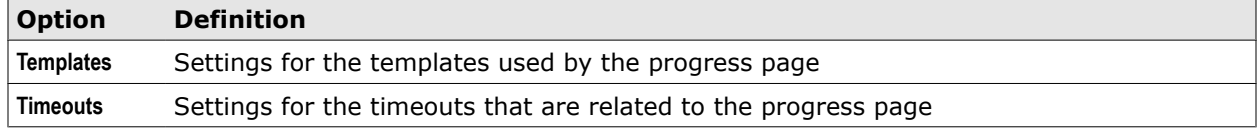

## **Templates**

Settings for the templates used by the progress page

## <span id="page-249-0"></span>**Table 11-2 Templates**

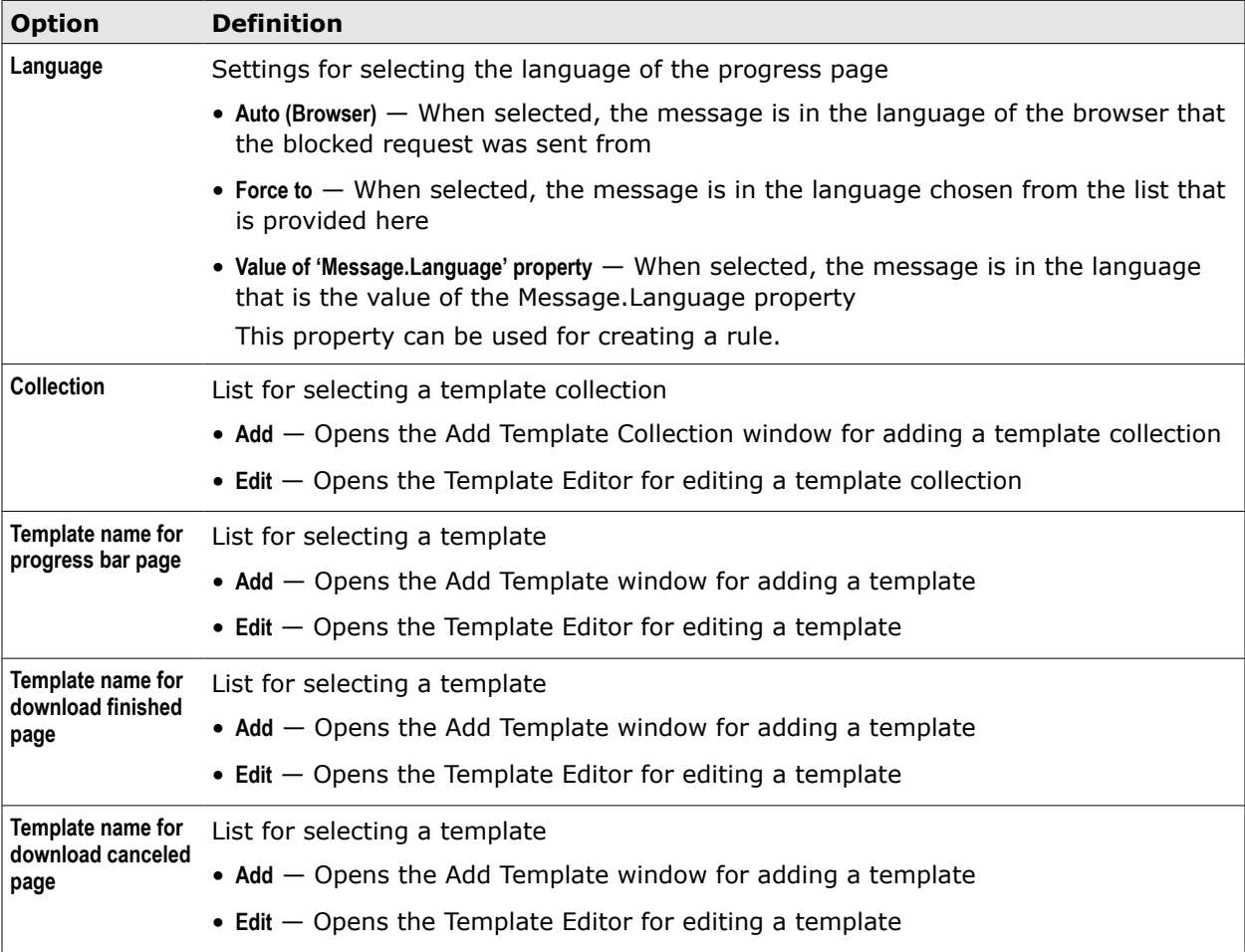

## **Timeouts**

Settings for the timeouts that are related to the progress page

#### **Table 11-3 Templates**

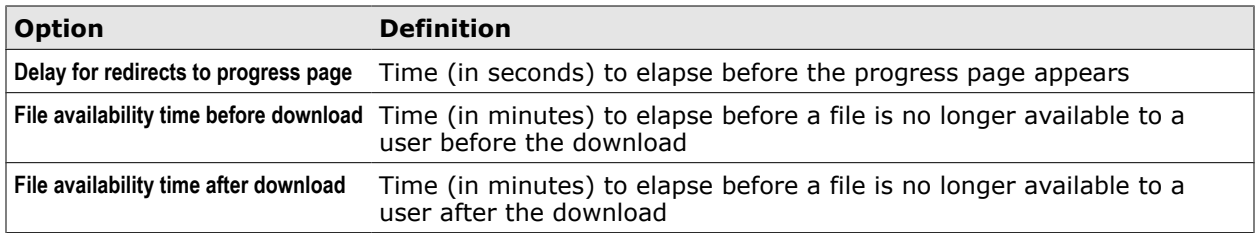

# **Data Trickling settings**

The Data Trickling settings are used for configuring the data trickling process that is applied when a user has started the download of a web object.

# **Data Trickling Parameters**

Settings for the portions of a web object that are forwarded in data trickling mode

#### <span id="page-250-0"></span>**Table 11-4 Data Trickling Parameters**

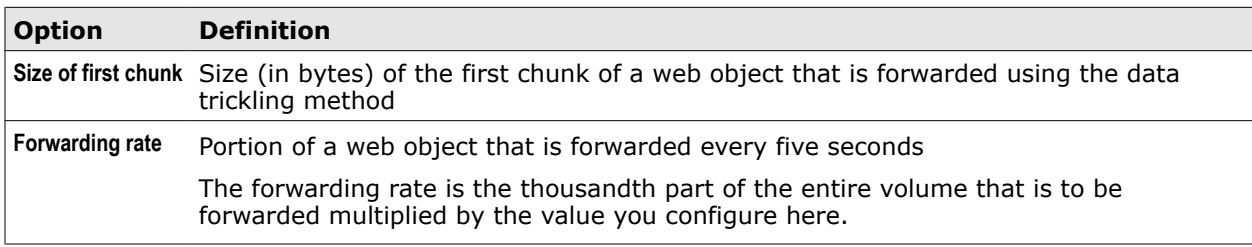

# **Progress Indication rule set**

The Progress Indication rule set is a library rule set for showing users the progress made in downloading a web object.

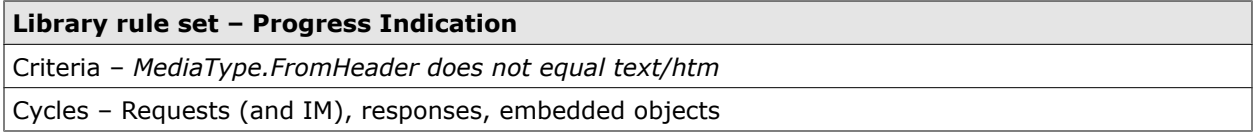

The rule set criteria specifies that the rule set applies when media that is sent from the web in response to the request submitted by a user not of the text or htm type.

The rule set contains the following rules.

## **Progress Page**

*Header.Request.Get ("User-Agent") matches \*(Mm)ozilla\** –> Stop Rule Set – Enable Progress Page <Default>

The rule enables a progress page for Mozilla browsers. The event settings specify what the progress page looks like, for example, the language it uses.

#### **Data Trickling**

*Always* –> Stop Rule Set – Enable Data Trickling<Default>

The rule enables data trickling for all browsers that are not Mozilla. The event settings specify the chunk and block sizes used for the trickling.

# **Bandwidth throttling**

You can limit the speed for uploading and downloading data to the appliance in a process also known as *bandwidth throttling*.

You can use bandwidth throttling, for example, to avoid a situation where the network performance you need for completing a particular task is impacted by other users who are individually uploading objects to the web or are requesting large downloads from the web.

# **Bandwidth throttling rules**

Bandwidth throttling rules limit the transferring speed when user upload objects to the web or download them.

## **Events in bandwidth throttling rules**

Two events are available for use in rules that control bandwidth throttling:

• **Throttle.Client** — Limits the speed of data transfer from a client to the appliance

This is the case when a client sends a request for uploading an object to a web server and the request is intercepted on the appliance together with the object.

• **Throttle.Server** — Limits the speed of data transfer from a web server to the appliance

In this case, there has been a client request to download an object from a web server, and after this request has been filtered on the appliance and forwarded, the web server sends the object in response.

## **Bandwith throttling rule for uploads**

The following is an example of a rule that can execute bandwidth throttling rule for uploads.

#### **Limit upload speed for hosts on throttling list**

*URL.Host is in list Upload Throttling List* –> Continue – Throttle.Client (10)

The rule uses the *Throttle.Client* event to limit the speed with which uploads are performed to 10 Kbps if the web server that the data should be uploaded to is on a particular list.

In the criteria of the rule, the URL.Host property is used to retrieve the host name of the web server that is specified in the uploading request.

If the Upload Throttling List contains this name, the criteria is matched and the rule applies. The throttling event is then executed.

The Continue action lets rule processing continue with the next rule.

#### **Bandwith throttling rule for downloads**

The following is an example of a rule that can execute bandwidth throttling rule for downloads.

#### **Limit download speed for media types on throttling list**

*MediaType.EnsuredTypes at least one in list MediaType Throttling List* –> Continue – Throttle.Server (1000)

The rule uses the *Throttle.Server* event to limit the speed with which downloads are performed to 1000 Kbps if the web object that should be downloaded belongs to a media type on a particular list.

In the criteria of the rule, the MediaType.EnsuredTypes property is used to detect the media type of the web object that the web server sends. An object can also be found to belong to more than one type.

If any of these types is on the Media Type Throttling List, the criteria is matched and the rule applies. The throttling event is then executed.

The Continue action lets rule processing continue with the next rule.
#### **Bandwidth throttling rules and rule sets**

We recommend that you create an overall rule set for bandwidth throttling rules and embed two rule sets in it, one for throttling uploads and another for throttling downloads. You can then let the embedded upload rule set apply for the request cycle and the embedded download rule set for the response cycle.

Within each embedded rule set, you can have multiple throttling rules that apply to different kinds of web objects.

The overall rule set for bandwidth throttling should be placed at the beginning of your rule set system. If this is not done, rules in other rule sets can start unthrottled downloads of web objects before your throttling rules are executed.

For example, a rule for virus and malware filtering could trigger the download of a web object that has been sent by a web server in response to a user request. The web object then needs to be completely downloaded to the appliance to see whether it is infected.

If your bandwidth throttling rule set is placed and processed after the rule set with the virus and malware filtering rule, bandwidth throttling is not applied to that download.

# **Configure bandwidth throttling**

You can implement bandwidth throttling and configure it to adapt it to the needs of your network. Complete the following high-level steps.

#### **Task**

**1** Create lists of web objects for use by the bandwidth throttling rules.

You can, for example, create the following:

- A list of hosts that transferring speed is limited for when objects are uploaded to them
- A list of media types that transferring speed is limited for when they an object that belongs to one of these types is downloaded
- **2** Create a rule set for bandwidth throttling.
- **3** Within this rule set, create rules for bandwidth throttling.

You can, for example, create the following:

- A rule for limiting transferring speed when objects are uploaded to particular hosts.
- A rule for limiting transferring speed when an object that belongs to a particular media type is downloaded.
- **4** Design these rules as needed.

You can, for example, do the following:

- Configure a particular transferring speed for the *Throttle.Client* event that enables bandwidth throttling for uploading objects to the web.
- Configure a particular transferring speed for the *Throttle.Server* event that enables bandwidth throttling for downloading objects from the web.
- **5** Save your changes.

# **Web caching**

A web cache is provided on the appliance for storing web objects to speed up responses to client requests.

Use of the appliance web cache is controlled by rules in a rule set.

To find out whether a web cache rule set is implemented on your appliance, review the system of rule sets on the **Rule Sets** tab of the **Policy top-level** menu.

If none is implemented, you can import the Web Cache library rule set. After importing this rule set, you can review and modify it on the **Rule Sets** tab to make it suit your network. Alternatively, you can create a rule set with rules of your own.

A web cache rule set typically contains rules for reading objects from the cache and writing them to it.

Additionally, there can be bypass rules that exclude objects from being read or written.

# **Verify the enabling of the web cache**

You can verify whether the web cache is enabled.

#### **Task**

- **1** Select **Configuration Appliances**.
- **2** On the appliances tree, select the appliance that you want to verify enabling of the web cache for and click **Proxies (HTTP(S), FTP, ICAP, and IM)**.
- **3** Scroll down to the **Web Cache** section and see whether **Enable Cache** is selected. If necessary, enable this option.
- **4** If necessary, click **Save Changes**.

#### **See also**

*[Proxies settings](#page-117-0)* on page 118

# **Web Cache rule set**

The Web Cache rule set is a library rule set for web caching.

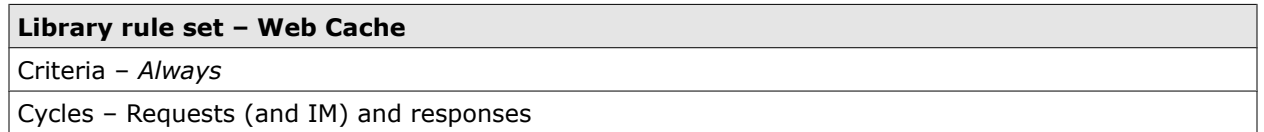

The following rule sets are nested in this rule set:

- Read from Cache
- Write to Cache

#### **Read from Cache**

This nested rule set enables the reading of web objects from the cache and forbids it for URLs that are on a bypassing list.

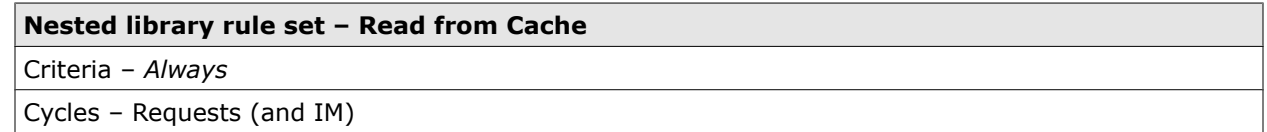

The rule set contains the following rules.

#### **Skip caching URLs that are in Web Cache URL Bypass List**

*URL matches in list Web Cache URL Bypass List* –> Stop Rule Set

The rule uses the *URL property* to check for requested URLs whether they are on the specified bypass list.

If they are, processing of the rule set stops. The rule that enables reading from the cache is then not processed.

Processing continues with the next rule set.

The rule is not enabled by default.

#### **Enable Web Cache**

*Always* –> Continue — Enable Web Cache

The rule is always processed unless it is skipped because the bypassing rule placed before it in the rule set applies. It enables the web cache, so objects stored in it can be read.

Processing continues with the next rule set.

#### **Write to Cache**

This nested rule set enables the writing of web objects to the cache and forbids it for large objects, as well as for URLs and media types on particular bypassing lists.

#### **Nested library rule set – Write to Cache**

Criteria – *Always*

Cycles – Responses

The rule set contains the following rules.

#### **Skip caching URLs that are in Web Cache URL Bypass List**

*URL matches in list Web Cache URL Bypass List* –> Stop Rule Set

The rule uses the *URL property* to check for requested URLs whether they are on the specified bypass list.

If they are, processing of the rule set stops. The rule that enables reading from the cache is then not processed.

Processing continues with the next rule set.

The rule is not enabled by default.

#### **Skip caching URLs that are in Web Cache URL Bypass List**

*URL matches in list Web Cache URL Bypass List* –> Stop Rule Set

The rule uses the *URL property* to check for requested URLs whether they are on the specified bypass list.

If they are, processing of the rule set stops. The rule that enables reading from the cache is then not processed.

Processing continues with the next rule set.

The rule is not enabled by default.

#### **Skip caching URLs that are in Web Cache URL Bypass List**

*URL matches in list Web Cache URL Bypass List* –> Stop Rule Set

The rule uses the *URL property* to check for requested URLs whether they are on the specified bypass list.

If they are, processing of the rule set stops. The rule that enables reading from the cache is then not processed.

Processing continues with the next rule set.

The rule is not enabled by default.

#### **Enable Web Cache**

*Always* –> Continue — Enable Web Cache

The rule is always processed unless it is skipped because the bypassing rule placed before it in the rule set applies. It enables the web cache, so objects stored in it can be read.

Processing continues with the next rule set.

# **Next-hop proxies**

Next-hop proxies can be used for routing requests received from clients of the appliance to their destinations.

When next-hop proxies are implemented, rules in a corresponding rule set use a module (alson known as *engine*) to call proxies that have been entered onto a list for routing requests.

For example, you can route requests that have internal destinations using internal proxies. IP addresses of destinations that are internal are then entered onto a list, which the routing rule relies on. Similarly, there can be a list of internal next-hop proxy servers for use by the rule.

A rule set with rules for using next-hop proxies is not implemented on the appliance after the initial setup. You can import a rule set from the library and modify it according to your needs or create a rule set of your own.

When you import a next-hop proxy rule set, a server list is also imported, which is initially empty and must be filled by you. You can also create more than one list and use these lists for routing in different situations.

Settings for the next-hop proxy module are imported with a library rule set as well. You can configure these settings to let the module use a particular next-hop proxy list and to determine the mode of calling the proxies (round-robin or failover).

## **Next-hop proxy modes**

When multiple servers are available as next-hop proxies for routing requests, the next-hop proxy module can use two modes to call them: round-robin and failover.

When routing a request in round-robin mode, the next-hop proxy module calls the server that is next on the list to the one that was called last time.

For the next request, this is handled in the same way, so all servers on the list will eventually have been used as next-hop proxies.

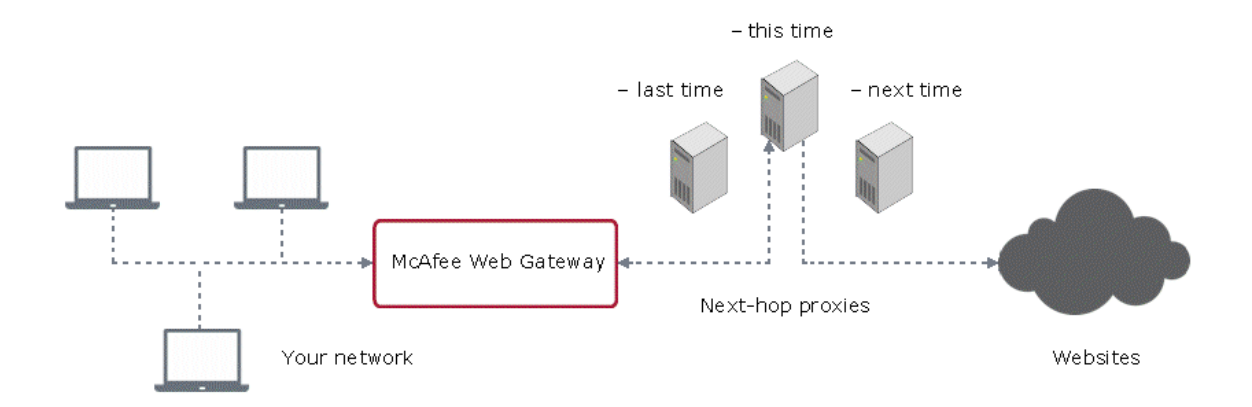

The following diagram shows a next-hop proxy configuration in round-robin mode.

#### **Figure 11-1 Next-hop proxies in round-robin mode**

When routing a request in failover mode, the next-hop proxy module calls the first server on the list.

If the server fails to respond, the call is repeated until the configured number of retries is reached. Only then is the next server in the list tried. It is called in the same way as the first, and eventually the next server in the list is tried. This is continued until a server responds or all servers in the list were found to be unavailable.

The following diagram shows a next-hop proxy configuration in failover mode.

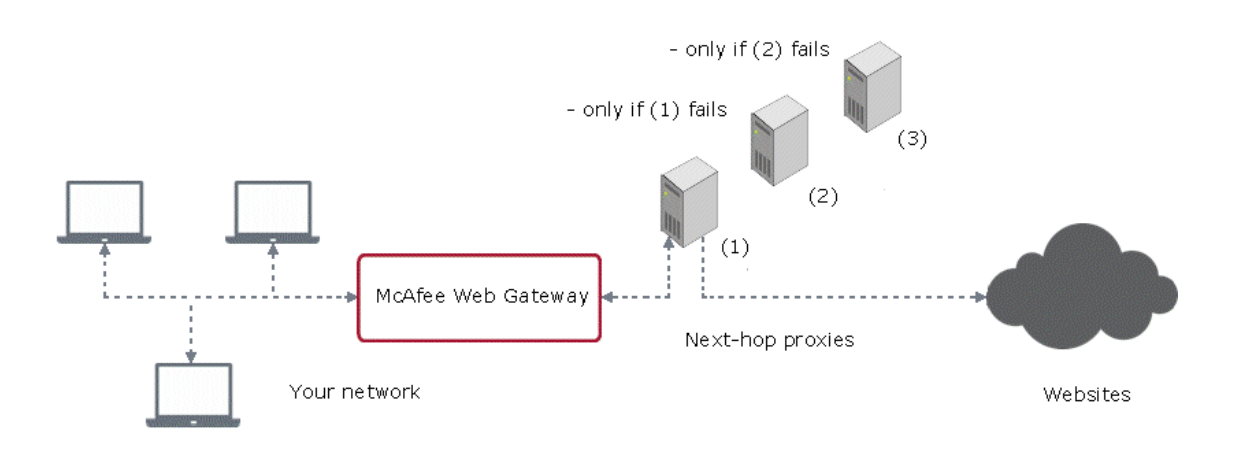

#### **Figure 11-2 Next-hop proxies in failover mode**

## **Configure next-hop proxies**

You can implement the use of next-hop proxies and configure it to adapt it to the needs of your network. Complete the following high-level steps.

#### **Task**

- **1** Import the Next Hop Proxy rule set from the library.
- **2** Review the rules in this rule set and modify them as needed.

You can, for example, do the following:

• Edit the lists used by the next-hop proxy rule.

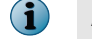

A yellow triangle next to a list name means the list is initially empty and you need to fill the entries.

- Configure the settings of the Next Hop Proxy module
- **3** Save your changes.

# **Configure the Next Hop Proxy module**

You can configure the Next Hop Proxy module to modify the way next-hop proxies are used for forwarding requests to the web.

#### **Task**

- **1** Select **Policy** | **Rule Sets**.
- **2** On the rule sets tree, select the rule set for next-hop proxies.

If you have implemented the library rule set for this function, this is the *Next Hop Proxy* rule set.

The rules of the rule set appear on the settings pane.

- **3** Make sure **Show details** is selected.
- **4** Find the rule that calls the Next Hop Proxy module. In the library rule set, this is the rule *Use internal proxy for internal host*.
- **5** In the rule event, click the settings name.

In the library rule set, this name is *Internal Proxy* .

The **Edit Settings** window opens. It provides the settings for the Next Hop Proxy module.

- **6** Configure these settings as needed.
- **7** Click **OK** to close the window.
- **8** Click **Save Changes**.

#### **See also**

*Next Hop Proxy settings* on page 258

# **Next Hop Proxy settings**

The Next Hop Proxy settings are used for configuring next-hop proxies to forward requests that have been received on the appliance to the web.

#### **Next Hop Proxy Server**

Settings for next-hop proxies

#### **Table 11-5 Next Hop Proxy Server**

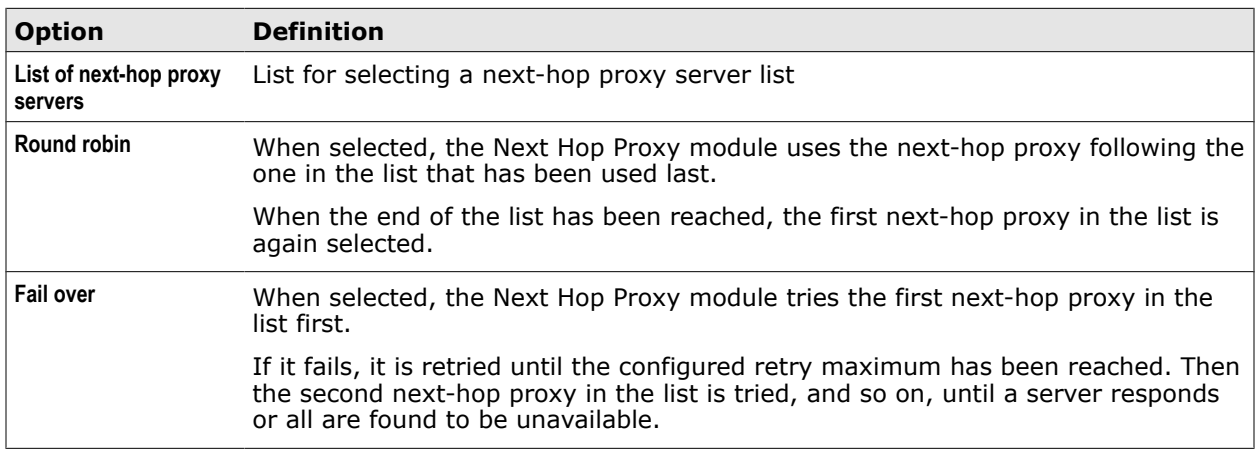

## **Next Hop Proxy rule set**

The Next Hop Proxy rule set is a library rule set for using next-hop proxies to forward requests to the appropriate web servers.

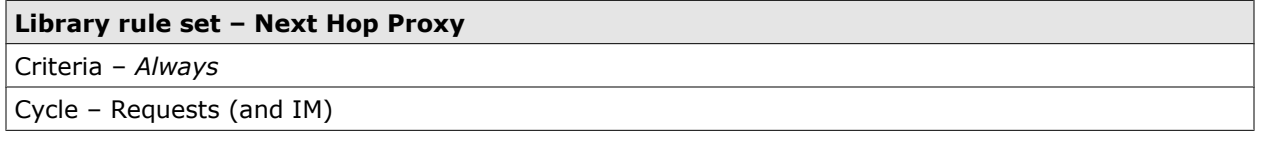

The rule set contains the following rule.

#### **Use internal proxy for internal host**

*URL.Destination.IP is in range list Next Hop Proxy IP Range List OR*

*URL.Destination.IP is in list Next Hop Proxy IP List* –> Continue — Enable Next Hop Proxy<Internal Proxy>

The rule uses the *URL.Destination.IP* property to check whether an IP address that corresponds to a URL is in one of the ranges specified on a list or is on a list directly. If it is, the rule uses an event to route requests for access to these URLs through internal next-hop proxies.

The event settings specify settings that include the next-hop proxy list and the mode for calling proxies.

**Supporting functions** Next-hop proxies

# 12 **User messages**

Messages can be sent to users when a filtering rule blocks their requests for web access or affects them in other ways.

When you are administering this process, you are mainly dealing with the following:

- **Messages** Messages are sent to users to inform them that their requests for web access are blocked, or redirected, or that they need to authenticate.
- **Action settings** Messages to users are part of the settings for the action that is explained in a message.
- **Templates** Messages to users are based on templates, which can be edited using the Template Editor.

Default settings apply for user messages and their templates after the initial setup of the appliance, which you can review and modify as needed.

#### **Contents**

- *Sending messages to users*
- *[Edit the text of a user message](#page-262-0)*
- *[Authenticate settings](#page-262-0)*
- *[Block settings](#page-263-0)*
- *[Redirect settings](#page-264-0)*
- *[Template Editor](#page-265-0)*

## **Sending messages to users**

Messages are sent to users to inform them about actions of the filtering rules that affect them. User messages belong to different types and are based on templates.

#### **Message types**

There are different types of user messages, according to the action that a message informs a user about.

- **Authenticate message** Informs a user that authentication is required to access a URL
- **Block message** Informs a user that a request was blocked for various reasons, for example, because a virus was detected in the requested object
- **Redirect message** Informs a user that redirecting to another URL is needed for accessing the requested object

#### **Message templates**

Messages that are sent to users are based on templates. To modify what a message looks like, you need to adapt these templates. You can do this under the settings for an action.

Message templates contain standard text with variables. The variables are filled with values as needed in a given situation.

All variables used in message templates are also properties used by rules. For example, *URL* is a variable in a message text and a property when used in a rule to exempt URLs from filtering.

#### **Message text and variables**

The following text and variables could be contained in a Block message that is sent to a user when access to a requested object has been block due to a virus infection of the object.

- **Standard text** *The transferred file contained a virus and was therefore blocked.*
- **Variables** as follows:
	- **URL** URL that the user requested to access the file The variable used to display a URL is *\$URL\$*.
	- **Virus name** Name of the found virus that caused the blocking of the file

The variable used to display a virus name is *\$List.OfString.ByName(String)\$*.

When editing a message template, you can select and insert variables from a list of properties. To serve as variables in message templates, these are converted into strings (if they are not strings already).

For this reason, it makes no sense to select "string converter" properties here, which are properties whose job it is to convert other data types into strings, for example, the NumberToString(String) property.

#### **Template versions and collections**

Different versions can exist of a particular template regarding:

- **File format** *.html* or *.txt*
- **Language** Language of template

You can group templates into collections and have, for example, a default collection and collections for other purposes.

#### **Template Editor**

The Template Editor is a device on the user interface that allows you to edit existing templates for user messages.

You can access it when configuring the settings of an action that affects the user, for example, of the Block action.

When editing a message template, you can do the following:

- Select a language for the message
- Edit the message text
- Replace the variables in the template
- Specify a block reason for logging purposes (only for Block action templates)
- Specify a URL for redirecting (only for Redirect action templates)

## <span id="page-262-0"></span>**Edit the text of a user message**

You can edit the text of a user message to adapt it to the requirements of your network.

#### **Task**

- **1** Select **Policy** | **Rule Sets**.
- **2** Select the rule set of a rule that includes the action with the user message you want to edit. For example, select the **Gateway Antimalware** rule set.

The rules of the rule set appear on the settings pane.

- **3** Make sure **Show Details** is enabled.
- **4** In the appropriate rule, click the settings of the action with the user message. For example, in the rule **Block if virus was found**, click the **Virus Found** settings of the Block action.

The **Edit Settings** window opens.

**5** Next to the **Template Name** field, click **Edit**.

The Template Editor opens.

- **6** On the templates tree, expand the appropriate action template folder, for example, **Virus Found**. The available language versions of the template appear.
- **7** Expand a language version, for example, **en** for English.

The available message formats of the language version appear.

**8** Select a format, for example, **html**.

The content of the template appears on the settings pane in the selected format. It contains the text of the user message.

For example, in the HTML format of the English **Virus Found** template, this text reads initially:

*The transferred file contained a virus and was therefore blocked.*

- **9** Edit the text as needed.
- **10** Click **Save Template Changes**.

The Template Editor closes.

**11** Click **OK** to close the **Edit Settings** window.

#### **See also**

*[Template Editor](#page-265-0)* on page 266

# **Authenticate settings**

The *Authenticate* settings are used for configuring the way the Authenticate action is executed when a filtering rule with that action applies.

#### **Failed Login Message Template**

Settings for configuring user messages and a block reason for logging purposes

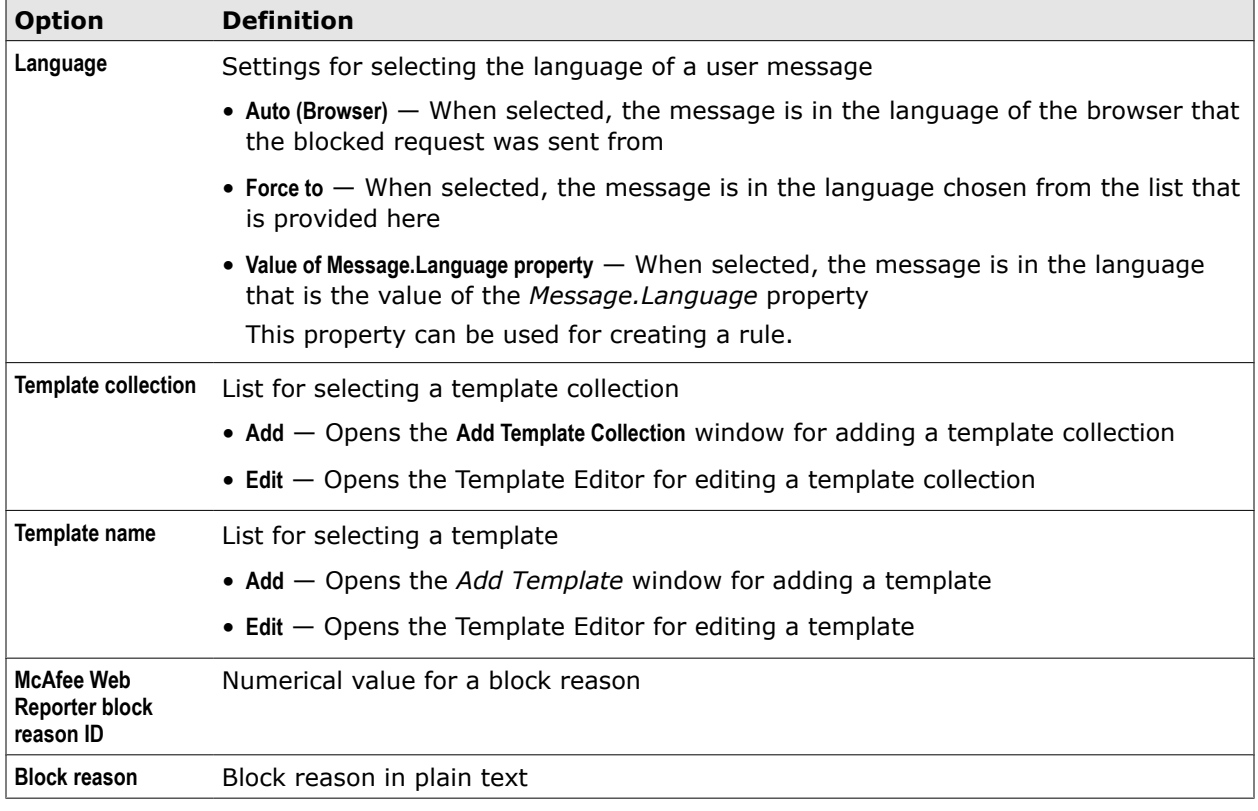

## <span id="page-263-0"></span>**Table 12-1 Failed Login Message Template**

# **Block settings**

The Block settings are the used for configuring the way the Block action is executed when a filtering rule with that action applies.

#### **Language and Template Settings**

Settings for configuring user messages and a block reason for logging purposes

#### **Table 12-2 Language and Template Settings**

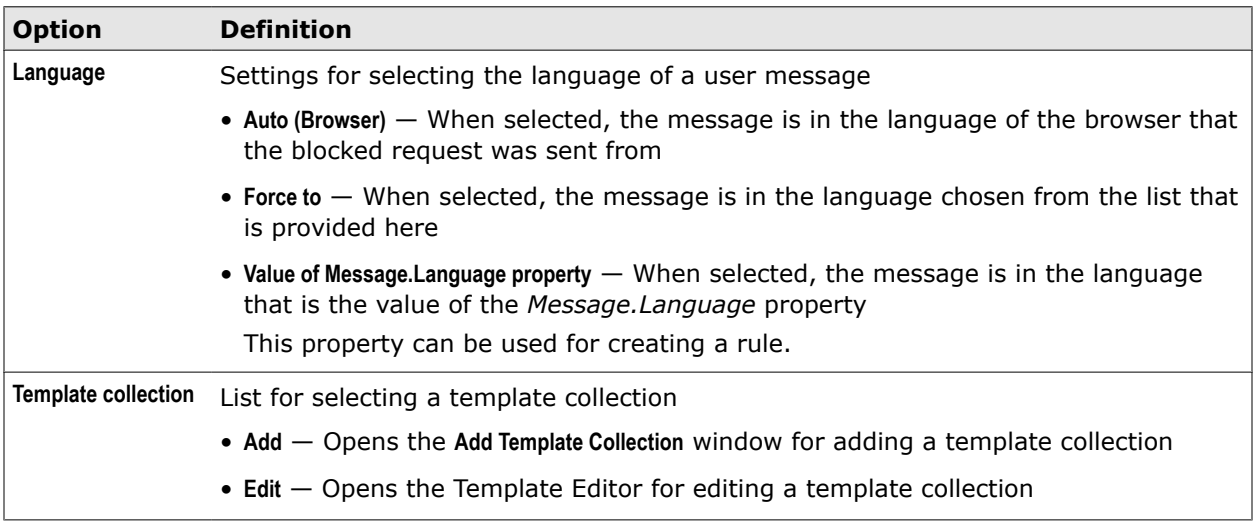

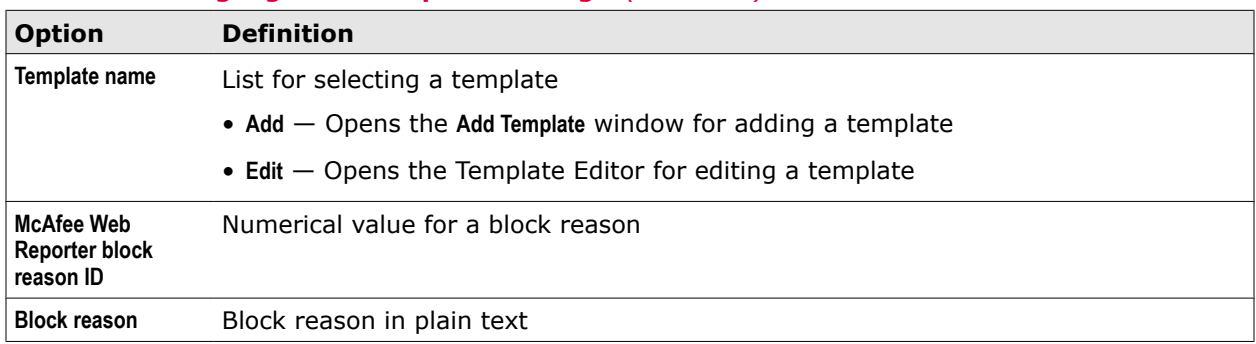

#### <span id="page-264-0"></span>**Table 12-2 Language and Template Settings** *(continued)*

# **Redirect settings**

The *Redirect* settings are used for configuring the way the Redirect action is executed when a filtering rule with that action applies.

#### **Redirect Settings**

Settings for configuring user messages and a block reason for logging purposes

#### **Table 12-3 Redirect Settings**

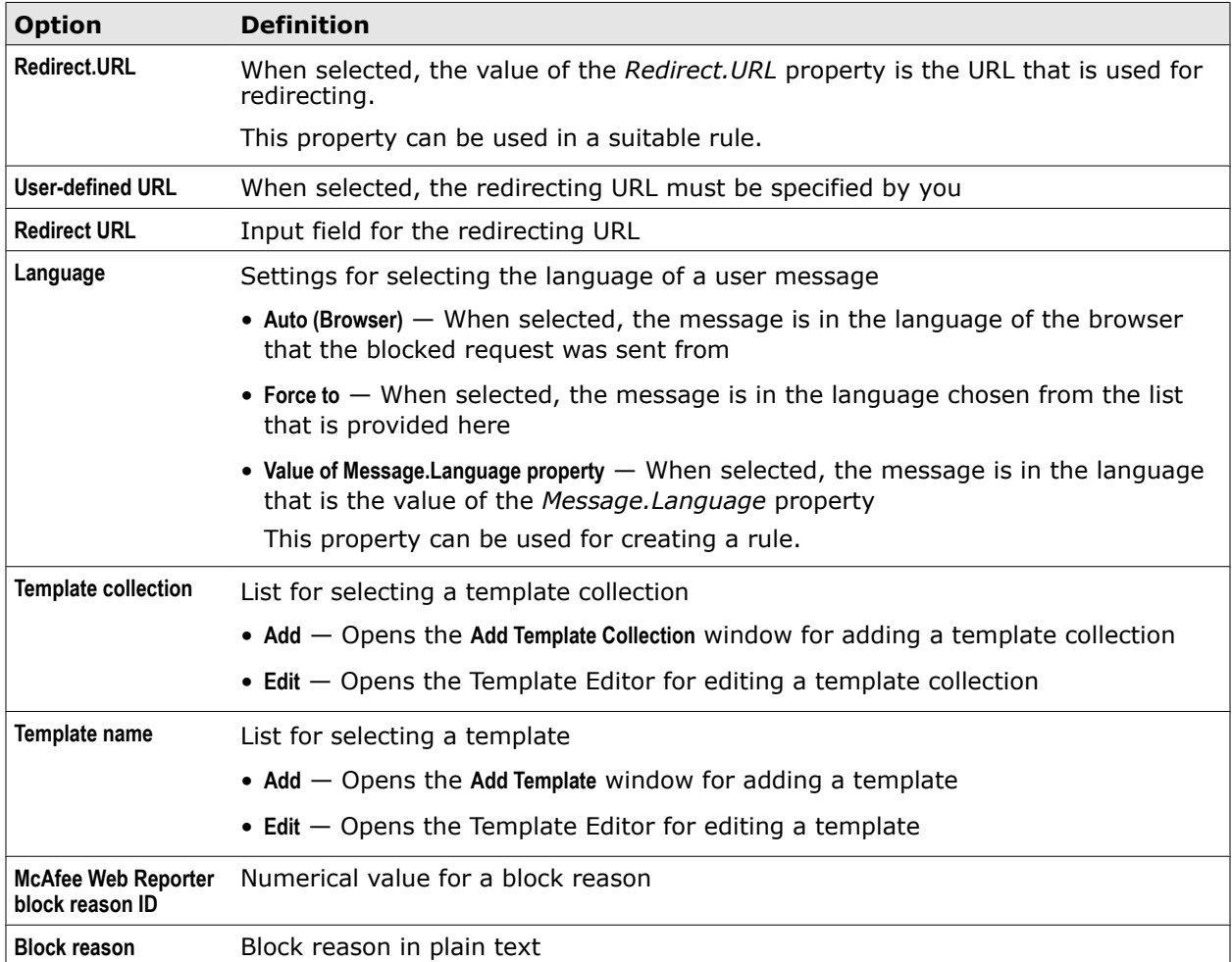

# <span id="page-265-0"></span>**Template Editor**

The Template Editor is a device on the user interface that allows you to edit existing templates for user messages.

#### **Templates**

Provides a tree structure for viewing templates and selecting them for editing.

The following table describes the *Templates* options.

#### **Table 12-4 Templates**

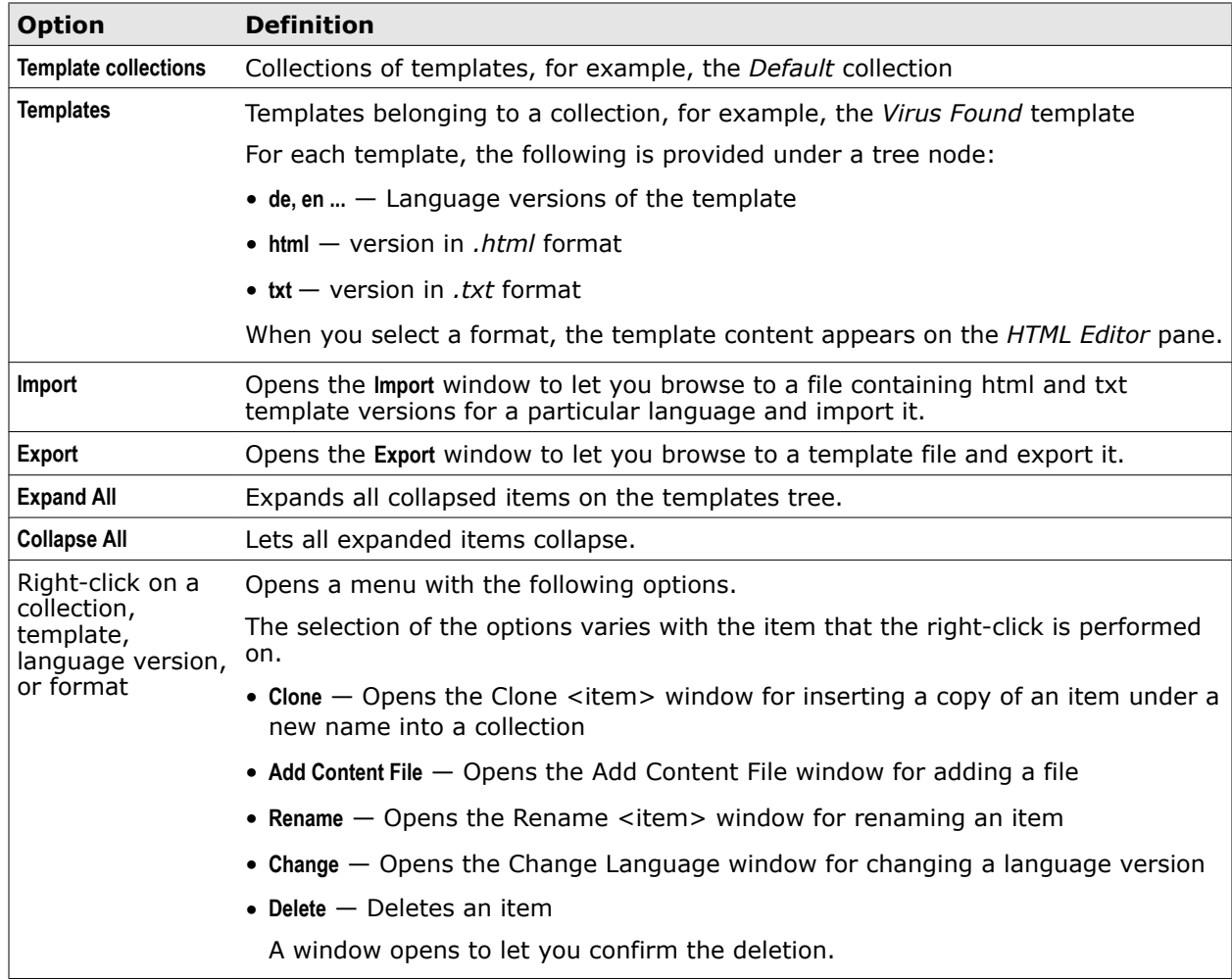

#### **File System**

Provides a tree structure for completing general tasks, such as adding, renaming, and deleting template files.

The following table describes the *File System* options.

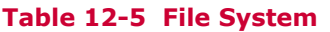

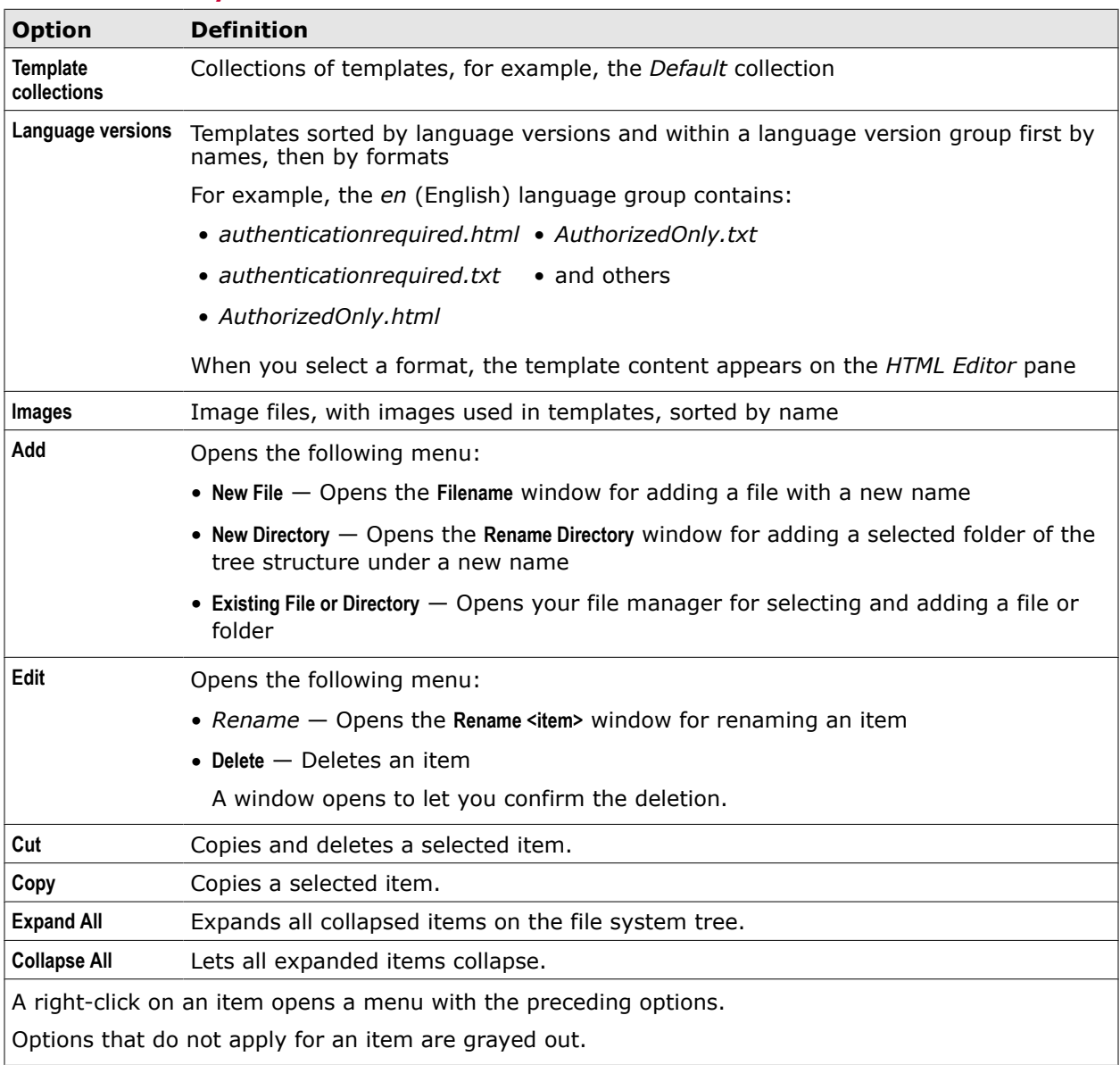

#### **HTML Editor**

Displays the content of the template that is currently selected on the **Templates** or **File System** pane for editing.

The following table describes the *HTML Editor* options.

#### **Table 12-6 HTML Editor**

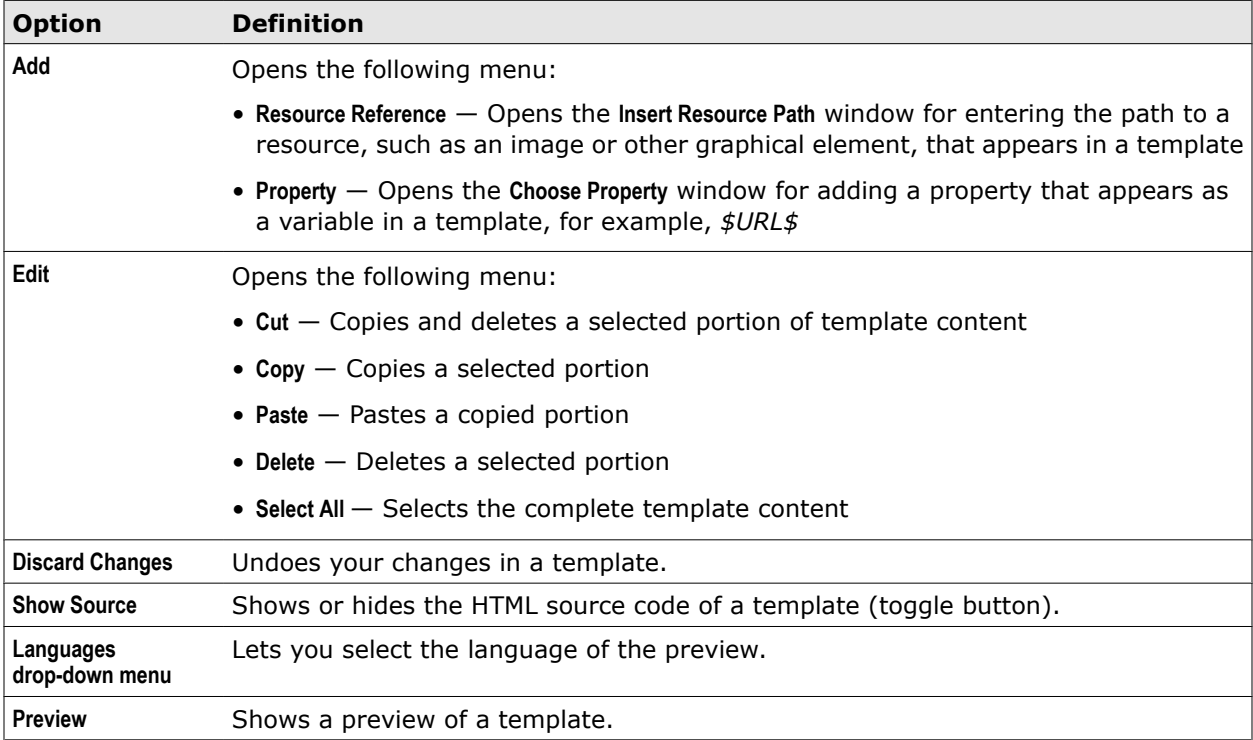

#### **Viewer**

Displays the image contained in a currently selected image file.

It is visible (instead of the *HTML Editor*) when an image file is selected on the *File System* tree.

The following table describes the *Viewer* options.

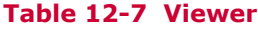

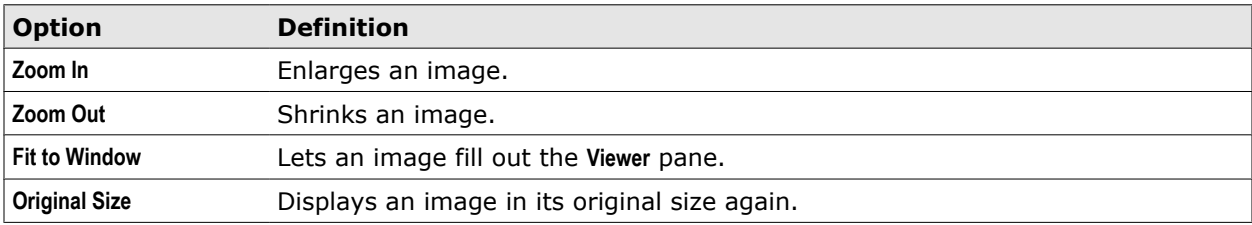

#### **General options**

Options for performing general activities when working with the Template Editor

#### **Table 12-8 General options**

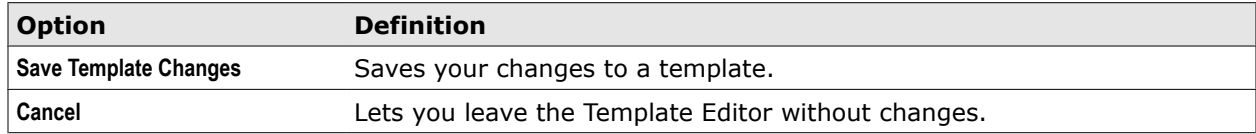

# **System configuration**

The appliance system provides basic functions that are used by other functions, such as web filtering, authentication, or quota management. You can configure this system to adapt it to the requirements of your network.

When configuring the appliance system, you are dealing mainly with:

- **System settings** Are configured for network interfaces, DNS servers, proxies, Central Management, and other components and methods that are related to the appliance system
- **System files** Contain settings for functions of the appliance system that can be modified using the File Editor
- **Database updates** Ensure that relevant information is made available to the filtering functions of an appliance

System configuration is in part performed during the initial setup of an appliance. After this setup, you can complete further configuration activities for the appliance system.

#### **Contents**

- *Initial setup system settings*
- *[System configuration after the initial setup](#page-269-0)*
- *[Configure the system settings](#page-270-0)*
- *[Appliances tab](#page-271-0)*
- *[System settings for general appliance functions](#page-272-0)*
- *[System settings for network functions](#page-277-0)*
- *[System files](#page-281-0)*
- *[File Editor tab](#page-282-0)*
- *[Database updates](#page-283-0)*

# **Initial setup system settings**

Performing the initial setup of an appliance includes configuring some of its system settings.

You can leave the initial settings at their default values or implement your own settings. Later on, you can still modify these settings.

The following table shows the settings that are configured at the initial setup and their default values.

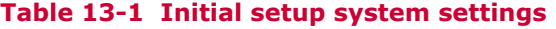

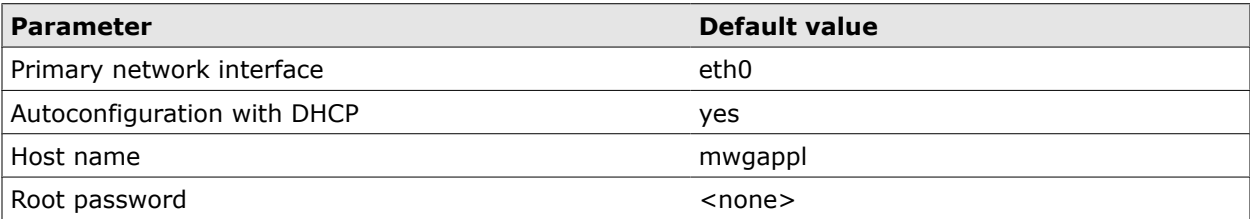

#### <span id="page-269-0"></span>**Table 13-1 Initial setup system settings** *(continued)*

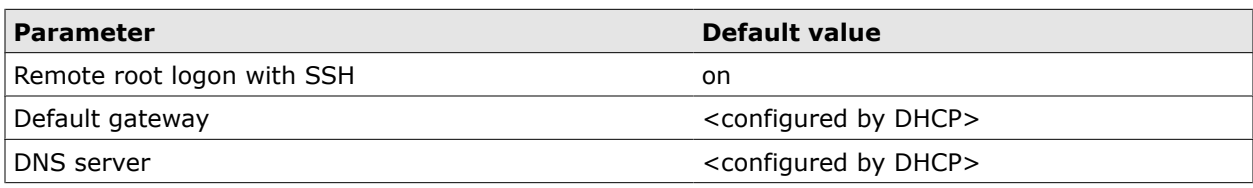

# **System configuration after the initial setup**

All settings for the appliance system can be configured after its initial setup. This includes the modification of the settings that were configured during this setup.

Settings for the appliance system can be configured in different fields.

# **System settings for general functions**

Some system settings are configured for functions of the appliance system that provide general services, such as licensing or date and time on an appliance.

#### **See also**

*[License settings](#page-272-0)* on page 273 *[Date and Time settings](#page-273-0)* on page 274 *[File Server settings](#page-274-0)* on page 275 *[User Interface settings](#page-275-0)* on page 276

## **Network system settings**

Network system settings are configured to integrate the appliance system into the network.

Some network system settings are already configured at the initial setup, including settings for the primary network interface of an appliance and the DNS server that is used by an appliance.

Later on, you can also configure settings for the proxy functions, port forwarding, static routes, and other network-related functions.

#### **See also**

*[Network settings](#page-278-0)* on page 279 *[DNS settings](#page-279-0)* on page 280 *[Network Protection settings](#page-280-0)* on page 281 *[Port Forwarding settings](#page-280-0)* on page 281 *[Static Routes settings](#page-281-0)* on page 282 *[Proxies settings](#page-117-0)* on page 118

## **Authentication and quota system settings**

Authentication and quota system settings are configured to implement methods for authenticating users on an appliance and imposing restrictions on their web usage.

Configuring authentication and quotas is mainly done on an appliance by working with rules in authentication and quota rule sets.

However, a few authentication functions are configured as settings of the appliance system, including settings for the Kerberos authentication method and for Windows domain membership.

Some quota parameters are also configured as system settings.

#### <span id="page-270-0"></span>**See also**

*[Kerberos Administration settings](#page-148-0)* on page 149 *[Windows Domain Membership settings](#page-149-0)* on page 150 *[Quota system settings](#page-188-0)* on page 189

## **Web filtering system settings**

Web filtering system settings are configured to implement functions for filtering web objects on an appliance.

Web filtering configuration is mainly done on an appliance by working with rules in web filtering rule sets, such as the Gateway Antimalware or the URL Filter rule set.

However, a few web filtering functions are configured as settings of the appliance system, for example, the anti-malware queue, which collects web objects in a queue to limit work load for the scanning modules of an appliance.

#### **See also**

*[Anti-Malware system settings](#page-199-0)* on page 200

## **Central Management system settings**

Central Management system settings are configured when you are running multiple appliances as nodes in a common configuration.

In a Central Management configuration, you can also configure system settings for other nodes from the node you are logged on to.

#### **See also**

*[Central Management settings](#page-293-0)* on page 294

## **System settings for logging and troubleshooting**

System settings for logging and troubleshooting are configured to control the log file manager on an appliance and also for using external components to record log data.

Use of external components includes forwarding data to a McAfee ePO server and monitoring events with an SNMP agent.

#### **See also**

*[Log File Manager settings](#page-345-0)* on page 346 *[ePolicy Orchestrator settings](#page-366-0)* on page 367 *[SNMP settings](#page-367-0)* on page 368

# **Configure the system settings**

You can configure settings for the appliance system to adapt it to the requirements of your network.

#### **Task**

- **1** Select **Configuration** | **Appliances**.
- **2** On the appliances tree, select an appliance and click the system settings you want to configure.
- **3** Configure these settings as needed.
- **4** Click **Save Changes**.

**See also**  *[System configuration after the initial setup](#page-269-0)* on page 270

# <span id="page-271-0"></span>**Appliances tab**

The Appliances tab allows you to configure system settings on an appliance.

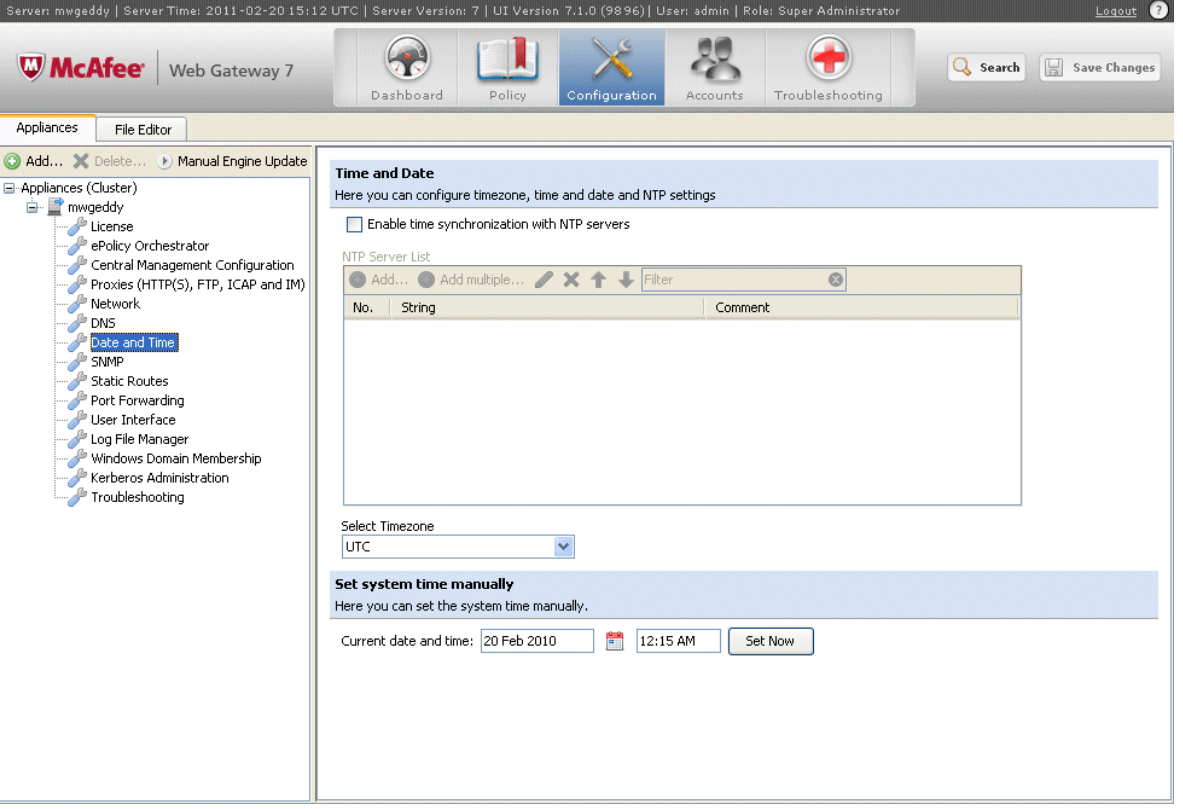

#### **Main elements of the Appliances tab**

The following table describes the main elements of the **Appliances** tab.

#### **Table 13-2 Main elements of the Appliances tab**

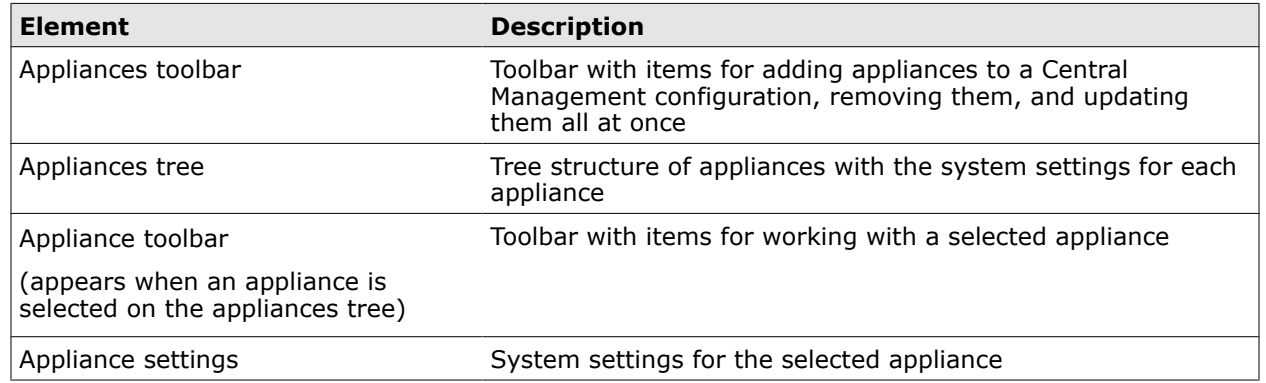

#### **Appliances toolbar**

The appliances toolbar provides the following options.

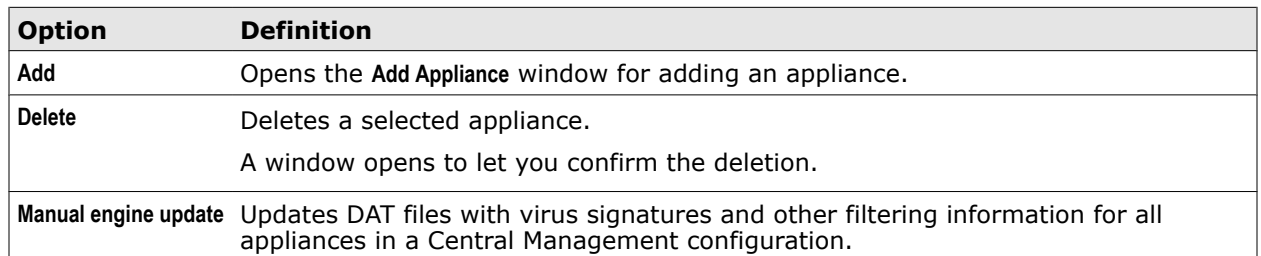

#### <span id="page-272-0"></span>**Table 13-3 Appliances toolbar**

#### **Appliance toolbar**

The appliance toolbar provides the following options.

#### **Table 13-4 Appliance toolbar**

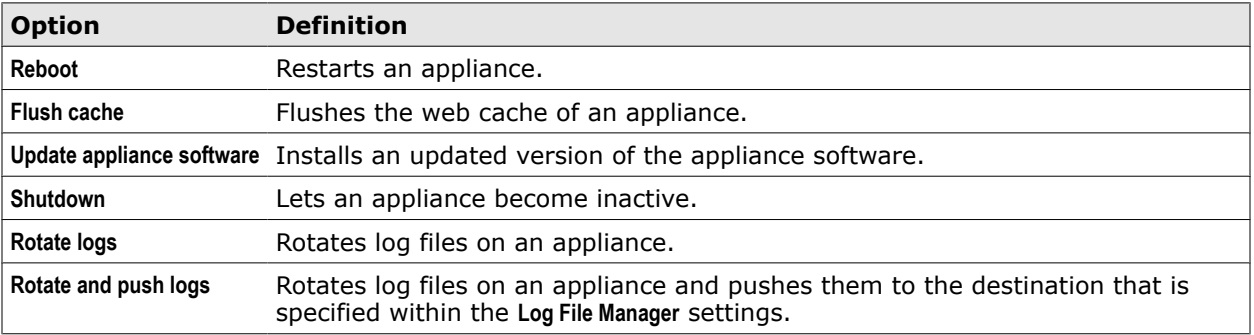

# **System settings for general appliance functions**

Some system settings are configured for functions that provide general services of the appliance system. Settings for general appliance functions include:

- License settings
- Date and Time settings
- File Server settings
- User Interface settings

## **License settings**

The License settings are used for importing a license to an appliance. Information on the license is shown together with these settings.

#### **License Administration**

Settings for importing a license and information on an imported license

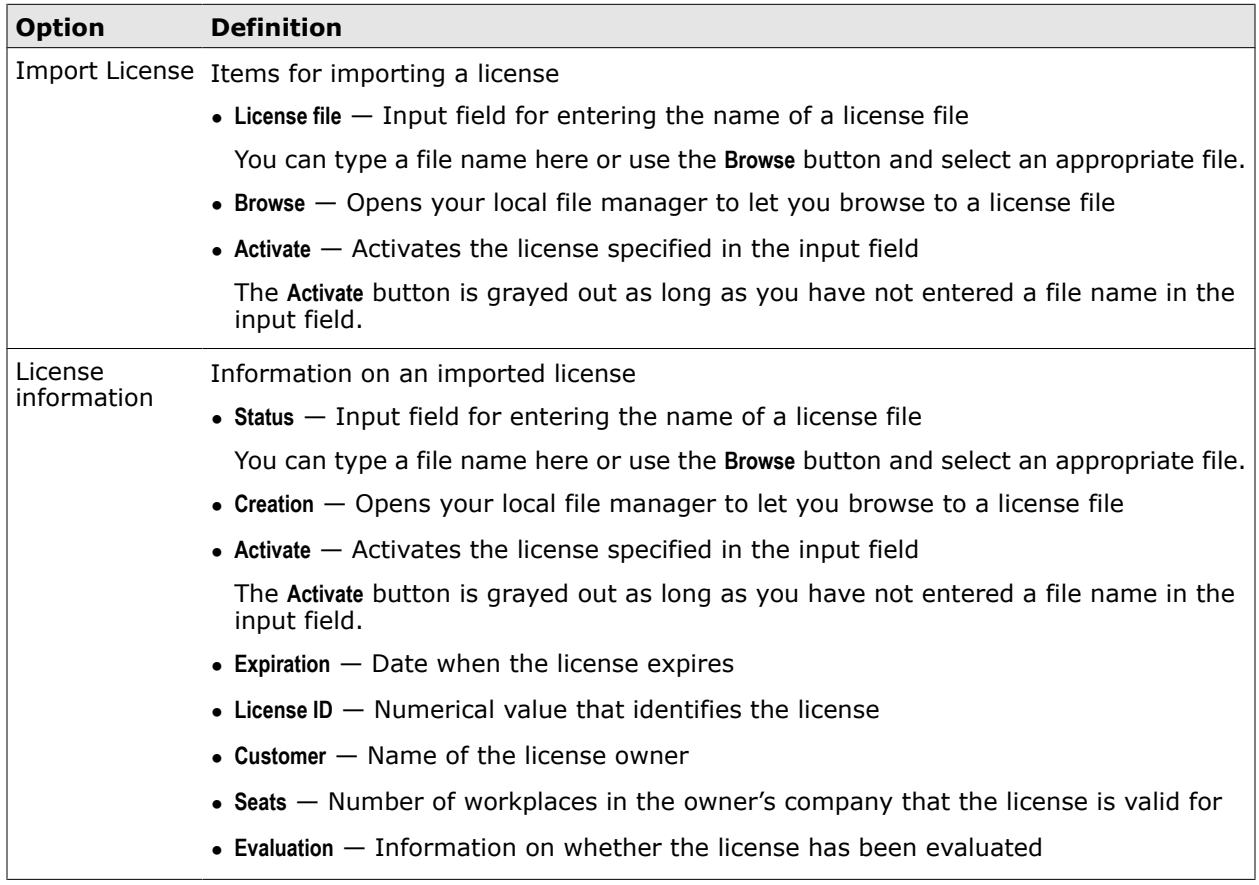

#### <span id="page-273-0"></span>**Table 13-5 License Administration**

# **Date and Time settings**

The Date and Time settings are used for configuring the time servers that synchronize date and time of the appliance system. They also allow you to set the system time manually.

#### **Date and Time**

Settings for date and time of the appliance system

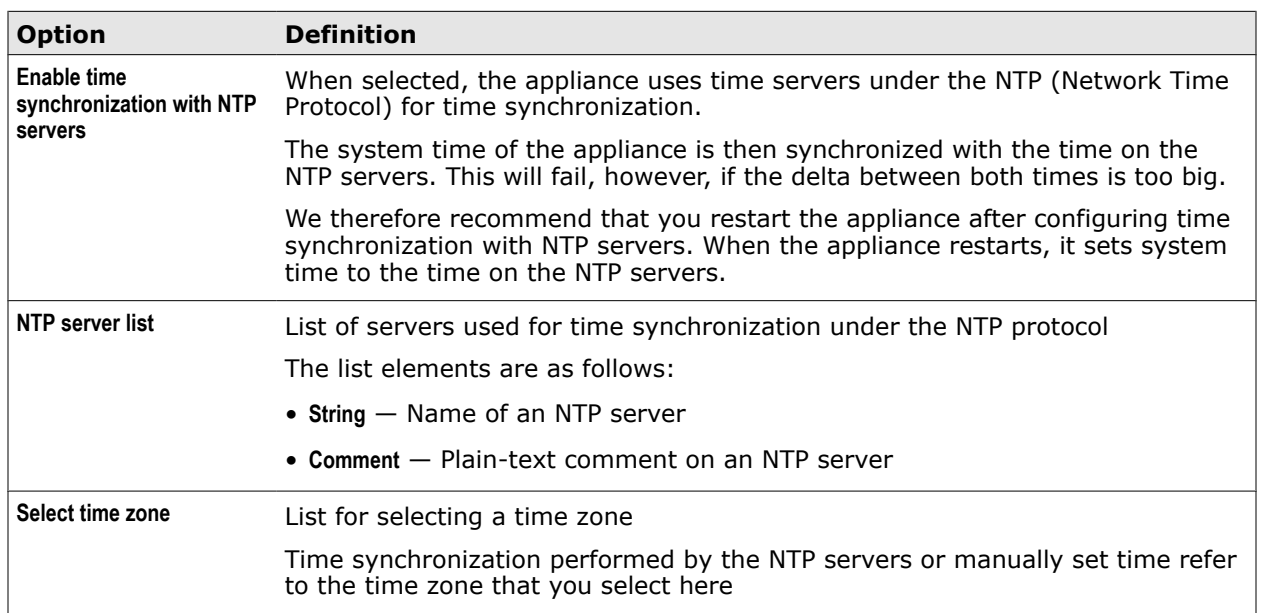

#### <span id="page-274-0"></span>**Table 13-6 Date and Time**

#### **Set System Time Manually**

Settings for configuring time and date on the appliance system manually

#### **Table 13-7 Set System Time Manually**

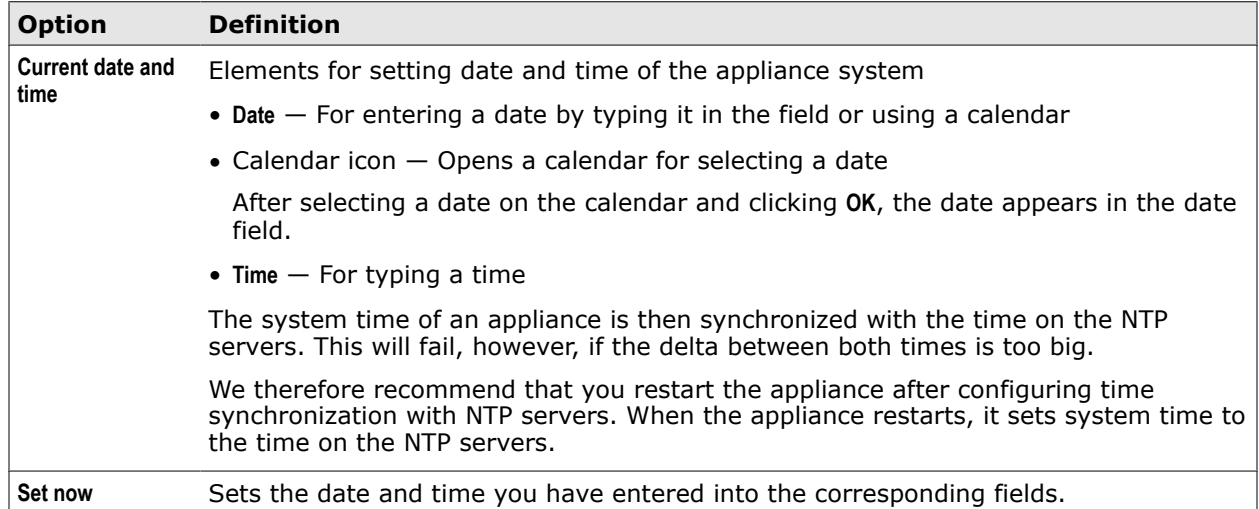

## **File Server settings**

The File Server settings are used for configuring dedicated file server ports on an appliance to enable, for example, the downloading of files by clients.

#### **HTTP Connector Port**

Settings for dedicated file server ports on an appliance

#### <span id="page-275-0"></span>**Table 13-8 HTTP Connector Port**

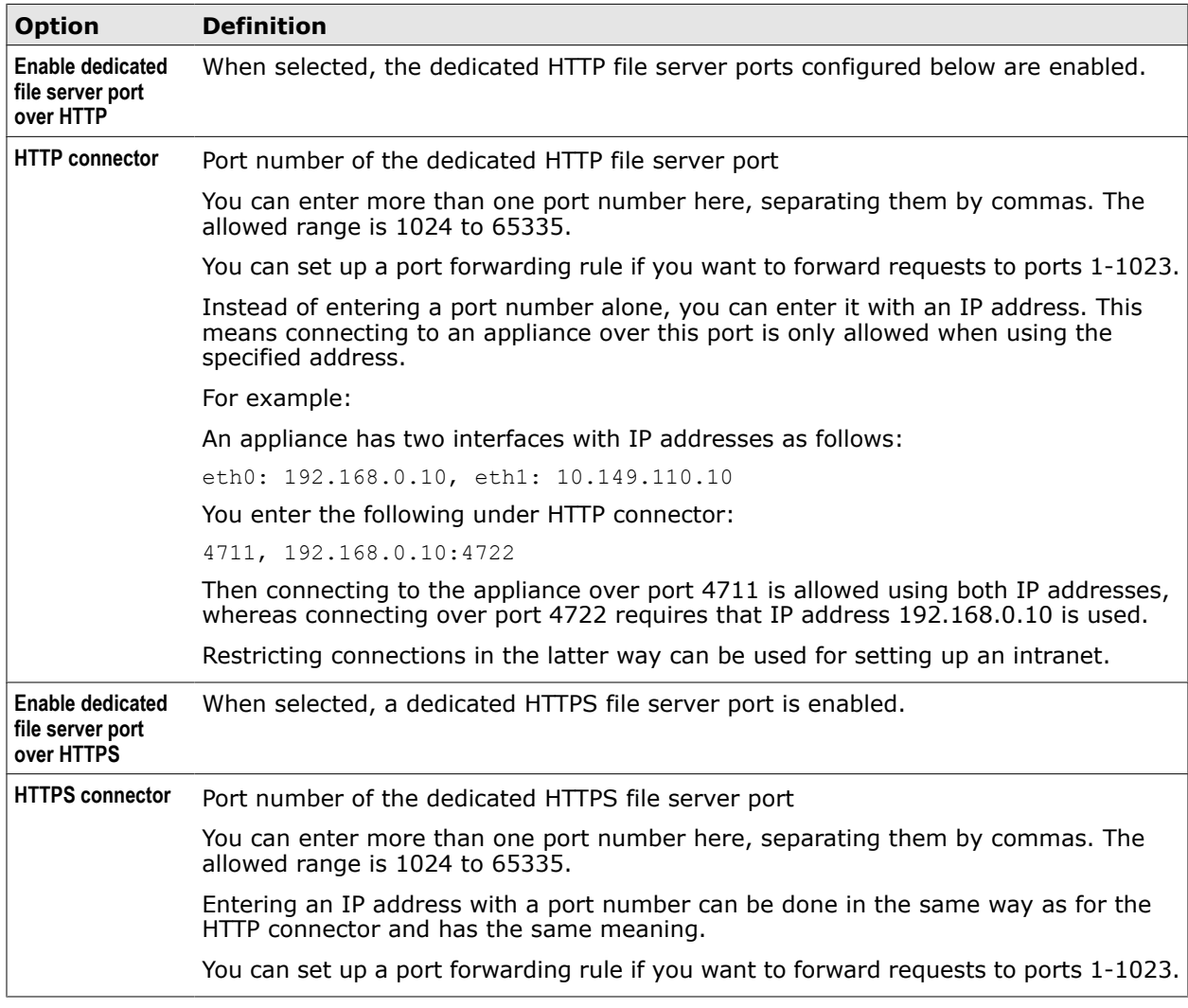

# **User Interface settings**

The User Interface settings are used for configuring elements of the user interface, such as ports, the logon page, and a certificate for SSL-secured communication.

#### **HTTP Connector Port**

Settings for the ports of the local user interface on an appliance and the session timeout

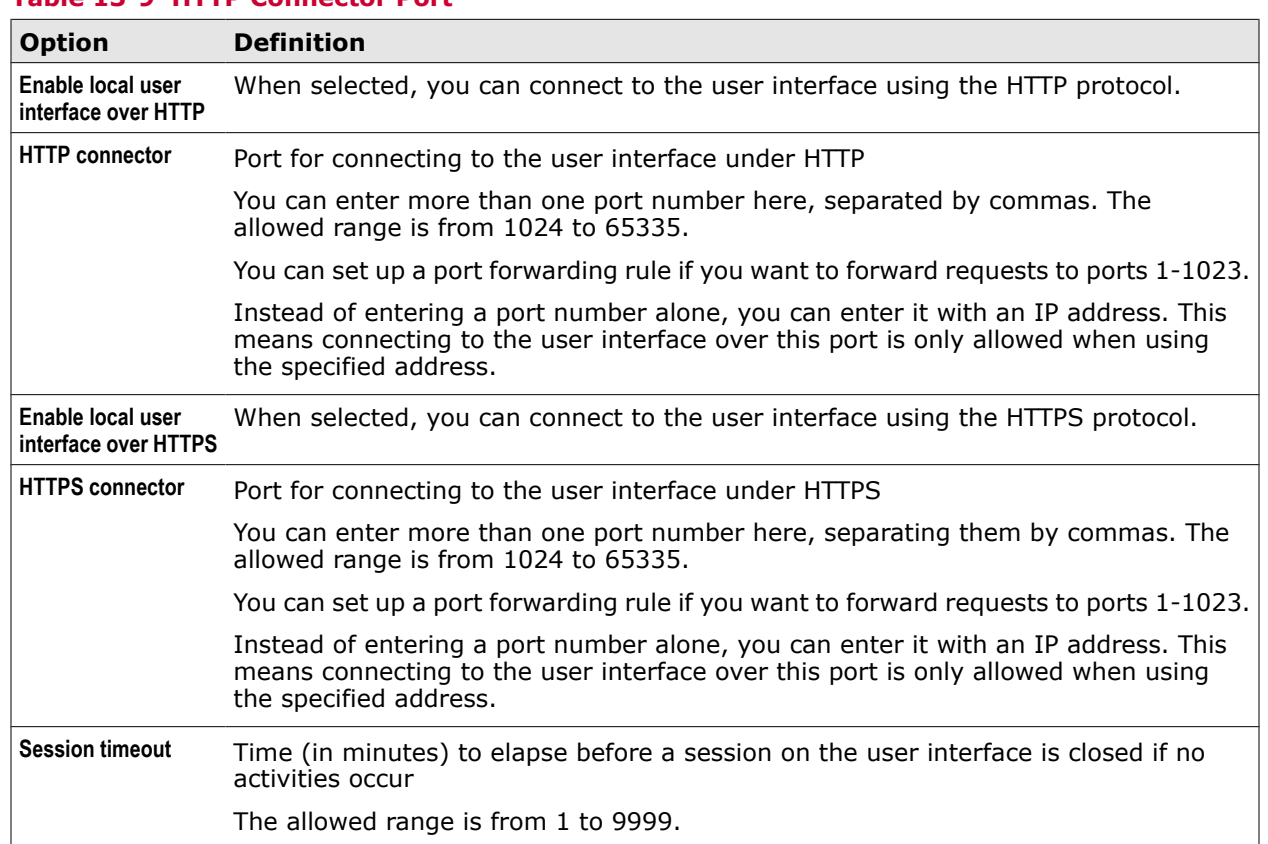

#### **Table 13-9 HTTP Connector Port**

## **Login Page Options**

Settings for the page that is used to log on to the user interface of an appliance

#### **Table 13-10 Login Page Options**

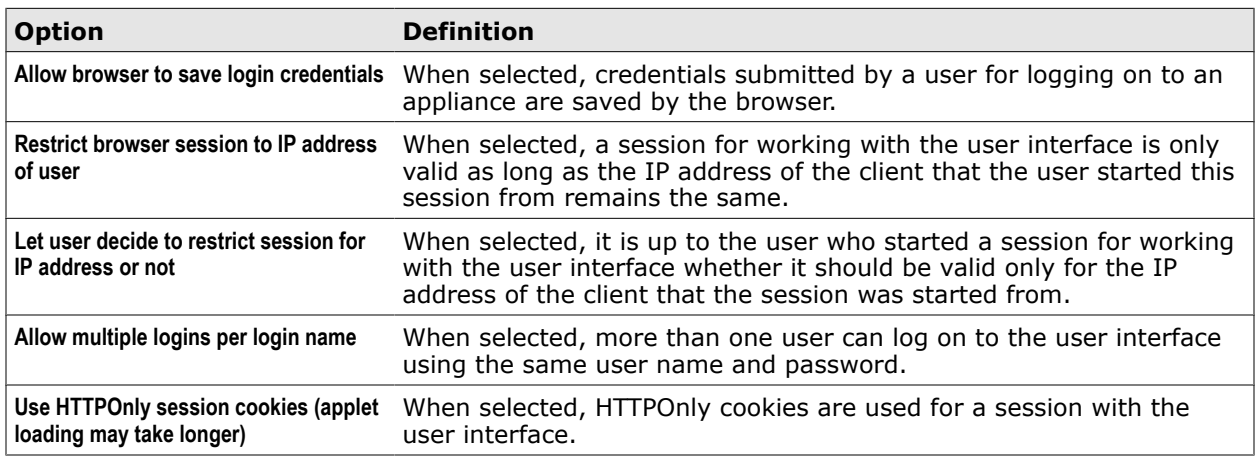

#### **User Interface Certificate**

Settings for a certificate that is used in SSL-secured communication over the HTTPS port for the user interface

#### <span id="page-277-0"></span>**Table 13-11 User Interface Certificate**

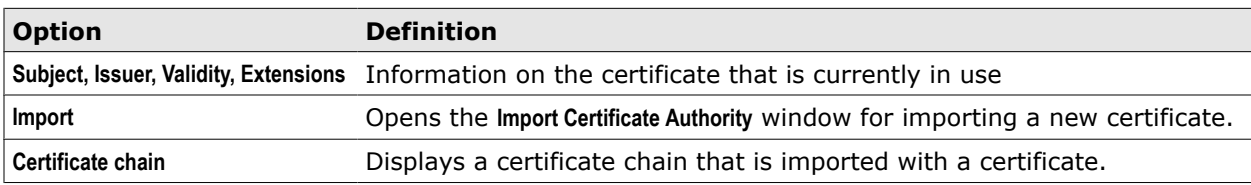

#### **Import Certificate Authority window**

Settings for importing a certificate that is used in SSL-secured communication

#### **Table 13-12 Import Certificate Authority window**

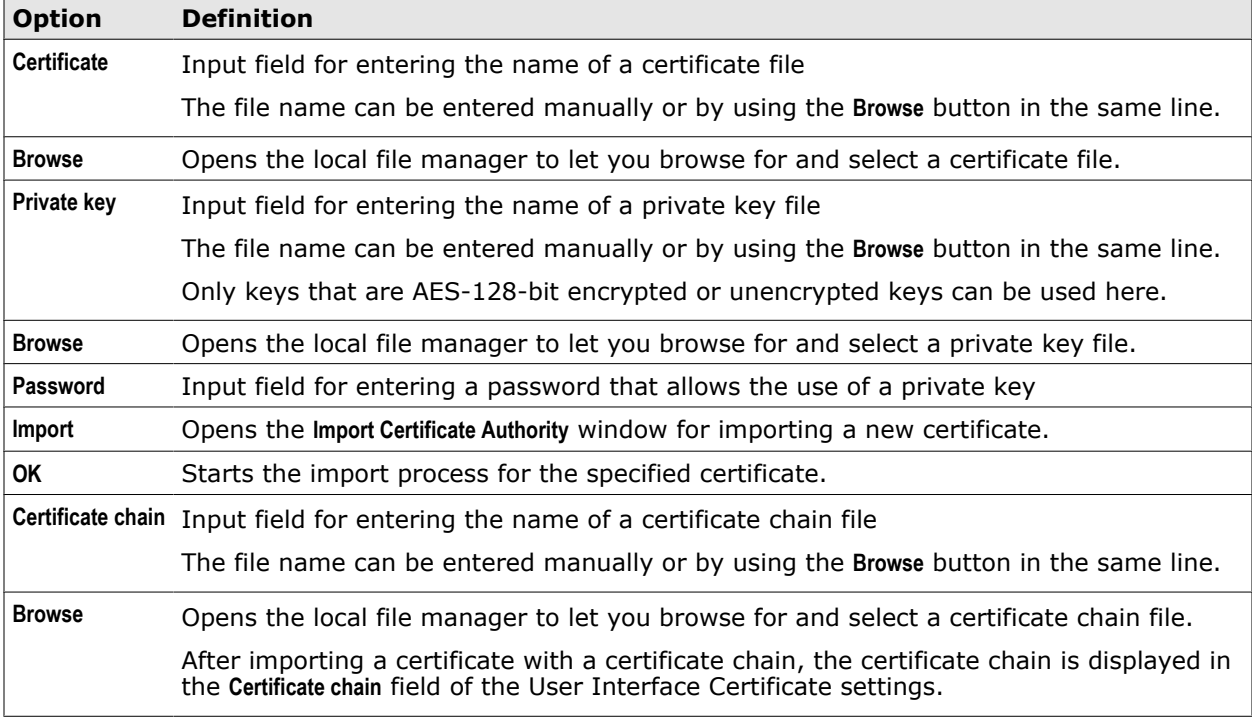

# **System settings for network functions**

Some system settings are configured for functions that integrate the appliance system into your network. System settings for network functions include proxy settings and the following settings:

- 
- Network settings Static Routes settings
- 
- DNS settings **•** Port Forwarding settings
- Network protection settings

**See also**  *[Proxies settings](#page-117-0)* on page 118

# <span id="page-278-0"></span>**Network settings**

The Network settings are used for configuring the network interfaces of an appliance.

#### **Network Interface Settings**

Settings for network interfaces

#### **Table 13-13 Network Interface Settings**

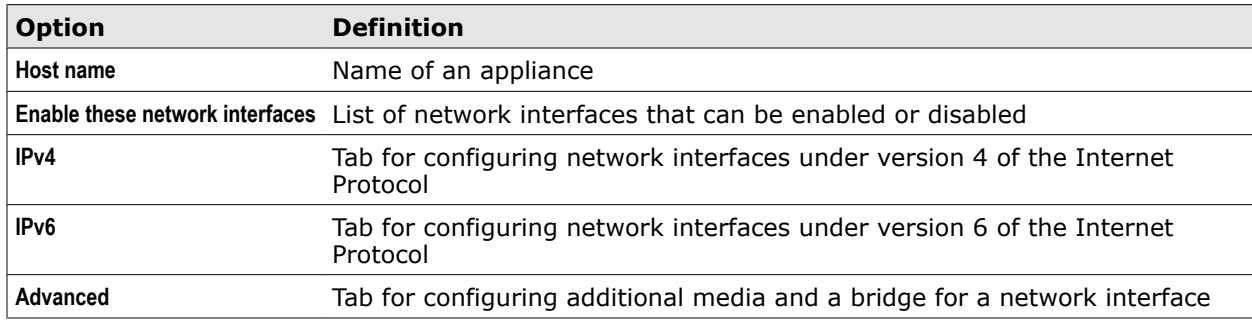

#### **IPv4**

Tab for configuring network interfaces under version 4 of the Internet Protocol

#### **Table 13-14 IPv4**

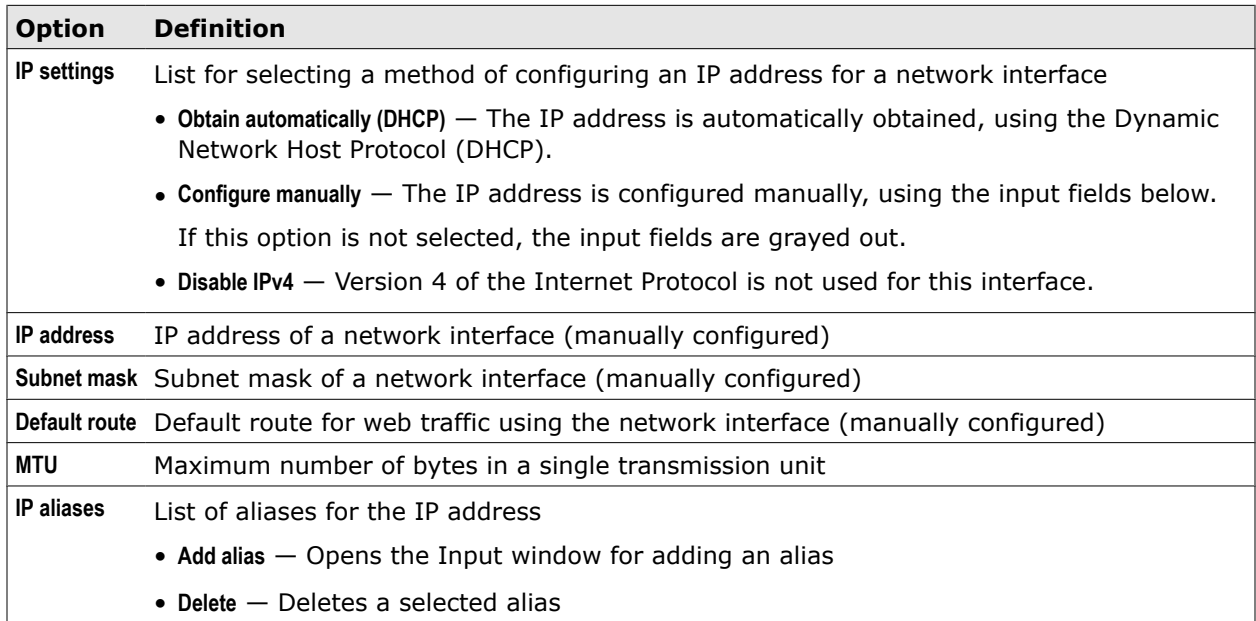

#### **IPv6**

Tab for configuring network interfaces under version 6 of the Internet Protocol

#### <span id="page-279-0"></span>**Table 13-15 IPv6**

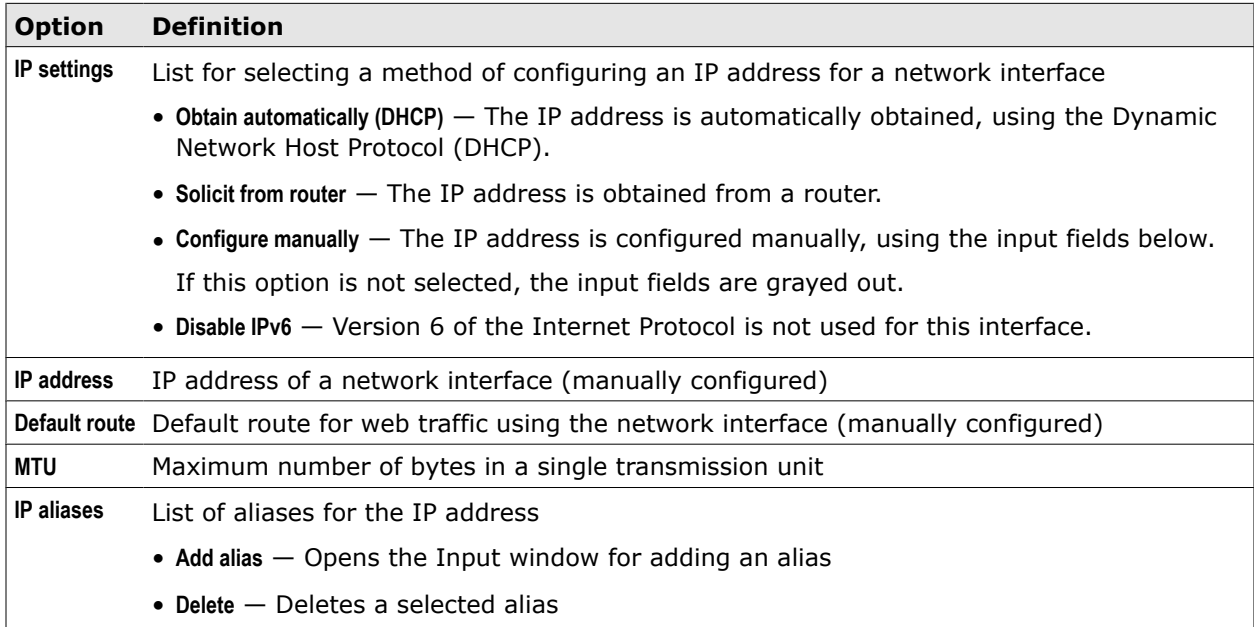

#### **Advanced**

Tab for configuring additional media and a bridge for a network interface

#### **Table 13-16 Advanced**

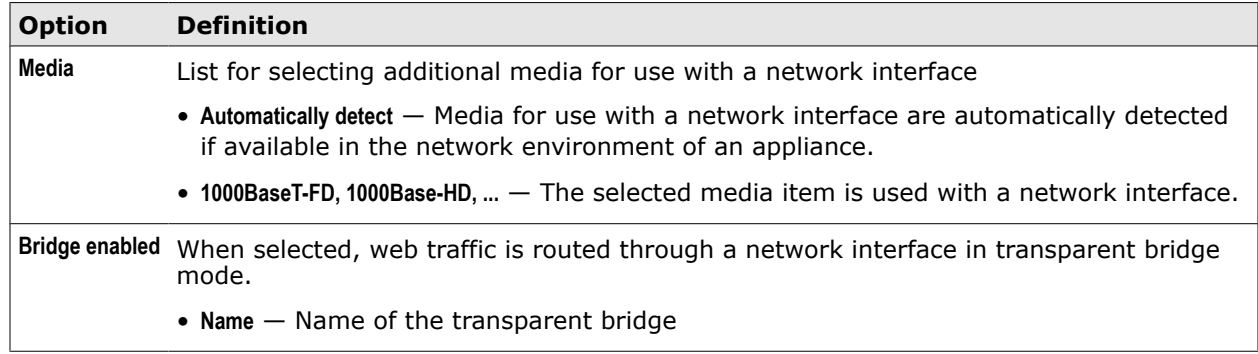

## **DNS settings**

The DNS settings are usedr for configuring the domain name servers an appliance connects to for retrieving IP addresses that match the host names submitted in user requests.

#### **Domain Name Service Settings**

Settings for the IP addresses of different domain name servers

#### **Table 13-17 Domain Name Service Settings**

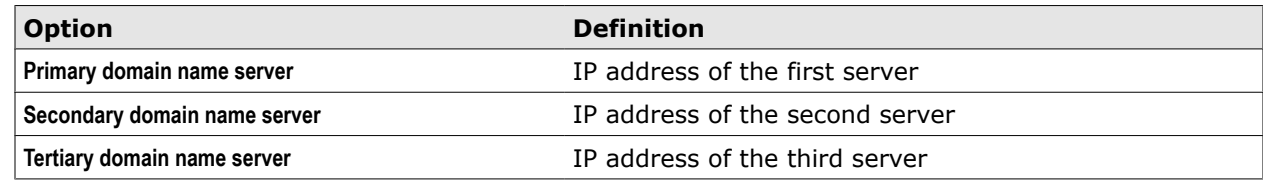

# <span id="page-280-0"></span>**Network Protection settings**

The Network Protection system settings are used for configuring protective rules for traffic coming in to an appliance from your network.

#### **Network Protection Rules**

Settings for configuring network protection rules

#### **Table 13-18 Network Protection Rules**

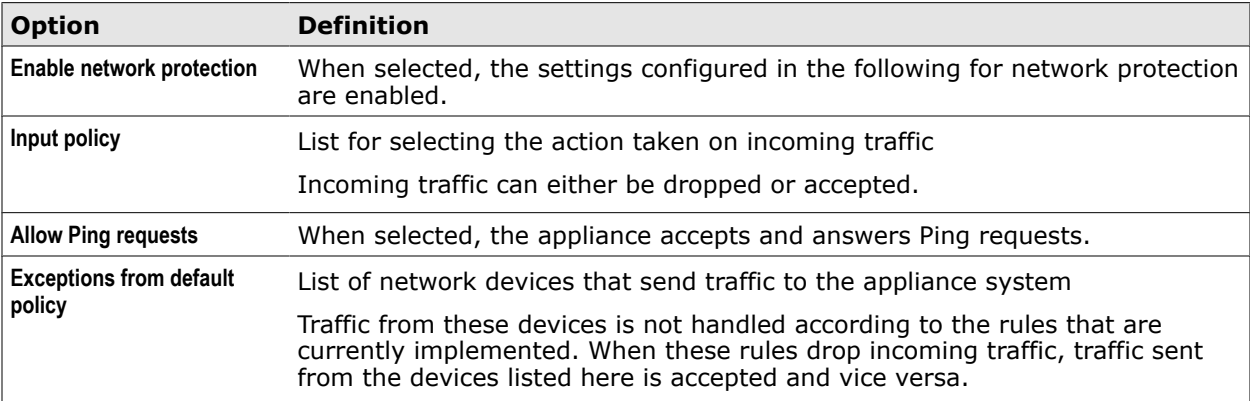

The following table describes an entry in the list of exceptions from the default policy.

#### **Table 13-19 Exceptions from default policy – list entry**

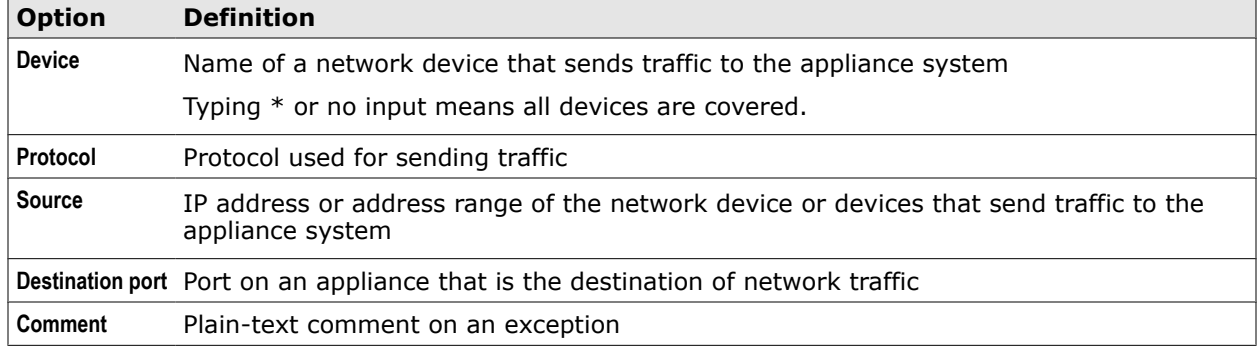

## **Port Forwarding settings**

The Port Forwarding settings are used for configuring rules that let an appliance forward web traffic sent from a port on a particular host to another port.

#### **Port Forwarding**

Settings for configuring port forwarding rules

#### **Table 13-20 Port Forwarding**

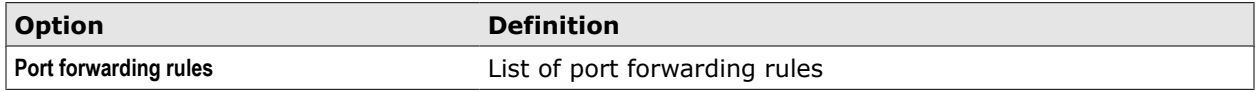

The following table describes an entry in the list of port forwarding rules.

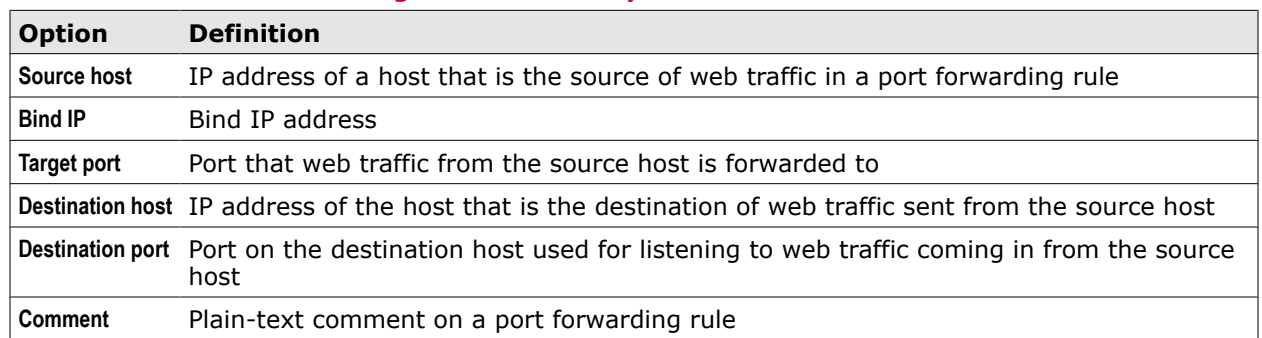

#### <span id="page-281-0"></span>**Table 13-21 Port forwarding rules – list entry**

## **Static Routes settings**

The Static Routes settings are used for configuring routes that always use the same gateway and interface on this gateway when web traffic is routed from an appliance to a particular host.

## **Static Routes**

Settings for static routes under version 4 or 6 of the Internet Protocol

#### **Table 13-22 Static Routes**

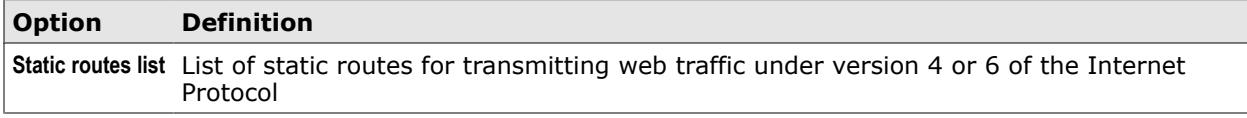

The following table describes an entry in the list of static routes.

#### **Table 13-23 Static routes – list entry**

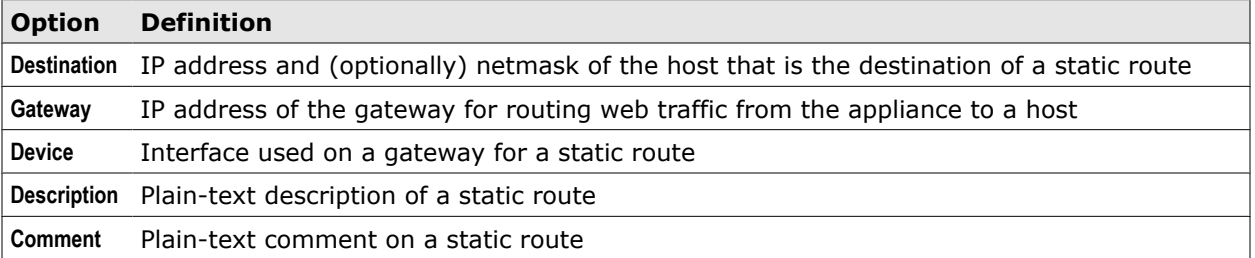

# **System files**

System files contain settings for functions of the appliance system. You can edit these settings using the File Editor.

The settings that are stored in system files include settings of parameters the appliance system uses for network communication, for example, IP addresses, the maximum message size, or the maximum number of messages in a queue.

Other settings are used to configure functions of the appliance system such as logging, access restrictions, and others.

An example for a system file is the */etc/hosts* file, which contains entries for IP addresses and host names, including the local IP address and host name of the appliance itself.

The File Editor allows you to edit the settings in these files. It is accessible on a tab of the user interface.

<span id="page-282-0"></span>**See also**  *File Editor tab* on page 283

# **File Editor tab**

The **File Editor** tab allows you to edit system files on an appliance.

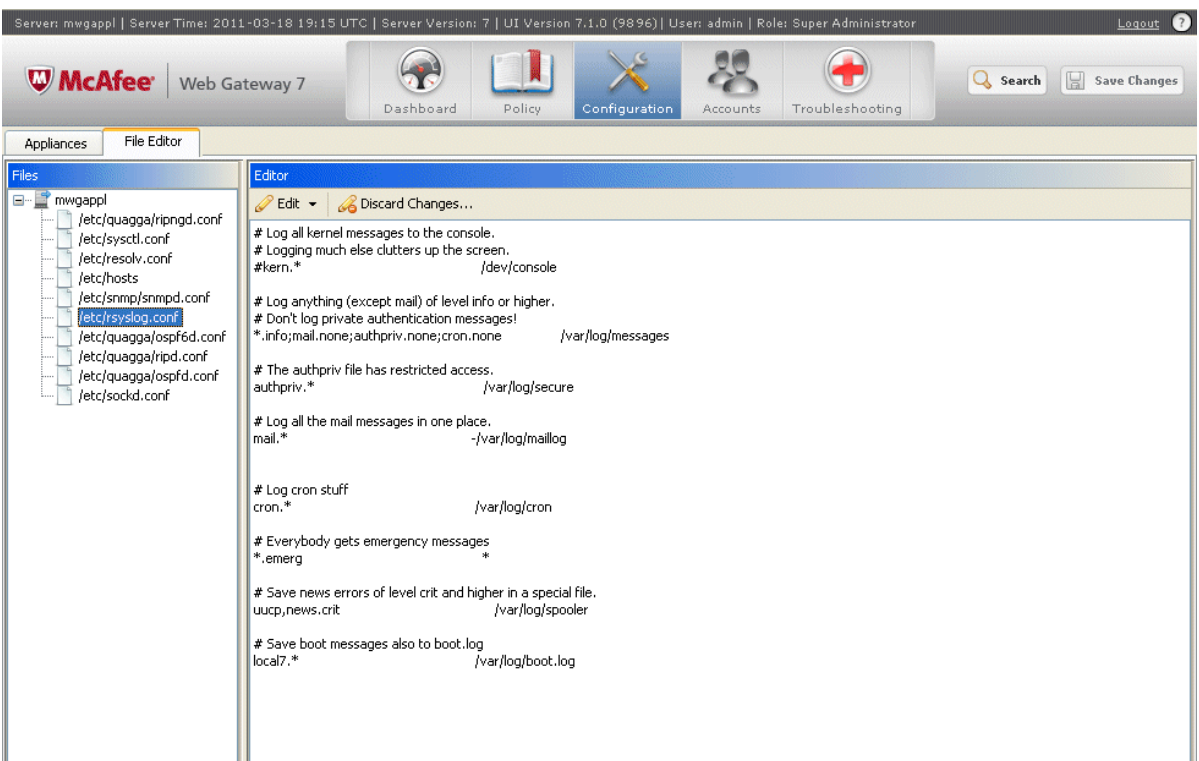

### **Main elements of the File Editor tab**

The following table describes the main elements of the **File Editor** tab.

#### **Table 13-24 Main elements of the File Editor tab**

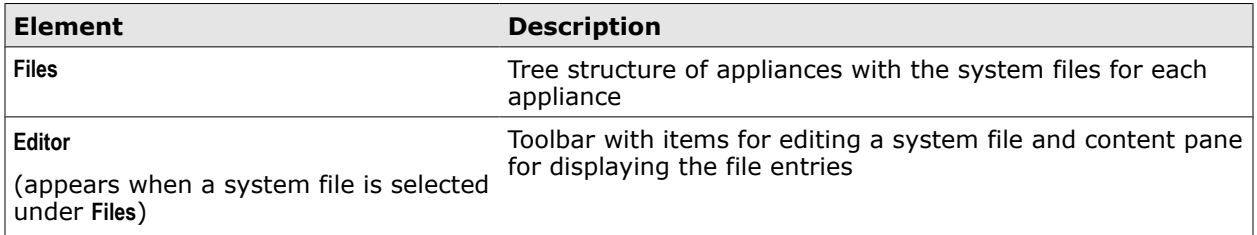

#### **Editor toolbar**

The Editor toolbar provides the following options.

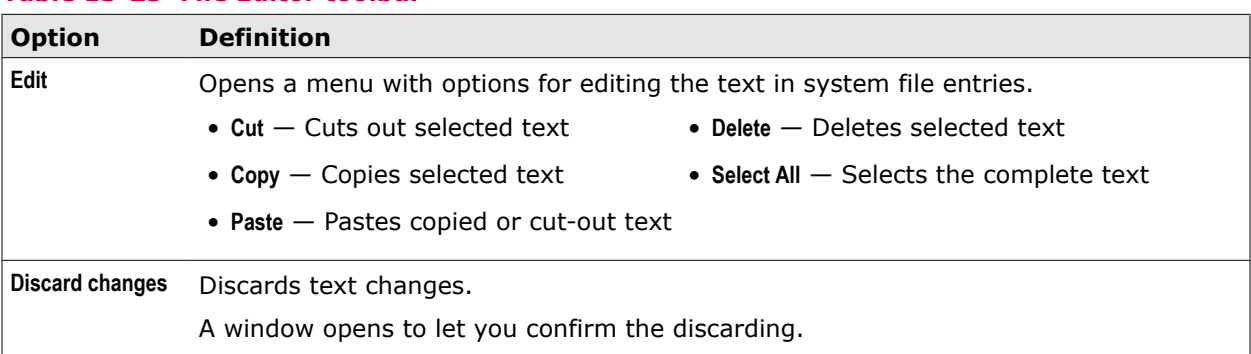

#### <span id="page-283-0"></span>**Table 13-25 File Editor toolbar**

# **Database updates**

Information retrieved from external databases for use in the filtering process must be updated from time to time.

Web objects are filtered on an appliance in a rule-based process. The filtering rules need information on these objects to know whether they should trigger actions, such as blocking access to an object or allowing it. They rely for this information on special modules (also known as *engines*).

For example, a virus and malware filtering rule relies on the Anti-Malware module (engine) to find out whether an object is virus-infected, or a URL filtering rule relies on the URL Filter module (engine) for URL category information.

The modules retrieve this information, for example, virus signatures stored in DAT files, from external databases. The database updates on an appliance apply to this information.

You can update database information on an appliance using different methods.

- **Manual engine update** You can manually update database information for the modules of the appliance you are currently logged on to.
- **Automatic engine update** You can also configure automatic updates in regular intervals for the modules of the appliance you are currently logged on to.

These updates can retrieve information:

• **From the internet** — Information is then downloaded from the relevant external databases.

Database information is for the first time updated in this way immediately after the initial setup of an appliance.

• **From other nodes in a Central Management configuration** — Information is then downloaded from these nodes. For every node, you can in turn configure whether uploading information from it to other nodes is allowed.

You can configure these updates when you set up a Central Management configuration, specifying for each node how it should behave with regard to automatic updates.

## **Update database information manually**

You can update database information for the modules of an appliance manually. The update applies to the modules of the appliance you are logged on to and to those of other appliances that you have included as nodes in a Central Management configuration.

#### **Task**

- **1** Select **Configuration** | **Appliances**.
- **2** On the appliances toolbar, click **Manual Engine Update**.

The update is performed.

# **Schedule automatic engine updates**

You can schedule automatic updates of database information for the modules of an appliance. When you are running multiple appliances as nodes in a Central Management configuration, you can schedule updates for the modules (also known as *engines*) on the nodes as part of configuring settings for this configuration.

#### **Task**

- **1** Select **Configuration** | **Appliances**.
- **2** On the appliances tree, select the appliance you want to schedule automatic updates on and click **Central Management Configuration**.
- **3** Scroll down to **Automatic Engine Updates** and configure update settings as needed.
- **4** Click **Save Changes**.

**System configuration** Database updates

# **Central Management**

Central Management allows you to administer multiple appliances that you have set up within your network as nodes in a common configuration.

When administering a Central Management configuration, you are dealing mainly with:

- **Nodes** An appliance can be set up as a node that is onnected to other nodes and can send and receive data to and from them to perform updates, backups, downloads and other activities.
- **Node groups** Nodes are assigned to different types of node groups that allow data transfer in different ways.
- **Scheduled jobs** Data can be transferred according to different kinds of schedules that you can configure.

Update schedules can also be configured for the nodes in a Central Management configuration specifying the time when updates should be performed and when not.

#### **Contents**

- *Central Management configuration*
- *[Configure Central Management](#page-288-0)*
- *[Add an appliance to a Central Management configuration](#page-289-0)*
- *[Assign a node to node groups](#page-289-0)*
- *[Configure the Central Management settings](#page-291-0)*
- *[Add a scheduled job](#page-292-0)*
- *[Update the appliance software in a Central Management configuration](#page-292-0)*
- *[Central Management settings](#page-293-0)*

# **Central Management configuration**

In a Central Management configuration, multiple appliances run as nodes and can be administered from any node according to what you have configured.

The nodes in a Central Management configuration are connected within your network as follows:

- Each node is connected to client systems of your network that direct their web traffic to it.
- Nodes are assigned to node groups.
	- Node groups allow common administration activities for the group members, for example, transferring data for updates from one node to another node or several other nodes.
	- There are different types of node groups that allow different kinds of data transfer between the group members.

A Central Management configuration of multiple McAfee Web Gateway appliances is sometimes referred to as a *cluster*. However, it is not a cluster in the sense of a High-Availability cluster with fail-over functions.

The following diagram shows several appliances that run as nodes in a Central Management configuration.

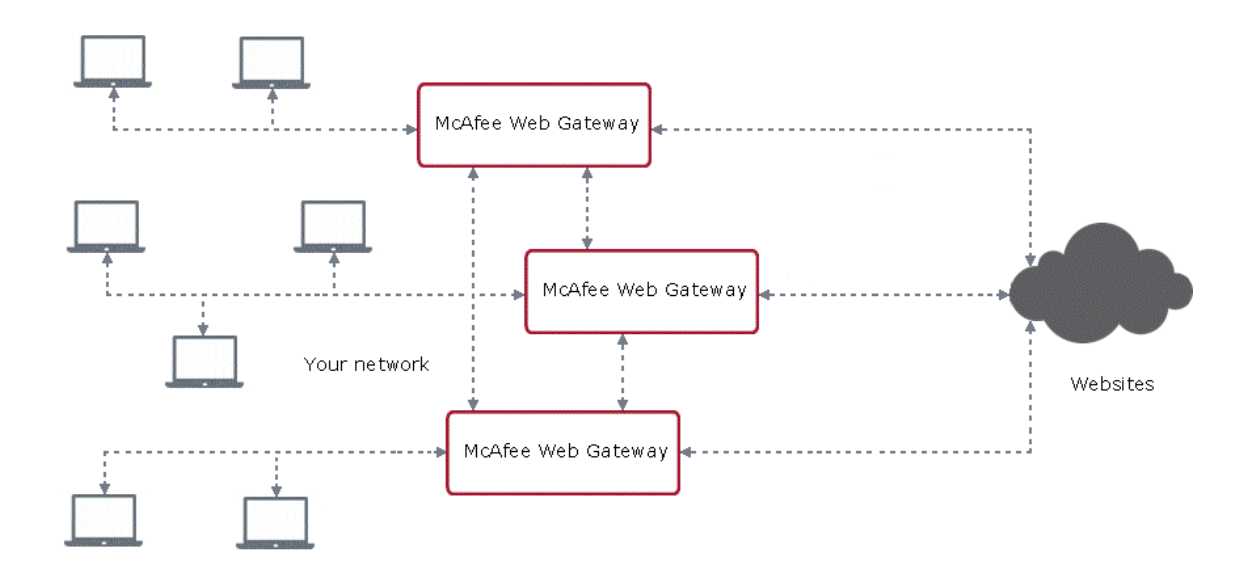

#### **Figure 14-1 Central Management configuration**

#### **Types of node groups**

The nodes of a Central Management configuration can be assigned to node groups.

Node groups have names and differ with regard to their types. There are the following types of node groups:

• **Runtime group** — A node that is a member of a runtime group can share runtime data with all other nodes in the group.

Runtime data is data that is created at runtime on an appliance. For example, the amount of time that is left for a user at a given point in time when a quota restriction has been imposed on web usage is runtime data.

A node can only be a member of one particular runtime group.

• **Update group** — A node that is a member of an update group can share updates with all other nodes in the group.

A node can only be a member of one particular update group.

• **Network group** — A node that is a member of a network group can immediately connect to all other node in the group.

A node can be a member of different network groups at the same time.

When a node is a member of different node groups, for example, of groups A and B, it is possible to transfer data through that node from other nodes in group A that are not members of group B to nodes in group B that are not members of group A.

#### **Scheduled jobs**

You can schedule jobs on an appliance, such as creating a configuration backup or downloading files, for execution on a particular time and date or in regular intervals.
You can also configure the schedule on the user interface of the appliance you are currently working on and have the job executed on another node of the same Central Management configuration.

# **Configure Central Management**

You can configure Central Management for multiple appliances within your network to administer them as nodes in a common configuration.

Complete the following high-level steps.

#### **Task**

**1** Begin with configuring Central Management on the user interface of an appliance within your network and add at least one other appliance as a node in a common configuration.

Appliances are not by default included as nodes in any Central Management configuration, so all relevant activities must be performed by the administrator.

For all these activities, you work with the options on the **Appliances** tab of the **Configuration** top-level menu.

To add a node to a configuration, you need to configure at least the following:

- Host name or IP address of the appliance you want to add as a node
- Membership of the node in a network node group

You can also configure the following settings for a node:

- IP addresses and ports that should be used for communication with other nodes
- Membership in runtime and update node groups
- Scheduled jobs
- Updates

Repeat these activities for any other appliance you want to add as a node to the configuration.

**2** After initially setting up a Central Management configuration, perform more configuration activities as needed.

You can, for example, do the following:

- Review the settings for Central Management on any node of the configuration and modify them You can review and modify settings for any node on the user interface of any other node of the configuration.
- Add one or more new nodes to the configuration
- **3** Save your changes.

# <span id="page-289-0"></span>**Add an appliance to a Central Management configuration**

You can add an appliance as a node to a Central Management configuration and assign it to a network group.

#### **Task**

- **1** On the user interface of an appliance, select **Configuration** | **Appliances**.
- **2** On the appliances toolbar, click **Add**.

The **Add Appliance** window opens.

- **3** In the **Host name or IP** field, type the host name or the IP address of another appliance within your network.
- **4** From the **Network group** list, select a network group for the appliance.
- **5** Click **OK**.

The window closes and the appliance appears on the appliances tree.

It is a now a node in a Central Management configuration with the appliance you have been working on to complete the addition.

# **Assign a node to node groups**

You can assign an appliance that is a node in a Central Management configuration to node groups of a different types to allow different kinds of data transfer between nodes.

The procedure for assigning a node to a runtime or an update group is nearly the same.

The procedure for a network group is different because a node can be a member in more than one network group.

#### **Tasks**

- *Assign a node to a runtime group* on page 290 You can assign a node to a runtime group by typing the group name in the appropriate input field.
- *[Assign a node to an update group](#page-290-0)* on page 291 You can assign a node to an update group by typing the group name in the appropriate input field.
- *[Assign a node to network groups](#page-290-0)* on page 291 You can assign a node to one or more network groups by entering the group name or names into the appropriate list.

## **Assign a node to a runtime group**

You can assign a node to a runtime group by typing the group name in the appropriate input field.

#### **Task**

- **1** On the user interface of an appliance, select **Configuration** | **Appliances**.
- **2** On the appliances tree, select the appliance you want to assign as a node to a runtime group and click **Central Management**.

<span id="page-290-0"></span>**3** In the **Group runtime** field of the section **This Node Is a Member of the Following Groups**, type the name of the runtime group you want to assign the node to.

When typing the name, be sure to overwrite  $all$ , which appears in the field as the default name for a runtime group.

This default name is provided to give you the option of not using different runtime groups, but having only one runtime group for *all* nodes.

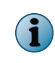

If you delete the default all and do not enter a name, you assign the node to a group anyway, one that has an empty string as its name.

**4** To include another node in the same runtime group, select this node on the appliances tree, click **Central Management** again, and type the same name in the **Group runtime** field.

Repeat this procedure for every node you want to include in the same runtime group.

**5** Click **Save Changes**.

# **Assign a node to an update group**

You can assign a node to an update group by typing the group name in the appropriate input field.

#### **Task**

- **1** On the user interface of an appliance, select **Configuration** | **Appliances**.
- **2** On the appliances tree, select the appliance you want to assign as a node to an update group and click **Central Management**.
- **3** In the the **Group update** field of the section **This Node Is a Member of the Following Groups** type the name of the update group you want to assign the node to.

The procedure is the same as the one for assigning a node to a runtime group.

Also to include other nodes in the group, proceed in the same way as for a runtime group.

**4** Click **Save Changes**.

#### **See also**

*[Assign a node to a runtime group](#page-289-0)* on page 290

# **Assign a node to network groups**

You can assign a node to one or more network groups by entering the group name or names into the appropriate list.

#### **Task**

- **1** On the user interface of an appliance, select **Configuration** | **Appliances**.
- **2** On the appliances tree, select the appliance you want to assign as a node to one or more network groups and click **Central Management**.

**3** To assign the node to a network group other than the default all group, click the **Add** icon on the toolbar of the **Group network** inline list.

The default group is provided to give you the option of not using different network groups, but having only one network group for *all* nodes.

If you want to have more than one network group, you should delete the all group or rename it.

The **Add String** window opens.

- **4** Configure a new network group.
	- **a** In the **Name** field, type a name for the network group.
	- **b** [Optional] In the **Comment** field, type a plain-text comment on the network group.
	- **c** Click **OK**.

The window closes and the new network group appears in the **Group network** inline list.

The node is now a member of this network group.

You can also add multiple network groups at once by clicking the **Add multiple** icon and working with the **Add Strings** window that opens.

In the window, you can enter multiple group names, using a new line for each of them.

The window provides also options for adding the same comment to all groups or add different comments to individual groups.

**5** To include another node in the same network group or groups, select this node on the appliances tree, click **Central Management** again, and enter the same group name or names in the **Group network** inline list.

Repeat this procedure for every node you want to include in the same network group or groups.

**6** Click **Save Changes**.

# **Configure the Central Management settings**

You can configure the Central Management settings to enable the administration of multiple appliances as nodes in a common configuration.

#### **Task**

- **1** Select **Configuration** | **Appliances**.
- **2** On the appliances tree, select the appliance you want to configure settings for and click **Central Management**.

The Central Management settings appear on the settings pane.

- **3** Configure these settings as needed.
- **4** Click **Save Changes**.

#### **See also**

*[Central Management settings](#page-293-0)* on page 294

# **Add a scheduled job**

You can add a scheduled job to a list of jobs to let them be executed according to a time schedule that you configure.

**Task**

- **1** Select **Configuration** | **Appliances**.
- **2** On the appliances tree, select the appliance you want to add a scheduled job on and click **Central Management**.
- **3** On the settings pane, expand the **Advanced Scheduled Jobs** section.

The list of scheduled jobs list appears.

**4** On the toolbar above the list, click **Add**.

The **Add Scheduled Job** window opens.

- **5** Configure settings for the scheduled job.
- **6** Click **OK**.

The window closes and the new scheduled job appears on the job list.

**7** Click **Save Changes**.

#### **See also**

*[Central Management settings](#page-293-0)* on page 294

# **Update the appliance software in a Central Management configuration**

To update the appliance software on the nodes of a Central Management configuration, you can perform the update procedure from the user interface of one of the nodes, which is itself the last to be updated.

#### **Before you begin**

Make sure you have created a backup of the current configuration.

#### **Task**

- **1** Install a repository with the product version you want to update to on each appliance that is a node in the configuration.
	- **a** Log on to an appliance from a system console using SSH.
	- **b** Run the following command:

```
yum install yumconf-<version number>-mwg
```
yumconf-<version number>-mwg is the repository name. The version number is specified using dots, for example, 7.2.0.

**2** Log on to the user interface of one appliance in the configuration.

<span id="page-293-0"></span>**3** Select **Configuration** | **Appliances**.

On the appliances tree, select an appliance other than the one you have logged on to.

**4** On the toolbar above the settings pane, click **Update appliance software.**

The software on that appliance is updated to the product version that was in the repository.

- **5** Repeat step 4 for all other appliances on the appliances tree, but leave out the appliance you are working from.
- **6** When all other appliances that are nodes in the configuration are running their updates, perform the update for the appliance you are working from.
	- **a** Select the appliance on the appliances tree.
	- **b** Click **Update appliance software**.

If the nodes in a configuration are assigned to different network groups, with some nodes being members of more than one group, we recommend that you:

- Perform the update procedure from one of the nodes with multiple membership.
- Update any other node with multiple membership at the end of the procedure.

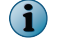

• Update the node you are working from last.

For example, you have network group A with nodes 1, 2, 3, 4 and network group B with nodes 3, 4, 5, 6. Then choose node 3 or 4 to perform the update procedure from. Update nodes 1, 2, 5, 6 first, then 4 (if you have chosen 3 to perform the procedure from), and finally 3.

The Central Management configuration is now updated completely.

# **Central Management settings**

The Central Management settings are used for configuring appliances that you administer as nodes in a common configuration.

#### **Central Management Settings**

Settings for basic communication parameters of a node in a Central Management configuration

#### **Table 14-1 Central Management Settings**

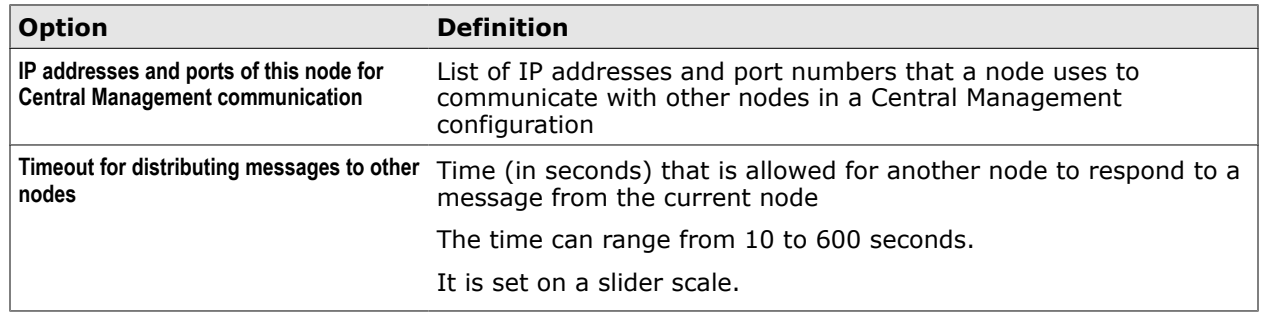

The following table describes the elements of an entry in the IP addresses and ports list.

#### **Table 14-2 IP addresses and ports – List entry**

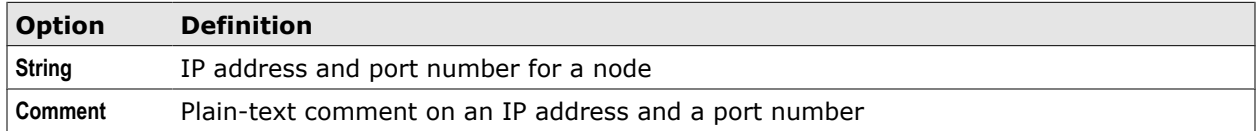

# **Advanced Management Settings**

Settings for advanced administration of a Central Management configuration

#### **Table 14-3 Advanced Management Settings**

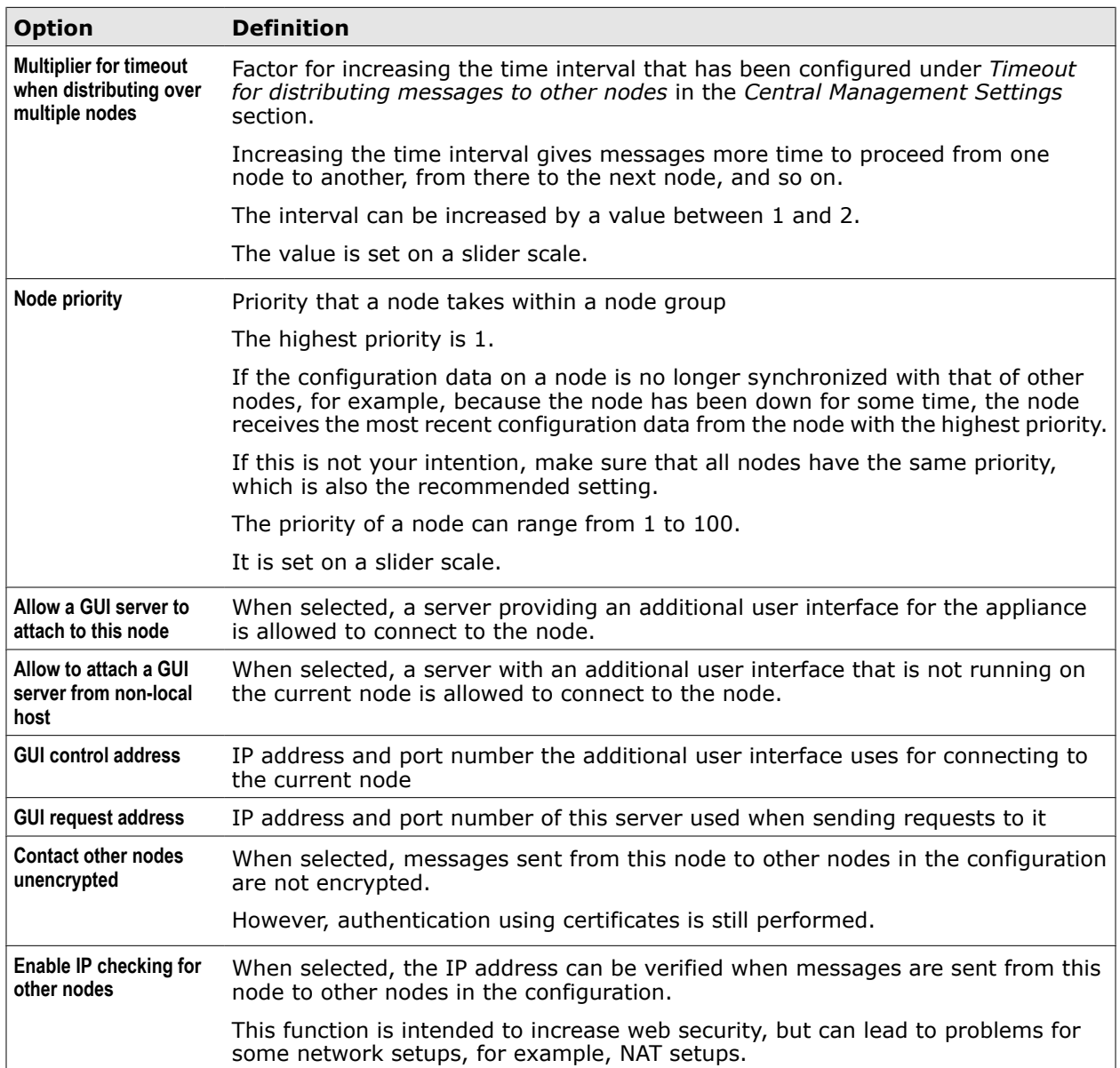

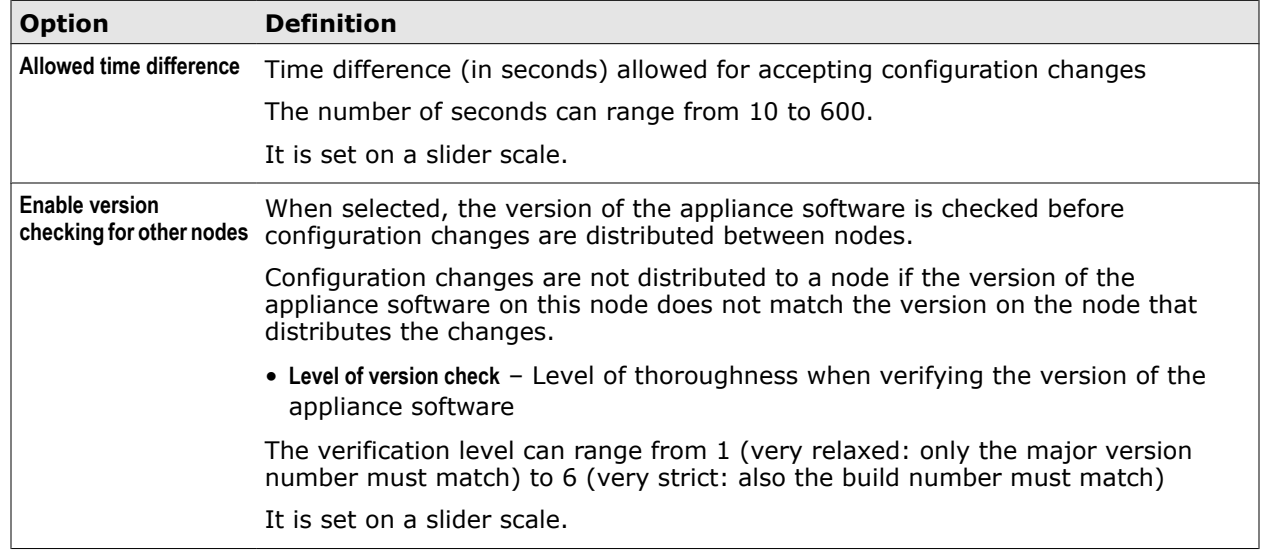

#### **Table 14-3 Advanced Management Settings** *(continued)*

## **This Node is a Member of the Following Groups**

Settings for including a node in a group of nodes

#### **Table 14-4 This Node is a Member of the Following Groups**

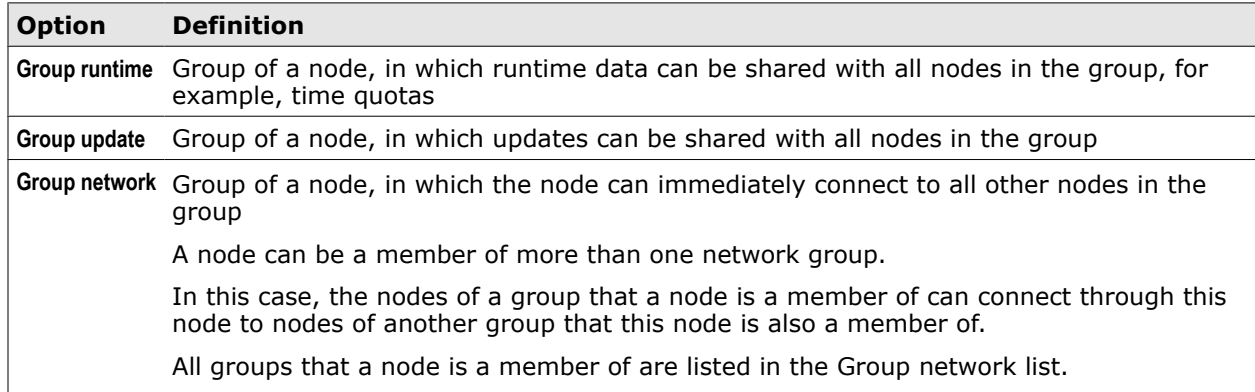

The following table describes the elements of a list entry in the group network list.

#### **Table 14-5 Group network – List entry**

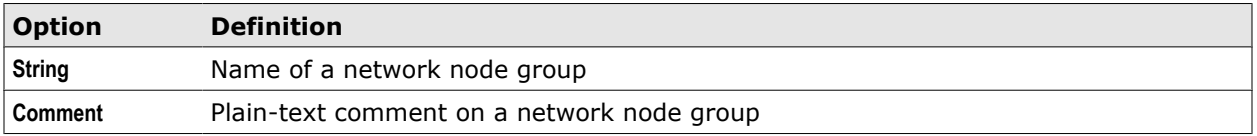

## **Automatic Engine Updates**

Settings for scheduling automatic updates of database information for modules used in the filtering process

#### **Table 14-6 Automatic Engine Updates**

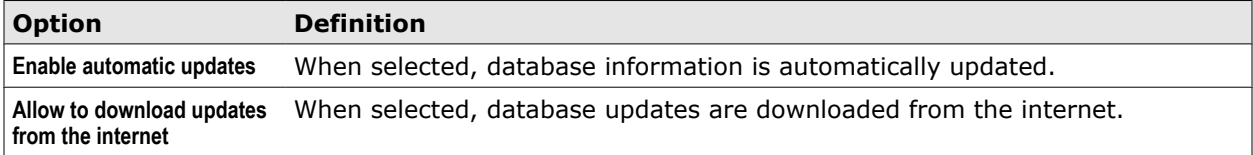

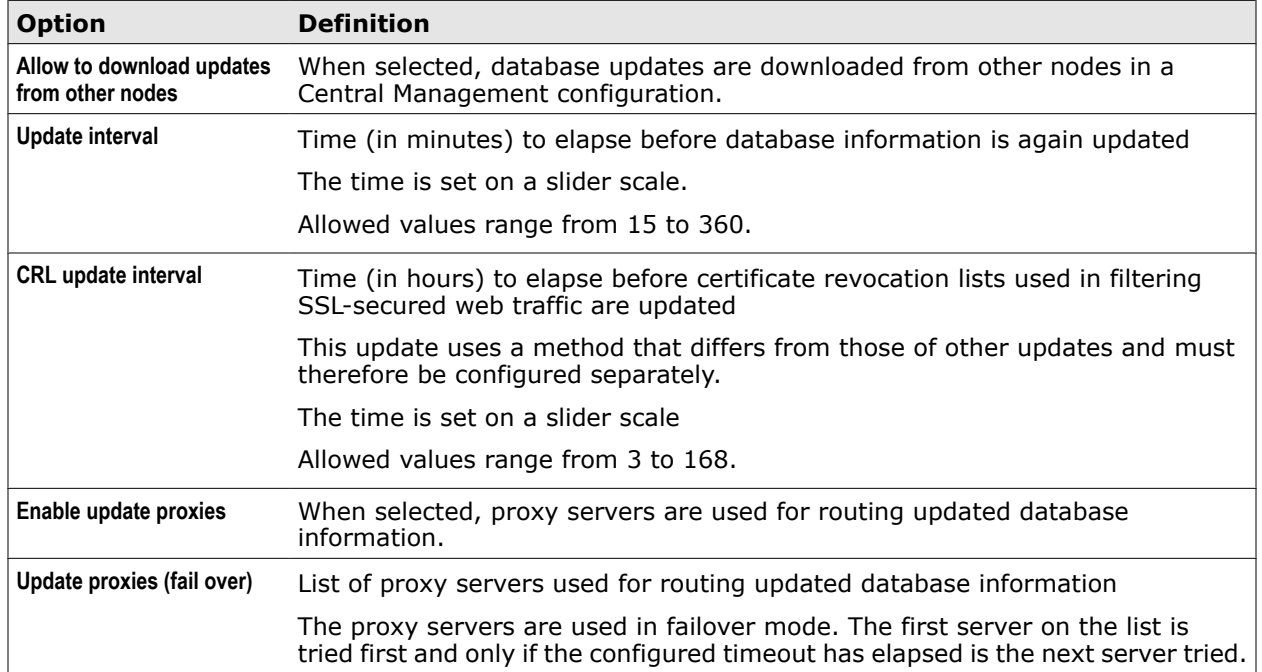

#### **Table 14-6 Automatic Engine Updates** *(continued)*

The following table describes the elements of an entry in the Update proxies list.

## **Table 14-7 Update proxies – List entry**

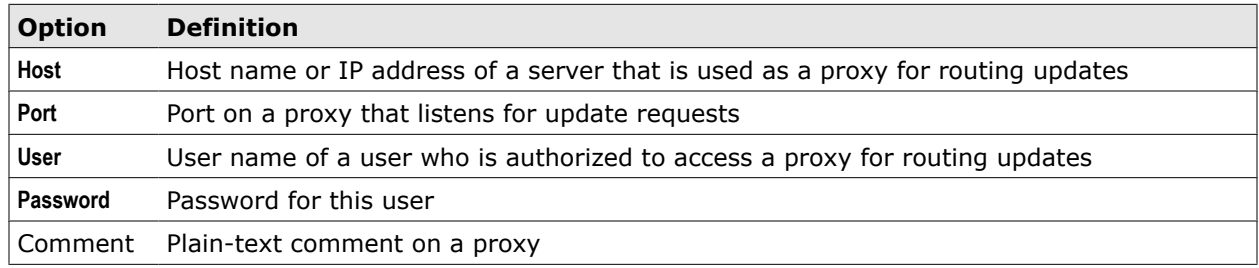

## **Advanced Update Settings**

Settings for advanced update functions

#### **Table 14-8 Advanced Update Settings**

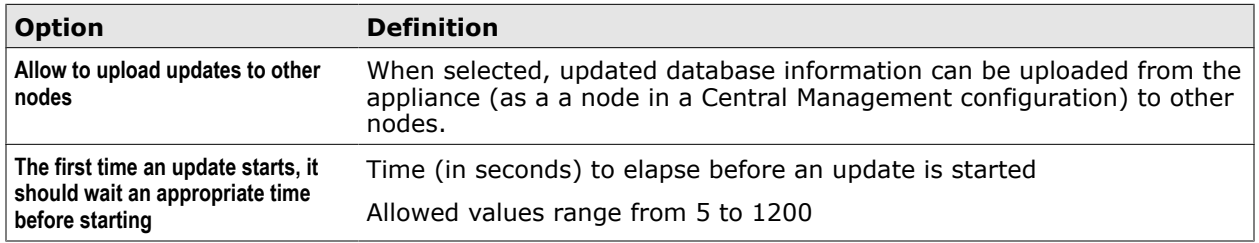

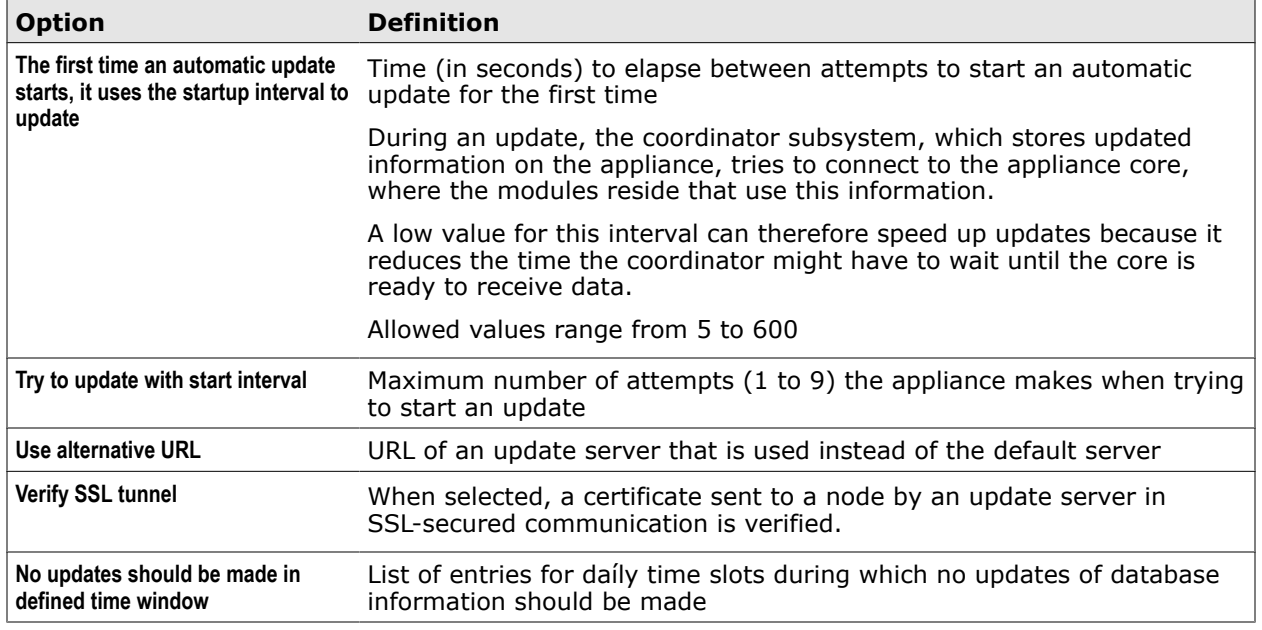

#### **Table 14-8 Advanced Update Settings** *(continued)*

The following table describes the elements of an entry in the time slot list.

#### **Table 14-9 Time slot – List entry**

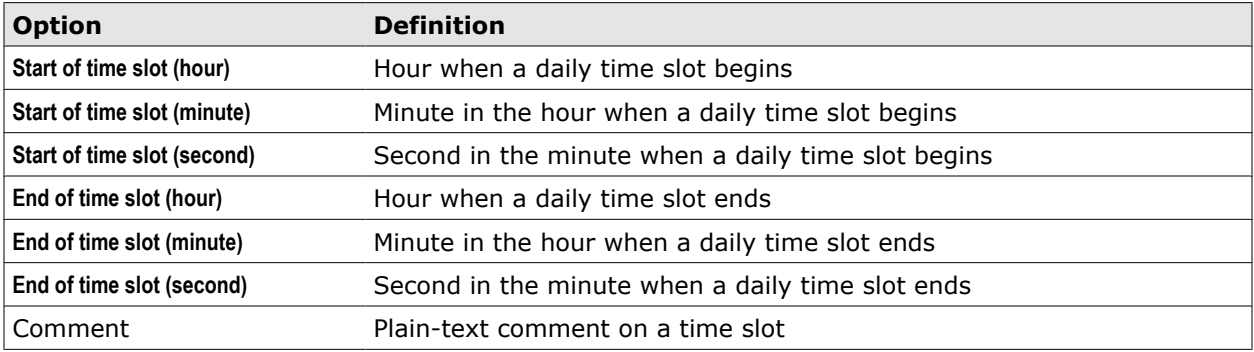

## **Advanced Subscribed Lists Settings**

Settings for advanced subscribed lists functions

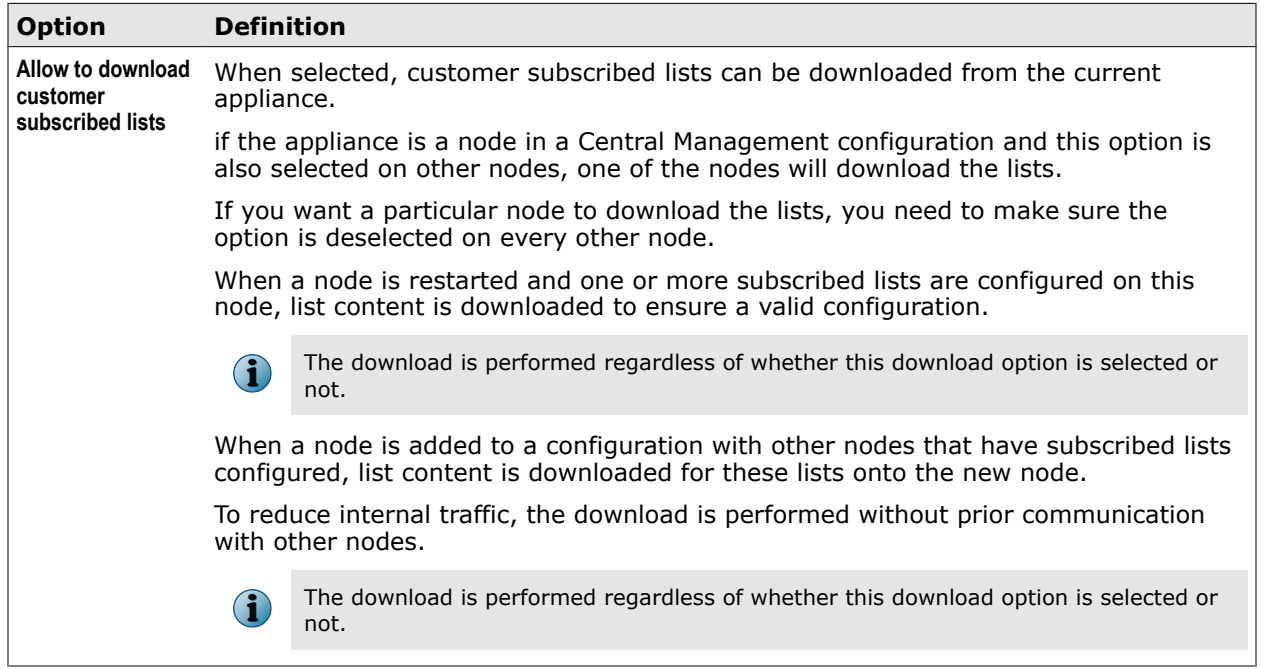

#### **Table 14-10 Advanced Subscribed Lists Settings**

#### **Manual Engine Updates**

Setting for performing manual updates of database information for modules used in the filtering process

#### **Table 14-11 Manual Engine Updates**

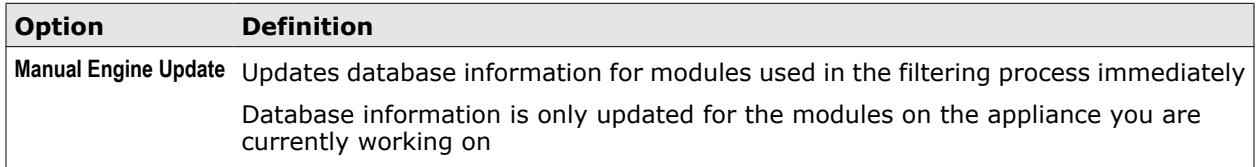

## **Handle Stored Configuration Files**

Settings for storing configuration file folders on disk

#### **Table 14-12 Handle Stored Configuration Files**

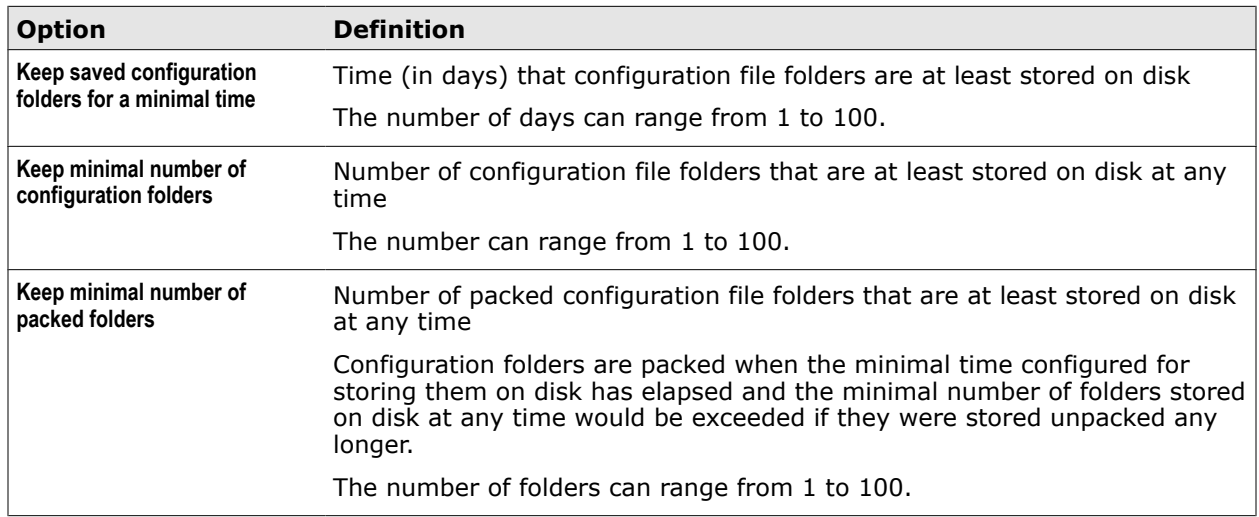

## **Advanced Scheduled Jobs**

Settings for scheduled jobs

#### **Table 14-13 Advanced Scheduled Jobs**

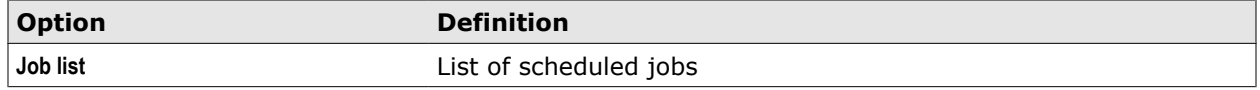

The following table describes the elements of a list entry.

#### **Table 14-14 Job list entry**

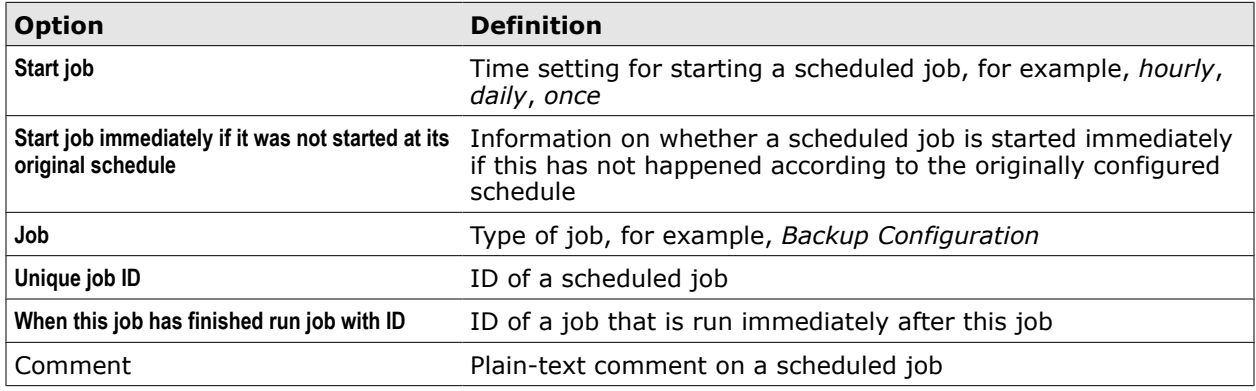

#### **Add Scheduled Job window**

Settings in the window for adding a scheduled job

- **Time Settings** Settings for the time when a scheduled job is started
- **Job Settings** Settings for the type and ID of a scheduled job
- **Parameter Settings** Settings for additional parameters of a scheduled job

These settings differ for each job type as follows:

- (Backup configuration settings) Settings for a scheduled job that creates a backup of an appliance configuration
- (Restore backup settings) Settings for a scheduled job that restores a backup of an appliance configuration
- (Upload file settings) Settings for a scheduled job that uploads a file to an external server using the HTTP or HTTPS protocol
- (Download file settings) Settings for a scheduled job that downloads a file to the appliance using the HTTP or HTTPS protocol

For a scheduled job that performs a yum update, there are no additional parameter settings.

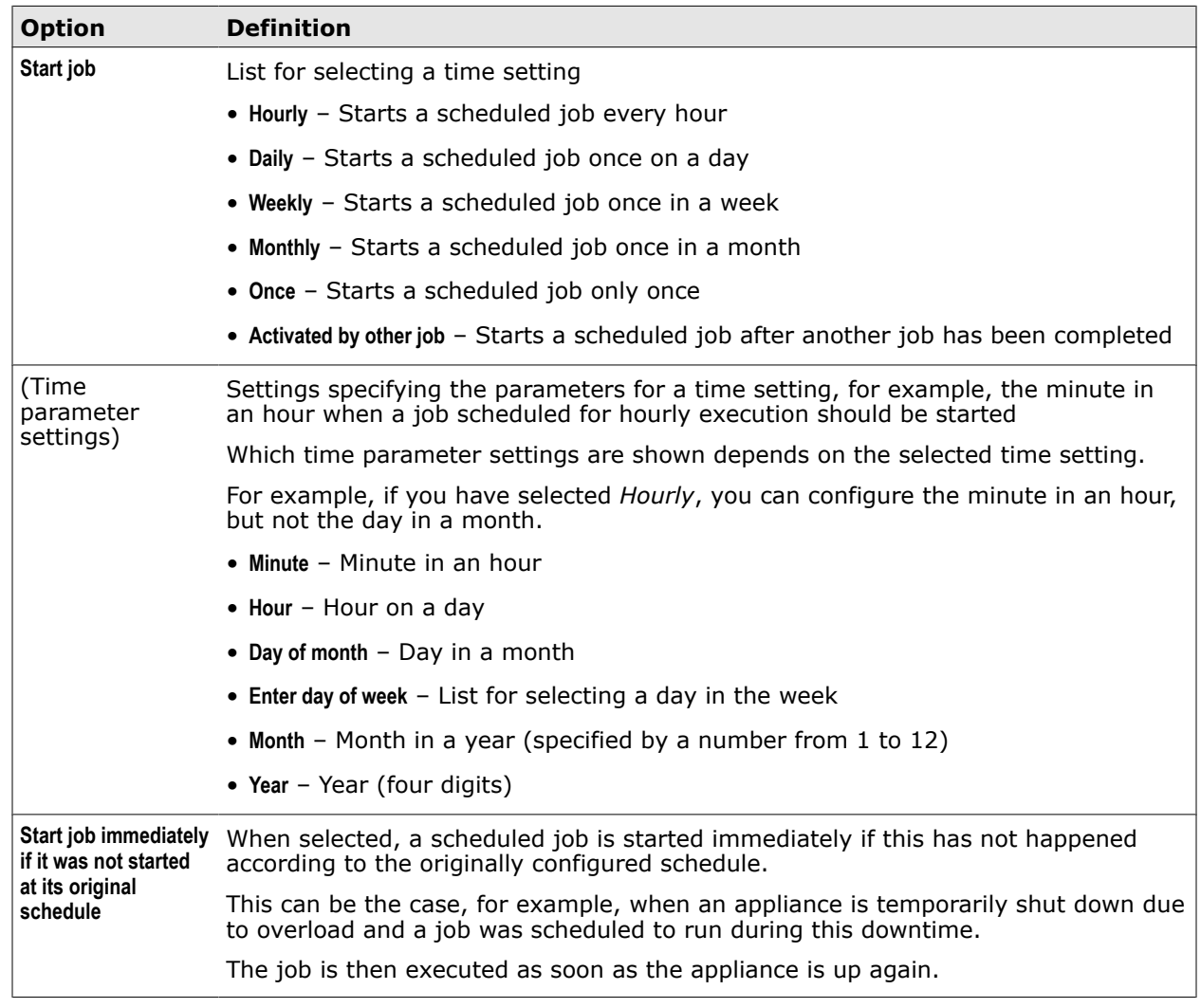

# **Table 14-15 Time Settings**

## **Table 14-16 Job Settings**

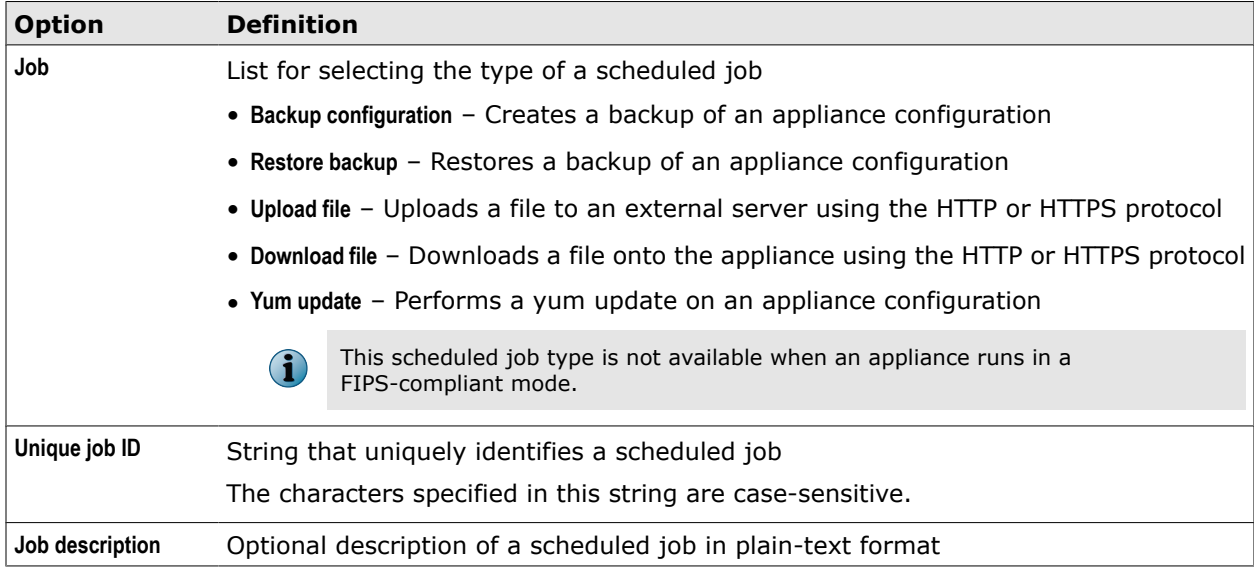

## **Table 14-16 Job Settings** *(continued)*

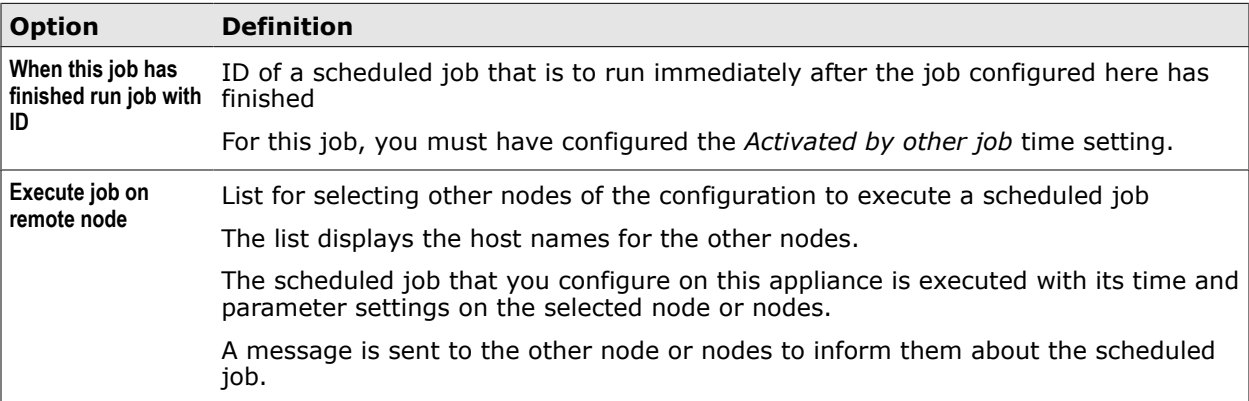

#### **Table 14-17 Parameter Settings – Backup configuration**

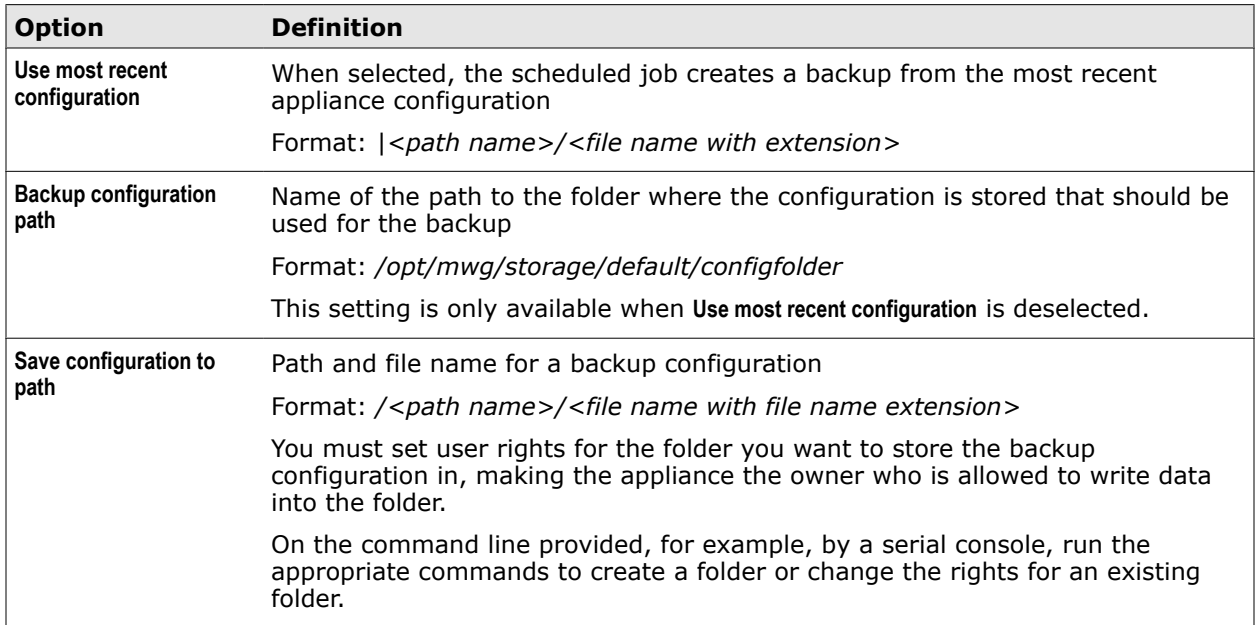

#### **Table 14-18 Parameter Settings – Restore backup**

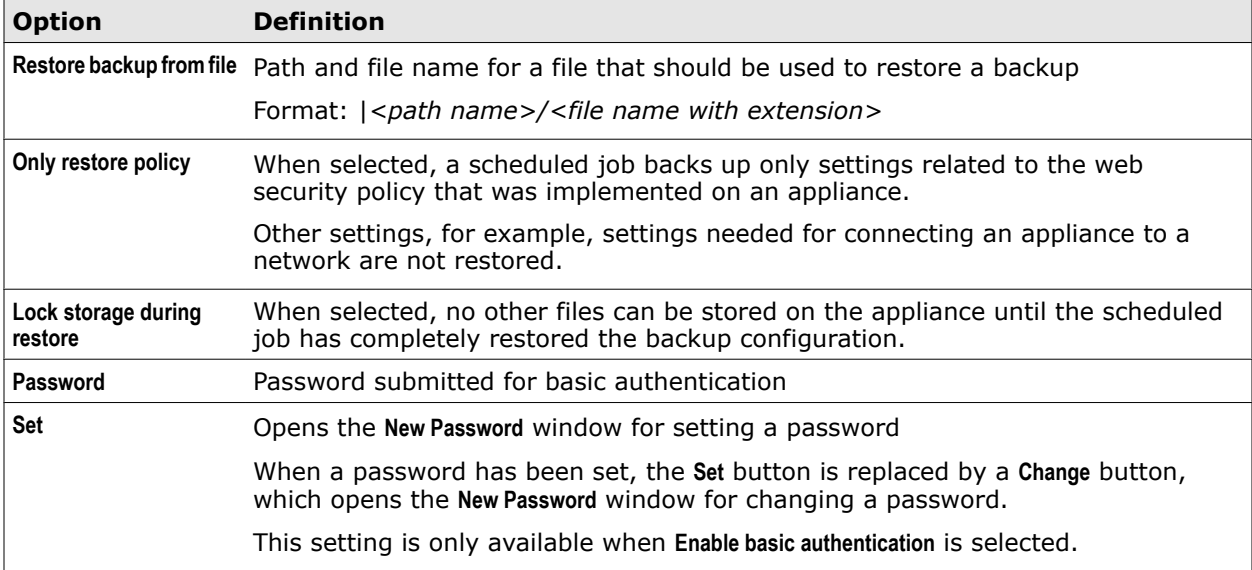

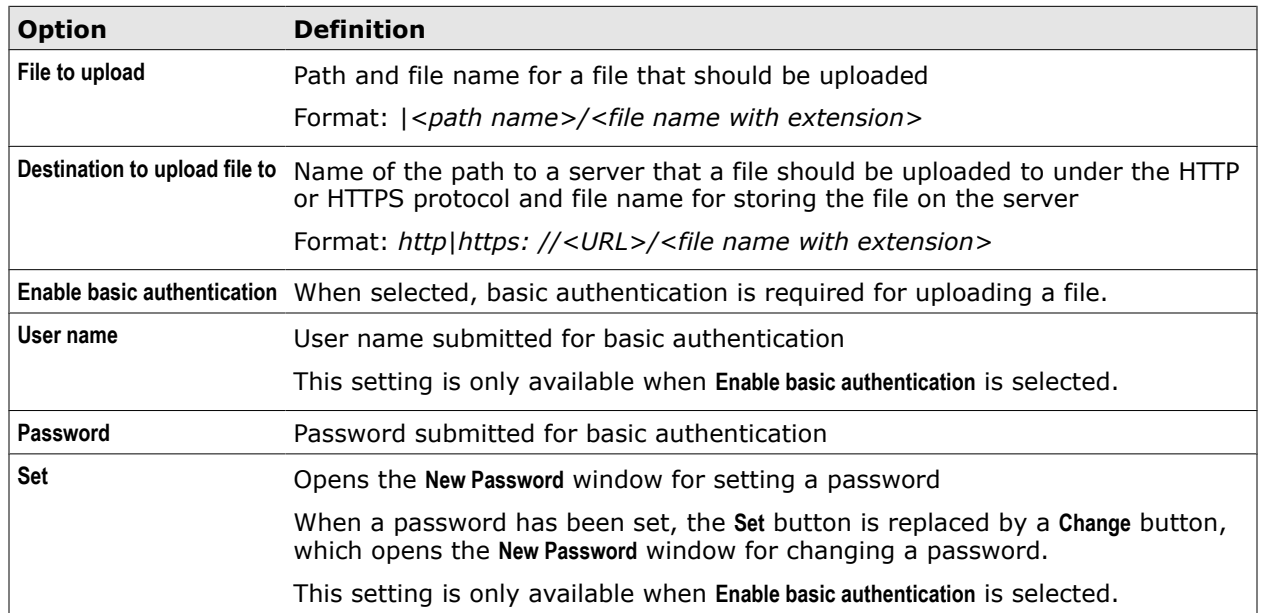

## **Table 14-19 Parameter Settings – Upload file**

# **Table 14-20 Parameter Settings – Download file**

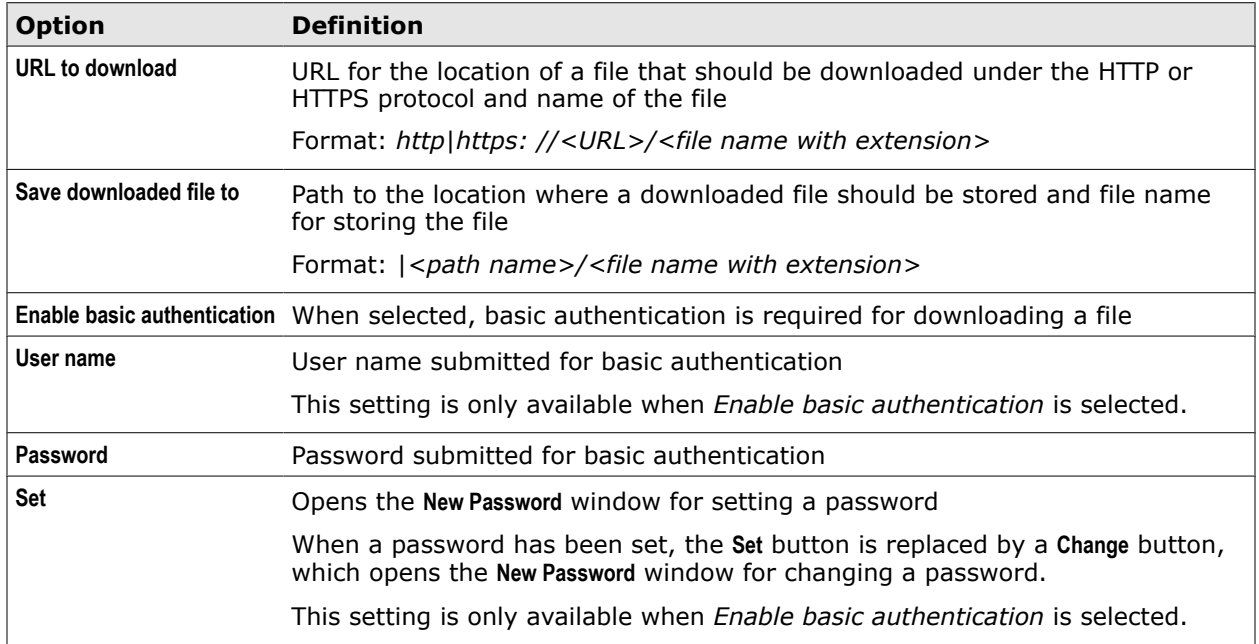

**Central Management** Central Management settings

# 15 **Web Hybrid**

Settings for filtering web objects can be synchronized between McAfee Web Gateway and McAfee SaaS Web Protection Service, which is a McAfee product for "in the cloud" web security. Both products work together in what is known as the Web Hybrid Security solution.

#### **Contents**

- *Synchronizing settings for the Web Hybrid Security solution*
- *[Web filtering settings for synchronization](#page-305-0)*
- *[Configure synchronization settings](#page-305-0)*
- *[Web Hybrid settings](#page-306-0)*

# **Synchronizing settings for the Web Hybrid Security solution**

When McAfee Web Gateway and McAfee SaaS Web Protection Service work together in the Web Hybrid Security solution, web filtering settings need to be synchronized between the products to allow for a common web security policy.

The McAfee Web Hybrid Security solution enables you to enforce a common web security policy for users who are working on systems within your corporate network, as well as for those who are working on their systems from home or when traveling.

For this purpose, the solution uses a combination of on-premise products, such as McAfee Web Gateway and cloud-based products, such as McAfee SaaS Web Protection Service.

The synchronization of web filtering settings between the two products works both ways. When you apply changes to the web filtering settings on McAfee Web Gateway, these changes are also applied on McAfee SaaS Web Protection Service.

In the same way, changes that the administrator for McAfee SaaS Web Protection Service applies on that product are also applied on McAfee Web Gateway.

An internal interface known as REST (Representational State Transfer) interface handles the data transfer.

To let the synchronization become effective, you need to configure several settings on the side of McAfee Web Gateway, for example, the host name or IP address of the portal that provides access to McAfee SaaS Web Protection Service.

If you are administering multiple McAfee Web Gateway appliances as nodes in a Central Management configuration, you can perform the synchronization on any node of the configuration.

For more information on the Web Hybrid Security solution, see the *McAfee Web Hybrid Security Solution Deployment Guide*.

# <span id="page-305-0"></span>**Web filtering settings for synchronization**

Different types of web filtering settings can be synchronized between McAfee Web Gateway and McAfee SaaS Web Protection Service.

Web filtering settings for synchronization between the two products include:

- **Policy settings** Settings that specify parameters of web security policies, such as host names or URL categories
- **User group settings** Settings that specify user groups

Different ways of handling these settings are possible on a McAfee Web Gateway appliance.

# **Policy settings for synchronization**

Particular web filtering settings are combined on McAfee SaaS Web Protection Service to create a web security policy. These are settings for the following parameters:

- 
- 
- Enable/disable Anti-Malware filtering Blocked web sites by host names
- Enable/disable SafeSearch filtering Trusted web sites by IP addresses
- Name of a policy  **Blocked URL categories**
- Description of a policy  **Trusted web sites by host names** 
	-
	-

- 
- Allowed URL categories Blocked web sites by IP addresses

Settings for these parameters can be changed on both McAfee Web Gateway and McAfee SaaS Web Protection Service and the changes are synchronized betweeen the two products.

#### **User group settings for synchronization**

User group settings include the groups of users that are particular web security policies are assigned on McAfee SaaS Web Protection Service.

These settings can be changed on McAfee SaaS Web Protection Service. Users can be added to a group and new groups can be created. On McAfee Web Gateway, these settings can only be viewed, not changed.

However, any change on McAfee SaaS Web Protection Service is synchronized, so the current settings can alway be viewed on McAfee Web Gateway.

# **Configure synchronization settings**

To enable the synchronization of web filtering settings between McAfee Web Gateway appliance and the McAfee SaaS Web Protection Service, you need to configure appropriate settings.

#### **Task**

- **1** Select **Configuration** | **Appliances**.
- **2** Select the appliance you want to configure synchronization settings for and click **Web Hybrid**.

The settings for synchronization between McAfee Web Gateway and McAfee SaaS Web Protection Service appear on the settings pane.

- <span id="page-306-0"></span>**3** Configure these settings as needed.
- **4** Click **Save Changes**.

**See also**  *Web Hybrid settings* on page 307

# **Web Hybrid settings**

The Web Hybrid settings are used for configuring the synchronization of web filtering settings between McAfee Web Gateway and McAfee SaaS Web Protection Service.

#### **Web Hybrid Configuration**

Settings for synchronizing web filtering settings

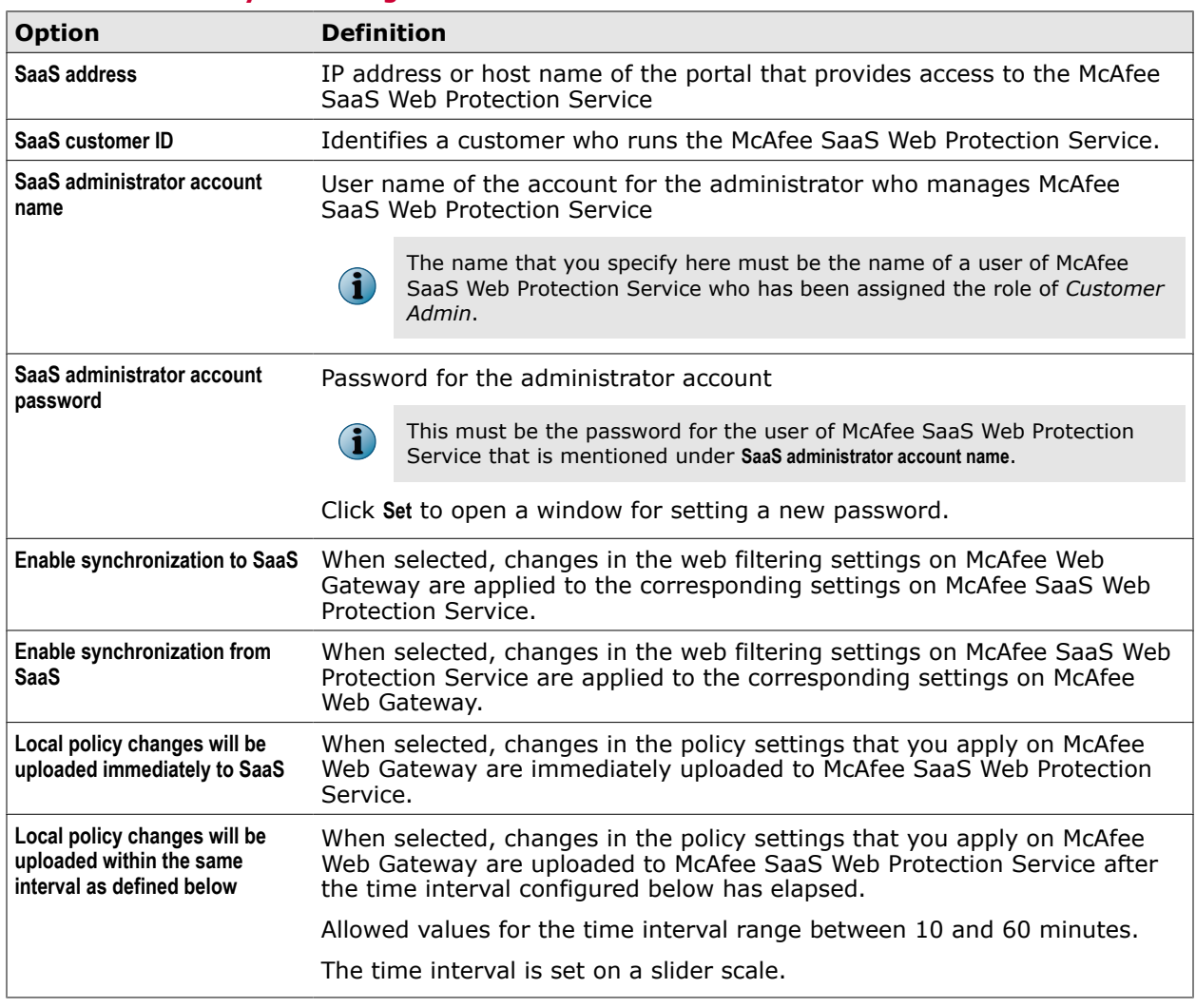

#### **Table 15-1 Web Hybrid Configuration**

#### **Web Hybrid Actions**

Options for performing the synchronization of web filtering settings

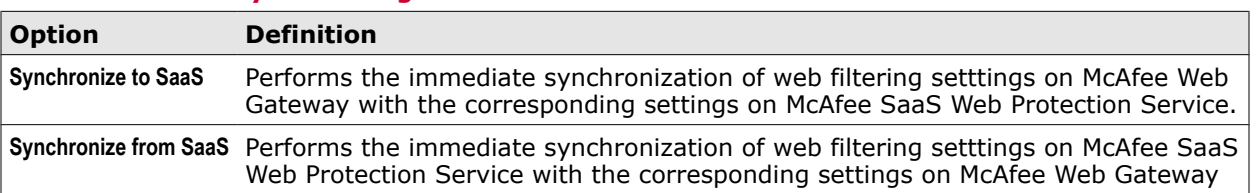

# **Table 15-2 Web Hybrid Configuration**

# 16 **REST interface**

An interface is provided that allows you to administer an appliance without being logged on to its standard user interface. This alternative interface is known as the REST (Representational State Transfer) interface.

Using the REST interface, you can perform different kinds of activities on a particular appliance or on others that are connected to it.

- **Actions** Shutdown an appliance, restart it, flush the cache, create a configuration backup, and perform several other activities
- **File handling** Access system, log, and troubleshooting files to perform activities such as downloading, modifying, deleting, and others
- **List handling** Work with lists and list entries to perform activities such as adding, modifying, deleting, and others

The usual way to perform these activities is to let them be executed by a suitable script.

#### **Contents**

- *Prepare use of the REST interface*
- *[Working with the REST interface](#page-309-0)*
- *[Sample scripts for working with the REST interface](#page-324-0)*

# **Prepare use of the REST interface**

To let users work with the REST interface, you need to enable it on the standard user interface of an appliance and permit access to it.

#### **Tasks**

• *[Enable use of the interface](#page-309-0)* on page 310

You can enable the use of the REST interface for completing administration activities on an appliance.

• *[Give permission to access the interface](#page-309-0)* on page 310 You must add permission to access the REST interface to an administrator role for those users who are supposed to work with the interface.

# <span id="page-309-0"></span>**Enable use of the interface**

You can enable the use of the REST interface for completing administration activities on an appliance.

#### **Task**

- **1** Select **Configuration** | **Appliances**.
- **2** On the appliances tree, select the appliance you want to administer using the REST interface and click **User Interface**.
- **3** Under **UI Access**, select **Enable REST interface over HTTP** or **Enable REST interface over HTTPS** as needed.
- **4** Click **Save Changes**.

# **Give permission to access the interface**

You must add permission to access the REST interface to an administrator role for those users who are supposed to work with the interface.

#### **Task**

- **1** Select **Accounts** | **Administrator Accounts**.
- **2** In the **Roles** area, select an administrator role and click **Edit**.

The **Edit Role** window opens.

- **3** Select **REST interface accessible**.
- **4** Click **OK** to close the window.
- **5** Click **Save Changes**.

You can now assign this administrator role to the appropriate users.

Instead of adding access permission to an existing role, you can also create a new role with this permission and name it, for example, *REST Admin*.

# **Working with the REST interface**

When working with the REST interface, you use it for sending HTTP or HTTPS requests to perform activities on one or several appliances.

You can send individual requests that are immediately processed or use requests in a script, for example, in a bash script. The latter is the typical use.

Requests are sent to the REST interface using a client of an appliance, which provides a server to process the requests and send responses. You are assigned a particular work space on the server, so to apply some types of changes, you need to send a request to commit them to let them become effective.

When logging on to the REST interface on an appliance, you authenticate and are provided with a session ID in return. You can then send HTTP or HTTPs requests to execute actions and work with files and lists on the appliance. You can do the same on other appliances that are connected as nodes in a Central Management configuration to the one you are logged on to.

The REST interface is provided in a particular format known as the ATOM format

As your client for communicating with the interface server, you can use a data transfer tool, for example, *curl* (Client for URLs).

#### **Sample script for sending a request**

The following is an example of a bash script that sends a request to the REST interface using curl. The purpose of the request is to create a configuration backup.

The script does basically the following:

- Logs on and authenticates to the REST interface on an appliance
- Sends a request to create a backup file
- Logs off again

The script also uses a variable for the URL that is specified in the request for logging on to the REST interface. The variable is set at the beginning.

```
# !bin/bash
# Set URL variable for access to REST interface
REST="http://localhost:4711/Konfigurator/REST"
## Log on and authenticate
curl -c cookies.txt -H "Authorization: Basic YWRtaW46d2ViZ2F0ZXdheQ==" -X POST "$REST/
login"
## Create backup file
curl -b cookies.txt -X POST "$REST/backup" -o filename.backup
## Log off again
curl -b cookies.txt -X POST "$REST/logout"
```
# **Using curl as the data transfer tool**

To send requests to the REST interface on an appliance, you can use curl as the data transfer tool.

A request sent with curl usually has three main parts: the *curl* command, one or several options, and a URL.

For example, in the following backup request:

curl -b cookies.txt -X POST "\$REST/backup" -o filename.backup

the curl command appears with the *-b* option for sending cookies that have been collected in a text file and the *-o* option, which stores the output of the request in another file. The *- X* option is for the request method.

The URL is specified as a variable that has the IP address, port number, and other information needed for access to the REST interface on an appliance as its value. It is followed by the name of the activity that should be performed.

Using these and other options of curl together with the appropriate URLs, you can send requests to the REST interface on an appliance to perform activities as needed.

The curl data transfer tool is available under Linux and other UNIX operating systems and described in full detail, for example, on the *curl* man page.

#### **Request methods**

The request method is specified in curl by the *-X* option. When working with the REST interface on an appliance, the GET, POST, PUT, and DELETE methods can be used, for example, as follows:

curl -X POST <URL>

If no request method is specified, GET is used as the default method.

#### **Headers**

When a header is sent with a request, it is specified by the *-H* option, for example, as follows:

curl -H <header name>: <header value> -X POST <URL>

You can send multiple headers within one request, repeating the *-H* option letter before each header.

 $cur1$  -H <header name 1>: <header value 1> -H <header name 2>: <header value 2> <...> -X POST <URL>

A request normally includes an *Accept* header that has *application/atom+xml* as its value. In curl *Accept: \*/\** is sent as a default, which is accepted by the REST interface, so you can leave out this header in many cases.

However, if you send data in the body of a request, you need to include the *Content-Type* header with *application/atom+xml* as its value. Then you also need to include the *Content-Length* header and set it correctly. The latter is done in curl by default, so you need not do it explicitly when using this tool.

If you want to include the header of the response you get upon a request in its output, you need to insert the *-i* option.

```
curl -i -c cookies.txt -H "Authorization: Basic YWRtaW46d2ViZ2F0ZXdheQ==" -X POST
"$REST/login"
```
The *-v* option creates verbose output, which means that also the request header is included.

#### **URLs**

A URL in a request specifies a protocol, which can be HTTP or HTTPS in communication with the REST interface, the IP address or host name and the port number of the appliance that a request is sent to, and the internal path on the appliance to the REST interface.

This is followed by the name of the activity that should be performed and further parameters if there are any.

As the REST interface is located within the configurator subsystem of an appliance, the internal name of this subsystem, which is *Konfigurator*, appears in the URL.

A URL in, for example, a logon request, could therefore look as follows:

```
curl -X POST "HTTP://localhost:4711/Konfigurator/REST/login?userName=myusername
&pass=mypassword
```
In this request, the URL has also query parameters for the logon credentials. Query parameters are introduced by a *?* (question mark) and separated by an *&* (ampersand), as shown. A URL can also have matrix parameters, which are introduced by a *;* (semicolon).

For correct URL encoding, spaces in a URL must be filled with the symbols *%20*. So, for example, *Bob Smith* becomes *Bob%20Smith*.

You can use a variable within a URL for easier code writing and reading. For example, if you have set the *\$REST* variable accordingly, the above request could look as follows:

curl -X POST "\$REST/login?userName=myusername&pass=mypassword

#### **Sending data in the request body**

For sending data in the body of a request, the *-d* option is used, followed by the name of the file that contains the data.

curl -b cookies.txt -X POST -d "file.txt" "\$REST/list?name=newlist&type=string"

If you are sending only binary data, the option to use is *- - data-binary*.

curl -b cookies.txt --data-binary @file.backup -X POST "\$REST/restore" -H "Content-Type: text/plain; charset=UTF-8"

You can use the symbol *@* after the option name to indicate a file name.

#### **See also**

*[Sample scripts for working with the REST interface](#page-324-0)* on page 325

# **Authenticating to the interface**

Before you can use the REST interface to perform any activities on an appliance you need to authenticate. To authenticate you submit user name and password in the logon request that you send to the REST interface.

There are the following two ways to submit them:

- Using query parameters
- Using an authentication header

After a successful authentication, the response contains the session ID, which you must include in each of your following requests.

#### **Using query parameters for authentication**

You can submit your credentials with query parameters that you add to the URL in your logon request.

curl -i -X POST "\$REST/login?userName=myusername&pass=mypassword"

#### **Using an authentication header**

You can also use the Basis Access Authentication method to authenticate, which requires you to submit your credentials in an authentication header.

curl -i -H "Authorization: Basic YWRtaW46d2ViZ2F0ZXdheO == " -X POST "\$REST/login

In the authentication header, the string after *Authorization: Basic* is the Base64-encoded representation of your user name and password.

#### **Session ID**

The session ID is sent to you in the reponse to your logon request. The session ID looks, for example, as follows:

D0EFF1F50909466159728F28465CF763

It is either contained in the response body:

```
<entryxmlns="http://www.w3.org/2005/
Atom"><contenttype="text">D0EFF1F50909466159728F28465CF763</content></entry>
```
or in a Set-Cookie header:

Set-Cookie: JSESSIONID=D0EFF1F50909466159728F28465CF763

In the requests of the session that follow the logon request, you need to include the session ID as JSESSIONID.

For easier code writing and reading, you can set a variable to the value of the ID and use it for including the ID.

export SESSIONID=D0EFF1F50909466159728F28465CF763

You can append the ID as a matrix parameter to the URL, preceded by a semicolon.

curl -i "\$REST/appliances;jsessionid=\$SESSIONID"

Alternatively, you can send the ID in a Cookie header.

curl -i -H "Cookie: JSESSIONID=\$SESSIONID" "\$REST/appliances"

The option *-c* in curl allows you to collect all cookies in a text file, which is then sent with subsequent requests.

```
curl -i -c cookies.txt -H "Authorization: Basic YWRtaW46d2ViZ2F0ZXdheQ==" -X POST
"$REST/login"
```
For sending a cookie file with a request, the option *-b* is used:

curl -i -b cookies.txt "\$REST/appliances"

# **Requesting resources**

A request sent to the REST interface regarding system files, log files, lists, and some other items is considered to be a request for resources.

The response to a request for resources can be one of the following:

- **Entry** An entry delivers information in xml format about an individual resource, such as its ID, name, or the URL that can be used to access it
- **Feed** A feed delivers information in xml format about a collection of resources.

A feed can, for example, be a list of appliances that are available as nodes in a Central Management configuration, or a list of all lists that exist on an appliance, or a list of all lists of a particular type.

• **Binary data** — Binary data is delivered in a file that you requested for downloading.

A response can also be empty. This is the case when the requested data is not available.

#### **Reducing xml data overhead**

You can reduce the xml data overhead that you receive with a response, by including an appropriate Accept header in a request for resources. For this purpose, the header value must be *application/mwg +xml*.

Instead of an entry in the normal Atom format, you will then receive only the xml data from the content part of that format.

Instead of a feed in Atom format, you will only receive a list of IDs for the resources you asked for.

Similarly, you can reduce xml data overhead when working with the resources, for example, when modifying them. For this, you need to set the Content-Type header to *application/mwg+xml*.

## **Paging a feed**

When requesting a feed, you can use paging, which means you can ask for a feed that is divided into pages.

Paging information is specified by query parameters that are added to the URL in a request. The following two parameters can be used:

- **PageSize** Maximum number of elements on a page
- **Page** Page number

A request for a feed that uses paging could look as follows:

curl -i -b cookies.txt "\$REST/list?pageSize=10&page=4"

If a feed is, for example, a list of 35 lists, the *pageSize* parameterin the above request divides it up into four pages, three of which contain ten lists, while the last one contains only five. The last page is also the one that is delivered.

#### **Navigating within a feed**

To allow navigation within a feed, the xml file that you receive contains appropriate links.

Using these links, you can go to the current, next, previous, first, and last page, respectively.

# **Performing basic activities**

When working with the REST interface, you can perform several basic activities within your working environment, such as logging on and off, committing changes, creating a configuration backup, and others.

The POST request method is used for performing all these activities. A particular activity is specified by a parameter that is added to the URL of a request.

For example, the following is a request to log off from the REST interface on an appliance:

```
curl -i -b cookies.txt -X POST "$REST/logout"
```
Parameters for basic activities are as follows:

- **login** Log on **discard** Discard changes
- **logout** Log off  **<b>backup** Back up the configuration
- 
- 
- **heartbeat** Keep a session alive **restore** Restore the configuration
- **commit** Commit changes

In addition to performing these activities, you can request information on the version of REST interface, as well as that of the standard user interface of the appliance you are currently working on.

#### **Logging on**

To log on to the REST interface on an appliance, the *login* parameter is used in a request. Within this request you also submit your credentials for authentication, for example, in the following way:

curl -i -X POST "\$REST/login?userName=myusername&pass=mypassword"

If authentication is performed successfully, the response to the logon request provides a session ID.

#### **Logging off**

To log off from the REST interface on an appliance, the *logout* parameter is used.

curl -i -b cookies.txt -X POST "\$REST/logout"

Logging off deletes the session information and discards the changes made in a session that would need to be, but have not been committed.

#### **Keeping a session alive**

Using the *heartbeat* parameter in a request keeps the session alive that you are currently working in.

```
curl -i -b cookies.txt -X POST "$REST/heartbeat"
```
#### **Committing changes**

To commit changes that have been made to items such as system files, log files, lists, and others on an appliance, the *commit* parameter is used.

curl -i -b cookies.txt -X POST "\$REST/commit"

#### **Discarding changes**

To discard changes that have been made to items such as system files, log files, lists, and others on an appliance, the *discard* parameter is used.

curl -i -b cookies.txt -X POST "\$REST/discard"

#### **Backing up the configuration**

To create a configuration backup for the appliance you are currently working on, the *backiup* parameter is used.

curl -b cookies.txt -X POST "\$REST/backup -o filename.backup"

When backing up or restoring a configuration, no response header is required as part of the output, so the *-i* option needs not to be included in the request.

#### **Restoring the configuration**

To restore the configuration of the appliance you are currently working on, the *restore* parameter is used. You also need to specify a Content-Type header for the type of the backup file.

```
curl -b cookies.txt --data-binary @filename.backup -X POST "$REST/restore" -H
"Content-Type: text/plain;charset=UTF-8"
```
#### **Requesting version information**

To request information on the version of the REST interface or the standard user interface of the appliance you are currently working on, you can use the *version* parameter.

Using the parameter alone in a request retrieves a feed in xml format with the versions of both interfaces.

curl -i -b cookies.txt -X GET "\$REST/version"

If you are only interested in version information for one of the interfaces, you can send the following request for the REST interface:

curl -i -b cookies.txt -X GET "\$REST/version/mwg-rest"

and this one for the standard user interface:

curl -i -b cookies.txt -X GET "\$REST/version/mwg-ui"

#### **See also**

*[Sample scripts for working with the REST interface](#page-324-0)* on page 325

# **Working on individual appliances**

After logging on to the REST interface on one appliance, you can perform activities on any other appliance that is connected. Individual appliances are identified in requests by their UUIDs.

To find out about the UUID (Universal Unique Identifier) of an individual appliance, you can request a feed of all appliances that are connected as nodes in a Central Management configuration to the one you are currently working on.

The feed includes a list of the UUIDs for all nodes. A UUID looks, for example, as follows:

081EEDBC-7978-4611-9B96-CB388EEFC4BC

A GET request is sent to retrieve the feed, with the *appliances* parameter appended to the URL.

curl -i -b cookies.txt -X GET "\$REST/appliances"

You can then identify an individual appliance by its UUID and, for example, shutdown this appliance with a POST request, appending the *action* parameter and *shutdown* as the action name.

curl -i -b cookies.txt -X POST "\$REST/appliances/<UUID>/action/shutdown"

You can repeat this action or any other activity on all individual appliances that the feed delivered UUIDs for, for example, by running an appropriate script.

#### **Actions**

When working with the REST interface, actions are those activities that are preceded by the *action* parameter in a request. They do not involve a modification of resources and are performed instantly, which means no request to commit them is required.

Action names are as follows:

- **restart** Restart an appliance **rotateLogs** Rotate log files
- 
- **shutdown** Shut down an appliance **rotateAndPushLogs** Rotate and push log files
- **flushcache** Flush the cache **license** Import a license
- 

#### **Restarting an appliance**

To restart an appliance, *restart* is used as the action name in a request.

curl -i -b cookies.txt -X GET "\$REST/appliances/<UUID>/action/restart"

#### **Shutting down an appliance**

To shut down an appliance, *shutdown* is used as the action name.

curl -i -b cookies.txt -X POST "\$REST/appliances/<UUID>/action/shutdown"

#### **Flushing the cache**

To flush the cache on an appliance, *flushcache* is used as the action name.

curl -i -b cookies.txt -X POST "\$REST/appliances/<UUID>/action/flushcache"

#### **Rotating log files**

To rotate log files on an appliance, *rotateLogs* is used as the action name.

curl -i -b cookies.txt -X POST "\$REST/appliances/<UUID>/action/rotateLogs"

#### **Rotating and pushing log files**

To rotate and push log files on an appliance, *rotateAndPushLogs* is used as the action name.

curl -i -b cookies.txt -X POST "\$REST/appliances/" <UUID>/action/rotateAndPushLogs"

#### **Importing a license**

To import a license onto an appliance, *license* is used as the action name. You also need to specify a Content-Type header for the type of the license file.

```
curl -i -b cookies.txt -H "Content-Type: text/plain; charset=UTF-8" -X POST "$REST/
appliances/ <UUID>/action/license" --data-binary @license.xml
```
#### **Working with files and lists**

When working with system files, log files, files uploaded for troubleshooting, and lists, the *system*, *log*, *files*, and *list* parameters are used in requests instead of the *action* parameter.

Changes made to system files and lists must be commited by sending an appropriate request.

#### **See also**

*Working with system files* on page 318 *[Working with log files](#page-318-0)* on page 319 *[Working with files uploaded for troubleshooting](#page-319-0)* on page 320 *[Working with lists](#page-320-0)* on page 321 *[Sample scripts for working with the REST interface](#page-324-0)* on page 325

## **Working with system files**

You can use the REST interface to work with system files on an appliance.

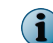

Modifying system files in an inappropriate manner can impact the proper operation of an appliance.

In a request to access a system file, for example, the */etc/hosts* file, on a particular appliance, you identify this appliance, using its UUID, and add the *system* parameter to the URL.

If you know the path to a system file and its name, you can include this information in a request to access the file directly.

Otherwise, you can request a feed to deliver a list of the system files that exist on an appliance as follows:

curl -i -b cookies.txt -X GET "\$REST/appliances/<UUID>/system"

Like with any other feed request, you can also add query parameters for paging to the URL.

With system files, you can do the following:

- <span id="page-318-0"></span>• Download a system file
- Modify a system file

Unlike with log files and other files on an appliance, you must send a separate request to commit changes you have made to a system file.

When you are running an appliance in FIPS-compliant mode, you cannot modify system files.

#### **Downloading a system file**

When downloading a system file, you specify the *application/x-download* Accept header in the request and add the path and name of the system file to the URL.

```
curl -i -b cookies.txt -H "Accept:application/x-download" -X GET "$REST/appliances/
<UUID> /system/etc/hosts" -O
```
The *-O* option stores the data in a local file under the name the file had on the appliance you downloaded it from.

#### **Modifying a system file**

When modifying a system file, you set the Content-Type header and add the path and name of the system file to the URL. You also provide a file as the request body containing the data for modifying the system file in binary format.

```
curl -i -b cookies.txt -H "Content-Type: */*" -X PUT "$REST/appliances/<UUID>/system/
etc/hosts" --data-binary @binary.zip
```
# **Working with log files**

You can use the REST interface to work with log files on an appliance.

In a request to access a log file on a particular appliance, you identify this appliance, using its UUID, and add the *log* parameter to the URL.

If you know the path to a log file and its name, you can include this information in a request to access the file directly.

Otherwise, you can request a feed that delivers a list of the files and directories stored in the root log directory on an appliance as follows:

curl -i -b cookies.txt -X GET "\$REST/appliances/<UUID>/log"

Like with any other feed request, you can also add query parameters for paging to the URL.

The xml file that you receive as a feed in response provides MIME type information to indicate for every element in the feed whether it is an individual log file or a directory.

- *"application/x-download"* For an individual log file
- *"application/atom+xml; type=feed"* For a directory

The xml file could, for example, indicate as follows that the root log directory includes the individual log file *debug\_1234.log*.

```
<link href="http://localhost:4711/Konfigurator/REST/appliances/
081EEDBC-7978-4611-9B96-CB388EEFC4BC/log/debug/debug_1234.log" rel="self"
type="application/x-download"/>
```
It could also indicate that the directory *connection\_tracing* is included, as follows.

```
<link href="http://localhost:4711/Konfigurator/REST/appliances/
081EEDBC-7978-4611-9B96-CB388EEFC4BC/log/debug/connection_tracing" rel="self"
type="application/atom+xml; type=feed"/>
```
Regarding individual log files, you can:

- Download a log file
- Delete a log file

#### **Downloading a log file**

When downloading a log file, you specify the *application/x-download* Accept header in the request and add the path and name of the log file to the URL.

```
curl -i -b cookies.txt -H "Accept:application/x-download" -X GET "$REST/appliances/
<UUID> /log/debug/debug_1234.log" -O
```
The *-O* option stores the log file data in a local file under the name it had on the appliance you downloaded it from.

#### **Deleting a log file**

When deleting a log file, you add the path and name of the log file to the URL.

curl -i -b cookies.txt -X DELETE "\$REST/appliances/ <UUID>/log/debug/debug 1234.log"

# **Working with files uploaded for troubleshooting**

You can use the REST interface to work with files that have been uploaded for troubleshooting purposes on an appliance.

On the standard user interface of an appliance, you can upload files for troubleshooting purposes under *Files*, which is a location that is accessible from the Troubleshooting top-level menu.

In a request to access one of these uploaded files on a particular appliance, you identify the appliance, using its UUID, and add the *files* parameter to the URL.

If you know the path to an uploaded file and its name, you can include this information in a request to access the file directly.

Otherwise, you can request a feed that delivers a list of these files as follows:

curl -i -b cookies.txt -X GET "\$REST/appliances/<UUID>/files"

Like with any other feed request, you can also add query parameters for paging to the URL.

You can do the following with the uploaded files:

- Download an uploaded file
- Add a file to the uploaded files
- Modify an uploaded file
- Delete an uploaded file

#### **Downloading an uploaded file**

When downloading an uploaded file, you specify the *application/x-download* Accept header in the request and add the name of the file to the URL.

```
curl -i -b cookies.txt -H "Accept:application/x-download" -X GET "$REST/appliances/
<UUID>/files/troubleshooting.zip" -O
```
The *-O* option stores the downloaded data in a local file under the name it had on the appliance you downloaded it from.

#### **Adding a file to the uploaded files**

When adding a file to the uploaded files, you set the Content-Type header and add the name of the file to the URL. You also provide this file with data in binary format as the request body.

```
curl -i -b cookies.txt -H "Content-Type: */*" -X PUT "$REST/appliances/<UUID>/files/
moretroubleshooting.zip" --data-binary @moretroubleshooting.zip
```
Make sure that the content type is not *application/x-www-form-urlencoded* , as the curl tool will set the header to this value.

#### **Modifying an uploaded file**

When modifying an uploaded file, you set the Content-Type header and add the name of the file to the URL. You also provide a file as the request body containing data for modifying the file in binary format.

```
curl -i -b cookies.txt -H "Content-Type: */*" -X PUT "$REST/appliances/<UUID>/files/
troubleshooting.zip" --data-binary @binary.zip
```
#### **Deleting an uploaded file**

When deleting an uploaded file, you add the name of the file to the URL.

curl -i -b cookies.txt -X DELETE "\$REST/appliances/ <UUID>/files/troubleshooting.zip"

## **Working with lists**

You can use the REST interface to work with lists and their entries on an appliance.

In a request to access a list, you add the *list* parameter to the URL.

A request for a feed that delivers a list of all available lists on an appliance could, for example, look as follows:

curl -i -b cookies.txt -X GET "\$REST/appliances/<UUID>/list"

Like with any other feed request, you can add query parameters for paging to the URL. In addition to this you can add query parameters for the file name and type.

The following request retrieves a feed of all available string lists:

curl -i -b cookies.txt -X GET "\$REST/appliances/<UUID>/list?type=string"

The following request retrieves a feed of all lists with the name *Default*.

curl -i -b cookies.txt -X GET "\$REST/appliances/<UUID>/list?name=Default"

The xml file that you receive as a feed in response to your request provides a list ID for each list. You can use this ID to identify a list that you want to access. A list ID looks, for example, as follows:

com.scur.type.regex.11347

You can also use the list ID in a request for a feed of the entries in a particular list, together with the *entry* parameter. The following request retrieves a list entry feed:

curl -i -b cookies.txt -X GET "\$REST/appliances/<UUID>/list/<list ID>/entry"

The xml file that you receive as a feed in response to your request provides a number for each entry to indicate its position. You can use the position to identify an entry that you want to access.

With regard to a list, you can do the following:

- Add a list with content  **Retrieve a list**
- Add a list with name and type inside the content Modify a list
- Add an empty list **•** Copy a list
- Delete a list

With regard to a list entry, you can:

- Retrieve a list entry Move a list entry
- Delete a list entry Insert a list entry
- Modify a list entry

#### **Adding a list with content**

When adding a list with content, you specify the Content-Type header and provide the file in xml format as the request body, using the *-d* option. With the query parameters of the URL, you specify name and type of the list.

curl -i -b cookies.txt -H "Content-Type: application/xml" -X POST -d @listwithcontent.xml "\$REST/list?name=newlist&type=category"

The response to this request includes the new list in xml format as the response body

The xml file that you send with the request could, for example, look as follows:

```
<entry>
<content type="application/xml">
                <list>
                <description/>
                <content>
                <listEntry>
                <entry>com.scur.category.192</entry>
                <description />
                </listEntry>
                <listEntry>
                <entry>com.scur.category.195</entry>
                <description/>
                </listEntry>
                <listEntry>
                <entry>com.scur.category.140</entry>
                <description/>
                </listEntry>
                </content>
                \langle/list>
```
**322** McAfee Web Gateway 7.2 Product Guide

- -
	-

</content> </entry>

#### **Adding a list with name and type inside the content**

When adding a list that has its name and type included in the content, you specify the Content-Type header and provide the file in xml format as the request body, using the *-d* option.

```
curl -i -b cookies.txt -H "Content-Type: application/xml" -X POST -d
@nameandtypeinside.xml" "$REST/list"
```
The response to this request includes the new list in xml format as the response body.

The xml file that you send with the request could, for example, look as follows:

```
<entry>
<content type="application/xml">
           <list name="Lifestyle" typeId="com.scur.type.category">
                  <description/>
                  <content>
                        <listEntry>
                               <entry>com.scur.category.192</entry>
                               <description />
                        </listEntry>
                        <listEntry>
                               <entry>com.scur.category.195</entry>
                               <description/>
                        </listEntry>
                        <listEntry>
                               <entry>com.scur.category.140</entry>
                               <description/>
                        </listEntry>
                  </content>
           \langle/list>
</content>
```
</entry>

#### **Adding an empty list**

When adding an empty list, you specify its name and type with the query parameters of the URL.

curl -i -b cookies.txt -X POST "\$REST/list?name=newlist&type=category"

The response to this request includes an empty list in xml format as the response body.

#### **Retrieving a list**

When retrieving a list with content, you add its list ID to the URL.

curl -i -b cookies.txt -X GET "\$REST/list/ < list ID>"

The response to this request includes the requested list in xml format as the response body. It has the same structure as a new list that has been added.

#### **Deleting a list**

When deleting a list, you add its list ID to the URL.

curl -i -b cookies.txt -X DELETE "\$REST/list/ < list ID>"

#### **Modifying a list**

When modifying a list, you replace it with modified content. You specify the Content-Type header and provide the modified content in XML format as the request body, using the *-d* option. You also add the list ID to the URL.

The structure of the modified content is the same as with the content of a list that is added without ilncluding its name and type inside the content.

```
curl -i -b cookies.txt -H "Content-Type: application/xml" -X POST -d @modifiedlist.xml
"$REST/list/<list ID>"
```
The response to this request includes the modified list in xml format as the response body.

#### **Copying a list**

When copying a list, you add the ID of the list you want to copy to the URL. You also add the *copy* parameter with a query parameter for the name that the copied list should have.

curl -i -b cookies.txt -X POST "\$REST/list/<list ID>/copy/?newname"

The response to this request includes the modified list in xml format as the response body.

#### **Retrieving a list entry**

When retrieving a list entry, you add the list ID and *entry* parameter with the position of the entry to the URL.

curl -i -b cookies.txt -X GET "\$REST/list/<list ID>/entry/3"

The response to this request includes the entry in xml format as the response body.

#### **Deleting a list entry**

When deleting a list entry, you add the list ID and *entry* parameter with the position of the entry to the URL.

curl -i -b cookies.txt -X DELETE "\$REST/list/<list ID>/entry/4"

#### **Modifying a list entry**

When modifying a list entry, you replace it with modified content. You specify the Content-Type header and provide the modified content in xml format as the request body, using the *-d* option.

You also add the list ID, the *entry* parameter and the position of the entry to the URL.

curl -i -b cookies.txt -H "Content-Type: application/xml" -X PUT -d @modifiedentry.xml "\$REST/list/<list ID>/entry/2"

The response to this request includes the modified entry in xml format as the response body.
The modified content that you send with the request could, for example, look as follows:

```
<entry xmlns="http://www.w3org/2011/Atom">
<content type="application/xml">
                                              <listEntry>
                                                  <entry>com.scur.category.192</entry>
                                                  <description />
                                              </listEntry>
</content>
</entry>
```
## **Moving a list entry**

When moving a list entry, you add the list ID, the *entry* parameter and the old position of the entry to the URL. You also add the *move* and the *newpos* query parameter with the new position.

curl -i -b cookies.txt -X POST "\$REST/list/<list ID>/entry/4/move?newpos=3"

The response to this request includes the entry in xml format with its new position as the response body.

## **Inserting a list entry**

When inserting a list entry, you specify the Content-Type header and provide the entry in xml format a the request body, using the *-d* option.

You also add the iist ID, *entry* parameter, the position where you want to insert the entry, and the *insert* parameter to the URL.

curl -i -b cookies.txt -H "Content-Type: application/xml -X POST -d @newentry.xml "\$REST/list/<list ID>/entry/2/insert"

The response to this request includes the inserted entry in xml format as the response body.

# **Sample scripts for working with the REST interface**

When working with the REST interface, you can use suitable scripts for sending requests to it.

The following scripts are bash scripts that use curl as the data transfer tool. They complete the following activities:

- Perform an action
- Download a log file
- Create a configuration backup
- Restore a configuration from a backup

#### **Perform an action**

The following bash script performs a particular action on each of several appliances.

```
# !bin/bash
```

```
# Set URL variable for access to REST interface
```

```
REST="http://10.149.112.48:4711/Konfigurator/REST"
```

```
# Set action variable
action="flushcache"
## Log on and authenticate
curl -c cookies.txt -H "Authorization: Basic YWRtaW46d2ViZ2F0ZXdheQ==" -X POST "$REST/
login"
## Write appliances feed to appliancesxml variable
appliancesxml=`curl -b cookies.txt "$REST/appliances"`
## Retrieve UUIDs from appliancesxml variable using xpath
uuids=`echo $appliancesxml|xpath -e "/feed/entry/id/text()"`'
## Perform action on all appliances, identifying them by their UUIDs
echo $uuids
for uuid in $uuids
do
            echo Sending $action to $uuid
            curl -b cookies.txt -X POST "$REST/appliances/$uuid/action/$action"
done
## Log off again
curl -b cookies.txt -X POST "$REST/logout"
```
#### **Download a log file**

The following bash script downloads a particular log file from each of several appliances.

```
# !bin/bash
# Set URL variable for access to REST interface
REST="http://10.149.112.48:4711/Konfigurator/REST"
# Set log file variable
auditlog="/audit/audit.log"
## Log on and authenticate
curl -c cookies.txt -H "Authorization: Basic YWRtaW46d2ViZ2F0ZXdheQ==" -X POST "$REST/
login"
## Write appliances feed to appliancesxml variable
appliancesxml=`curl -b cookies.txt "$REST/appliances"`
## Retrieve UUIDs from appliancesxml variable using xpath
uuids=`echo $appliancesxml|xpath -e "/feed/entry/id/text()"`
## Retrieve log file from all appliances, identifying them by their UUIDs
echo $uuids
for uuid in $uuids
do
      echo Downloading $auditlog from $uuid
      curl -b cookies.txt -H "Accept: application/x-download" -X POST "$REST/
      appliances/$uuid/log/$auditlog" -o audit$uuid.log
done
## Log off again
```

```
curl -b cookies.txt -X POST "$REST/logout"
```
## **Create a configuration backup**

The following bash script creates a configuration backup on an appliance.

```
# !bin/bash
# Set URL variable for access to REST interface
REST="http://localhost:4711/Konfigurator/REST"
## Log on and authenticate
curl -c cookies.txt -H "Authorization: Basic YWRtaW46d2ViZ2F0ZXdheQ==" -X POST "$REST/
login"
## Create backup file
curl -b cookies.txt -X POST "$REST/backup" -o file.backup
## Log off again
curl -b cookies.txt -X POST "$REST/logout"
```
## **Restore a configuration**

The following bash script restores a configuration from a backup file on an appliance.

```
# !bin/bash
# Set URL variable for access to REST interface
REST="http://localhost:4711/Konfigurator/REST"
## Log on and authenticate
curl -c cookies.txt -H "Authorization: Basic YWRtaW46d2ViZ2F0ZXdheQ==" -X POST "$REST/
login"
## Restore configuration from backup file
curl -b cookies.txt --data-binary @file.backup -X POST "$REST/restore" -H
"Content-Type: text/plain; charset=UTF-8"
## Log off again
curl -b cookies.txt -X POST "$REST/logout"
```
**16 REST interface**<br>Sample scripts for working with the REST interface

# 17 **System tools**

When running McAfee Web Gateway on a hardware platform, you can use system tools to complete hardware-related administration activities.

The following tools are available:

- **Platform Confidence Test tool (PCT)** For running a hardware test
- **Remote Management Module (RMM)**  For administering the hardware remotely
- **Active System Console (ASC)** For retrieving debugging information about the hardware

You can set up these tools after completing the setup of an appliance.

#### **Contents**

- *System tools for administering the appliance hardware*
- *[Set up the Platform Confidence Test tool](#page-329-0)*
- *[Run a hardware test with the Platform Confidence Test tool](#page-329-0)*
- *[Set up the Remote Management Module](#page-330-0)*
- *[Set up the Active System Console](#page-331-0)*

# **System tools for administering the appliance hardware**

Several system tools are available for administering the hardware platform that you are running McAfee Web Gateway on.

#### **Platform Confidence Test tool**

The Platform Confidence Test (PCT) tool allows you to test the functions of the hardware platform for an appliance. When performing a test, the appliance must not be connected to any network devices.

The test results are stored in the *result.log* file, which you can copy to a USB drive for further use.

#### **Remote Management Module**

The Remote Management Module (RMM) enables you to administer hardware functions for an appliance remotely.

Together with this tool, another tool is set up in the same installation procedure. This tool is the Baseboard Management Controller (BMC). It must also be running if you want to use the Active Systeme Console for retrieving debugging information.

Interfaces for the Remote Management Module and the Baseboard Management Controller are located on the rear panel of a McAfee Web Gateway appliance box.

## <span id="page-329-0"></span>**Active System Console**

The Active System Console (ASC) is a web-based debugging tool. It provides information on hardware errors involving chassis, storage, cooling, processors, memory, power supply, and other components and functions.

Errors are detected by the Baseboard Management Controller (BMC), which is set up together with the Remote Management Module (RMM). The BMC accesses system event and sensor data records on an appliance.

The Active System Console allows you to configure several BMC functions, such as the IP address or email and trap communication.

The tool also enables you to send hardware data to the McAfee technical support team.

# **Set up the Platform Confidence Test tool**

You can set up the Platform Confidence Test (PCT) to retrieve information on hardware errors. For each appliance model, there is a particular version of the tool.

#### **Task**

- **1** Download the appropriate tool version from the McAfee Content & Cloud Security Portal. Tool versions are available there in zipped format.
- **2** Extract the content of the downloaded zip file into the root directory of a USB drive that is formatted in Microsoft DOS mode..
- **3** Attach the USB drive to your appliance.
- **4** Restart the appliance.
- **5** When prompted, press **F2** to enter the setup menu.
- **6** Select **Server Management** | **Console Redirection** and make sure **Console Redirection** is disabled.
- **7** Select **Boot Manager** and click **EFI Shell**.

The appliance is restarted in EFI (Extensible Firmware Interface) shell mode.

The EFI shell mode runs the *startup.nsh* procedure from the USB drive and displays a diagnostics menu.

To terminate the diagnostic cycle, press **F10**.

#### **See also**

*Run a hardware test with the Platform Confidence Test tool* on page 330

# **Run a hardware test with the Platform Confidence Test tool**

You can test the appliance hardware using the Platform Confidence Test tool and save the resulting information in a log file.

#### **Before you begin**

Make sure the appliance is not connected to any other network component.

#### <span id="page-330-0"></span>**Task**

**1** From the diagnostics menu of the tool, select a test type.

To test the network interface ports, you can connect any port to another port in the same system using a cross-over cable.

The test is executed and the result written into a log file on a RAM disk. The name of this log file is *result.log*.

- **2** Copy the *result.log* file to the USB drive.
	- **a** Run the *map* command.
	- **b** Identify your USB drive in the list that appears. Then enter the following command:
		- cp result.log blk0: < name of your USB drive>

In the above command, *blk0* is a device parameter that is required when using a USB drive.

Different device parameters can be be specified here in some cases.

We recommend that when you have chosen to perform the comprehensive or comprehensive looping test, you do a full AC power cycle (by removing power from the system) before you continue after the test.

This resets all controllers and ensures they are running in an expected mode.

# **Set up the Remote Management Module**

You can set up the Remote Management Module (RMM) to administer the appliance hardware remotely. Together with this tool, the Baseboard Management Controller (BMC) is set up in the same installation procedure to support the Remote Management Module.

#### **Task**

- **1** Connect the interfaces for the RMM and BMC on the rear panel of an appliance box to the network.
- **2** Restart the appliance.
- **3** During the start phase, press **F2**.

The setup menu appears.

- **4** Select **Server Management** | **BMC LAN Configuration**.
- **5** Under **Baseboard LAN configuration**, configure an IP address, a subnet mask, and a gateway IP address.
- **6** Under **Intel (R) RMM3 LAN configuration**, configure an IP address, a subnet mask, and a gateway IP address.
- **7** Under **User configuration**, configure a user name and password to allow an initial user to access the Remote Management Module.
- **8** Press **F10**, and in the dialog window that appears, click **Yes** to save your changes.

The Remote Management Module is now available for administering the appliance hardware remotely.

You can access the tool through the IP address that you have configured.

The RMM and BMC interfaces are located on the rear panel of an appliance box, together with the network interfaces that are assigned ports for communication with other components of your network.

#### <span id="page-331-0"></span>**See also**

*[Port assignments](#page-29-0)* on page 30

# **Set up the Active System Console**

You can set up the Active System Console (ASC) to retrieve debugging information about the appliance hardware.

## **Before you begin**

Make sure the Baseboard Management Controller (BMC) is running, as this is a prerequisite for using the Active System Console.

## **Task**

**1** On a system console, run the following command:

asc-enable

**2** When prompted, create an administrator password.

If a message on strong password setting is displayed, respond according to your requirements.

After the password has been set, the Active System Console is started.

**3** Use a web browser to access the ASC user interface under:

https://<IP address of your appliance>:9393

When you start the appliance next time, the Active System Console is automatically started with it.

To disable the Active System Console, use the *asc-disable* command.

For more information, see the help information on the ASC user interface and the user documentation that is provided with the hardware platforms.

# **Monitoring**

You can monitor an appliance when it executes the filtering that ensures web security for your network. Monitoring is performed in different ways. Default monitoring on an appliance includes:

- **Dashboard** Displays key information on the appliance system and activities
- **Logging**  Writes information about important events on an appliance into log files
- **Error handling** Takes measures when incidents and errors occur on an appliance

You can measure the performance of appliance functions and also use external devices for monitoring, such as a McAfee ePO server or an SNMP Agent.

#### **Contents**

- *Dashboard*
- *[Logging](#page-341-0)*
- *[Error handling](#page-352-0)*
- *[Performance measurement](#page-361-0)*
- *[Transferring data for McAfee ePO monitoring](#page-365-0)*
- *[Event monitoring with SNMP](#page-367-0)*

# **Dashboard**

The dashboard on the user interface of the appliance allows you to monitor key events and parameters, such as alerts, filtering activities, status, web usage, and system behavior. Information is provided on the following two tabs:

- **Alerts** Shows status and alerts
- **Charts and Tables** Shows web usage, filtering activities, and system behavior

If the appliance is a node in a Central Management configuration, statuses and alerts are also shown for the other nodes.

# **Access the dashboard**

You can access the dashboard on the user interface of an appliance.

#### **Task**

- **1** Select the **Dashboard** top-level menu.
- **2** Select one of the following two tabs, according to what you want to view:
	- **Alerts** Shows status and alerts
	- **Charts and Tables** Shows web usage, filtering activities, and system behavior

## **See also**

*View status and alerts information* on page 334 *[View charts and tables information](#page-336-0)* on page 337

# **Alerts tab**

The **Alerts** tab displays information on the status and alerts for an appliance and, in case the appliance is a node in a Central Management configuration, also of the other appliances.

## **View status and alerts information**

On the alerts tab, you can view information on the status of an appliance and on alerts that occur.

## **Task**

- **1** Select **Dashboard** | **Alerts**.
- **2** [Optional] Refresh information on alerts using one of the following two options:
	- **Automatic refresh** Performs an automatic refresh in regular intervals

This option is enabled by default.

• **Refresh now** — Performs an immediate refresh

#### **See also**

*Overview of status information* on page 334 *[Alert filtering options](#page-334-0)* on page 335

## **Overview of status information**

Information about the status of an appliance is displayed under **Appliances Status** on the **Alerts** tab of the dashboard.

If an appliance is a node in a Central Management configuration, information on the the other nodes is also displayed.

The following table provides an overview of this information.

## **Table 18-1 Overview of status information**

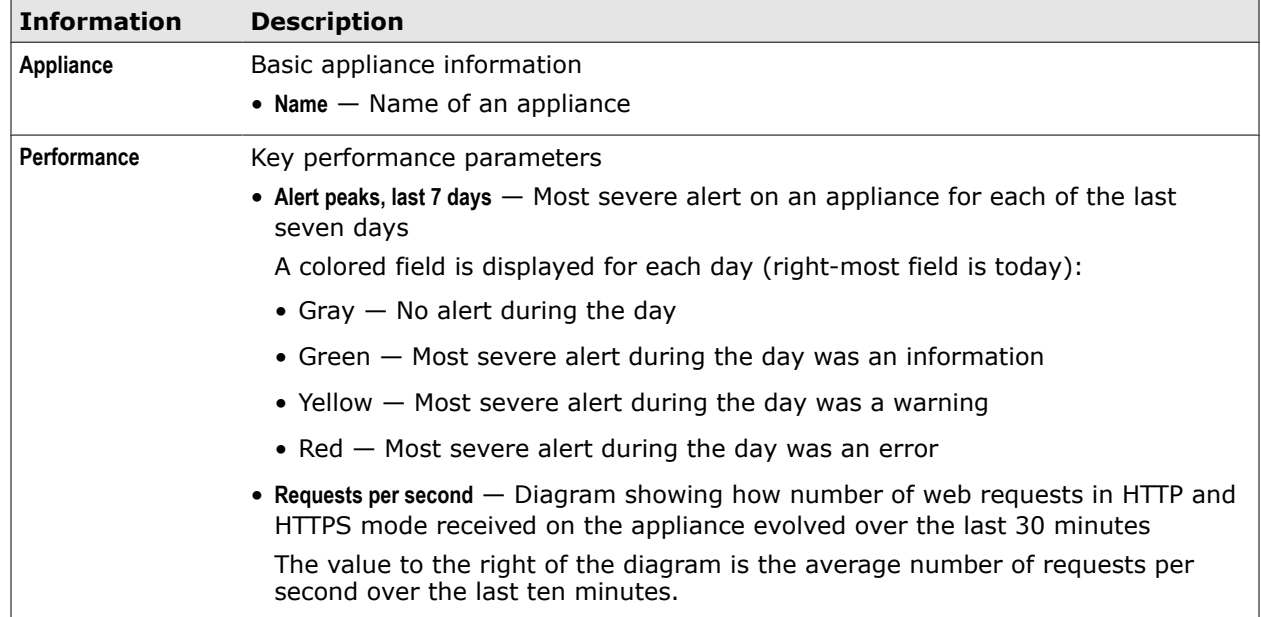

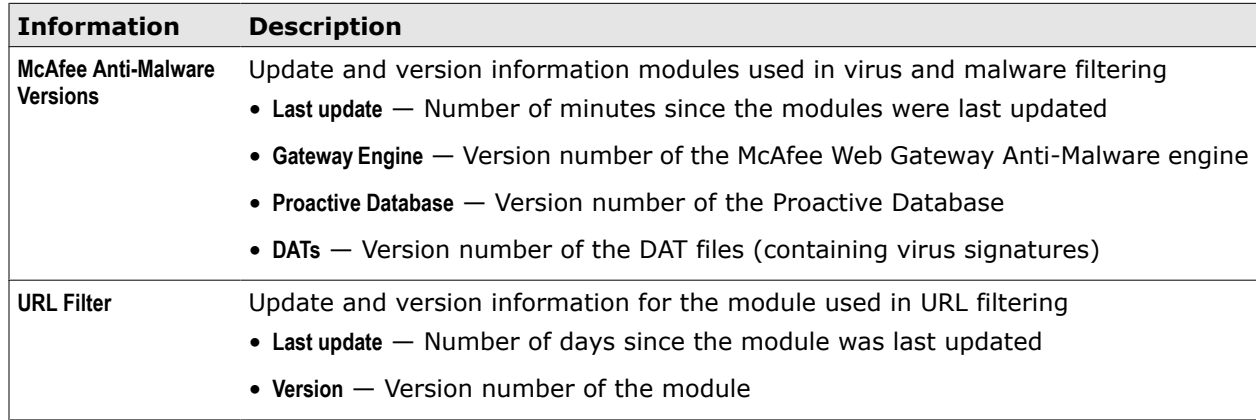

## <span id="page-334-0"></span>**Table 18-1 Overview of status information** *(continued)*

## **Alert filtering options**

Information about alerts on an appliance is provided under **Alerts** on the Alerts tab of the dashboard. You can filter this information using several filtering options.

If an appliance is a node in a Central Management configuration, alerts for the other nodes are also shown. Then you can also filter the nodes you want to view alerts for.

The following table describes the filtering options.

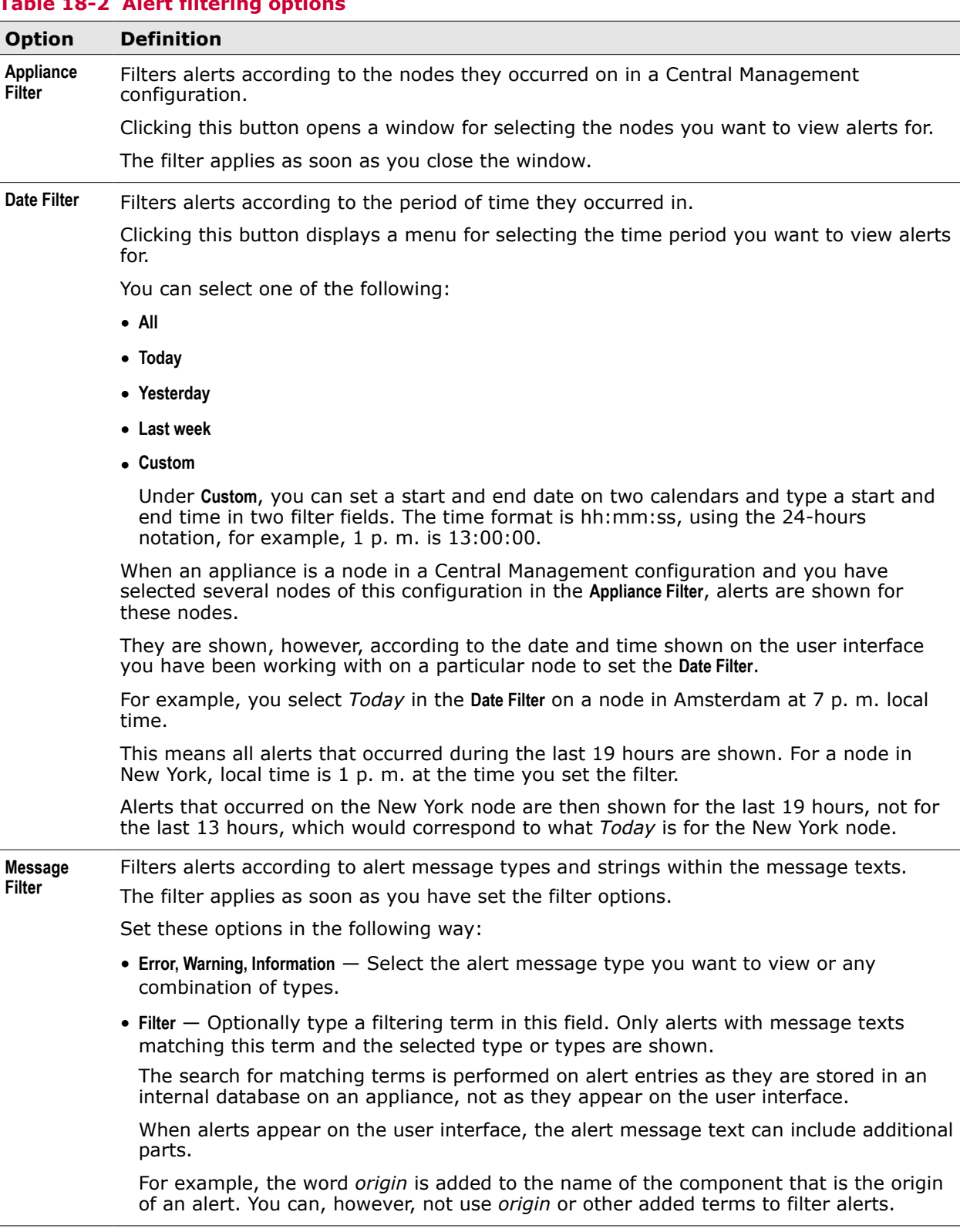

## **Table 18-2 Alert fiitering options**

# <span id="page-336-0"></span>**Charts and Tables tab**

The **Charts and Tables** tab displays statistical data on web usage, filtering activities, and system behavior of an appliance. If the appliance is a node in a Central Management configuration, it displays also statistical data for the other nodes.

## **View charts and tables information**

On the **Charts and Tables** tab, you can view information on web usage, filtering activities, and system behavior.

## **Task**

- **1** Select **Dashboard** | **Charts and Tables**.
- **2** From the **Appliance** drop-down list, select the appliance you want to view chart and tables information for.
- **3** [Optional] Click **Update** to ensure you see the most recent information.
- **4** From the list on the navigation pane, select the type of information you want to view, for example **Web Traffic Summary**.

## **See also**

*Charts and tables display options* on page 337 *[Overview of charts and tables information](#page-337-0)* on page 338

## **Charts and tables display options**

There are several options for displaying the information on the Charts and Tables tab, depending on the type of information that is provided.

Types of information are as follows:

• **Evolving data** — Shows how particular parameters evolved over a selected time interval

For example, you can view how the number of blocked or allowed URL requests evolved over a selected time interval.

• **Top scores** — Shows top numbers for activities or byte volumes related to key items of the filtering process up to the moment when you view them

What you see then is these numbers, but not how they evolved over time.

For example, you can view the URL categories that have been most often requested. Or you can view media types ranked according to the volumes transferred when web objects of these types were downloaded.

The maximum number of items stored on an appliance for presenting top scores at a given point in time is 1500. When this number is exceeded, items that have the lowest occurrence or byte volumes are removed.

• **Other information** — Shows other information presented on tables

For example, you can view the current versions of key modules (also known as *engines*) on an appliance, such as the Anti-Malware module or the URL Filter module.

The folllowing table shows the display options for the different types of information.

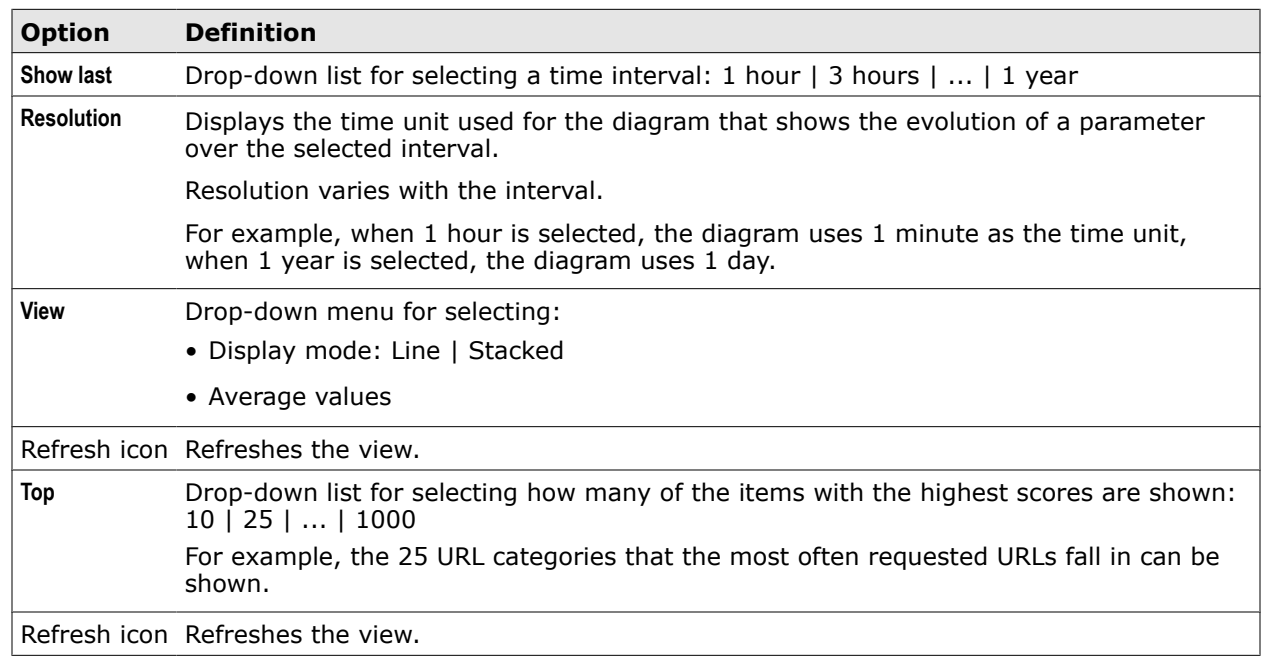

## <span id="page-337-0"></span>**Table 18-3 Charts and tables display options**

## **Overview of charts and tables information**

Information about web usage, filtering activities, and system behavior for an appliance is displayed on the **Charts and Tables** tab of the dashboard.

The following table provides an overview of this information.

## **Table 18-4 Executive Summary**

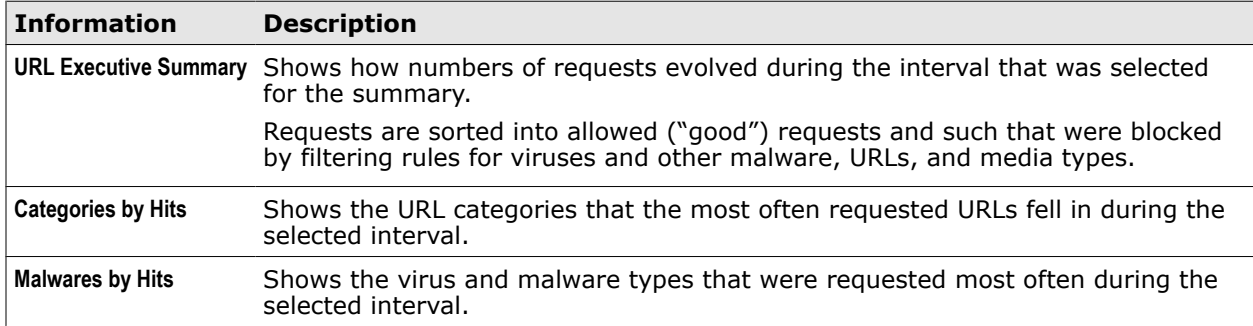

## **Table 18-5 System Summary**

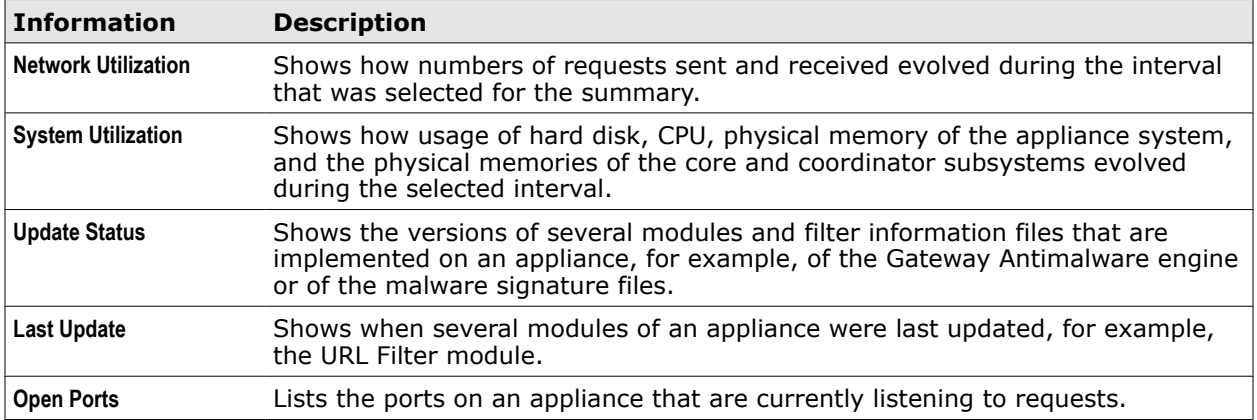

## **Table 18-5 System Summary** *(continued)*

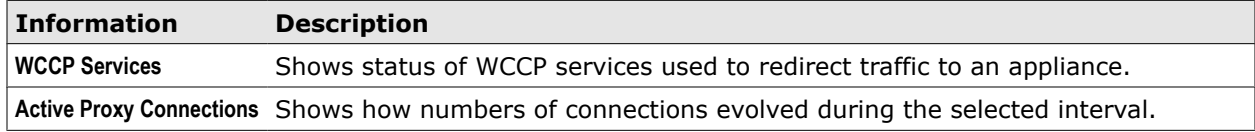

## **Table 18-6 Web Traffic Summary**

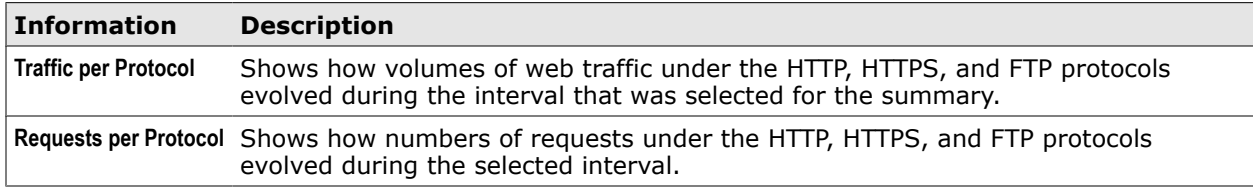

## **Table 18-7 ICAP Traffic Summary**

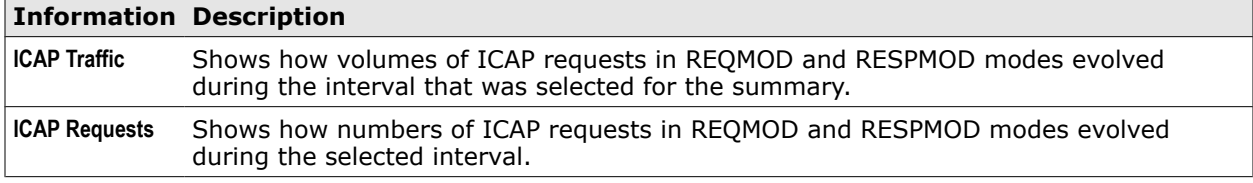

## **Table 18-8 IM Traffic Summary**

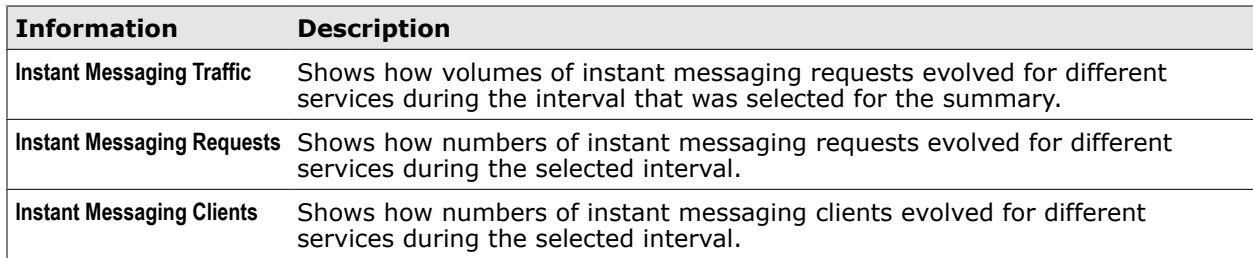

## **Table 18-9 Traffic Volume**

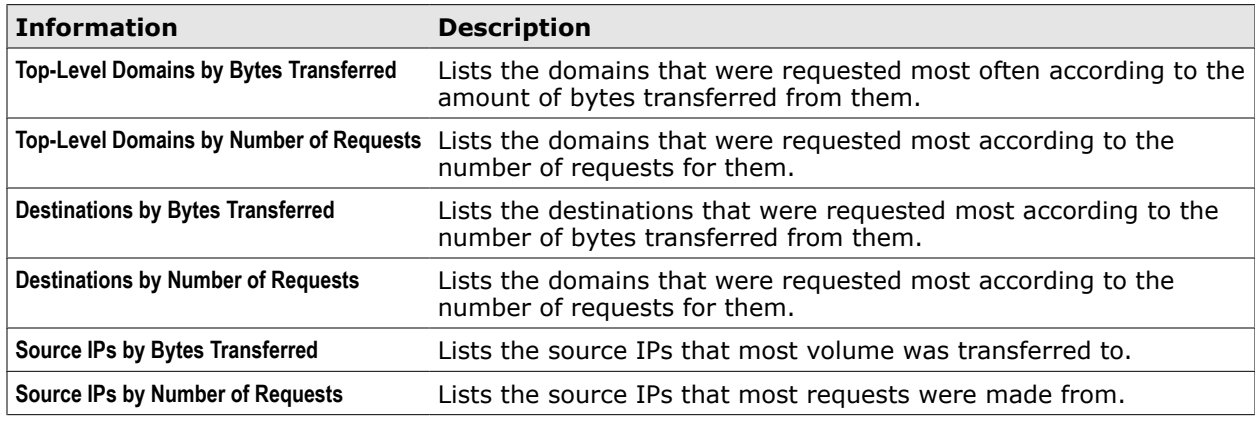

## **Table 18-10 Web Cache Statistics**

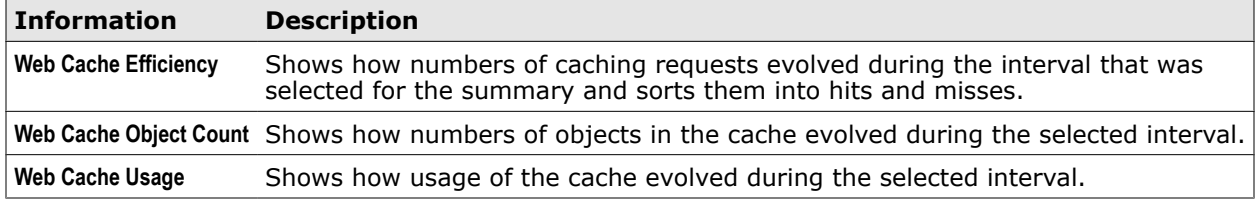

## **Table 18-11 Malware Statistics**

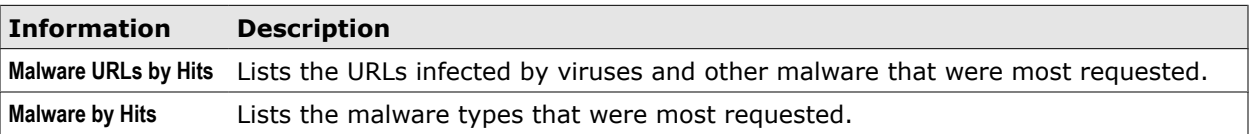

## **Table 18-12 URL Filter Statistics**

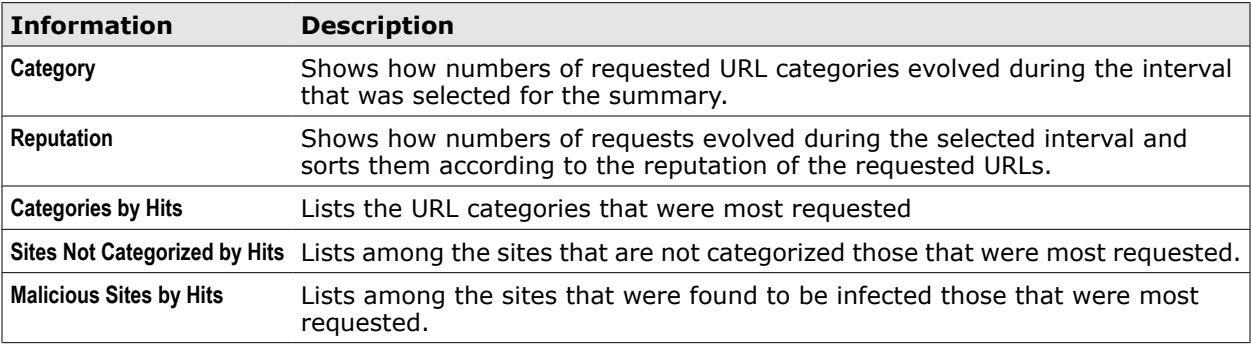

## **Table 18-13 Media Type Statistics**

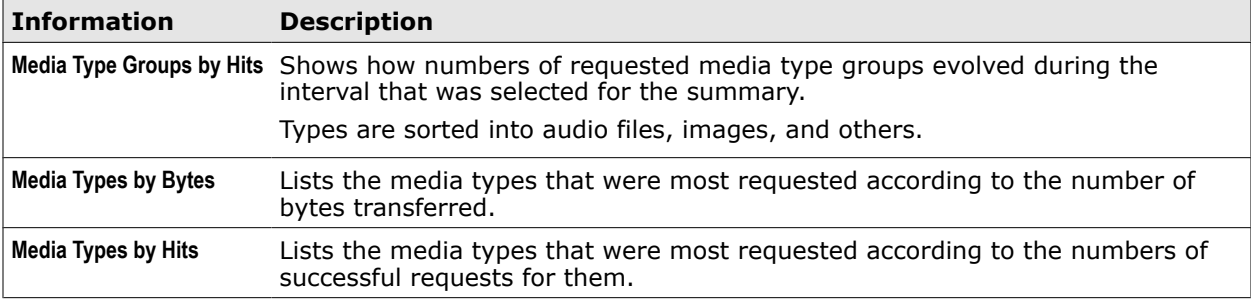

## **Table 18-14 Certificate Statistics**

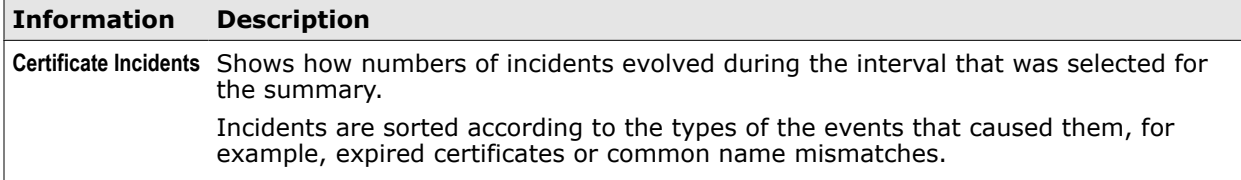

## **Table 18-15 System Details**

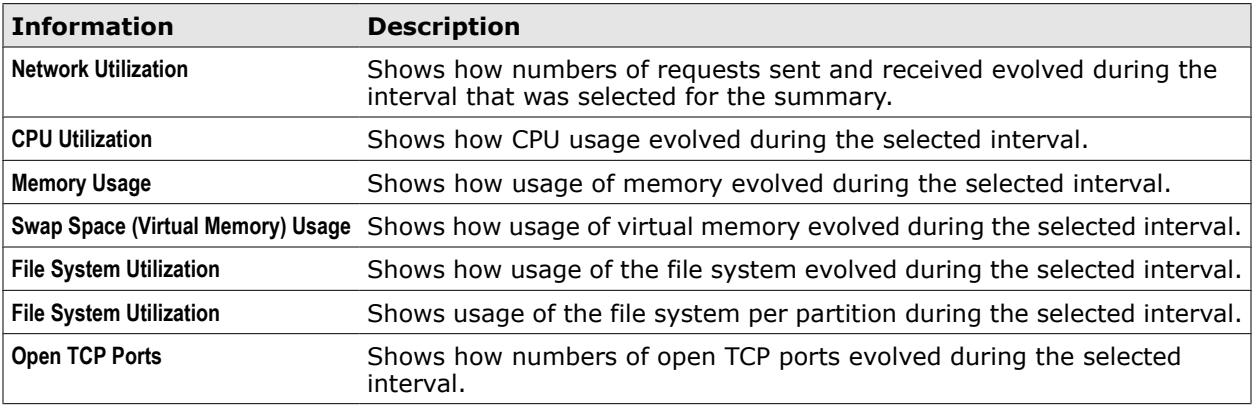

## **Table 18-16 Authentication Statistics**

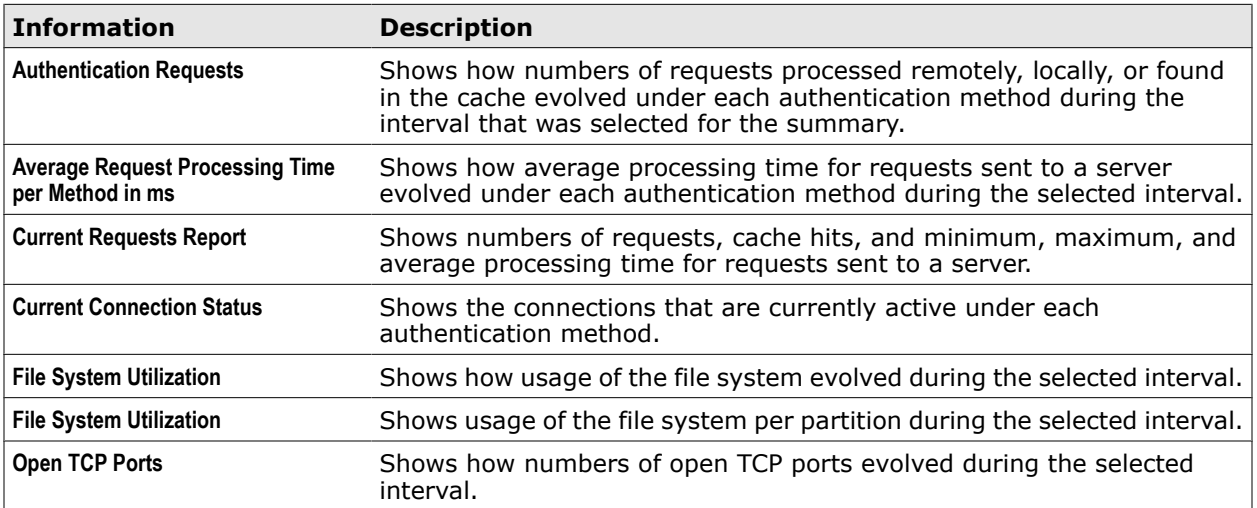

## **Table 18-17 Performance Information**

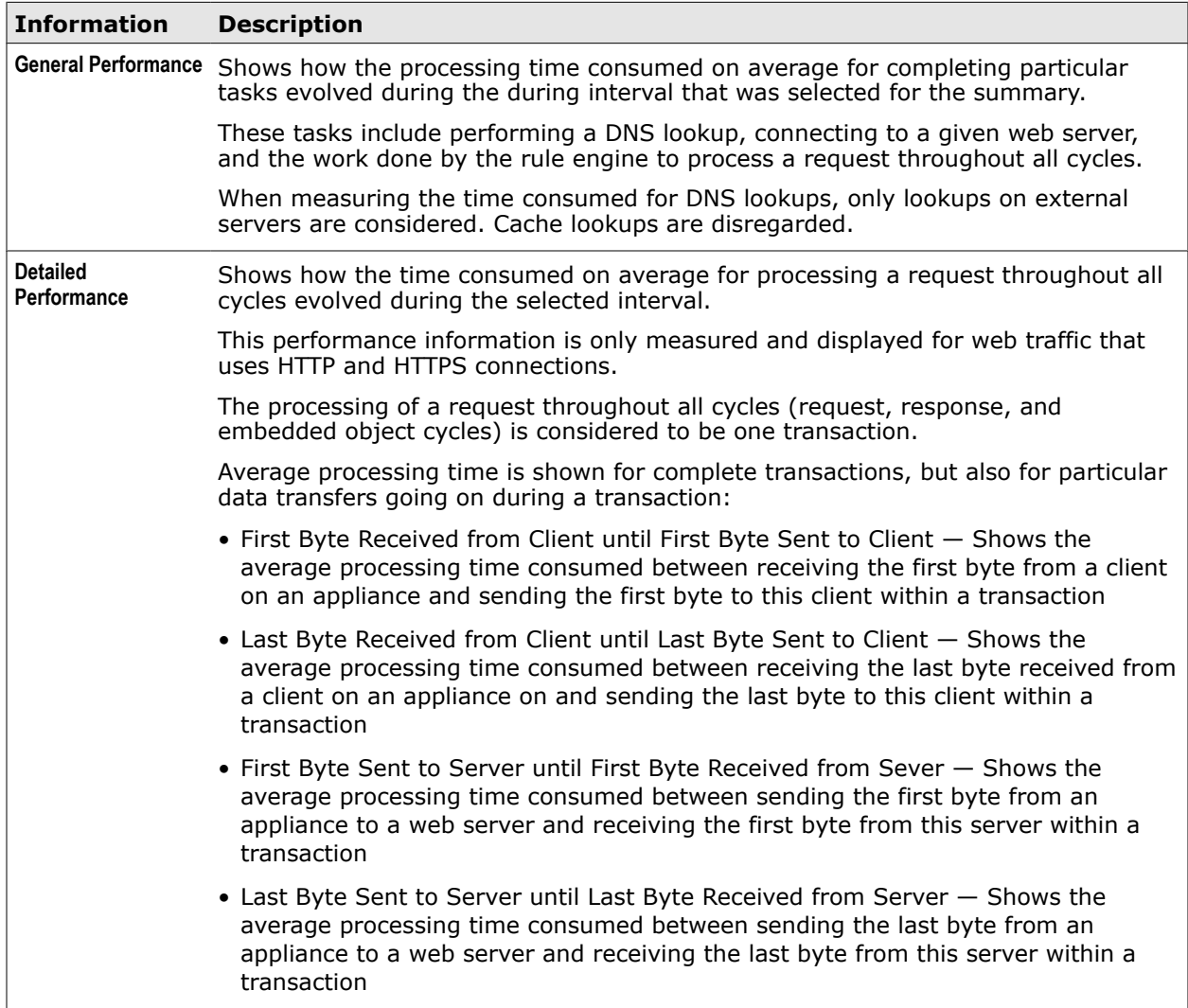

# <span id="page-341-0"></span>**Logging**

Logging enables you to record web filtering and other processes on an appliance. Reviewing the log files that contain the recordings allows you to find reasons for failures and solve problems.

The following elements are involved in logging:

- Log files that entries recording web filtering and other processes are written into
- System functions that write entries into log files
- Modules that write entries into log files
- Logging rules that write entries into log files
- Log file management modules that rotate, delete, and push log files

## **Log files**

Log files contain entries on web filtering and other processes. Log files with the same kind of content are stored in folders, which are called *logs*. You can view all logs and log files on the user interface of an appliance.

Depending on their content, log files are maintained by functions of the appliance system, modules, or logging rules. Accordingly, you can perform some or all kinds of activities for these log files, such as viewing, editing, rotating, and others.

## **Logging by system functions**

For some content, log file entries are written by functions of the appliance system. You can view these files on the user interface, but not edit or delete them. The files are also rotated in regular intervals by system functions.

## **Logging by modules**

For some content, log file entries are written by particular modules, such as the proxy module or the Anti-Malware module.

You can view these files on the user interface, but not edit or delete them. Rotation and deletion of these files and pushing them to another location is handled by the Log File Manager, which you can configure settings for.

## **Logging by rules**

A logging rule uses events to create a log file entry and write it into a log file if its criteria matches.

Like other rules, logging rules are contained in rule sets. Logging rule sets are nested in top-level rule sets, which are known as *Log Handlers*. A default Log Handler is available after the initial setup of an appliance.

Logging rules are processed in a separate logging cycle after the request, response, and embedded object cycles have been completed for a request that is received on an appliance.

You can work with logging rules and their rule sets in the same way as with other rules and rule sets.

Rotation and deletion of these files and pushing them to another location is handled by the File System Logging module, which you can configure settings for.

## **Log file management modules**

There are two modules for performing management activities on log files, including rotation, deletion, and pushing to other locations.

These modules are the *Log File Manager* for log files that are maintained by modules and the *File System Logging* module (also known as *engine*) for log files maintained by logging rules.

You can configure settings for these modules to adapt the rotation, deletion, and pushing of log files to the requirements of your network.

## **Administer logging**

You can administer the logging functions of an appliance to monitor how it performs filtering and other activities that ensure web security for your network. Complete the following high-level steps.

#### **Task**

- **1** View the log files that are maintained on an appliance.
- **2** Modify the implemented log file system as needed.

You can, for example, do the following:

- Enable, disable, or delete logging rules
- Modify logging rules
- Add logging rules of your own
- Configure the settings of the logging modules for:
	- Log file rotation
	- Log file pushing
	- Log file deletion
- **3** Save your changes.

## **View log files**

You can view log files on the user interface of an appliance.

#### **Task**

- **1** Select the **Troubleshooting** top-level menu.
- **2** On the appliances tree, select the appliance you want to view log files for and click **Log Files**.

A list of log file folders appears, some of which contain subfolders.

**3** Double-click the folder or subfolder with the log files you want to view.

The folder opens to display its log files.

**4** Select the log file you want to view and click **View** on the toolbar above the list.

## **See also**

*Log file types* on page 343

## **Log file types**

There are several types of log files on an appliance. They differ in the kind of content that is recorded and in the way the recording is done.

Log files that record the same kind of content are stored in the same folder. A folder for storing log files with the same kind of content is called a *log*.

Depending on their content, log files are maintained by system functions, modules, or logging rules.

## **System-maintained log files**

Some log files are maintained by functions of the appliance system, which includes the operating system and several system-related services.

You can view these files on the user interface, but not edit or delete them. However, when system log files are unreadable, they are not displayed on the user interface.

The files are also rotated in regular intervals by system functions. There are no options for configuring this rotation.

#### **Module-maintained log files**

Other log files are maintained by particular modules of the appliance, such as the proxy module or the Anti-Malware module.

You can view these files on the user interface, but not edit or delete them. The files are stored in subfolders that are located on the appliance under:

#### /opt/mwg/log

Rotation, deletion, and pushing of these files in regular intervals is handled by the Log File Manager, which you can configure settings for.

All files in these folders are handled by the Log File Manager, except those that have *mwgResInfo* as a part of their names.

The folders with the following names are also not handled by the Log File Manager: *cores, feedbacks, tcpdump, migration, system, ruleengine\_tracing, connection\_tracing, message\_tracing*.

Logs for module-maintained log files include the following:

- **Audit log** Stores log files that record changes to the appliance configuration
- **Debug log** Stores log files that record debugging information
- **Migration log** Stores log files that record migration activities
- **MWG errors logs** Store log files that record errors occurring in appliance components

There are separate errors logs for the core and coordinator subsystems, the Anti-Malware module, the user interface, and the system configuration daemon.

• **Update log** — Stores log files that record updates of modules and files

#### **Rule-maintained log files**

There are also log files that are maintained by logging rules. The recording of data is executed by events that are triggered when these rules apply.

For example, a rule triggers an event when an object that a user requested is infected by a virus. The triggered event writes an entry with information on the user, the infected object, date and time of the request, and other parameters, to the log file.

You can work with the rules for this type of log files in the same way as with any other rules.

Rotation, deletion, and pushing of these files in regular intervals is handled by the File System Logging module, which you can configure settings for.

The following rule-maintained log files are provided on an appliance by default:

- **Access log** Stores log files that record requests and related information, including date and time, user name, requested object, infection of an object, blocking of an object
- **Found viruses log** Stores log files that record the names of viruses and other malware that were found to infect requested objects

The log also records date and time, user name, requested URL, and the IP address of the client a request was sent from.

• **Incident logs** — Store log files that record incidents concerning various functions, such as licensing, monitoring, or updates

To these default logs, you can add logs that you have created yourself.

# **Configure log file settings**

You can configure settings for the log file management modules to modify the way log files are rotated, deleted, and pushed.

The log file management modules handle rotation, deletion, and pushing for module-maintained and rule-maintained log files.

Log file management for system-maintained log files cannot be configured.

#### **Tasks**

- *Configure settings for module-maintained log files* on page 345 You can configure settings for rotation, deletion, and pushing of module-maintained log files. These activities are handled by the Log File Manager.
- *[Configure settings for rule-maintained log files](#page-345-0)* on page 346 You can configure settings for rotation, deletion, and pushing of rule-maintained log files. These activities are handled by the File System Logging module.

## **Configure settings for module-maintained log files**

You can configure settings for rotation, deletion, and pushing of module-maintained log files. These activities are handled by the Log File Manager.

The settings for module-maintained log files are system settings that are configured for the Log File Manager.

## **Task**

- **1** Select **Configuration** | **Appliances**.
- **2** On the appliances tree, select the appliance you want to configure log file settings for and click **Log File Manager**.

The Log File Manager settings appear on the settings pane.

- **3** Configure these settings as needed.
- **4** Click **Save Changes**.

**See also**  *[Log File Manager settings](#page-345-0)* on page 346

## <span id="page-345-0"></span>**Configure settings for rule-maintained log files**

You can configure settings for rotation, deletion, and pushing of rule-maintained log files. These activities are handled by the File System Logging module.

## **Task**

- **1** Select **Policy** | **Settings**.
- **2** On the settings tree, expand **File System Logging** and select the log file settings you want to configure, for example, **Found Viruses Log**.
- **3** Configure these settings as needed:
- **4** Click **Save Changes**.

## **See also**

*[File System Logging settings](#page-347-0)* on page 348

# **Log File Manager settings**

The Log File Manager settings are used for configuring the rotation, deletion, and pushing of log files that are maintained by particular modules of an appliance.

Settings can be configured for log files in general and for two important types of log files, which are stored in the Update Log and the Audit Log.

## **Global Log File Settings**

Settings for log files in general

These settings include options for rotation and deletion of log files and for pushing them to another location.

## **Auto Rotation**

Settings for rotating log files automatically according to their size and the time of day

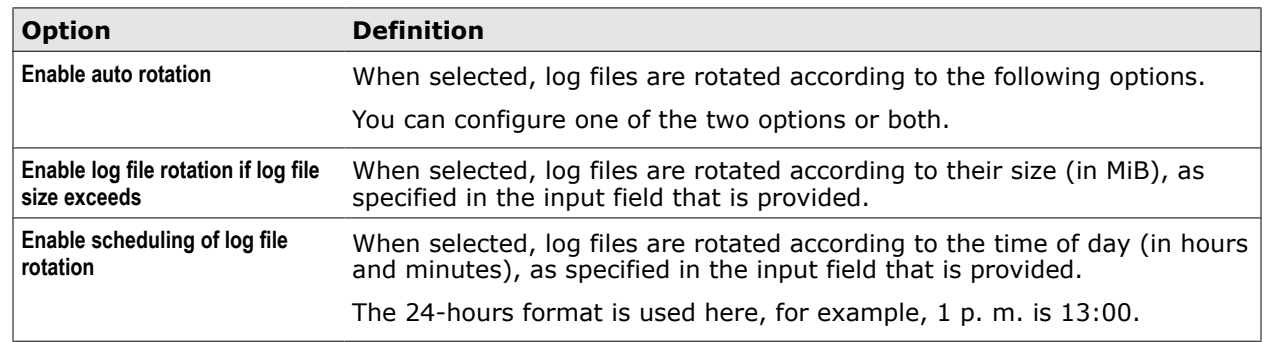

## **Table 18-18 Auto Rotation**

## **Auto Deletion**

Settings for deleting log files automatically according to their size and the last time of modification

## **Table 18-19 Auto Deletion**

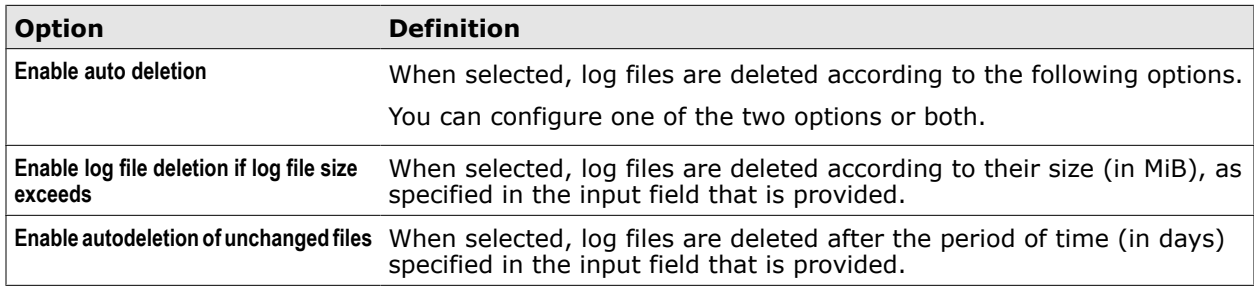

## **Auto Pushing**

Settings for pushing rotated log files automatically to another location

## **Table 18-20 Auto Pushing**

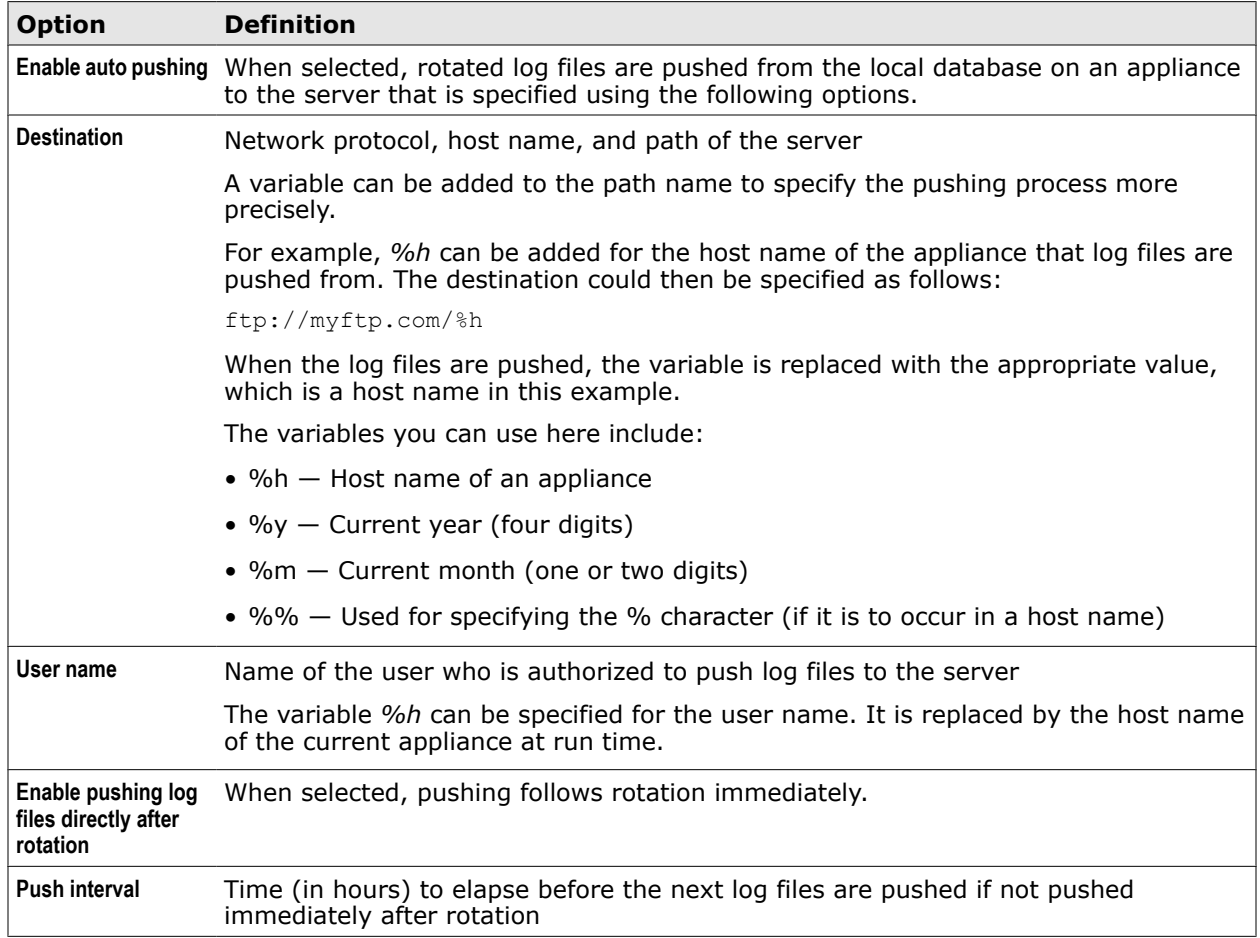

## **Settings for the Update Log**

Specific settings for the Update Log

You can configure these settings if you want them to differ from the global log file settings.

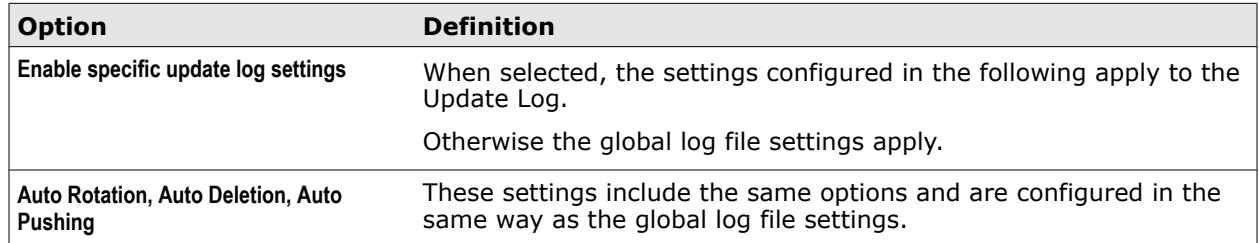

## <span id="page-347-0"></span>**Table 18-21 Settings for the Update Log**

## **Settings for the Audit Log**

Specific settings for the Audit Log

You can configure these settings if you want them to differ from the global log file settings.

## **Table 18-22 Settings for the Audit Log**

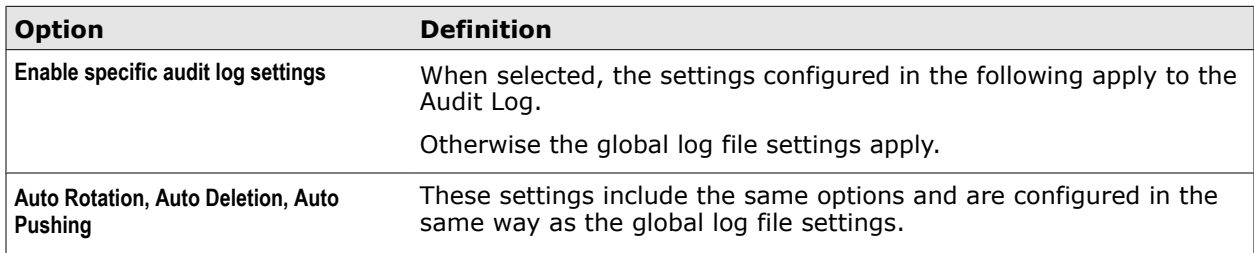

## **Advanced**

Settings for auto-deletion of core and feedback files

## **Table 18-23 Advanced**

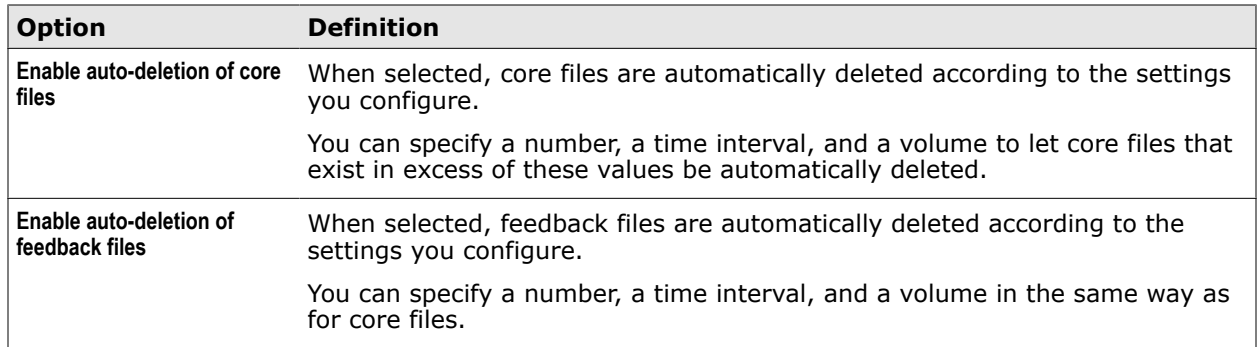

# **File System Logging settings**

The File System Logging settings are used for configuring the rotation, deletion, and pushing of log files that are maintained by logging rules.

## **File System Logging Settings**

Settings for the log that stores rule-maintained log files

## **Table 18-24 File System Logging Settings**

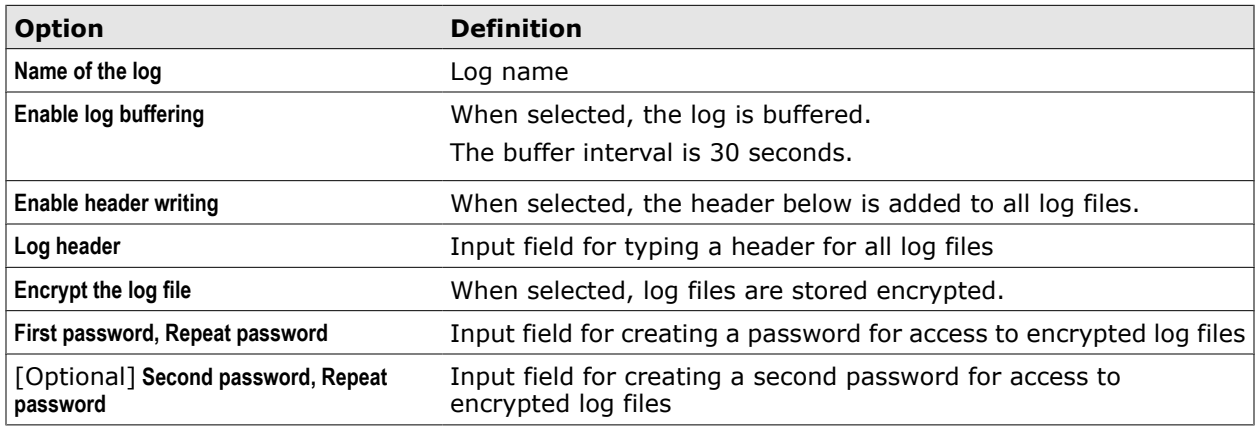

## **Settings for Rotation, Deletion, and Pushing**

Settings for log file management

The settings for rotating, deleting, and pushing rule-maintained log files include the same options and are configured in the same way as the corresponding settings for module-maintained log files, which are configured as part of the Log File Manager settings.

## **See also**

*[Log File Manager settings](#page-345-0)* on page 346

# **Create a log**

You can create a log that can be used by a logging rule to write entries into its log files.

When you create a log, you do not create it separately, but as a part of creating new settings for the File System Settings module.

## **Task**

- **1** Select **Policy** | **Settings**.
- **2** Expand **File System Logging** and select one of the existing settings, for example, **Access Log Configuration**. This will serve as a starting point for creating new settings, including the creation of a new log.
- **3** Click **Add** above the settings tree.

The **Add Settings** window opens.

- **4** In the **Name** field, type a name for the settings.
- **5** [Optional] In the **Comment** field, type a plain-text comment on the settings.
- **6** [Optional] Select the **Permission** tab and configure who is allowed to access the settings.
- **7** Under **Name of the log**, type the name of the new log.
- **8** Configure other settings items, such as rotation or deletion, as needed.
- **9** Click **OK**.

The **Add Settings** window closes and the new settings appear under **File System Logging** on the settings tree.

**10** Click **Save Changes**.

# **Create a log handler**

When you create new logging rules, you can insert them into existing logging rule sets or create new rule sets for them. These must be nested themselves in top-level rule sets known as log handlers.

You can also use the Default log handler for inserting new logging rule sets.

## **Task**

- **1** Select **Policy** | **Rule Sets**.
- **2** From the **Rule Sets** menu, select **Log Handler**.
- **3** Click **Add** above the log handler tree, and from the drop-down menu that appears, select **Log Handler**.

The **Add New Log Handler** window opens.

- **4** In the **Name** field, type a name for the log handler.
- **5** Make sure **Enable** is selected.
- **6** [Optional] In the **Comment** field, type a plain-text comment on the log handler.
- **7** [Optional] Click the **Permissions** tab and configure who is allowed to access the log handler.
- **8** Click **OK** to close the **Add New Log Handler** window.

The new log handler appears on the log handler tree.

**9** Click **Save Changes**.

# **Elements of a logging rule**

A logging rule handles the writing of log file entries into a particular log. Its elements are of the same types as with other rules.

Name

## **Write Found Viruses Log**

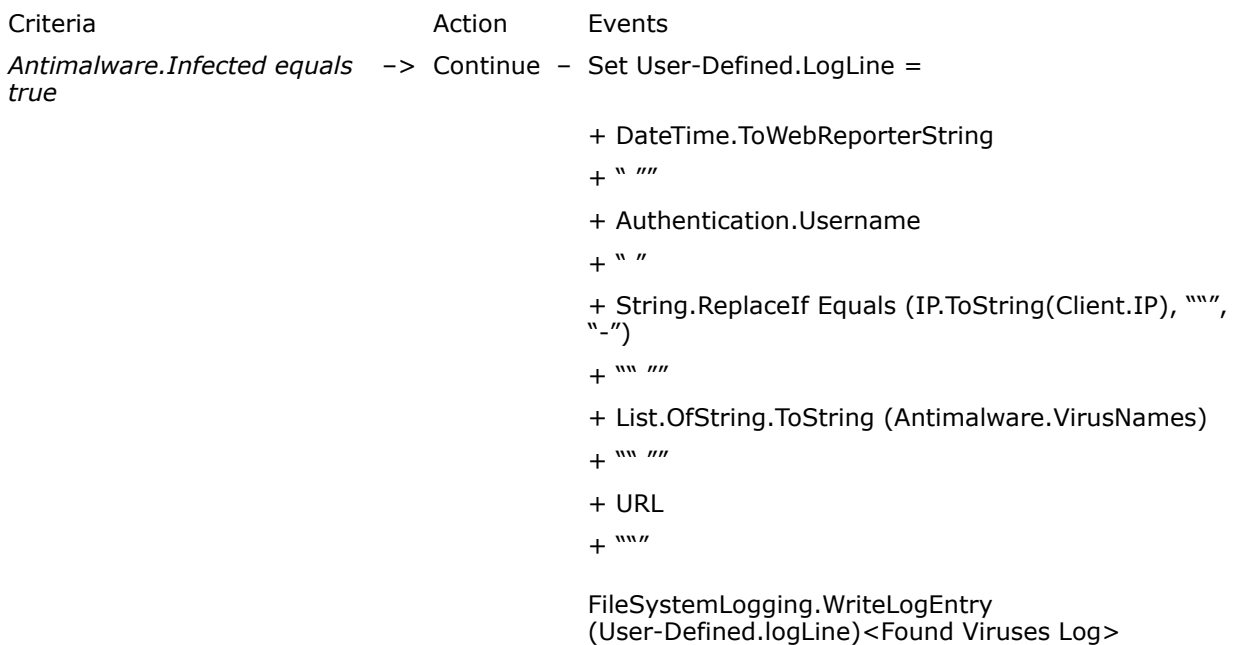

The elements of this rule have the following meanings:

• **Criteria** — *Antimalware.Infected equals true*

The criteria of the rule uses the *Antimalware.Infected* property. It is matched when the value of this property is *true*. This means that the rule applies when a filtered object is infected.

• **Action** — Continue

When the rule applies, it executes the the Continue action. This action lets processing continue with the next rule after the events of the current rule have also been executed.

- **Events** When the rule applies, it also executes two events:
	- **Set User-Defined.logLine = ...** Sets the parameter values that are logged.

Theses values are as follows:

• **FileSystemLogging.WriteLogEntry ...** — Executes the write event

The entry that is to be written and the log file it is written into are specified with the event:

• (User-Defined.logLine) — Event parameter specifying the entry

This is a log file line with the parameter values that have been set by the other event of the rule.

•  $\leq$  Found Viruses Log $>$   $-$  Event settings specifying the log file

## **Access log rule set**

The Access Log rule set is a nested rule set in the Default Log Handler rule set.

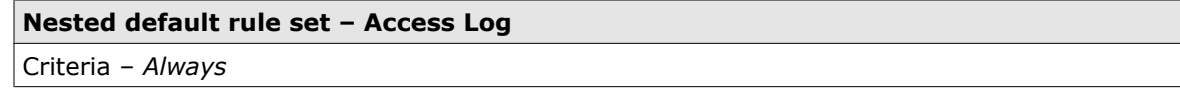

The rule set contains the following rule.

## **Write access.log**

*Always* –> Continue —

Set User-Defined.logLine = DateTime.ToWebReporterString + " "" ...

FileSystemLogging.WriteLogEntry (User-Defined.logLine)<Access Log Configuration>

The rule uses an event to fill a log file entry with parameter values relating to requests sent by users, such as user names or request headers.

It uses another event to write this entry into a log file.

The log file entry is specified as a parameter in both events. The log that stores the log file is specified by the settings of the write event.

Values for the following parameters are set and logged by the events of the rule (properties used by the event that sets the values are shown in italics):

- Date and time *DateTime.ToWebReporterString*
- User name *Authentication.UserName*
- Client IP address *String.ReplaceIfEquals (IP.ToString(Client.IP), "", "-")*
- Response status *String.ReplaceIfEquals (Number.ToString (Response.StatusCode), "", "-")*
- Request header *RequestHeader.FirstLine*
- URL category *List.OfCategory.ToString (URL.Categories)*
- URL reputation *String.ReplaceIfEquals (URL.ReputationString, "", "-") (URL.Reputation<Default>)*
- Media type *MediaType.ToString (MediaType.FromHeader)*
- Body size *String.ReplaceIfEquals (Number.ToString (Body.Size), "", "-")*
- User agent *Header.Request.Get("User-Agent")*
- Virus and malware names *List.OfString.ToString (Antimalware.VirusNames)*
- Block action ID *Number.ToString (Block.ID)*

The logging rule applies whenever a request for access to the web is received.

The two rule events for filling and writing a log entry are then executed.

Processing continues with the next rule or rule set.

## **Found Viruses Log rule set**

The Found Viruses Log rule set is a nested rule set in the Default log handler rule set.

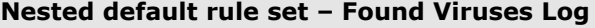

Criteria – *Always*

The rule set contains the following rule.

#### **Write found viruses.log**

*Antimalware.Infected equals true* –> Continue —

*Set User-Defined.logLine = DateTime.ToWebReporterString + " "" ...*

*FileSystemLogging.WriteLogEntry (User-Defined.logLine)<Found Viruses Log>*

The rule uses an event to fill a log file entry with parameter values relating to web objects that are infected by viruses or other malware, such as virus names or IP addresses.

It uses another event to write this entry into a log file.

The log file entry is specified as a parameter in both events. The log that stores the log file is specified by the settings of the write event.

Values for the following parameters are set and logged by the events of the rule (properties used by the set event are shown in italics):

- Date and time *DateTime.ToWebReporterString*
- User name *Authentication.UserName*
- Client IP address *String.ReplaceIfEquals (IP.ToString(Client.IP), "", "-")*
- Virus and malware names *List.OfString.ToString (Antimalware.VirusNames)*
- URL *URL*

<span id="page-352-0"></span>The logging rule applies whenever a requested web object has been found to be infected. The two rule events for filling and writing a log entry are then executed.

Processing continues with the next rule or rule set.

# **Error handling**

When errors and incidents occur on an appliance, appropriate measures can be taken. Some of these measures are controlled by rules.

## **Error handling using error IDs**

Errors that occur on an appliance are identified by error IDs. These can be used by rules to trigger particular methods of error handling.

To enable the use of error IDs in rules, the *Error.ID* property is available. A rule can trigger an action or event when this property has a particular value, for example, 14000, which indicates a failure to load the Anti-Malware module.

The action or event that is triggered uses a particular method of error handling, such as blocking access to a web object or creating an entry in a log file.

A rule that uses an error ID to trigger an error handling measure could, for example, look at follows

Name

#### **Block if Anti-Malware engine cannot be loaded**

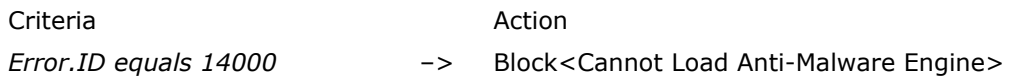

# **Error handling using incident information**

There is a group of activities and situations on an appliance that is termed *incidents*. Incident information can be used by rules to trigger particular methods of error handling.

Incidents can be related to the appliance system, as well as to its subsystems and modules. For example, a failure of the Log File Manager to push log files is recorded as an incident.

Incidents can be used by rules to trigger a particular method of error handling, such as sending a notification message or creating an entry in the system log. To enable the use of incidents in rules, key incident parameters, including the ID, severity, origin, and others, are made available as properties.

For example, there is the *Incident.ID* property. A rule can use this property to trigger an event that creates a syslog entry if the value of the property is a particular number.

## **Rules using incidents**

The Default rule set for error handling contains a nested rule set providing rules that trigger a notification message and other error handling events when incidents concerning the Log File Manager occur. The name of this nested rule set is Log File Manager Incidents. Other nested rule sets handle incidents related to updates and licensing.

You can also create rules and rules sets of your own that use incidents for error handling.

## **Incident parameters and properties**

Incidents are recorded on an appliance with their IDs and other parameters. For each parameter, there is a property, which can be used in an appropriate rule.

- **Incident ID** Each incident is identified by a number. For example, the incident with ID 501 is a failure of the Log File Manager to push log files. The *Incident.ID* property can be used in a rule to check the ID of an incident.
- **Description** An incident can be explained by a description in plain text. The name of the relevant property is *Incident.Description*.
- **Origin** Each incident is assigned to the appliance component that is its origin. Origins are specified by numbers. For example, origin number 5 specifies the Log File Handler. The name of the relevant property is *Incident.Origin.*
- **OriginName** The origin of an incident is further specified by the name of the appliance component that is involved in the incident. The name of the relevant property is *Incident.OriginName*.

The origin name can specify a subcomponent that is a part of the component specified by the origin number. For example, origin number 2 (Core) can be further specified by the origin name as:

- Core
- Proxy
- URL Filter
- and other names of core subcomponents
- **Severity** Each incident is classified according to its severity. Severity levels range from 0 to 7, with 0 indicating the highest level.

These levels are the same as those used for entries in a syslog file.

The name of the relevant property is *Incident.Severity*.

• **Affected host** — If there is an external system that is involved in an incident, for example, a server that the appliance cannot connect to, the IP address of this system is also recorded. The name of the relevant property is *Incident.AffectedHost*.

# **Configure error handling**

You can configure error handling to adapt this process to the requirements of your network.

Complete the following high-level steps.

## **Task**

**1** Review the rules in the nested rule sets of the default rule set for error handling.

The name of this rule set is *Default*.

**2** Modify these rules as needed.

You can, for example, do the following:

- Enable rules that take additional measures for error handling when a particular error or incident has occurred.
- Create new rules and rule sets for handling additional errors and incidents.
- **3** Save your changes.

# **View the error handling rule sets**

You can view the rule sets that are implemented for error handling on a rule set tree that is provided on the user interface in addition to the normal rule set tree for web filtering rules.

#### **Task**

- **1** Select **Policy** | **Rule Sets**.
- **2** Below the rule sets tree, select **Error Handler**.
- **3** Expand the **Default** top-level rule set.

The nested rule sets for error handling appear.

**4** Select a nested rule set.

The rules of the nested rule set appear on the settings pane.

#### **See also**

*Default error handler rule set* on page 355

# **Default error handler rule set**

The Default error handler rule set is the default rule set for error handling.

## **Default error handler rule set – Default**

Criteria – *Always*

The following rule sets are nested in this rule set:

- Long Running Connections
- Monitoring
	- Check CPU Overload
	- Check Cache Partition
	- Check Request Overload
- Log File Manager Incidents
- Handle Update Incidents
- Handle License Incidents
- Block on Antimalware Engine Errors
- Block on URL Filter Errors
- Block on All Errors

## **Long Running Connections**

This nested error handler rule set keeps connections alive when a proxy module error occurs.

#### **Nested error handler rule set – Long Running Connections**

Criteria – *Error.ID equals 20000*

The rule set criteria specifies that the rule set applies when the value of the Error.ID property is 20000, which indicates a malfunction of the proxy module.

The rule set contains the following rule.

#### **Keep connection always alive**

*Always* –> Stop Cycle

When the rule is executed, it stops the current processing cycle. The rule is always executed when the criteria of its rule set is matched. Stopping the processing cycle prevents the connection from being closed in the course of further rule processing.

The rule is not enabled by default.

## **Monitoring**

This nested error handler rule set handles measures taken when an incident occurs that involves the appliance system.

#### **Nested error handler rule set – Monitoring**

Criteria – *Incident.ID equals 5*

The rule set criteria specifies that the rule set applies when the value of the Incident.ID property is 5, which indicates an incident that involves the appliance system.

The following rule sets are nested in this rule set:

- Check CPU Overload
- Check Cache Partition
- Check Request Overload

#### **Check CPU Overload**

This nested error handler rule set handles measures that are taken when the CPU load exceeds a configured value.

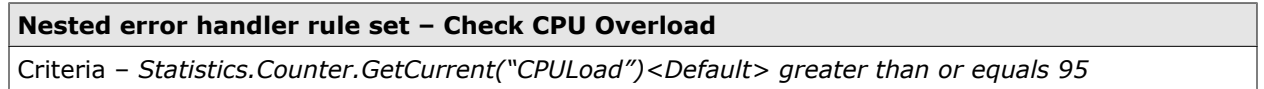

The rule set criteria specifies that the rule set applies when the value of the Statistics.Counter. GetCurrent property for CPU load is 95 or higher. This value indicates the percentage of the maximum load that the CPU is currently running with.

The Statistics module, which provides the value, runs with default settings, as is specified after the CPU Load property parameter.

The rule set contains the following rules.

#### **Create notification message**

*Always* –> Continue – Set User-Defined.loadMessage =

"CPU load at "

+ Number.ToString (Statistics.Counter.GetCurrent("CPULoad")<Default>)

 $+$  "%"

The rule is always executed when the criteria of its rule set is matched.

The rule then uses an event to set a user-defined property to a chain of values that make up a message text about the CPU overload.

The Continue action lets processing continue with the next rule.

#### **Send SNMP trap** and other rules

*Always* –> Continue – ...

The Send SNMP trap rule and other rules in the rule set are always executed when the rule set criteria is matched.

The rules then use different events for taking measures to make the administrator aware of the CPU overload.

These rules are not enabled by default.

## **Check Cache Partition**

This nested error handler rule set handles measures that are taken when the web cache usage exceeds a configured value.

#### **Nested error handler rule set – Check Cache Partition**

Criteria – *Statistics.Counter.GetCurrent("WebCacheDiskUsage")<Default> greater than or equals 95*

The rule set criteria specifies that the rule set applies when the value of the Statistics.Counter. GetCurrent property for web cache usage is 95 or higher.This value indicates the percentage of the maximum allowed usage of the web cache that is currently in use.

The Statistics module, which provides the value, runs with default settings, as is specified after the WebCacheDiskUsage property parameter.

The rule set contains the following rules.

#### **Create notification message**

*Always* –> Continue – Set User-Defined.cacheMessage =

"Cache partition usage at "

+Number.ToString (Statistics.Counter.GetCurrent("WebCacheDiskUsage")<Default>)

 $+$  "%"

The rule is always executed when the criteria of its rule set is matched.

The rule then uses two events to set user-defined properties. One of these properties is set to the number of requests that are currently processed on the appliance per second. The other is set to a chain of values that make up a message text about the web cache usage..

The Continue action lets processing continue with the next rule.

#### **Send SNMP trap** and other rules

*Always* –> Continue – ...

The Send SNMP trap rule and other rules in the rule set are always executed when the rule set criteria is matched.

The rules then use different events for taking measures to make the administrator aware of the web cache usage.

These rules are not enabled by default.

## **Check Request Overload**

This nested error handler rule set handles measures that are taken when the number of requests processed on an appliance per second exceeds a configured value.

#### **Nested error handler rule set – Check Request Overload**

Criteria – *Statistics.Counter.GetCurrent("HttpRequests")<Default> greater than or equals 480000*

The rule set criteria specifies that the rule set applies when the value of the Statistics.Counter. GetCurrent property for requests is 480,000 or higher. This value is the number of requests that are currently processed one an appliance per second.

The Statistics module, which provides the value, runs with default settings, as is specified after the HttpRequests property parameter.

The rule set contains the following rules.

#### **Create notification message**

*Always* –> Continue – Set User-Defined.requestsPerSecond =

```
Statistics.Counter.GetCurrent("HttpRequests")<Default>)
```
/ 60

Set User-Defined.requestLoadMessage =

"detected high load: "

- + Number.ToString (User-Defined.requestsPerSecond)
- + "requests per second"

The rule is always executed when the criteria of its rule set is matched.

The rule then uses two events to set user-defined properties. One of these properties is set to the number of requests that are currently processed on an appliance per second. The other is set to a chain of values that make up a message text about this number.

The Continue action lets processing continue with the next rule.

#### **Send SNMP trap** and other rules

*Always* –> Continue – ...

The Send SNMP trap rule and other rules in the rule set are always executed when the rule set criteria is matched.

The rules then use different events for taking measures to make the administrator aware of the request overload.

These rules are not enabled by default.

## **Log File Manager Incidents**

This nested error handler rule set handles measures taken when an incident occurs that involves the Log File Manager.

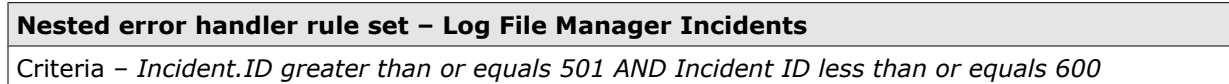

The rule set criteria specifies that the rule set applies when the value of the Incident.ID property is within the range of incidents that involve the Log File Manager.

The rule set contains the following rules.

#### **Create notification message**

*Incident.ID equals 501* –> Continue – Set User-Defined.notificationMessage =

"License expires in "

+ Number.ToString (License.RemainingDays)

+ " days"

The rule is always executed when the criteria of its rule set is matched.

The rule then uses an event to set a user-defined property to a chain of values that make up a message text on the remaining number of days for your license.

The Continue action lets processing continue with the next rule.

#### **Create syslog entry**

*Always* –> Continue – ...

The Create syslog entry rule and other rules in the rule set check the value of the Incident.ID property in the same way as the Create notification message rule and use different events to take measures if this value is 501.

These rules are not enabled by default.

#### **Handle Update Incidents**

This nested error handler rule set handles measures taken when an incident occurs that involves the Log File Manager.

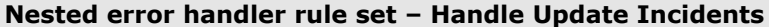

Criteria – *IIncident.OriginName equals "Updater" OR Incident.ID equals 850 OR Incident.ID equals 851 OR Incident.ID equals 940 OR Incident.ID equals 941 OR Incident.ID equals 1050 OR Incident.ID equals 1051 OR Incident.ID equals 1650 OR Incident.ID equals 1651*

The rule set criteria specifies that the rule set applies when the update module is specified by the value of the Incident.OriginName property or the value of the Incident.ID property is one of those hat involve the update module.

The rule set contains the following rules.

#### **Create update incident message**

*Always* –> Continue – Set User-Defined.eventMessage =

"Update Event triggered ["

- + Number.ToString (Incident.ID)
- $+$  "]:"
- + Incident.Description
- + "; origin:"
- + Incident.OriginNamey
- + "; severity:"
- + Number.ToString (Incident.Severity)

The rule is always executed when the criteria of its rule set is matched.

The rule then uses an event to set a user-defined property to a chain of values that make up a message text about the update incident. The message includes values for several incident properties.

The Continue action lets processing continue with the next rule.

#### **Create syslog entry**

*Always* –> Continue – ...

The Create syslog entry rule and other rules in the rule set use different events to take measures if the respective rule criteria is matched.

These rules are not enabled by default.

## **Handle License Incidents**

This nested error handler rule set handles measures taken when an incident occurs that involves the expiration date of the license for your appliance.

## **Nested error handler rule set – Handle License Incidents**

Criteria – *Incident.ID equals 200*

The rule set criteria specifies that the rule set applies when the value of the Incident.ID property is 200, which indicates that the remaining number of days for your licence has been checked.

The rule set contains the following rules.

## **Create license incident message**

*Always* –> Continue – Set User-Defined.notificationMessage =

"A log file cannot be pushed. Please have a look at the mwg-logfilemanager errors log (/opt/mwg/log/ mwg-errors/mwg-logmanager.errors.log)."

The rule checks whether the value of the Incident.ID property is 501, which indicates that the Log File manager could not push a log file.

If this is the case, the rule uses an event to set a user-defined property for sending a notification message to a string value that is the text of this message.

The Continue action lets processing continue with the next rule.

## **Create syslog entry**

*Always* –> Continue – ...

The Create syslog entry rule and other rules in the rule set use different events to take measures if the respective rule criteria is matched.

These rules are not enabled by default.

## **Block on Anti-Malware Errors**

This nested error handler rule set blocks access to all web objects when the Anti-Malware module cannot be loaded or is overloaded.

## **Nested error handler rule set – Block on Anti-Malware Errors**

Criteria – *Always*

The rule set contains the following rules.

## **Block if Anti-Malware engine cannot be loaded**

*Error.ID equals 14000* –> Block<Cannot Load Anti-Malware>

The rule blocks access to all web objects when the value of the Error.ID property is 14000, which indicates an error that prevents the Anti-Malware module (also known as *engine*) from loading.

The action settings specify a message to a requesting user.

#### **Block if Anti-Malware engine is overloaded**

*Error.ID equals 14001* –> Block<Anti-Malware Engine Overloaded>

The rule blocks access to all web objects when the value of the Error.ID property is 14001, which indicates all connections to the Anti-Malware module (also known as *engine*) are currently in use and the module is overloaded.

The action settings specify a message to a requesting user.
#### **Block on URL Filter Errors**

This nested error handler rule set blocks access to all web objects when the URL Filter module cannot be loaded or another error regarding this module occurs.

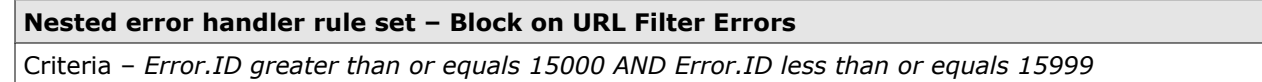

The rule set criteria specifies that the rule set applies when the value of the Error.ID property lies within the specified range, which is the range for errors related to URL filtering.

The rule set contains the following rules.

#### **Block if the URL Filter engine cannot be loaded**

*Error.ID equals 15000 OR Error.ID equals 15002 OR Error.ID equals 15004 OR Error.ID equals15005* –> Block<Cannot Load URL Filter>

The rule blocks all requests for web access when the value of the Error.ID property is one of those specified in the rule criteria. These values indicate errors that prevent the URL Filter module (also known as *engine*) from loading.

The action settings specify a message to a requesting user.

#### **Block all other internal URL Filter errors**

*Always* –> Block<Internal URL Filter Error>

The rule is always executed when its rule set applies and the rule preceding it in the rule set has not been executed. The rule then blocks all requests for web access.

The action settings specify a message to a requesting user.

#### **Block on All Errors**

This nested error handler rule set blocks access to all web objects when an internal error occurs on the appliance.

#### **Nested error handler rule set – Block on All Errors**

Criteria – *Always*

The rule set contains the following rule.

#### **Always block**

*Always* –> Block<Internal Error>

The rule blocks access to all web objects when an internal error occurs.

The action settings specify a message to a user who requested access.

The rule in this rule set is for handling internal errors on the appliance. It is executed at the time when an internal error occurs, which can, of course, not be predicted and can happen at any time during the filtering process or not at all. In this sense, processing the rule is not part of the normal process flow.

After executing the blocking, the rule stops all further processing of rules for the requests,responses, or embedded objects that were being filtered when the internal error occurred.

This way it is ensured that no malicious or inappropriate web objects enter your network or leave it while the appliance is not fully available.

The process flow continues when the next request is received if the internal error did not lead to a general interruption of the appliance functions.

# **Performance measurement**

Processing time for several appliance functions is measured and shown as performance information on the dashboard. You can record this information in log files and also measure and record processing time for individual rule sets.

Performance is measured on aan appliance, for example, with regard to the average time it takes to resolve host names by looking up names on a DNS server. You can view this and other performance information on the dashboard. Additionally, you can measure the time needed for processing individual rule sets.

You can also log all performance information, the one shown on the dashboard and the one you have measured yourself.

The following elements are involved when you measure and log performance information:

- Properties for logging performance information
- Logging rules that use these properties to log performance information
- Events that measure processing time for individual rule sets
- Rule sets that include rules with events to have their processing time measured

#### **Logging properties**

Several properties are available that correspond to performance information shown on the dashboard and can be used in logging rules.

For example, the property*Timer.ResolveHostNameViaDNS* corresponds to the dashboard information on the average time for looking up host name names on a DNS server.

Two properties are available for logging the time that has been measured for processing an individual rule set. The *Stopwatch.GetMilliSeconds* property records this time in milliseconds, the *Stopwatch.GetMicroSeconds* records it in microseconds.

#### **Logging rules**

The default logging rules on an appliance use one event to create log lines and another to write these lines into a log file.

If you add properties for logging performance information to the elements of the log lines, they are written into the log file together with the other elements of the log line.

You can use default rules for logging performance information or create rules of your own.

#### **Events for measuring processing time**

Two events are available for measuring the time consumed for processing individual rule sets. The *Stopwatch.Start* event starts the internal stopwatch that measures this time. The *Stopwatch.Stop* event stops the watch, so the time that has elapsed can be recorded.

#### **Measured rule sets**

To measure the time consumed for processing a particular rule set, you need to create a rule with the event for starting the internal stopwatch at the beginning of the rule set and another at the end with the stopping event.

You need to insert the stopping event also into existing rules of the rule set if they have actions that stop processing of the rule set. Otherwise, the watch would not be stopped because the rule with the stopping event at the end of the rule set is skipped.

You can view performance information about several appliance functions on the dashboard.

#### **Task**

- **1** Select **Dashboard** | **Charts and Tables**.
- **2** Select **Performance Information**.

Performance information appears on the tab.

#### **See also**

*[Overview of charts and tables information](#page-337-0)* on page 338

# **Configure performance measurement**

You can configure performance measurement to measure and log the performance of functions on an appliance.

Complete the following high-level steps.

#### **Task**

**1** View the performance information shown on the dashboard and decide what kind of information you want to record in a log file.

For example, you might want to record the average time consumed for looking up host names on a DNS server. This information is shown by the *DNS Lookup* feature of the dashboard.

**2** Use the properties that are available for logging performance information in existing logging rules or new logging rules that you create.

For example, insert the *Timer.ResolveHostNameviaDNS* property into the event that creates a log line in the *Write access.log* rule of the default *Access Log* rule set.

- **3** Measure the time consumed for processing particular rule sets.
	- **a** Insert a rule with an event that starts the internal stopwatch at the beginning of a rule set.
	- **b** To stop the watch and measure the time consumed:
		- Insert a rule with an event that performs these activities at the end of the rule set.
		- Insert an event that performs these activities into each of the existing rules that is capable of stopping the rule set before all its rules are processed.

For example, to measure the processing time consumed by a URL filtering rule set:

- insert a rule with the *Stopwatch.Start (URL Filtering)* event at the beginning of the rule set.
- Insert a rule with the *Stopwatch.Stop (URL Filtering)* event at the end.
- Insert the *Stopwatch.Stop (URL Filtering)* event into each of the whitelisting and blocking rules of the rule set because they all can stop the processing of further rules.
- **4** Use the properties that are available for logging the measured processing time in existing logging rules or new logging rules that you create.

For example, insert the *Stopwatch.GetMilliSeconds (URL Filtering)* property into the event that creates a log line in the *Write access.log* rule of the default *Access Log* rule set.

# **Using properties in rules to log performance information**

You can insert performance logging properties into logging rules to let performance information be logged.

For each type of performance information that is shown on the dashboard, a logging property is available.

For example, the dashboard shows the average time it takes to resolve host names by looking up names on a DNS server. The property *Timer.ResolveHostNameViaDNS* corresponds to this information. The value of the property is the time consumed for looking up a host name in a request that was processed on an appliance. The time is measured in milliseconds.

Other performance logging properties are*Timer.HandleConnect ToServer* for measuring the time needed to connect to external servers or *Timer.TimeConsumedByRule Engine* or the time the rule engine consumes for processing when a request is received on an appliance.

All properties that make dashboard performance information available for logging have the element *Timer* at the beginning of their names.

#### **Measuring processing time for a transaction**

The time that is measured and made available by a property for logging performance information shown on the dashboard is the time needed for a particular activity, for example, connecting to external servers, as long as processing for an individual request is continued throughout the relevant processing cycles.

Processing one individual request throughout the relevant cycles is considered one *transaction*.

It is not required for a transaction to include all three cycles (request, response, and embedded objects).

For example, if a user sends a request for a web page that falls into a blocked category, a block message is returned to this user, the request is not forwarded to the web server in question, and processing does not enter the response cycle.

Then the transaction includes only the request cycle, the response cycle is not relevant in this case.

#### **Rule for logging performance information**

An Access Log exists by default on an appliance with log files into which a log entry is written whenever a transaction has been completed for a request. This log is an appropriate device for recording performance information.

Writing log entries into the log files of the Access Log is performed by a logging rule. This rule uses one event to create a log file entry and another to write this entry into a log file.

Name

#### **Write access.log**

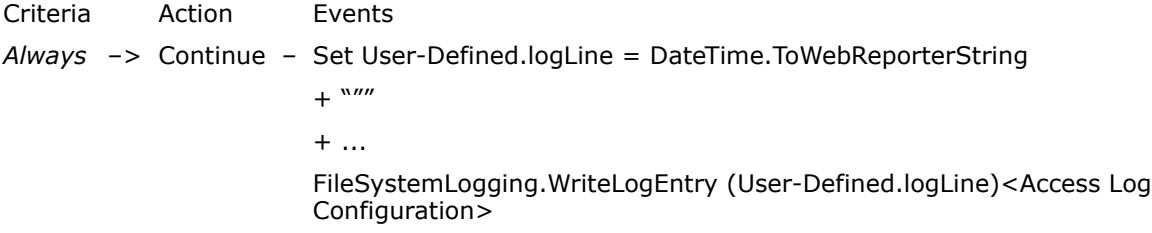

A log entry is composed of several elements, each of which adds a particular piece of information, for example, the date and time when a request was received on the appliance. By adding an element providing performance information to the entry you can let this information be logged.

To log performance information, for example, on the processing time consumed by DNS lookups, you need to add the following two elements:

- + Number.ToString (Timer.ResolveHostNameViaDNS)
- $\bullet$  +  $\mathbf{w}$

Since the log entry is a string, the numerical value for the processing time must be converted to string format before it can be logged.

This is done by the *Number.ToString* property, which takes the *Timer.ResolveHostNameViaDNS* property as a parameter.

# **Using events in rules to measure rule set processing time**

You can measure the time it takes to process an individual rule set by inserting rules with measuring events into it.

The reason for measuring processing time could be that you want to know whether performance is improved or reduced after you have applied changes to a rule set.

The events for measuring rule set processing time control an internal stopwatch on an appliance. The following events are available:

- **Stopwatch.Start** Starts the internal stopwatch
- **Stopwatch.Stop** Stops the watch
- **Stopwatch.Reset** Resets the watch

Each of these events takes a string parameter to indicate which rule set it measures. For example, an event that starts the internal watch to measure the processing time of the URL Filtering rule set, would appear in a rule as follows: *Stopwatch.Start ("URLFiltering")*.

#### **Rules for measuring processing time**

A rule that uses, for example, the *Stopwatch.Start* event to start measuring processing time for the URL Filtering rule set could look as follows:

Name

#### **Start stopwatch for rule set**

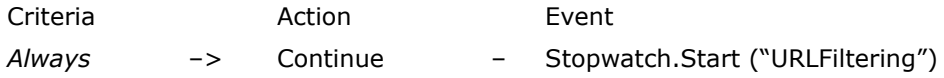

To measure the time consumed for processing the rule set, you need to place a rule with the starting event at the beginning of the rule set and another one that contains the stopping event at the end.

However, if you have rules in a rule set that can execute a Stop Rule Set, Stop Cycle, or Block action, you also need to insert a stopping event into each of these rules.

A URL filtering rule with an event to stop the internal watch inserted would look as follows:

Name

#### **Allow URLs in URL Whitelist**

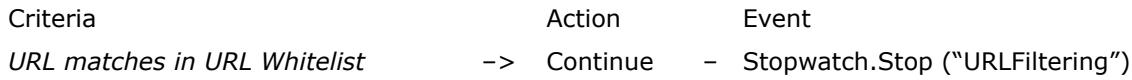

When this rule is applied, it stops processing the URL Filtering rule set because the URL that a user requested access for has been found to be on the list of allowed URLs.The stopping event must therefore be inserted into this rule.

This is required because the rule with the stopping event at the end of the rule set is then not processed as the whitelisting rule stops processing of the rule set before this rule is reached.

#### **Logging measured processing time**

You can log the time that has been measured for rule set processing. Two properties are available for this purpose, which you can use in logging rules.

- **Stopwatch.GetMilliSeconds** Time measured for rule set processing in milliseconds
- **Stopwatch.GetMicroSeconds** Time measured for rule set processing in microseconds

Both properties have a string parameter, which indicates the rule set that processing time was measured for.

For example, a property for logging the processing time of the URL Filtering rule set in milliseconds would appear in a logging rule as follows: *Stopwatch.GetMilliSeconds ("URL Filtering")*.

# **Transferring data for McAfee ePO monitoring**

Transferring data from an appliance to the McAfee ePolicy Orchestrator® (McAfee ePO®) console allows you to monitor the appliance from the console.

The McAfee ePolicy Orchestrator console is a device for performing security management on different McAfee products, including the McAfee Web Gateway appliance.

If you configure the McAfee ePO console and an appliance accordingly, you can log on to the appliance from the console and have monitoring data transferred from the appliance to the server that the console is running on. This server is also referred to as the McAfee ePO server.

The McAfee ePO server sends SSL-secured requests to retrieve the monitoring data that has been collected on the appliance in regular intervals. Then you need to allow the CONNECT request that the SSL-secured communication begins with to bypass the normal processing of web security rules, so it does not get blocked on the appliance.

For example, if you have authentication rules implemented, this would lead to blocking because the server does not support the authentication method used by these rules.

You can import an appropriate rule set from the library to enable the bypassing or create a rule set of your own.

# **Configure the ePolicy Orchestrator settings**

You can configure the ePolicy Orchestrator settings to enable the transfer of monitoring data from an appliance to a McAfee ePO server.

#### **Task**

- **1** Select **Configuration** | **Appliances**.
- **2** On the appliances tree, select the appliance you want to transfer monitoring data from and click **ePolicy Orchestrator**.
- **3** Configure the ePolicy Orchestrator settings as needed.
- **4** Click **Save Changes**.

#### **See also**

*ePolicy Orchestrator settings* on page 367

# **ePolicy Orchestrator settings**

The ePolicy Orchestrator settings are used for configuring the transfer of monitoring data from an appliance to a McAfee ePO server.

#### **ePolicy Orchestrator Settings**

Settings for transferring monitoring data to a McAfee ePO server

#### **Table 18-25 ePolicy Orchestrator Settings**

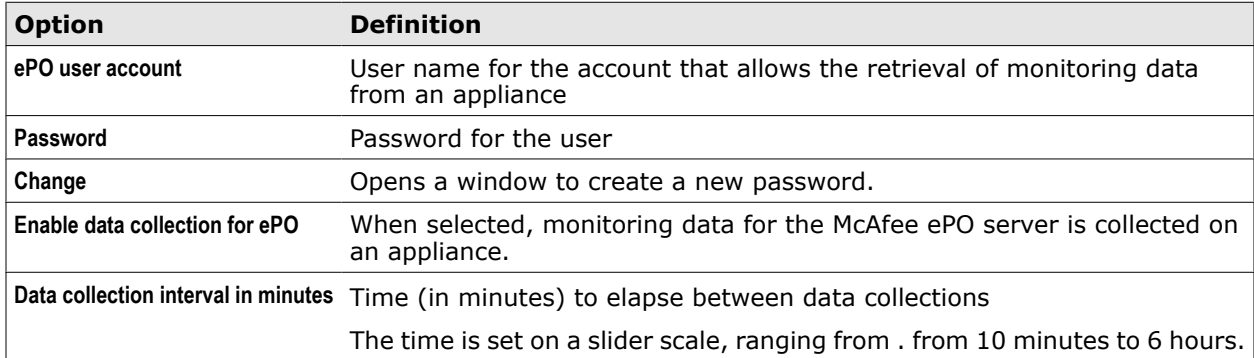

# **Bypass ePO Requests rule set**

The Bypass ePO Requests rule set is a library rule set for allowing requests from a McAfee ePO server to bypass filtering rules on an appliance.

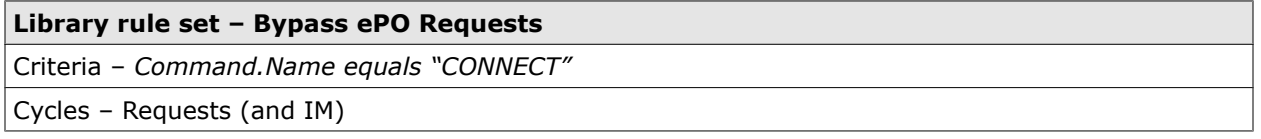

The rule set criteria specifies that the rule set applies when the SSL-secured communication between an ePO server and an appliance begins with a request from the server to connect to the appliance.

The rule set contains the following rule.

#### **Skip subsequent rules for ePO requests**

*URL.Host equals "127.0.0.1" OR URL.Host equals "[::1]"* –> Stop Cycle – Enable SSL Client Context<Default CA> – Enable SSL Scanner <Certificate verification without edh>

The rule uses the URL.Host property to identify the host of a requested URL, based on the IP address of the host.

If this address is 127.0.0.1, the host of the requested URL is the appliance. When the ePO server sends a request to connect to the appliance, it uses this address.

So if 127.0.0.1 is the requested address, the rule applies and stops all further processing in the request cycle. This way the CONNECT request is allowed to pass through.

The next step in this process is sending and verifying certificates. The rule includes an event to enable the sending of a client certificate that is issued by the default certificate authority.

You can modify the event settings to have the certificate issued by another authority. When certificate verification has been completed, the SSL-secured communication can go ahead.

# **Event monitoring with SNMP**

Events that occur on the appliance system can be monitored using SNMP.

When monitoring is performed under SNMP (Simple Network Management Protocol), an SNMP agent that runs on a host system sends messages about events that occur on this system to other host systems that are its clients.

The messages are known as *traps* under SNMP, while the host system that the SNMP agent runs on is known as *management station*. The host systems that receive messages from the agent are also management stations, in addition to this, they are known as *trap sinks*.

Particular users or user communities are given permission to view the information sent with the traps. System information is also provided in the Management Information Base (MIB), which uses a tree structure to present the information.

# **Configure the SNMP settings**

You can configure the SNMP settings to enable the monitoring of system events on an appliance.

#### **Task**

- **1** Select **Configuration** | **Appliances**.
- **2** On the appliances tree, select the appliance you want to configure SNMP monitoring on and click **SNMP**.
- **3** Configure the SNMP settings as needed.
- **4** Click **Save Changes**.

#### **See also**

*SNMP settings* on page 368

## **SNMP settings**

The SNMP settings are settings for configuring the monitoring of system events under SNMP.

#### **SNMP Port Settings**

Settings for the ports of the SNMP agent on an appliance that listen to client requests

#### **Table 18-26 SNMP Port Settings**

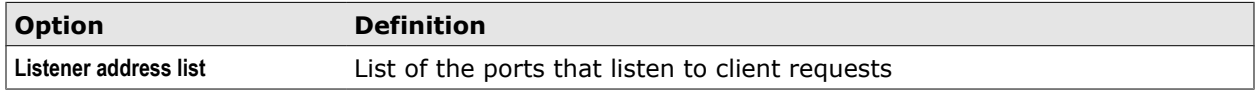

The following table describes an entry in the listener address list.

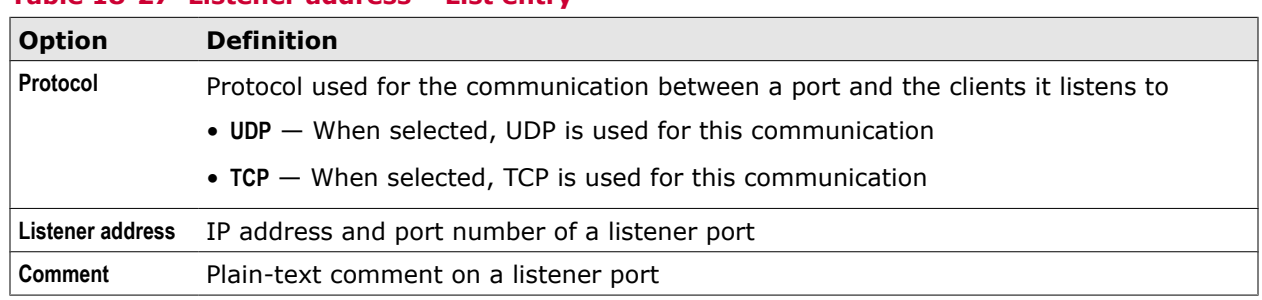

#### **Table 18-27 Listener address – List entry**

#### **SNMP Protocol Options**

Settings for SNMP protocol versions and user access to SNMP information

#### **Table 18-28 SNMP Protocol Options**

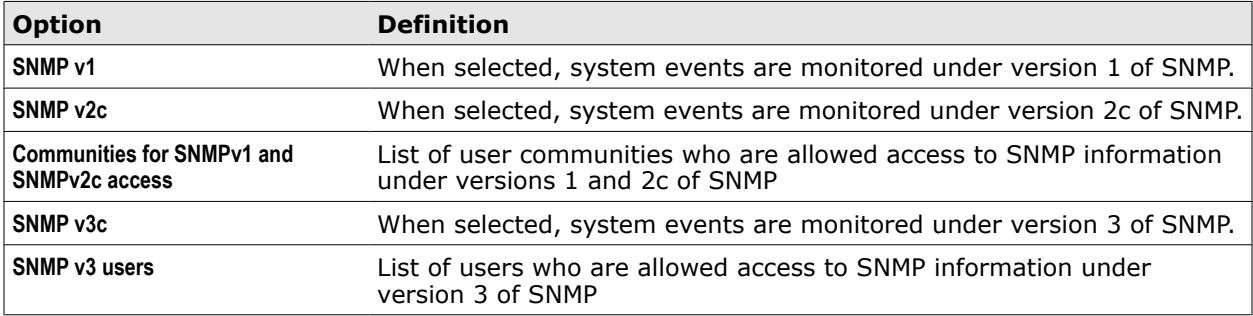

The following tables describe the entries in the list of user communities and the list of SNMP v3 users.

#### **Table 18-29 User communities – List entry**

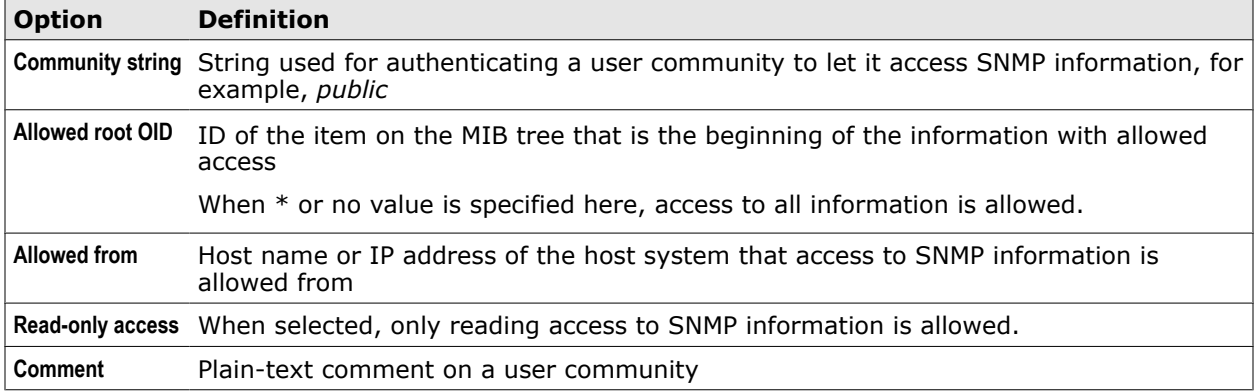

#### **Table 18-30 SNMP v3 users – List entry**

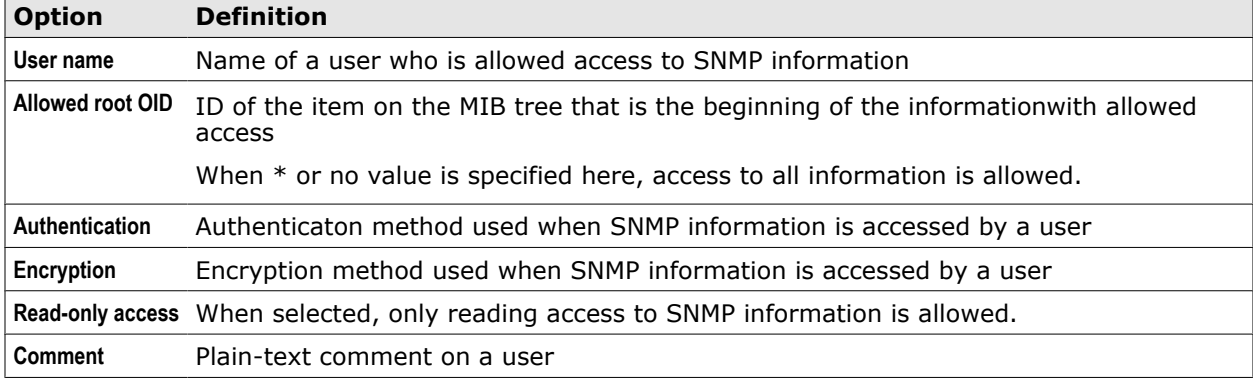

## **SNMP Trap Sinks**

Settings for the host systems that receive SNMP messages

#### **Table 18-31 SNMP Trap Sinks**

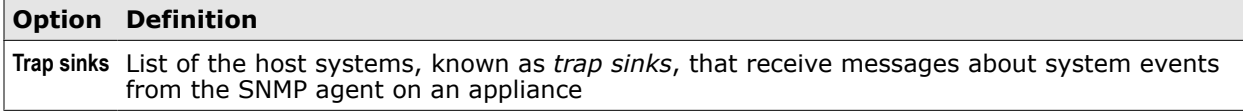

The following table describes an entry in the list of trap sinks.

#### **Table 18-32 Trap sinks – List entry**

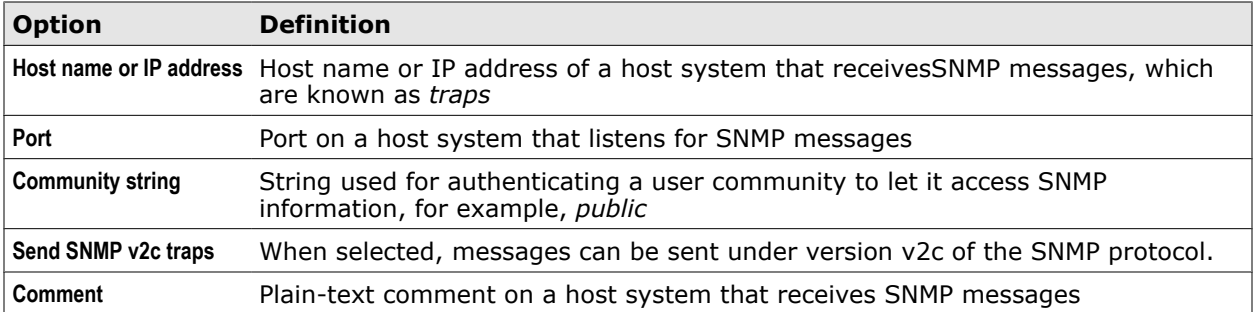

# 19 **Troubleshooting**

Several methods and tools are available for troubleshooting problems on an appliance.

#### **Contents**

- *Troubleshooting methods*
- *[Create a feedback file](#page-371-0)*
- *[Enable the creation of core files](#page-371-0)*
- *[Enable the creation of connection tracing files](#page-372-0)*
- *[Create a packet tracing file](#page-372-0)*
- *[Work with network tools](#page-373-0)*
- *[Back up and restore an appliance configuration](#page-373-0)*

# **Troubleshooting methods**

When problems arise on an appliance, you can use different methods to solve them.

#### **Record and inspect data in files**

You can record data on appliance behavior in files and inspect them. The following types of files can be created for this purpose:

- **Log files** Log events and functions, such as access to an appliance or updates of files
- **Rule tracing files** Record the processing of rules
- **Feedback files** Backtrace processes after the failure of a function
- **Core files** Record memory content after the failure of a function has caused an appliance to terminate operation
- **Connection tracing files** Record activities on connections between an appliance and other network components
- **Packet tracing files** Record network activities of an appliance

#### **Use network tools**

You might need to test whether connections from an appliance to other network components still work. Several tools are available for this purpose, including *ping*, *nslookup*, *ipneigh*, and others.

#### **Restore a configuration**

When other troubleshooting methods do not work, it might be necessary to remove a faulty appliance configuration and replace it with a backup.

Having a backup available can also help in other situations, for example, when you want to discard changes applied to an existing configuration.

Options are provided for creating backups and using them to restore configurations.

# <span id="page-371-0"></span>**Create a feedback file**

You can create a feedback file to backtrace processes after the failure of a function.

#### **Task**

- **1** Select the **Troubleshooting** top-level menu.
- **2** On the appliances tree, select the appliance you want to backtrace processes on and click **Feedback**.
- **3** Select or deselect **Pause running McAfee Web Gateway to create a backtrace** as needed.

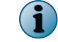

We recommend that you select the checkbox.

**4** Click **Create Feedback File**.

A feedback file is created and appears with its name, size, and date in the list under **Feedback file**.

Using the items on the toolbar, you can perform several file-related activities, such as view or download a file.

# **Enable the creation of core files**

You can enable the creation of core files to record memory content after the failure of a function has caused an appliance to terminate operation.

#### **Task**

- **1** Select **Configuration** | **Appliances**.
- **2** On the appliances tree, select the appliance you want to record memory content on and click **Troubleshooting**.
- **3** In the **Troubleshooting** section, select **Enable core file creation**.
- **4** Click **Save Changes**.

Core files are now created whenever the appliance terminates due to the failure of a particular function.

You can view the core files, after selecting the appliance under the **Troubleshooting** top-level menu and clicking **Core Files**. The files are then displayed in a list.

Using the items on the toolbar, you can perform several file-related activities, such as view or download a file.

# <span id="page-372-0"></span>**Enable the creation of connection tracing files**

You can enable the creation of trace files to record activities occurring on connections between an appliance and other network components.

#### **Task**

- **1** Select **Configuration** | **Appliances**.
- **2** On the appliances tree, select the appliance you want to record connection activities on and click **Troubleshooting**.
- **3** In the **Troubleshooting** section, select **Enable connection tracing**.
- **4** [Optional] To trace only activities on a connection to a particular client of the appliance, select **Restrict tracing to only one IP** and type the IP address of the client in the **Client IP** field.
- **5** Click **Save Changes**.

Connection tracing files are now created.

You can view the connection tracing files, after selecting the appliance under the **Troubleshooting** top-level menu and clicking **Connection Tracing**. The files are then displayed in a list.

Using the items on the toolbar, you can perform several file-related activities, such as view or download a file.

# **Create a packet tracing file**

You can create a packet tracing file to record the network activities of an appliance.

#### **Task**

- **1** Select the **Troubleshooting** top-level menu.
- **2** On the appliances tree, select the appliance you want to record network activities on and click **Packet tracing**.
- **3** In the **Command line parameters** field, type parameters for the packet tracing as needed.
- **4** Click **tcpdump start**.

A packet tracing file is generated and appears with its name, size, and date in the list under **Results (dump)**.

To stop the ongoing generation of a packet tracing file, click **tcpdump stop**.

Using the items on the toolbar of the list, you can perform several file-related activities, such as view or download a file.

# <span id="page-373-0"></span>**Work with network tools**

You can work with several network tools to troubleshoot problems on an appliance.

#### **Task**

- **1** Select the **Troubleshooting** top-level menu.
- **2** On the appliances tree, select the appliance you want to use a network tool on and click **Network Tools**.
- **3** In the **Command line parameters** field, type the parameters for a command that is provided by a particular network tool.

For example, type the name of a host you want to connect to using the *ping* command.

- **4** Click the button for one of the following network tools:
	- **ping**
	- **ping6**
	- **nslookup**
	- **traceroute**
	- **traceroute6**
	- **ipneigh**
	- service restart
	- **ntp**

The corresponding command is executed and the output displayed in the **Results** field.

Output could, for example, look like this:

Ping: Unknown host testhost

# **Back up and restore an appliance configuration**

You can store an appliance configuration in a backup file and use this file to restore the configuration.

When restoring a configuration, you can choose to restore the complete configuration or only the data configured under the **Policy** top-level menu, which includes data on rules, lists, and settings.

#### **Task**

- **1** Select the **Troubleshooting** top-level menu.
- **2** On the appliances tree, select the appliance you want to back up or restore a configuration for and click **Backup/Restore**.
- **3** Under **Backup policy, configuration, and accounts**, proceed as follows:
	- To back up a configuration, click **Backup to File**.

Your local file manager opens to let you select a file for storing a configuration backup.

- To restore:
	- The complete configuration

Deselect **Only restore policy**, then click **Restore From File**.

• Only rules, lists, and settings

Make sure **Only restore policy** is selected, then click **Restore From File**.

Confirm the message that you will be logged off after restoring.

Your local file manager opens to let you select a backup file for restoring the configuration.

**19** Troubleshooting<br>
Back up and restore an appliance configuration

# A **Configuration lists**

The following lists describe items you can use to configure web security rules.

#### **Contents**

- *List of actions*
- *[List of error IDs](#page-377-0)*
- *[List of events](#page-379-0)*
- *[List of incident IDs](#page-386-0)*
- *[List of properties](#page-389-0)*
- *[Wildcard expressions](#page-441-0)*

# **List of actions**

The following table provides a list of the actions you can use in rules.

The actions are listed in alphabetical order.

#### **Table A-1 List of actions**

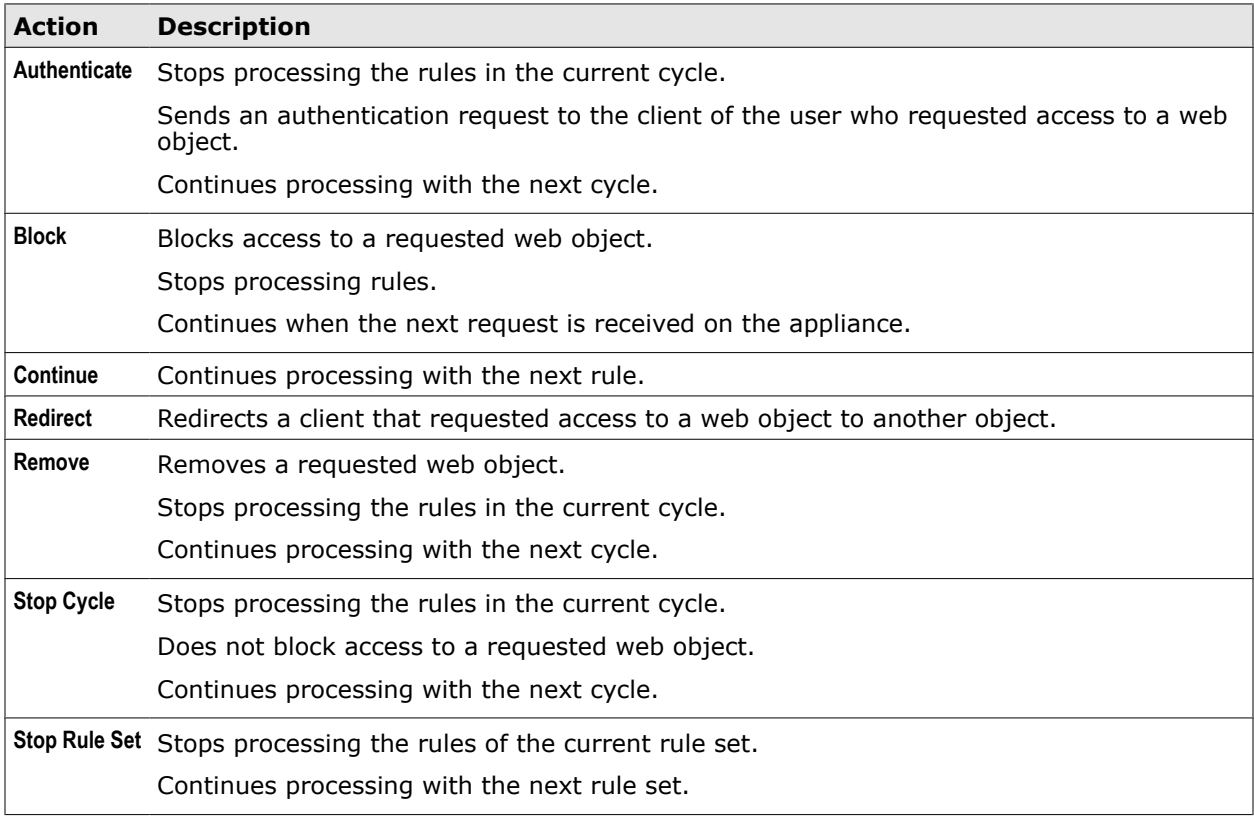

# **List of error IDs**

<span id="page-377-0"></span>A

The following table provides a list of the error IDs you can use in rules.

The error IDs are grouped in numerical ranges as follows.

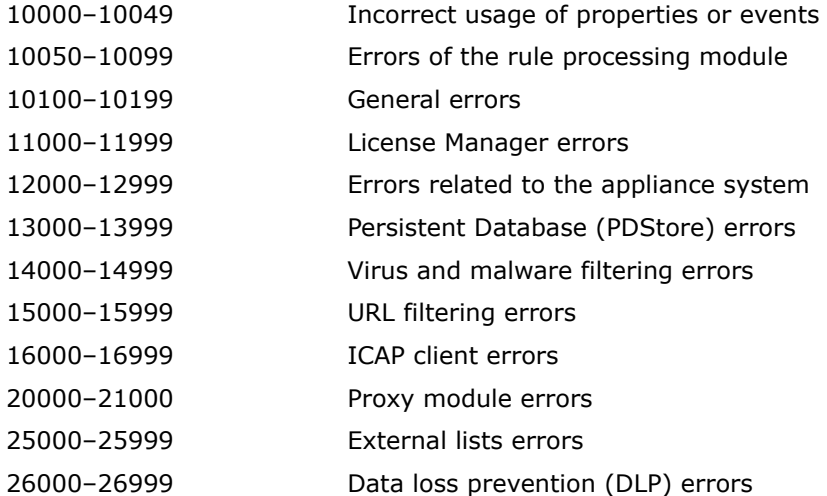

#### **Table A-2 List of error IDs**

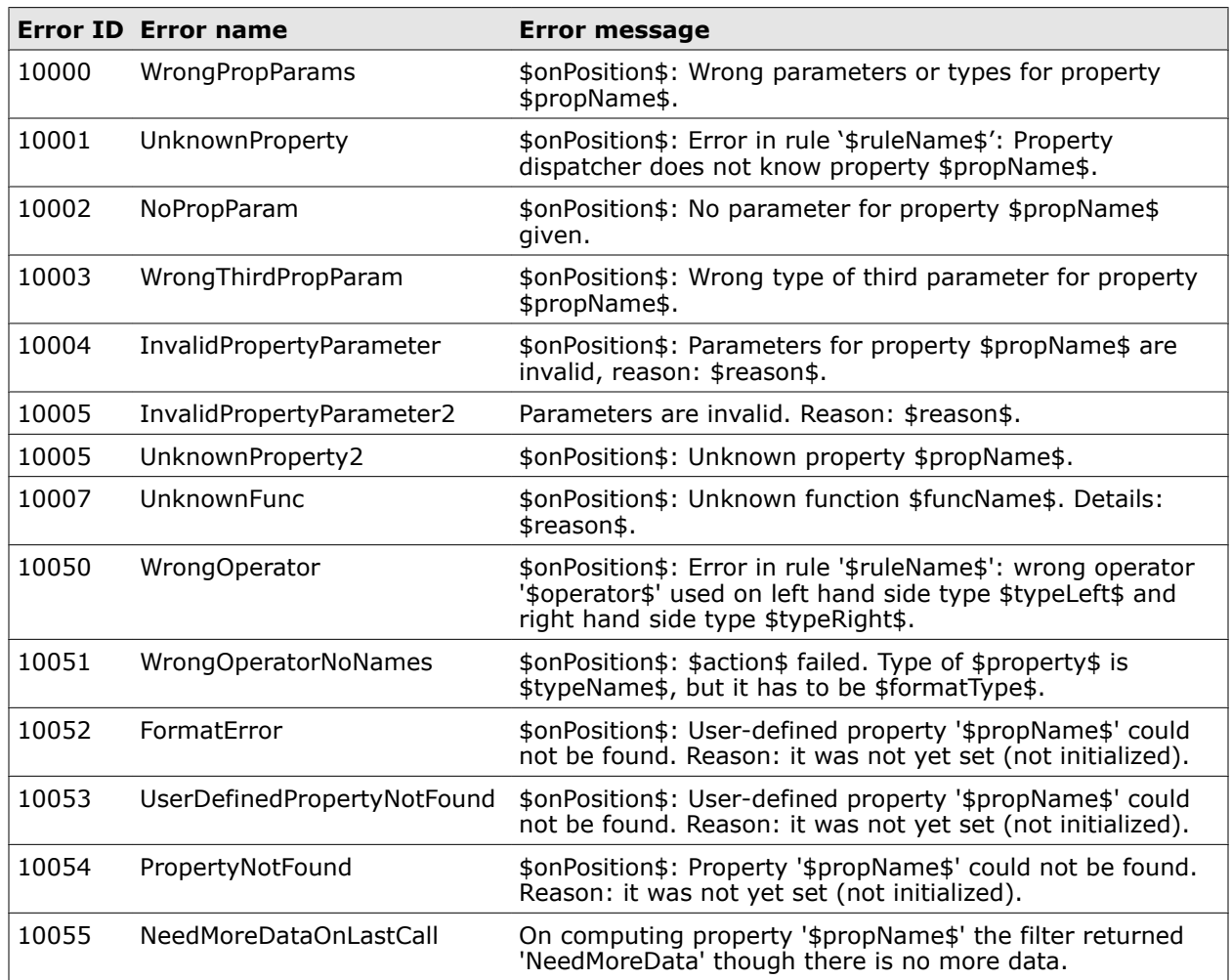

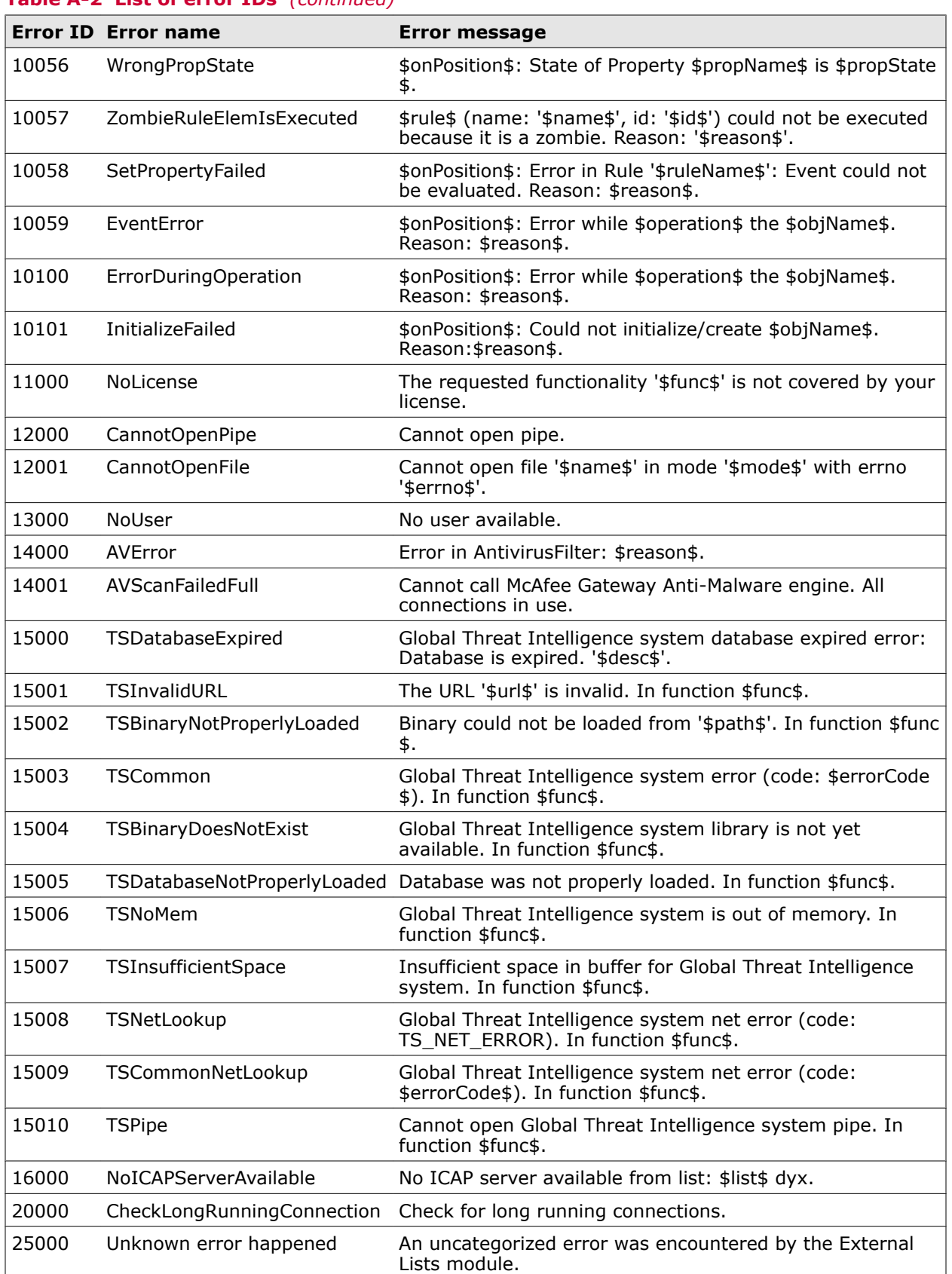

#### **Table A-2 List of error IDs** *(continued)*

<span id="page-379-0"></span>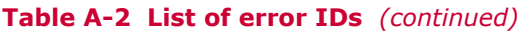

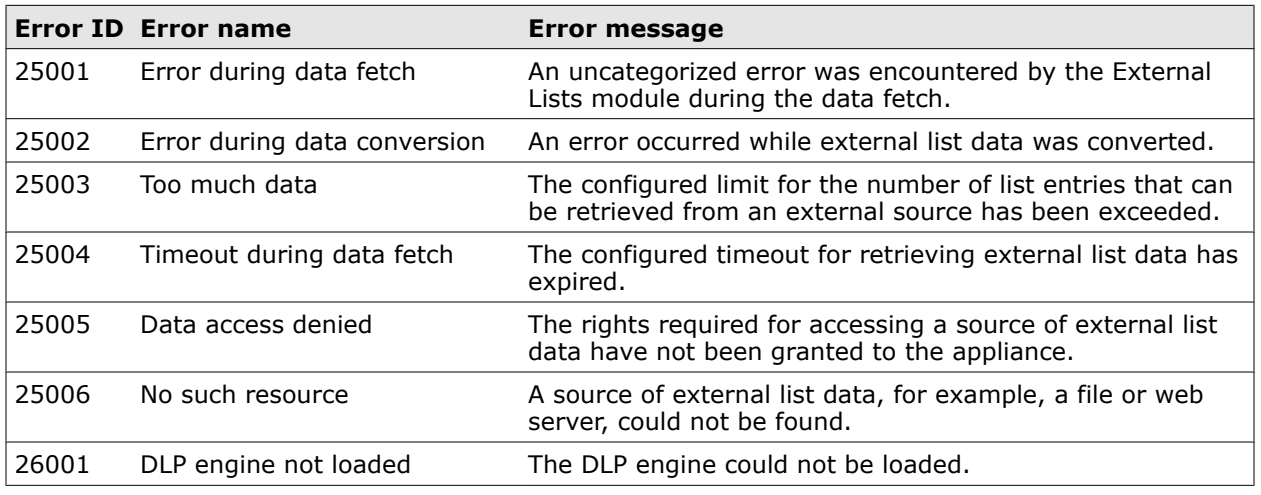

# **List of events**

The following table provides a list of the events you can use in rules.

The events are listed in alphabetical order.

#### **Table A-3 List of events**

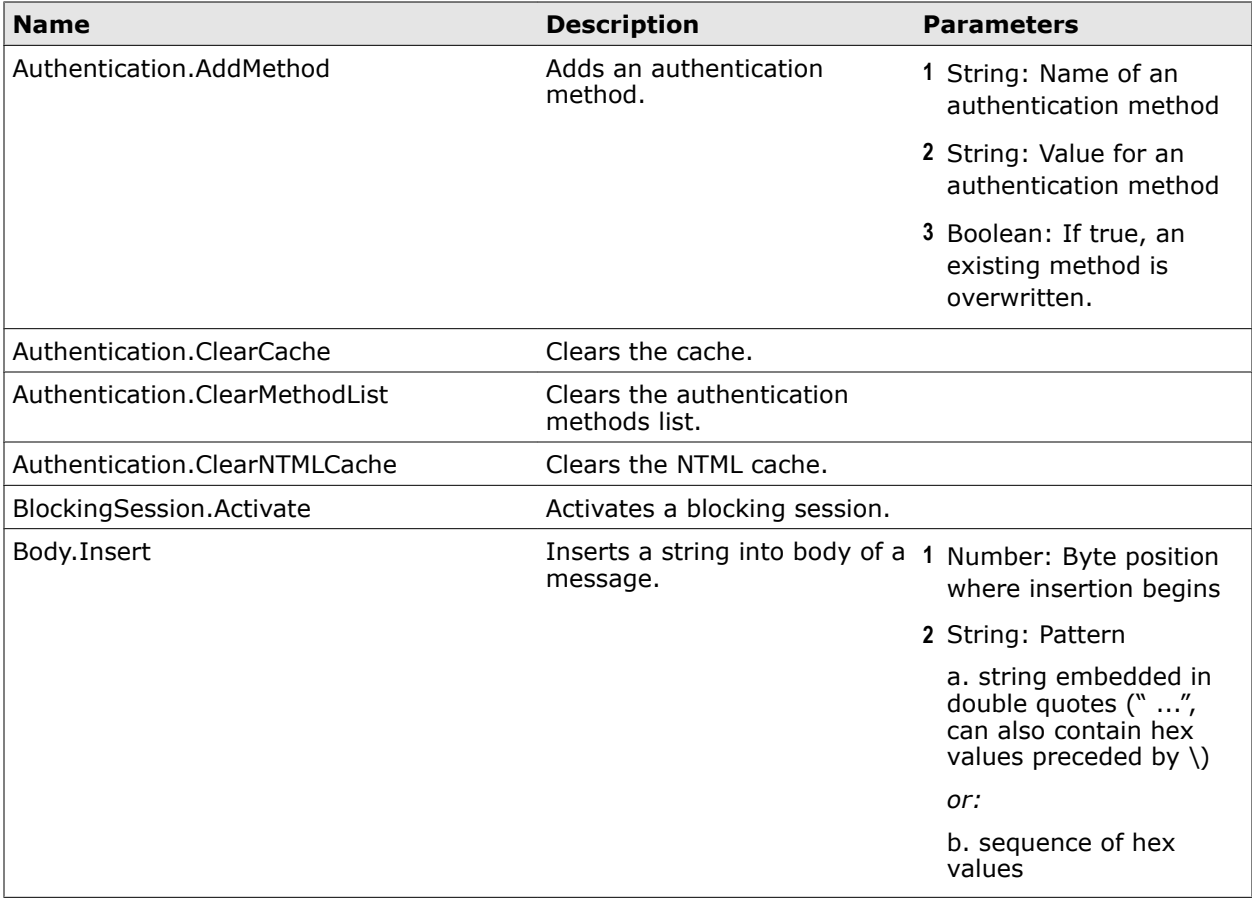

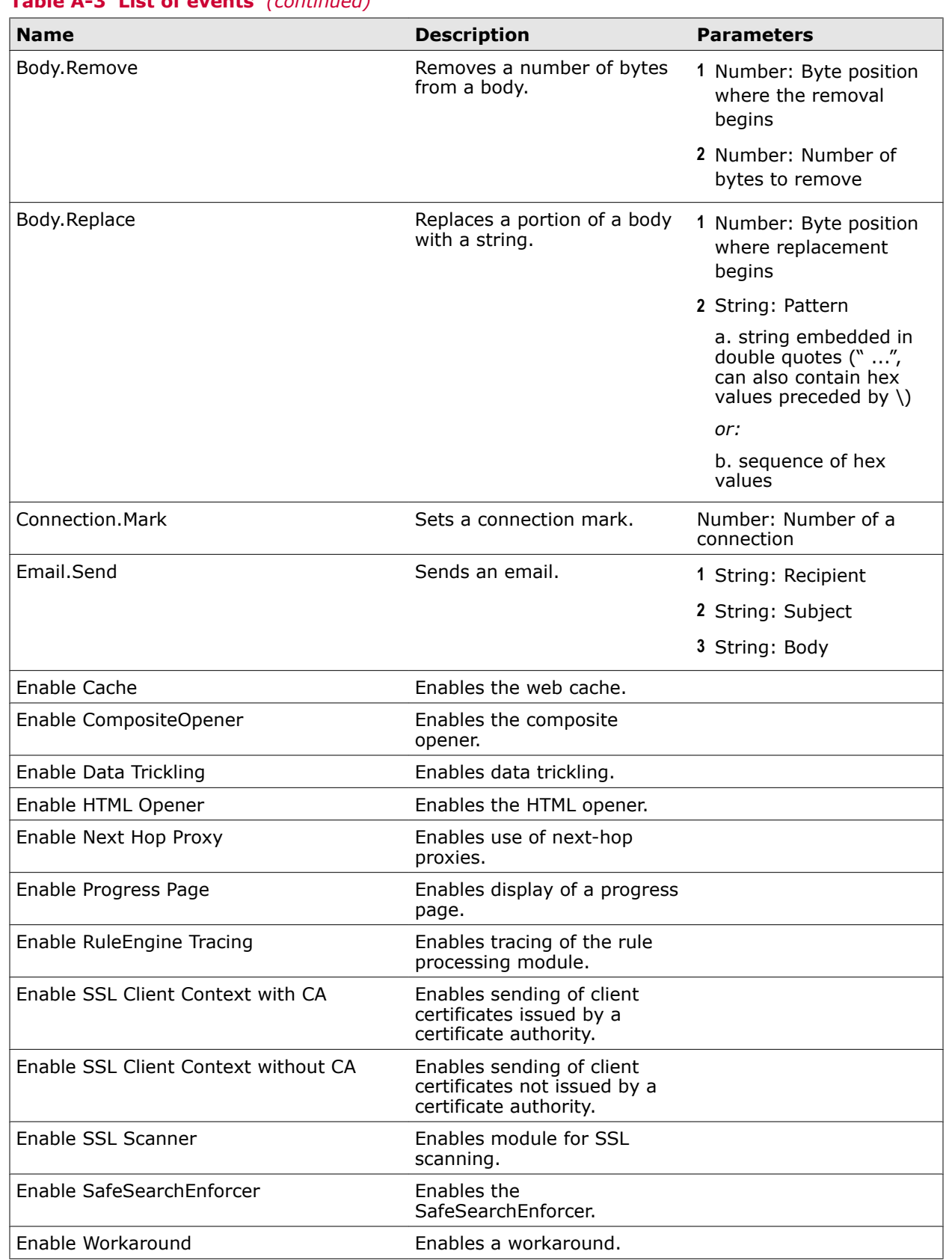

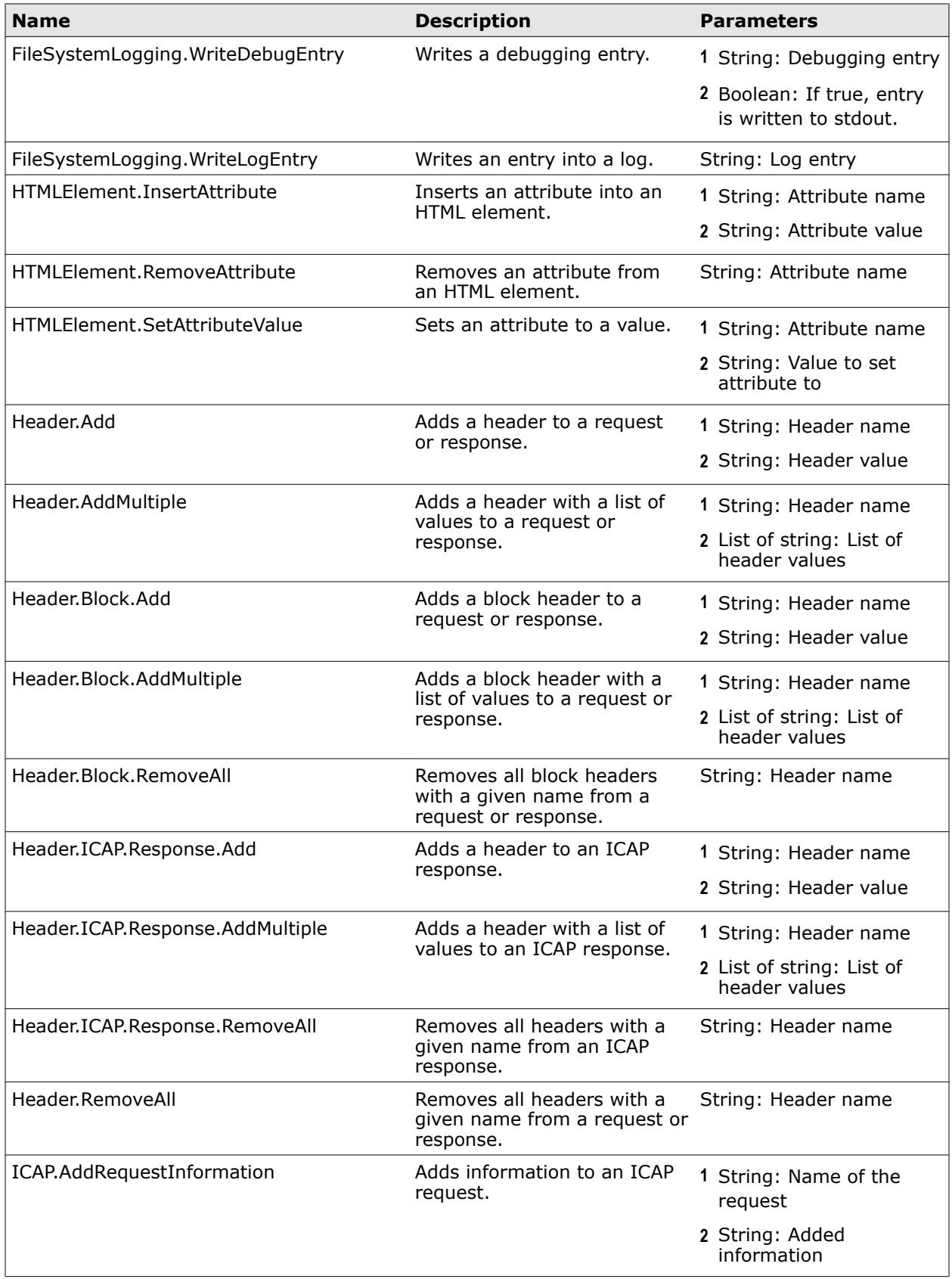

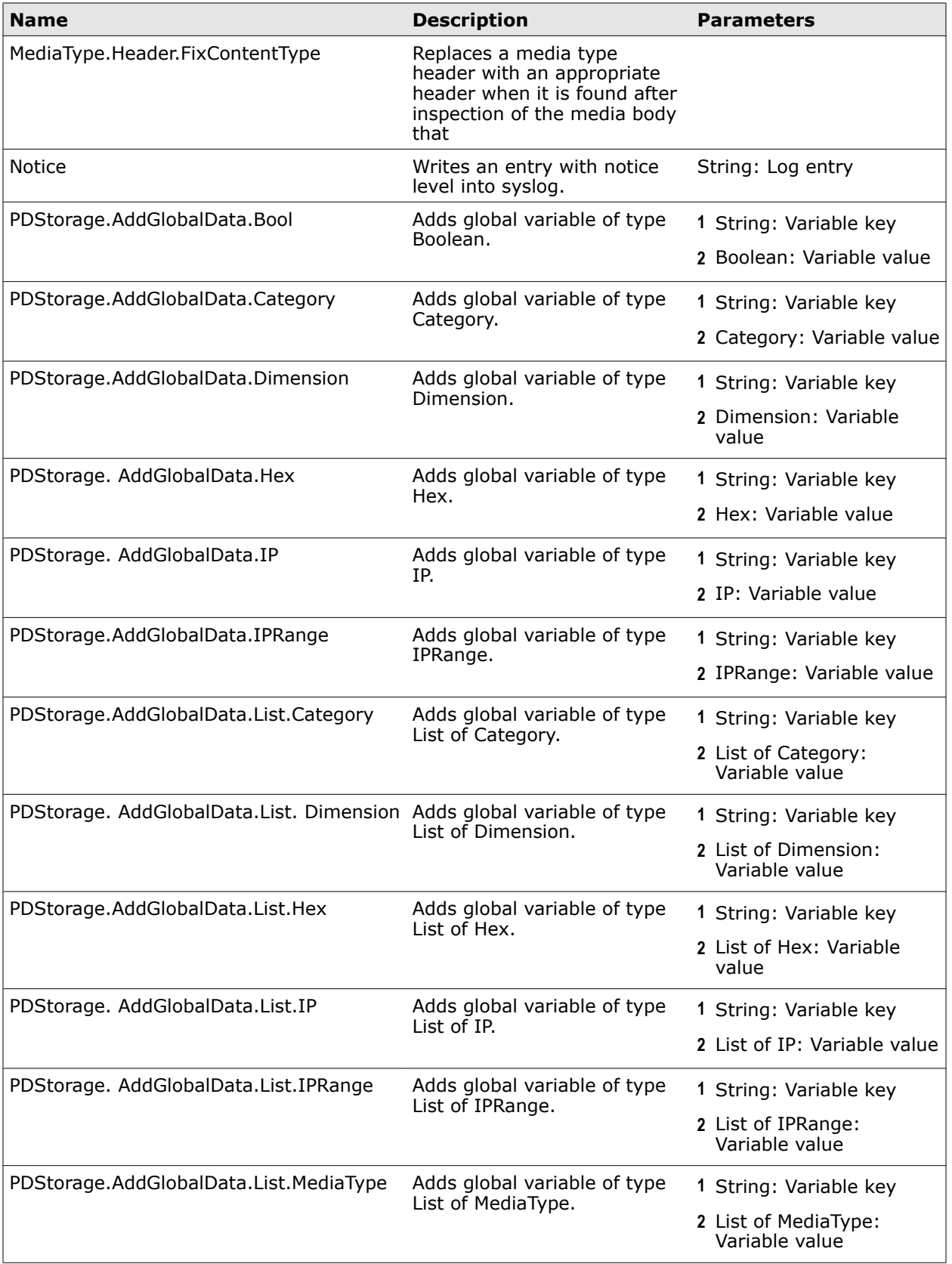

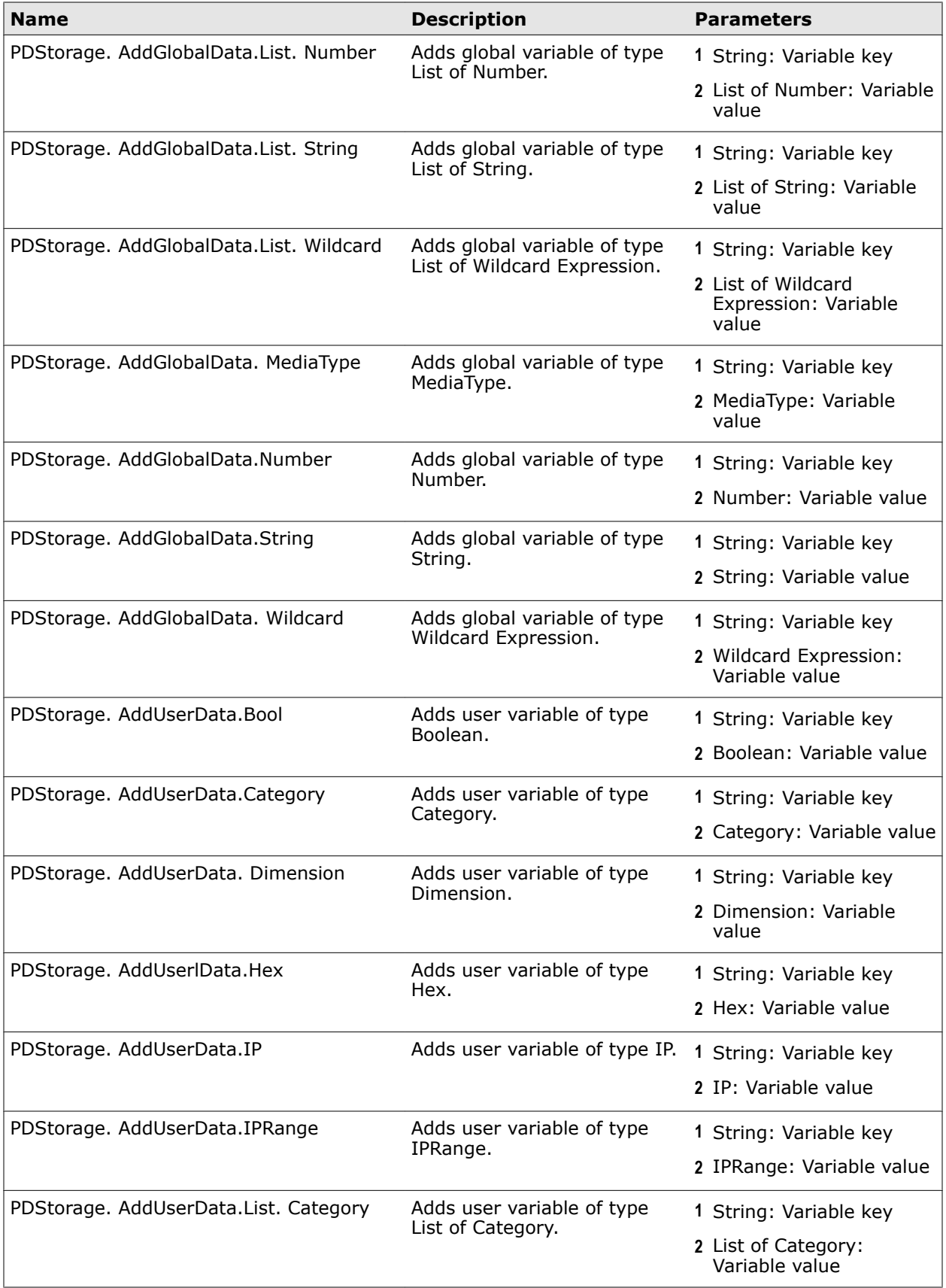

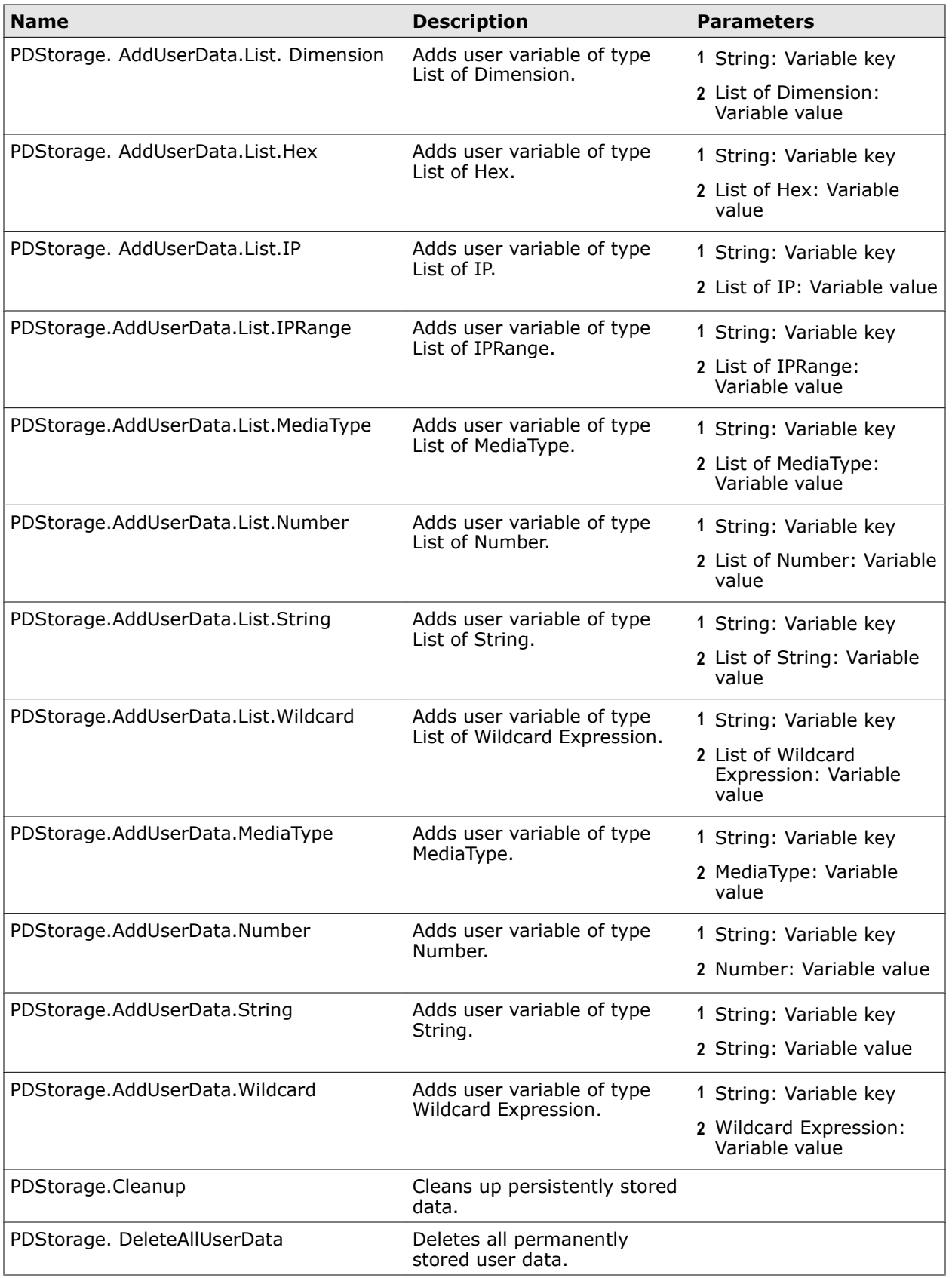

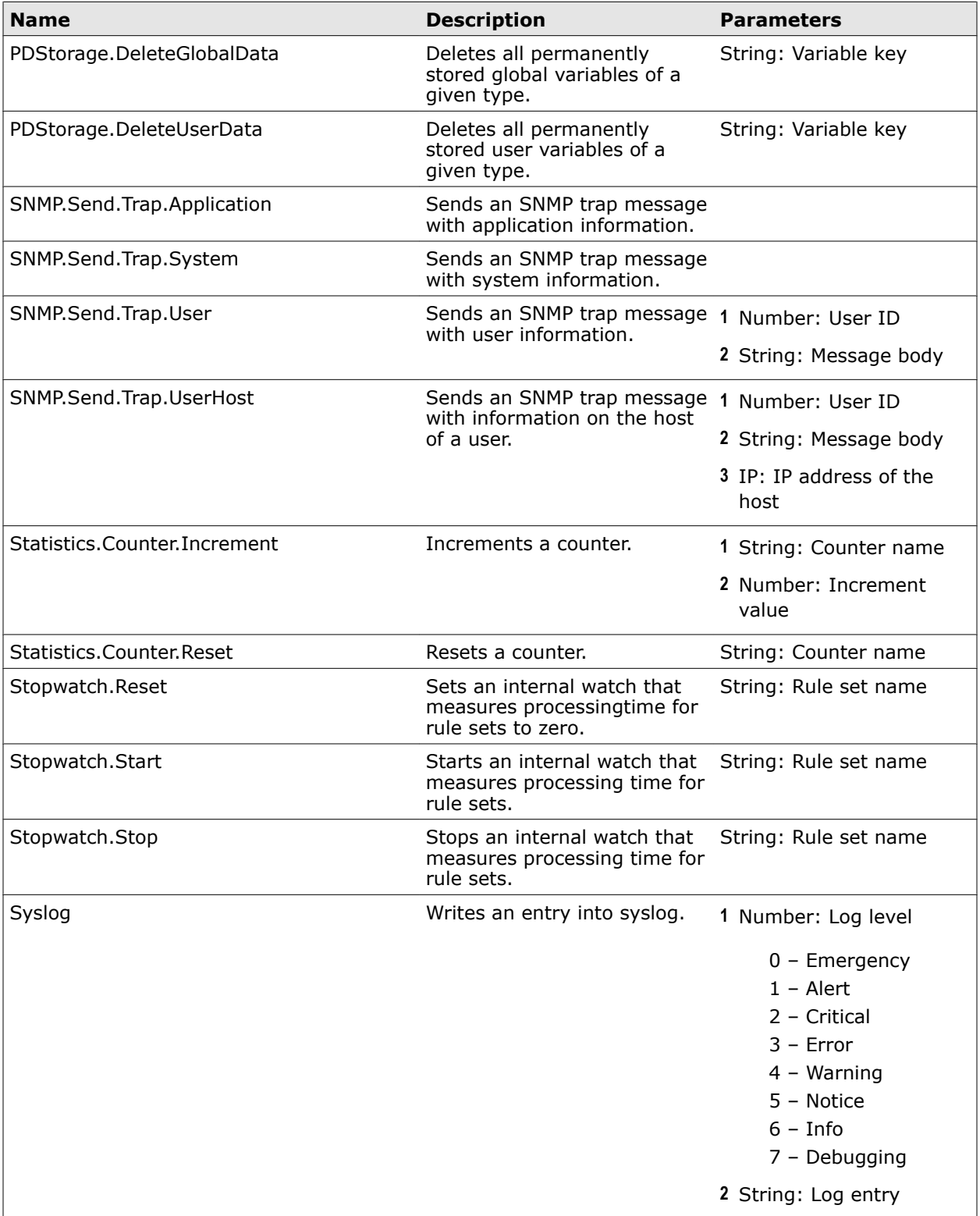

# <span id="page-386-0"></span>**List of incident IDs**

The following table provides a list of the incident IDs you can use in rules.

The incident IDs are grouped in numerical ranges as follows.

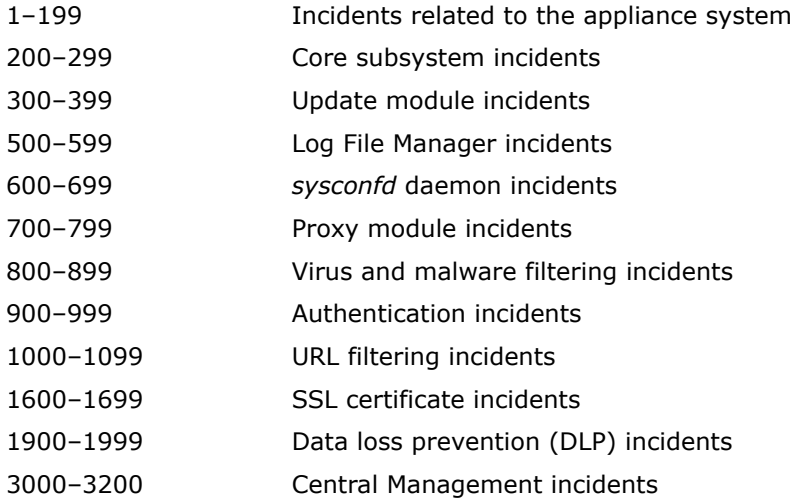

#### **Table A-4 List of incident IDs**

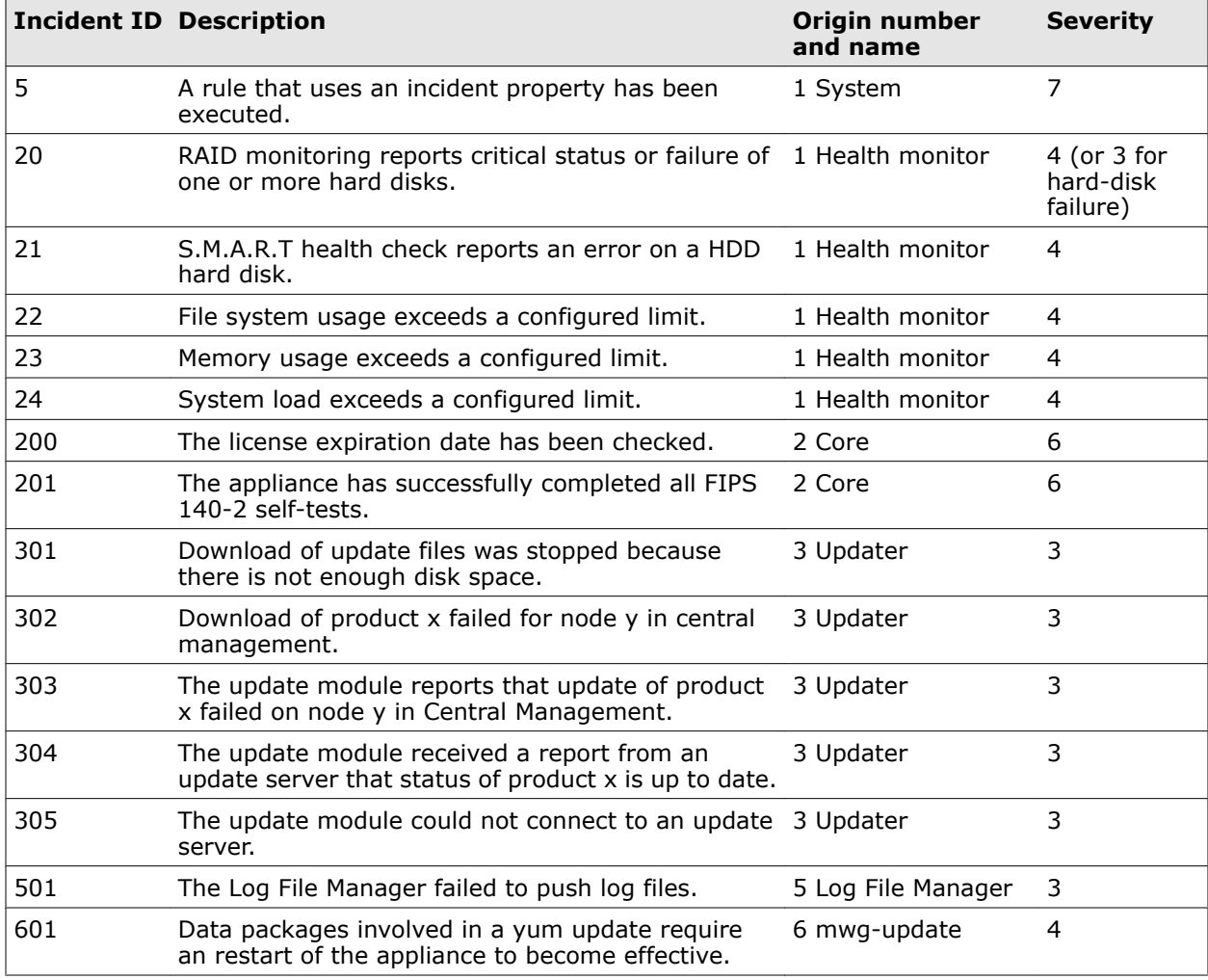

#### **Table A-4 List of incident IDs** *(continued)*

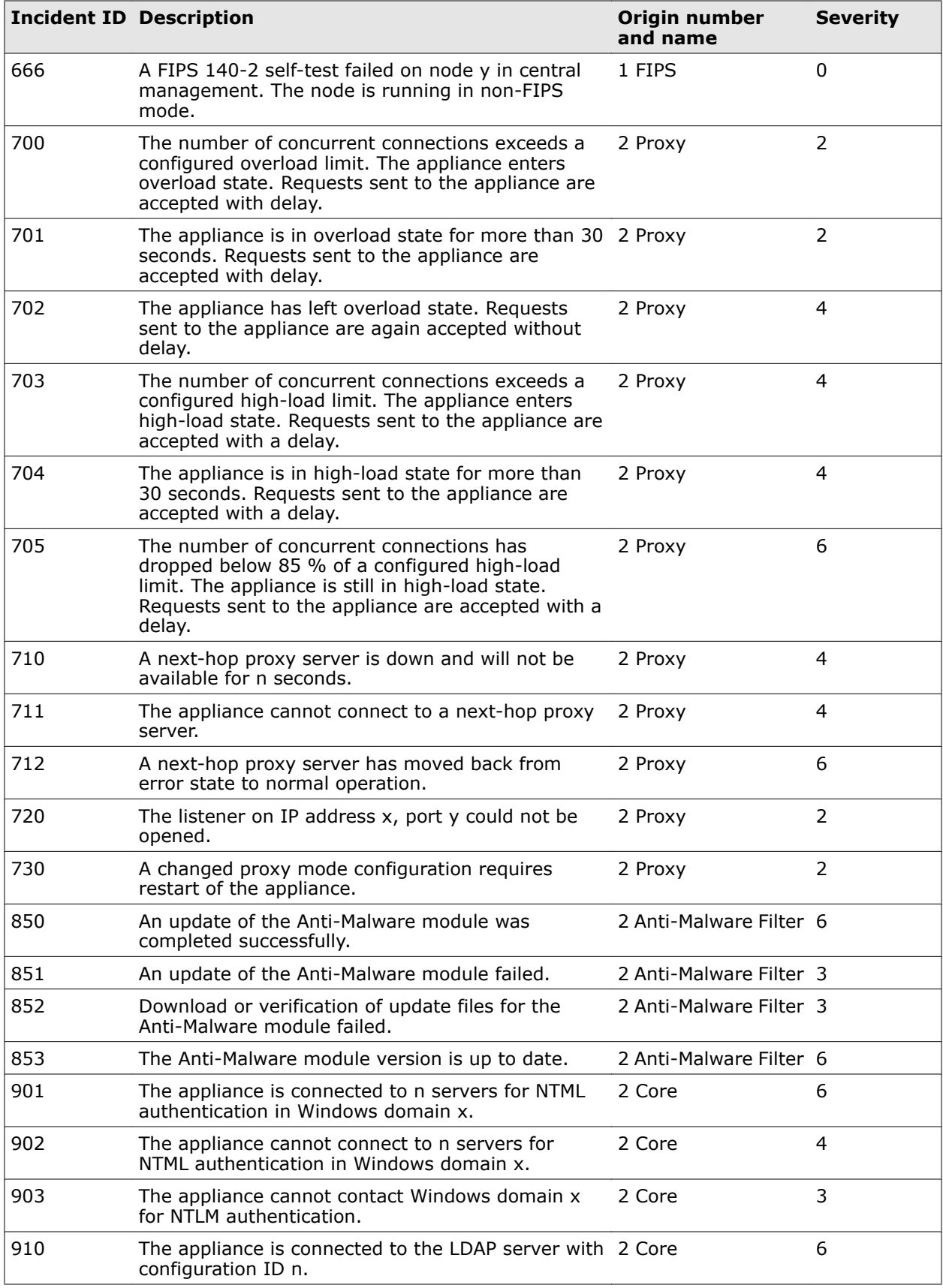

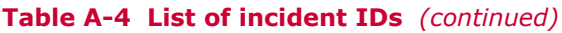

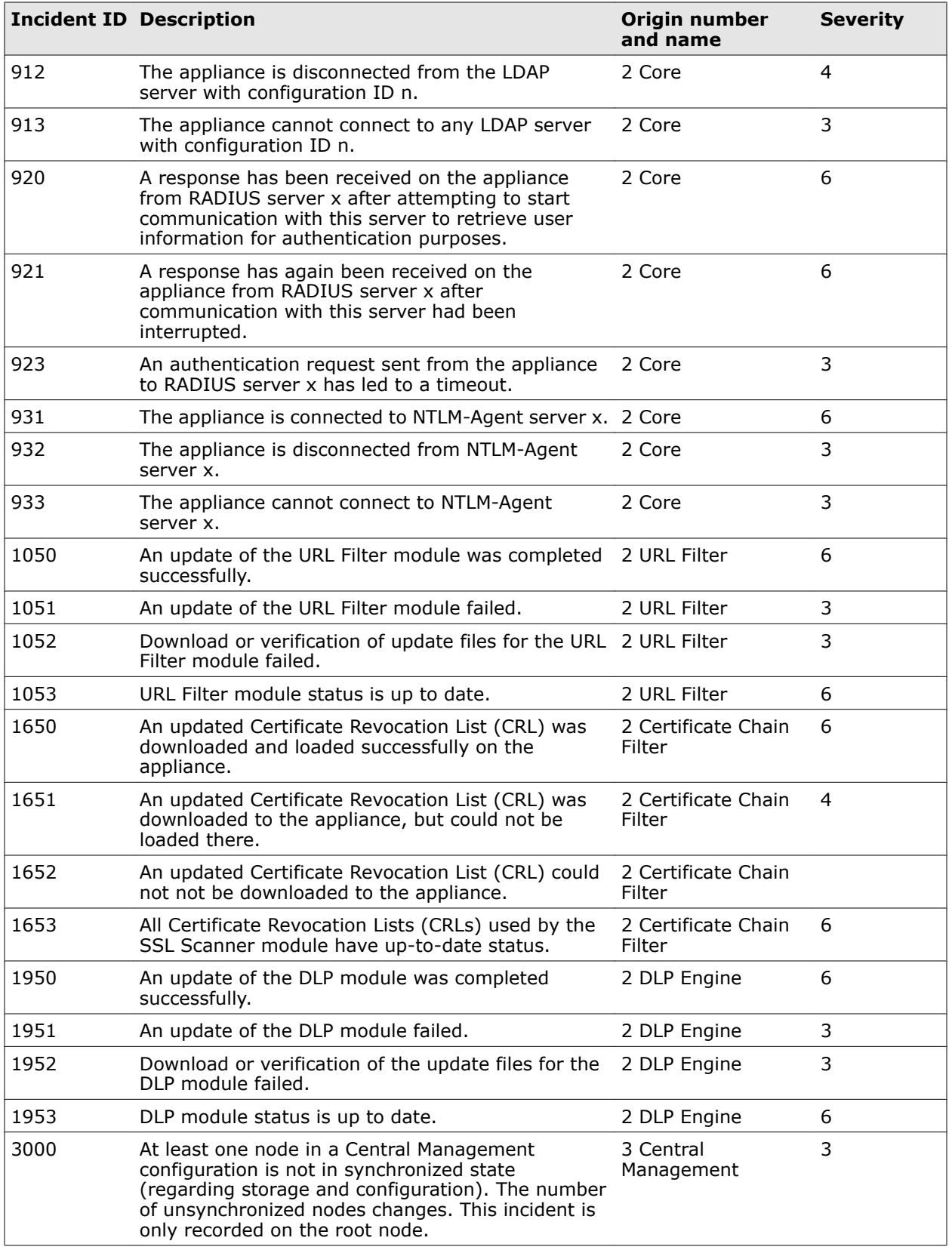

#### <span id="page-389-0"></span>**Table A-4 List of incident IDs** *(continued)*

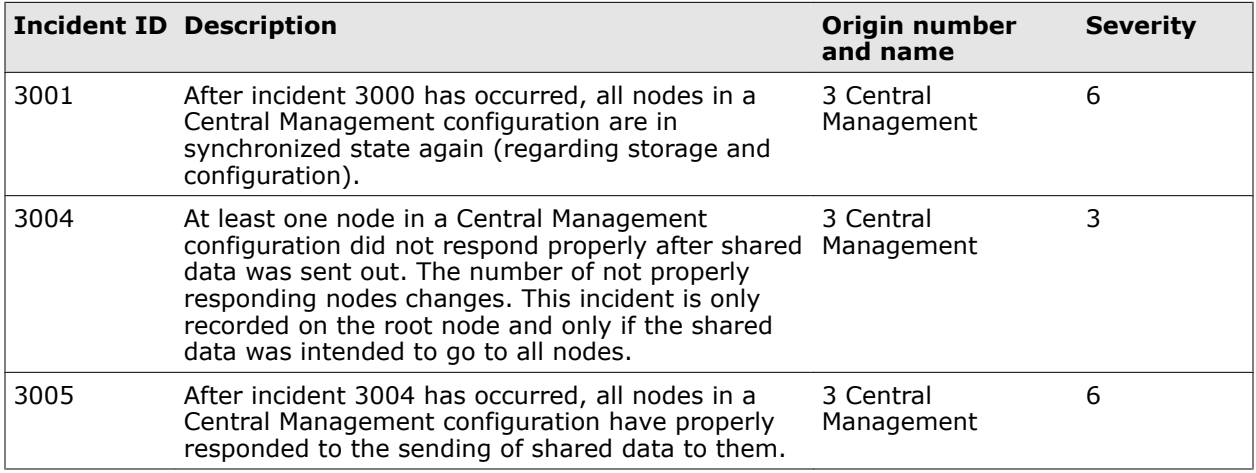

# **List of properties**

The following table provides a list of the properties you can use in rules.

The properties are listed in alphabetical order. However, the listing takes into consideration the parts of the property names, which are separated by periods.

This means that, for example, *SSL.Server.Certificate.DaysExpired* is listed before *SSL.Server. CertificateChain.ContainsExpiredCA.*

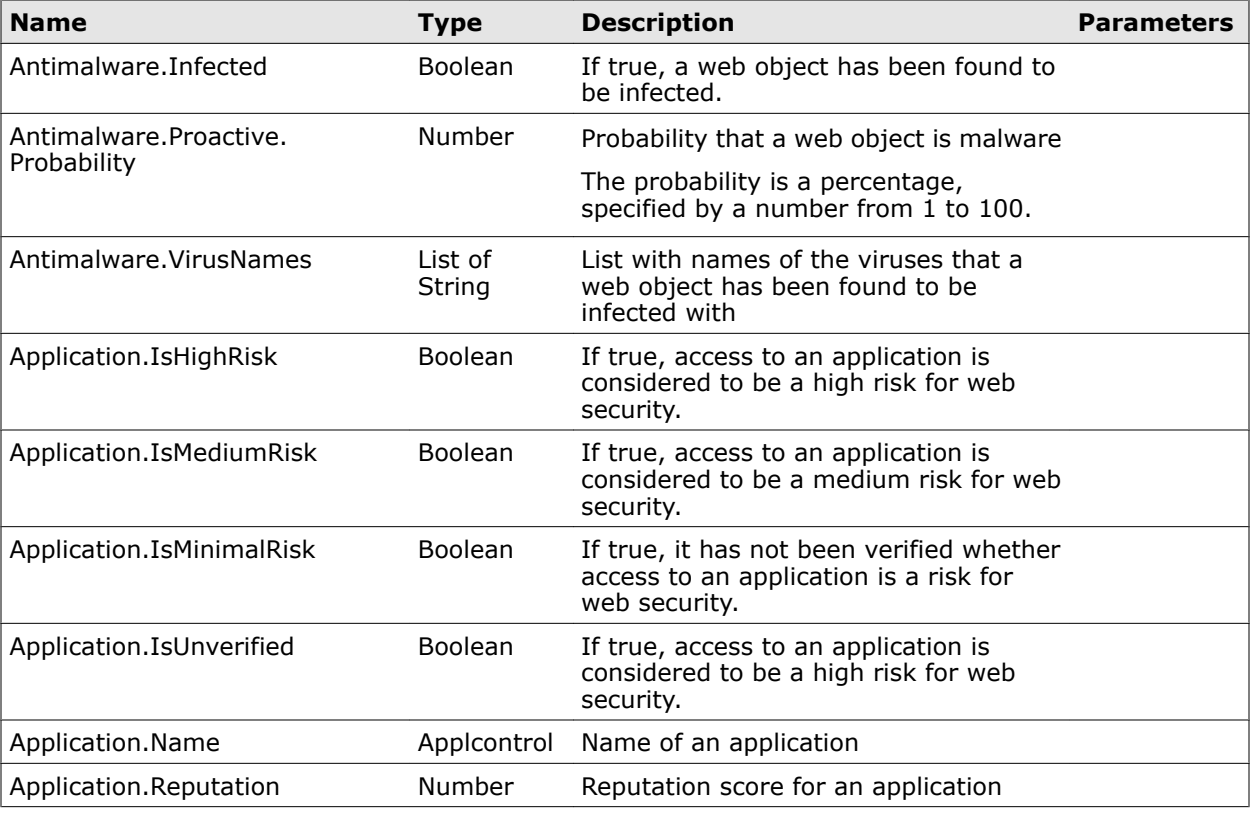

#### **Table A-5 List of properties – A**

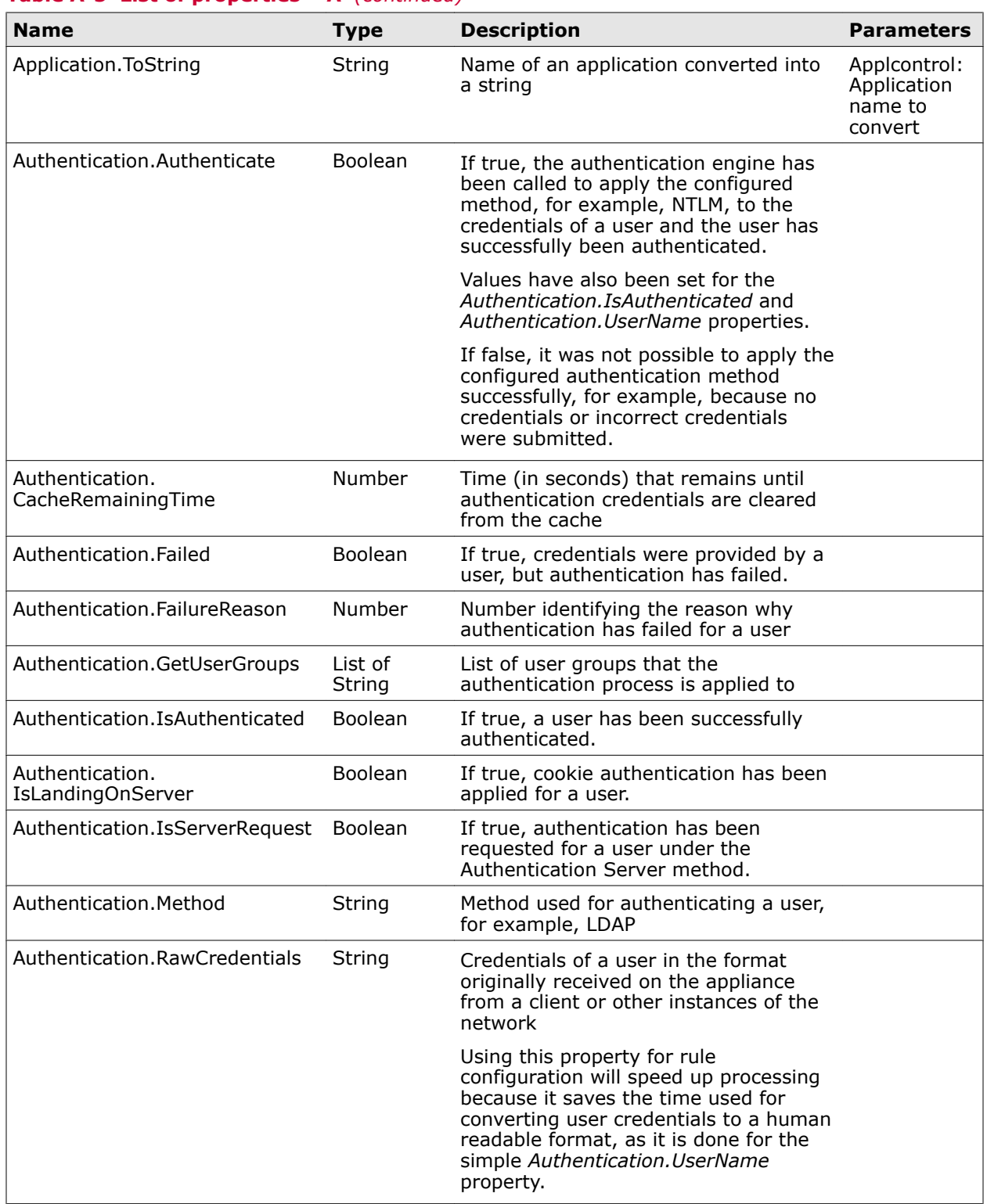

#### **Table A-5 List of properties – A** *(continued)*

A

# **Table A-5 List of properties – A** *(continued)*

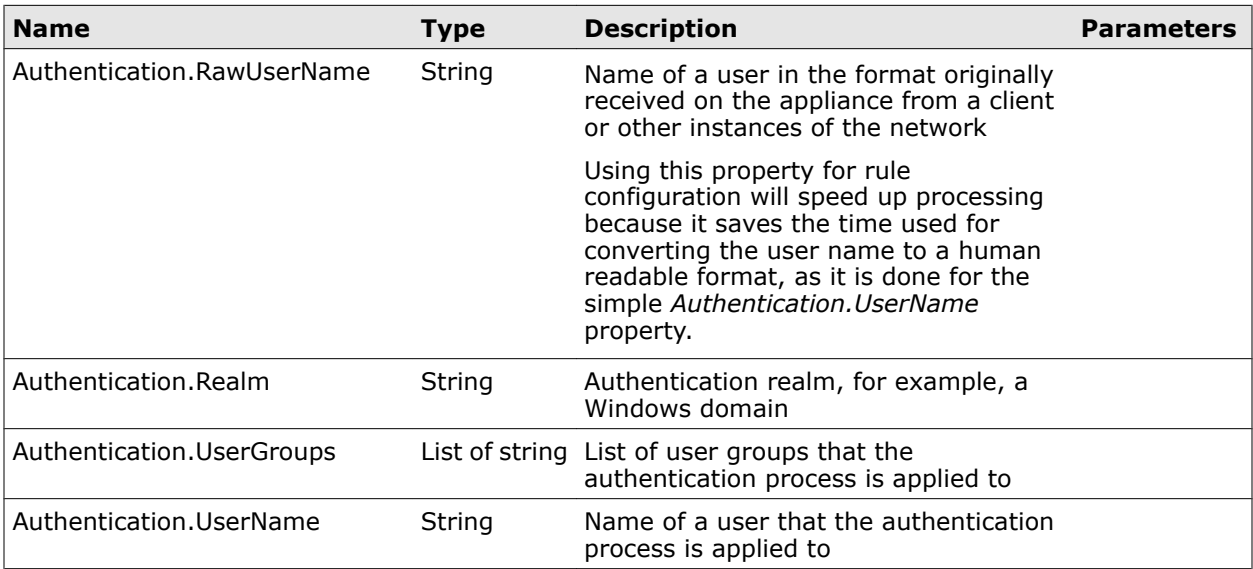

# **Table A-6 List of properties – B**

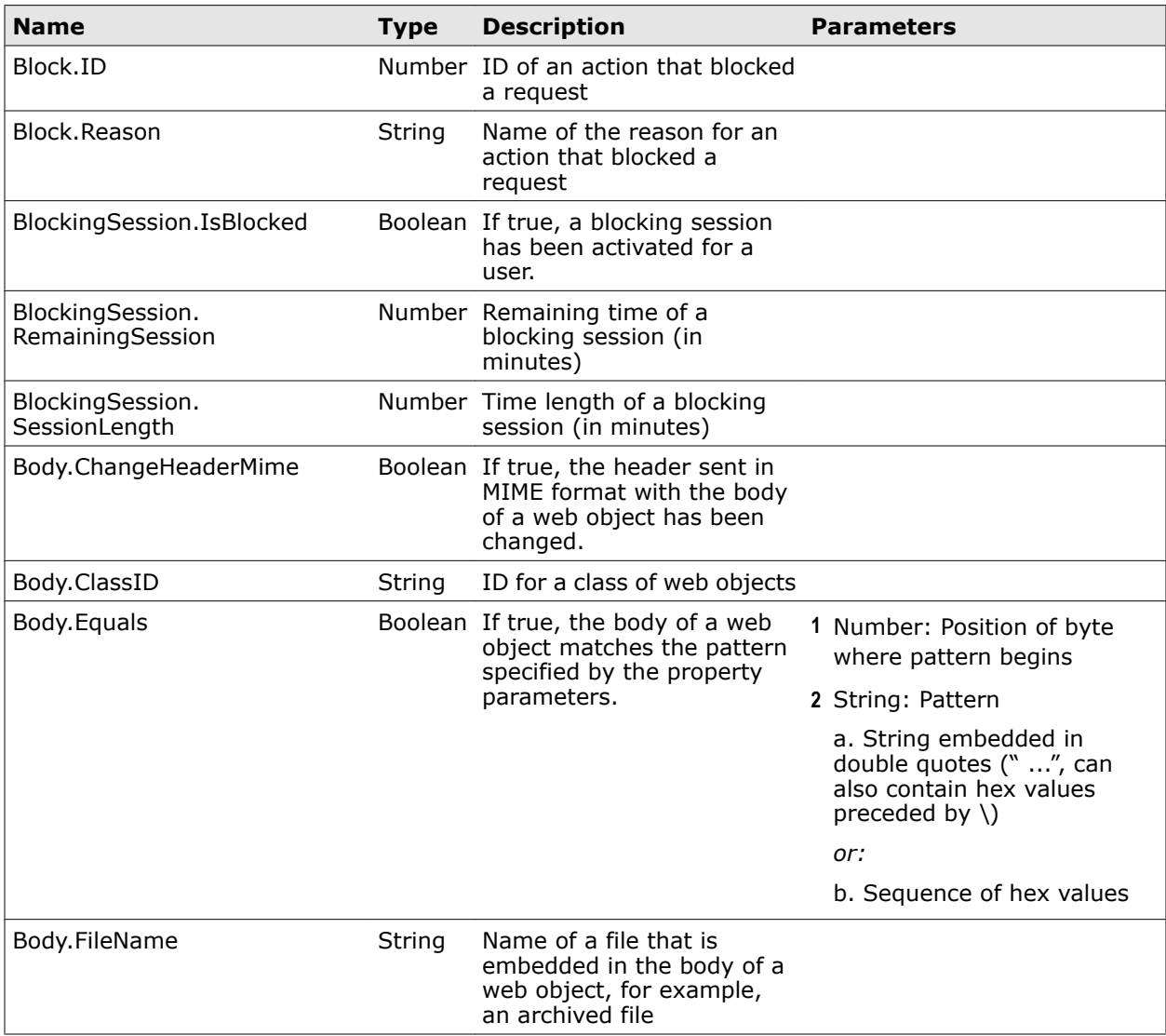

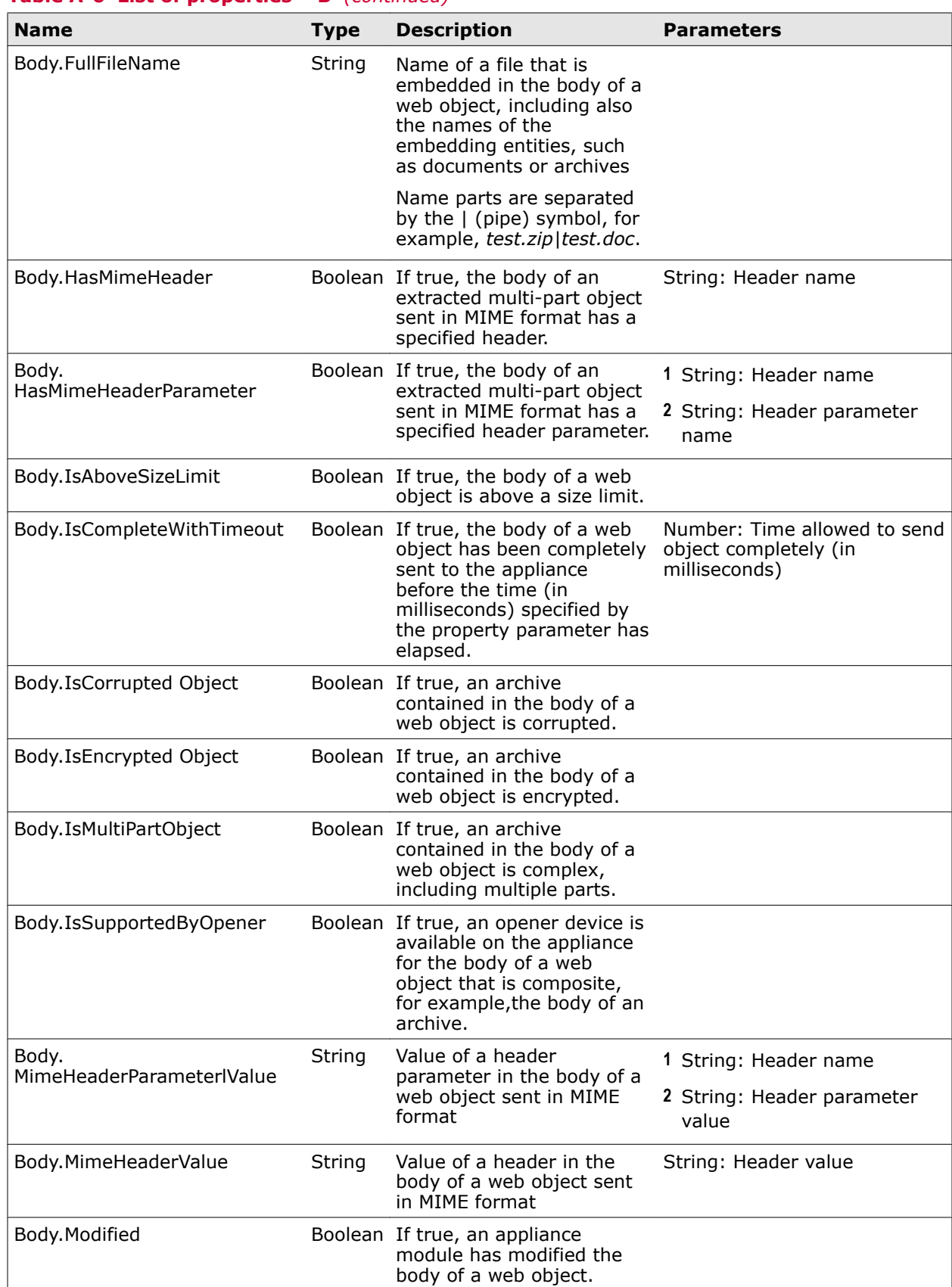

#### **Table A-6 List of properties – B** *(continued)*

A

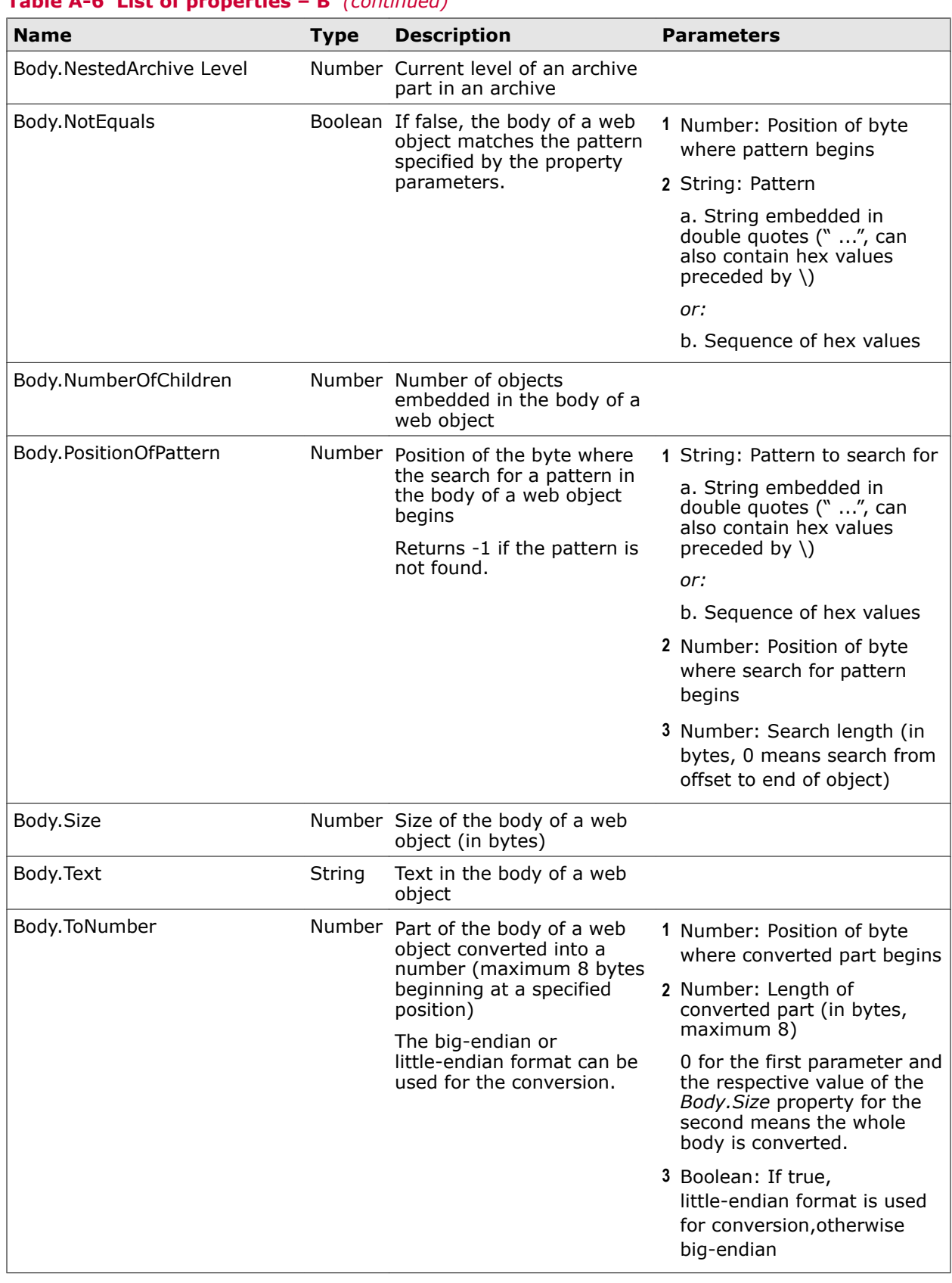

# **Table A-6 List of properties – B** *(continued)*

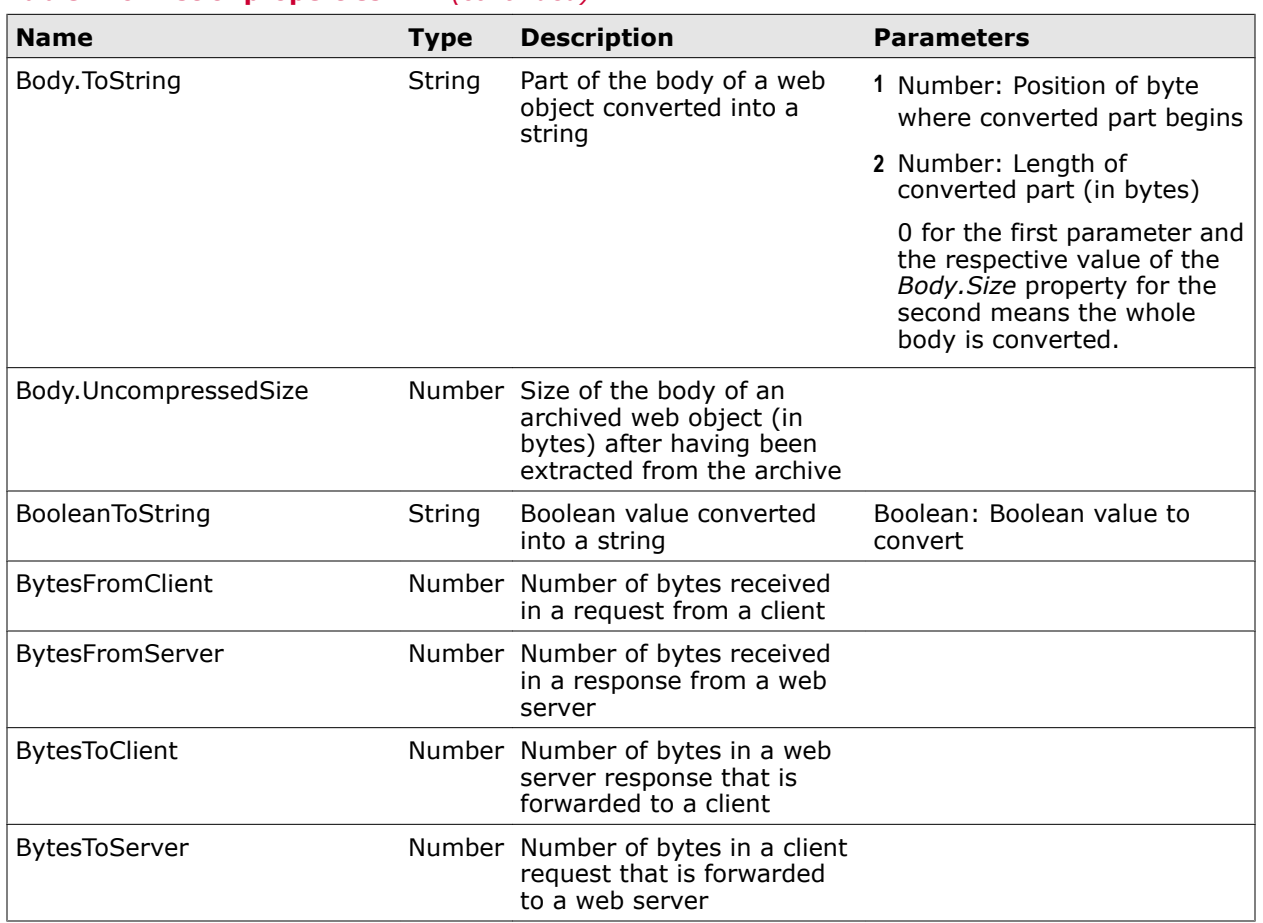

#### **Table A-6 List of properties – B** *(continued)*

#### **Table A-7 List of properties – C**

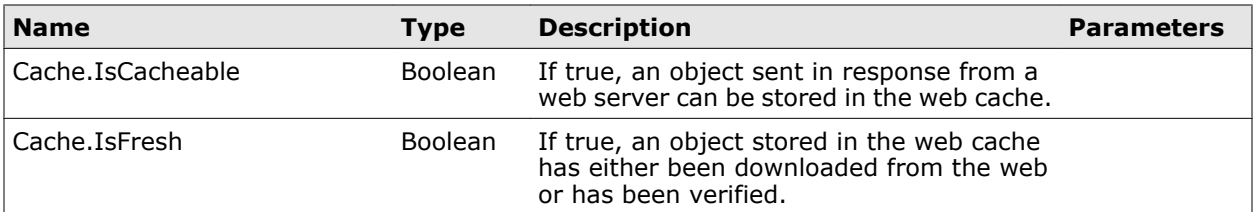

A

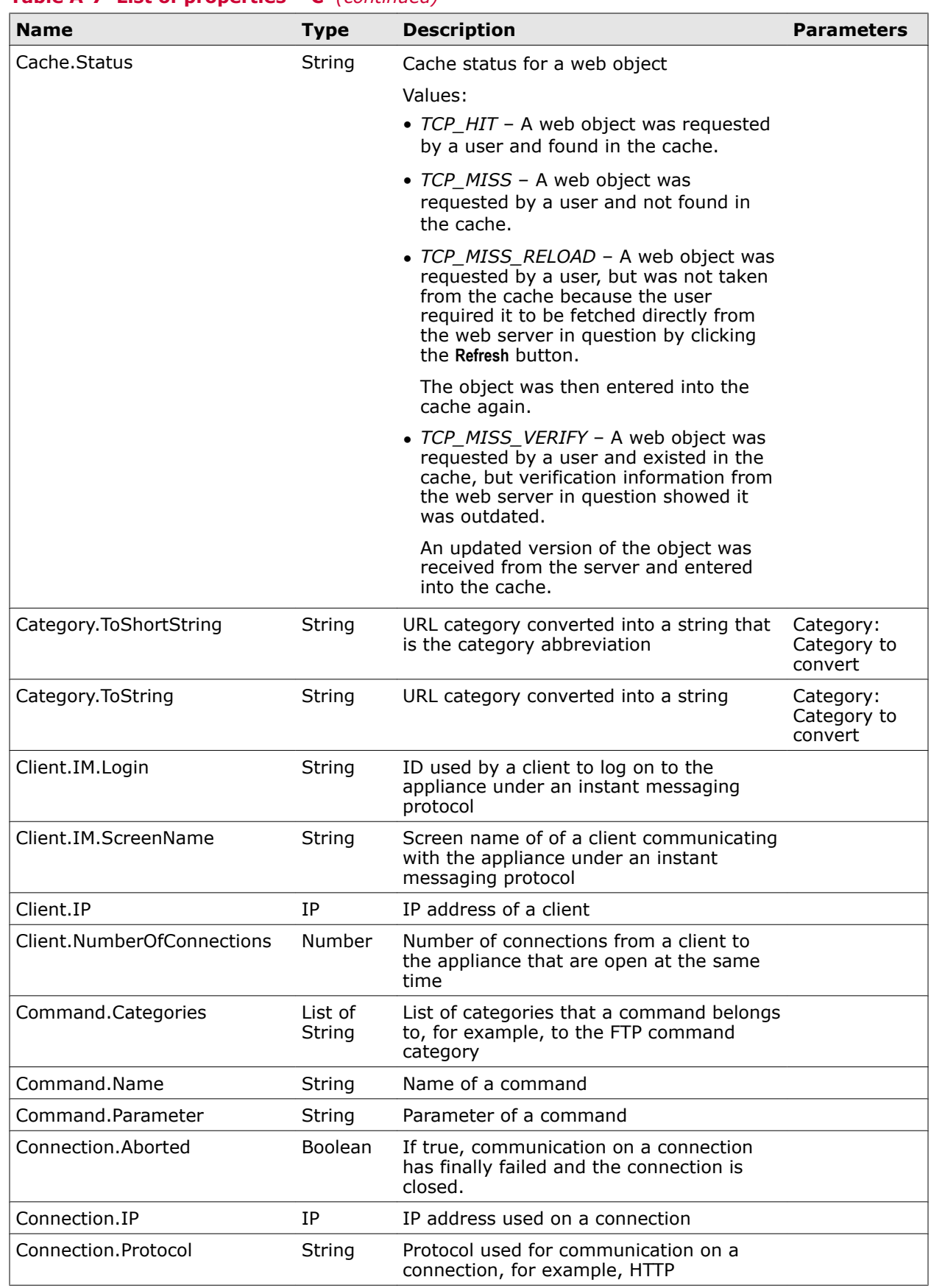

#### **Table A-7 List of properties – C** *(continued)*
# **Table A-7 List of properties – C** *(continued)*

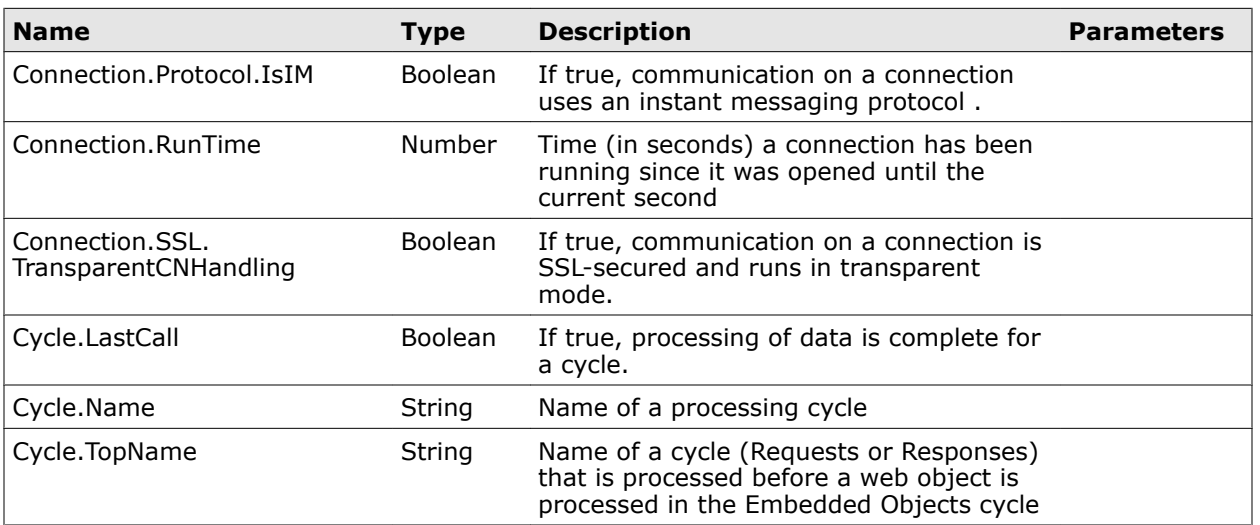

# **Table A-8 List of properties – D**

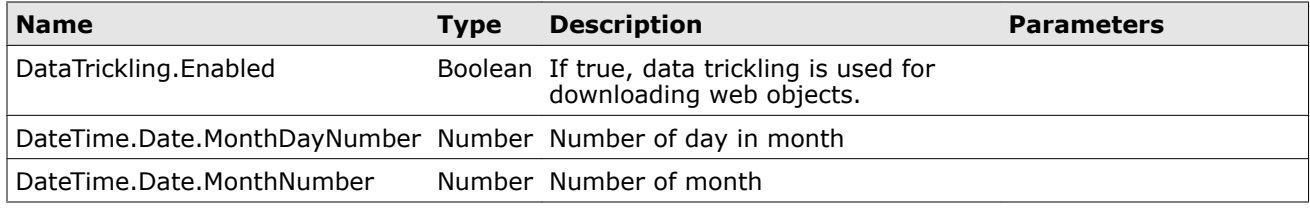

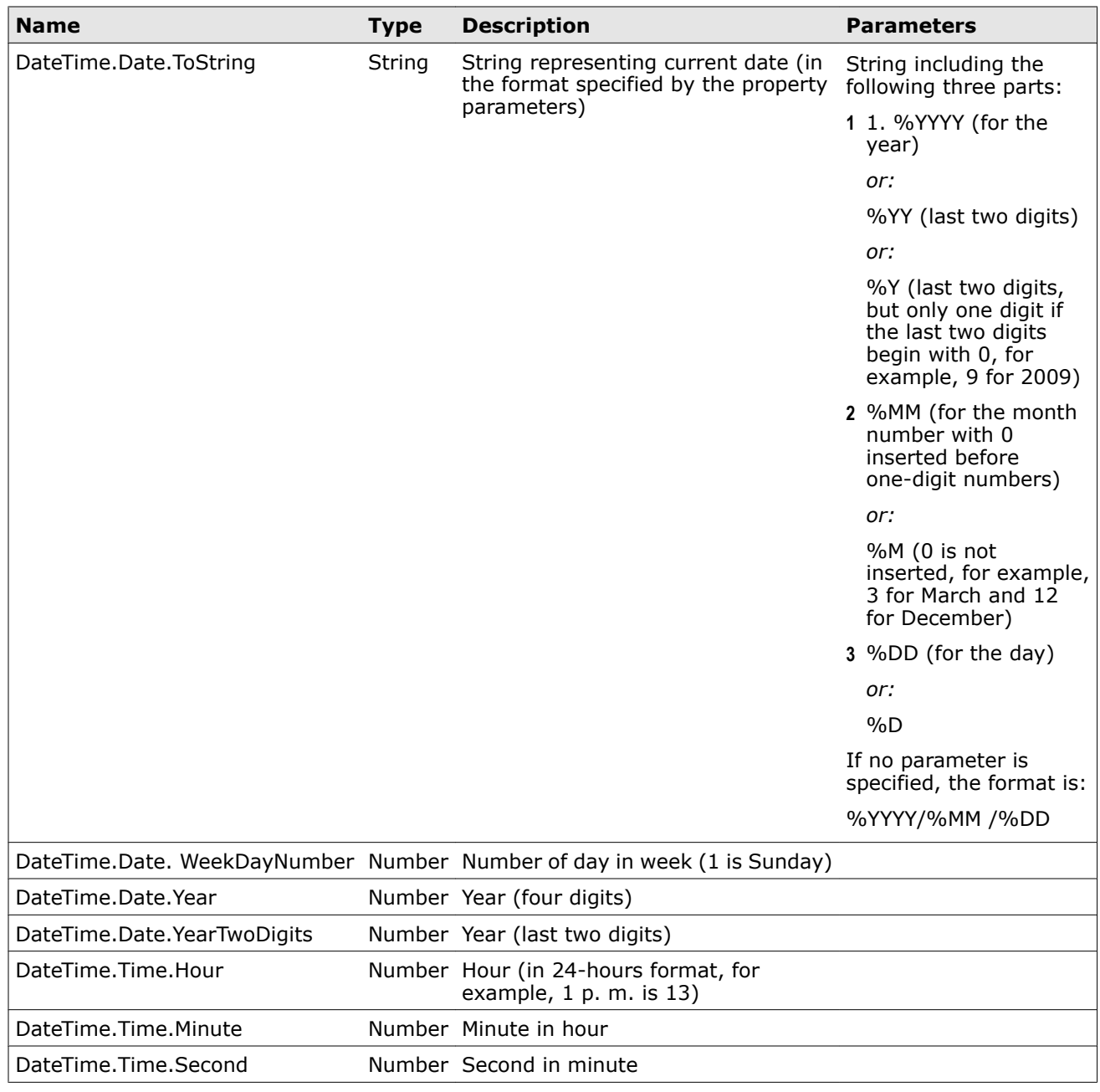

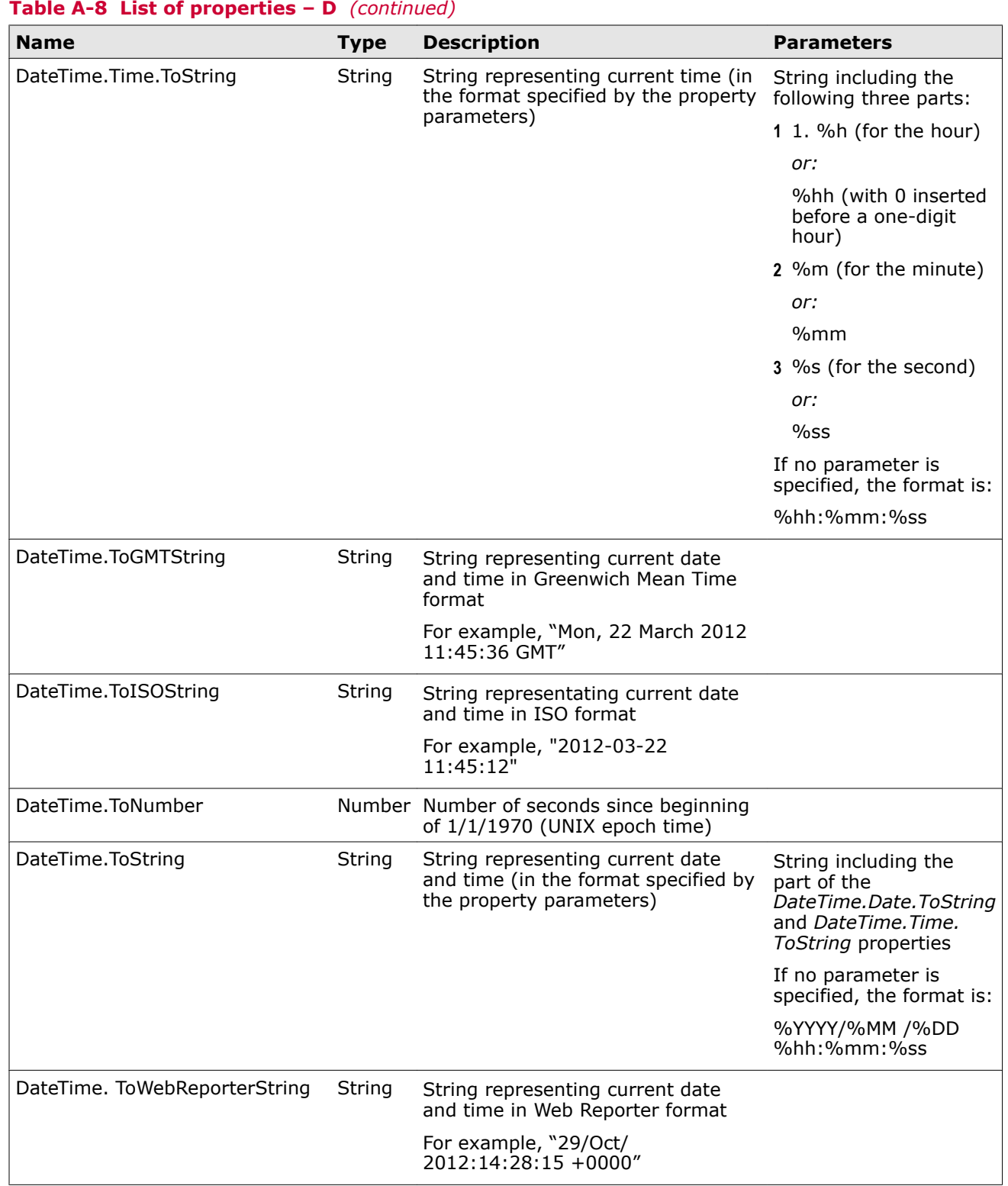

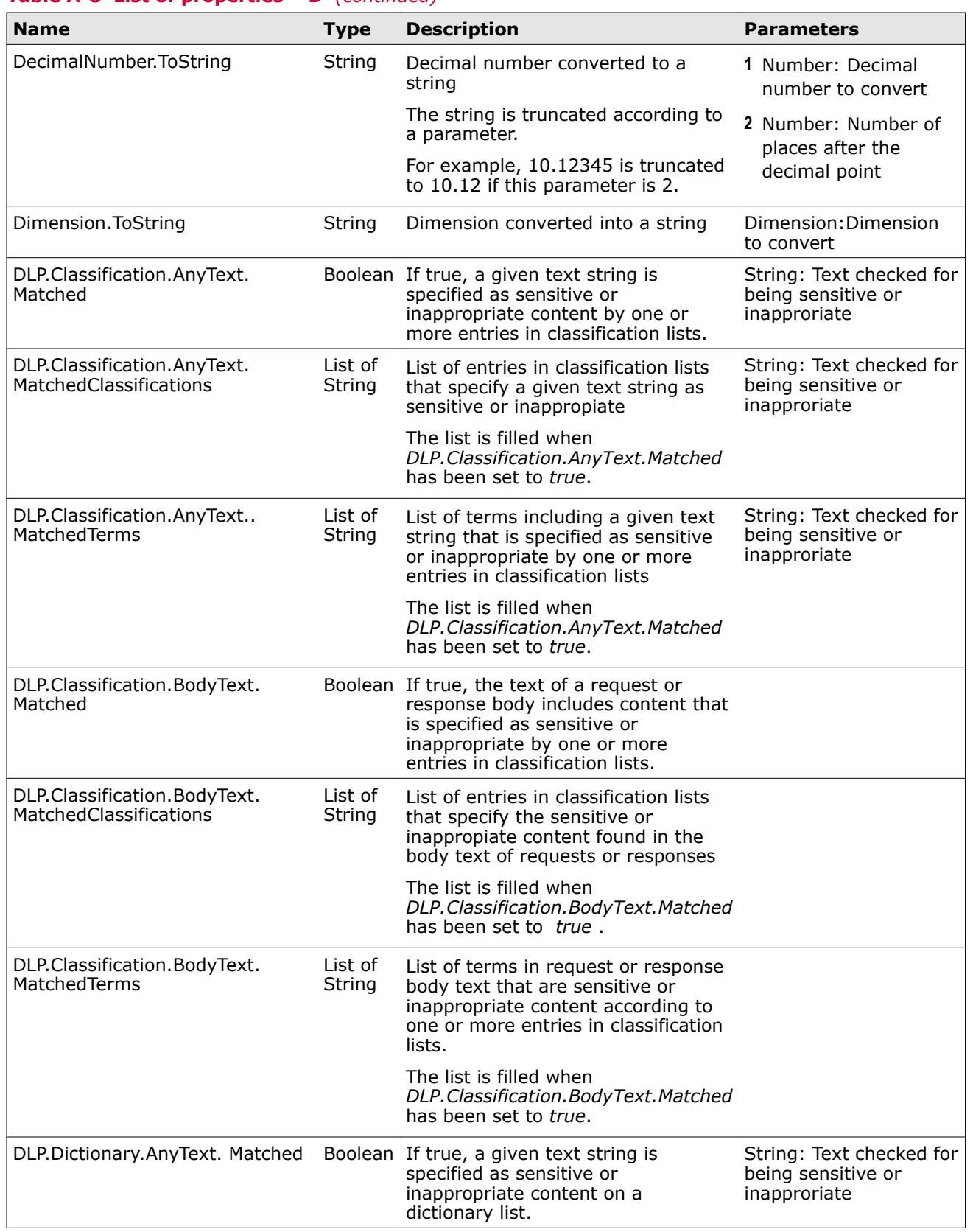

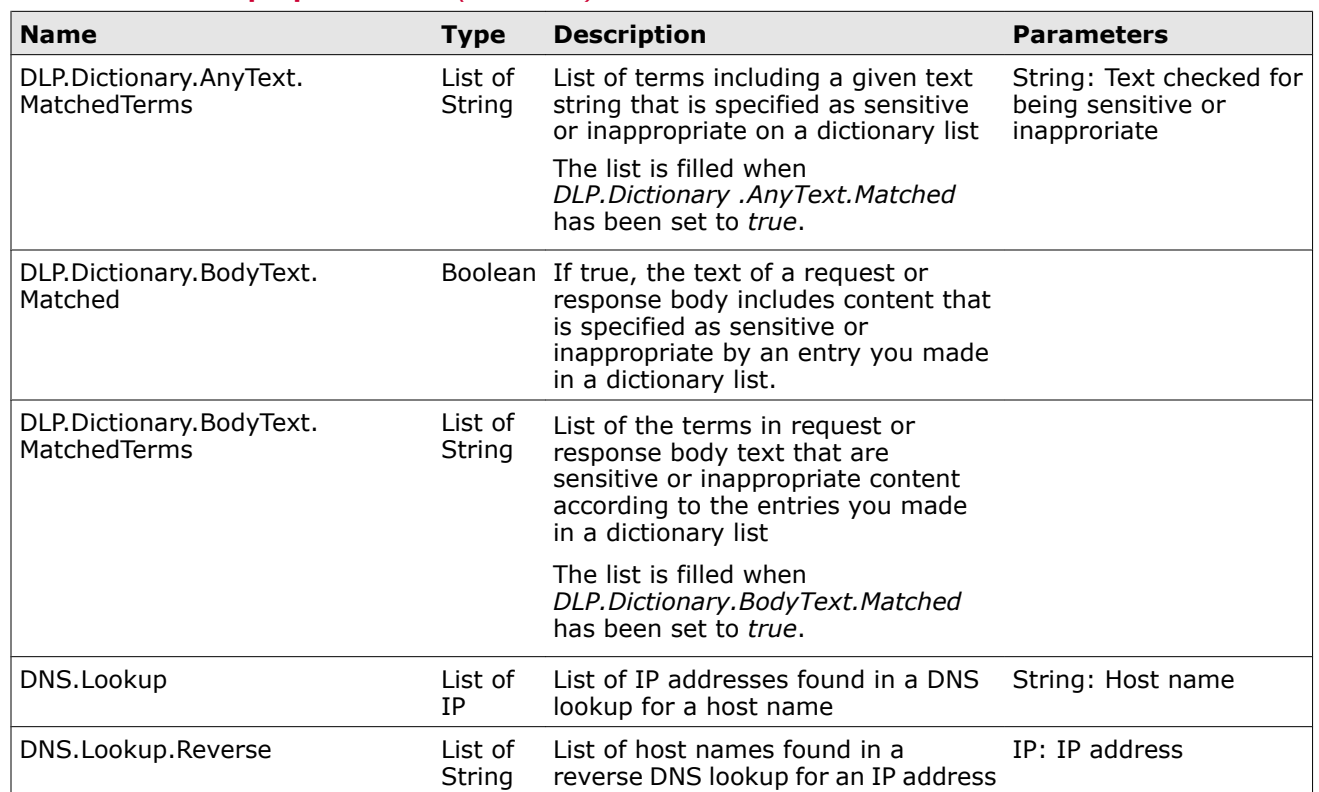

#### **Table A-8 List of properties – D** *(continued)*

### **Table A-9 List of properties – E**

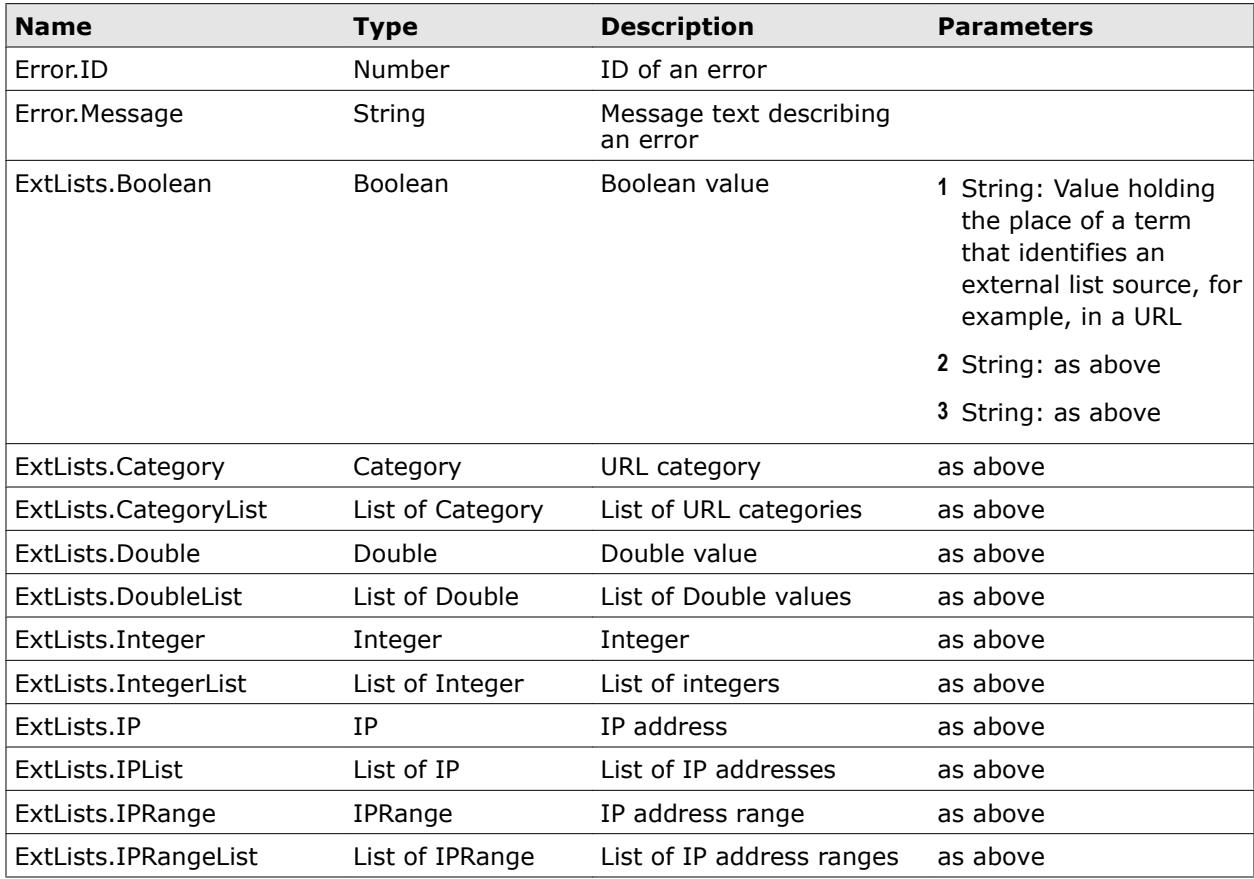

#### **Table A-9 List of properties – E** *(continued)*

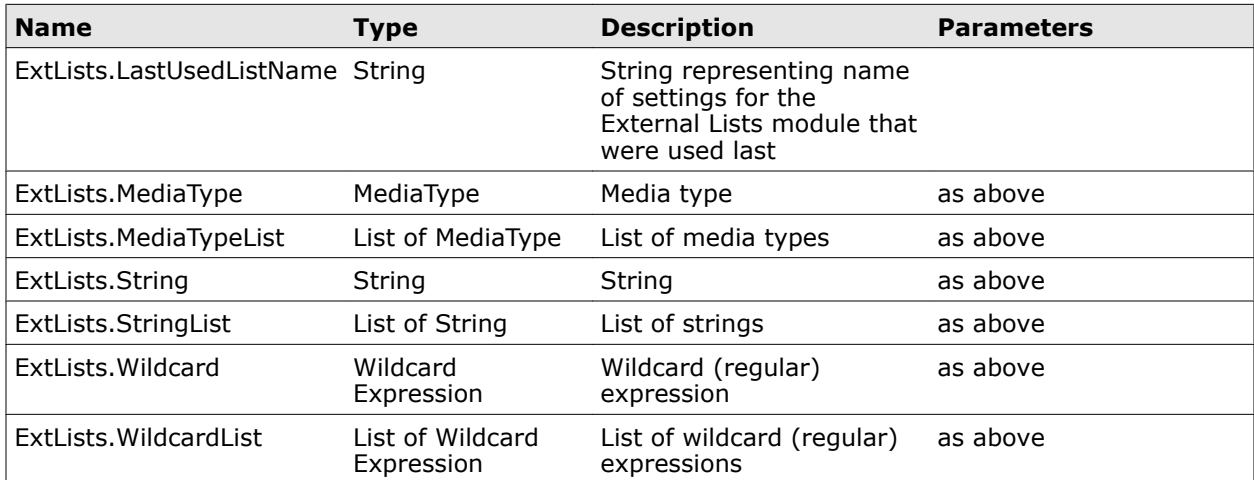

### **Table A-10 List of properties – F**

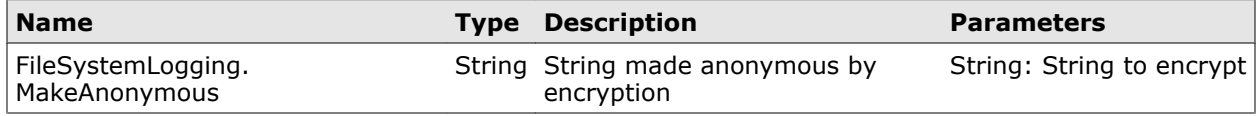

#### **Table A-11 List of properties – G**

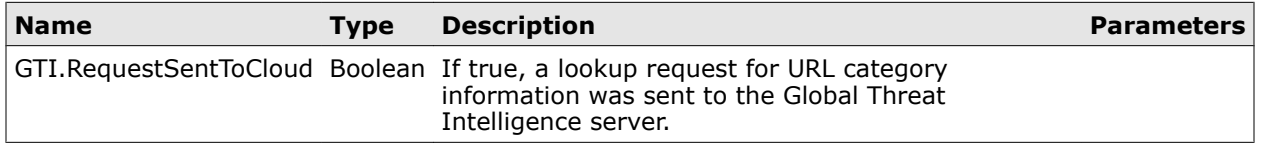

#### **Table A-12 List of properties – H**

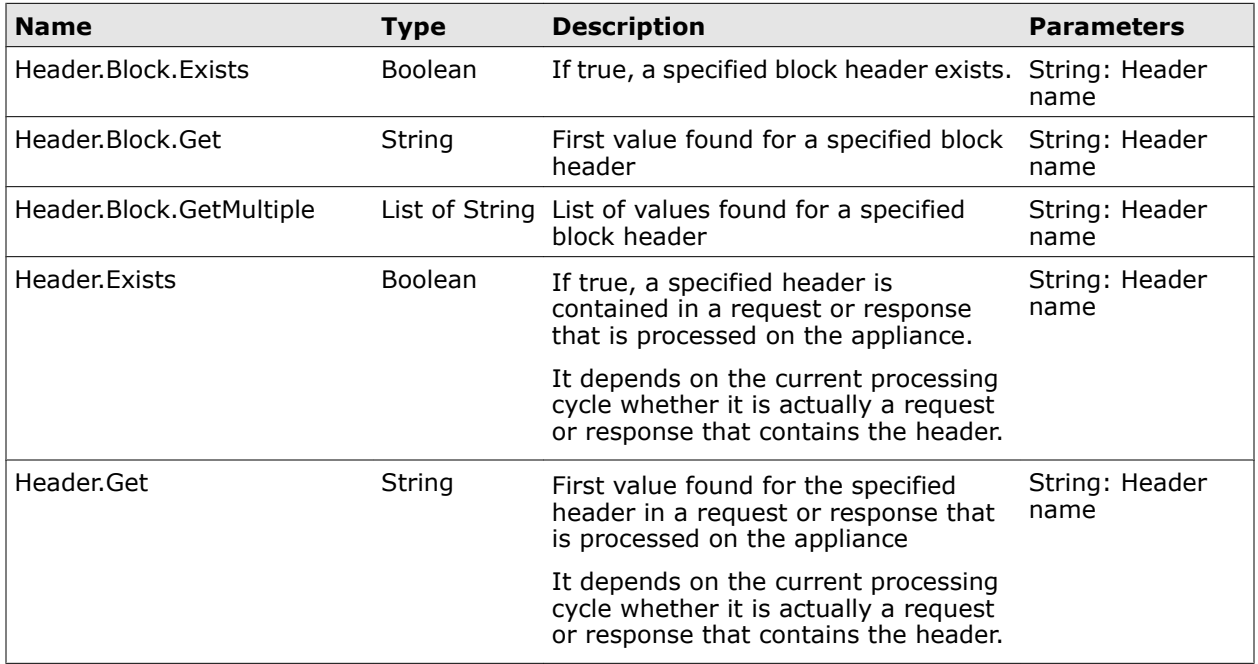

# **Table A-12 List of properties – H** *(continued)*

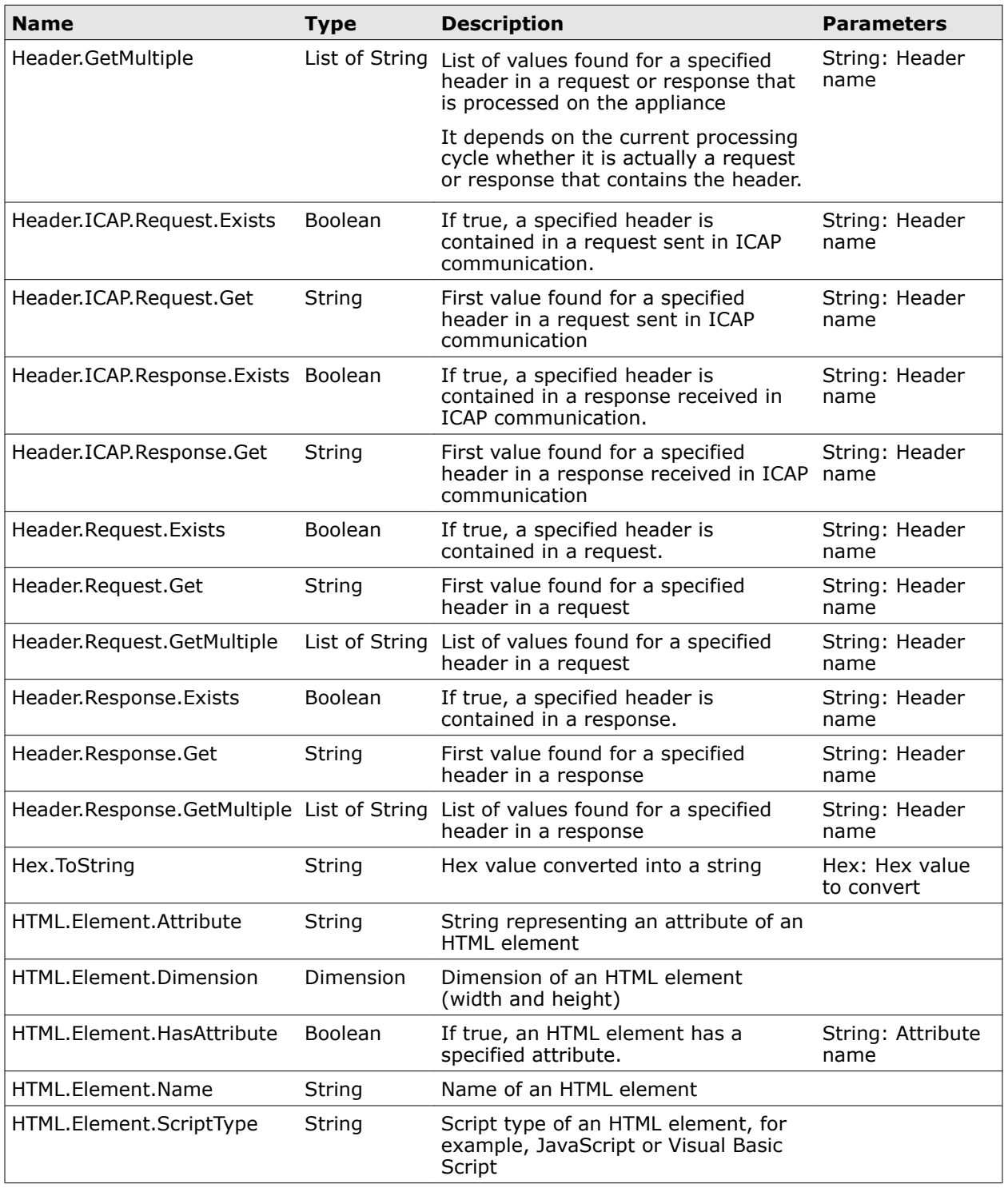

### **Table A-13 List of properties – I**

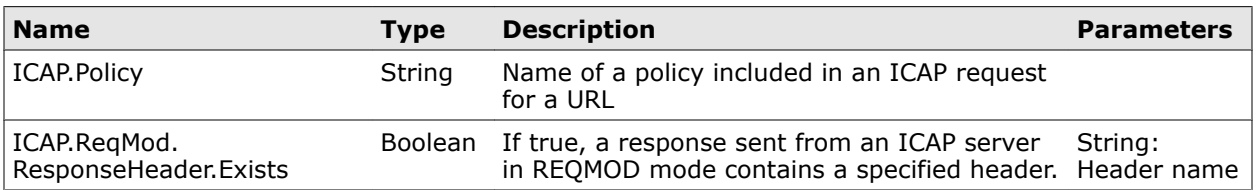

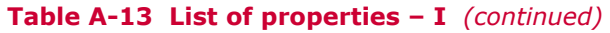

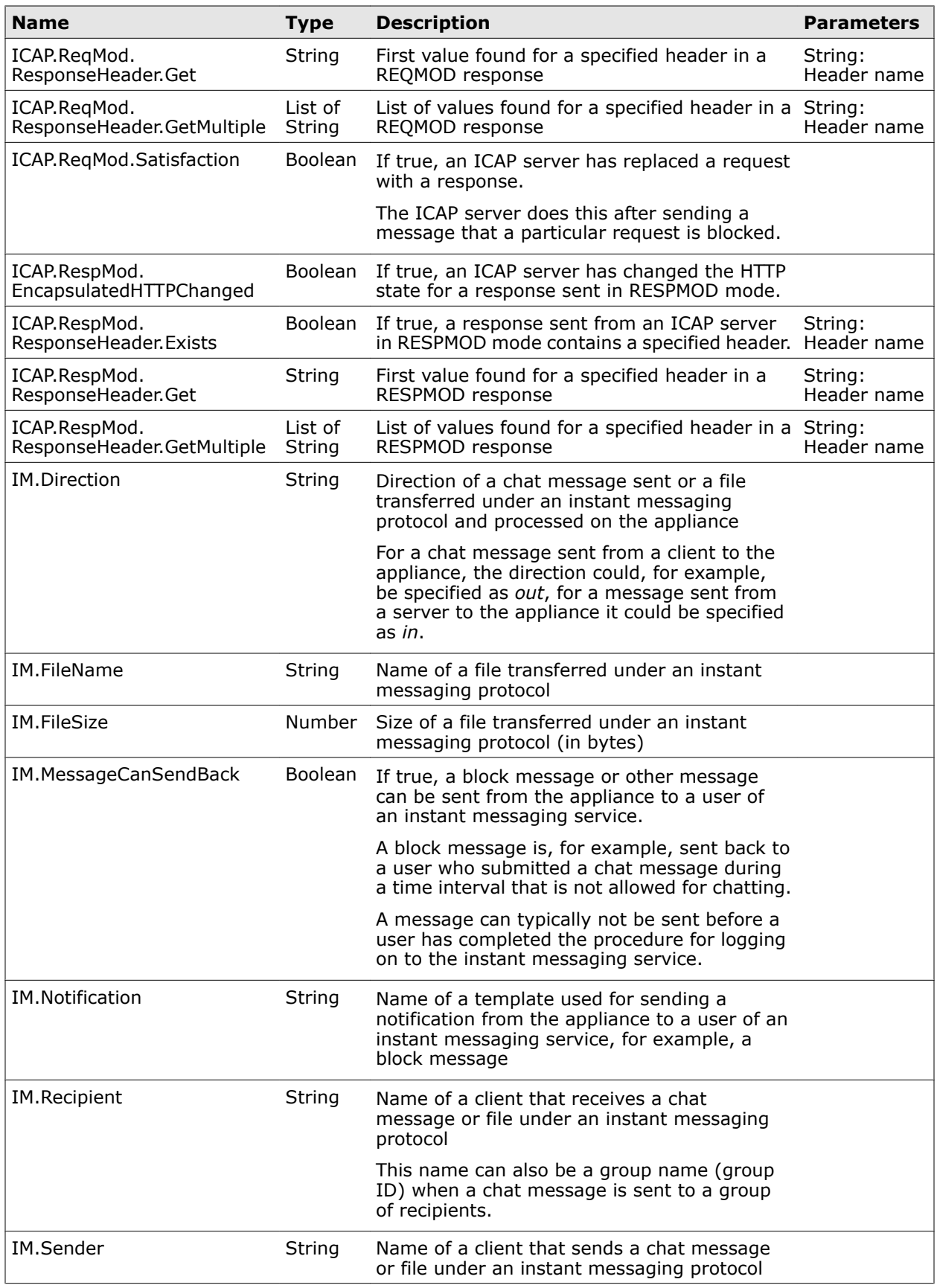

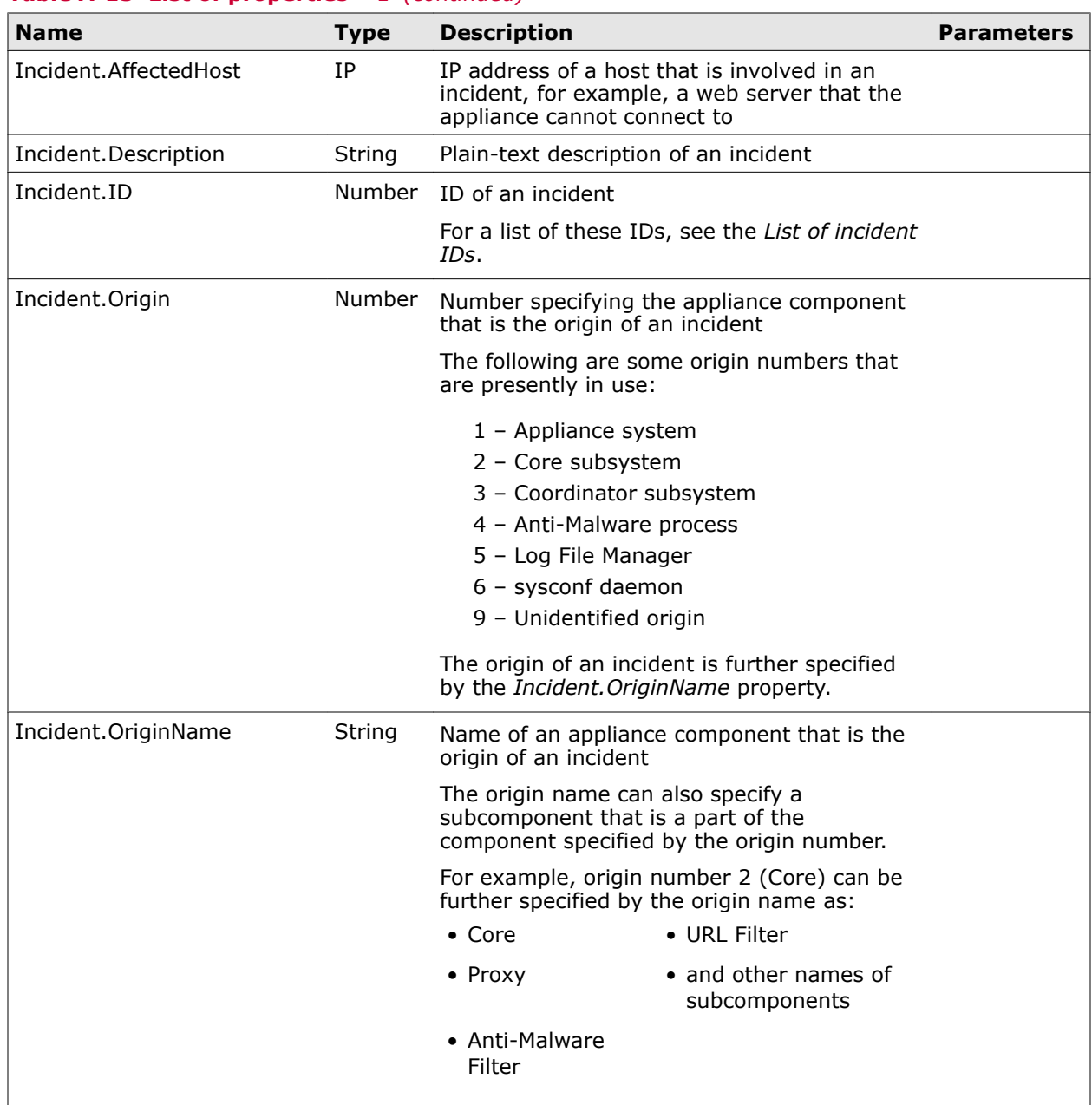

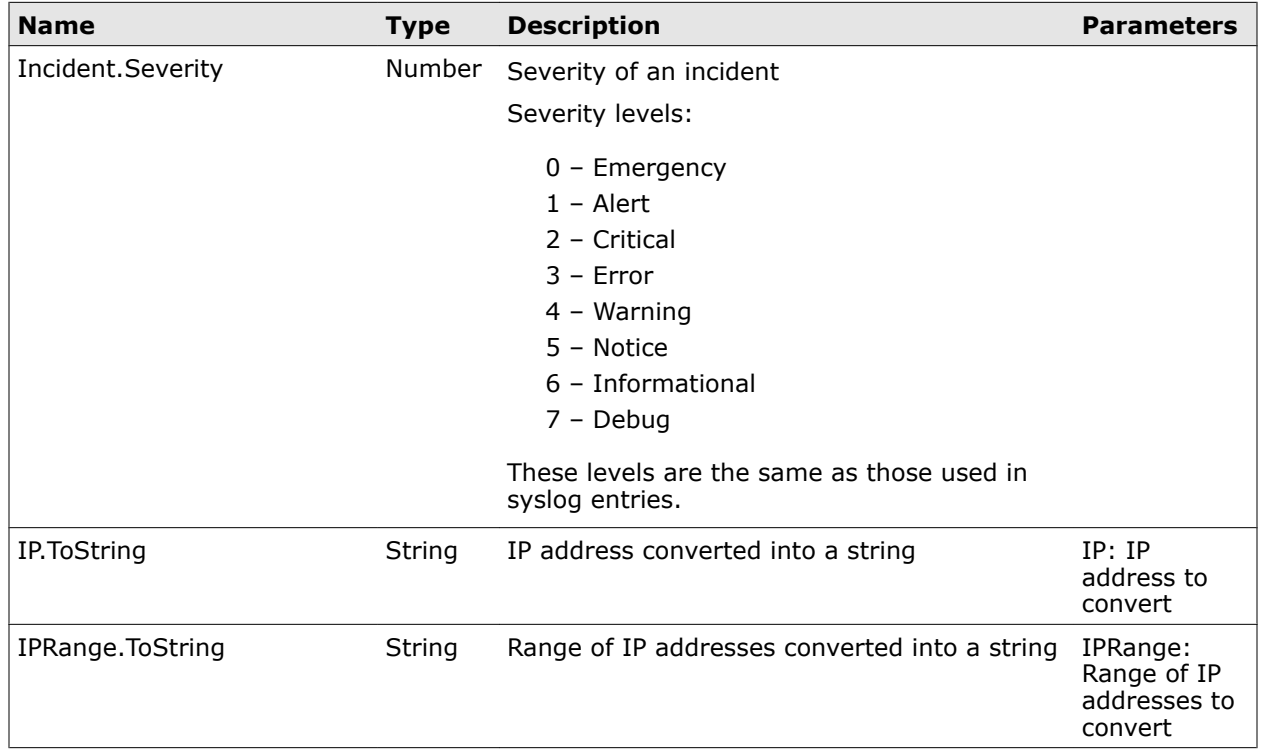

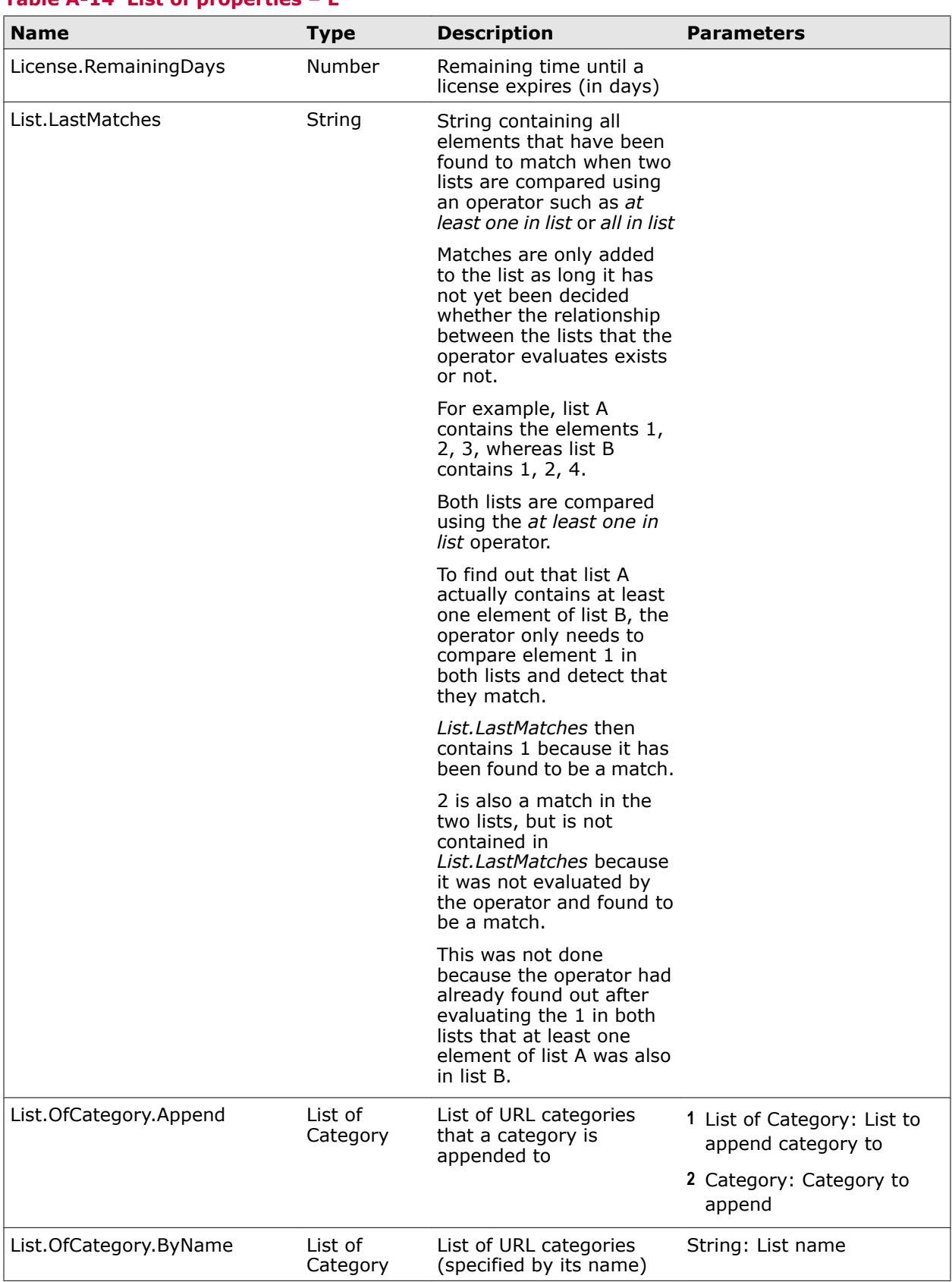

# **Table A-14 List of properties – L**

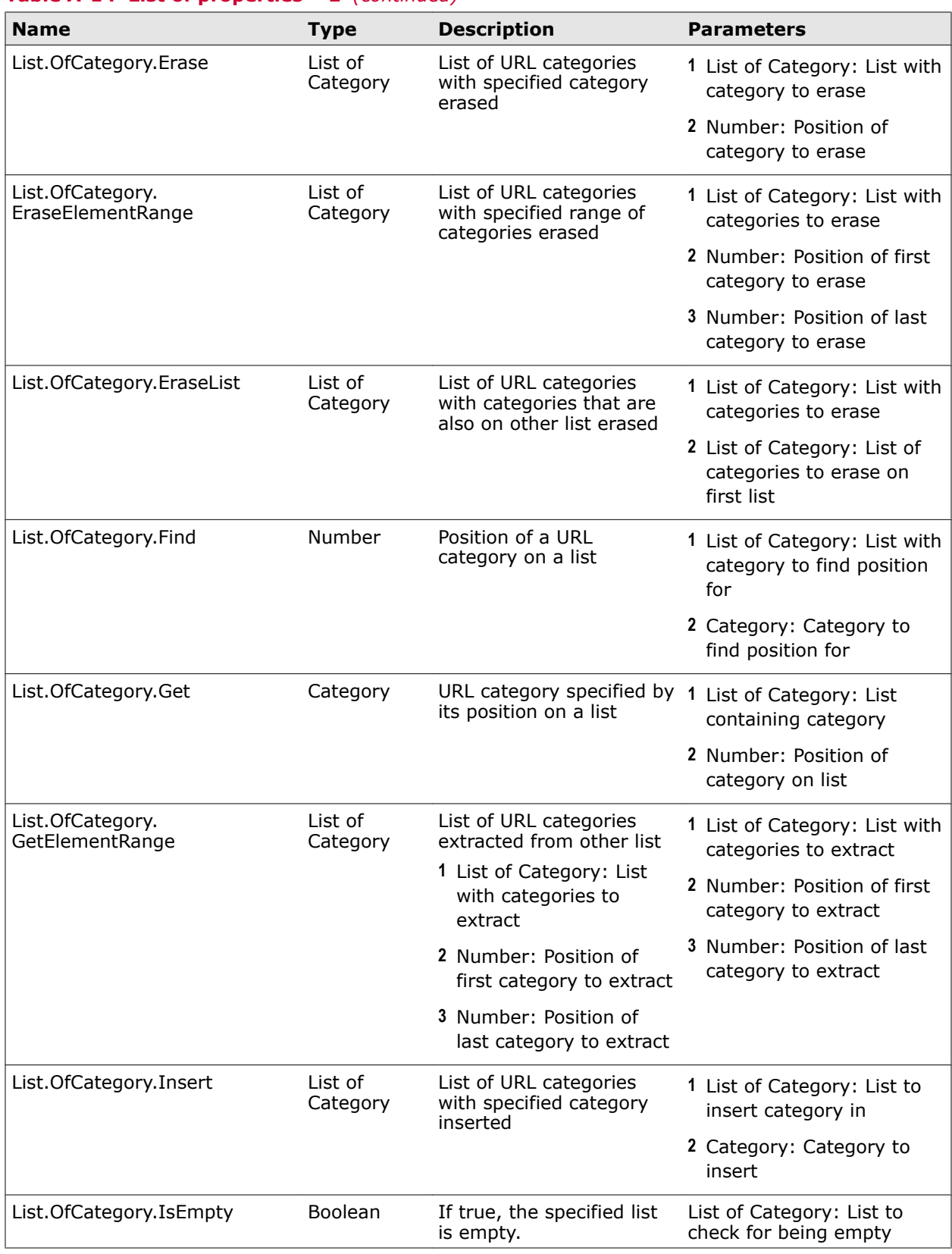

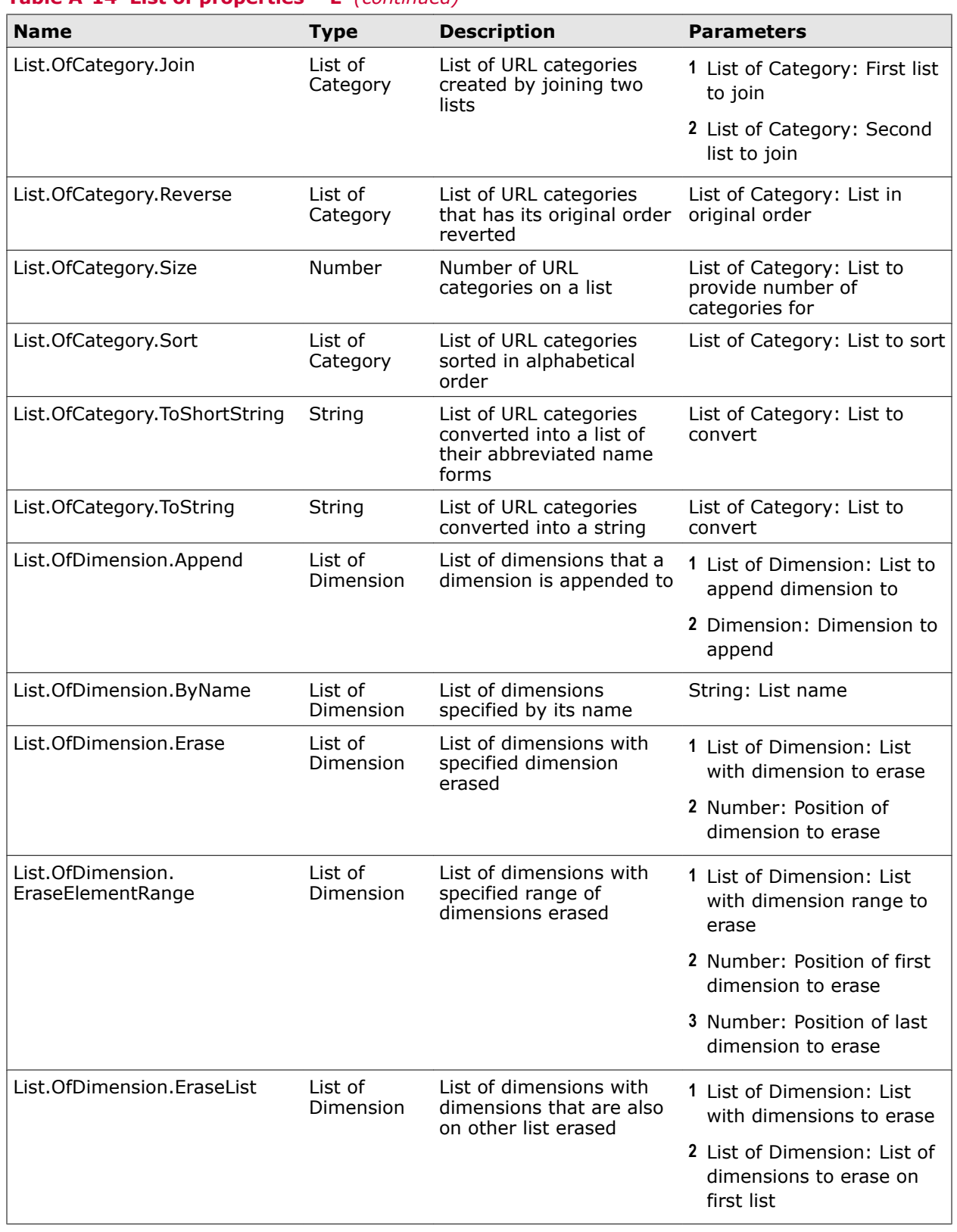

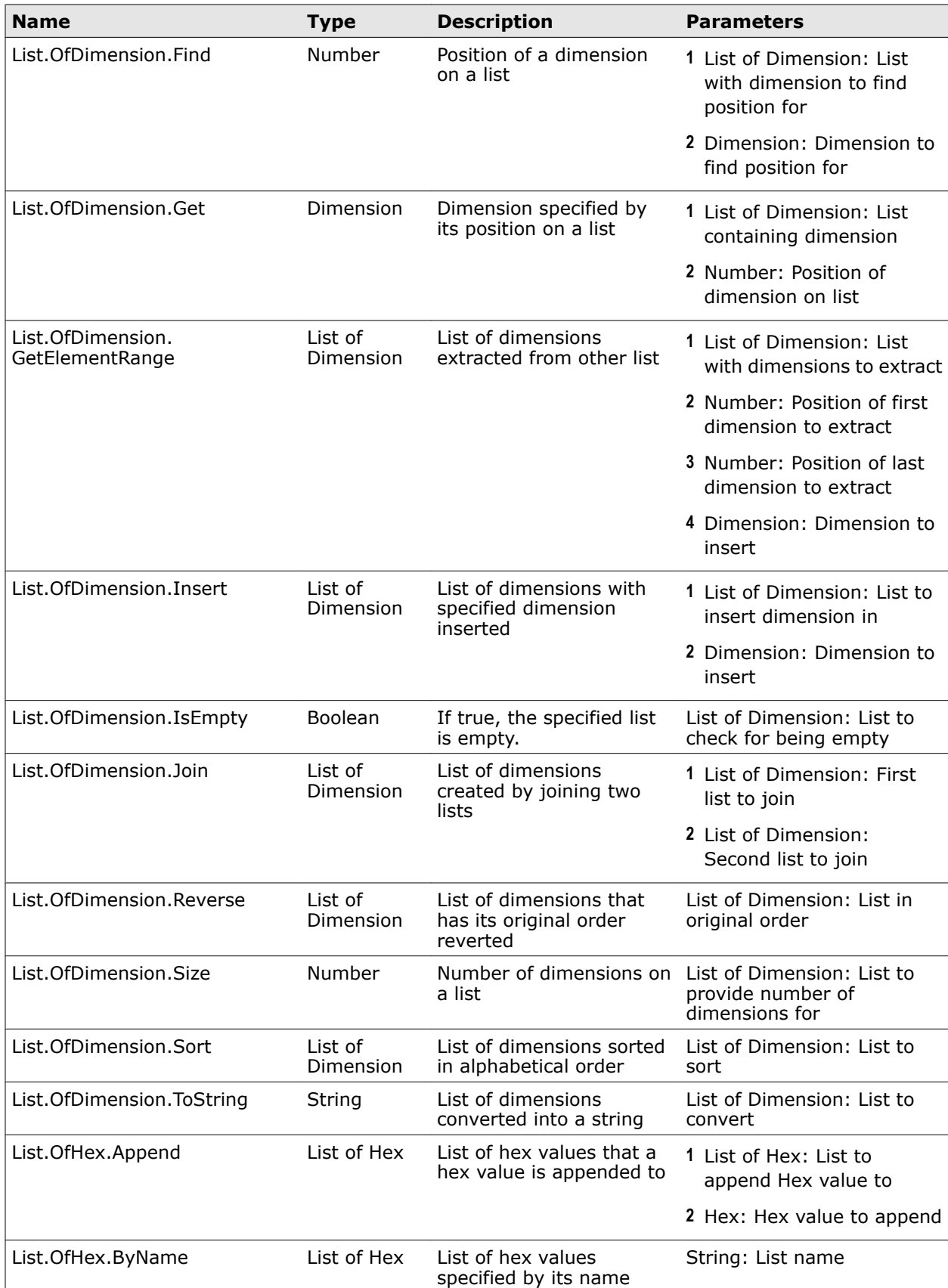

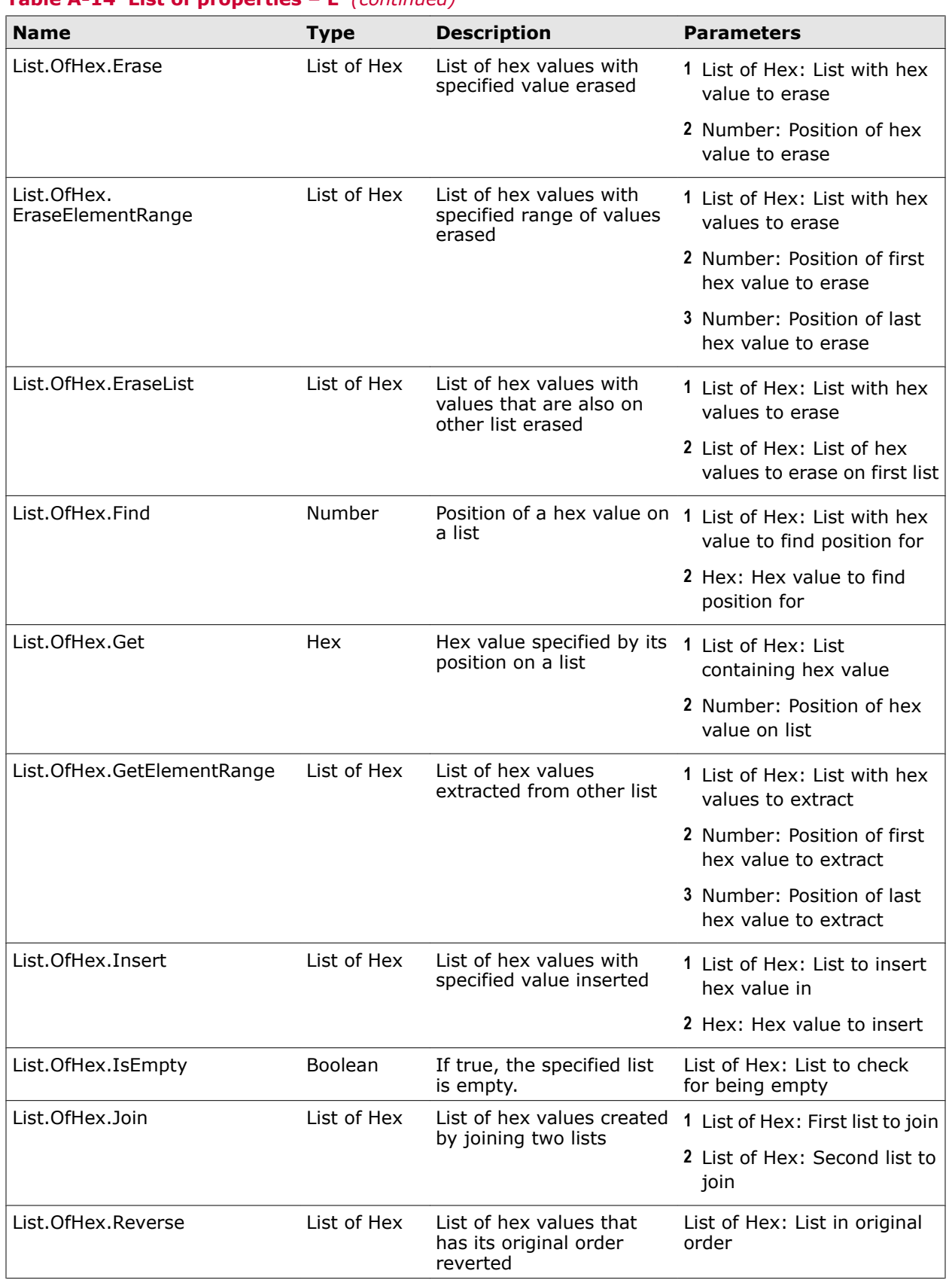

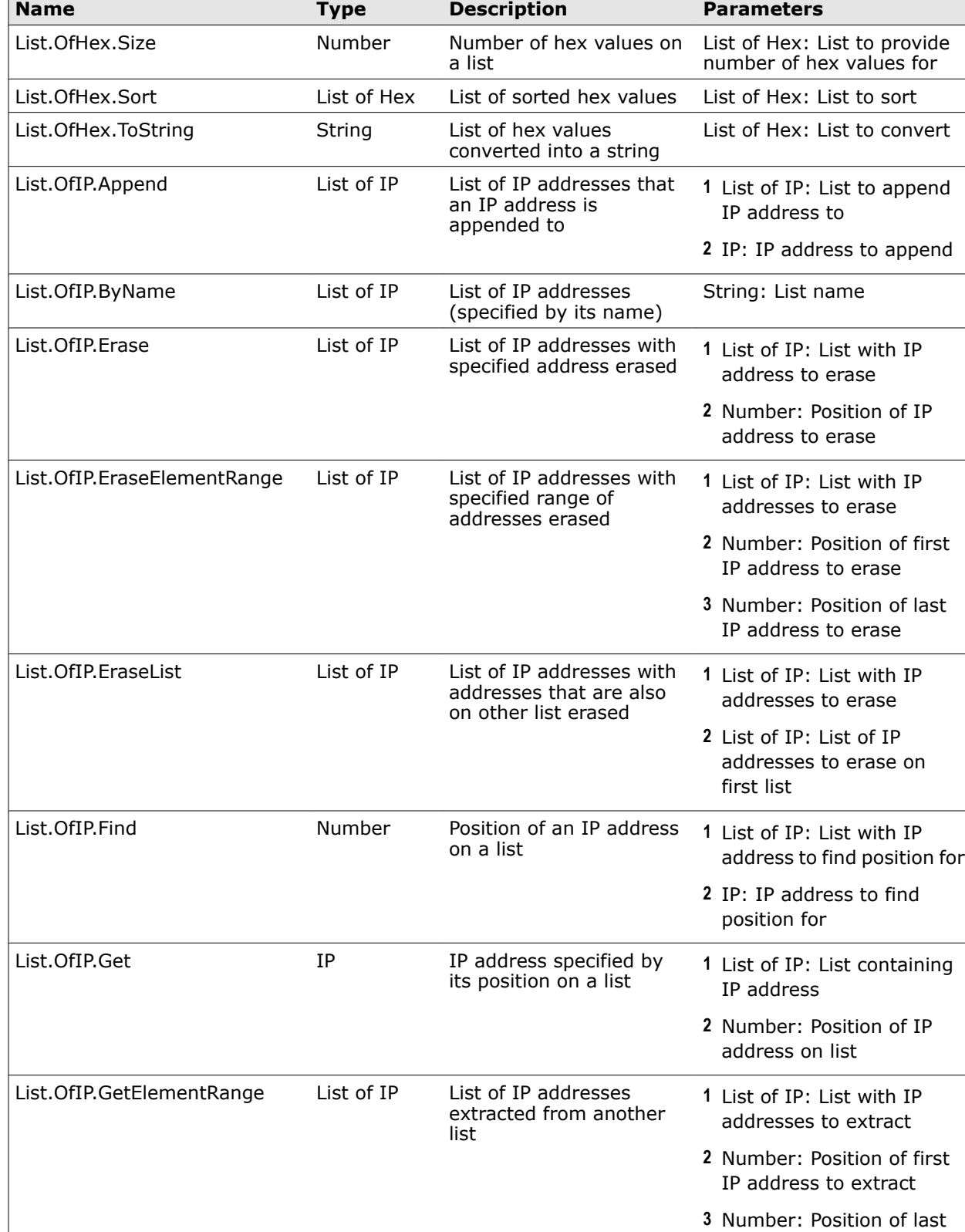

# **Table A-14 List of properties – L** *(continued)*

IP address to extract

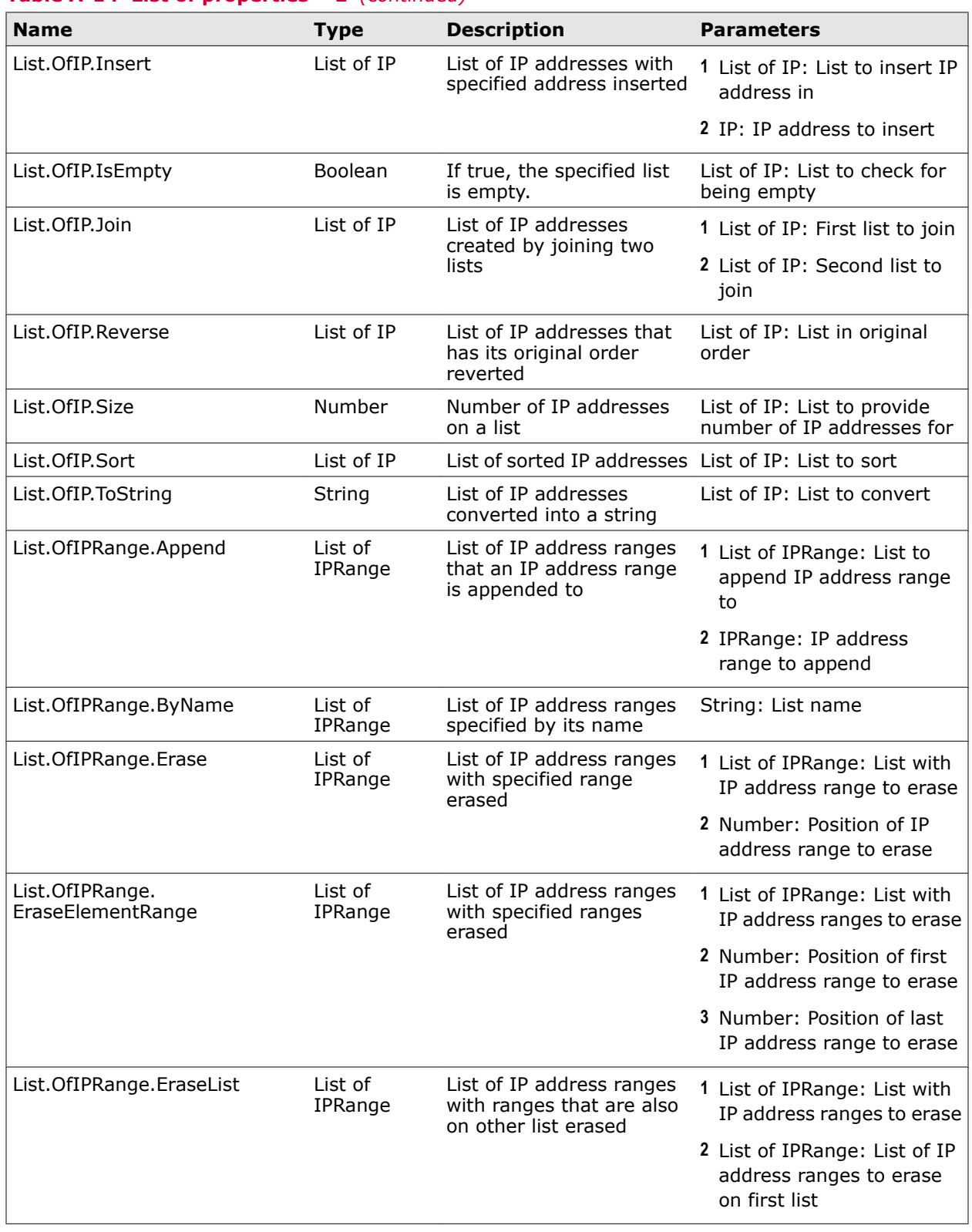

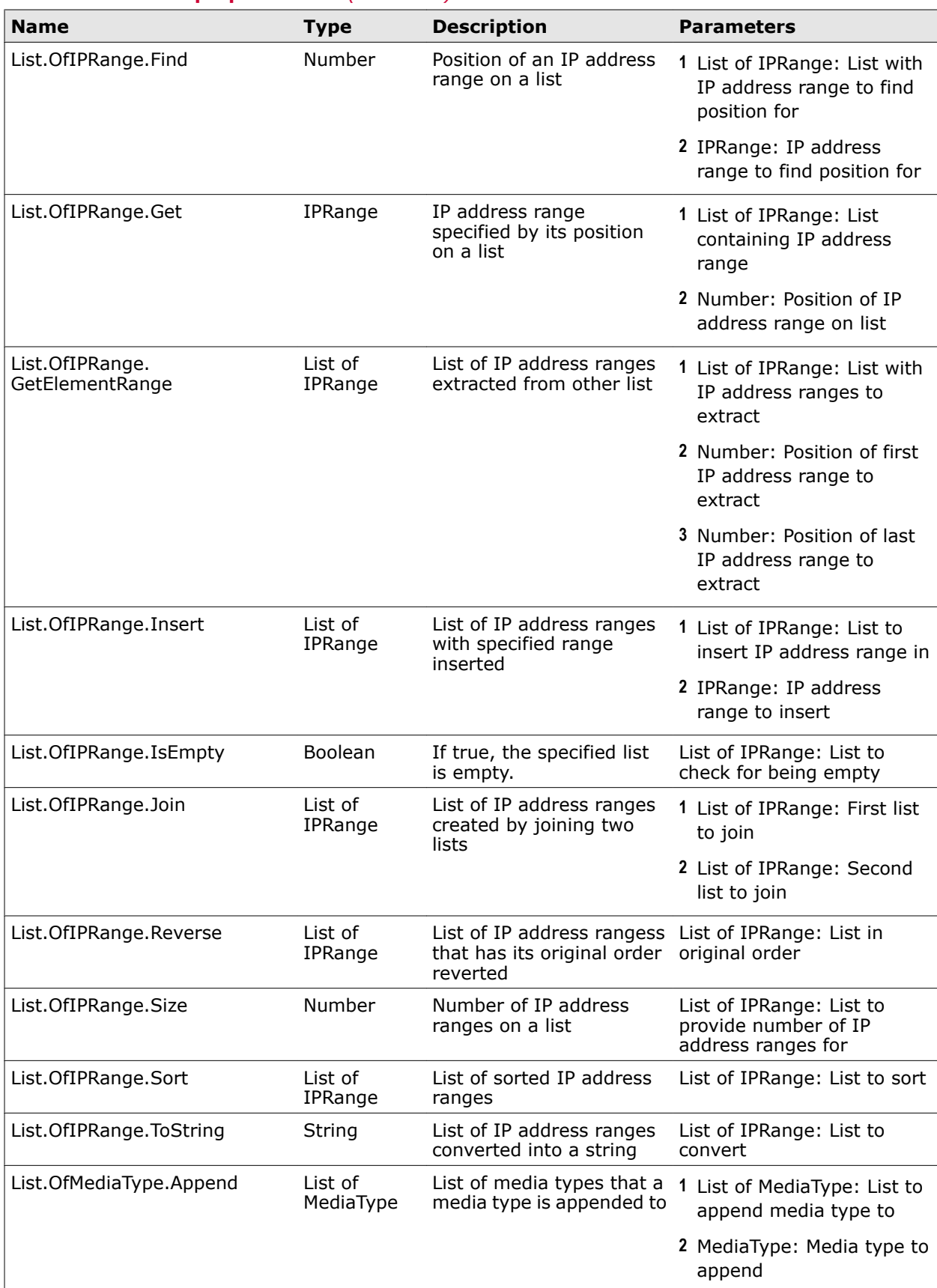

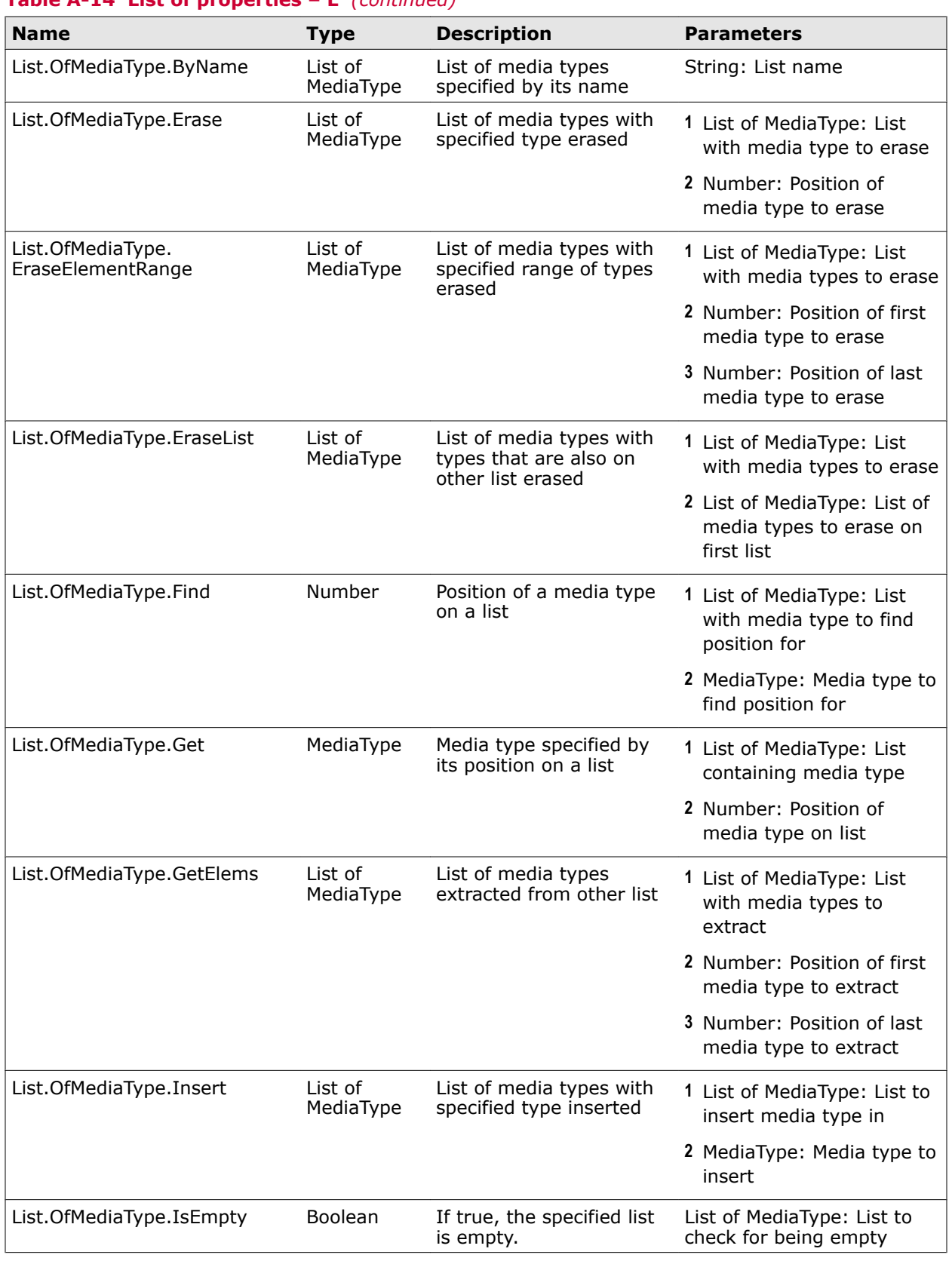

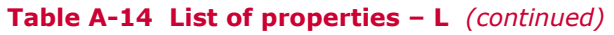

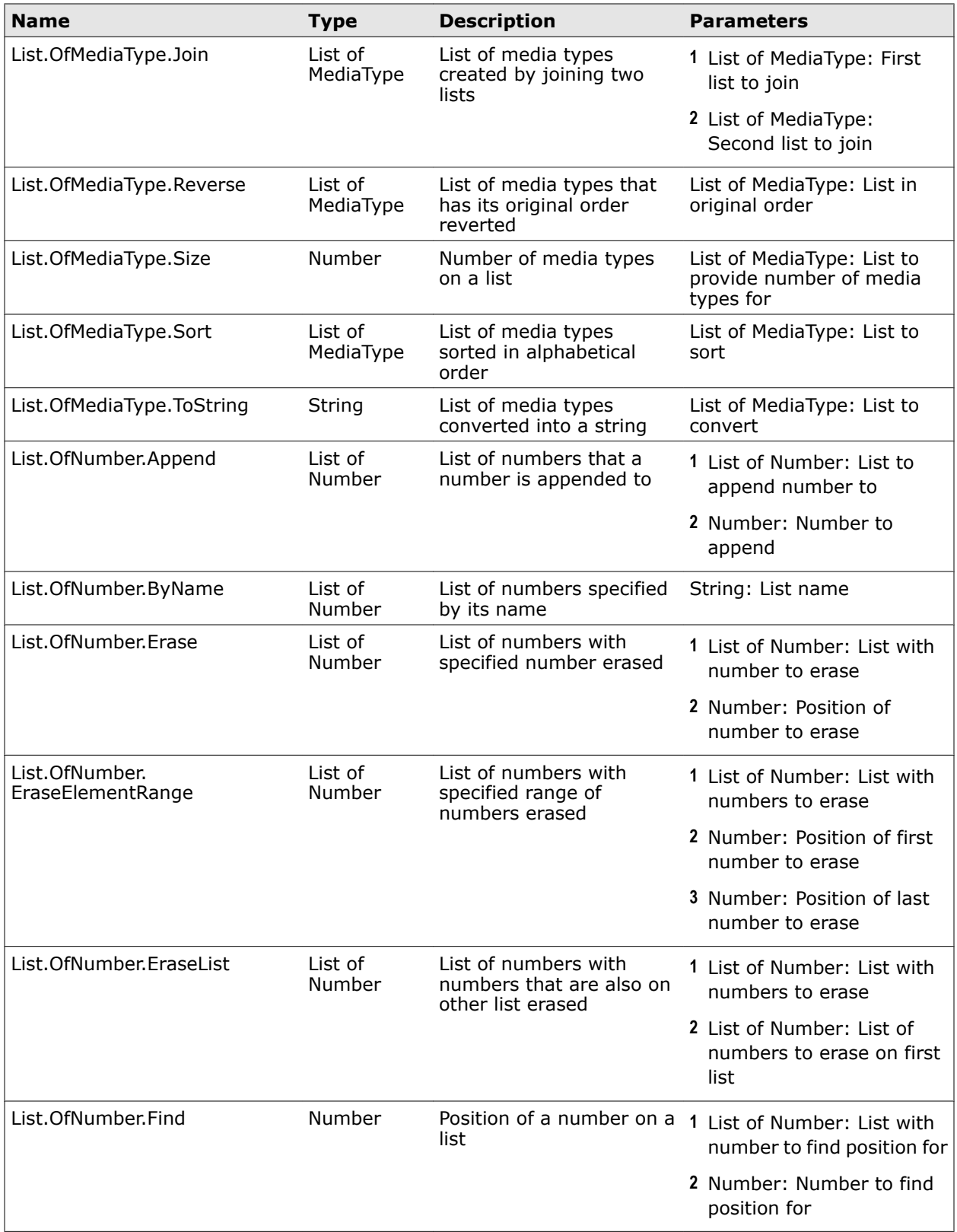

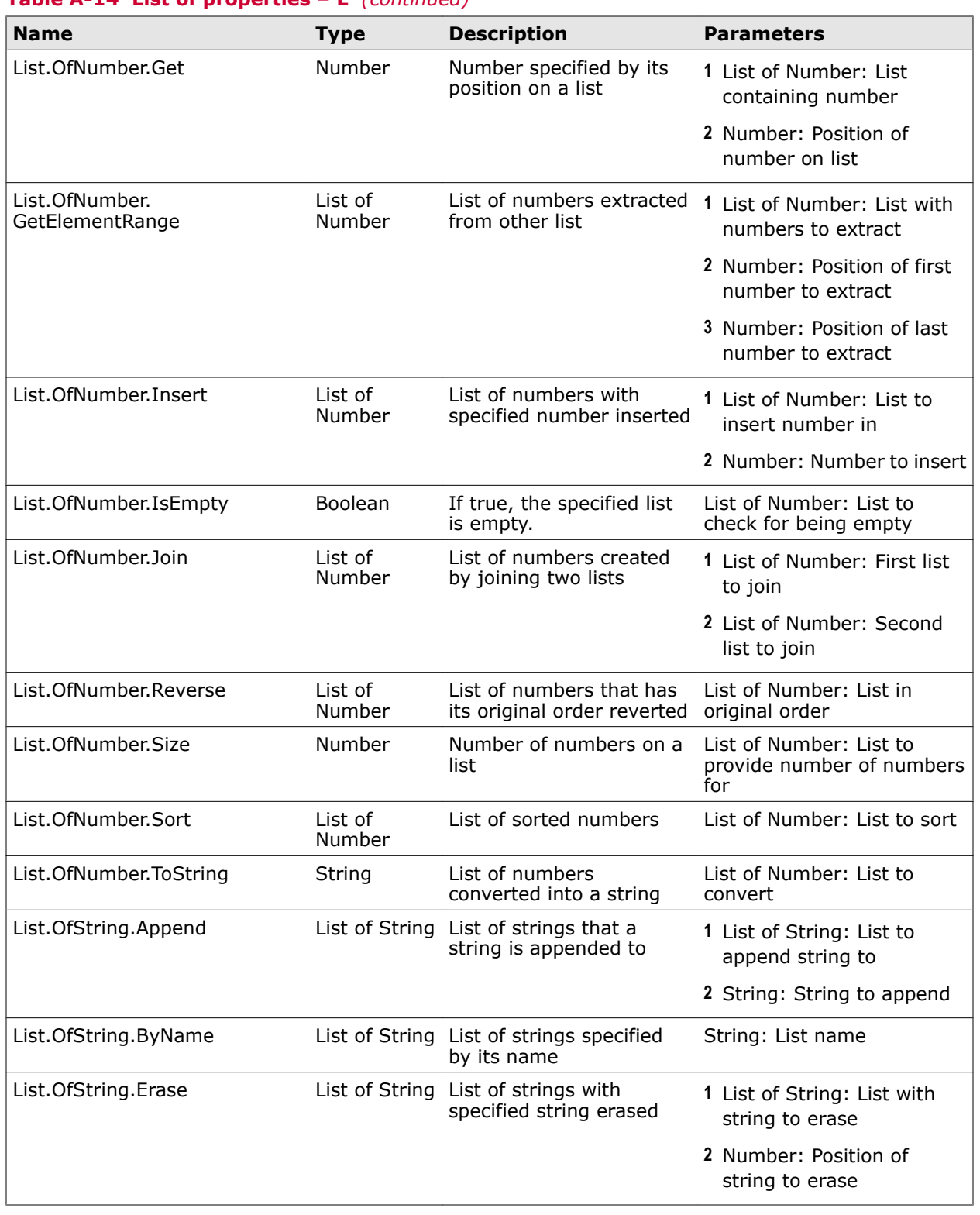

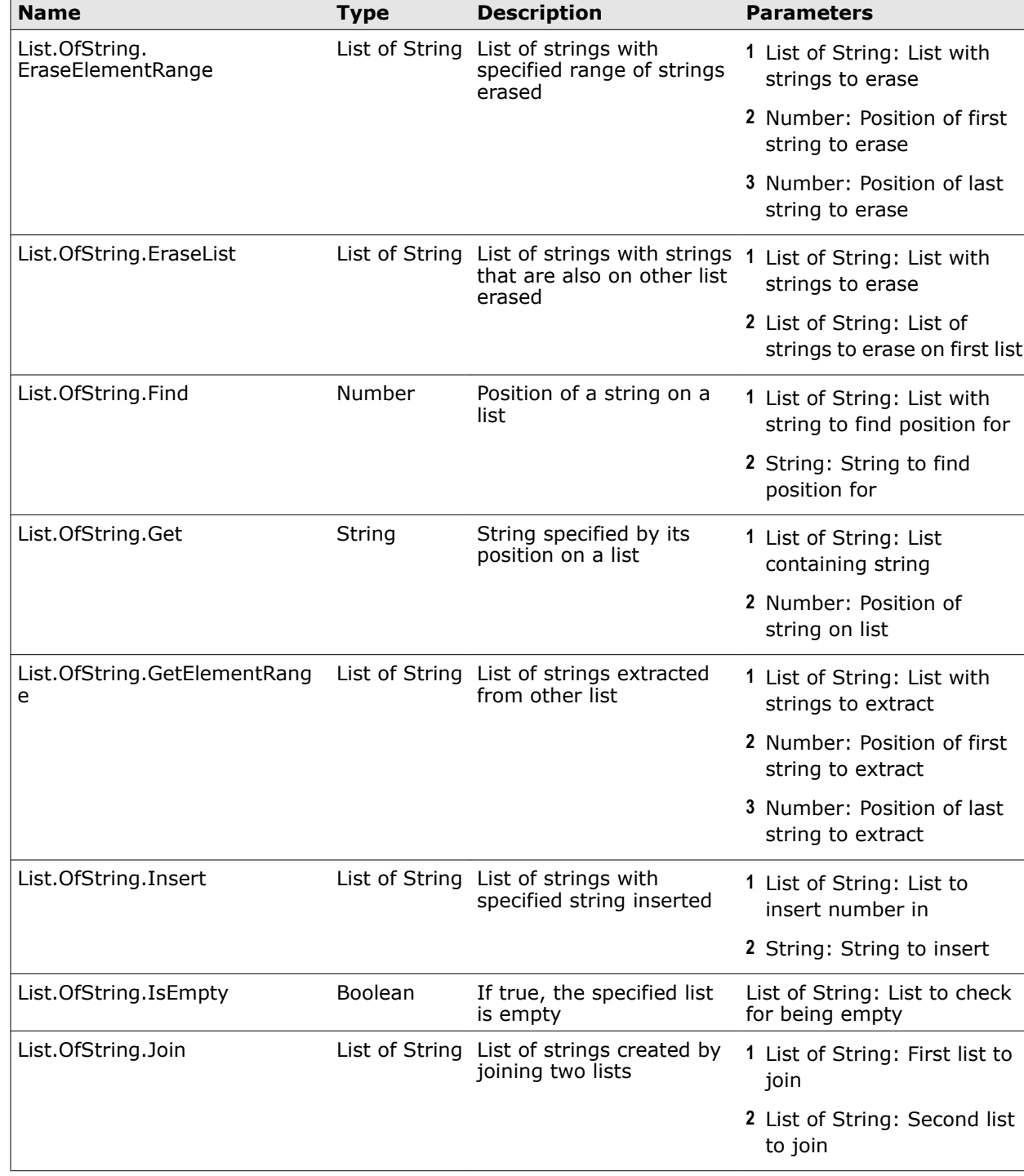

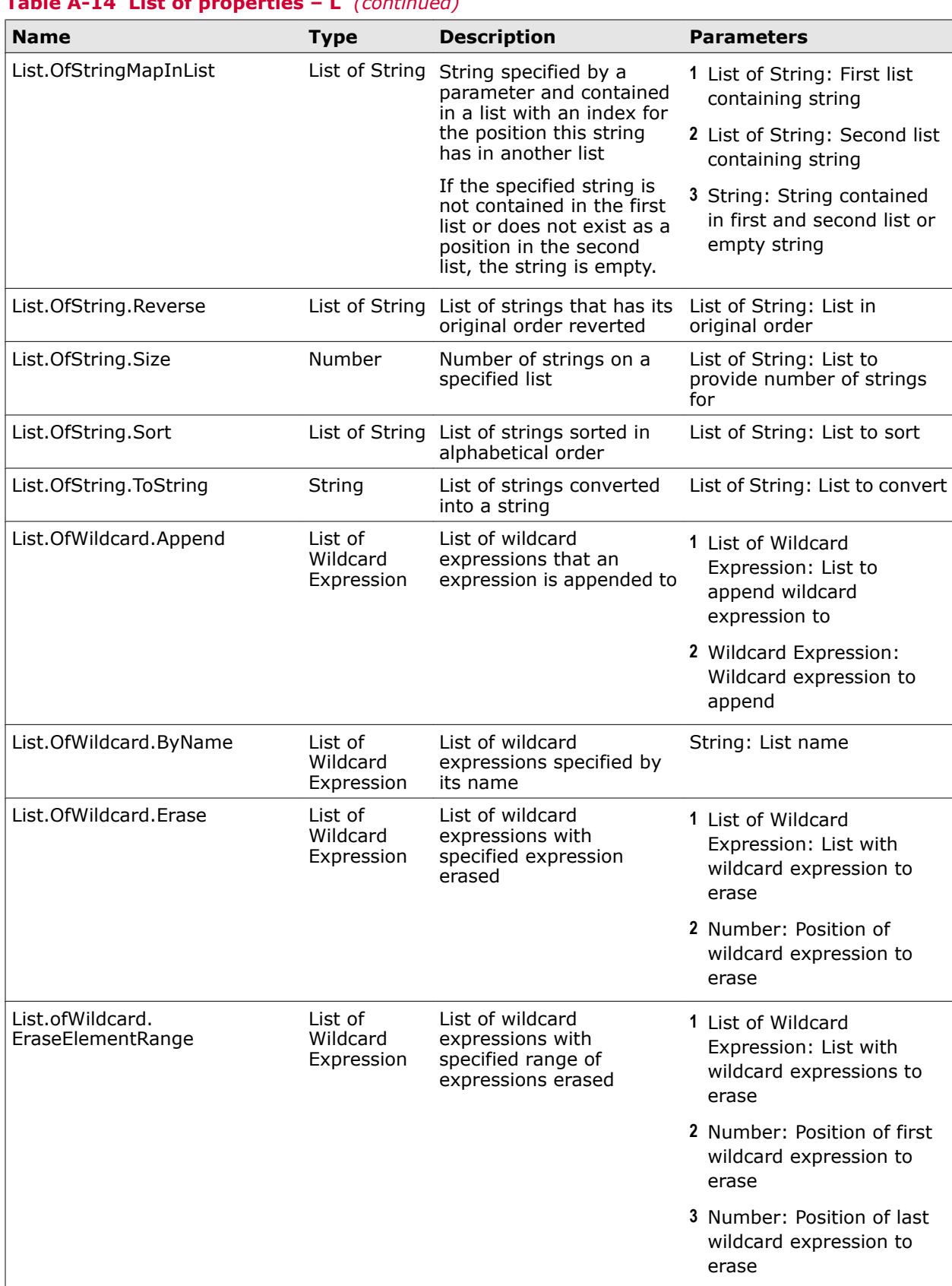

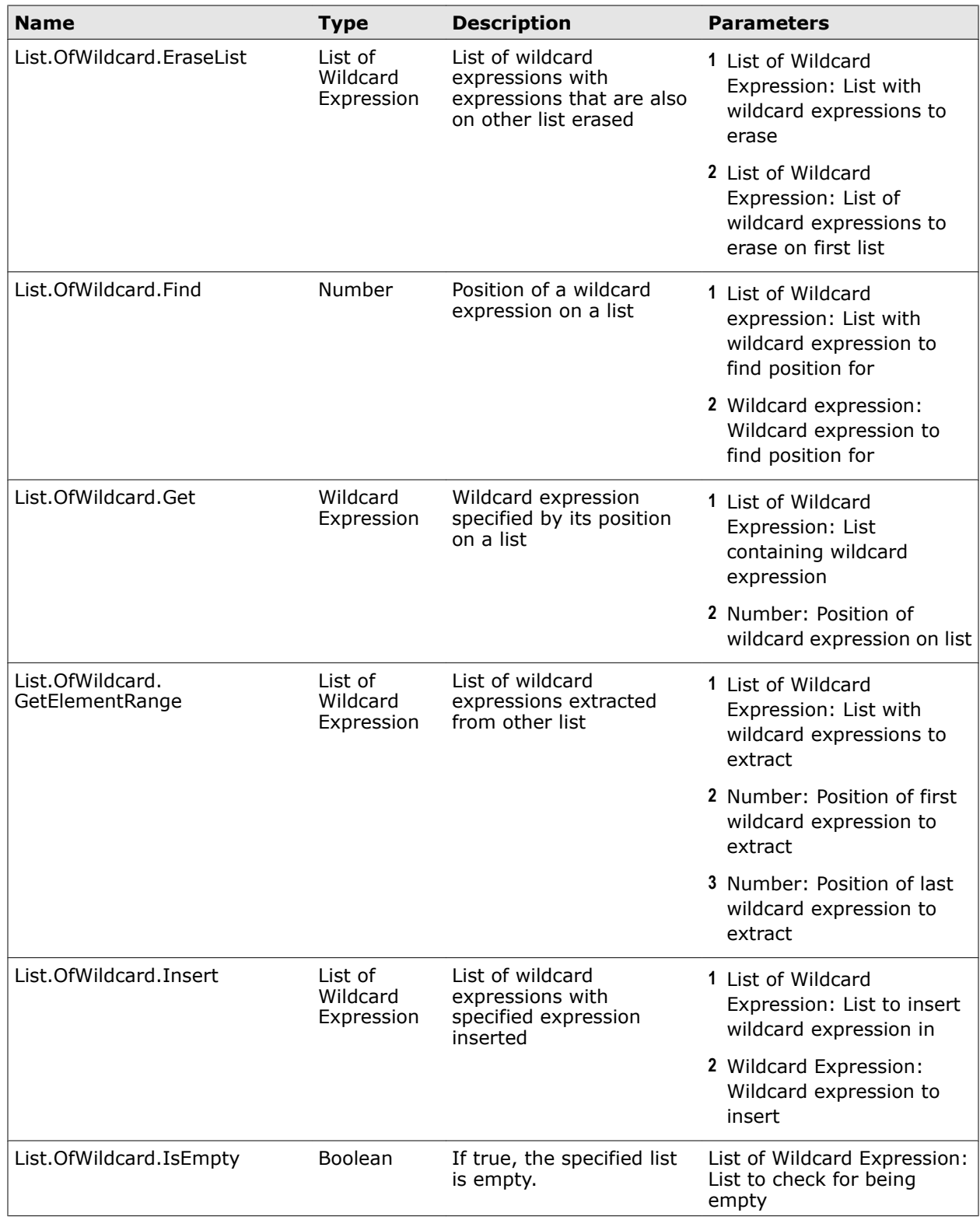

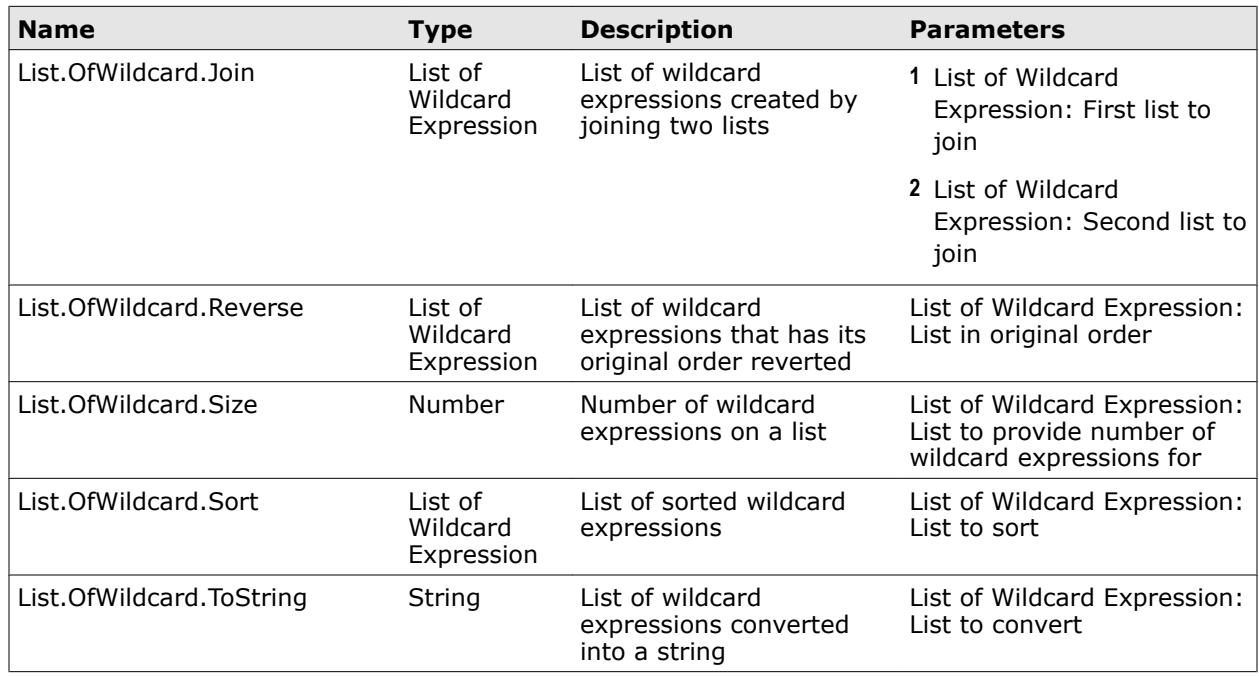

### **Table A-14 List of properties – L** *(continued)*

### **Table A-15 List of properties – M**

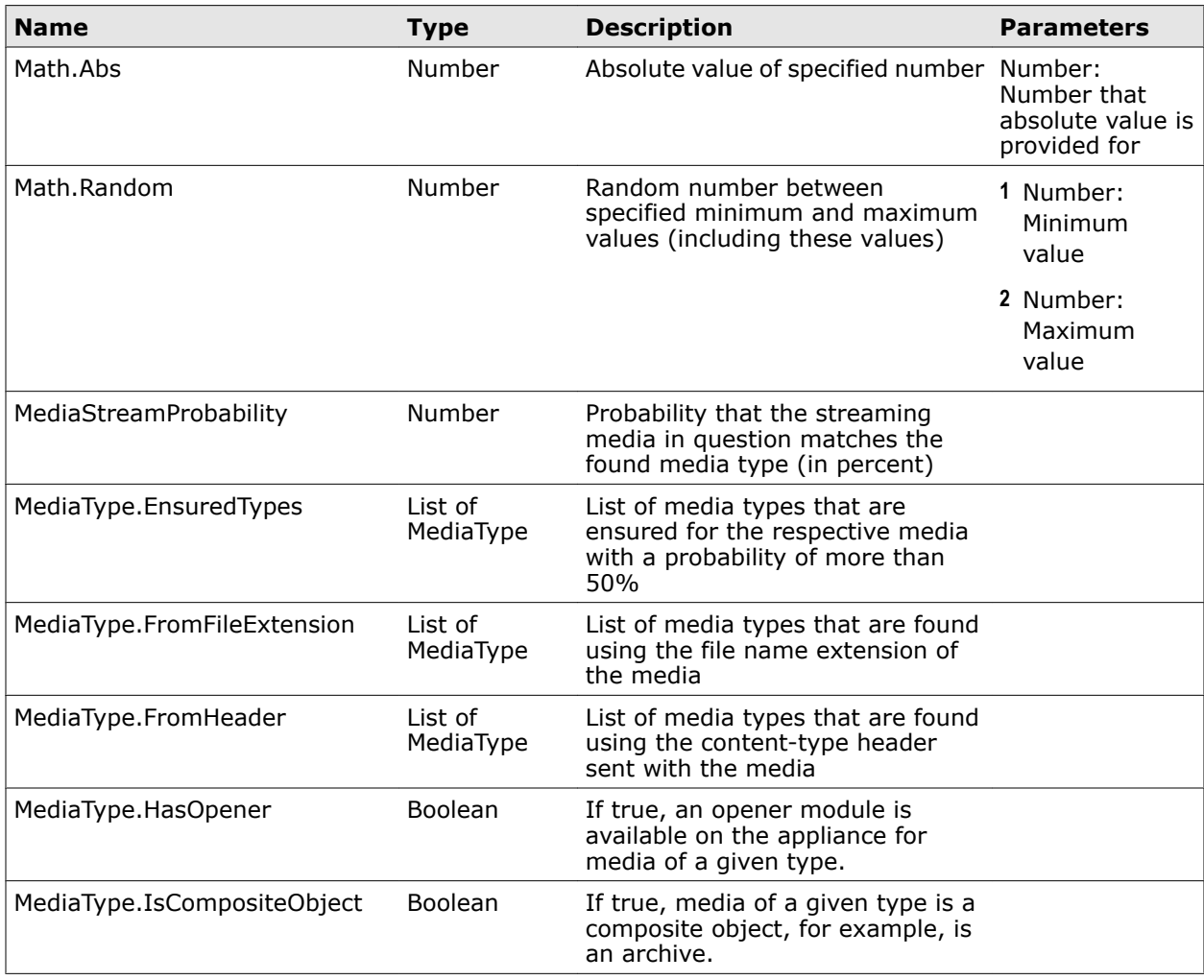

# **Table A-15 List of properties – M** *(continued)*

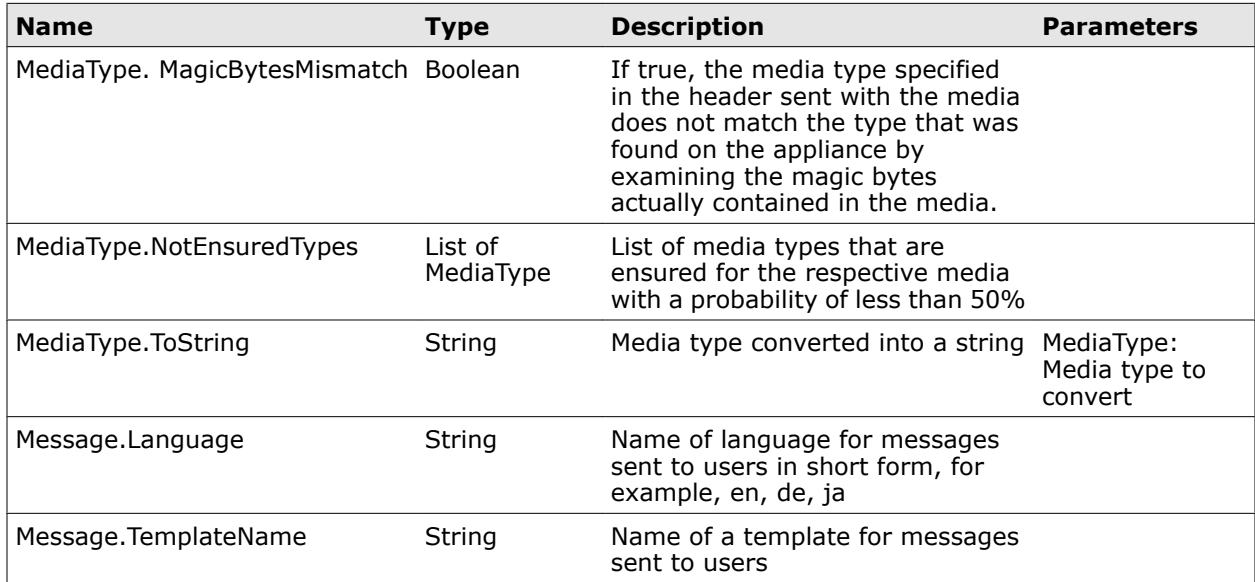

#### **Table A-16 List of properties – N**

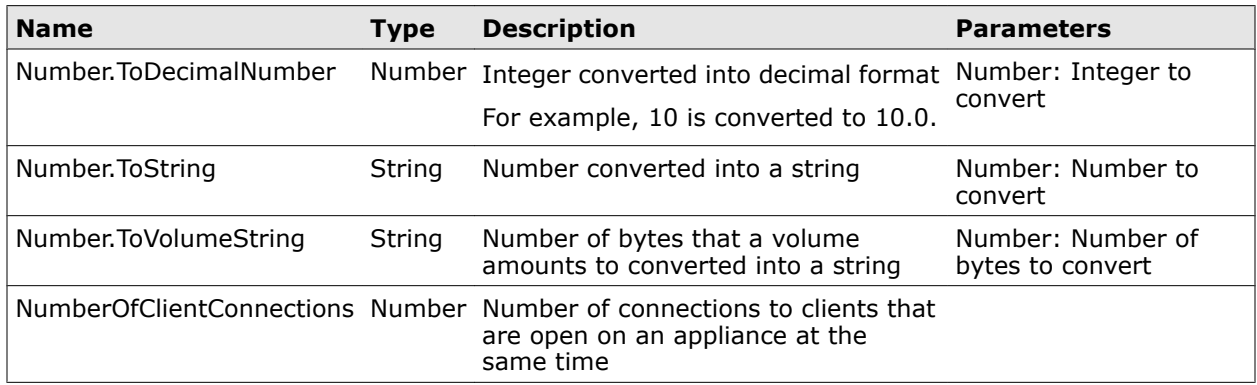

### **Table A-17 List of properties – P**

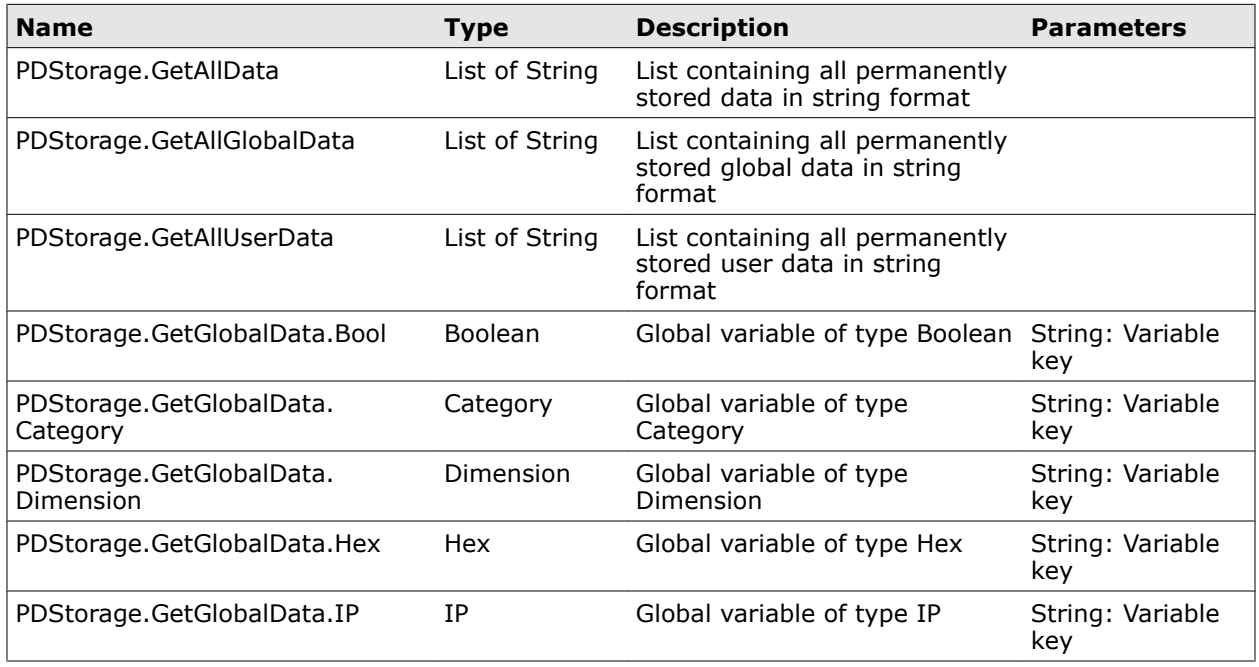

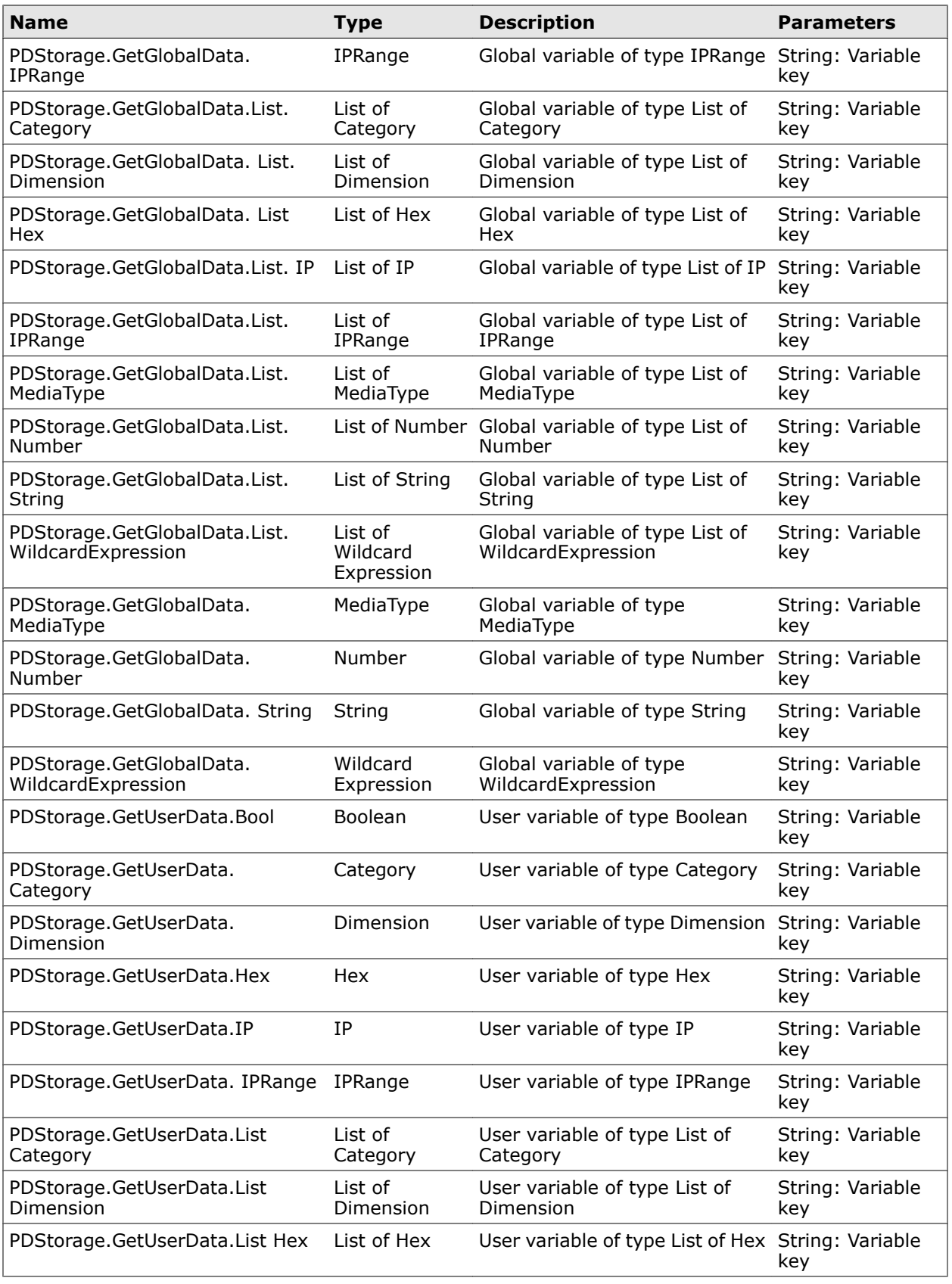

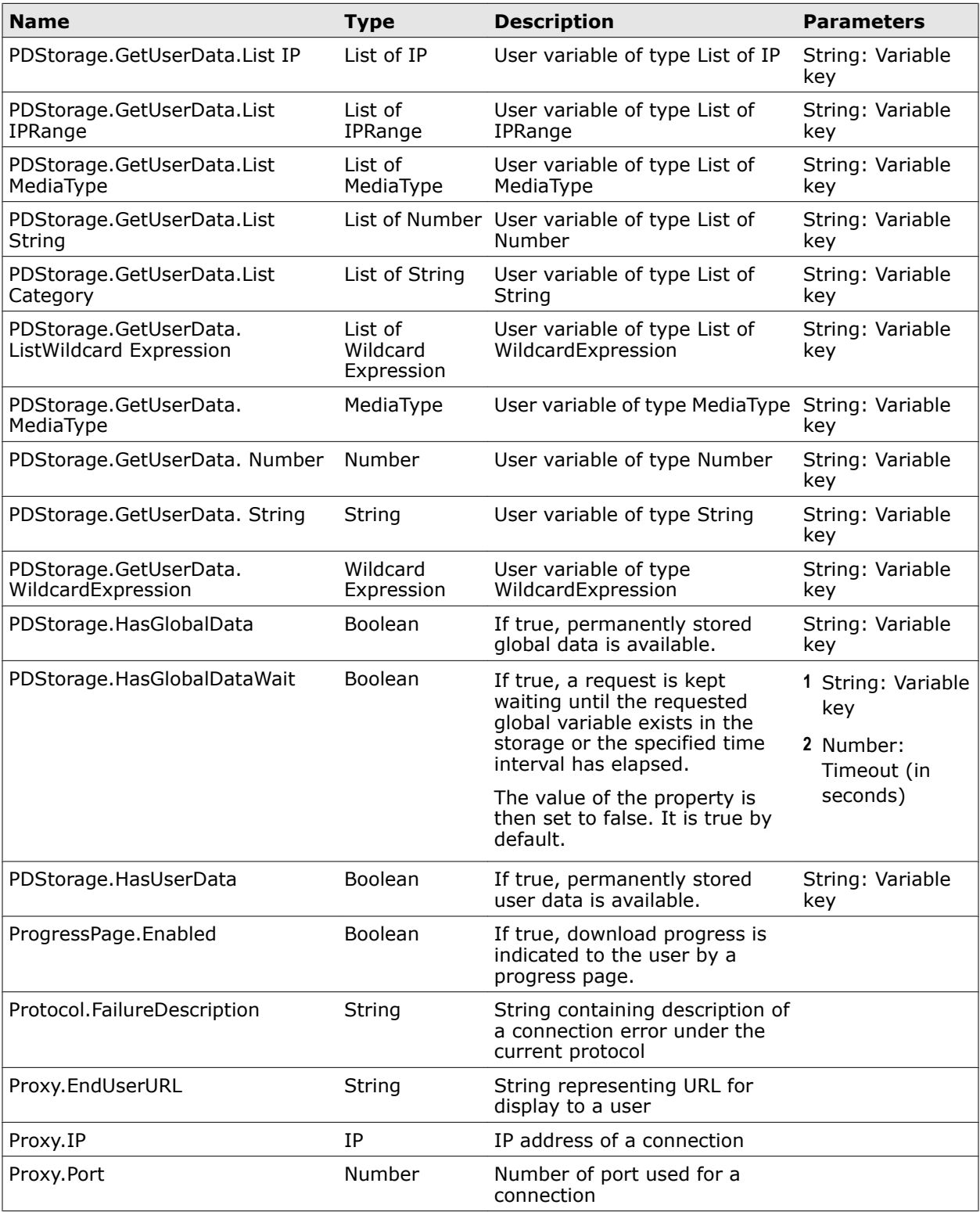

# **Table A-18 List of properties – Q**

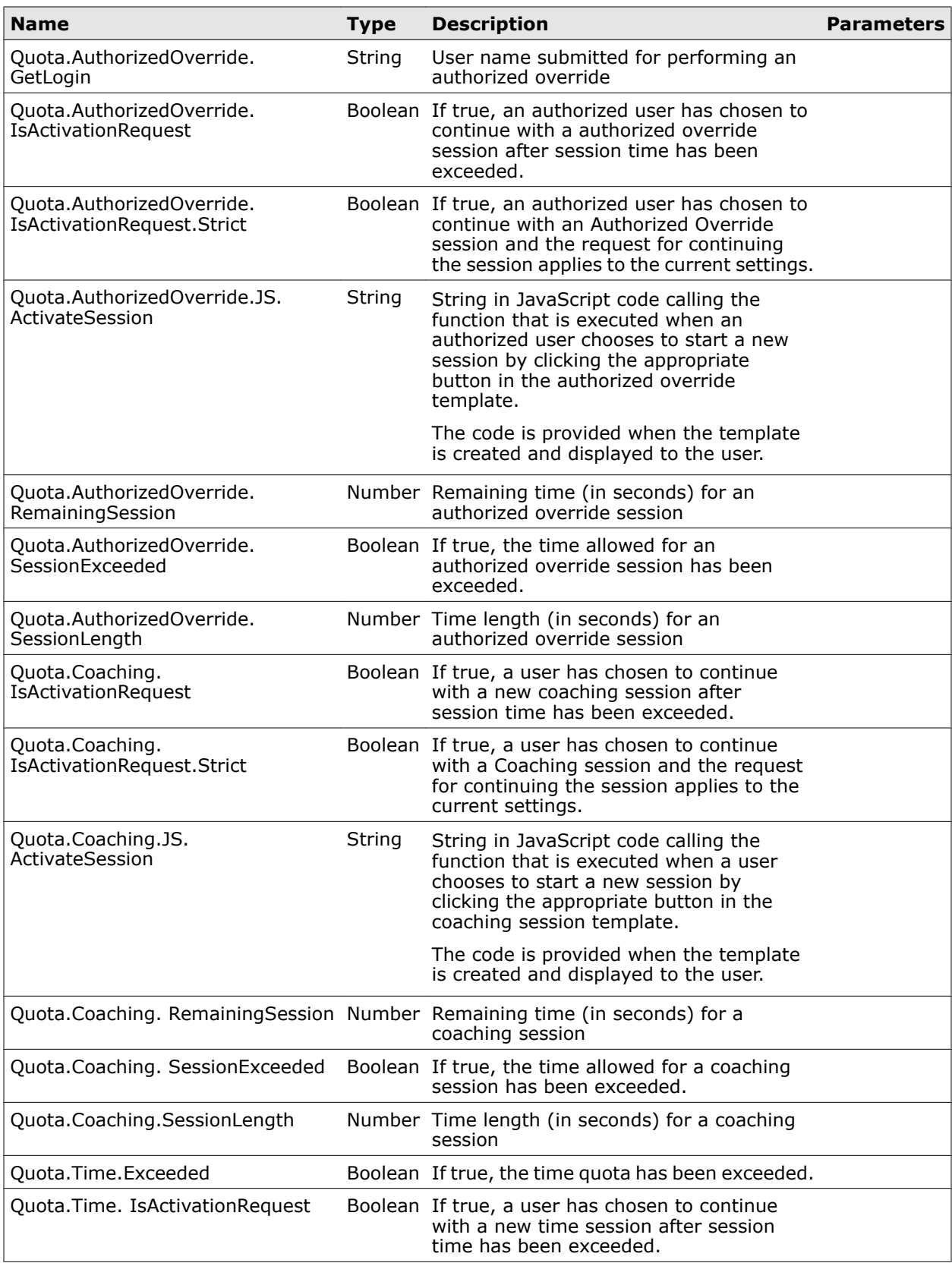

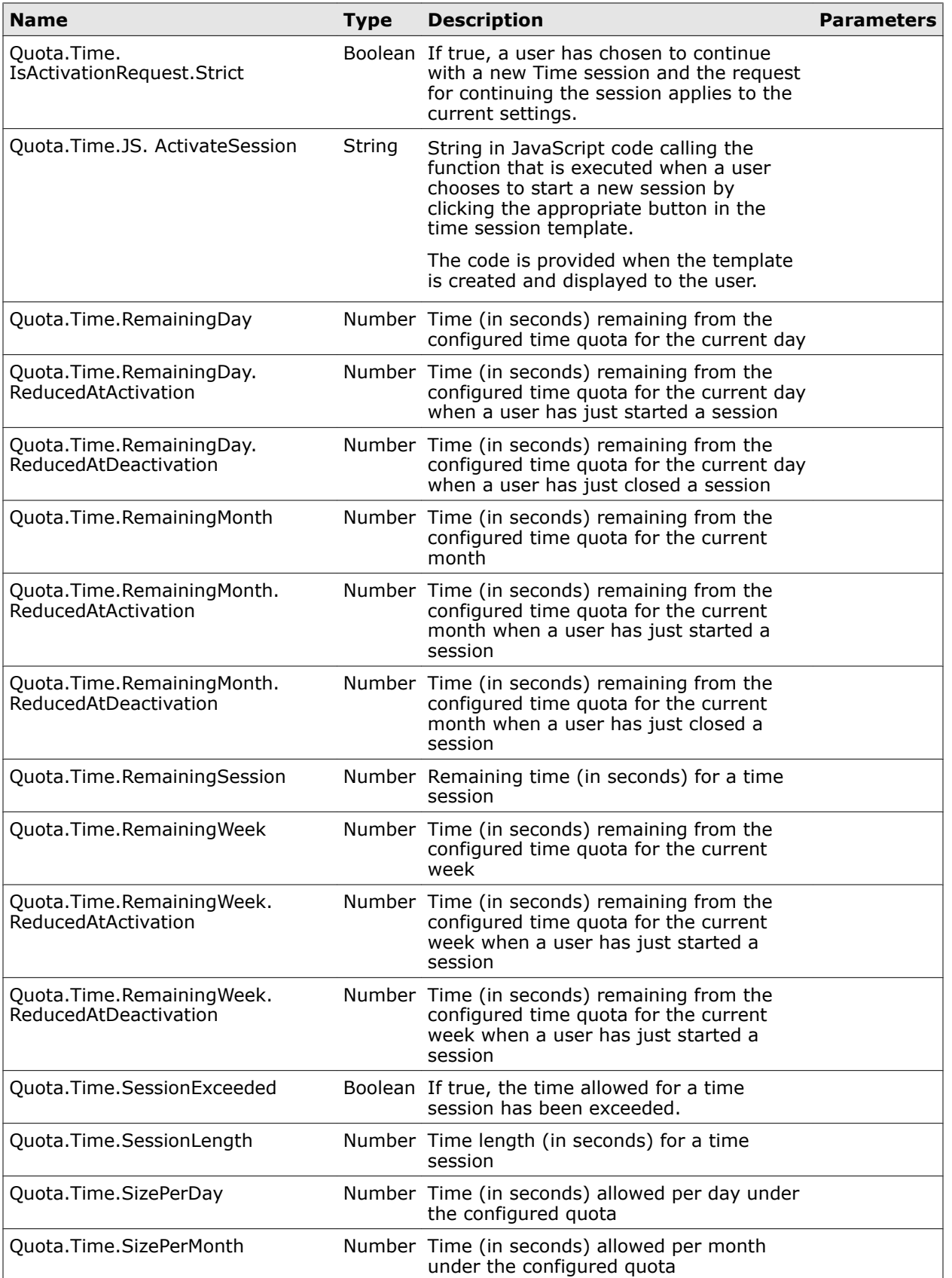

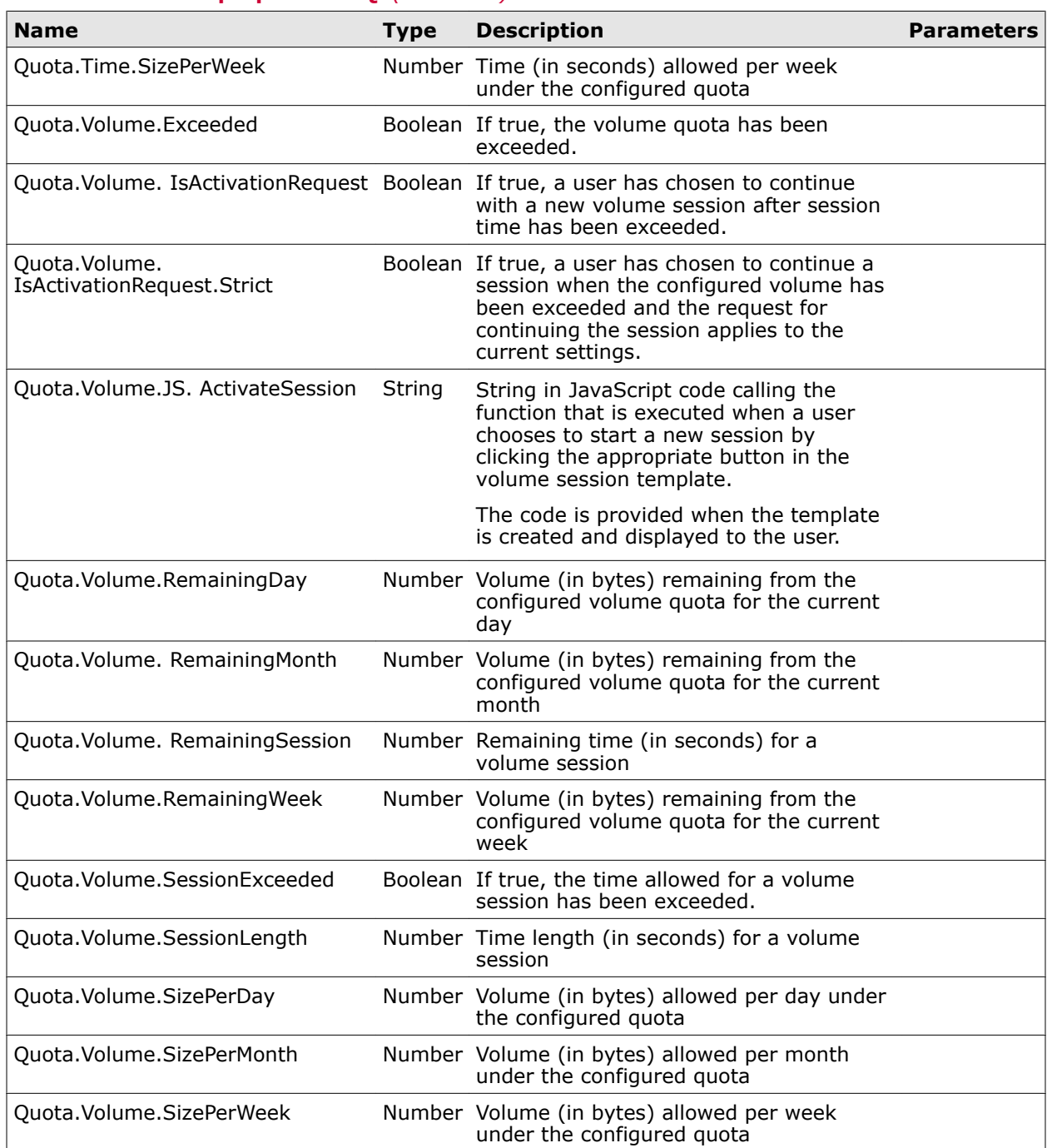

#### **Table A-18 List of properties – Q** *(continued)*

### **Table A-19 List of properties – R**

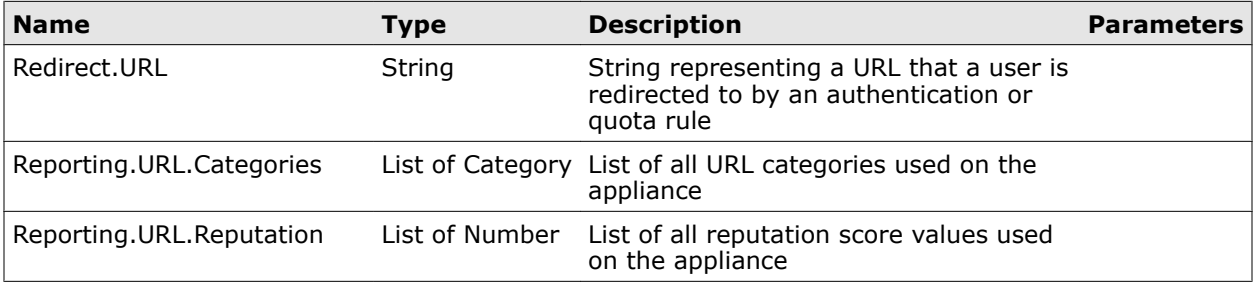

# **Table A-19 List of properties – R** *(continued)*

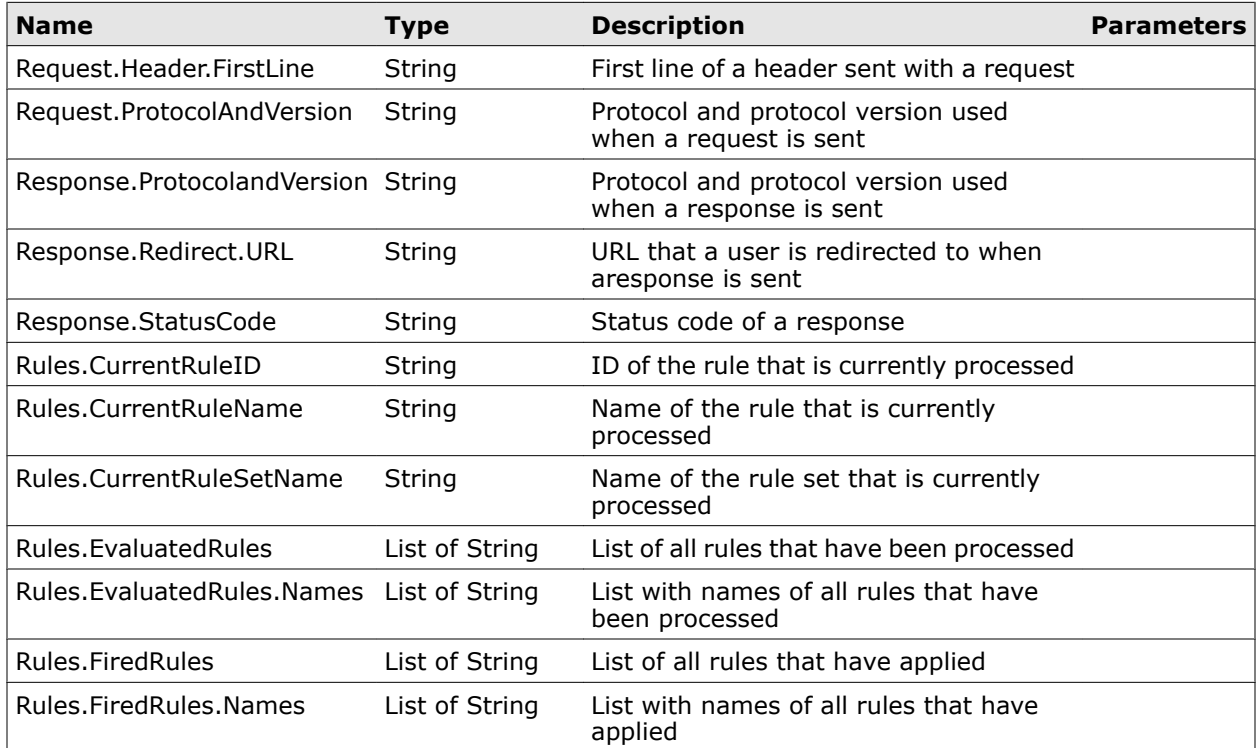

#### **Table A-20 List of properties – S**

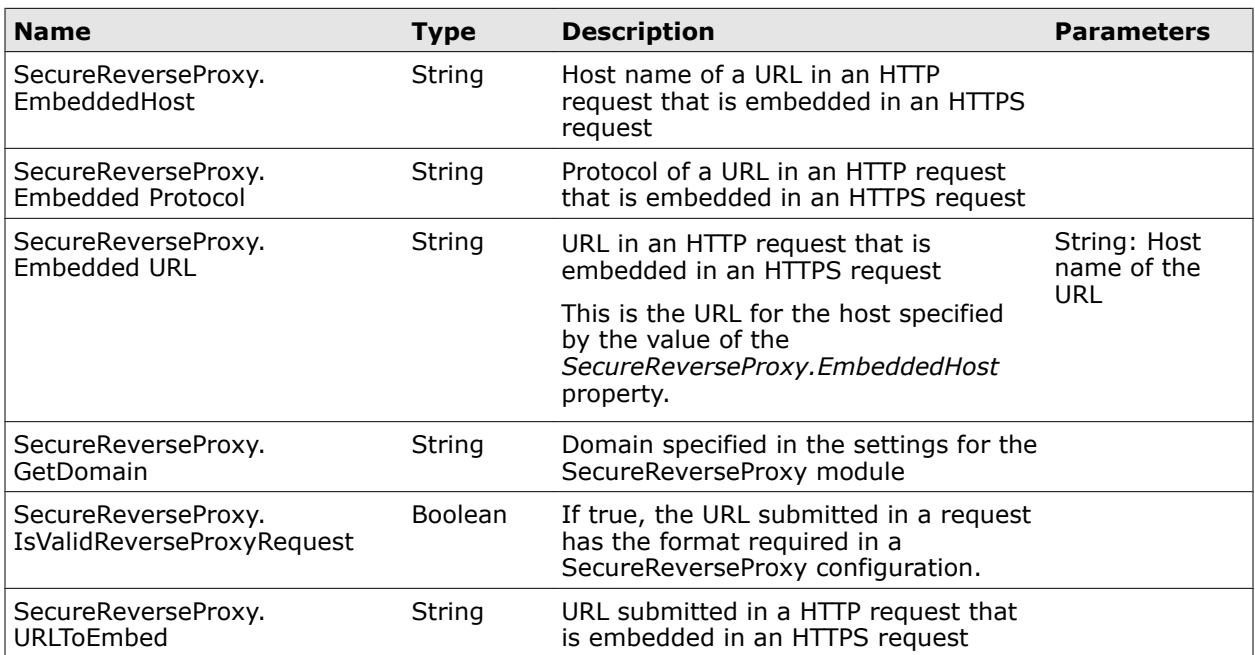

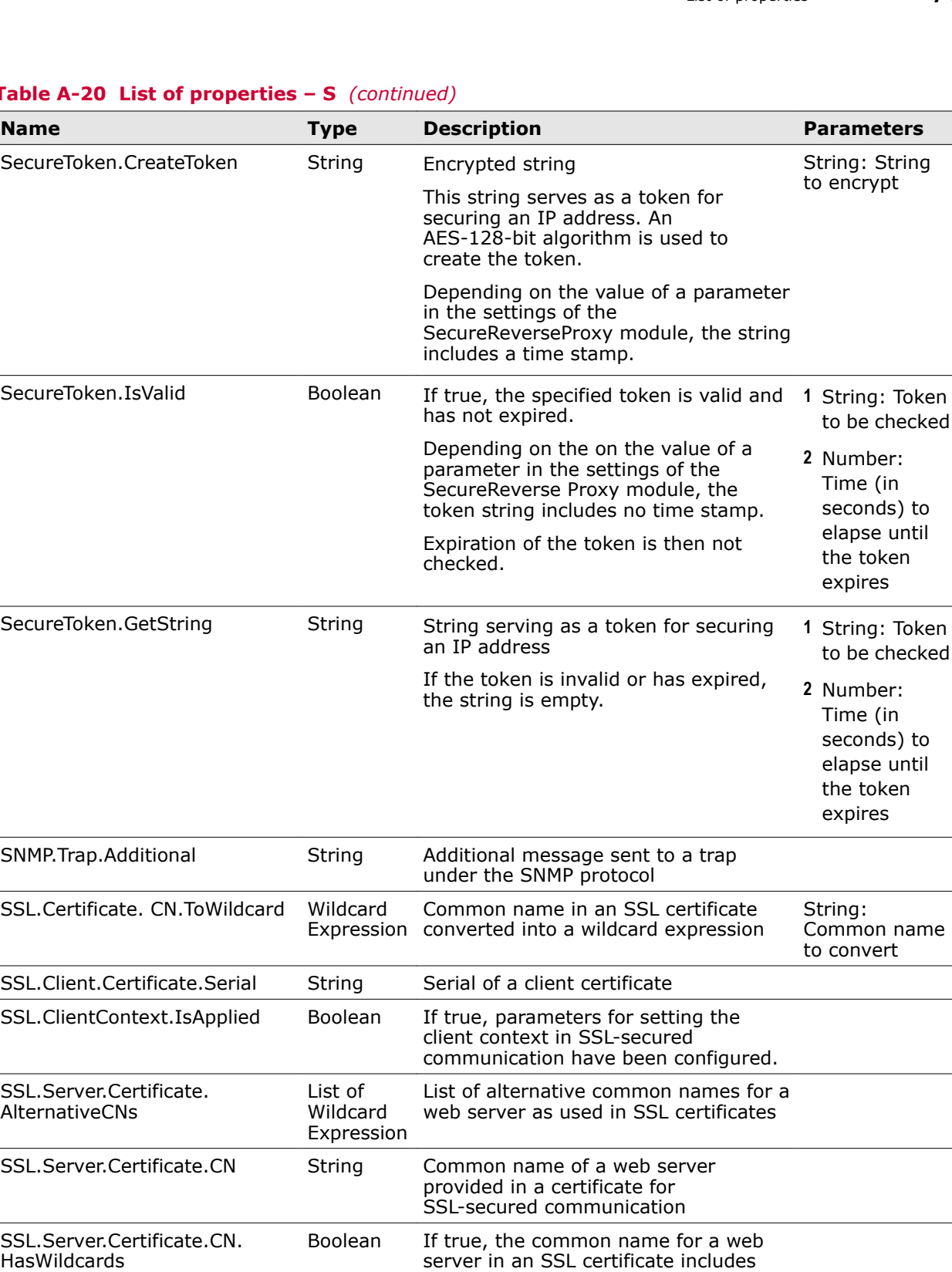

#### **Table A-20 List of properties – S** *(continued)*

**Token** 

**Token** 

name

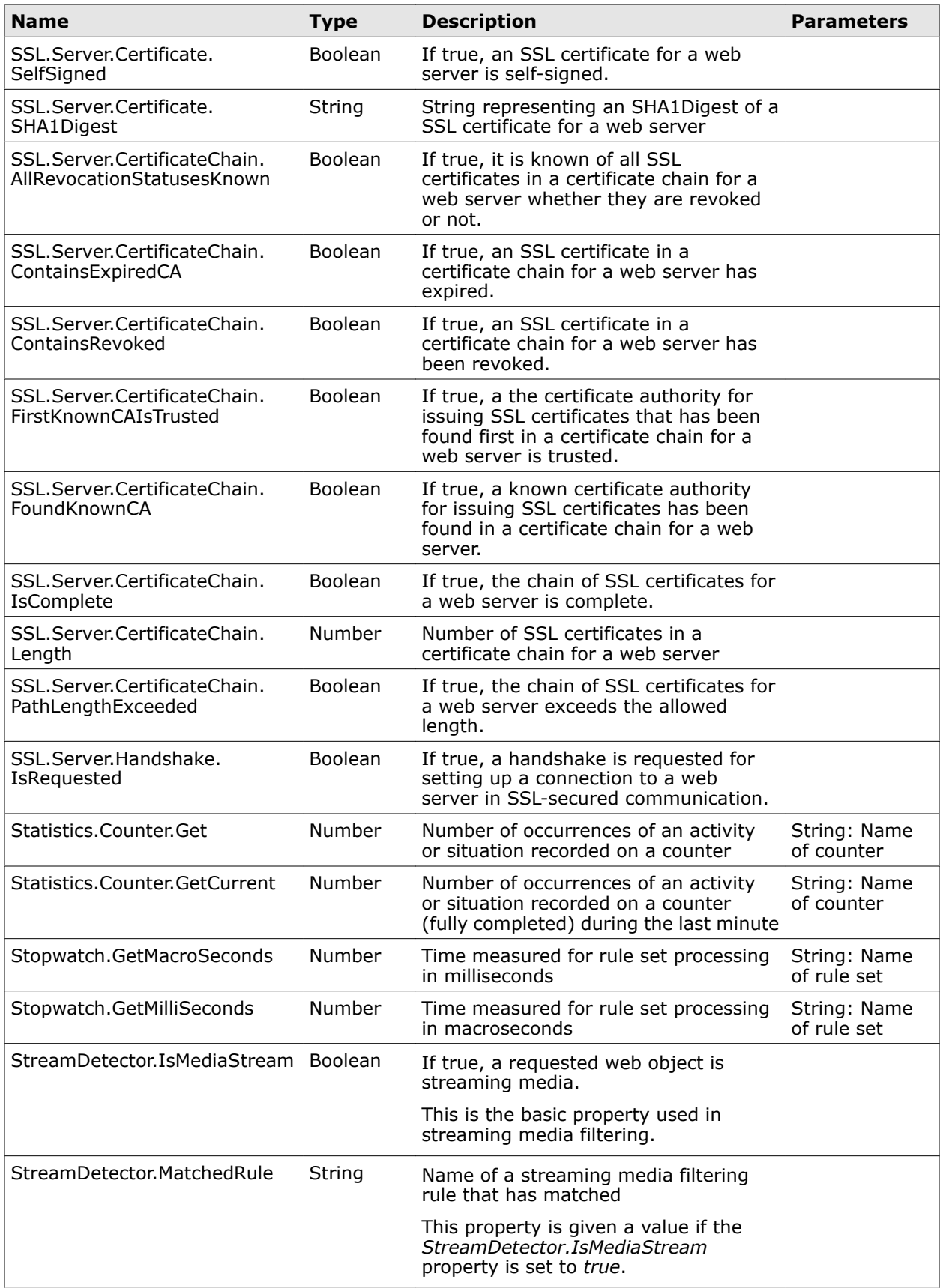

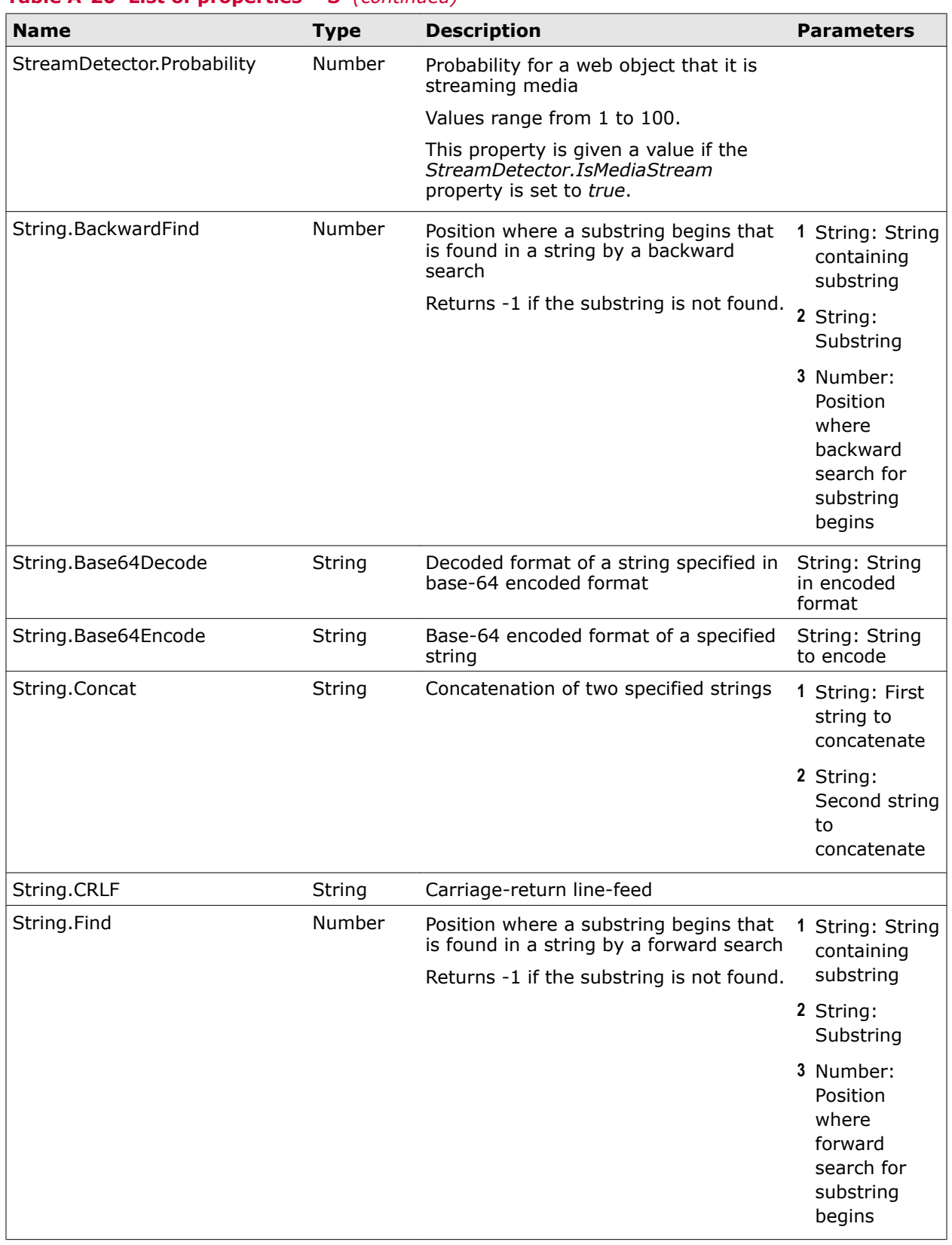

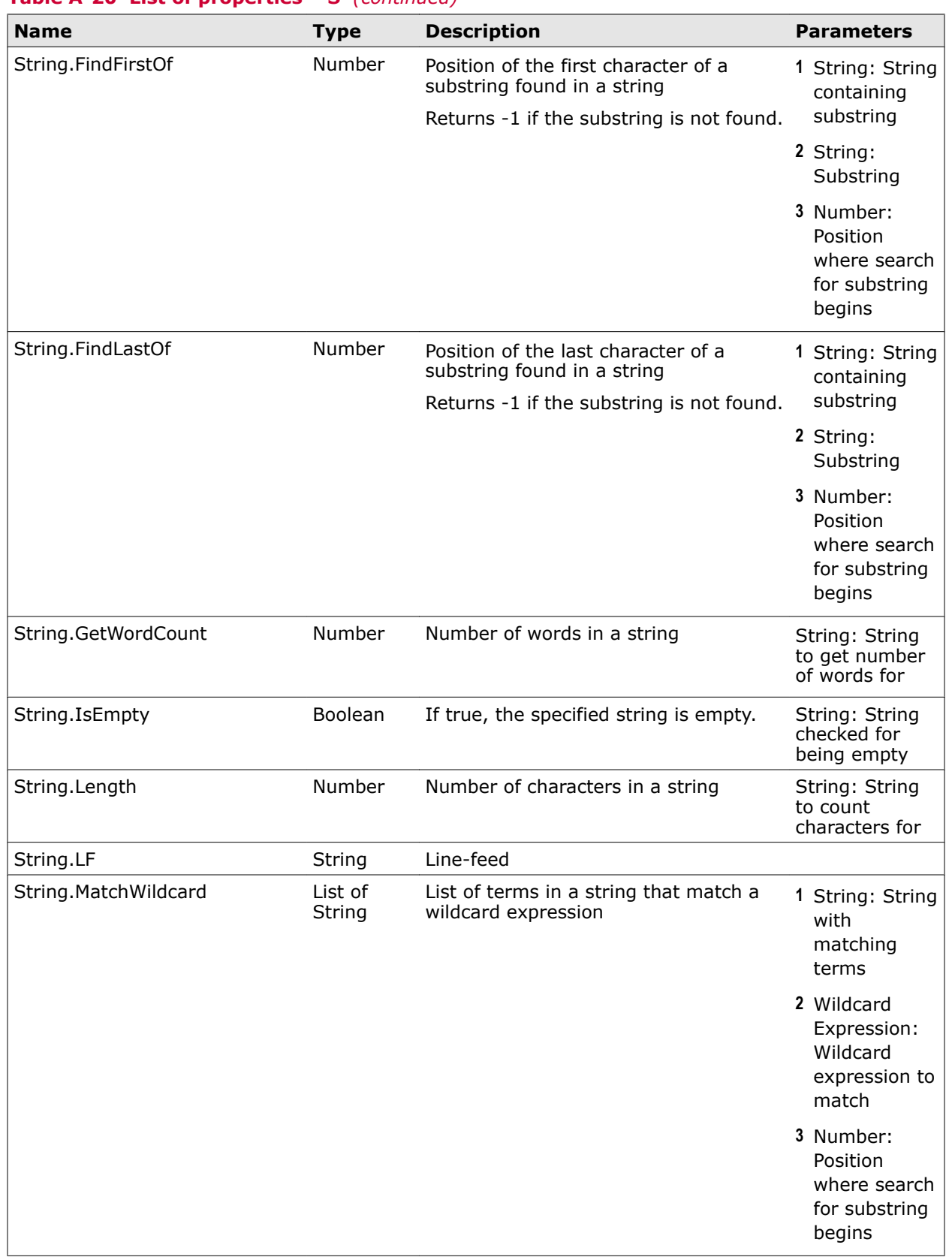
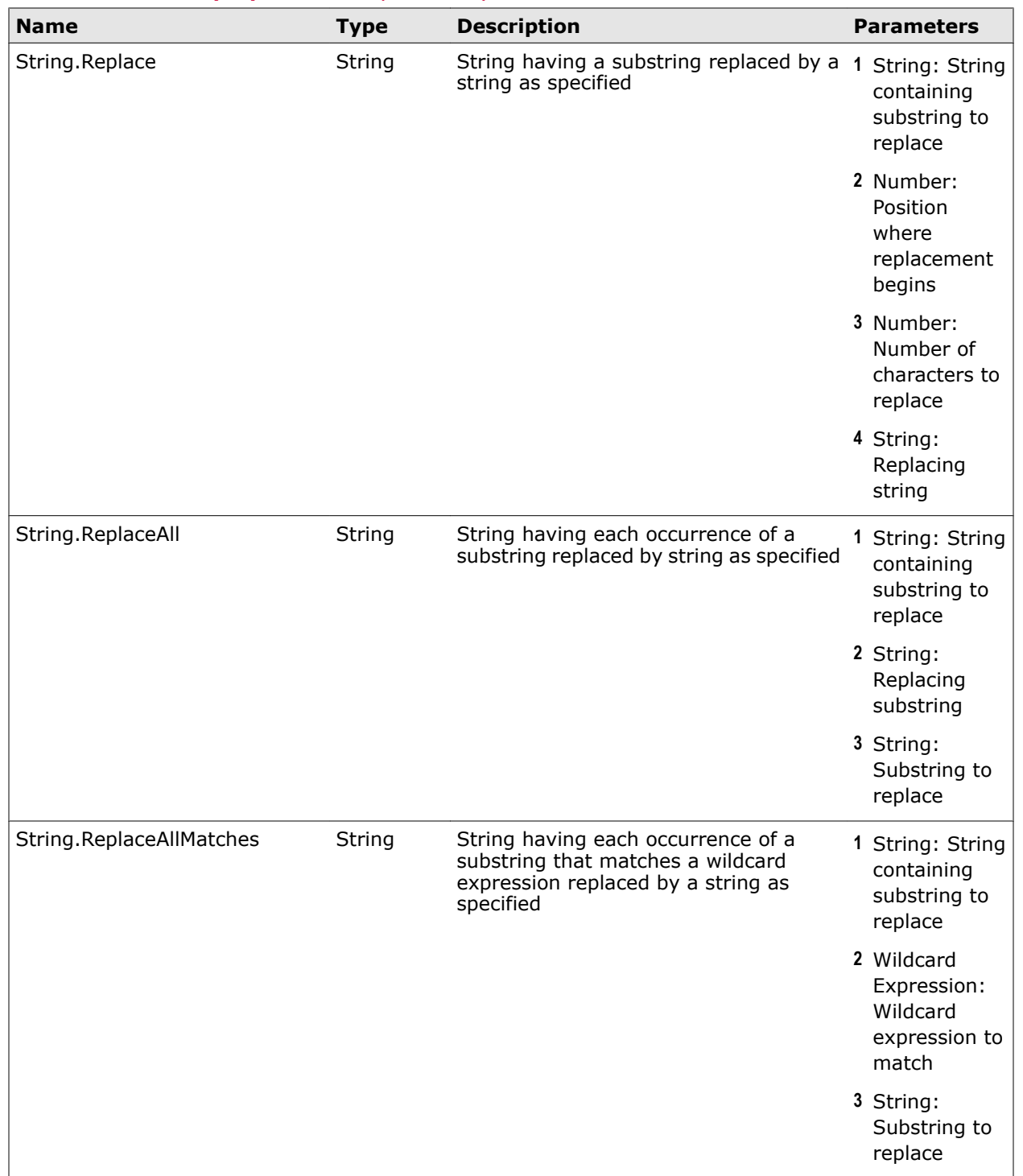

A

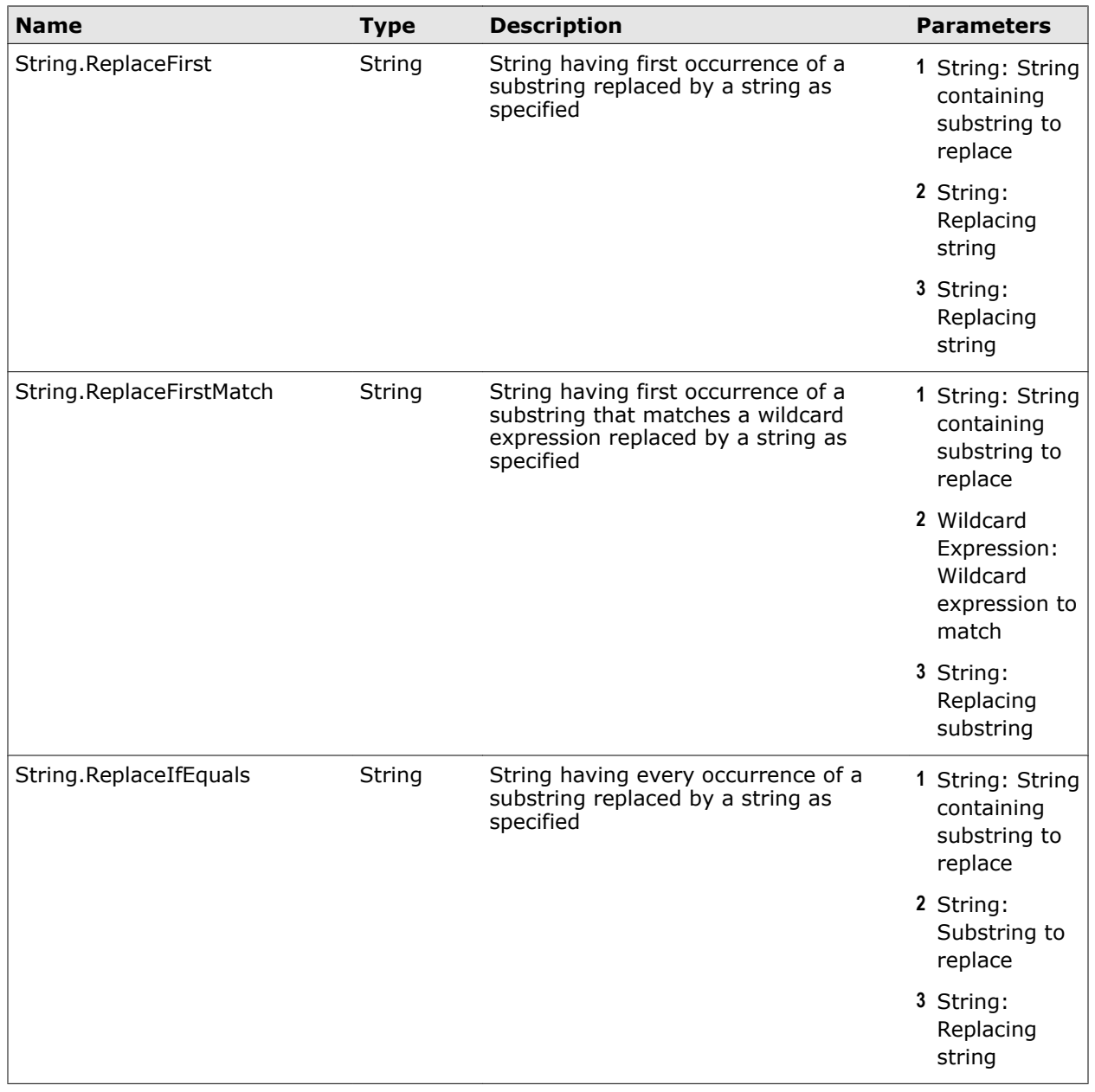

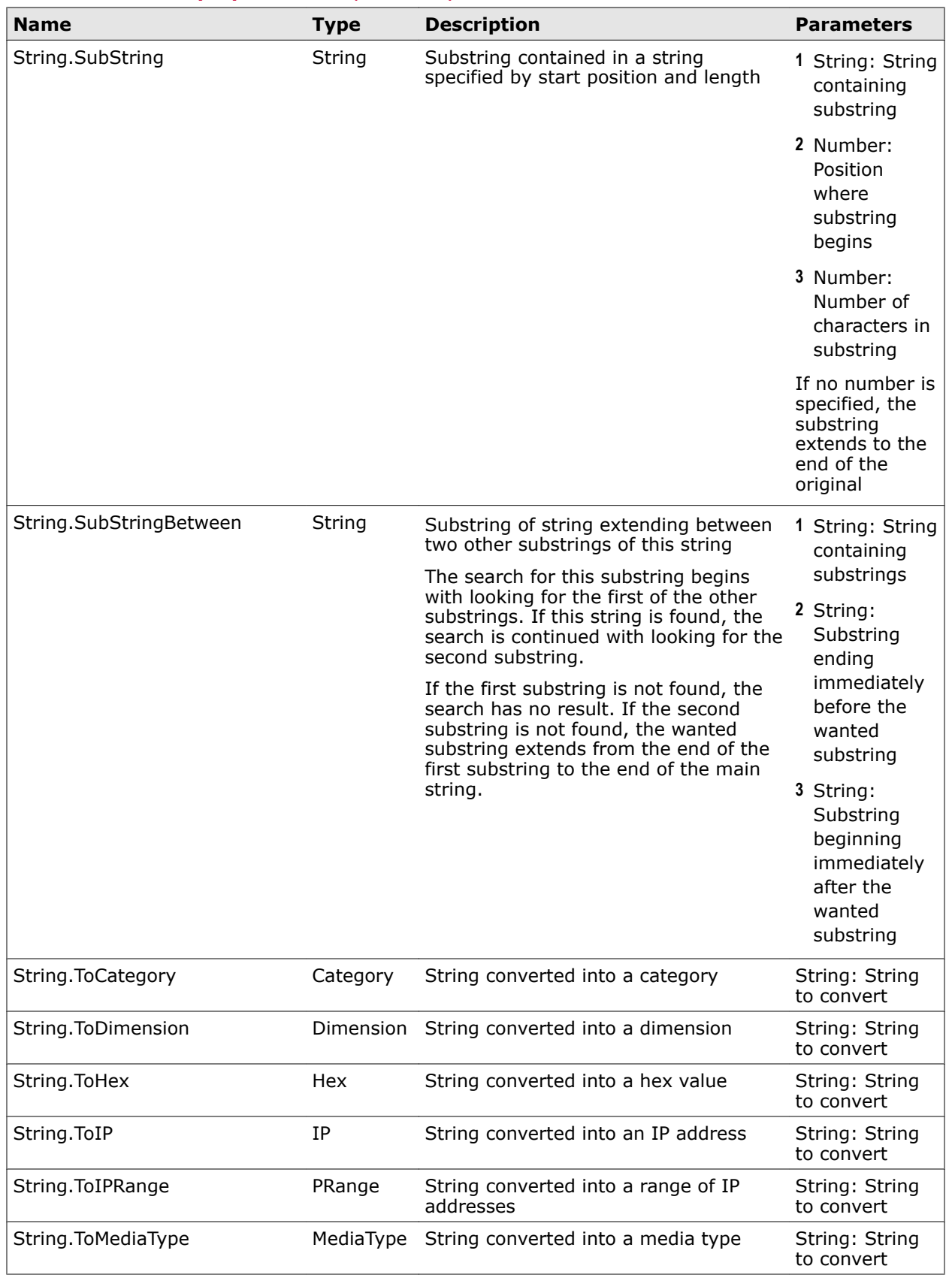

A

![](_page_435_Picture_271.jpeg)

![](_page_436_Picture_234.jpeg)

### **Table A-21 List of properties – T**

# **Table A-22 List of properties – U**

![](_page_437_Picture_102.jpeg)

### **Name Type Description Parameters** URL.Host.BelongsToDomains Boolean If true, a host that access was requested to by submitting a particular URL belongs to one of the domains in a list. The list is specified as the property parameter. You can use this property to match anything to the domain name in a URL or anything to the left of a dot of a domain name (\*.domain.com). Terms including the domain name (\*domain.com) are not counted as matches. *Example: Domain List* is the string list specified as the property parameter. It contains the following entries (dots preceding a domain name in a URL are omitted): *twitter.com mcafee.com dell.com k12.ga.us xxx* Then the criteria: *URL.Host.BelongsToDomains("Domain List") equals true* matches for the following URLs: *http://twitter.com http://www.twitter.com http://my.mcafee.com http://my.support.dell.com http://www.dekalb.k12.ga.us any.site.xxx* but not for: *http://malicioustwitter.com http://www.mymcafee.com http://www.treasury,ga.us* Using this property avoids the effort of creating more complicated solutions to accomplish the same, for example: • Using two entries in a list of wildcard expressions, such as: *twitter.com* and *\*twitter.com* • Using a single, complex entry in a list of wildcard expressions, such as: *regex((.\*\.|.?)twitter\.com)* List of string: List of domains

A

![](_page_439_Picture_246.jpeg)

![](_page_440_Picture_223.jpeg)

# **Table A-22 List of properties – U** *(continued)*

# **Table A-23 List of properties – W**

![](_page_440_Picture_224.jpeg)

# **Wildcard expressions**

<span id="page-441-0"></span>A

When completing configuration activities on an appliance, you can use wildcard expressions for several purposes, for example, to match URLs on blocking lists and whitelists.

There are two types of wildcard expressions you can use:

• **Glob expressions** — Using these is the default.

More information about this type of expressions is, for example, provided on the following Linux man page:

*glob(7)*

• **Regular expressions (Regex)** — If you want to use these, you need to type the term *regex* first and then include the regular expression in parentheses, for example:

regex(a\*b)

The regular expressions that are used on the McAfee Web Gateway appliance follow the Perl Regular Expression syntax. Information on this syntax is, for example, provided on the following Linux man page:

*perlre(1)*

#### **See also**

*[List of important special glob characters](#page-442-0)* on page 443 *[List of important special regex characters](#page-443-0)* on page 444

# **Test a wildcard expression**

When adding a wildcard expression to a list, you can test it before actually adding it.

#### **Task**

- **1** Select **Policy** | **Lists**.
- **2** On the lists tree, expand **Wildcard Expressions** and select a list.
- **3** Click the **Add** icon on the settings pane.

The **Add Wildcard Expression** window opens.

**4** Type a wildcard expression in the input field, then click **Test**.

The **Wildcard Expression Test** window opens to display information on whether the expression is valid.

# <span id="page-442-0"></span>**List of important special glob characters**

The following table provides a list of important special characters you can use to create *glob* type wildcard expressions.

![](_page_442_Picture_163.jpeg)

#### **Table A-24 List of important special glob characters**

![](_page_443_Picture_122.jpeg)

#### <span id="page-443-0"></span>**Table A-24 List of important special glob characters** *(continued)*

# **List of important special regex characters**

The following table provides a list of important special characters you can use to create*regex* type wildcard expressions.

The examples given here include the term *regex* and parentheses. You need to use both when working with these expressions on an appliance.

![](_page_444_Picture_121.jpeg)

# **Table A-25 List of important special regex characters**

A

![](_page_445_Picture_176.jpeg)

#### **Table A-25 List of important special regex characters** *(continued)*

![](_page_446_Picture_150.jpeg)

#### **Table A-25 List of important special regex characters** *(continued)*

**Configuration lists** Wildcard expressions

# <span id="page-448-0"></span>B **Third-party software**

The following lists provide information on third-party software used in developing the McAfee Web Gateway appliance software.

Information is presented in alphabetical order based on the third-party software names.

Third-party software used in developing the user interface of the appliance software is listed in a separate list following the main list.

#### **Contents**

- *Main list*
- *[User interface list](#page-450-0)*

# **Main list**

The following list provides information on third-party software used in developing the McAfee Web Gateway appliance software, except for the third-party software that was used to develop the user interface.

Information is provided in alphabetical order based on the third-party software names.

#### **Arabica C++ XML Library**

Made available under a license that is an adaptation of a Berkeley Software Distribution (BSD) license.

Copyright © 2001-2010 Jez UK Ltd. All rights reserved.

#### **ASN.1 Compiler**

Made available under a Berkeley Software Distribution (BSD) license.

Copyright © 2003-2010 Lev Walkin.

#### **Boost C++ Libraries**

Made available under the Boost Software License, version 1.0.

Copyright © 1998-2005 Bernan Dawes, David Abrahams.

Copyright © 2004-2007 Rene Rivera.

#### **bzip2**

Made available under a license that is an adaptation of a Berkeley Software Distribution (BSD) license. Copyright © 1996-2007 Julian Seward.

#### **libcurl**

Made available under a license that is an adaptation of an MIT/X license.

Copyright © 1996-2011 Daniel Stenberg. All rights reserved.

#### **libiconv**

Made available under the GNU Lesser General Public License (LGPL), version 2.1.

Copyright © 1998, 2010 Free Software Foundation, Inc.

#### **libxml2**

Made available under the MIT License.

#### **LZMA SDK**

The LZMA SDK is placed in the public domain.

#### **OpenLDAP**

Made available under the OpenLDAP Public License, version 2.8. Copyright © 2012 OpenLDAP Foundation.

#### **OpenSSL**

Made available under a license that is an adaptation of an Apache License (APL).

Copyright © 1999-2009 The OpenSSL Project. All rights reserved.

#### **RapidXml Library**

Made available under the Boost Software License, version 1.0, or the MIT License. Copyright © 2006, 2009 Marcin Kalicinski.

#### **SOCI C++ Database Access Library**

Made available under the Boost Software License, version 1.0. Copyright © 2004-2006 Maciej Sobczak, Stephen Hutton.

#### **UDNS: DNS Resolver Library**

Made available under a GNU Lesser General Public License (LGPL).

#### **UnRAR**

Made available under a license that is an adaptation of a Berkeley Software Distribution (BSD) license.

#### **Unzip**

Made available under a license that is an adaptation of a Berkeley Software Distribution (BSD) license. Copyright © 1990-2009 Info-ZIP. All rights reserved.

Info-ZIP is a set of individuals including Mark Adler, John Bush, and others.

#### <span id="page-450-0"></span>**zlib**

Made available under a license that is an adaptation of a Berkeley Software Distribution (BSD) license.

Copyright © 1995-2012 Jean-loup Gailly and Mark Adler.

# **User interface list**

The following list provides information on third-party software used in developing the user interface of the McAfee Web Gateway appliance software.

Information is provided in alphabetical order based on the third-party software names.

#### **Apache Abdera**

Made available under the Apache License (APL), version 2.0. Copyright © 2006-2010 The Apache Software Foundation.

#### **Apache Axiom**

Made available under the Apache License (APL), version 2.0.

Copyright © 2004-2012 The Apache Software Foundation. All rights reserved.

#### **Apache Commons**

Made available under the Apache License (APL), version 2.0.

Copyright © 2012 The Apache Software Foundation. All rights reserved.

#### **Apache Commons Codec**

Made available under the Apache License (APL), version 2.0.

Copyright © 2002-2011 The Apache Software Foundation. All rights reserved.

#### **Apache Commons Logging**

Made available under the Apache License (APL), version 2.0. Copyright © 2001-2008 The Apache Software Foundation..

#### **Apache log4j**

Made available under the Apache License (APL), version 2.0. Copyright © 2011 The Apache Software Foundation.

#### **Apache Tomcat**

Made available under the Apache License (APL), version 2.0. Copyright © 1999-2012 The Apache Software Foundation.

#### **ASM**

Made available under a project license of the OW2 consortium. Copyright © 1999-2009 OW2 Consortium.

#### **Fugue Icons**

Made available under the Creative Commons Attribution License, version 3.0.

#### **Glazedlists**

Made available under the GNU Lesser General Public License (LGPL), version 2.1, or the Mozilla Public License (MPL), version 1.1.

Copyright © 2011 Oracle and/or its affiliates. All rights reserved.

#### **Jakarta Commons HttpClient**

Made available under the Apache License (APL), version 2.0.

Copyright © 2001-2011 Apache Software Foundation.

#### **Jakarta ORO**

Made available under the Apache License (APL), version 2.0.

Copyright © 1999-2004 The Apache Software Foundation.

#### **Jaxen XPath Library**

Made available under a project license of Codehaus.

Copyright © 2001-2010 Codehaus.

#### **JCommon**

Made available under the GNU Lesser General Public License (LGPL), version 2.1 or later.

Copyright © 2007-2011 Object Refinery Limited.

#### **Jersey**

Made available under the Common Development and Distribution License (CDDL), version 1.1, or GNU General Public License (GPL), version 2, with classpath exception.

Copyright © 2008-2012 Oracle and/or its affiliates. All rights reserved.

#### **JGoodies UIForms Lite**

Made available under a Berkeley Software Distribution (BSD) license.

Copyright © 2012 JGoodies.

#### **JFree Chart**

Made available under the GNU Lesser General Public License (LGPL), version 2.1.

Copyright © 2005-2011 Object Refinery Limited.

#### **Jide Common**

Made available under the GNU General Public License (GPL), version 2, with classpath exception, or a free commercial license.

The GPL is the license under which the Java platform is made available. The free commercial license is the same as the license under which all other Jide products are made available, differing from it only in that it is free of charge.

Copyright © 2011 Oracle and/or its affiliates. All rights reserved.

#### **JSR-000154 Java Servlet 2.5**

Made available under the Apache License (APL), version 2.0.

Copyright © 2011 Oracle Corporation and/or its affiliates.

#### **JSR-000311 Java API for RESTful Web Services**

Made available under the Common Development and Distribution License (CDDL), version 1.1, or the GNU General Public License (GPL), version 2, with classpath exception.

Copyright © 2011 Oracle Corporation and/or its affiliates.

#### **New Java Plug-in**

Made available under the license agreement that accompanies the distribution of the Java software.

Copyright © 2008-2012 Oracle and/or its affiliates. All rights reserved.

#### **opencsv**

Made available under the Apache License (APL), version 2.0.

#### **Rhino: JavaScript for Java**

Made available in most parts under the Mozilla Public License (MPL), version 1.1, or the GNU General Public License (GPL), version 2.

#### **Silk Icons**

Made available under the Creative Commons Attribution License, version 2.5 or 3.0.

#### **StAX2 and Woodstox**

Made available under the Apache License (APL) , version 2.0, or the GNU Lesser General Public License (LGPL), version 2.1.

#### **The Legion of the Bouncy Castle**

Made available under the license that is provided by The Legion of the Bouncy Castle, which is an adaptation of a MIT X11 license.

Copyright © 2000-2011 The Legion of the Bouncy Castle.

#### **Trove**

Made available under the GNU Lesser General Public License (LGPL), version 2.1.

Two classes (HashFunctions and PrimeFinder) included in Trove are made available under a license of the European Organization for Nuclear Research (CERN).

#### **XStream**

Made available under a Berkeley Software Distribution (BSD) license.

Copyright © 2003-2006 Joe Walnes. Copyright © 2006-2009. XStream Committers.

All rights reserved.

# **Index**

#### **A**

about this guide [11](#page-10-0) action add to rule [66](#page-65-0) list of actions [377](#page-376-0) rule element [52](#page-51-0) settings [93](#page-92-0) Settings tab [94](#page-93-0) administrator accounts [167](#page-166-0) external accounts [170](#page-169-0) high-level activities [16](#page-15-0) roles [169](#page-168-0) test account [168](#page-167-0) alerts [333](#page-332-0) appliance administrator [167](#page-166-0) alerts [333](#page-332-0) Appliances tab [272](#page-271-0) authentication [140](#page-139-0) back up configuration [374](#page-373-0) Central Management [287](#page-286-0) components [15](#page-14-0) configuration daemon [15](#page-14-0) configurator [15](#page-14-0) coordinator [15](#page-14-0) core [15](#page-14-0) dashboard [333](#page-332-0) deployment overview [16](#page-15-0) error handling [353](#page-352-0) filtering cycles [51](#page-50-0) hardware-based [19](#page-18-0) high-level administration activities [16](#page-15-0) initial configuration settings [21](#page-20-0) licensing [29](#page-28-0) log off [32](#page-31-0) logging [342](#page-341-0) main functions [14](#page-13-0) operating system [15](#page-14-0) REST interface [310](#page-309-0) restore configuration [374](#page-373-0) rules [52](#page-51-0) setup [21](#page-20-0) system architecture [15](#page-14-0)

appliance *(continued)* system configuration [270](#page-269-0) system information line [32](#page-31-0) system tools [329](#page-328-0) third-party software [449](#page-448-0) troubleshooting [371](#page-370-0) user interface [32](#page-31-0) virtual [19](#page-18-0) web filtering [13](#page-12-0) application filtering blocking lists [213](#page-212-0) process [213](#page-212-0) rule set [215](#page-214-0) rules [213](#page-212-0) system list [213](#page-212-0) authentication advanced settings [142](#page-141-0) Authenticate and Authorize rule set [151](#page-150-0) Authentication module [140](#page-139-0) Authentication Server settings [142](#page-141-0) common settings [142](#page-141-0) IM Authentication rule set [155](#page-154-0) implement different method [148](#page-147-0) instant messaging [152](#page-151-0) Kerberos Administration settings [149](#page-148-0) LDAP settings [142](#page-141-0) methods [140](#page-139-0) module [140](#page-139-0) Novell eDirectory settings [142](#page-141-0) NTML Agent settings [142](#page-141-0) NTML settings [142](#page-141-0) RADIUS settings [142](#page-141-0) rule sets [140](#page-139-0) rules [140](#page-139-0) settings [142](#page-141-0) system settings [149](#page-148-0) User Database settings [142](#page-141-0) Windows Domain Membership settings [150](#page-149-0)

#### **B**

back up appliance configuration [374](#page-373-0) bandwidth throttling [251](#page-250-0)

## **C**

Central Management add node [290](#page-289-0) add scheduled job [293](#page-292-0) assign node to groups [290](#page-289-0) assign node to network groups [291](#page-290-0) assign node to runtime group [290](#page-289-0) assign node to update group [291](#page-290-0) configuration [287](#page-286-0) node groups [287](#page-286-0) nodes [287](#page-286-0) scheduled jobs [287](#page-286-0) settings [294](#page-293-0) update configuration [293](#page-292-0) Common Catalog enable use [91](#page-90-0) list types [91](#page-90-0) user account [92](#page-91-0) configuration daemon [15](#page-14-0) configurator subsystem [15](#page-14-0) conventions and icons used in this guide [11](#page-10-0) coordinator subsystem [15](#page-14-0) core subsystem [15](#page-14-0) criteria add to rule [64](#page-63-0) complex [54](#page-53-0) operand [52](#page-51-0) operator [52](#page-51-0) parameter [52](#page-51-0) property [52](#page-51-0) rule element [52](#page-51-0) cycles embedded objects [51](#page-50-0) request [51](#page-50-0) response [51](#page-50-0)

#### **D**

dashboard access [333](#page-332-0) alerts [333](#page-332-0) charts and tables [333](#page-332-0) evolving data [337](#page-336-0) top scores [337](#page-336-0) data loss prevention classification settings [241](#page-240-0) dictionaries settings [241](#page-240-0) ICAP server [244](#page-243-0) logging [235](#page-234-0) process [235](#page-234-0) rule set [242](#page-241-0) rules [235](#page-234-0) data trickling [247](#page-246-0) database updates automatic [284](#page-283-0)

database updates *(continued)* manual [284](#page-283-0) documentation audience for this guide [11](#page-10-0) product-specific, finding [12](#page-11-0) typographical conventions and icons [11](#page-10-0)

# **E**

embedded objects cycle [51](#page-50-0) ePolicy Orchestrator [366](#page-365-0) error handling list of error IDs [378](#page-377-0) list of incident IDs [387](#page-386-0) using error IDs [353](#page-352-0) using incident information [353](#page-352-0) event add to rule [67](#page-66-0) list of events [380](#page-379-0) rule element [52](#page-51-0) explicit proxy mode [100](#page-99-0) external lists module [78](#page-77-0) module settings [81](#page-80-0) properties [78](#page-77-0) recommended use [78](#page-77-0) sources [78](#page-77-0) system settings [87](#page-86-0)

# **F**

filtering embedded objects cycle [51](#page-50-0) process flow [51](#page-50-0) properties [49](#page-48-0) request cycle [51](#page-50-0) response cycle [51](#page-50-0) users [49](#page-48-0)

# **G**

global whitelisting Global Whitelist rule set [219](#page-218-0) rule set [219](#page-218-0) rules [219](#page-218-0) whitelists [219](#page-218-0)

## **H**

Helix proxy [137](#page-136-0) help [32](#page-31-0)

## **I**

instant messaging ICQ settings [118](#page-117-0) process [114](#page-113-0) Windows Live Messenger settings [118](#page-117-0)

```
instant messaging (continued)
XMPP settings 118
Yahoo settings 118
```
#### **L**

licensing import license [29](#page-28-0) License settings [273](#page-272-0) list access in rule [74](#page-73-0) access on Lists tab [74](#page-73-0) create [74](#page-73-0) external lists [78](#page-77-0) Lists tab [72](#page-71-0) restrict access [70](#page-69-0) subscribed lists [88](#page-87-0) types [71](#page-70-0) lists Common Catalog [91](#page-90-0) log off [32](#page-31-0) logging log files [342](#page-341-0) modules [342](#page-341-0) rules [342](#page-341-0)

#### **M**

McAfee ServicePortal, accessing [12](#page-11-0) media type filtering blocking lists [209](#page-208-0) Media Type Filtering rule set [209](#page-208-0) rule set [209](#page-208-0) rules [209](#page-208-0) monitoring dashboard [333](#page-332-0) ePolicy Orchestrator [366](#page-365-0) error handling [353](#page-352-0) logging [342](#page-341-0) performance measurement [362](#page-361-0) SNMP agent [368](#page-367-0)

#### **N**

next-hop proxies modes [256](#page-255-0) rule set [259](#page-258-0) settings [258](#page-257-0)

#### **O**

online help [32](#page-31-0) operand [52](#page-51-0) operating system [15](#page-14-0) operator [52](#page-51-0)

#### **P**

port assignments [30](#page-29-0) progress indication data trickling [247](#page-246-0) progress page [247](#page-246-0) property add to rule [64](#page-63-0) filtering process [49](#page-48-0) list of properties [390](#page-389-0) rule element [52](#page-51-0) proxies advanced settings [118](#page-117-0) auto-configuration [136](#page-135-0) DNS settings [118](#page-117-0) explicit proxy mode [100](#page-99-0) FTP settings [118](#page-117-0) Helix [137](#page-136-0) HTTP settings [118](#page-117-0) ICAP server settings [118](#page-117-0) ICQ settings [118](#page-117-0) instant messaging [114](#page-113-0) network setup [118](#page-117-0) reverse HTTPS [123](#page-122-0) settings [118](#page-117-0) timeouts [118](#page-117-0) transparent bridge mode [110](#page-109-0) transparent proxy [101](#page-100-0) transparent router mode [106](#page-105-0) Windows Live Messenger settings [118](#page-117-0) XMPP settings [118](#page-117-0) Yahoo settings [118](#page-117-0)

# **Q**

quota management authorized override [184](#page-183-0) blocking sessions [187](#page-186-0) coaching [181](#page-180-0) system settings [189](#page-188-0) time quota [174](#page-173-0) volume quota [177](#page-176-0)

## **R**

request cycle [51](#page-50-0) response cycle [51](#page-50-0) REST interface access permission [310](#page-309-0) actions [317](#page-316-0) authentication [313](#page-312-0) basic activities [315](#page-314-0) curl [311](#page-310-0) enable use [310](#page-309-0) lists [321](#page-320-0) log files [319](#page-318-0) prepare use [309](#page-308-0)

REST interface *(continued)* requesting resources [314](#page-313-0) sample scripts [325](#page-324-0) system files [318](#page-317-0) uploaded files [320](#page-319-0) working on individual appliances [317](#page-316-0) working with the interface [310](#page-309-0) restore appliance configuration [374](#page-373-0) rule action [52](#page-51-0) create [62](#page-61-0) criteria [52](#page-51-0) elements [52](#page-51-0) event [52](#page-51-0) format on user interface [53](#page-52-0) operand [52](#page-51-0) operator [52](#page-51-0) process flow [51](#page-50-0) property [52](#page-51-0) Rule Sets tab [60](#page-59-0) sets [55](#page-54-0) rule set create [67](#page-66-0) criteria [55](#page-54-0) cycles [55](#page-54-0) default system [56](#page-55-0) import [69](#page-68-0) initial system [56](#page-55-0) library [58](#page-57-0) nested [55](#page-54-0) restrict access [70](#page-69-0) Rule Sets tab [60](#page-59-0)

#### **S**

system [56](#page-55-0)

wizard-created system [56](#page-55-0)

save changes [32](#page-31-0) ServicePortal, finding product documentation [12](#page-11-0) settings access [95](#page-94-0) access on Settings tab [95](#page-94-0) acess in rule [96](#page-95-0) action [93](#page-92-0) create [96](#page-95-0) module [93](#page-92-0) restrict access [70](#page-69-0) Settings tab [94](#page-93-0) system [93](#page-92-0) types [93](#page-92-0) setup hardware-based appliance [19](#page-18-0) high-level steps [21](#page-20-0) implement initial rule set system [29](#page-28-0) implement own initial configuration settings [24](#page-23-0) setup *(continued)* import license [29](#page-28-0) initial configuration settings [21](#page-20-0) licensing [29](#page-28-0) log on to user interface [28](#page-27-0) port assignments [30](#page-29-0) requirements [19](#page-18-0) virtual appliance [19](#page-18-0), [26](#page-25-0) with downloaded software [25](#page-24-0) with pre-installed software [22](#page-21-0) SNMP monitoring [368](#page-367-0) SSL scanning client certificate list [225](#page-224-0) lists [220](#page-219-0) modules [220](#page-219-0) rules [220](#page-219-0) SSL Scanner rule set [230](#page-229-0) whitelists [220](#page-219-0) streaming media filtering module settings [219](#page-218-0) rule [217](#page-216-0) subscribed lists content settings [91](#page-90-0) create [89](#page-88-0) retrieving content [88](#page-87-0) updates [90](#page-89-0) system architecture [15](#page-14-0) system configuration after initial setup [270](#page-269-0) Appliances tab [272](#page-271-0) database updates [284](#page-283-0) Date and Time settings [274](#page-273-0) DNS settings [280](#page-279-0) File Editor tab [283](#page-282-0) File Server settings [275](#page-274-0) initial setup settings [269](#page-268-0) License settings [273](#page-272-0) Network protection settings [281](#page-280-0) Network settings [279](#page-278-0) Port Forwarding settings [281](#page-280-0) Static Routes settings [282](#page-281-0) system files [282](#page-281-0) User Interface settings [276](#page-275-0) system information line [32](#page-31-0) system tools Active System Console [332](#page-331-0) Baseboard Management Controller [331](#page-330-0) Platform Confidence Test [330](#page-329-0) Remote Management Module [331](#page-330-0)

#### **T**

tabs Administrator Accounts [167](#page-166-0) Alerts [334](#page-333-0)

tabs *(continued)* Appliances [272](#page-271-0) Charts and Tables [337](#page-336-0) File Editor [283](#page-282-0) Lists [72](#page-71-0) Rule Sets [60](#page-59-0) Settings [94](#page-93-0) Technical Support, finding product information [12](#page-11-0) Template Editor [266](#page-265-0) third-party software [449](#page-448-0) top-level menus Accounts [32](#page-31-0) Configuration [32](#page-31-0) Dashboard [32](#page-31-0) Policies [32](#page-31-0) Troubleshooting [32](#page-31-0) transparent modes bridge [110](#page-109-0) router [106](#page-105-0) troubleshooting back up configuration [374](#page-373-0) connection tracing files [373](#page-372-0) core files [372](#page-371-0) feedback files [372](#page-371-0) methods [371](#page-370-0) network tools [374](#page-373-0) packet tracing files [373](#page-372-0) restore configuration [374](#page-373-0)

#### **U**

URL filtering blocking lists [203](#page-202-0) module [203](#page-202-0) rule set [203](#page-202-0) rules [203](#page-202-0) URL Filter module [203](#page-202-0) URL Filtering rule set [203](#page-202-0) whitelists [203](#page-202-0) user interface help [32](#page-31-0) log off [32](#page-31-0) main elements [32](#page-31-0) navigation pane [32](#page-31-0) sample screen [32](#page-31-0) save changes [32](#page-31-0) search [32](#page-31-0) settings pane [32](#page-31-0) Settings tab [94](#page-93-0) special configuration functions [32](#page-31-0) system information line [32](#page-31-0) system settings [276](#page-275-0) tab bar [32](#page-31-0) toolbar [32](#page-31-0) top-level menus [32](#page-31-0)

user message Authenticate settings [263](#page-262-0) Block settings [264](#page-263-0) edit text [263](#page-262-0) Redirect settings [265](#page-264-0) Template Editor [266](#page-265-0) templates [261](#page-260-0) text [261](#page-260-0) types [261](#page-260-0) variables [261](#page-260-0)

#### **V**

```
virus and malware filtering
Anti-Malware module 191
anti-malware queue 199
Gateway Antimalware rule set 191
module 191
module settings 195
rule set 191
rules 191
system settings 200
whitelists 191
```
#### **W**

web cache enabling [254](#page-253-0) rule set [254](#page-253-0) rules [254](#page-253-0) Web Cache rule set [254](#page-253-0) web filtering application filtering [213](#page-212-0) data loss prevention [235](#page-234-0) global whitelisting [219](#page-218-0) media type filtering [209](#page-208-0) SSL scanning [220](#page-219-0) streaming media filtering [217](#page-216-0) URL filtering [203](#page-202-0) virus and malware filtering [191](#page-190-0) Web Hybrid Security SaaS Web Protection Service [305](#page-304-0) settings [307](#page-306-0) solution [305](#page-304-0) synchronization [305](#page-304-0) what's in this guide [12](#page-11-0) wildcard expressions glob expressions [442](#page-441-0) list of important special glob characters [443](#page-442-0) list of important special regular expression characters [444](#page-443-0) regular expressions [442](#page-441-0) test [442](#page-441-0) wizards initial configuration [24](#page-23-0) policy creation [29](#page-28-0)

![](_page_459_Picture_0.jpeg)